# *IBM SPSS Modeler 18.5* 入力ノード、プロ セス・ノード、出力ノード

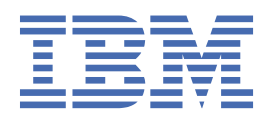

**注**

本書および本書で紹介する製品をご使用になる前に、363 [ページの『特記事項』](#page-374-0)に記載されている情報 をお読みください。

**<!--製品情報-->**

本書は、IBM® SPSS® モデラー バージョン 18、リリース 4、モディフィケーション 0、および新しい版で明記されていな い限り、以降のすべてのリリースおよびモディフィケーションに適用されます。

**© Copyright International Business Machines Corporation .**

# 目次

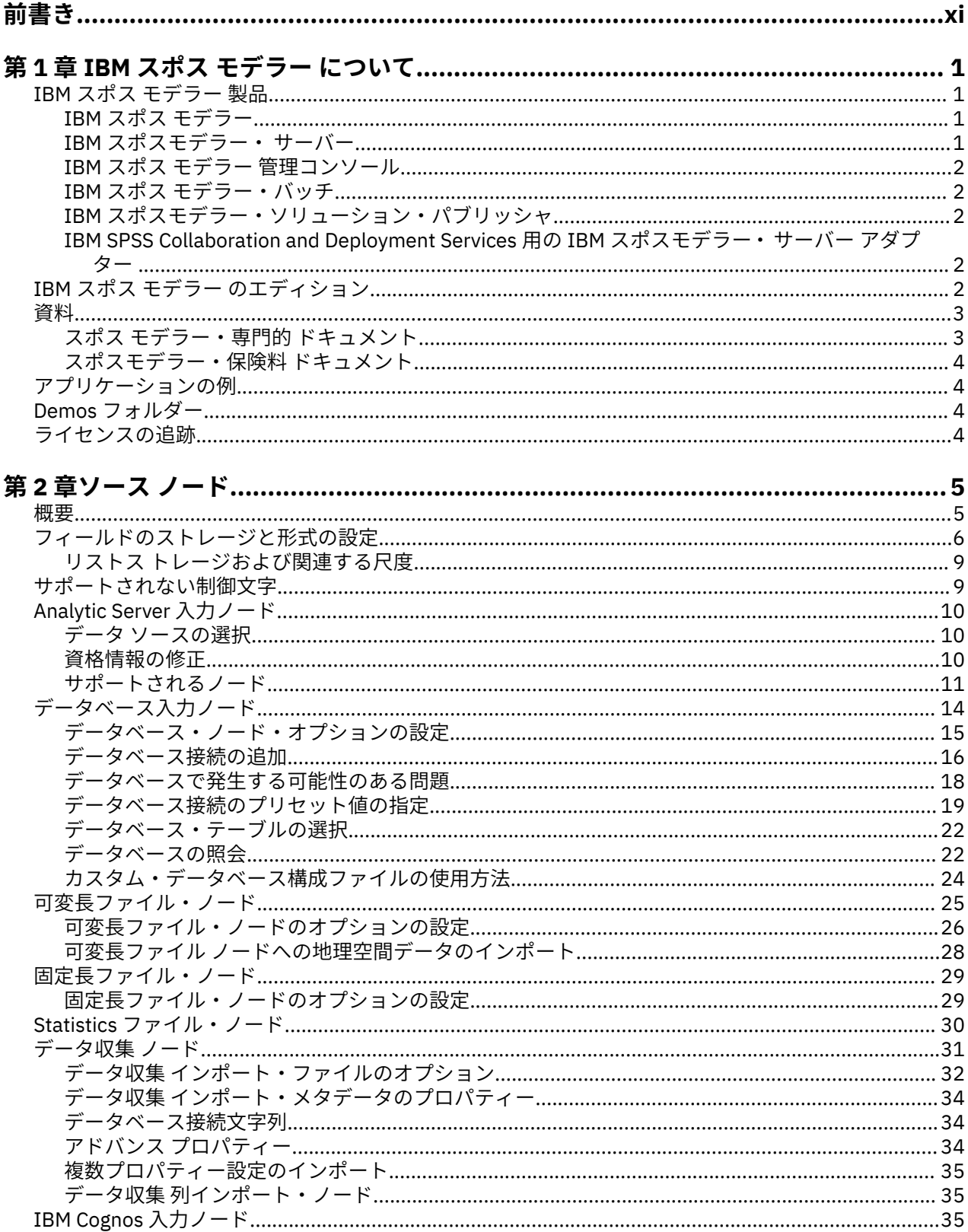

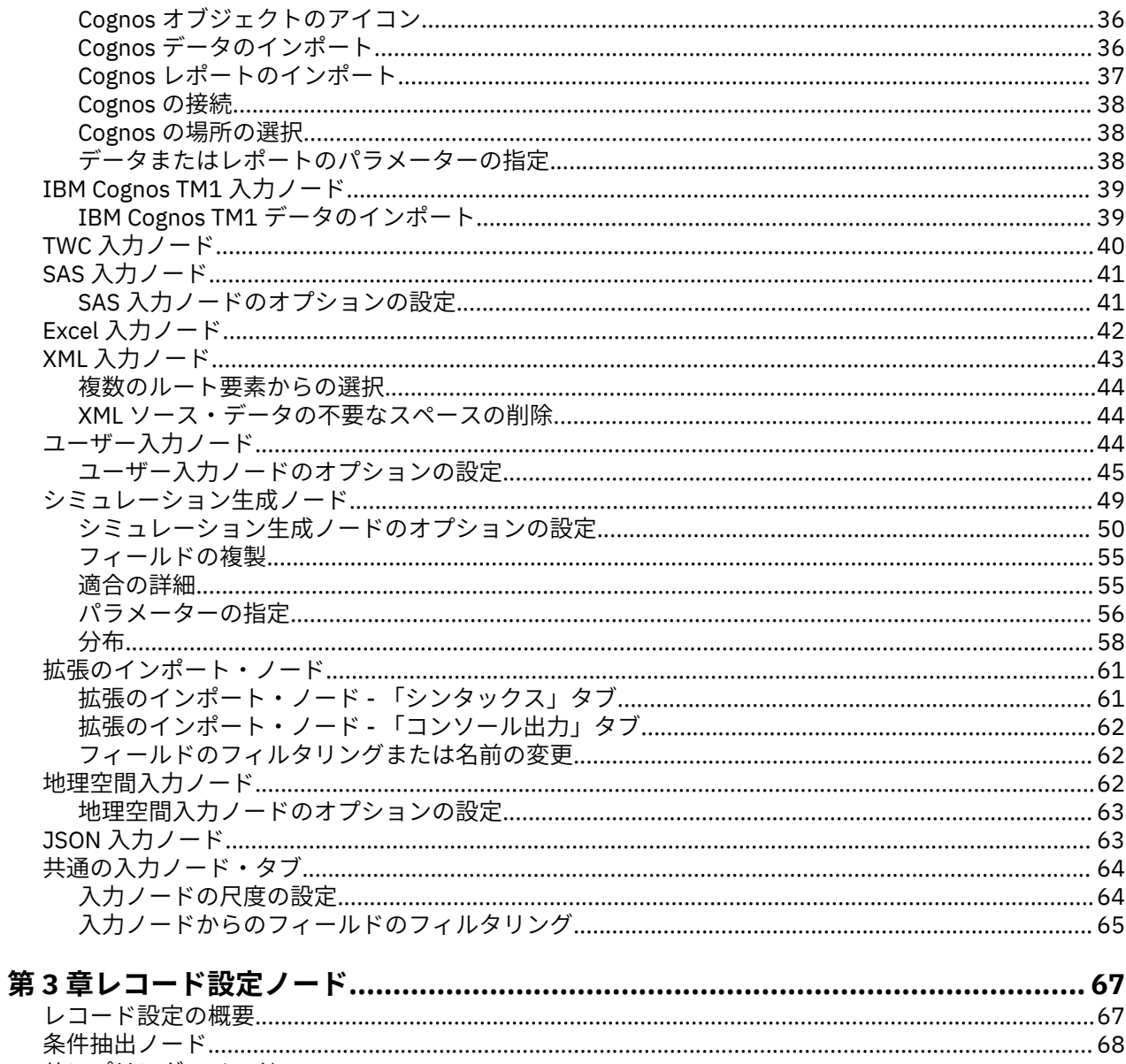

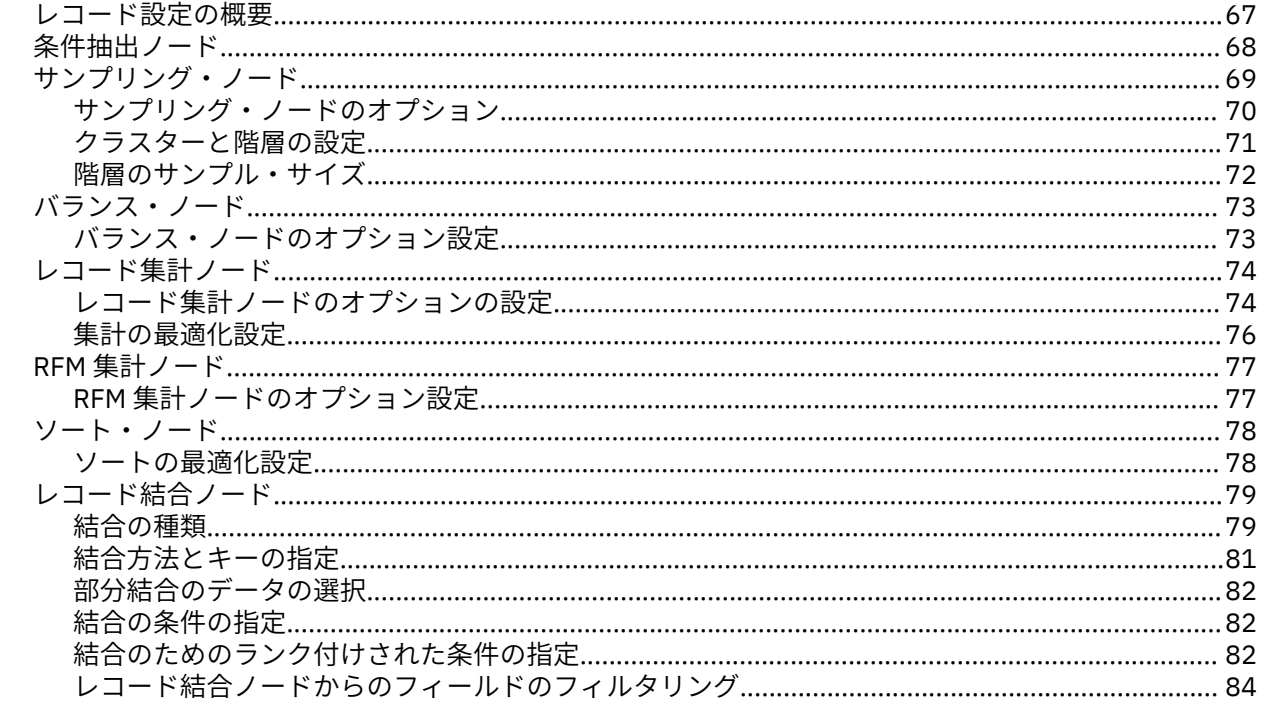

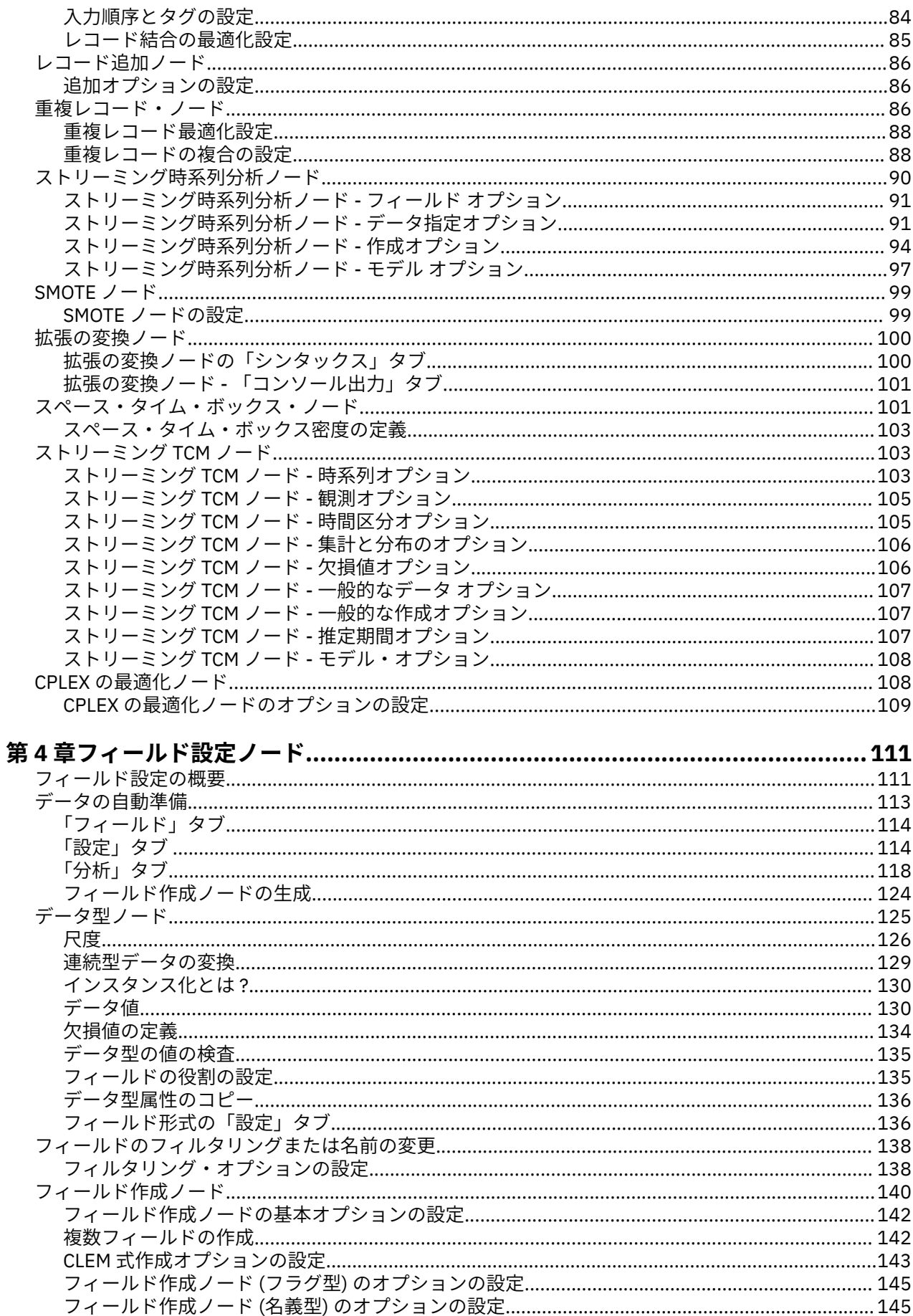

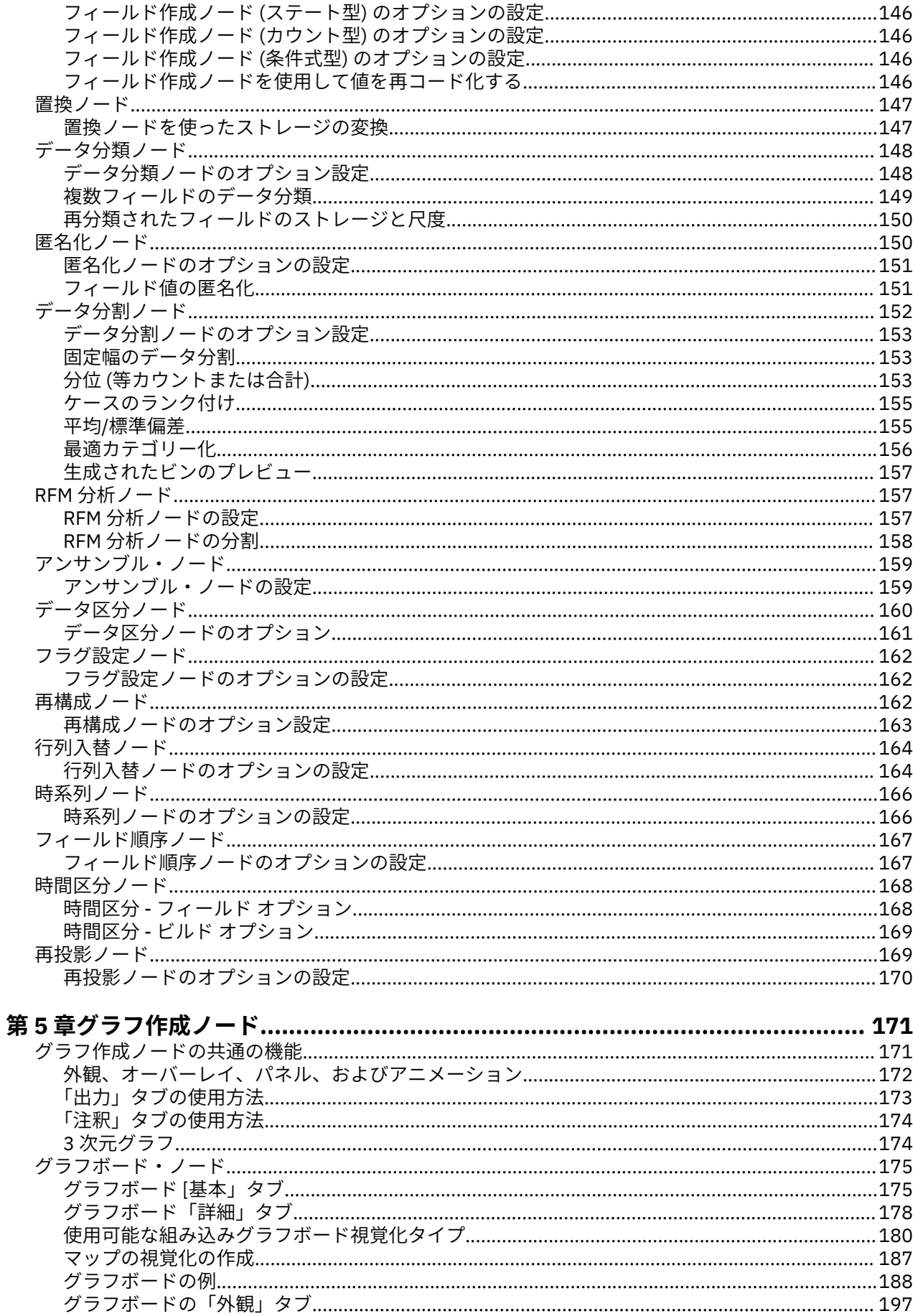

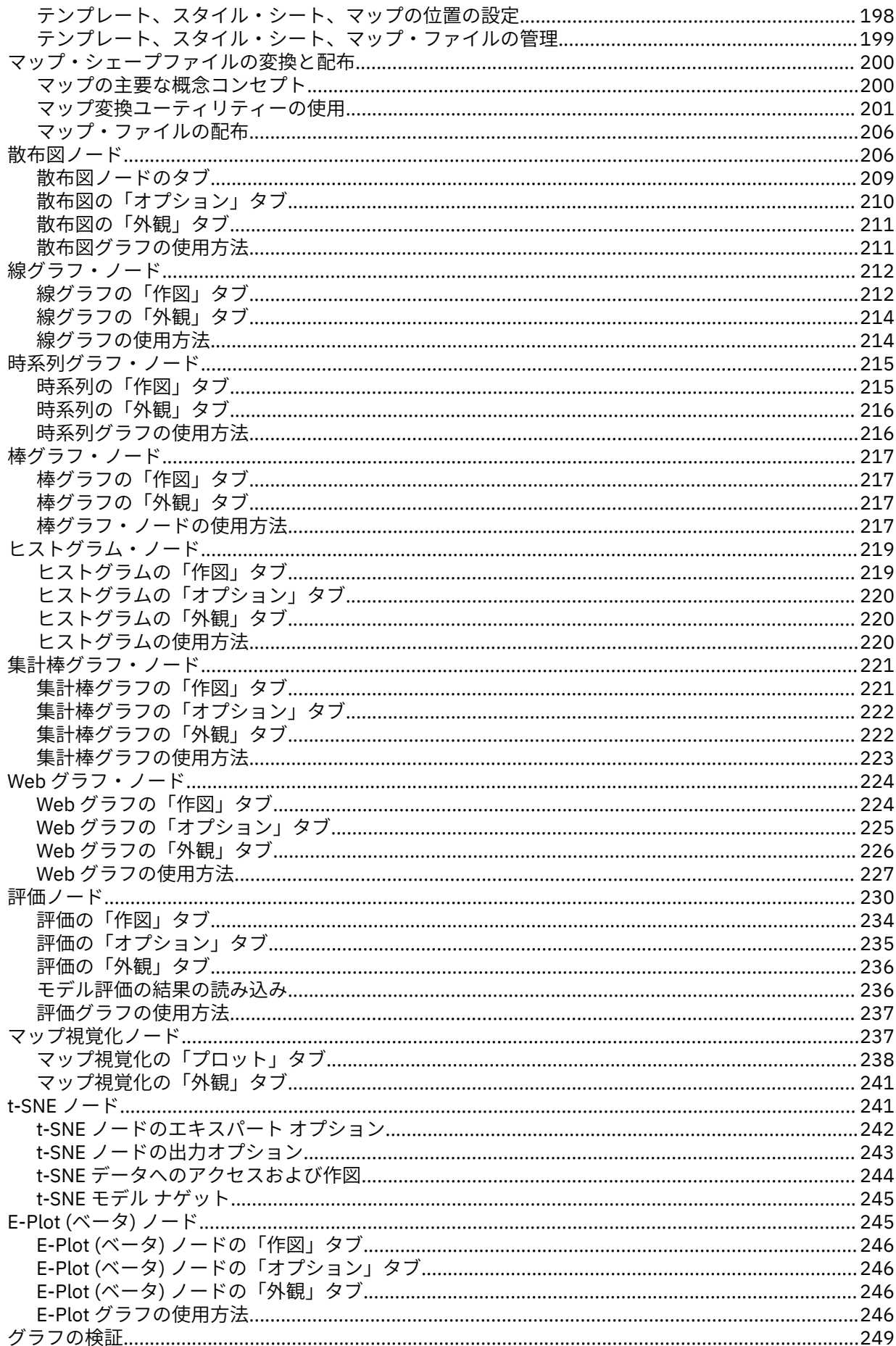

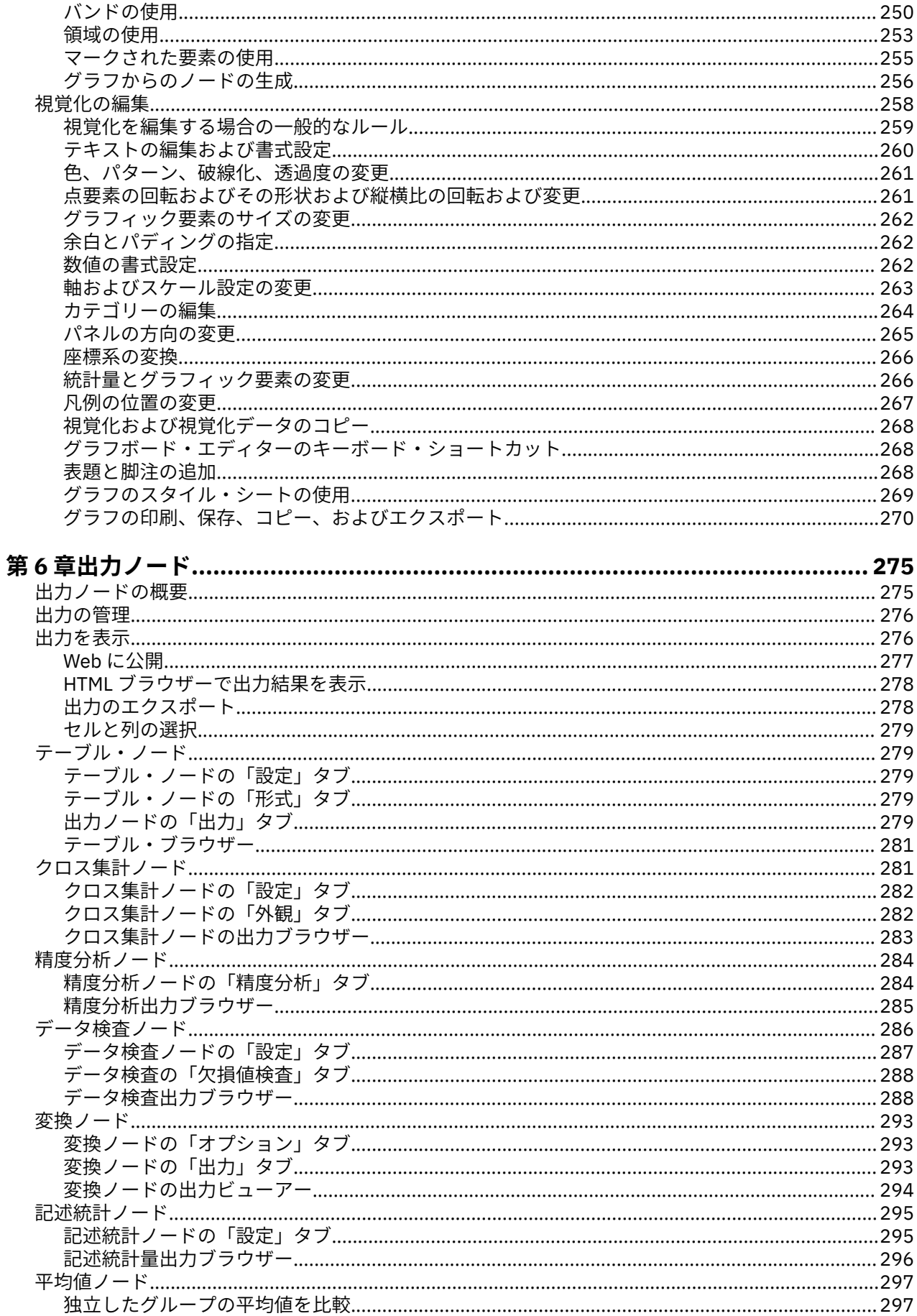

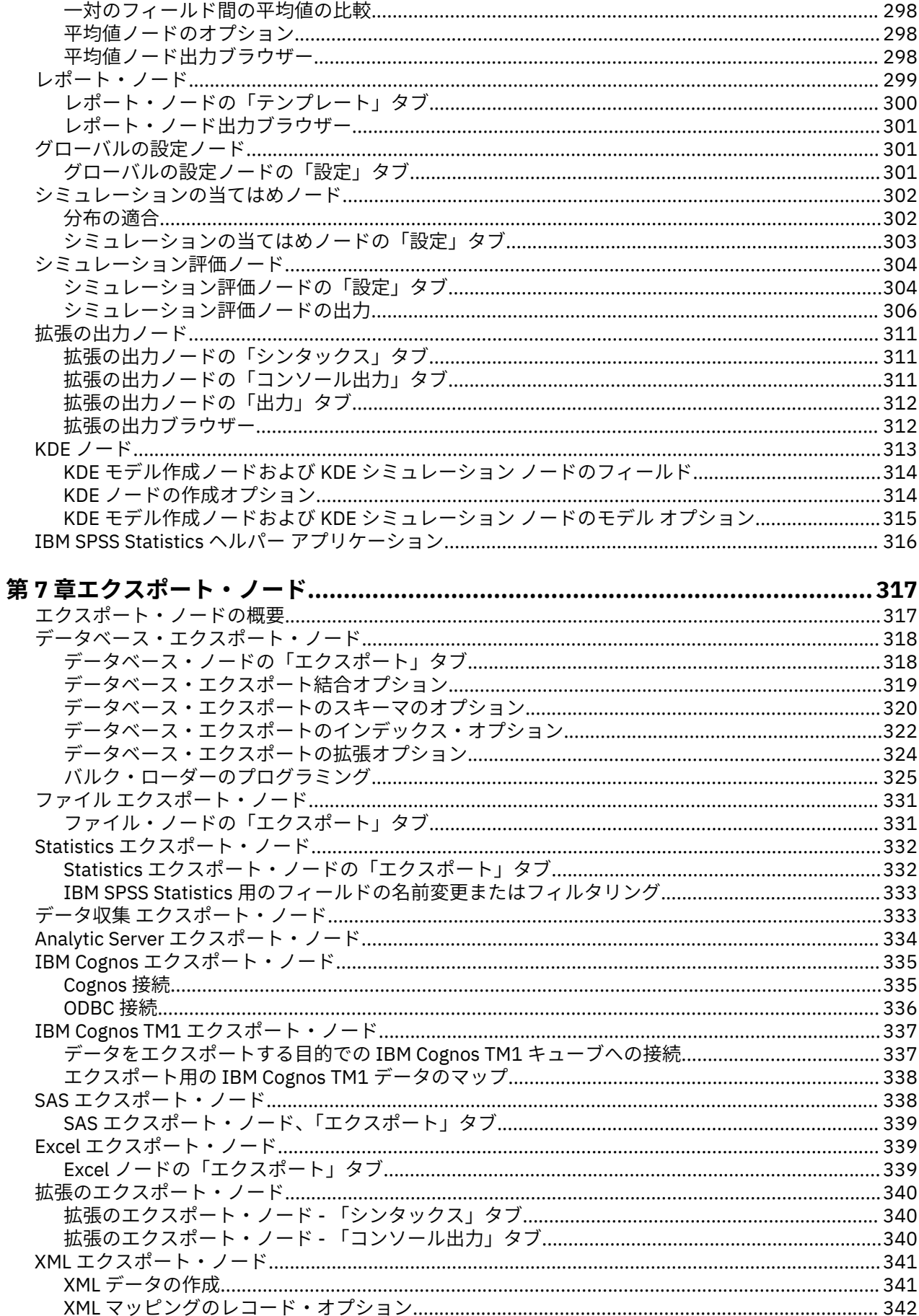

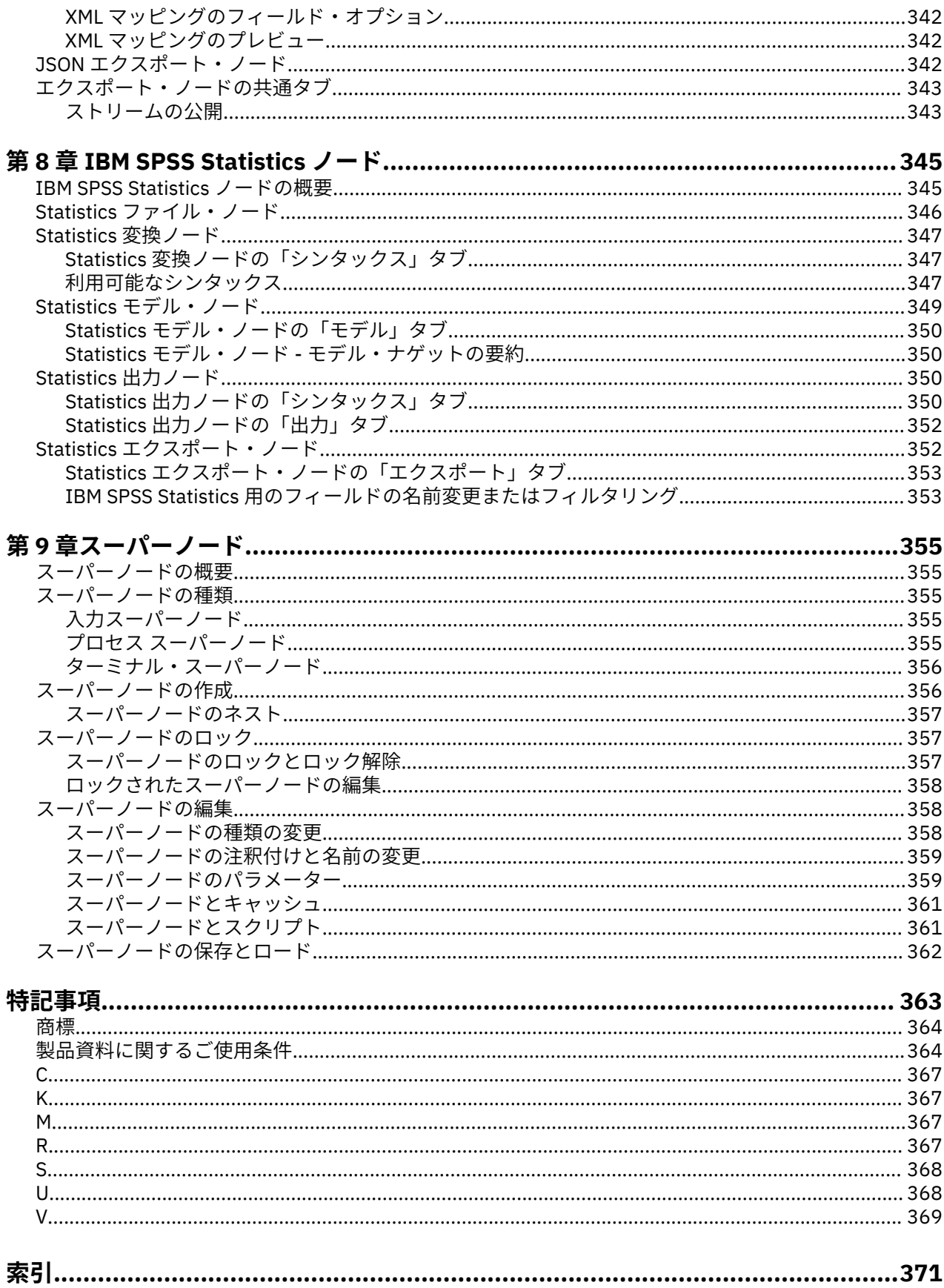

# <span id="page-10-0"></span>**前書き**

IBM スポス モデラー は、 IBM 企業強化用のデータ・マイニング・ワークベンチです。 スポス モデラー を 使用すると、企業はデータを詳しく調べることにより、顧客および一般市民との関係を強化することがで きます。 スポス モデラー から得られた情報を利用することで、大口の契約を見込める顧客を獲得し、クロ スセルを提案できる案件を見つけだし、新たな顧客層を獲得し、不正を発見し、リスクを減少させ、政府 機関へのサービスの提供を改善することができます。

スポス モデラー の視覚的インターフェースを使用すると、特定ビジネスの専門知識を適用し、より強力な 予測モデルを実現し、解決までの時間を短縮します。 スポス モデラー では、予測、分類、セグメンテーシ ョン、および関連性検出アルゴリズムなど、さまざまなモデル作成手法を提供しています。 モデルを作成 した後は、IBM スポスモデラー・ソリューション・パブリッシャ により、企業全体の意思決定者やデータ ベースにモデルを配布することが可能になります。

### **IBM Business Analytics について**

IBM Business Analytics ソフトウェアは、意思決定者がビジネス・パフォーマンスの改善のために信頼でき る完全で整合性があり、正確な情報を提供します。 [ビジネス・インテリジェンス](http://www-142.ibm.com/software/products/us/en/category/SWQ20)[、予測分析](http://www-01.ibm.com/software/analytics/spss/)[、財務実績お](http://www-01.ibm.com/software/products/us/en/category/SWQ30) [よび戦略管理](http://www-01.ibm.com/software/products/us/en/category/SWQ30)[、分析アプリケーション](http://www-142.ibm.com/software/products/us/en/category/SWQ10) の包括的なポートフォリオを利用することによって、現在の実績を 明確、迅速に理解し、将来の結果を予測することができます。 豊富な業界ソリューション、効果が実証済 みのプラクティス、熟練の専門サービスを組み合せることにより、あらゆる規模の会社組織が、最高の生 産性を達成し、信頼できる意思決定を自動化し、よりよい結果を実現させることができます。

このポートフォリオの一部として、IBM SPSS Predictive Analytics ソフトウェアを使用する組織は、将来の イベントを予測し、その洞察に基づいて積極的に行動し、より優れた業績を実現することができます。 全 世界の企業、政府、学術分野のお客様が IBM SPSS の技術を活用し、不正行為を減少させ、リスクを軽減 させながら、顧客の獲得、保持、成長において、競争優位を高めることができます。 IBM SPSS ソフトウ ェアを日常業務に組み込むことで、組織は企業としての予測能力を向上させ、意思決定の監督と自動化に よってビジネス目標を達成し、高い競争力を獲得できます。 詳細な情報、または営業担当者へのお問い合 わせ方法については、<http://www.ibm.com/spss> を参照してください。

### **テクニカル・サポート**

保守担当のお客様向けに技術サポートが提供されています。 IBM 製品の使用方法、または対応するハード ウェア環境へのインストールについてサポートが必要な場合は、テクニカル・サポートにご連絡ください。 テクニカル・サポートのご利用には、<http://www.ibm.com/support> の IBM Web サイトをご覧ください。 支援を要請される場合は、事前にユーザー、会社組織、およびサポート契約を明確にしておいていただく よう、お願いします。

**xii** IBM SPSS Modeler 18.5 入力ノード、プロセス・ノード、出力ノード

# <span id="page-12-0"></span>**第 1 章 IBM スポス モデラー について**

IBM スポス モデラー は、ビジネスの専門知識を活用して予測モデルを迅速に作成したり、また作成したモ デルをビジネス・オペレーションに展開して意思決定を改善できるようにする、一連のデータ・マイニン グ・ツールです。 IBM スポス モデラー は業界標準の CRISP-DM モデルをベースに設計されたものであり、 データ・マイニング・プロセス全体をサポートして、データに基づいてより良いビジネスの成果を達成で きるようにします。

IBM スポス モデラー には、マシン学習、人工知能、および統計に基づいたさまざまなモデル作成方法が用 意されています。 「モデル作成」パレットを利用して、データから新しい情報を引き出したり、予測モデ ルを作成することができます。 各手法によって、その長所や適した問題の種類が異なります。

スポス モデラー は、 スタンドアロン製品として購入または スポスモデラー・サーバー と組み合わせてク ライアントとして使用することができます。 後のセクションで説明されているとおり、多くの追加オプシ ョンも使用することができます。詳しくは、<https://www.ibm.com/analytics/us/en/technology/spss/>を参 照してください。

## **IBM スポス モデラー 製品**

製品と関連するソフトウェアの IBM スポス モデラー ファミリーの構成は次のとおりです。

- IBM スポス モデラー
- IBM スポスモデラー・ サーバー
- IBM スポス モデラー 管理コンソール (IBM SPSS Deployment Manager に付属)
- IBM スポス モデラー・バッチ
- IBM スポスモデラー・ソリューション・パブリッシャ
- IBM SPSS Collaboration and Deployment Services 用の IBM スポスモデラー・ サーバー アダプター

## **IBM スポス モデラー**

スポス モデラー はこの製品のすべての機能を搭載したバージョンであり、ユーザーのパーソナル・コンピ ューターにインストールし、そのコンピューターで実行します。 スタンドアロン製品としてローカル・モ ードで スポス モデラー を実行するか、大規模なデータ・セットを使用する場合にパフォーマンスを向上さ せるために IBM スポスモデラー・ サーバー と組み合わせて実行することができます。

スポス モデラー を使用して、プログラミングの必要なく、正確な予測モデルを迅速かつ直感的に構築する ことができます。 独自のビジュアル・インターフェースを使用すると、データ・マイニング・プロセスを 簡単に視覚化することができます。 製品に組み込まれている高度な分析の支援を受けて、データ内に隠れ たパターンやトレンドを発見することができます。 結果をモデル化し、ビジネスチャンスを活用してリス クを軽減できるようになり、それらに影響を与える要因を理解することができます。

スポス モデラー は スポス モデラー・専門的 および スポスモデラー・保険料 の 2 つのエディションで使用 できます。 詳しくは、トピック 2 ページの『IBM スポス モデラー [のエディション』を](#page-13-0)参照してくださ い。

## **IBM スポスモデラー・ サーバー**

スポス モデラー は、クライアント/サーバー・アーキテクチャーを使用して、リソース集中型の操作が必要 な要求を、強力なサーバー・ソフトウェアへ分散します。

スポスモデラー・サーバー は、1 つまたは複数の IBM スポス モデラー のインストールと組み合わせてサー バー・ホストで分散分析モードで継続的に実行する、別途ライセンスが必要な製品です。 このように、ス ポスモデラー・サーバー では、メモリー集中型の操作を、クライアント コンピューターにデータをダウン ロードせずにサーバー上で実行できるため、大きなデータ・セットで優れたパフォーマンスを発揮します。 IBM スポスモデラー・ サーバー は、パフォーマンスと自動化のさらなる利点を提供し、SQL の最適化とデ ータベース内のモデリング機能をサポートしています。

## <span id="page-13-0"></span>**IBM スポス モデラー 管理コンソール**

モデラー管理コンソール は、スポスモデラー・サーバー 構成オプションの多くを管理するグラフィカル・ ユーザー・インターフェースです。それらの構成オプションは、オプション・ファイルで設定することも 可能です。 コンソールは、IBM SPSS Deployment Manager に含まれています。コンソールを使用すると、 スポスモデラー・サーバー インストール済み環境をモニターしたり、構成したりできます。スポスモデラ ー・サーバー の現在の顧客は、コンソールを無料で利用できます。 アプリケーションは Windows コンピ ューターにのみインストールできますが、サポートされる任意のプラットフォームにインストールされた サーバーを管理できます。

## **IBM スポス モデラー・バッチ**

データマイニングは、通常、対話型のプロセスですが、グラフィカル・ユーザー・インターフェースを必 要とせずに、コマンドラインから スポス モデラー を実行することも可能です。 例えば、ユーザーの介入 なしで実行する長期実行または反復的なタスクがあります。 スポス モデラー・バッチ は、通常のユーザ ー・インターフェースにアクセスせずに スポス モデラー の完全な分析機能のサポートを提供する製品の特 別バージョンです。 スポス モデラー・バッチ を使用するには、スポスモデラー・サーバー が必要です。

## **IBM スポスモデラー・ソリューション・パブリッシャ**

スポス モデラー・ ソリューション・パブリッシャ は、外部ランタイムで実行することができ、外部アプリ ケーションに埋め込まれる スポス モデラー ストリームのパッケージ版を作成することができるツールで す。 このように、スポス モデラー がインストールされていない環境で使用するための完全な スポス モデ ラー ストリームを公開して展開することができます。 スポス モデラー・ ソリューション・パブリッシャ は、個別のライセンスが必要とされている IBM SPSS Collaboration and Deployment Services-スコアリン グ サービスの一部として配布されています。 このライセンスを使用すると、スポスモデラー・解決・パブ リッシャー・ランタイム を受信し、公開されたストリームを実行することができます。

スポス モデラー・ ソリューション・パブリッシャ について詳しくは、IBM SPSS Collaboration and Deployment Services の資料を参照してください。 IBM SPSS Collaboration and Deployment Services の IBM 資料には、『IBM SPSS Modeler Solution Publisher』および『IBM SPSS Analytics Toolkit』というセク ションがあります。

## **IBM SPSS Collaboration and Deployment Services 用の IBM スポスモデラー・ サーバー アダプター**

さまざまな IBM SPSS Collaboration and Deployment Services 用のアダプターを使用すると、スポス モデ ラー および スポスモデラー・サーバー を IBM SPSS Collaboration and Deployment Services リポジトリー とインタラクティブに機能させることができます。 このように、リポジトリーに展開された スポス モデラ ー ストリームは、複数のユーザーで共有したり、シンクライアント アプリケーションである IBM スポスモ デラー・利点 からアクセスしたりできます。 リポジトリーをホストするシステムに、アダプターをインス トールします。

## **IBM スポス モデラー のエディション**

スポス モデラー は次のエディションで使用できます。

## **スポス モデラー・専門的**

スポス モデラー・専門的 は、CRM システムで追跡する行動や対話、人口統計データ、購入行動や販売デー タなど、多くの構造化データを処理するために必要なすべてのツールを提供しています。

### **スポスモデラー・保険料**

スポスモデラー・保険料 は、特化したデータ、または構造化されていないテキスト・データを処理するた めに スポス モデラー・専門的 を拡張する、別途ライセンスが必要な製品です。 スポスモデラー・保険料 には、以下の IBM SPSS Modeler テキスト分析 が含まれます。

**2** IBM SPSS Modeler 18.5 入力ノード、プロセス・ノード、出力ノード

<span id="page-14-0"></span>**IBM SPSS Modeler テキスト分析** は、高度な言語技術と Natural Language Processing (NLP) を使用して、 構造化されていない多様なテキスト・データをすばやく処理し、重要なコンセプトを抽出および組織化し、 そしてそのコンセプトをカテゴリー別に分類します。 抽出されたコンセプトとカテゴリーを、人口統計の ような既存の構造化データと組み合わせ、IBM スポス モデラー の豊富なデータ・マイニング・ツールを適 用する方法で、焦点を絞ったより良い決定を下すことができます。

### **IBM スポスモデラー・サブスクリプション**

IBM スポスモデラー・サブスクリプション は、従来の IBM スポス モデラー クライアントとすべて同じ予 測分析機能を提供します。 Subscription エディションの場合、定期的に製品アップデートをダウンロード できます。

## **資料**

資料は、スポス モデラー の **「ヘルプ」** メニューから参照できます。 ここからオンラインの IBM 資料が開 きます。この資料は、製品外部からいつでも利用できます。

各製品の詳細な資料 (インストール手順を含む) は、[https://www.ibm.com/support/pages/spss](https://www.ibm.com/support/pages/spss-modeler-185-documentation)[modeler-185-documentation](https://www.ibm.com/support/pages/spss-modeler-185-documentation) で PDF 形式でも参照できます。

## **スポス モデラー・専門的 ドキュメント**

スポス モデラー・専門的 のドキュメント スイート (インストール手順を除く) は次のとおりです。

- **IBM スポス モデラー ユーザーズ・ガイド:** スポス モデラー の使用への全体的な入門で、データ ストリー ムの作成方法、欠損値の処理方法、CLEM 式の作成方法、プロジェクトおよびレポートの処理方法、およ び IBM SPSS Collaboration and Deployment Services または IBM スポスモデラー・利点 に展開するため のストリームのパッケージ方法が含まれています。
- **IBM スポス モデラー 入力ノード、プロセス・ノード、出力ノード:** 各種形式のデータの読み取り、処理、 および出力に使用するすべてのノードの説明です。 これは、モデル作成ノード以外のすべてのノードに ついての説明です。
- **IBM スポス モデラー モデル作成ノード:** データ・マイニング・モデルの作成に使用するすべてのノード についての説明です。 IBM スポス モデラー には、マシン学習、人工知能、および統計に基づいたさまざ まなモデル作成方法が用意されています。
- **IBM スポス モデラー アプリケーション・ガイド:** このガイドの例では、特定のモデル作成手法および技 法について、簡単に対象を絞って紹介します。 本ガイドのオンライン バージョンは、「ヘルプ」メニュー からも利用できます。 詳しくは、トピック『』を参照してください。4 [ページの『アプリケーション](#page-15-0) [の例』](#page-15-0)
- **IBM スポス モデラー Python スクリプトとオートメーション:** Python スクリプトによるシステムの自動 化に関する情報です。ノードおよびストリームの操作に使用できるプロパティーを含めて説明します。
- **IBM スポス モデラー 展開ガイド:** IBM SPSS Deployment Manager のもとで処理されるジョブ内のステ ップとして IBM スポス モデラー のストリームを実行することに関する情報。
- **IBM スポス モデラー データベース内 マイニング・ガイド:** サード・パーティー製アルゴリズムを使用し てご使用のデータベースの能力を利用してパフォーマンスを向上させ、分析機能の範囲を拡張する方法に 関する情報を示します。
- **IBM スポスモデラー・ サーバー 管理およびパフォーマンス・ガイド:** IBM スポスモデラー・ サーバー の 構成方法と管理方法に関する情報。
- **IBM SPSS Deployment Manager ユーザー・ガイド:** IBM スポスモデラー・ サーバー の監視や構成を行 うための デプロイメント・マネージャー アプリケーションに組み込まれている管理コンソール・ユーザ ー・インターフェースの使用法に関する情報。
- **IBM スポス モデラー CRISP-DM ガイド:** スポス モデラー でのデータ・マイニングに対する CRISP-DM 方法の使用に関するステップバイステップのガイドです。
- **IBM スポス モデラー・バッチ ユーザーズ・ガイド:** IBM スポス モデラー をバッチ・モードで使用するた めの完全ガイドで、バッチ・モードでの実行およびコマンド・ライン引数の詳細について説明します。 このガイドは、PDF 形式のみです。

## <span id="page-15-0"></span>**スポスモデラー・保険料 ドキュメント**

スポスモデラー・保険料 のドキュメント スイート (インストール手順を除く) は次のとおりです。

• **SPSS Modeler テキスト分析 ユーザーズ・ガイド:** スポス モデラー でテキスト分析を使用する場合の情 報。テキスト・マイニング・ノード、インタラクティブ・ワークベンチ、テンプレートなどについて説明 します。

## **アプリケーションの例**

スポス モデラー のデータ・マイニング・ツールは、多様なビジネスおよび組織の問題解決を支援します が、アプリケーションの例では、特定のモデル作成手法および技術に関する簡単で、目的に沿った説明を 行います。 ここで使用するデータ・セットは、データ・マイニング担当者が管理するような大規模データ・ ストアと比較すると非常に小規模ですが、関係する概念および手法は実際のアプリケーションにも拡張で きます。

その例を参照するには、スポス モデラー の「ヘルプ」メニューから**「アプリケーションの例」**をクリック してください。

データ・ファイルとサンプル・ストリームは、製品のインストール・ディレクトリーの Demos フォルダー にインストールされています。 詳しくは、4 ページの『Demos フォルダー』 を参照してください。

**データベース・モデル作成の例 :** 例は、『 *IBM* スポス モデラー データベース内マイニング・ガイド』を参 照してください。

**スクリプトの例 :** 例は、『 *IBM* スポス モデラー スクリプトとオートメーション ガイド』を参照してくださ い。

## **Demos フォルダー**

アプリケーション・サンプルで使用されるデータ・ファイルとサンプル・ストリームは、製品インストー ル・ディレクトリー (例:C:\Program Files\IBM\SPSS\Modeler\<version>\Demos) の下の Demos フォルダーにインストールされます。このフォルダーには、Windows の「スタート」メニューの IBM スポ ス モデラープログラム・グループから、または**「ファイル」** > **「ストリームを開く」**ダイアログ・ボック スの最近使用したディレクトリーのリストで Demos をクリックしてアクセスすることもできます。

## **ライセンスの追跡**

スポス モデラー を使用すると、ライセンスの使用状況が一定の間隔で追跡され、ログに記録されます。 ロ グに記録されるライセンス メトリックは *AUTHORIZED\_USER* と *CONCURRENT\_USER* であり、ログに記録 されるメトリックのタイプは、スポス モデラー に使用するライセンスのタイプによって決まります。

作成されたログ ファイルは IBM License Metric Tool によって処理可能であり、そのファイルからライセン ス使用状況レポートを生成できます。

ライセンス・ログ・ファイルは、スポス モデラー クライアント・ログ・ファイルが記録されるディレクト リと同じディレクトリに作成されます (デフォルトでは%ALLUSERSPROFILE%/IBM/SPSS/Modeler/ <version>/log)。

# <span id="page-16-0"></span>**第 2 章 ソース ノード**

## **概要**

入力ノードを使用すると、フラット・ファイル、IBM SPSS Statistics (.sav)、SAS、Microsoft Excel、およ び ODBC 準拠のリレーショナル・データベースなどのさまざまな形式で格納されたデータを、インポート できるようになります。 ユーザー入力ノードを使用して、合成データを生成することもできます。

「入力」パレットには、次のノードがあります。

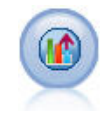

Analytic Server 入力により、Hadoop 分散ファイル・システム (HDFS) でストリームを実 行することができます。 Analytic Server データ ソースの情報は、 テキスト ファイルや データベースなど、さまざまな場所から得られます。 詳しくは、トピック 10 [ページの](#page-21-0) 『[Analytic Server](#page-21-0) 入力ノード』を参照してください。

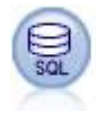

データベース・ノードは、Microsoft SQL Server、Db2、Oracle など ODBC (開放型デー タベース接続) を使用する他のさまざまなパッケージからデータをインポートするのに 使用できます。 詳しくは、トピック 14 [ページの『データベース入力ノード』](#page-25-0)を参照し てください。

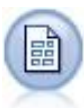

可変長ファイル・ノードで、可変長フィールド・テキスト・ファイル、つまりフィール ド数は一定でも各フィールド内の文字数が異なるレコードを含むファイルから、データ を読み込みます。 このノードは、固定長のヘッダー・テキストやある種の注釈があるフ ァイルにも使用できます。 詳しくは、トピック 25 [ページの『可変長ファイル・ノー](#page-36-0) [ド』](#page-36-0)を参照してください。

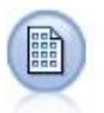

固定長ファイル・ノードで、固定長フィールド・テキスト・ファイルからデータをイン ポートします。ここで、ファイルのフィールドは区切られていませんが、同じ位置から 始まって長さは固定されています。 コンピューターによって生成されたデータや旧来の システムのデータなどは、固定長フィールドの形式で保存されていることがよくありま す。 詳しくは、トピック 29 [ページの『固定長ファイル・ノード』](#page-40-0)を参照してくださ い。

Statistics ファイル・ノードは、同じ形式を使用する IBM SPSS Statistics で使用され る *.sav* または *.zsav* ファイル形式のデータおよび IBM スポス モデラー に保存されたキ ャッシュ・ファイルを読み込みます。

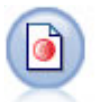

データ収集 ノードで、データ収集 Data Model に基づく市場調査ソフトウェアによって 使用されるさまざまな形式の調査データをインポートします。 このノードを使用するに は、データ収集 Developer Library がインストールされている必要があります。 詳しく は、トピック 31 [ページの『データ収集](#page-42-0) ノード』を参照してください。

IBM Cognos 入力ノードは、Cognos Analytics データベースからデータをインポートしま す。

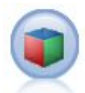

IBM Cognos TM1 入力ノードは、Cognos TM1 データベースからデータをインポートしま す。

<span id="page-17-0"></span>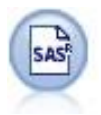

SAS ファイル・ノードで、SAS データを IBM スポス モデラー へインポートします。 詳 しくは、トピック 41 ページの『SAS [入力ノード』](#page-52-0)を参照してください。

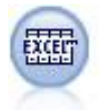

Excel ノードは、Microsoft Excel から .xlsx ファイル形式でデータをインポートします。 ODBC データ・ソースは不要です。 詳しくは、トピック 42 [ページの『](#page-53-0)Excel 入力ノー [ド』](#page-53-0)を参照してください。

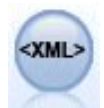

XML 入力ノードを使用して、XML 形式のデータをストリームにインポートできます。 デ ィレクトリーの 1 つのファイルまたはすべてのファイルをインポートできます。 オプ ションで、XML 構造を読み込むスキーマ ファイルを指定できます。

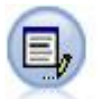

ユーザー入力ノードを利用すれば、最初から、あるいは既存のデータを変更して、合成 データを簡単に作成できます。 これは、モデル作成用の検定データセットを作成する場 合などに役立ちます。 詳しくは、トピック 44 [ページの『ユーザー入力ノード』](#page-55-0)を参照 してください。

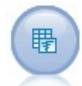

シミュレーション生成ノードにより、 シミュレーション対象のデータを容易に生成する ことができます。 このとき、ユーザー指定の統計分布を使用して最初から生成するか、 既存の履歴データに対してシミュレーションの当てはめノードを実行して得られた分布 を使用して 自動的に生成することができます。 これは、モデルの入力に不確定性がある 状況で予測モデルの結果を評価するときに便利です。

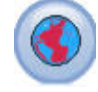

[JSON]

データ マイニング セッションにマップまたは地理空間データを導入するには、地理空間 入力ノードを使用します。 詳しくは、トピック 62 [ページの『地理空間入力ノード』](#page-73-0)を 参照してください。

JSON 入力ノードは、JSON ファイルからデータをインポートします。

ストリームを開始するには、入力ノードをストリーム領域に追加します。 次に、配置したノードをダブル クリックして、ダイアログ・ボックスを表示します。 このダイアログ・ボックス内のさまざまなタブで、 データの読み込み、フィールドと値の表示ができ、フィルター、データ型、フィールドの役割、欠損値の 検査などを含む多様なオプションを設定することができます。

## **フィールドのストレージと形式の設定**

固定長、可変長、XML 入力およびユーザー入力の各入力ノードで「データ」タブにあるオプションを使用 すると、データが IBM スポス モデラー 内に読み込まれたり作成されたりする場合のフィールドのストレー ジ・タイプを指定できます。 また、固定長、可変長およびユーザー入力ノードの場合、フィールド形式お よびその他のメタデータも指定できます。

ほかのソースから読み込まれたデータの場合、ストレージは自動的に決定されますが、置換ノードまたは フィールド作成ノード内で to\_integer のような変換関数を使用することで変更できます。

**フィールド** 現在のデータセットのフィールドを表示して選択するには、**「フィールド」**列を使用します。

**上書き 「上書き」**列のチェック ボックスを選択すると、**「ストレージ」**列と**「入力形式」**列のオプション が有効になります。

データの保管

ストレージは、フィールド中へのデータの格納方法を表しています。 例えば、1 と 0 の値をとるフィール ドは整数データを格納します。 これはデータの使用法を記述する測定の尺度とは異なり、ストレージに影 響を与えません。 例えば、値 1 と 0 をとる整数フィールドの測定の尺度をフラグ型に設定することができ ます。 通常は、1 = *True*、0 = *False* を示します。 ストレージはソースで確定する必要がありますが、測定 の尺度はストリームのどこでもデータ型ノードを使用して変更できます。 詳しくは、トピック 126 [ページ](#page-137-0) [の『尺度』を](#page-137-0)参照してください。

指定できるストレージ・タイプを次に示します。

- **文字列** 非数値データ (別名、英数字データ) を含むフィールドに使用されます。 文字列には、*fred*、*Class 2*、または *1234* など、いかなる形の文字も含むことができます。 注意を要するのは、文字列内の数字は 計算には使えないことです。
- **整数** 値が整数で示されるフィールドです。
- **実数** 値は数字で示され、小数点を含むことがあります (整数に限定されません)。 「ストリーム・プロパ ティー」ダイアログ・ボックスで表示形式を指定し、データ型ノード(「形式」タブ) の各フィールドに上 書きすることができます。
- **日付** 年、月、日など、標準形式で指定された日付の値です (2007-09-26 など)。 「ストリーム・プロパ ティー」ダイアログ・ボックスで特定の形式を指定します。
- **時間** 期間として測定される時間です。 例えば、「ストリーム・プロパティー」ダイアログ・ボックスで指 定した現在の時間形式に応じて、1 時間 26 分 38 秒続くサービスコールを「01:26:38」と表示すること ができます。
- **タイムスタンプ** 例えば 2007-09-26 09:04:00 のように、日付と時刻の両方の構成要素を含む値です。 この場合も、「ストリーム・プロパティー」ダイアログボックスの現在の日付と時間の形式に従います。 日付と時刻が別々の値ではなく 1 つの値として解釈されるようにするには、タイム・スタンプ値を二重 引用符で囲む必要があります (この規則は、ユーザー入力ノードで値を入力する場合などに適用されま す)。
- **リスト** スポス モデラー バージョン 17 で、地理空間および集合の新しい尺度とともに導入されました。 リストのストレージ フィールドには、単一のレコードに対する複数の値が入ります。 その他すべてのス トレージ タイプのリスト版が存在します。

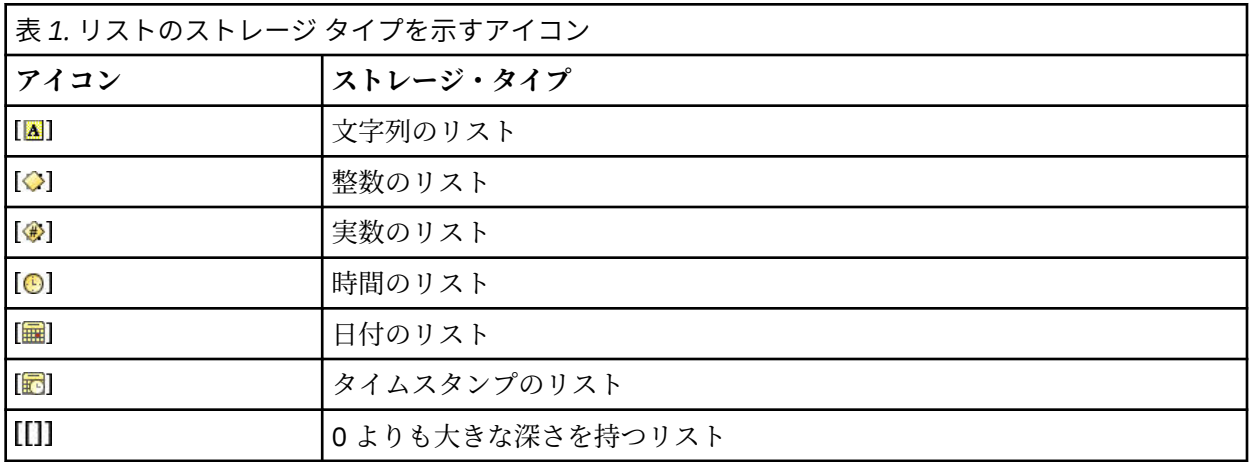

さらに、集合の尺度とともに使用する場合は、 以下の尺度のリスト版もあります。

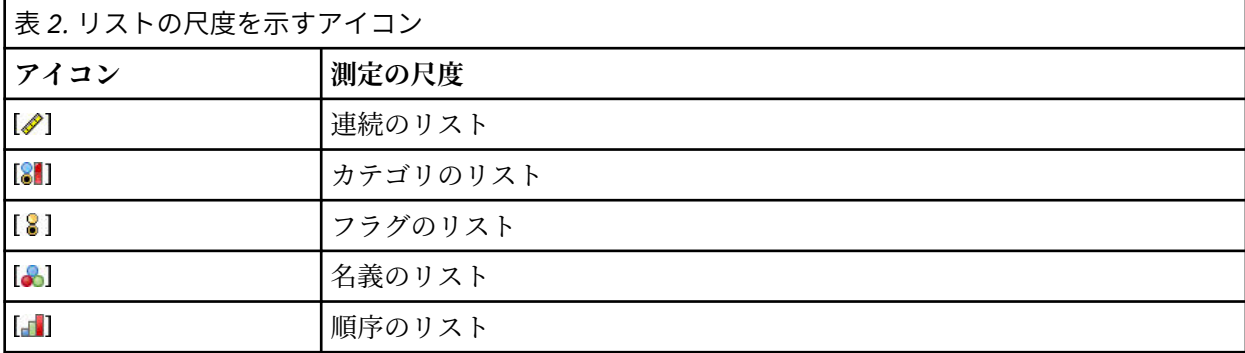

リストは、Analytic Server、地理空間、または可変長ファイルのいずれかの入力ノードで スポス モデラ ー にインポートするか、 フィールド作成ノードまたは置換のフィールド設定ノードを使用してストリー ム内で作成することができます。

リストと、集合および地理空間の尺度との相互作用について詳しくは、9 [ページの『リストス](#page-20-0) トレー [ジおよび関連する尺度』を](#page-20-0)参照してください。

**ストレージの変換:** 置換ノードで to\_string や to\_integer などのさまざまな変換関数を使用して、フ ィールドのストレージを変換することができます。 詳しくは、トピック 147 [ページの『置換ノードを使っ](#page-158-0) [たストレージの変換』を](#page-158-0)参照してください。 変換関数および日付や時刻の値のような、入力に特別な型が 必要なその他の関数は、「ストリームのプロパティー」ダイアログ・ボックスに指定されている現在の形式 に依存します。 例えば、値が *Jan 2018*、*Feb 2018* などの文字列フィールドを日付ストレージへ変換する 場合、ストリームのデフォルトの日付形式として**「MON YYYY」**を選択します。 変換関数は、フィールド 作成ノードのフィールド作成計算時の一時変換でも、利用できます。 また、フィールド作成ノードを使用 して、カテゴリー値を含む文字列フィールドの読み取りなど、他の操作も実行できます。 詳しくは、トピ ック 146 [ページの『フィールド作成ノードを使用して値を再コード化する』を](#page-157-0)参照してください。

**混在データの読み込み:** 注意を要するのは、数値ストレージ (整数、実数、時間、タイムスタンプ、または 日付のいずれか) を含むフィールドで読み込む場合、数値以外の値は、ヌル値またはシステム欠損値に設定 されることです。 これは、一部のアプリケーションと異なり、IBM スポス モデラー では、1 つのフィール ド内でストレージ・タイプが混在することは許されないためです。 これを回避するには、入力ノードでス トレージ・タイプを変更するか、必要な場合は外部アプリケーションで、データが混ざり合ったフィール ドを文字列として読み込む必要があります。

### **フィールド入力形式 (固定長ファイル、可変長ファイル、ユーザー入力ノードのみ)**

文字列と整数以外のすべてのストレージのデータ型の場合、ドロップダウン・リストを使用して選択した フィールドに対して、形式のオプションを指定できます。 例えば、さまざまなロケールからのデータを結 合する場合、1 つのフィールドの小数点区切り文字としてピリオドの指定が必要な場合がありますが、カン マが必要な場合もあります。

入力ノードで指定した入力オプションにより「ストリームのプロパティー」ダイアログ・ボックスで指定 した形式オプションは無効になりますが、その後のストリームには反映されません。 これらは、データの 内容にしたがって入力を正確に解析するように作成されています。 指定された形式は、データが IBM スポ ス モデラー に読み込まれるときにそのデータを解析するのに使用され、IBM スポス モデラー に読み込ま れたあとでそのデータをフォーマットする方法を指定するものではありません。 ストリームの他の場所で フィールドごとに形式オプションを指定するには、データ型ノードの「形式」タブを使用します。 詳しく は、トピック 136 [ページの『フィールド形式の「設定」タブ』を](#page-147-0)参照してください。

オプションはストレージ・タイプによって異なります。 例えば、実数の場合、小数点区切り文字として **「ピリオド (.)」** または **「カンマ (,)」** を選択できます。 タイムスタンプ・フィールドでは、ドロップダウ ン・リストで **「指定」** を選択すると、個別のダイアログ・ボックスが表示されます。 詳しくは、トピック 137 [ページの『フィールド形式のオプションの設定』](#page-148-0)を参照してください。

すべてのストレージ・タイプに対して、**「ストリームのデフォルト」**を指定し、インポートにストリームの デフォルト設定を使用できます。 ストリームの設定は、「ストリームのプロパティー」ダイアログ・ボック スで指定します。

### **付加オプション**

他にも「データ型」タブを使用して指定できるさまざまなオプションがあります。

- まだ現在のノードを通じて接続されていないデータ (学習データなど) のストレージ設定を表示するに は、**「未使用のフィールド設定を表示」** を選択します。 古いフィールドを消去するには、**「消去」** をクリ ックします。
- このダイアログ・ボックスで作業中は、任意の時点で**「リフレッシュ」**をクリックすると、フィールドが データ・ソースから再ロードされます。 これは、入力ノードへのデータ接続を変更したり、ダイアログ・ ボックス中のタブ間を行き来して作業を行うような場合に役立ちます。

## <span id="page-20-0"></span>**リストス トレージおよび関連する尺度**

スポス モデラー バージョン 17 で導入され、地理空間および集合の新しい尺度を処理するために、リスト ストレージ フィールドには、単一のレコードに対する複数の値が格納されます。 リストは大括弧 ([]) で囲 みます。例えば [1,2,4,16] や ["abc", "def"] などです。

リストは、3 つの入力ノード (Analytic Server、地理空間、可変長ファイル) のいずれかで スポス モデラー にインポートすることも、フィールド作成操作ノードまたは置換操作ノードを使用してストリーム内に作 成することも、ランク付けされた条件の結合方法の使用時にレコード結合ノードで生成することもできま す。

リストは深さを持つと見なされます。例えば、[1,3] の形式の 1 組の大括弧で囲まれた項目を持つ単純な リストは、深さ 0 で IBM スポス モデラー に記録されます。 深さ 0 の単純なリストのほかに、入れ子にな ったリストを使用できます。 その場合、リストのそれぞれの値もまたリストになります。

入れ子になったリストの深さは、関連する尺度によって異なります。 「不明」の尺度の場合、深さの制限 は設定されず、「集合」の尺度の場合、深さは 0 になります。「地理空間」の尺度の場合は、入れ子になっ た項目数に応じて、深さを 0 から 2 の範囲内で指定する必要があります。

深さが 0 のリストの場合は、地理空間または集合のいずれかの尺度を設定できます。 これらの尺度はいず れも親尺度であり、**「値」**ダイアログボックスでサブ尺度の情報を設定します。 集合のサブ尺度は、その リストに含まれる要素の尺度を決定します。 「不明」と「地理空間」の尺度を除くすべての尺度は、集合 のサブ尺度として使用することができます。 地理空間の尺度にはポイント、 行ストリング、多角形、複数 点、複数行ストリング、および多角形群の 6 つのサブ尺度があります。 詳しくは、128 [ページの『地理空](#page-139-0) [間のサブ尺度』](#page-139-0)を参照してください。

**注 :** 「集合」の尺度は、深さが 0 のリストでのみ使用することができます。「地理空間」の尺度は、最大深 度が 2 のリストでのみ使用することができます。「不明」の尺度は、任意の深さのリストで使用することが できます。

深さ 0 のリストと入れ子にしたリストの違いを、 ポイントと行ストリングの地理空間サブ尺度の構造を使 用して以下に例示します。

• ポイントの地理空間サブ尺度に、0 のフィールドの深さがある場合。

[1,3] 2 つの座標

[1,3,-1] 3 つの座標

- 行ストリングの地理空間サブ尺度に、1 のフィールドの深さがある場合。
	- [ [1,3], [5,0] ] 2 つの座標
	- [ [1,3,-1], [5,0,8] ] 3 つの座標

ポイントのフィールド (深さ 0) は通常のリストであり、 それぞれの値が 2 つまたは 3 つの座標で構成され ています。 行ストリングのフィールド (深さ 1) はポイントのリストであり、 それぞれのポイントがさらに 一連のリスト値で構成されています。

リストの作成について詳しくは、144 ページの『リスト [フィールドまたは地理空間フィールドの作成』を](#page-155-0) 参照してください。

## **サポートされない制御文字**

スポス モデラー の一部のプロセスでは、各種制御文字が含まれるデータを扱うことができません。 データ でこれらの文字が使用されていると、以下の例のようなエラー・メッセージが表示される場合があります。

Unsupported control characters found in values of field {0}

サポートされない文字は、0x0 から 0x3F (両端を含む)、および 0x7F です。ただし、タブ (0x9(\t))、改 行 (0xA(\n))、および復帰 (0xD(\r)) の各文字は問題の原因にはなりません。

ストリーム内で、入力ノードの後に、サポートされない文字に関連するエラー・メッセージが表示された 場合は、置換ノードと CLEM 式 **stripctrlchars** を使用してそれらの文字を置き換えます。

## <span id="page-21-0"></span>**Analytic Server 入力ノード**

Analytic Server 入力により、Hadoop 分散ファイル・システム (HDFS) でストリームを実行することができ ます。 Analytic Server データ・ソースの情報は、 以下のようなさまざまな場所から得られたものです。

- HDFS 上のテキストファイル
- データベース
- HCatalog

通常、Analytic Server 入力を持つストリームは HDFS で実行します。 ただし、HDFS での実行がサポート されないノードがストリームに含まれる場合は、 可能な限り多くのストリームを Analytic Server に「プッ シュバック」し、スポスモデラー・サーバー が残りのストリームを処理します。 非常に大きいデータ・セ ットの場合は、 ストリーム内にサンプリング・ノードを配置するなどの方法でサブサンプルを抽出する必 要があります。

管理者によって定義されたデフォルト接続ではなくユーザー独自の Analytic Server 接続を使用する場合 は、**「デフォルトの Analytic Server を使用」**を選択解除して、使用する接続を選択します。

**データ・ソース:** 自分または スポスモデラー・サーバー 管理者が既に接続を確立したと想定して、使用す るデータを含むデータ・ソースを選択します。 データ・ソースは、 そのソースに関連付けられたファイル およびメタデータを含みます。 **「選択」**をクリックすると、 使用可能なデータ・ソースのリストが表示さ れます。 詳しくは、トピック 10 ページの『データ ソースの選択』を参照してください。

新規データ・ソースを作成するか、既存のデータ・ソースを編集する必要がある場合は、**「データ・ソー ス・エディターの起動 ...(Launch Data Source Editor...)」**をクリックします。

なお、複数の Analytic Server 接続を使用すると、データの流れの制御に役立ちます。 例えば、Analytic Server ソース・ノードとエクスポート・ノードを使用する場合、ストリームのブランチごとに異なる Analytic Server 接続を使用して、各ブランチの実行時に独自の Analytic Server を使用し、IBM スポスモデ ラー・ サーバー にデータがプルされないようにすることができます。 ブランチに複数の Analytic Server 接続が含まれている場合、データは Analytic Server から IBM スポスモデラー・ サーバー にプルされるこ とに注意してください。

## **データ ソースの選択**

データ・ソース・テーブルには、 使用可能なデータ・ソースのリストが表示されます。 使用するソースを 選択し、**「OK」** をクリックします。

**「所有者を表示」**をクリックすると、データ・ソースの所有者が表示されます。

**「フィルター基準」**を使用すると、 データ・ソースのリストを**「キーワード」**でフィルターに掛けて デー タ・ソース名やデータ・ソースの説明とフィルター基準を照合したり、 **「所有者」**でフィルターに掛けた りすることができます。 フィルター基準としては、文字列、数値、またはワイルドカード文字 (後述) を組 み合わせて入力することができます。 検索文字列では 大文字/小文字が区別されます。 **「更新」**をクリッ クすると、 データ・ソース・テーブルが更新されます。

下線を使用すると、検索文字列の中の任意の 1 文字を表すことができます。

**%**

**\_**

パーセント記号を使用すると、検索文字列の中の 0 個以上の文字の並びを表すことができます。

## **資格情報の修正**

Analytic Server にアクセスするための資格情報が スポスモデラー・サーバー にアクセスするための資格情 報と異なる場合は、Analytic Server でストリームを実行するときに Analytic Server の資格情報を入力する 必要があります。 資格情報が不明な場合は、サーバー管理者に問い合わせてください。

## <span id="page-22-0"></span>**サポートされるノード**

多くの スポス モデラー ノードで HDFS での実行がサポートされていますが、 ノードによっては実行方法 に差異があるものや、 現在サポートされていないものもあります。 このトピックでは、現行レベルのサポ ートについて詳しく説明します。

**一般**

- 一部の文字は、引用符で囲まれた Modeler フィールド名では通常受け入れられますが、Analytic Server では受け入れられません。
- Analytic Server で実行する Modeler ストリームは、1 つ以上の Analytic Server 入力ノードで開始し、 単一のモデル作成ノードまたは Analytic Server エクスポート・ノードで終了しなければなりません。
- 連続型対象のストレージを、整数ではなく実数として設定することを推奨します。 スコアリング・モ デルは、連続型対象の出力データ・ファイルに常に実数値を書き込みます。これに対し、スコアの出 力データ・モデルは、 対象のストレージに従います。 そのため、 連続型対象が整数型のストレージ を持つ場合は、書き込まれる値とスコアのデータ・モデルが一致せず、この不一致が原因で、スコア リングしたデータを読み込むときにエラーが発生します。
- フィールドの尺度が「地理空間」である場合、関数の @OFFSET はサポートされません。

**ソース**

• Analytic Server 入力ノード以外のノードで開始するストリームはローカル環境で実行されます。

**レコード設定**

すべてのレコード設定がサポートされます。ただし、ストリーミング時系列分析ノードとスペース・タ イム・ボックス・ノードは除きます。 サポートされるノードの機能に関するより詳細な注意点を以下 に示します。

**選択**

• [フィールド作成ノードが](#page-23-0)サポートする機能と同じ一連の機能をサポートします。

**サンプル**

- ブロック・レベル・サンプリングはサポートされていません。
- 複雑なサンプリング方法はサポートされていません。
- •「"Discard sample"」を指定したときの最初の n 件のサンプリングはサポートされていませ  $\mathcal{L}_{\circ}$
- •「N>20000」を指定したときの最初の n 件のサンプリングはサポートされていません。
- •「"Maximum sample size"」が設定されていない場合、n 件ごとのサンプリングはサポートさ れません。
- N \* "Maximum sample size" > 20000 の場合、n 件ごとのサンプリングはサポートされま せん。
- 無作為 % ブロック レベルのサンプリングはサポートされていません。
- 現在、無作為 % では、シードの提供がサポートされています。

**集約**

- 連続キーはサポートされていません。 データをソートするように設定されている既存のストリ ームを再使用し、この設定をレコード集計ノードで使用する場合は、ソート・ノードを削除する ようにそのストリームを変更してください。
- 順序統計 (中央値、第 1 四分位数、第 3 四分位数) は概算され、「最適化」タブを通じてサポート されます。

**ソート**

•「最適化」タブはサポートされていません。

分散環境では、 ソート・ノードによって設定されたレコード順序を保持する操作の数が限られま す。

- <span id="page-23-0"></span>• ソート・ノードの後にエクスポート・ノードを使用すると、 ソートされたデータ・ソースが生成 されます。
- レコードのサンプリングが**「初めの n 件」**であるサンプリング・ノードをソート・ノードの後に 使用すると、 先頭から *N* 件のレコードが返されます。

一般にソート・ノードは、ソートされたレコードが必要になる設定のできるだけ近くに配置してく ださい。

**結合**

- 順序による結合はサポートされていません。
- •「最適化」タブはサポートされていません。
- 結合操作は、比較的速度が遅い操作です。 HDFS に使用可能なスペースがある場合、まずデータ・ ソースを結合し、以降のストリームでその結合済みソースを使用する方が、それぞれのストリー ムでデータ・ソースを結合するよりかなり早くなる場合があります。

**R 変換**

ノードの R シンタックスは、レコード単位の設定で構成されている必要があります。

**フィールド設定**

すべてのフィールド設定がサポートされます。ただし、匿名化ノード、行列入替ノード、時間区分ノー ド、時系列ノードは除きます。 サポートされるノードの機能に関するより詳細な注意点を以下に示し ます。

**データの自動準備**

- ノードの学習はサポートされていません。 学習済みのデータの自動準備ノードでの、新しいデー タへの変換の適用はサポートされます。
- **フィールド作成**
	- すべてのフィールド作成関数がサポートされます。ただし、シーケンス関数は除きます。
	- カウント型としてのフィールドの新規作成は、本質的にシーケンス操作であるため、サポートさ れていません。
	- 分割フィールドを作成し、それらのフィールドを同じストリームで分割として使用することはで きません。分割フィールドを作成するストリームと、そのフィールドを分割として使用するスト リームの 2 つのストリームを作成する必要があります。

**置換**

- フィールド作成ノードがサポートする機能と同じ一連の機能をサポートします。
- **データ分割**

以下の機能はサポートされていません。

- 最適カテゴリー化
- ランク
- 分位 -> 分位方法 (Tiling): 値の合計
- 分位 -> 同順位: 「現在のまま保持」および「無作為割当」
- 分位 -> カスタム N: 100 を超える値と、100 % N が 0 に等しくない任意の N 値。

#### **RFM 分析**

• 同順位の処理方法としての「現在のまま保持」オプションはサポートされません。 RFM リーセン シー・スコア、フリクエンシー・スコア、およびマネタリー・スコアは、同じデータから Modeler によって計算されたスコアと常に一致するわけではありません。 スコアの範囲は同じですが、ス コアの割り当て (ビン番号) は 1 だけ異なる場合があります。

#### **グラフ作成**

グラフ作成ノードはすべてサポート対象です。

**モデリング**

サポートされるモデル作成ノードは、時系列、TCM、Isotonic-AS、拡張モデル、Tree-AS、C&R Tree、 Quest、CHAID、線型、Linear-AS、ニューラル ネットワーク、GLE、LSVM、TwoStep-AS、Random

Trees、STP、アソシエーション ルール、XGBoost-AS、ランダム フォレスト、K-Means-AS です。 これ らのノードの機能に関する注意を以下に示します。

#### **線形**

ビッグ・データに対するモデルを作成する場合は、通常、 目的を「特に大きなデータセット」に変 更するか、分割を指定してください。

- 既存の PSM モデルの学習継続はサポートされていません。
- •「標準」のモデル作成目的は、分割フィールドが定義されており、 各分割のレコード数が大きす ぎない場合にのみ推奨します。ここで、 大きすぎるかどうかは、Hadoop クラスター内の個々の ノードの性能に応じて判断します。 対照的に、 分割の定義が細かすぎてレコードが少なくなり、 モデルを作成できない事態に陥らないように注意する必要もあります。
- •「ブースティング」の目的はサポートされていません。
- •「バギング」の目的はサポートされていません。
- レコードが少ない場合、「特に大きなデータセット」の目的は推奨しません。 多くの場合、モデ ルが作成されないか、質の悪いモデルが作成されてしまいます。
- データの自動準備はサポートされていません。 欠損値が多いデータに対するモデルを作成する ときに問題が発生する可能性があります。 通常、それらの欠損値はデータの自動準備の一環とし て代入されます。 回避策は、選択した欠損値を代入するための詳細設定を指定してツリー・モデ ルまたはニューラル・ネットワークを使用することです。
- 分割モデルの場合、精度統計値は計算されません。
- **ニューラル・ネットワーク**
	- ビッグ・データに対するモデルを作成する場合は、通常、 目的を「特に大きなデータセット」に変 更するか、分割を指定してください。
	- 既存の標準モデルまたは PSM モデルの学習継続はサポートされていません。
	- •「標準」のモデル作成目的は、分割フィールドが定義されており、 各分割のレコード数が大きす ぎない場合にのみ推奨します。ここで、 大きすぎるかどうかは、Hadoop クラスター内の個々の ノードの性能に応じて判断します。 対照的に、 分割の定義が細かすぎてレコードが少なくなり、 モデルを作成できない事態に陥らないように注意する必要もあります。
	- •「ブースティング」の目的はサポートされていません。
	- •「バギング」の目的はサポートされていません。
	- レコードが少ない場合、「特に大きなデータセット」の目的は推奨しません。 多くの場合、モデ ルが作成されないか、質の悪いモデルが作成されてしまいます。
	- データに多数の欠損値が存在する場合は、詳細設定を使用して欠損値を代入してください。
	- 分割モデルの場合、精度統計値は計算されません。

#### **C&R Tree、CHAID、および Quest**

- ビッグ・データに対するモデルを作成する場合は、通常、 目的を「特に大きなデータセット」に変 更するか、分割を指定してください。
- 既存の PSM モデルの学習継続はサポートされていません。
- •「標準」のモデル作成目的は、分割フィールドが定義されており、 各分割のレコード数が大きす ぎない場合にのみ推奨します。ここで、 大きすぎるかどうかは、Hadoop クラスター内の個々の ノードの性能に応じて判断します。 対照的に、 分割の定義が細かすぎてレコードが少なくなり、 モデルを作成できない事態に陥らないように注意する必要もあります。
- •「ブースティング」の目的はサポートされていません。
- •「バギング」の目的はサポートされていません。
- レコードが少ない場合、「特に大きなデータセット」の目的は推奨しません。 多くの場合、モデ ルが作成されないか、質の悪いモデルが作成されてしまいます。
- 対話式セッションはサポートされていません。
- 分割モデルの場合、精度統計値は計算されません。
- <span id="page-25-0"></span>• 分割フィールドが存在する場合、Modeler でローカルに作成されるツリー モデルは、Analytic Server で作成されるツリー モデルとは多少異なり、その結果、異なるスコアが生成されます。 ど ちらのケースのアルゴリズムも有効です。Analytic Server で使用されるアルゴリズムの方が新し くなっています。 ツリー アルゴリズムには多数のヒューリスティック規則が使用される傾向が あるため、この 2 つのコンポーネント間での差異は正常なものです。
- **モデル・スコアリング**

モデル作成用にサポートされているすべてのモデルが、 スコアリングでもサポートされます。 また、 次のノード用にローカルに作成されるモデル ナゲットが、スコアリングでサポートされます: C&R Tree、Quest、CHAID、 線型、ニューラル ネットワーク (モデルが標準、ブースティング、バギング、 非常に大きなデータセットに該当するかどうかは無関係)、回帰、C5.0、ロジスティック、一般化線型、 GLMM、Cox、SVM、 ベイズ ネットワーク、TwoStep、KNN、ディシジョン リスト、判別分析、自己学 習、 異常値検査、Apriori、Carma、K-Means、Kohonen、R、およびテキスト マイニング。

• 未調整傾向も調整済み傾向もスコアリングされません。 回避策として、次の式でフィールド作成ノー ドを使用して、手動で未調整傾向を計算することにより、同じ効果を得ることができます。 if 'predicted-value' == 'value-of-interest' then 'prob-of-that-value' else 1-'prob-of-that-value' endif

**R**

ナゲットの R シンタックスは、レコード単位の操作で構成されている必要があります。

#### **出力**

クロス集計、精度分析、データ検査、変換、グローバルの設定、記述統計、平均、およびテーブルの各 ノードがサポートされています。 サポートされるノードの機能に関するより詳細な注意点を以下に示 します。

**データ検査**

データ検査ノードは、連続型フィールドのモードは生成できません。

**平均値**

平均値ノードは、標準誤差および 95% 信頼区間は生成できません。

**表**

テーブル・ノードは、上流の操作の結果を含む一時 Analytic Server データ・ソースの書き込みによ ってサポートされます。 それにより、テーブル・ノードはそのデータ・ソースの内容をページ処理 します。

#### **Export**

ストリームは Analytic Server 入力ノードで開始し、Analytic Server エクスポート・ノード以外のエク スポート・ノードで終了することができますが、 データは HDFS から スポスモデラー・サーバー に移 動した後、最終的にエクスポート先に移動します。

## **データベース入力ノード**

データベース入力ノードは、Microsoft SQL Server、Db2、Oracle など ODBC (開放型データベース接続) を 使用する他のさまざまなパッケージからデータをインポートするのに使用できます。

データベースに対して読み取りまたは書き込みを行うには、必要に応じて読み取り権限または書き込み権 限を持つ ODBC データ・ソースがインストールされ、関連するデータベース用に構成されている必要があ ります。 IBM SPSS Data Access Pack には、この目的で使用できる ODBC ドライバが含まれています。ま た、これらのドライバは、ダウンロード サイトから入手できます。 ODBC データ・ソースに関する質問が ある場合は、データベース管理者に問い合わせてください。

### **サポートされている ODBC ドライバー**

IBM スポス モデラー での使用がサポートおよびテストされているデータベースおよび ODBC ドライバー の最新情報については、当社サポート・サイト ([http://www.ibm.com/support\)](http://www.ibm.com/support) にある製品互換性マトリク スを参照してください。

## **ドライバーをインストールする場所**

**注 :** ODBC ドライバーは、処理が行われる可能性のある各コンピューターにインストールして構成する必要 があります。

**14** IBM SPSS Modeler 18.5 入力ノード、プロセス・ノード、出力ノード

- <span id="page-26-0"></span>• ローカル (スタンドアロン) モードで IBM スポス モデラー を実行する場合は、ドライバーをローカル・コ ンピューターにインストールする必要があります。
- IBM スポス モデラー をリモートの IBM スポスモデラー・サーバー に対して分散モードで実行する場合、 ODBC ドライバーは IBM スポスモデラー・サーバー がインストールされたコンピューターにインストー ルする必要があります。 UNIX システムの IBM スポスモデラー・ サーバー を使用している場合は、この セクションの『UNIX システムの ODBC ドライバーの設定』も参照してください。
- IBM スポス モデラー と IBM スポスモデラー・ サーバー の両方から同じデータ・ソースにアクセスする 必要がある場合、ODBC ドライバーは両方のコンピューターにインストールする必要があります。
- 端末サービスを介して IBM スポス モデラー を実行する場合、ODBC ドライバーは IBM スポス モデラー がインストールされた端末サービス・サーバーにインストールする必要があります。

### **データベースのデータへのアクセス**

データベースのデータにアクセスするには、以下のステップを実行します。

- 使用するデータベースに ODBC ドライバーをインストールして、データ・ソースを構成します。
- •**「データベース・ノード」**ダイアログ・ボックスで、テーブル・モードまたは SQL クエリー・モードを使 用してデータベースに接続します。
- データベースからテーブルを選択します。
- •**「データベース・ノード」**ダイアログ・ボックスのタブを使用して、データ・フィールドの使用タイプを 変更したり、フィールドをフィルタリングすることができます。

上記のステップについての詳細は関連資料のトピックで説明しています。

**注 :** スポス モデラー からデータベースのストアド プロシージャ (SP) を呼び出した場合に、 期待していた SP の出力ではなく、RowsAffected という名前の単一の出力フィールドが返されることがあります。 こ の現象は、SP の出力データ モデルを判別できるだけの十分な情報が ODBC から返されなかった場合に発生 します。 スポス モデラー では、 出力を返す SP のサポートが限定されているため、SP を使用する代わり に、SP から SELECT を抽出して以下のいずれかの操作を使用することをお勧めします。

- SELECT に基づくビューを作成し、データベース入力ノードでそのビューを選択する。
- データベース入力ノードで直接 SELECT を使用する。

## **データベース・ノード・オプションの設定**

「データベース入力ノード」ダイアログ・ボックスの「データ」タブにあるオプションを使用して、データ ベースにアクセスし、選択したテーブルからデータを読み込むことができます。

**モード:** ダイアログ・ボックスのコントロールを使用してテーブルに接続するには、**「テーブル」** を選択し ます。

SQL を使用して、下で選択したデータベースに問い合わせるには、**「SQL クエリー」** を選択します。 詳し くは、トピック 22 [ページの『データベースの照会』を](#page-33-0)参照してください。

**データ・ソース:** テーブル・モードと SQL クエリー・モードのどちらでも、データ・ソース・フィールドに 名前を入力するか、またはドロップダウン・リストから**「新規データベース接続の追加」**を選択できます。

ダイアログ・ボックスを使用して、データベースに接続してテーブルを選択するには、次のオプションを 使用します。

**表名。** アクセスする表の名前がわかっている場合は、それを「表名」フィールドに入力します。 そうでな い場合は、**「選択」**ボタンをクリックして、利用可能なテーブルを表示したダイアログ・ボックスを開きま す。

**表および列名を引用符で囲む:** クエリーをデータベースに送信するときにテーブル名と列名を引用符で囲 むかどうかを指定します (例えば、テーブル名と列名にスペースや句読点が含まれているような場合)。

•**「必要に応じて」** オプションを選択すると、非標準文字が含まれている場合にのみ、テーブル名とフィー ルド名が引用符で囲まれます。 非標準文字とは、非 ASCII 文字、スペース文字、およびピリオド (.) 以外 の非英数文字を指します。

- <span id="page-27-0"></span>• すべて のテーブル名とフィールド名を引用符で囲む場合は、**「常時」**を選択します。
- テーブル名とフィールド名を引用符で囲まない 場合は、**「しない」**を選択します。

**「先行および後続のスペースを除去」。** 文字列の先頭および末尾のスペースを破棄するためのオプションを 選択します。

**注 :** SQL プッシュバックを使用する文字列と使用しない文字列と比較すると、接尾空白を含むさまざまな結 果を生成する場合があります。

**Oracle からの空の文字列の読み取り:** Oracle データベースからの読み取りまたは書き込みの際には、IBM スポス モデラー や他のほとんどのデータベースとは異なり、Oracle は空の文字列値を NULL 値に相当する ものとして扱い、保管していることに注意してください。 つまり、Oracle データベースから抽出されたデ ータは、同じデータがファイルやその他のデータベースから抽出された場合とは異なって動作し、また異 なる結果が返ることがあります。

### **データベース接続の追加**

データベースを開くには、最初に、接続するデータ・ソースを選択します。 「データ」タブの「データ・ ソース」ドロップダウン・リストで **「新規データベース接続の追加」** を選択します。

「データベース接続」ダイアログ・ボックスが表示されます。

**注 :** 別の方法として、メイン メニューから**「ツール」** > **「データベース...」**を選択してこのダイアログを 開くこともできます。

**データ・ソース:** 使用できるデータ・ソースがリストされます。 目的のデータベースが表示されていない場 合は、リストを下方へスクロールしてください。 データ・ソースを選択してパスワードを入力したら、**「接 続」** をクリックします。 リストを更新するには、**「リフレッシュ」** をクリックします。

**モード:** 次のいずれかのモードを選択します。

- **ユーザー名およびパスワード:** データ・ソースがパスワードで保護されている場合は、ユーザー名および 関連付けられているパスワードを入力します。
- **保管されている資格情報:** 資格情報を IBM SPSS Collaboration and Deployment Services で構成した場合 は、このオプションを選択すると、リポジトリー内の資格情報を参照することができます。 資格情報の ユーザー名とパスワードは、データベースにアクセスするために必要なユーザー名とパスワードに一致し ている必要があります。

**接続:** 現在接続されているデータベースが表示されます。

- **デフォルト。** オプションで、 1 つの接続をデフォルトとして選択できます。 これにより、データベース 入力ノードまたはエクスポート・ノードはこの接続をデータ・ソースとして事前定義します。必要に応じ て編集可能です。
- **保存をクリックします。** オプションで、後続のセッションで再度表示する 1 つ以上の接続を選択します。
- **データ・ソース:** 現在接続されているデータベースの接続文字列。
- **プリセット:** (\* 文字を使用して) プリセット値がデータベース接続に指定されているかどうかを示しま す。 プリセット値を指定するには、データベース接続に対応する行のこの列をクリックして、リストか ら「指定」を選択します。 詳しくは、トピック「 19 [ページの『データベース接続のプリセット値の指](#page-30-0) [定』」](#page-30-0)を参照してください。

接続を削除するには、目的の接続をリストから選択し、**「削除」** をクリックします。

**ドライバー:** モードに**「データ ソース」**ではなく**「ドライバー」**を選択した場合は、リストから必要なドラ イバーを選択します。

- •**「属性」**フィールドに、データベース接続文字列を入力します。 使用すべき適切な文字列については、ご 使用のデータベースの資料を参照してください。
- 表示名を入力します。
- データベース・ユーザー名およびパスワードを入力し、**「接続」**をクリックします。

データベースに対して読み取りまたは書き込みを行うには、必要に応じて読み取り権限または書き込み権 限を持つ ODBC データ・ソースがインストールされ、関連するデータベース用に構成されている必要があ

ります。 IBM SPSS Data Access Pack には、この目的で使用できる ODBC ドライバが含まれています。ま た、これらのドライバは、ダウンロード サイトから入手できます。 ODBC データ・ソースに関する質問が ある場合は、データベース管理者に問い合わせてください。

### **サポートされている ODBC ドライバー**

IBM スポス モデラー での使用がサポートおよびテストされているデータベースおよび ODBC ドライバー の最新情報については、当社サポート・サイト ([http://www.ibm.com/support\)](http://www.ibm.com/support) にある製品互換性マトリク スを参照してください。

## **ドライバーをインストールする場所**

**注 :** ODBC ドライバーは、処理が行われる可能性のある各コンピューターにインストールして構成する必要 があります。

- ローカル (スタンドアロン) モードで IBM スポス モデラー を実行する場合は、ドライバーをローカル・コ ンピューターにインストールする必要があります。
- IBM スポス モデラー をリモートの IBM スポスモデラー・サーバー に対して分散モードで実行する場合、 ODBC ドライバーは IBM スポスモデラー・サーバー がインストールされたコンピューターにインストー ルする必要があります。 UNIX システムの IBM スポスモデラー・ サーバー を使用している場合は、この セクションの『UNIX システムの ODBC ドライバーの設定』も参照してください。
- IBM スポス モデラー と IBM スポスモデラー・ サーバー の両方から同じデータ・ソースにアクセスする 必要がある場合、ODBC ドライバーは両方のコンピューターにインストールする必要があります。
- 端末サービスを介して IBM スポス モデラー を実行する場合、ODBC ドライバーは IBM スポス モデラー がインストールされた端末サービス・サーバーにインストールする必要があります。

### **UNIX システムの ODBC ドライバーの設定**

デフォルトでは、DataDirect Driver Manager は UNIX システムの IBM スポスモデラー・サーバー 向けには 設定されていません。 DataDirect Driver Manager ロードするよう UNIX を設定するには、次のコマンドを 入力します。

cd <modeler\_server\_install\_directory>/bin rm -f libspssodbc.so

次に、UTF8 ドライバー・ラッパーを使用する場合は、以下のコマンドを実行します。

ln -s libspssodbc\_datadirect.so libspssodbc.so

UTF16 ドライバー・ラッパーを使用する場合は、代わりに以下のコマンドを実行します。

ln -s libspssodbc\_datadirect\_utf16.so libspssodbc.so

これにより、デフォルトのリンクが削除され、DataDirect Driver Manager へのリンクを作成します。

**注 :** 一部のデータベースでは、SAP HANA ドライバーまたは IBM Db2 CLI ドライバーを使用するために UTF16 ドライバー ラッパーが必要です。 DashDB には、IBM Db2 CLI ドライバーが必要です。

スポスモデラー・サーバーを構成するには:

1. 以下の行を modelersrv.sh に追加して、 IBM スポス データ・アクセス・パック odbc.sh 環境ファ イルをソーシングするために スポスモデラー・サーバー 始動スクリプト modelersrv.sh を構成しま す。

. /<pathtoSDAPinstall>/odbc.sh

ここで、 <pathtoSDAPinstall> は、 IBM スポス データ・アクセス・パック インストールへのフル パスです。

<span id="page-29-0"></span>2. スポスモデラー・サーバー の再始動。

さらに、SAP HANA および IBM Db2 の場合にのみ、接続中にバッファーがオーバーフローしないように、 odbc.ini ファイル内の DSN に以下のパラメーター定義を追加します。

DriverUnicodeType=1

**注 :** libspssodbc\_datadirect\_utf16.so ラッパーは、 スポスモデラー・サーバー サポートされてい る他の ODBC ドライバーとも互換性があります。

### **スノーフレーク・データベースまたは Big Query データベースの構成**

JVM インスタンスで開始する必要がある Excel ノードまたは XML ノードで動作する SDAP ドライバーを使 用して Snowflake または BigQuery に接続すると、次のエラーが発生する場合があります。

Internal Error. Failed to open Java VM.

この問題を解決するには、Modeler と SDAP が同じ JVM インスタンスを使用するように、これらのデータ ベースの SDAP ODBC 構成を編集します。 以下は、Snowflake 用の JVM インスタンスを構成する方法の例 です。

#### **Windows**

- 1.**「進行状況」 DataDirect 「Snowflake ODBC ドライバーのセットアップ」** ダイアログで、 **「SQL エン ジン」** タブに移動します。
- 2.**「SQL Engine Modeler」** を **「1-Server」**に変更します。
- 3.**「サーバー設定の編集」**をクリックし、Modeler とともにインストールされる Java™ を指すように**「Java パス」** を変更します。

例: *[INSTALLDIR\_MODELER]*\jre\bin\java.exe

- 4.**「JVM 引数」**のデフォルト設定の後に -cp com.ddtek.snowflake.phoenix.sql.server.Server を追加します。
- 5.**「適用」**をクリックして、変更を保存します。
- 6. Windows の環境変数を編集し、変数 Path に *[INSTALLDIR\_MODELER]*\jre\bin と *[INSTALLDIR\_MODELER]*\lib を追加します。
- 7. Modeler クライアントを開始し、スノーフレーク・ドライバーに再接続します。

**Linux®**

1. 以下のコマンドを実行します。

a. export JAVA\_HOME=/*[INSTALLDIR\_MODELERSERVER]*/jre/

- b. export PATH=\$JAVA\_HOME/bin:\$PATH
- 2. *[INSTALLDIR\_SDAP]*\odbc.ini で、スノーフレーク・ドライバーの **SQLEngineMode=0** を **SQLEngineMode=1** に変更します。
- 3. 以下のコマンドをバックグラウンドで実行して、SQL エンジンを開始します。

java -Xmx1024m -cp /*[INSTALLDIR\_SDAP]*/java/lib/snowflake.jar com.ddtek.snowflake.phoenix.sql.server.Server -port 19947 &

4. 同じコンソールで Modeler Server を再始動します。

## **データベースで発生する可能性のある問題**

使用するデータベースに応じて、いくつかの問題が発生する可能性があるため、注意が必要です。

#### <span id="page-30-0"></span>**IBM Db2**

Db2 データベースからデータを読み取るストリーム内のノードをキャッシュに入れようとすると、次のエ ラー・メッセージが表示される場合があります。

A default table space could not be found with a pagesize of at least 4096 that authorization ID TEST is authorized to use

スポス モデラー でデータベース内キャッシングが正常に機能するように Db2 を構成するには、データベー ス管理者が「ユーザー一時」テーブルスペースを作成し、このテーブルスペースへのアクセス権限を関連 する Db2 アカウントに付与する必要があります。

新しいテーブルスペースでは、ページサイズとして 32768 を使用することをお勧めしています。このサイ ズを使用すると、正常にキャッシュできるフィールド数の制限が増加するからです。

#### **IBM Db2 for z/OS**

- 確信度を有効にし、生成された SQL を使用してアルゴリズムのサブセットをスコアリングすると、実行 時にエラーが返される可能性があります。 これは、Db2 for z/OS に固有の問題です。この問題を修正す るには、スポスモデラー・サーバー Scoring Adapter for Db2 on z/OS を使用します。
- Db2 for z/OS に対してストリームを実行する場合、アイドル・データベース接続のタイムアウトを有効に していて、その設定値が小さすぎると、データベース・エラーが発生することがあります。 Db2 for z/OS バージョン 8 では、デフォルト設定がタイムアウトなしから 2 分へと変更されました。 解決策として、 Db2 システム・パラメーター IDLE THREAD TIMEOUT (IDTHTOIN) の値を増やすか、または 0 にリセ ットします。

#### **Oracle**

レコード集計ノードを含むストリームを実行する場合、Oracle データベースに SQL をプッシュバックする ときに第 1 四分位数と第 3 四分位数について返される値が、ネイティブ・モードで返される値と異なる場 合があります。

## **データベース接続のプリセット値の指定**

一部のデータベースで、データベース接続のデフォルト設定を指定できます。 設定はすべてデータベー ス・エクスポートに適用されます。

この機能をサポートするデータベースの種類は次のとおりです。

- SQL Server Enterprise Edition および Developer Edition。 詳しくは、トピック 19 ページの『SQL Server の設定』を参照してください。
- Oracle Enterprise Edition または Personal Edition。 詳しくは、トピック 20 [ページの『](#page-31-0)Oracle の設定』 を参照してください。
- IBM Db2 for z/OS と Teradata は、いずれも同じ方法でデータベースやスキーマに接続します。 詳しく は、トピック 20 ページの『[IBM Db2 for z/OS](#page-31-0)、IBM Db2 LUW、および Teradata の設定』を参照してく ださい。

この機能をサポートしていないデータベースやスキーマに接続すると、「**このデータベース接続に設定でき るプリセットはありません**」というメッセージが表示されます。

### **SQL Server の設定**

これらの設定は、SQL Server Enterprise Edition および Developer Edition に表示されます。

**圧縮を使用:** 選択した場合は、圧縮によるエクスポート用のテーブルを作成します。

**圧縮:** 圧縮のレベルを選択します。

• **行。** 行レベルの圧縮を有効にします (例えば、SQL の CREATE TABLE MYTABLE(…) WITH (DATA\_COMPRESSION = ROW); と同等)。

<span id="page-31-0"></span>• **ページ:** ページ・レベルの圧縮を有効にします (例えば、SQL の CREATE TABLE MYTABLE(…) WITH (DATA COMPRESSION = PAGE);)。

## **Oracle の設定**

### **Oracle の設定 - 基本オプション**

これらの設定は、基本オプションを使用する Oracle の Enterprise Edition または Personal Edition に表示さ れます。

**圧縮を使用:** 選択した場合は、圧縮によるエクスポート用のテーブルを作成します。

**圧縮:** 圧縮のレベルを選択します。

- **デフォルト。** デフォルトの圧縮を有効にします (例えば SQL の CREATE TABLE MYTABLE(…) COMPRESS;)。 この場合、**「基本」** オプションと同じ効果があります。
- **基本:** 基本的な圧縮を有効にします (例えば、SQL の CREATE TABLE MYTABLE(…) COMPRESS BASIC;)。

### **Oracle の設定 - 高度なオプション**

これらの設定は、高度なオプションを使用する Oracle の Enterprise Edition または Personal Edition に表示 されます。

**圧縮を使用:** 選択した場合は、圧縮によるエクスポート用のテーブルを作成します。

**圧縮:** 圧縮のレベルを選択します。

- **デフォルト。** デフォルトの圧縮を有効にします (例えば SQL の CREATE TABLE MYTABLE(…) COMPRESS;)。 この場合、**「基本」** オプションと同じ効果があります。
- **基本:** 基本的な圧縮を有効にします (例えば、SQL の CREATE TABLE MYTABLE(…) COMPRESS BASIC;)。
- **OLTP:** OLTP の圧縮を有効にします (例えば、SQL の CREATE TABLE MYTABLE(…)COMPRESS FOR  $0$ LTP; $)_{\circ}$
- **クエリー低/高:** (Exadata サーバーのみ) クエリーの Hybrid Columnar Compression を有効にします (例え ば、SQL の CREATE TABLE MYTABLE(…)COMPRESS FOR QUERY LOW; や CREATE TABLE MYTABLE(…)COMPRESS FOR QUERY HIGH;)。 データ・ウェアハウス環境では QUERY の圧縮が役に立 ちます。HIGH は、LOW より圧縮率が高くなります。
- **アーカイブ低/高:** (Exadata サーバーのみ) アーカイブの Hybrid Columnar Compression を有効にします (例えば、SQL の CREATE TABLE MYTABLE(…)COMPRESS FOR ARCHIVE LOW; や CREATE TABLE MYTABLE(…)COMPRESS FOR ARCHIVE HIGH;)。 長期間格納されるデータの圧縮には ARCHIVE の圧 縮が役に立ちます。HIGH は、LOW より圧縮率が高くなります。

## **IBM Db2 for z/OS、IBM Db2 LUW、および Teradata の設定**

IBM Db2 for z/OS、IBM Db2 LUW、または Teradata のプリセットを指定する際に、以下の項目を選択する ためのプロンプトが表示されます。

**「Server Scoring Adapter データベースを使用」**または**「Server Scoring Adapter データベースを使用」**。 どちらかを選択すると、**「Server Scoring Adapter データベース」**オプションまたは**「Server Scoring Adapter スキーマ」**オプションが有効になります。

**「Server Scoring Adapter データベース」**または**「Server Scoring Adapter スキーマ」**: ドロップダウン・ リストで、必要な接続を選択します。

さらに、Teradata の場合は、クエリー バンド化の詳細を設定して追加のメタデータを提供し、ワークロー ド管理、クエリーの照合、識別、解決、およびデータベース使用状況の追跡などの項目を支援することも できます。

**クエリー バンド化のスペル**: Teradata データベース接続の処理全体で 1 回だけクエリー バンド化を設定す るか (**「セッション」**)、 ストリームを実行するたびに設定するか (**「トランザクション」**) を選択します。

**注 :** ストリームでクエリー バンド化を設定した場合は、そのストリームを別のマシンにコピーすると、バ ンド化が失われます。 これを防ぐために、スクリプトを使用してストリームを実行し、 スクリプトでキー ワード *querybanding* を使用して必要な設定を適用することができます。

### **必要なデータベース権限**

スポス モデラー データベース機能を正しく機能させるには、以下の項目に対するアクセス権限を、使用さ れるすべてのユーザー ID に付与します。

#### **Db2 LUW**

SYSIBM.SYSDUMMY1

- SYSIBM.SYSFOREIGNKEYS
- SYSIBM.SYSINDEXES
- SYSIBM.SYSKEYCOLUSE

SYSIBM.SYSKEYS

SYSIBM.SYSPARMS

SYSIBM.SYSRELS

SYSIBM.SYSROUTINES

SYSIBM.SYSROUTINES\_SRC

SYSIBM.SYSSYNONYMS

SYSIBM.SYSTABCONST

SYSIBM.SYSTABCONSTPKC

SYSIBM.SYSTABLES

SYSIBM.SYSTRIGGERS

SYSIBM.SYSVIEWDEP

SYSIBM.SYSVIEWS

SYSCAT.TABLESPACES

SYSCAT.SCHEMATA

#### **Db2/z**

SYSIBM.SYSDUMMY1 SYSIBM.SYSFOREIGNKEYS SYSIBM.SYSINDEXES SYSIBM.SYSKEYCOLUSE SYSIBM.SYSKEYS SYSIBM.SYSPARMS SYSIBM.SYSRELS SYSIBM.SYSROUTINES SYSIBM.SYSROUTINES\_SRC SYSIBM.SYSSYNONYMS SYSIBM.SYSTABCONST SYSIBM.SYSTABLES SYSIBM.SYSTRIGGERS SYSIBM.SYSVIEWDEP SYSIBM.SYSVIEWS

<span id="page-33-0"></span>SYSIBM.SYSDUMMYU

SYSIBM.SYSPACKSTMT

**Teradata**

DBC.Functions DBC.USERS

## **データベース・テーブルの選択**

データ・ソースに接続したら、特定のテーブルまたはビューからフィールドをインポートできます。 「デ ータベース」ダイアログ・ボックスの「データ」タブで、「テーブル名」フィールドにテーブル名を入力す るか、**「選択」**をクリックして「表/ビューの選択」ダイアログ・ボックスを開き、使用可能なテーブルとビ ューのリストを表示します。

**テーブル所有者を表示:** テーブルにアクセスするために、データ・ソースでテーブルの所有者を指定する必 要がある場合に選択します。 指定する必要がないデータ・ソースの場合は、このオプションの選択を解除 してください。

**注 :** 通常、SAS データベースと Oracle データベースでは、テーブル所有者を表示する必要があります。

**テーブル/ビュー:** インポートするテーブルまたはビューを選択します。

**表示:** 現在接続しているデータ・ソースの列をリストします。 次のいずれかのオプションを選択して、利用 できるテーブルのビューをカスタマイズできます。

- データベース・ユーザーが作成した通常のデータベース・テーブルを表示する場合は、**「ユーザー テーブ ル」** をクリックします。
- システムが所有するテーブル (インデックス詳細などのデータベースに関する情報を提供するテーブル) を表示するには、**「システム テーブル」**をクリックします。 このオプションを使用すると、Excel データ ベースで使用されるタブを表示できます。 (独立した Excel 入力ノードも利用可能であることにご注意く ださい。 詳しくは、トピック『42 ページの『Excel [入力ノード』』](#page-53-0) を参照してください。)
- 1 つまたは複数の通常のテーブルを含むクエリーに基づいた仮想テーブルを表示するには、**「表示」**をク リックします。
- 既存のテーブルに対してデータベースで作成された類義語を表示するには、**「類義語」**をクリックします。

**名前/所有者フィルター:** これらのフィールドを使用すると、表示されるテーブルのリストを、名前または 所有者でフィルターに掛けることができます。 例えば、SYS と入力すると、この所有者のテーブルのみが リストに表示されます。 ワイルドカード検索では、アンダースコア (\_) を任意の 1 文字に、パーセント記 号 (%) を 0 個以上の文字の並びに表現するために使用できます。

**デフォルトとして設定:** 現在の設定を現在のユーザーのデフォルトとして保存します。 この設定は、後でユ ーザーが新しいテーブル選択ダイアログ・ボックスを開いたときに、同じデータ・ソース名とユーザー・ ログインの場合に限り 復元されます。

## **データベースの照会**

データ・ソースに接続したら、SQL クエリーを使用してフィールドをインポートできます。 メイン・ダイ アログ・ボックスから、接続モードとして**「SQL クエリー」**を選択します。 ダイアログ・ボックスにクエ リー・エディター・ウィンドウが追加されます。 クエリー・エディターを使用して、結果セットがデータ・ ストリームに読み込まれる SQL クエリーの作成やロードなどの作業を行うことができます。

複数の SQL クエリーを指定する場合、セミコロン (;) で区切って、複数の SELECT 文がないようにします。

クエリー・エディター・ウィンドウをキャンセルして閉じるには、接続モードとして**「テーブル」**を選択 します。

SQL クエリに スポス モデラー ストリーム・パラメーター (ユーザ定義変数の一種) を含めることができま す。 詳しくは、 23 ページの『SQL [クエリーのストリーム・パラメーターの使用』](#page-34-0) を参照してください。

**クエリーのロード:** ファイル・ブラウザーをクリックして開き、前に保存したクエリーをロードします。

<span id="page-34-0"></span>**クエリーの保存:** クリックして「クエリーの保存」ダイアログ・ボックスを開き、現在のクエリーを保存し ます。

**デフォルト値のインポート:** これをクリックすると、ダイアログ・ボックスで選択されているテーブルと列 を使用して自動的に作成されたサンプルの SQL SELECT ステートメントがインポートされます。

**クリア:** 作業領域の内容を消去します。 作業を最初からやり直す場合に使用します。

**テキスト分割:** デフォルト・オプション**「なし (Never)」**を使用すると、クエリー全体がデータベースに送 信されます。 別の方法として、**「必要に応じて」**を選択できます。これを使用すると、スポス モデラー は、 クエリーを解析して、1 つずつデータベースに送信する必要がある SQL ステートメントが存在するかどう かを識別しようとします。

**重要 :** 使用するデータベースに応じて、スポス モデラー は、SQL の実行結果であるデータ・モデルを取得 するために、ユーザーが入力したカスタム SQL を実行しようとする場合があります。 例えば、MySQL また は Google BigQuery を使用しているとき、表スキーマの取得時にデフォルトで SQLExecute() が呼び出さ れるため、スポス モデラー は SQL を実行してデータ・モデルを取得します。 これは、ほとんどのデータ ベース・ドライバーの場合と異なります。

これを回避する場合は、このような場合に スポス モデラー が SQL を処理する方法のカスタマイズについ て 24 [ページの『カスタム・データベース構成ファイルの使用方法』を](#page-35-0)参照してください。

### **SQL クエリーのストリーム・パラメーターの使用**

フィールドをインポートする SQL クエリーを作成する場合、以前定義された スポス モデラー ストリーム・ パラメーターを含めることができます。 すべての種類のパラメーターをサポートできます。

次の表では、SQL クエリーのストリーム・パラメーターのいくつかの例をどのように解釈するかについて 示しています。

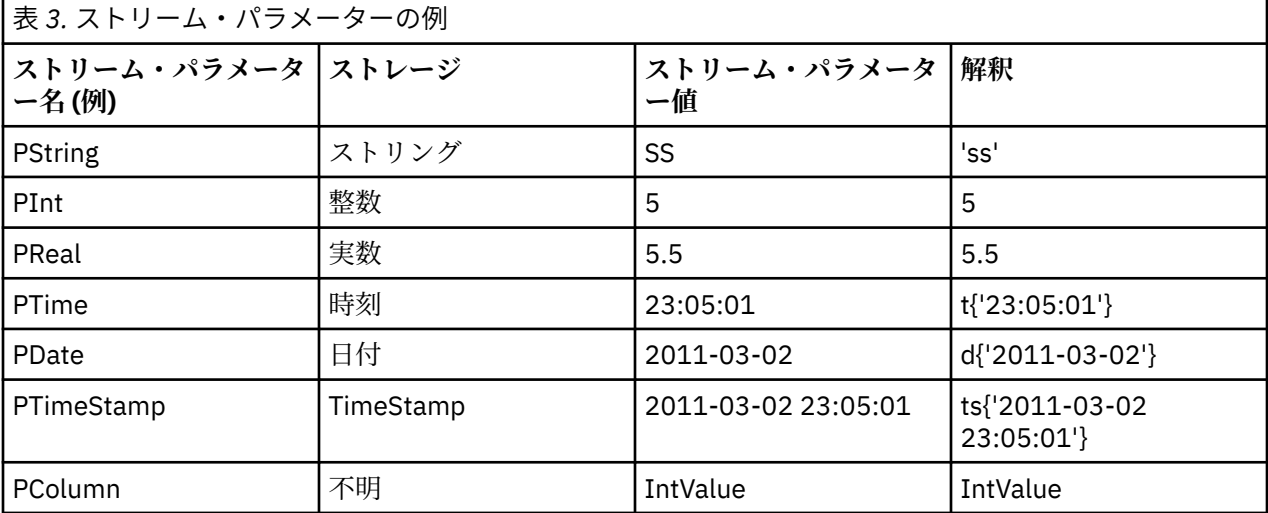

SQL クエリーでは、主に '\$P-<parameter\_name>' を使用して、CLEM 式と同じ方法でストリーム・パラ メーターを指定します。ここで <parameter\_name> は、ストリーム・パラメーター用に定義された名前 です。

フィールドを参照する場合、ストレージ・タイプは Unknown に指定、パラメーター値は必要に応じて引用 符で囲む必要があります。 SQL クエリーを入力した場合の例は以下のとおりです。

select "IntValue" from Table1 where "IntValue" < '\$P-PInt';

上記は以下のように評価されます。

select "IntValue" from Table1 where "IntValue" < 5;

<span id="page-35-0"></span>PColumn パラメーターを使用して IntValue フィールドを参照する場合、以下のようにクエリーを指定し て同じ結果を取得する必要があります。

select "IntValue" from Table1 where "'\$P-PColumn'" < '\$P-PInt';

## **カスタム・データベース構成ファイルの使用方法**

スポス モデラー が SQL を処理する方法をカスタマイズする必要がある場合、カスタム・データベース構成 ファイルを使用できます。 これにより、特定の事情に応じた広範なカスタマイズを実行できます。 この機 能の詳細な資料はありません。 この機能に関する特定のニーズへの支援については、データベース管理者 または IBM サポートに連絡してください。ただし、IBM では、IBM 提供ではないこれらの構成ファイルを 使用したカスタマイズはサポートしていません。

### **カスタム・データベース構成ファイルの実装方法**

- 1. 特定のデータベースに対する .cfg ファイルを作成します。
- 2. 必要に応じてオプションを追加します。 拡張カスタマイズを実施できます。 特定のデータベースに合 わせて、ファイルを適切に命名し、適切に形式設定する必要があります。
- 3. このファイルを、ご使用の スポス モデラー サーバー、または スポス モデラー クライアントのインスト ール・ディレクトリー (あるいはその両方) の config フォルダーに配置します。

.cfg ファイルの名前は、形式 odbc-<db>-custom-properties.cfg に従う必要があります。ここで、 <db> は次のいずれかのデータベース名です。

- bigquery
- $\cdot$  db2
- greenplum
- hana
- hive
- impala
- informix
- mssql
- mysql
- neoview
- netezza
- oracle
- postgresql
- redshift
- soliddb
- sybase
- teradata
- vertica

#### **例: execute\_while\_getting\_schema**

データベース入力ノードにカスタム SQL を使用した MySQL データベースを使用すると、データベース・ド ライバーは表スキーマの取得時にデフォルトで SQLExecute() を呼び出します。 結果として、スポス モ デラー が SQL を実行して、データ・モデルを取得する必要があります。 スポス モデラー がデータ・モデ ルを取得しないようにするには、次のステップに従います。
- 1. odbc-mysql-custom-properties.cfg という名前のファイルを作成します。
- 2. 次の行を追加し、N に設定して、MySQL のデフォルトの動作をオーバーライドします。

execute while getting schema, N

3. このファイルを スポス モデラー サーバーと スポス モデラー クライアントのインストール済み環境の config ディレクトリーにコピーします。

#### **例: sqlmx\_sort\_by**

デフォルトでは、SQL プッシュバック中にネストされた SQL 内で order\_by は許容されません。 order\_by を有効にすることで、サンプル・ノードの前にソート・ノードがあるときにも、SQL プッシュ バックがサンプル・ノードに対して強制的に機能するようにできます。 例えば、Google BigQuery データ ベースで order\_by を有効にするには、次のステップに従います。

- 1. odbc-bigquery-custom-properties.cfg という名前のファイルを作成します。
- 2. 次の行を追加し、Y に設定して、Google BigQuery のデフォルトの動作をオーバーライドします。

sqlmx\_sort\_by, Y

3. このファイルを スポス モデラー サーバーと スポス モデラー クライアントのインストール済み環境の config ディレクトリーにコピーします。

#### **例: uda\_list\_sql\_basic and uda\_list\_sql\_parameter**

カスタム SQL を使用して、データベース関数と集計関数を取得することが必要な場合が考えられます。 例 えば、Oracle データベースで、次のステップに従います。

- 1. odbc-oracle-custom-properties.cfg という名前のファイルを作成します。
- 2. 以下の行をファイルに追加します。

#Define the UDA (database window aggregates) sqls

uda\_list\_sql\_basic, "SELECT '<src\_database\_name>',OBJECT\_NAME,OWNER,'', '', CASE WHEN OWNER='SYS' THEN 1 ELSE 0 END BUILTIN FROM ALL\_ARGUMENTS WHERE OBJECT\_ID IN (SELECT OBJECT\_ID FROM ALL\_PROCEDURES WHERE AGGREGATE = 'YES') AND OBJECT\_ID NOT IN (SELECT DISTINCT OBJECT\_ID FROM ALL\_ARGUMENTS WHERE PLS\_TYPE IS NULL) AND ARGUMENT\_NAME IS NULL ORDER BY OBJECT\_ID"

uda\_list\_sql\_parameter, "SELECT POSITION, DATA\_PRECISION,DATA\_SCALE,DATA\_TYPE,'',DATA\_TYPE,'',0 FROM ALL\_ARGUMENTS WHERE OBJECT\_ID IN (SELECT OBJECT\_ID FROM ALL\_PROCEDURES WHERE AGGREGATE = 'YES') AND OBJECT\_ID NOT IN (SELECT DISTINCT OBJECT\_ID FROM ALL\_ARGUMENTS WHERE PLS\_TYPE IS NULL) ORDER BY OBJECT\_ID,POSITION"

3. このファイルを スポス モデラー サーバーと スポス モデラー クライアントのインストール済み環境の config ディレクトリーにコピーします。

uda\_list\_sql\_basic と uda\_list\_sql\_parameter では、以下の表スキーマに従う限り、他のカスタ ム SQL を使用できます。

#table schema for uda\_list\_sql\_basic databaseName,function,schema,catalog,description,isBuiltIn

#table schema for uda\_list\_sql\_parameter position, precision, scale, returnType, returnTypeName, parameterTypes, parameterTypeNames, isVarArg

# **可変長ファイル・ノード**

可変長ファイル・ノードを使用すると、区切りテキスト・ファイルとも呼ばれる可変長フィールド・テキ スト・ファイル (フィールド数は一定だが各フィールド中の文字数が異なるレコードを含むファイル) から データをインポートできます。 このノードは、固定長のヘッダー・テキストや特定の種類の注釈があるフ ァイルにも使用できます。 レコードは 1 回に 1 つずつ読み込まれ、ファイル全体が読み込まれるまでスト リームを通過します。

#### **地理空間データの読み込みに関する注意**

ノードが地理空間データを含み、ノードがフラット ファイルからのエクスポートによって作成された場合 は、 追加のステップを実行して地理空間メタデータをセットアップする必要があります。 詳しくは、[28](#page-39-0) ページの『可変長ファイル [ノードへの地理空間データのインポート』](#page-39-0) を参照してください。

### **区切りテキスト データの読み込み時の注意**

- レコードは、各行の終わりで改行文字で区切る必要があります。 改行文字は、(フィールド名または値内 など) 他の目的で使用することはできません。 理想的には前後のスペースを除去してスペースを少なく する必要がありますが、それほど重要ではありません。 オプションで、ノードによってこれらのスペー スを除去することができます。
- フィールドは、カンマまたは区切り文字としてのみ使用されるそのほかの文字によって区切られる必要が あります。区切り文字としてのみ使用される文字はフィールド名または値には使用されません。 このよ うにすることができない場合、フィールド名またはテキスト値に二重引用符が含まれていなければ、すべ てのテキスト フィールドを二重引用符で囲むことができます。 フィールド名または値に二重引用符が使 用されている場合、こちらも同様に、値の中で他に単一引用符が使用されていなければ、代わりに単一引 用符でテキスト フィールドを囲むことができます。 単一引用符および二重引用符のいずれも使用するこ とができない場合、テキスト値を修正して区切り文字、単一引用符または二重引用符のいずれかを削除ま たは置換する必要があります。
- ヘッダー行を含む各行には、同じ数のフィールドが含まれています。
- 最初の行にはフィールド名が含まれています。 含まれていない場合、 **「ファイルからフィールド名を取 得」**を選択解除すると、 各フィールドに「フィールド 1」、「フィールド 2」などの一般名が付けられま す。
- 2 行目にはデータの最初のレコードが含まれている必要があります。 空白の行またはコメントはありま せん。
- 千単位の区切り文字やグループ化記号を数値で使用することはできません。例えば、「3,000.00」のよう なカンマは使用しないでください。 小数点 (米国や英国におけるピリオドやフルストップ) の使用は、必 要な場合に限ってください。
- 日付や時間の値には、DD/MM/YYYY または HH:MM:SS など [ストリーム・オプション」ダイアログ・ボ ックスで認識される形式のいずれかの形式を使用する必要があります。 ファイル内のすべての日付/時 間フィールドは同じ形式を使用するのが理想的です。また、日付を含むフィールドでは該当するフィール ド内のすべての値に同じ形式を使用する必要があります。

## **可変長ファイル・ノードのオプションの設定**

「可変長ファイル・ノード」ダイアログ・ボックスの「ファイル」タブでオプションを設定します。

**ファイル** ファイルの名前を指定します。 ファイル名を入力するか、省略符号ボタン (**「...」**) をクリックして ファイルを選択できます。 ファイルを選択すると、ファイル パスが表示され、下のパネルに区切り文字付 きでファイルの内容が表示されます。

データ・ソースから表示されたサンプル テキストは、次のコントロールを使用してコピー、貼り付けする ことができます。EOL コメント文字およびユーザー指定の区切り文字。 コピーと貼り付けには、それぞれ Ctrl-C および Ctrl-V を使用します。

**ファイルからフィールド名を取得** デフォルトで選択されているこのオプションは、データ・ファイル中の 最初の行を列のラベルとして取り扱います。 最初の行が見出しではない場合は、このオプションを解除す ると、データ・セット中の各フィールドにフィールド *1*、フィールド *2* のような数字の付けられた一般名 が与えられます。

**フィールド数を指定:** 各レコードのフィールドの数を指定します。 レコードが改行文字で終了していれば、 フィールド数が自動的に検出されます。 フィールド数を自分で設定することもできます。

**ヘッダー文字のスキップ。** 最初のレコードの先頭で無視する文字数を指定します。

**EOL コメント文字:** # や ! など、データ内の注釈を示す文字を指定します。 データ・ファイル内でこれらの 文字がある場所から次の改行文字のある場所までは、すべて注釈になります。ただし、その改行文字は注 釈に含まれずに無視されます。

**「先行および後続のスペースを除去」。** インポート時に文字列の前後のスペースを破棄する場合に選択しま す。

**注 :** SQL プッシュバックを使用する文字列と使用しない文字列と比較すると、接尾空白を含むさまざまな結 果を生成する場合があります。

**無効な文字。** データ・ソースから無効文字を削除するには、**「破棄」**を選択します。 不正な文字を指定し た記号 (1 文字だけ) で置換する場合は、**「置換値」**を選択します。 ヌル (0) 文字または指定されたエンコー ド方法に存在しない任意の文字が不正な文字になります。

**エンコード:** 使用するテキストのエンコード方法を指定します。 サーバー・デフォルト、システム・デフォ ルト、UTF-8 から選択できます。

• システム・デフォルトは、Windows のコントロール・パネル、または分散モードで動作している場合は サーバー・コンピューターから指定できます。

• デフォルトは、「ストリーム・プロパティー」ダイアログ・ボックスで指定されます。

**小数点記号** データ ソースで使用する小数点区切り文字の種類を選択します。 **「ストリームのデフォルト」** は、「ストリームのプロパティー」ダイアログ・ボックスの「オプション」タブで選択された文字です。 こ れを使用しない場合は、**「ピリオド (.)」** または **「カンマ (,)」** を選択すると、その文字を小数点区切り文字 として、このダイアログ・ボックス中のすべてのデータを読み込みます。

**行区切り文字は改行文字です** フィールド区切りの代わりに、改行文字を行の区切り文字として使用するに は、このオプションを選択します。 例えば、行が折り返して表示される行に奇数の区切り文字がある場合 役立つ場合があります。 このオプションを選択した場合、「区切り文字」リストの **「改行」** は選択できま せん。

**注 :** このオプションを選択した場合、データ行の末尾の空白値は除去されます。

**区切り文字。** このコントロール用にリストされているチェック・ボックスを使用して、コンマ (,) など、フ ァイル内のフィールド境界を定義する文字を指定できます。 複数の区切り文字を使用するレコードの場 合、「, |」のように複数の区切り文字を指定することもできます。 デフォルトの区切り文字はカンマです。

**注 :** カンマが**「小数点記号」**としても定義されている場合、ここでのデフォルト設定は使用されません。 カンマが**「フィールド区切り文字」**と**「小数点記号」**の両方である場合は、**「フィールド区切り文字」**リス トで**「その他」**を選択してください。 次に、手動で入力フィールドにカンマを指定します。

隣接する複数の空白文字を単一の区切り文字として認識する場合は、**「複数の空白区切り文字を許可」**を選 択します。 例えば、あるデータ値の後に 4 つのスペースが続き、その後に別のデータ値が続いている場合 は、5 つのフィールドではなく、2 つのフィールドとして扱われます。

**列およびデータ型についてスキャンする行** 指定したデータ型をスキャンする行および列数を指定します。

**自動的に日付と時間を認識します** IBM スポス モデラー がデータ項目を自動的に日付または時刻として認 識できるようにするには、このチェック ボックスを選択します。 例えば、07-11-1965 などのエントリー を日付として識別し、02:35:58 を時刻として認識します。ただし、07111965 や 023558 のようなあいま いなエントリーは、数値の間に区切り文字がないため、整数として表示されます。

**注 :** 以前のバージョンの IBM スポス モデラー のデータ・ファイルを使用する場合に考えられるデータ上の 問題を回避するために、13 より前のバージョンで保存された情報についてはデフォルトでこのボックスが オフになります。

**大括弧をリストとして扱う** このチェック ボックスを選択すると、左大括弧と右大括弧で囲まれたデータに コンマや二重引用符などの区切り文字が含まれていても、 データが単一の値として扱われます。 例えば、 2 次元または 3 次元の地理空間データにおいて、 大括弧で囲んだ座標を単一のリスト項目として処理する 場合が該当します。 詳しくは、28 ページの『可変長ファイル [ノードへの地理空間データのインポート』](#page-39-0) を参照してください。

**引用符:** ドロップダウン・リストを使用して、インポート時に単一引用符および二重引用符をどのように取 り扱うかを指定できます。 すべての引用符を **「破棄」**、フィールド値として引用符を **「テキストとして含 める」**、または **「ペアで破棄」** を選択して、引用符のペアを組み合わせて破棄することができます。 対応 する引用符がない場合は、エラー・メッセージが表示されます。 **「破棄」** と **「ペアで破棄」** では、フィ ールド値を文字列として (引用符なしで) 保存します。

<span id="page-39-0"></span>**注 : 「ペアで破棄」**を使用すると、スペースは保持されます。 **「破棄」**を使用すると、引用符の内側と外 側の後続スペースは除去されます (例えば、**' " ab c" , "d ef " , " gh i " '** は、**'ab c, d ef, gh i'**) となります。**「テキストとして含む」**を使用すると、引用符は正規文字として扱われるため、前後 のスペースは必然的に除去されます。

このダイアログ・ボックスで作業中は、任意の時点で **「リフレッシュ」** をクリックすると、フィールドが データ・ソースから再ロードされます。 これは、入力ノードへのデータ接続を変更したり、ダイアログ・ ボックス内のタブ間を行き来して作業を行うような場合に役立ちます。

## **可変長ファイル ノードへの地理空間データのインポート**

フラット ファイルからのエクスポートとして作成されたノード内に地理空間データが存在し、作成元のス トリームでこのノードが使用されている場合、このノードには地理空間メタデータが存在しているため、 これ以上の構成ステップは必要ありません。

しかし、ノードをエクスポートした後に別のストリームで使用している場合は、 地理空間リスト データが 自動的に文字列の形式に変換されています。この場合は、追加のステップを実行して、 リスト ストレージ タイプおよび関連する地理空間メタデータを復元する必要があります。

リストについて詳しくは、9 ページの『リストス [トレージおよび関連する尺度』を](#page-20-0)参照してください。

地理空間メタデータとして設定できる詳細情報については、128 [ページの『地理空間のサブ尺度』](#page-139-0)を参照 してください。

地理空間メタデータをセットアップするには、以下のステップを行います。

- 1. 可変長ファイル ノードの「ファイル」タブで、 **「大括弧をリストとして扱う」**チェック ボックスを選 択します。 このチェック ボックスを選択すると、 左大括弧と右大括弧で囲まれたデータにコンマや二 重引用符などの区切り文字が含まれていても、 データが単一の値として扱われます。 このチェック ボ ックスを選択しなかった場合、 データが文字列のストレージ タイプとして読み込まれ、 フィールドに 含まれるコンマがすべて区切り文字として処理され、 データ構造が正しく解釈されないことになりま す。
- 2. データに単一引用符や二重引用符が含まれる場合は、**「単一引用符」**フィールドと**「二重引用符」**フィ ールドで適宜**「ペアで破棄」**オプションを選択します。
- 3. 可変長ファイル ノードの「データ」タブで、地理空間データ フィールドの**「上書き」**チェック ボック スを選択し、 **「ストレージ」**タイプを文字列からリストに変更します。
- 4. デフォルトでは、リストの**「ストレージ」**タイプは「実数のリスト」に設定され、リスト フィールドの 下位の値のストレージ タイプは「実数」に設定されます。 下位の値のストレージ タイプまたは深さを 変更するには、 **「指定…」**をクリックし、**「ストレージ」**サブダイアログ ボックスを表示します。
- 5.**「ストレージ」**サブダイアログ ボックスでは以下の設定を変更できます。
	- **ストレージ** データ フィールド全体のストレージ タイプを指定します。 デフォルトでは、ストレージ タイプが「リスト」に設定されます。 ただし、ドロップダウン・リストには、他のすべてのストレー ジ タイプ (文字列、整数、実数、日付、時間、タイムスタンプ) が含まれています。 リスト以外のスト レージ タイプを選択する場合は、**「ストレージの値の設定」**オプションおよび**「ツリーの深さ」**オプ ションを使用できません。
	- **ストレージの値の設定** フィールド全体ではなく、 リストの要素のストレージ タイプを指定します。 地理空間フィールドをインポートするときに関連するストレージ タイプは実数と整数のみです。デ フォルト設定は実数です。
	- **ツリーの深さ** リストフィールドの深さを指定します。 必要な深さは地理空間フィールドのタイプに よって異なり、 以下に示す基準に従います。
		- ポイント 0
		- 行ストリング 1
		- 多角形 1
		- 複数点 1
		- 複数行ストリング 2
		- 多角形群 2

**28** IBM SPSS Modeler 18.5 入力ノード、プロセス・ノード、出力ノード

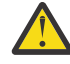

**警告 :** リストに変換し直す地理空間フィールドのタイプと、その種類のフィールドに必要な深 さを把握しておく必要があります。 この情報の設定が誤っていると、フィールドを使用できま せん。

- 6. 可変長ファイル ノードの「タイプ」タブで、地理空間データ フィールドの **「尺度」**セルに正しい尺度 が入っていることを確認します。 尺度を変更するには、**「尺度」**セルで**「指定…」**をクリックし、**「値」** ダイアログボックスを表示します。
- 7.**「値」**ダイアログボックスに、 リストの**「尺度」**、**「ストレージ」**、および**「ツリーの深さ」**が表示されま す。 **「値とラベルを指定」**オプションを選択し、 **「タイプ」**ドロップダウン・リストから **「尺度」**に 適したタイプを選択します。 **「タイプ」**によっては、 データの表現が 2 次元と 3 次元のいずれである かや使用されている座標系などの詳細情報を求めるプロンプトが出される場合があります。

# **固定長ファイル・ノード**

固定長ファイル・ノードを使用して、固定長フィールド・テキスト・ファイル (各フィールドは区切られて いないが、同じ位置から始まる固定長であるファイル) からデータをインポートすることができます。 コン ピューターによって生成されたデータや旧来のシステムのデータなどは、固定長フィールドの形式で保存 されていることがよくあります。 固定長ファイル・ノードの「ファイル」タブを使用すると、データ中の 列の位置や長さを簡単に指定することができます。

## **固定長ファイル・ノードのオプションの設定**

固定長ファイル・ノードの「ファイル」タブを使用して、列の位置やレコードの長さを指定し、データを IBM スポス モデラー に取り込むことができます。 ダイアログ・ボックスの中央にあるプレビュー領域で は、クリックしてフィールド間の区切りを指定する矢印を追加できます。

**ファイル:** ファイルの名前を指定します。 ファイル名を入力するか、 省略符号ボタン (**「...」**) をクリックし てファイルを選択できます。 また、ファイルの内容が、下のパネルに区切り文字付きで表示されます。

データ・プレビュー領域を使用して、列の位置と長さを指定することができます。 プレビュー・ウィンド ウの上部にあるルーラーは、変数の長さを測定し、フィールドの区切りを指定するために役立ちます。 区 切り点を指定するには、フィールドの上部にあるルーラーの部分をクリックします。 区切り点を移動する には、それをドラッグします。区切り点を削除するには、データ・プレビュー領域外にそれをドラッグ・ アンド・ドロップします。 ルーラーは、ASCII 文字を処理するように設計されています。

- 各区切り点により、下のテーブルに自動的に新規フィールドが追加されます。
- 矢印で示されている開始点は、下のテーブルの「開始位置」列に自動的に追加されます。

**改行文字のスキップ:** 各レコードの末尾にある改行文字をスキップする場合に選択します。

**ヘッダー行をスキップ:** 最初のレコードの先頭で無視する行和を指定します。 列見出しを無視する場合な どに役立ちます。

**レコード長。** 各レコードの文字数を指定します。

**フィールド:** このデータ・ファイルに対して定義されているすべてのフィールドをリスト表示します。 フィ ールドを定義するには、次の 2 つの方法があります。

- 上のデータ・プレビュー領域を使用して、対話的にフィールドを指定する。
- 下のテーブルに空のフィールド行を追加して、フィールドを手作業で指定する。 フィールドの右側にあ るボタンをクリックして、新規フィールドを追加します。 次に、空のフィールドに、フィールド名、開 始位置、および長さを入力します。 これらのオプションを指定すると、データ・プレビュー領域に矢印 が自動的に追加され、それを使用して簡単に調整することができます。

以前に定義したフィールドを削除するには、削除するフィールドを一覧から選択し、赤い削除ボタンをク リックします。

**開始:** フィールド内の最初の文字の位置を指定します。 例えば、レコードの 2 番目のフィールドが 16 文字 目から始まる場合は、16 を開始位置として入力します。

**長さ:** 各フィールドの最も長い値の文字数を指定します。 これによって、次のフィールドとの分割点が決ま ります。

**「先行および後続のスペースを除去」。** インポート時に文字列の先頭および後続のスペースを破棄する場合 に選択します。

**注 :** SQL プッシュバックを使用する文字列と使用しない文字列と比較すると、接尾空白を含むさまざまな結 果を生成する場合があります。

**無効な文字。** データ入力から不正な文字を削除する場合に、**「破棄」** を選択します。 不正な文字を指定し た記号 (1 文字だけ) で置換する場合は、**「置換値」**を選択します。 ヌル (0) 文字または現在のエンコード中 に存在しない任意の文字が不正な文字になります。

**エンコード:** 使用するテキストのエンコード方法を指定します。 サーバー・デフォルト、システム・デフォ ルト、UTF-8 から選択できます。

• システム・デフォルトは、Windows のコントロール・パネル、または分散モードで動作している場合は サーバー・コンピューターから指定できます。

• デフォルトは、「ストリーム・プロパティー」ダイアログ・ボックスで指定されます。

**小数点記号:** データ・ソースで使用する小数点記号の種類を選択します。 **「ストリームのデフォルト」**は、 「ストリーム・プロパティー」ダイアログ・ボックスの「オプション」タブで選択されている文字です。 こ れを使用しない場合は、**「ピリオド (.)」** または **「カンマ (,)」** を選択すると、その文字を小数点区切り文字 として、このダイアログ・ボックス中のすべてのデータを読み込みます。

**自動的に日時を認識:** IBM スポス モデラー がデータ項目を自動的に日付または時刻として認識できるよう にするには、 このチェック・ボックスを選択します。 例えば、07-11-1965 などのエントリーを日付とし て識別し、02:35:58 を時刻として認識します。ただし、07111965 や 023558 のようなあいまいなエント リーは、数値の間に区切り文字がないため、整数として表示されます。

**注 :** 以前のバージョンの IBM スポス モデラー のデータ・ファイルを使用する場合に考えられるデータ上の 問題を回避するために、13 より前のバージョンで保存された情報についてはデフォルトでこのボックスが オフになります。

**型を判別するためにスキャンする行数。** 指定したデータ型に対してスキャンする行の数を指定します。

このダイアログ・ボックスで作業中は、任意の時点で**「リフレッシュ」**をクリックすると、フィールドが データ・ソースから再ロードされます。 これは、入力ノードへのデータ接続を変更したり、ダイアログ・ ボックス中のタブ間を行き来して作業を行うような場合に役立ちます。

# **Statistics ファイル・ノード**

Statistics ファイル・ノードを使用すると、保存された IBM SPSS Statistics ファイル (*.sav* または *.zsav*) か らデータを直接読み込むことができます。 この形式は、旧バージョンの IBM スポス モデラー からキャッ シュ・ファイルを置換するために使用されます。 保存されているキャッシュ・ファイルをインポートする 場合は、IBM SPSS Statistics ファイル・ノードを使用します。

**インポート・ファイル:** ファイルの名前を指定します。 ファイル名を入力するか、 省略符号ボタン (**「...」**) をクリックしてファイルを選択できます。 ファイルを選択すると、ファイル・パスが表示されます。

**ファイルはパスワードで暗号化されています。** ファイルがパスワード保護されていることがわかっている 場合に、このボックスを選択します。**「パスワード」**に入力を要求するプロンプトが出されます。 ファイル がパスワード保護されている場合は、パスワードを入力しないと、別のタブへの移動時、データのリフレ ッシュ時、ノード内容のプレビュー時、またはノードを含むストリームの実行時に警告メッセージが表示 されます。

**注 :** パスワード保護されたファイルを開くことができるのは、IBM スポス モデラー バージョン 16 以降の みです。

**変数名:** IBM SPSS Statistics の *.sav* または *.zsav* ファイルからインポートする場合の変数名とラベルの処 理方法を選択します。 ここで指定したメタデータは、IBM スポス モデラー での作業中は保存され、IBM SPSS Statistics で使用するために再びエクスポートすることができます。

• **名前とラベルを読み取ります。** 変数名とラベルの両方を IBM スポス モデラー に読み込む場合に選択し ます。 デフォルトでは、このオプションが選択され、変数名がデータ型ノードに表示されます。 ラベル は、「ストリームのプロパティー」ダイアログ・ボックスで指定したオプションに応じて、グラフやモデ ル・ブラウザー、その他のタイプの出力中に表示できます。 デフォルトでは、出力中のラベル表示は無 効になっています。

• **ラベルを名前として読み取る。** 短いフィールド名ではなく、IBM SPSS Statistics の *.sav* または *.zsav* フ ァイルから詳細な変数ラベルを読み取り、そのラベルを IBM スポス モデラー で変数名として使用する場 合に選択します。

**値:** IBM SPSS Statistics の *.sav* または *.zsav* ファイルからインポートする場合の値とラベルの処理方法を 選択します。 ここで指定したメタデータは、IBM スポス モデラー での作業中は保存され、IBM SPSS Statistics で使用するために再びエクスポートすることができます。

- **データとラベルを読み取ります。** 実際の値と値ラベルの両方を IBM スポス モデラーに読み取る場合に 選択します。 デフォルトでは、このオプションが選択され、値自体がデータ型ノードに表示されます。 値ラベルは、「ストリームのプロパティー」ダイアログ・ボックスで指定したオプションに応じて、式ビ ルダー、グラフ、モデル・ブラウザー、その他の種類の出力中に表示できます。
- **ラベルをデータとして読み込み。** 値を表すために使用される数値コードまたはシンボリック・コードで はなく、*.sav* ファイルまたは *.zsav* ファイルの値ラベルを使用する場合に選択します。 例えば、「1」と 「2」の値が実際には「男性」と「女性」を表す性別フィールドを持つデータについてこのオプションを 選択すると、性別フィールドが文字列に変換され、「男性」と「女性」が実際の値としてインポートされ ます。

このオプションを選択する前に、IBM SPSS Statistics データ中の欠損値を検討しておくことが大切です。 例えば、 数値フィールドで欠損値についてのみラベルを使用している場合 (0=回答なし、99=不明)、こ のオプションを選択すると、 「回答なし」と「不明」という値ラベルだけがインポートされ、数値フィ ールドが文字列に変換されます。 このような場合は、値自体をインポートして、データ型ノードに欠損 値を設定する必要があります。

**フィールド形式情報を使用して、ストレージを指定します。** このボックスを選択解除すると、 *.sav* ファイ ル内で整数形式のフィールド値 (例えば、IBM SPSS Statistics の変数ビューで F*n*.0 として指定されている フィールド) は、整数ストレージを使用してインポートされます。 文字列を除くすべてのフィールド値は、 実数としてインポートされます。

このボックスを選択すると (デフォルト)、文字列以外のフィールド値はすべて、 *.sav* ファイル内で整数形 式であるかないかに関係なく、実数としてインポートされます。

**多重回答グループ:** IBM SPSS Statistics ファイルに定義されている多重回答グループは、ファイルのインポ ート時に自動的に保持されます。 「フィルター」タブで、ノードの複数の回答セットを表示および編集す ることができます。 詳しくは、トピック 140 [ページの『複数回答セット編集』](#page-151-0)を参照してください。

# **データ収集 ノード**

データ収集 入力ノードは、データ収集 製品に付属の Survey Reporter Developer Kit に基づいた調査データ をインポートします。 この形式は、調査中に収集された質問に対する実際の回答であるケース データを、 ケース データ が収集され整理されたメタデータ と区別します。 メタデータは、質問テキスト、変数名と その説明、複数の回答の変数定義、テキスト文字列の翻訳、ケース・データの構造の定義などの情報から 構成されます。

**注 :** このノードには、Survey Reporter Developer Kit (データ収集 製品に付属) が必要です。 Developer Kit のインストールとは別に、追加の設定を行う必要はありません。

#### **コメント**

- 調査データは、フラットな表形式の VDATA 形式から、またはメタデータが含まれている場合、階層式の HDATA 形式のソースから読み込まれます。
- データ型は、メタデータの情報を使用して、自動的にインスタンス化されます。
- 調査データが スポス モデラー へインポートされると、各回答者を 1 レコードにして、質問がフィールド として提供されます。

# **データ収集 インポート・ファイルのオプション**

データ収集 ノードの「ファイル」タブを使用して、インポートするメタデータとケース・データのオプシ ョンを指定できます。

### **メタデータの設定**

**注 :** 使用できるプロバイダのファイルの種類についての完全なリストを表示するには、Survey Reporter Developer Kit (データ収集 ソフトウェア製品に付属) がインストールされている必要があります。

**メタデータ プロバイダ。** 調査データは、データ収集 Survey Reporter Developer Kit でサポートされている 多くの形式からインポートできます。 利用できるプロバイダの種類には、次のものがあります。

- **DataCollectionMDD:** 質問表定義ファイル (*.mdd*) からメタデータを読み取ります。 これは、標準の デー タ収集 Data Model 形式です。
- **ADO データベース:** ADO ファイルからケース・データとメタデータを読み取ります。 メタデータが含ま れた *.adoinfo* の名前と場所を指定します。 この DSC の内部名は *mrADODsc* です。
- **In2data データベース:** In2data ケース・データおよびメタデータを読み取ります。 この DSC の内部名は *mrI2dDsc* です。
- **Data Collection ログ・ファイル:** 標準の データ収集 ログ・ファイルからメタデータを読み取ります。 通 常、ログ・ファイルにはファイル名拡張子の *.tmp* が付いています。 ただし、別のファイル名拡張子が付 いているログ・ファイルがある場合もあります。 必要な場合にはこのファイルの名前を変更して、ファ イル名拡張子の *.tmp* を付けることもできます。 この DSC の内部名は *mrLogDsc* です。
- **Quancept 定義ファイル:** メタデータを Quancept スクリプトに変換します。 Quancept *.qdi* ファイルの 名前を指定します。 この DSC の内部名は *mrQdiDrsDsc* です。
- **Quanvert データベース。** Quanvert のケース・データとメタデータを読み取ります。 *.qvinfo* または *.pkd* ファイルの名前と場所を指定します。 この DSC の内部名は *mrQvDsc* です。
- **Data Collection Participation データベース:** プロジェクトの Sample テーブルおよび History Table テー ブルを読み取り、それらのテーブルの列に対応する派生カテゴリー変数を作成します。 この DSC の内部 名は *mrSampleReportingMDSC* です。
- **Statistics ファイル。** IBM SPSS Statistics の *.sav* ファイルからケース・データとメタデータを読み込み ます。 IBM SPSS Statistics 内での分析用に、IBM SPSS Statistics *.sav* ファイルへケース・データを書き 出します。 ta from an IBM SPSS Statistics *.sav* ファイルからのメタデータを *.mdd* ファイルへ書き出し ます。 この DSC の内部名は *mrSavDsc* です。
- **Surveycraft ファイル:** SurveyCraft のケース・データおよびメタデータを読み取ります。 SurveyCraft *.vq* ファイルの名前を指定します。 この DSC の内部名は *mrSCDsc* です。
- **Data Collection スクリプト・ファイル:** mrScriptMetadata ファイルのメタデータを読み取ります。 通 常、これらのファイルには、ファイル名拡張子の *.mdd* または *.dms* が付いています。 この DSC の内部名 は *mrScriptMDSC* です。
- **Triple-S XML ファイル:** XML 形式の Triple-S ファイルからメタデータを読み取ります。 この DSC の内部 名は *mrTripleSDsc* です。

**メタデータのプロパティー:** オプションで、**「プロパティー」**を選択して、インポートする調査バージョン や、使用する言語、コンテキスト、およびラベル・タイプを指定します。 詳しくは、トピック 34 [ページ](#page-45-0) の『データ収集 [インポート・メタデータのプロパティー』](#page-45-0)を参照してください。

### **ケース・データの設定**

**注 :** 使用できるプロバイダのファイルの種類についての完全なリストを表示するには、Survey Reporter Developer Kit (データ収集 ソフトウェア製品に付属) がインストールされている必要があります。

**ケース データ設定の取得。** *.mdd* ファイルだけからメタデータを読み取る場合は、**「ケース データ設定の取 得」**をクリックして、特定のソースにアクセスするために必要な具体的な設定とともに、選択したメタデ ータに関連付けるケース・データ・ソースを決定します。 このオプションは、*.mdd* ファイルに対してだけ 利用できます。

**ケース・データ・プロバイダー:** 以下のプロバイダー・タイプがサポートされています。

- **ADO データベース:** Microsoft ADO インターフェースを使用してケース・データを読み取ります。 ケー ス・データには「OLE-DB UDL」を選択して、「ケース・データの URL」フィールドに接続文字列を指定 します。 詳しくは、トピック 34 [ページの『データベース接続文字列』を](#page-45-0)参照してください。 このコン ポーネントの内部名は *mrADODsc* です。
- **区切りテキスト・ファイル (Excel):** Excel で出力できるような、コンマ区切り (.CSV) ファイルからケー ス・データを読み取ります。 内部名は *mrCsvDsc* です。
- **Data Collection データ ファイル。** ネイティブの データ収集 データ形式ファイルからケース・データを 読み取ります。 内部名は *mrDataFileDsc* です。
- **In2data データベース:** In2data データベース (*.i2d*) ファイルからケース・データとメタデータを読み取 ります。 内部名は *mrI2dDsc* です。
- **Data Collection ログ・ファイル:** 標準の データ収集 ログ・ファイルからケース・データを読み取ります。 通常、ログ・ファイルにはファイル名拡張子の *.tmp* が付いています。 ただし、別のファイル名拡張子が 付いているログ・ファイルがある場合もあります。 必要な場合にはこのファイルの名前を変更して、フ ァイル名拡張子の *.tmp* を付けることもできます。 内部名は *mrLogDsc* です。
- **Quantum データ・ファイル:** Quantum 形式の ASCII ファイル (*.dat*) からケース・データを読み取ります。 内部名は *mrPunchDsc* です。
- **Quancept データ・ファイル:** Quancept の *.drs*、*.drz*、または *.dru* のファイルからケース・データを読み 取ります。 内部名は *mrQdiDrsDsc* です。
- **Quanvert データベース。** Quanvert の *qvinfo* または *.pkd* のファイルからケース・データを読み取りま す。 内部名は *mrQvDsc* です。
- **Data Collection データベース (MS SQL Server):** ケース・データをリレーショナル Microsoft SQL Server データベースに読み取ります。 詳しくは、トピック 34 [ページの『データベース接続文字列』を](#page-45-0)参照し てください。 内部名は *mrRdbDsc2* です。
- **Statistics ファイル。** IBM SPSS Statistics の *.sav* ファイルからケース・データを読み込みます。 内部名 は *mrSavDsc* です。
- **Surveycraft ファイル:** SurveyCraft *.qdt* ファイルからケース・データを読み取ります。 *.vq* ファイル と *.qdt* ファイルの両方とも、両ファイルへの読み取りと書き込みアクセス権限付きで、同じディレクト リー内に存在している必要があります。 これは、SurveyCraft の使用時にデフォルトで 2 つのファイルが 作成される方法ではありません。したがって、ファイルの 1 つは SurveyCraft データをインポートするた めに移動する必要があります。 内部名は *mrScDsc* です。
- **Triple-S データ・ファイル:** 固定長形式またはコンマ区切り形式のいずれかで、Triple-S データ・ファイ ルからケース・データを読み取ります。 内部名は *mr TripleDsc* です。
- **Data Collection XML。** データ収集 の XML データ・ファイルからケース・データを読み込みます。 通常、 この形式はある場所から別の場所へケース・データを転送するのに使用できます。 内部名は *mrXmlDsc* です。

**ケース・データ・タイプ。** ケース・データがファイル、フォルダー、OLE-DB UDL、または ODBC DSN か ら読み込まれたかどうかを指定し、それに従ってダイアログ・ボックスのオプションが更新されます。 有 効なオプションは、プロバイダの種類によって異なります。 データベース・プロバイダの場合は、OLE-DB または ODBC 接続にオプションを指定できます。 詳しくは、トピック 34 [ページの『データベース接続文](#page-45-0) [字列』を](#page-45-0)参照してください。

**ケース・データ・プロジェクト。** データ収集 データベースからケース・データを読み込むときに、プロジ ェクトの名前を入力できます。 その他のケース・データのデータ型については、この設定を空白のままに しておく必要があります。

#### **変数インポート**

**システム変数のインポート:** システム変数をインポートするかどうかを指定します。これには、インタビュ ー・ステータス (進行中、完了、終了日など) を示す変数が含まれます。 **「なし」**、**「すべて」**、または**「標 準」**を選択することができます。

**インポート "Codes" 変数:** カテゴリー変数の、自由記述式の「その他」の回答に使用されるコードを表す変 数の、インポートを制御します。

<span id="page-45-0"></span>**インポート"SourceFile" 変数:** スキャンされた回答の画像のファイル名を含む変数の、インポートを制御し ます。

**複数レスポンス変数をインポート:** これは新しいストリームのデフォルトの方法です。 IBM スポス モデラ ー 12.0 以前のリリースで作成されたストリームでは、値をカンマで区切った複数の回答を単一のフィール ドにインポートしていました。 古い方法は現在もサポートされており、以前と同じように既存のストリー ムを実行できますが、古いストリームを更新して新しい方法を使用することをお勧めします。 詳しくは、 トピック 35 [ページの『複数プロパティー設定のインポート』を](#page-46-0)参照してください。

# **データ収集 インポート・メタデータのプロパティー**

データ収集 の調査データのインポート時に、「メタデータ・プロパティー」ダイアログ・ボックスで、イン ポートする調査のバージョンのほかに、使用する言語、コンテキスト、ラベル・タイプを指定することが できます。 一度に 1 つの言語、コンテキスト、およびラベルの種類のみをインポートできます。

**バージョン。** 調査の各バージョンは、ケース・データの特定のセットを収集するために使用されるメタデ ータのスナップショットと見なすことができます。 質問には変更が加えられるので、複数のバージョンが 作成されることがあります。 最新バージョン、すべてのバージョン、または特定のバージョンをインポー トできます。

- **すべてのバージョン:** 利用可能なすべてのバージョンの組み合わせ (スーパーセット) を使用する場合は、 このオプションを選択します。 (これは、スーパーバージョンと呼ばれることもあります。) バージョン間 に矛盾がある場合は、最新バージョンが優先されます。 例えば、カテゴリーのラベルがバージョン間で 異なる場合、最新バージョン内のテキストが使用されます。
- **最新バージョン:** 最新バージョンを使用する場合は、このオプションを選択します。
- **バージョンの指定:** 特定の調査バージョンを使用する場合は、このオプションを選択します。

すべてのバージョンを選択することが、役立つ場合があります。例えば、複数のバージョンのケース・デ ータをエクスポートする予定で、あるバージョンで収集されたケース・データが別のバージョンで有効で ないことになる、変数とカテゴリーの定義に変更があるときなどです。 ケース・データをエクスポートす るバージョンすべてを選択することは、バージョンの違いが原因の有効性のエラーが発生することなく、 異なるバージョンで収集されたケース・データを同時にエクスポートできる、ということです。 ただし、 バージョンの変更に応じて、何らかの有効性のエラーが引き続き発生する可能性はあります。

**言語:** 質問および関連付けられたテキストは、メタデータ内に複数の言語で保管できます。 調査にデフォル トの言語を使用することも、特定の言語を指定することもできます。 ある項目が指定された言語で利用で きない場合、デフォルトが使用されます。

**コンテキスト:** 使用するユーザー・コンテキストを選択します。 ユーザー・コンテキストで、表示されるテ キストが制御されます。 例えば、質問のテキストを表示するには**「質問」**を選択し、データを分析すると きの表示に適した短いテキストを表示するには**「分析」**を選択します。

**ラベル・タイプ:** 定義されているラベルの種類をリストします。 デフォルトは、「質問] ユーザー・コンテキ ストで質問のテキストに使用され、「分析] ユーザー・コンテキストで変数の説明に使用される**「ラベル」** です。 その他のラベルの種類は、指示、説明などのために定義されます。

## **データベース接続文字列**

OLE-DB または ODBC 経由でデータベースからケース・データをインポートするために データ収集 ノード を使用する場合は、「ファイル」タブから**「編集」**を選択して「接続文字列」ダイアログ・ボックスを利用 します。このダイアログ・ボックスで、接続を微調整するために、プロバイダに渡す接続文字列をカスタ マイズできます。

# **アドバンス プロパティー**

明示してログインすることが必要なデータベースからケース・データをインポートするために データ収集 ノードを使用する場合は、**「詳細設定」**を選択して、データ・ソースにアクセスするためのユーザー ID と パスワードを提示します。

# <span id="page-46-0"></span>**複数プロパティー設定のインポート**

複数回答変数は、変数の各値に個別のフラグ型フィールドを持つ複合二分セットとして、データ収集 から インポートできます。 例えば、回答者が訪れたことのある博物館をリストから選択するよう質問された場 合、セットには表示されたそれぞれの博物館に個別のフラグ型フィールドが含まれます。

データをインポートした後、「フィルター」タブを含むノードの複数回答のセットを追加または編集するこ とができます。 詳しくは、トピック 140 [ページの『複数回答セット編集』](#page-151-0)を参照してください。

### **単一フィールドへの複数回答のインポート (以前のリリースで作成されたストリームの 場合)**

スポス モデラー の以前のリリースでは、前述のように複数回答をインポートするのではなく、カンマで値 を区切って単一フィールドにインポートしていました。 この方法は現在もサポートされており、既存のス トリームがサポートされていますが、既存のストリームを更新して新しい方法を使用することをお勧めし ます。

# **データ収集 列インポート・ノード**

データ収集 データの列が、次の表に要約したように、スポス モデラー へ読み込まれます。

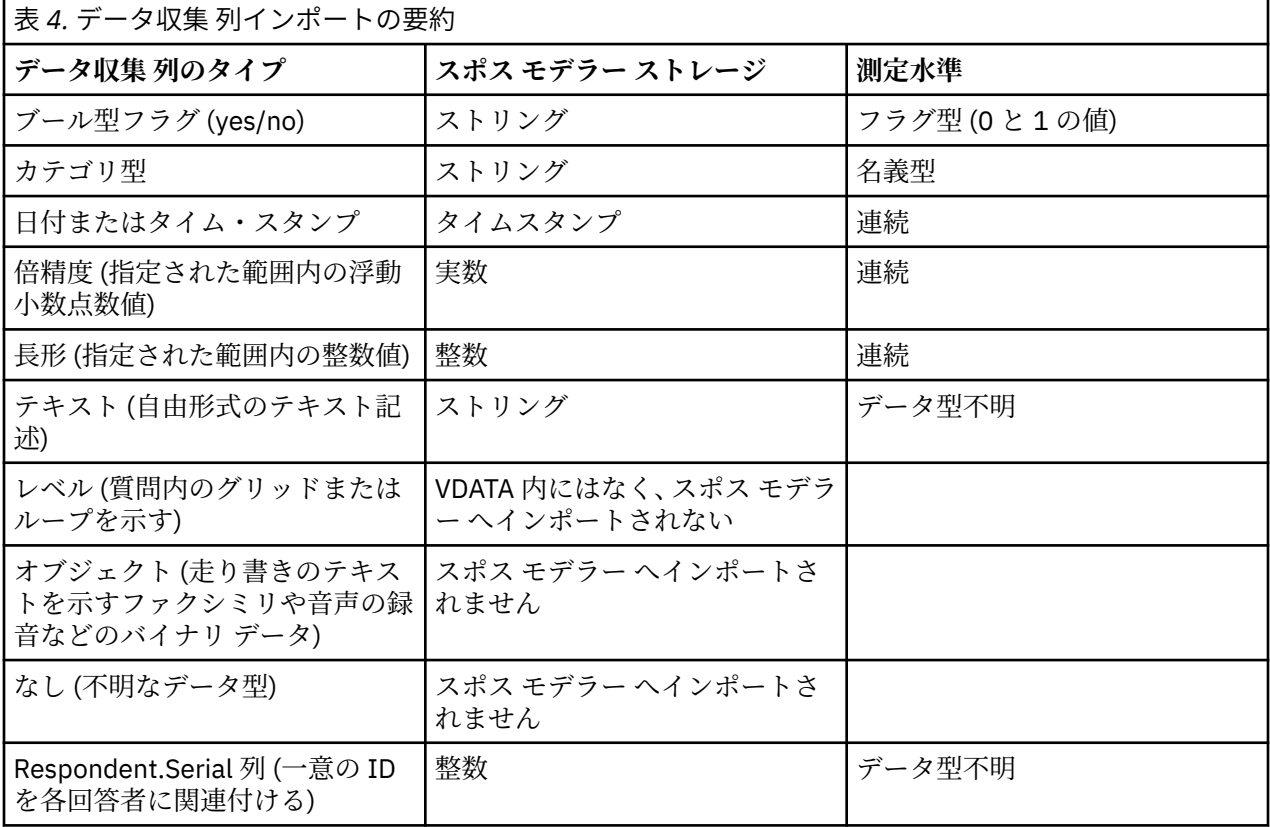

メタデータから読み込んだ値のラベルと実際の値の間に潜在する矛盾を避けるために、すべてのメタデー タ値が小文字に変換されます。 例えば、値のラベル *E1720\_years* は *e1720\_years* へ変換されます。

# **IBM Cognos 入力ノード**

IBM Cognos 入力ノードを使用すると、Cognos データベース・データまたは 1 つの表のレポートをデータ・ マイニング セッションに取り込むことができます。 このように、Cognos のビジネス・インテリジェンス 機能を IBM スポス モデラー の予測分析機能とを統合できます。 関連するディメンションを使用してモデ ル化されたリレーショナル (DMR) データおよび OLAP データをインポートできます。

<span id="page-47-0"></span>Cognos サーバー接続から、まずデータまたはレポートをインポートする場所を選択します。 場所には Cognos モデルと、モデルに関連するすべてのフォルダー、クエリー、レポート、ビュー、ショートカッ ト、URL、ジョブ定義が含まれます。 Cognos モデルはビジネス・ルール、データの説明、データの関係、 ビジネスの次元および階層、その他の管理タスクを定義します。

データをインポートしている場合、選択したパッケージからインポートするオブジェクトを選択します。 インポートできるオブジェクトには、クエリーの件名 (データベース・テーブルを示す) または各クエリー の項目 (テーブルの列を示す) があります。 詳しくは、 36 ページの『Cognos オブジェクトのアイコン』 を参照してください。

パッケージのフィルターが定義されている場合、フィルターをインポートできます。 インポートするフィ ルターがインポートされるデータを関連している場合、データがインポートされる前にフィルターが適用 されます。 インポートするデータは、UTF-8 形式になっている必要があります。

レポートをインポートする場合、1 つまたは複数のレポートを含む、パッケージ、またはパッケージ内のフ ォルダーを選択します。 インポートするここのレポートを選択します。 1 つのリストのレポートだけをイ ンポートできます。複数のリストはサポートされていません。

パラメーターが定義されている場合、データ・オブジェクトまたはレポートに対しては、オブジェクトま たはレポートをインポートする前にこれらのパラメーターの値を指定することができます。

**注 :** Cognos 入力ノードでは、Cognos CQM パッケージのみがサポートされます。 DQM パッケージは、サ ポートされません。

# **Cognos オブジェクトのアイコン**

次の表に示されているように、Cognos Analytics データベースからインポートできるさまざまなタイプのオ ブジェクトは、異なるアイコンによって表されます。

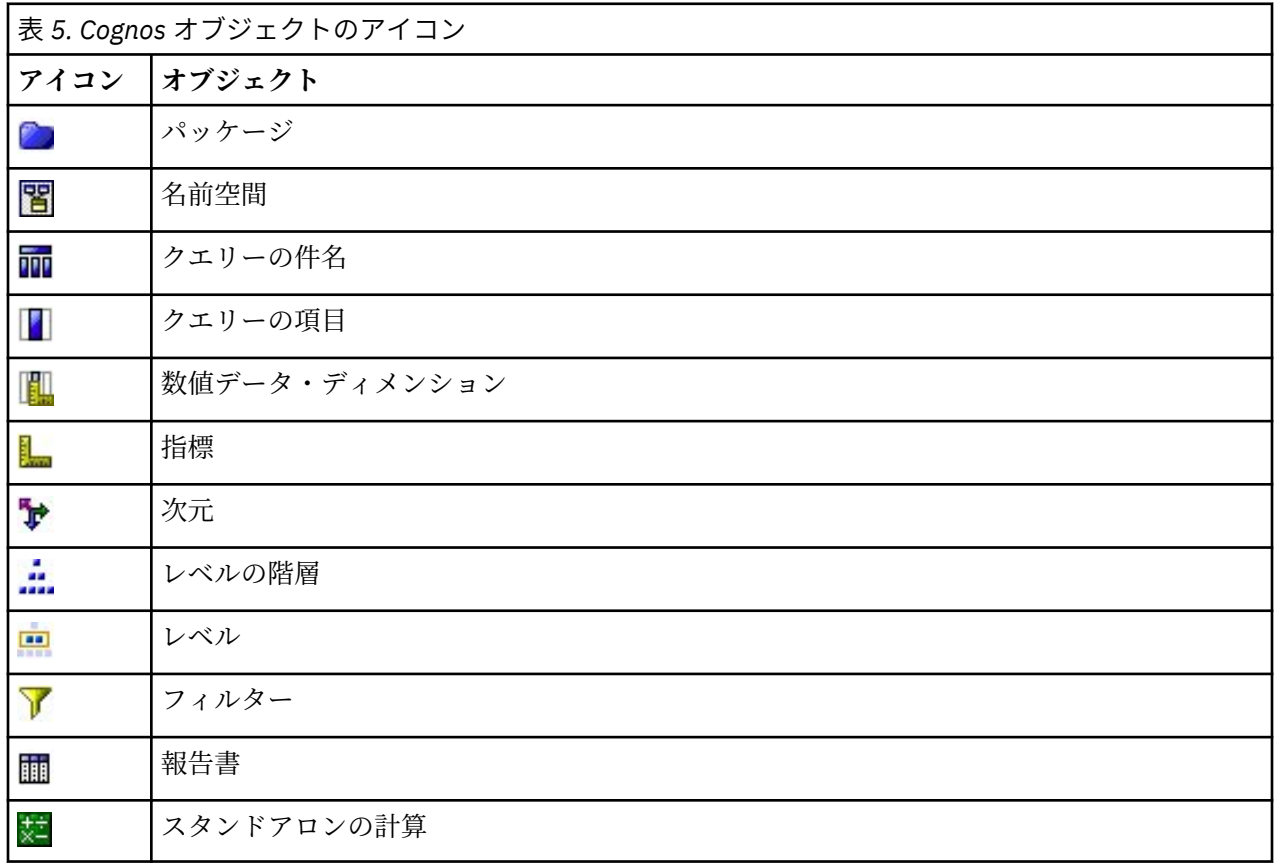

# **Cognos データのインポート**

IBM Cognos Analytics のデータベースからデータをインポートするには、IBM Cognos のダイアログ・ボッ クスの「データ」タブで**「モード」**が**「データ」**に設定されていることを確認します。

**接続: 「編集」**をクリックするとダイアログ ボックスが表示され、データまたはレポートのインポート元と なる新規 Cognos 接続の詳細情報を定義することができます。 IBM スポス モデラー 経由ですでに Cognos サーバーにログインしている場合、現在の接続の詳細を編集することもできます。 詳しくは、 38 [ページ](#page-49-0) の『Cognos [の接続』](#page-49-0) を参照してください。

**位置:** Cognos サーバー接続を確立したら、フィールドの隣の**「編集」**をクリックし、コンテンツをインポ ートするパッケージのリストを表示します。 詳しくは、 38 ページの『Cognos [の場所の選択』](#page-49-0) を参照し てください。

**内容:** 選択したパッケージの名前が、パッケージに関連する名前空間とともに表示されます。 名前空間をダ ブルクリックすると、インポートできるオブジェクトが表示されます。 さまざまなオブジェクト・タイプ が、異なるアイコンで示されます。 詳しくは、 36 ページの『Cognos [オブジェクトのアイコン』](#page-47-0)を参照し てください。

インポートするオブジェクトを選択するには、オブジェクトを選択して、2 つの右側の矢印の上部をクリッ クし、**「インポートするフィールド」** ペインにオブジェクトを移動します。 クエリーの件名を選択すると、 そのクエリー項目がすべてインポートされます。 クエリーの件名をダブルクリックすると展開され、各ク エリー項目を 1 つまたは複数選択できます。 Ctrl キー (各項目を選択)、Shift キー (項目のブロックを選択) および Ctrl + A キー (すべての項目を選択) で複数の項目を選択できます。

(パッケージにフィルターが定義されている場合)適用するフィルターを選択するには、「内容」ペインのフ ィルターに移動し、右側の 2 つの矢印のうち下の矢印をクリックして **「適用するフィルター」** ペインにフ ィルターを移動します。 Ctrl キー (各フィルターを選択)、Shift キー (フィルターをまとめて選択) で複数の 項目を選択できます。

**インポートするフィールド。** IBM スポス モデラー にインポートして処理することを選択したデータベー ス・オブジェクトがリストされます。 特定のオブジェクトを必要としなくなった場合、そのフィールドを クリックして左方向矢印をクリックすると、**「内容」** ペインに移動します。 **「内容」** と同じ方法で複数の 項目を選択できます。

**適用するフィルター。** インポートされる前にデータに適用することを選択したフィルターが一覧表示され ます。 特定のフィルターを必要としなくなった場合、そのフィールドをクリックして左方向矢印をクリッ クすると、**「内容」** ペインに移動します。 **「内容」** と同じ方法で複数の項目を選択できます。

**パラメーター:** このボタンが有効な場合は、選択したオブジェクトにパラメーターが定義されています。 パ ラメーターを使用して、データをインポートする前に調整を行うことができます (例えば、パラメーター化 された計算を実行できます)。 パラメーターが定義されていてもデフォルトが指定されていない場合、ボタ ンは警告の三角形を表示します。 ボタンをクリックして、パラメーターを表示し、必要に応じて編集しま す。 ボタンが無効になっている場合、レポートにはパラメーターが定義されません。

**インポート前にデータを集計:** 未処理のデータではなく集計済みのデータをインポートする場合、このボッ クスをオンにします。

## **Cognos レポートのインポート**

IBM Cognos のデータベースからレポートをインポートするには、IBM Cognos のダイアログ・ボックスの 「データ」タブで**「モード」**が**「レポート」**に設定されていることを確認します。 1 つのリストのレポート だけをインポートできます。複数のリストはサポートされていません。

**接続: 「編集」**をクリックするとダイアログ ボックスが表示され、データまたはレポートのインポート元と なる新規 Cognos 接続の詳細情報を定義することができます。 IBM スポス モデラー 経由ですでに Cognos サーバーにログインしている場合、現在の接続の詳細を編集することもできます。 詳しくは、 38 [ページ](#page-49-0) の『Cognos [の接続』](#page-49-0) を参照してください。

**位置:** Cognos サーバー接続を確立したら、フィールドの隣の**「編集」**をクリックし、コンテンツをインポ ートするパッケージのリストを表示します。 詳しくは、 38 ページの『Cognos [の場所の選択』](#page-49-0) を参照し てください。

**内容:** レポートを含む、選択したパッケージやフォルダーの名前を表示します。 特定のレポートに移動して 選択し、右側の矢印をクリックして **「インポートするレポート」** フィールドにレポートを移動します。

**インポートするレポート。** IBM スポス モデラー へのインポートに選択されたレポートを示します。 レポ ートを必要としなくなった場合、そのフィールドをクリックして左方向矢印をクリックすると、**「内容」**ペ インに移動し、または異なるレポートをこのフィールドに移動します。

<span id="page-49-0"></span>**パラメーター:** このボタンが有効な場合、選択したレポートにパラメーターが定義されます。 パラメーター を使用して、レポートをインポートする前に調整を行うことができます (例えば、レポート・データの開始 日および終了日を指定するなど)。 パラメーターが定義されていてもデフォルトが指定されていない場合、 ボタンは警告の三角形を表示します。 ボタンをクリックして、パラメーターを表示し、必要に応じて編集 します。 ボタンが無効になっている場合、レポートにはパラメーターが定義されません。

### **Cognos の接続**

「Cognos 接続」ダイアログ・ボックスで、データベース・オブジェクトをインポートまたはエクスポート する Cognos Analytics サーバーを選択できます。

**Cognos サーバー URL (Cognos server URL)**: インポートまたはエクスポートの対象となる Cognos Analytics サーバーの URL を入力します。 これは、Cognos サーバーの IBM Cognos Configuration の「外部 ディスパッチャー URI」環境プロパティーの値です。 使用する URL が分からない場合、Cognos システム 管理者にお問い合わせください。

**モード**: 特定の Cognos 名前空間、ユーザー名、およびパスワードを使用して (例えば、管理者として) ログ インする場合、**「資格情報を設定」**を選択します。 ユーザー資格情報を使用せずにログインする場合は**「匿 名接続を使用」** を選択します。この場合、他のフィールドには入力しません。

または、IBM SPSS Collaboration and Deployment Services リポジトリに格納された IBM Cognos 資格情報 がある場合は、ユーザーの名前およびパスワードの情報の入力や匿名接続の作成を行う代わりに、この資 格情報を使用できます。 既存の資格情報を使用するには、**「保管されている資格情報」**を選択し、**「資格情 報名」**にその名前を入力するか、それを探します。

Cognos 名前空間は、IBM SPSS Collaboration and Deployment Services 内のドメインによりモデル化され ます。

**「名前空間 ID」**: サーバーへのログオンに使用される Cognos セキュリティー認証プロバイダーを指定しま す。 認証プロバイダーを使用して、ユーザー、グループ、役割を定義および維持し、認証プロセスを制御 します。 これは名前空間 ID であり、名前空間の名前ではないことに注意してください (ID は必ずしも名前 と同じではありません)。

**ユーザー名**: サーバーへのログオンに使用する Cognos ユーザー名を入力します。

**パスワード**: 指定したユーザー名に関連付けられているパスワードを入力します。

**デフォルトとして保存** :このボタンをクリックすると、これらの設定がデフォルトとして保存され、ノード を開くたびに再度入力する必要がなくなります。

### **Cognos の場所の選択**

「場所の指定」ダイアログ・ボックスを使用すると、データをインポートする Cognos パッケージ、または レポートをインポートするパッケージを選択できます。

**公開フォルダー:** データをインポートする場合、選択したサーバーから使用可能なパッケージとフォルダー がリストされます。 使用するパッケージを選択し、**「OK」** をクリックします。 Cognos 入力ノードごとに 選択できるパッケージは 1 つだけです。

レポートをインポートする場合、これは、選択したサーバーから使用可能なレポートを含むフォルダーや パッケージが一覧表示されます。 パッケージまたはレポート・フォルダーを選択し、**「OK」** をクリックし ます。 レポート・フォルダーには各レポートのほか他のレポート・フォルダーも含まれますが、Cognos 入 力ノードごとにパッケージまたはレポート・フォルダーを 1 つだけ選択できます。

## **データまたはレポートのパラメーターの指定**

Cognos Analytics にパラメーターが定義されている場合、データ・オブジェクトまたはレポートに対して は、オブジェクトまたはレポートをインポートする前にこれらのパラメーターの値を指定できます。 レポ ートのパラメーターの例は、レポートの内容の開始日および終了日です。

**名前。** Cognos データベースで指定されるパラメーター名。

**タイプ。** パラメーターの説明。

**値。** パラメーターに割り当てる値。 値を入力または編集するには、テーブルのセルをダブルクリックしま す。 値はここでは検証されていないため、無効な値が実行時に検出されます。

**無効なパラメーターを表から自動的に削除。** このオプションはデフォルトで選択され、データ・オブジェ クトまたはレポート内で見つかった無効なパラメーターが削除されます。

# **IBM Cognos TM1 入力ノード**

IBM Cognos TM1 入力ノードを使用すると、Cognos TM1 データをデータ・マイニング・セッションに取り 込むことができます。 これにより、Cognos のエンタープライズ計画機能を IBM スポス モデラー の予測分 析機能と統合できます。 多次元 OLAP キューブ・データのフラット化バージョンをインポートできます。

**注 :** TM1 ユーザーは、次の権限が必要です: キューブの書き込み権限、ディメンションの読み取り権限、デ ィメンション要素の書き込み権限。 また、スポス モデラー が Cognos TM1 データのインポートとエクスポ ートを行うには、IBM Cognos TM1 10.2 フィックスパック 3 以降が必要です。 以前のバージョンに基づい ていた既存のストリームは、依然として機能します。

このノードに対して管理者の資格情報は不要です。 しかし、17.1 より前の古いレガシー TM1 ノードを引 き続き使用している場合、管理者の資格情報は今までどおり必要です。

スポス モデラー は、 IntegratedSecurityMode 1、4、および 5 を介した場合のみ、Cognos TM1 との連携 がサポートされます。

データをインポートする前に、TM1 でデータを変更する必要があります。 インポートするデータは、UTF-8 形式になっている必要があります。

IBM Cognos TM1 管理ホスト接続から、最初にデータのインポート元の TM1 サーバーを選択します。サー バーには 1 つ以上の TM1 キューブが含まれています。 次に、必要なキューブを選択し、そのキューブ内で インポートする列と行を選択します。

**注 :** スポス モデラー で TM1 入力ノードまたはエクスポート・ノードを使用するには、事前に tm1s.cfg フ ァイルでいくつかの設定を確認する必要があります。これは、TM1 サーバーのルート・ディレクトリーに ある TM1 サーバー構成ファイルです。

- HTTPPortNumber 有効なポート番号を設定します。通常は、1 から 65535 です。 これは、後で接続時 にノードで指定するポート番号ではなく、TM1 で使用される内部ポート (デフォルトでは無効) であるこ とに注意してください。 必要な場合は、TM1 管理者に問い合わせて、このポートの有効な設定を確認し てください。
- UseSSL これを *True* に設定すると、HTTPS がトランスポート プロトコルとして使用されます。 この場 合、TM1 認証を スポスモデラー・サーバー JRE にインポートする必要があります。

## **IBM Cognos TM1 データのインポート**

IBM Cognos TM1 データベースからデータをインポートするには、IBM Cognos TM1 ダイアログ・ボックス の**「データ」**タブで、サーバー接続の詳細を指定し、キューブおよびデータの詳細を選択します。

**注 :** データをインポートする前に、TM1 内で前処理を実行して、データを IBM スポス モデラー が認識でき る形式にしておく必要があります。 このために、サブセット・エディターを使用してデータをフィルター 操作し、ビューをインポートに適したサイズと形状にします。

ゼロ (0) の値を TM1 からインポートする場合は 「ヌル」値と見なされる (TM1 では空白とゼロの値を区別 しない) ことに注意してください。 また、標準ディメンション の非数値データ (メタデータ) を IBM スポス モデラー に インポートできることにも注意してください。 しかし、 数値でない測定 のインポートは現在 サポートされていません。

**接続タイプ: 「管理サーバー」**または**「TM1 サーバー」**を選択します。 なお、管理サーバーは [Planning](https://www.ibm.com/docs/en/planning-analytics/2.0.0?topic=started-planning-analytics-cloud) [Analytics on Cloud](https://www.ibm.com/docs/en/planning-analytics/2.0.0?topic=started-planning-analytics-cloud) から削除されているため、古い管理サーバーに接続する古いストリームがある場合は、 代わりに Planning Analytics on Cloud を指すように変更できます。 ここで**「管理サーバー」**を選択した場 合、サーバーの URL (REST API のホスト名) およびサーバーの名前を入力する必要があります。 **「TM1 サ ーバー」**を選択した場合は、後続のセクションに進みます。

**TM1 サーバー URL:** 接続先の TM1 サーバーがインストールされている管理ホストの URL を入力します。 管理ホストは、すべての TM1 サーバーに対する単一の URL として定義されます。 この URL から、ご使用 の環境にインストールされ、稼働しているすべての IBM Cognos TM1 サーバーをディスカバーし、 これら のサーバーにアクセスすることができます。 **「ログイン」**をクリックします。 このサーバーに以前に接続 していない場合は、**「ユーザー名」**と**「パスワード」**の入力を要求するプロンプトが出されます。または、 以前に入力し、**「保管されている資格情報」**として保存したログイン詳細を検索できます。

**インポート対象の TM1 キューブ・ビューの選択。** データのインポート元の TM1 サーバー内にあるキュー ブの名前が表示されます。 キューブをダブルクリックして、インポート可能なデータを表示します。

**注 :**

IBM スポス モデラー にインポートできるのは、ディメンションを持つキューブだけです。

TM1 キューブ内の要素に対してエイリアスが定義されている場合 (例えば、23277 の値が Sales というエ イリアスを持つ場合) は、エイリアスではなく値がインポートされます。

インポートするデータを選択するには、ビューを選択して右矢印をクリックし、ビューを**「インポート対 象のビュー」**フィールドに移動します。 必要なビューが表示されない場合は、キューブをダブルクリック してビューのリストを展開します。 共有ビューまたは専用ビューを選択できます。

**行ディメンション:** インポート用に選択したデータの行ディメンションの名前が表示されます。 レベルの リストをスクロールして、必要な項目を選択します。

**列ディメンション:** インポート用に選択したデータの列ディメンションの名前が表示されます。 レベルの リストをスクロールして、必要な項目を選択します。

**コンテキスト・ディメンション:** 表示のみ。 選択した列と行に関連するコンテキスト・ディメンションが表 示されます。

# **TWC 入力ノード**

TWC 入力ノードは、IBM ビジネスの 1 つである The Weather Company から気象データをインポートしま す。 これを使用して、ある場所の過去または予報の気象データを取得できます。 これにより、使用可能な 最も正確で高精度の気象データを利用して、意思決定を向上させるための気象主導のビジネス・ソリュー ションの開発に役立てることができます。

このノードを使用して、気象関連データ (latitude、longitude、time、day\_ind (夜または昼を示す)、 temp、dewpt (露点)、rh (相対湿度)、feels\_like 気温、heat\_index、wc (風速冷却)、wx\_phrase (ほ ぼ曇り、晴れ時々曇りなど)、pressure、clds (雲)、vis (視界)、wspd (風速)、gust、wdir (風向)、 wdir cardinal (NW、NNW、N など)、uv\_index (紫外線指数)、uv\_desc (低、高など) など) を入力で きます。

TWC 入力ノードは以下の API を使用します。

- TWC Historical Observations Airport ([http://goo.gl/DplOKj\)](http://goo.gl/DplOKj)。過去の気象データを取得します
- TWC Hourly Forecast [\(http://goo.gl/IJhhvZ\)](http://goo.gl/IJhhvZ)。予測された気象データを取得します

#### **Location**

**緯度。** 気象データの取得対象とする場所の緯度の値を、[-90.0~90.0] の形式で入力します。

**経度。** 気象データの取得対象とする場所の経度の値を、[-180.0~180.0] の形式で入力します。

#### **その他**

**ライセンス・キー:** ライセンス・キーが必要です。 The Weather Company から入手したライセンス・キー を入力します。 キーがない場合は、管理者または IBM 担当員に連絡してください。

すべてのユーザーにキーを発行する代わりに、管理者は IBM スポスモデラー・ サーバー 上の新しい config.cfg ファイルにキーを指定している場合があります。その場合は、このフィールドを空白のまま にできます。 両方の場所に指定した場合は、このダイアログのキーが優先されます。 管理者への注: サー バーにライセンス・キーを追加するには、config.cfg という名前の新規ファイルを、 LicenseKey=<LICENCEKEY> (ここで <LICENSEKEY> はライセンス・キー) という内容で、ロケーション <ModelerServerInstallation>\ext\bin\pasw.twcdata に作成してください。

**単位:** 使用する測定単位を、**「英語」**、**「メトリック」**、**「Hybrid」**の中から選択します。 デフォルトは**「メト リック」**です。

### **時間のフォーマット**

**UTC:** スポス モデラー が TWC Hourly Forecast API にアクセスせずに過去の気象データをインポートする 場合は、時刻形式として「UTC」を選択します。 このオプションを選択する場合、ライセンス・キーには、 TWC Historical Observations Airport API にアクセスする権限のみが必要です。

**ローカル:** スポス モデラー で TWC Hourly Forecast API にアクセスして時刻形式を UTC 時間から現地時間 に変換する必要がある場合は、このオプションを選択します。 このオプションを選択する場合、ライセン ス・キーには、両方の TWC API にアクセスする権限が必要です。

### **データ・タイプ**

**過去:** 過去の気象データをインポートする場合は、**「過去」**を選択し、YYYYMMDD の形式で開始日と終了日 を指定します (例えば、2012 年 1 月 1 日の場合 20120101)。

**予測:** 予報の気象データをインポートする場合は、**「予測」**を選択して、予測する時間を指定します。

# **SAS 入力ノード**

この機能は スポス モデラー・専門的 および スポスモデラー・保険料 で使用できます。

SAS 入力ノードを使用すると、SAS データをデータ・マイニング セッションに取り込むことができます。 次の 4 種類のファイルをインポートできます。

• SAS for Windows/OS2 (*.sd2*)

- SAS for UNIX (*.ssd*)
- SAS 移送ファイル (*.tpt*)
- SAS バージョン 7/8/9 (*.sas7bdat*)

データのインポート時は、変数はすべて保持され、変数の型は変更されません。 また、すべてのケースが 選択されます。

# **SAS 入力ノードのオプションの設定**

**インポート。** 移送する SAS ファイルの種類を選択します。 **「SAS for Windows/OS2 (.sd2)」**、**「SAS for UNIX (.SSD)」**、**「SAS トランスポート・ファイル (.tpt)」**、または**「SAS バージョン 7/8/9 (.sas7bdat)」**を 選択することができます。

**インポート・ファイル:** ファイルの名前を指定します。 ファイル名を入力するか、 省略符号ボタン (**「...」**) をクリックしてファイルの場所を参照できます。

**メンバー:** 上記で選択した SAS トランスポート・ファイルからインポートするメンバーを選択します。 メ ンバー名を入力するか、または**「選択」**をクリックしてファイル内のメンバーを指定します。

**SAS データ・ファイルからユーザー形式を読み取る:** ユーザー形式を読み取る場合に選択します。 SAS フ ァイルでは、データとデータ形式 (変数ラベルなど) を別々のファイルに保存します。 通常は、形式もイン ポートします。 データ・セットのサイズが大きい場合は、このオプションの選択を解除すると、メモリー を節約することができます。

**形式ファイル:** 形式ファイルが必要な場合は、このテキスト・ボックスが使用可能になります。 ファイル名 を入力するか、 省略符号ボタン (**「...」**) をクリックしてファイルの場所を参照できます。

**変数名:** SAS ファイルからのインポート時に変数名とラベルを処理する方法を選択します。 ここで含める ことを選択したメタデータは、IBM スポス モデラー 内での作業を通じて維持され、SAS 内での使用のため に再びエクスポートされる可能性があります。

• **名前とラベルを読み取ります。** 変数名とラベルの両方を IBM スポス モデラー に読み取る場合に選択し ます。 デフォルトでは、このオプションが選択され、変数名がデータ型ノードに表示されます。 ラベル は、「ストリームのプロパティー」ダイアログ・ボックスで指定したオプションに応じて、式ビルダー、 グラフ、モデル・ブラウザー、その他の種類の出力中に表示できます。

• **ラベルを名前として読み取る。 短いフィールド名ではなく、**SAS ファイルの詳細な変数ラベルを読み取 る場合に選択します。このラベルは IBM スポス モデラー の変数名として使用します。

# **Excel 入力ノード**

Excel 入力ノードでは、Microsoft Excel から .xlsx ファイル形式でデータをインポートできます。

**ファイルの種類。** インポートする Excel ファイルを選択します。

**インポート・ファイル:** インポートするスプレッドシート・ファイルの名前と場所を指定します。

**名前付き範囲を使用:** Excel ワークシート内で定義された名前付きのセルの範囲を指定できるようになりま す。 省略記号ボタン (**「...」**) をクリックして、利用できる範囲のリストから選択します。 名前付きの範囲が 使用されると、その他のワークシートとデータ範囲の設定が以後適用不能になり、結果として無効になり ます。

**ワークシートを選択。** インデックスまたは名前のどちらかで、インポートするワークシートを指定します。

- **インデックスごと。** インポートするワークシートのインデックス値を、最初のワークシートの 0 から始 まり、2 番目のワークシートは 1 というように指定します。
- 名前ごと。 インポートするワークシートの名前を指定します。 省略符号ボタン (**...**) をクリックして、使 用可能なワークシートのリストから選択します。

**ワークシートの範囲:** 最初の非空白行からデータのインポートを開始するか、明示的なセル範囲を指定して データをインポートすることができます。

- **範囲の始点は最初の非ブランク行:** 最初の非ブランク・セルを特定し、これをデータ範囲の左上隅として 使用します。
- **セルの明示的な範囲:** 行と列で明示的な範囲を指定できます。 例えば、Excel の範囲 A1:D5 を指定するに は、最初のフィールドで A1 と、2 番目のフィールドで D5 (または、R1C1 および R5C4) と入力します。 指定した範囲内のすべての行が、空白行も含めて、返されます。

**空白行:** 複数の空白行があると、そこで**「読み取りの停止」**を行うかどうかを選択するか、その空白行も含 めてワークシートの最後まですべてのデータを読み取るために**「空白行を返す」**を選択することができま す。

**最初の行に列名を指定:** 指定された範囲の最初の行がフィールド (列) 名として使用されるように指定しま す。 選択されないと、フィールド名が自動的に生成されます。

**列およびデータ型についてスキャンする行。** 列タイプおよびストレージ・タイプを判別するために IBM ス ポス モデラー で Excel データのより多くの行をスキャンする場合は、この値を大きくすることができます。 デフォルトは 200 行です。 なお、この設定はパフォーマンスに影響する可能性があります。

### **フィールドのストレージと尺度**

Excel から値を読み込むときに、数値のストレージ付きのフィールドの尺度は連続型として読み取られ、文 字列フィールドは名義型として読み取られます。 「データ型」タブで尺度 (連続型と名義型) を変更できま すが、ストレージは自動的に決定されます。ただし、必要に応じて、置換ノードまたはフィールド作成ノ ードで to\_integer などの変換関数を使用して、ストレージを変更することもできます。 詳しくは、トピ ック 6 [ページの『フィールドのストレージと形式の設定』を](#page-17-0)参照してください。

デフォルトでは、数値と文字列値の混在は数字として読み込まれます。つまり、すべての文字列値は、IBM スポス モデラー 内でヌル (システム欠損値) に設定されます。 Excel とは異なり、IBM スポス モデラー で はフィールド内でのストレージ・タイプの混在が許可されていないため、この現象が発生します。 これを 避けるには、Excel スプレッドシート内でセルの形式を手動で「Text」に設定します。そのようにすると、 すべての値 (数字も含めて) が文字列として読み込まれます。

# **XML 入力ノード**

この機能は スポス モデラー・専門的 および スポスモデラー・保険料 で使用できます。

XML 入力ノードを使用して、ファイルから IBM スポス モデラー ストリームにデータを XML 形式でインポ ートできます。 XML はデータ交換に使用する標準言語で、多くの組織がこうした目的で選択する形式です。 例えば国税庁は、オンラインで送信された XML 形式の確定申告書のデータを分析する必要があります [\(http://www.w3.org/standards/xml/](http://www.w3.org/standards/xml/)を参照してください)。

XML データを IBM スポス モデラー ストリームにインポートすると、ソースに幅広い予測分析機能を実行 できます。 XML データがテーブル形式で解析されます。それぞれの列は、XML の要素および属性の入れ子 のレベルに対応します。 XML 項目は XPath 形式で表示されます [\(http://www.w3.org/TR/xpath20/](http://www.w3.org/TR/xpath20/) を参 照)。

**重要 :** XML 入力ノードは、名前空間宣言を考慮しません。 そのため、例えば、XML ファイルでは、コロン (:) 文字を name タグに含めることはできません。 含めると、実行時に不正な文字に関するエラーが発生し ます。

**単一ファイルの読み取り:** デフォルトでは、スポス モデラー は単一のファイルを読み取ります。 このファ イルは**「XML データ ソース」**フィールドで指定します。

**ディレクトリ内のすべての XML ファイルを読み込む:** 特定のディレクトリー内のすべての XML ファイル を読み込む場合は、このオプションを選択します。 表示される**「ディレクトリー」**フィールドで場所を指 定します。**「サブディレクトリーを含める」**チェック ボックスをオンにし、指定したディレクトリーのす べてのサブディレクトリーから XML ファイルを読み込みます。

**XML データ・ソース:** インポートする XML ソース・ファイルの完全パスとファイル名を入力するか、「参 照」ボタンを使用してファイルを検索します。

**XML スキーマ:** (オプション) XML 構造を読み取る XSD ファイルまたは DTD ファイルの完全パスとファイ ル名を指定するか、「参照」ボタンを使用してそのファイルを検索します。 このフィールドを空白にする と、構造が XML 入力ファイルから読み込まれます。 XSD ファイルまたは DTD ファイルには複数のルート 要素があります。 この場合、フォーカスを異なるフィールドに変更すると、使用するルート要素を選択す るダイアログが表示されます。 詳しくは、トピック 44 [ページの『複数のルート要素からの選択』](#page-55-0)を参照 してください。

**注 :** XSD インディケーターは スポス モデラー では無視されます。

**XML 構造:** XML ソース・ファイル (**「XML スキーマ」**フィールドで指定した場合はスキーマ) の構造を示す階 層ツリー。 レコードの境界を定義する場合、要素を選択して右矢印をクリックし、項目を**「レコード」**フ ィールドにコピーします。

**表示属性: 「XML 構造」** フィールドの XML 要素の属性を、表示または非表示にします。

**レコード (XPath 式):** XML 構造フィールドからコピーされたエレメントの XPath シンタックスを示しま す。 この要素は XML 構造内で強調表示され、レコードの境界を定義します。 入力ファイルにこの要素が出 現するごとに、新しいレコードが作成されます。 このフィールドが空白である場合、ルート下の最初の子 要素がレコードの境界として使用されます。

**すべてのデータを読み込む:** デフォルトでは、入力ファイル内のすべてのデータがストリームに読み込まれ ます。

**読み込むデータを指定:** 個々の要素、属性、またはその両方をインポートする場合は、このオプションを選 択します。 このオプションを選択すると、「フィールド」テーブルで、インポートするデータを指定できま す。

**フィールド:「読み込むデータを指定」**オプションを選択している場合、このテーブルには、インポートす るよう選択された要素と属性が表示されます。 要素または属性の XPath シンタックスを XPath 列に直接 入力することも、XML 構造の要素または属性を選択して、右方向矢印ボタンをクリックして、項目をテー ブルにコピーすることもできます。 要素のすべての子要素および属性をコピーするには、XML 構造の要素 と以下を選択し、二重矢印のボタンをクリックします。

• **XPath:** インポートする項目の XPath シンタックス。

<span id="page-55-0"></span>• **場所:** インポートする項目の XML 構造での位置。 **「固定パス」** には、XML 構造で強調表示された要素に 関連する項目のパス (または強調表示される要素がない場合、ルートの下の最初の子要素) が表示されま す。 **「任意の位置」** は、XML 構造の任意の場所の指定された名前の項目を示します。 **「ユーザー指定」** は、XPath 列に位置を直接入力する場合に表示されます。

### **複数のルート要素からの選択**

正しい Œ`式の XML ファイルが設定できるルート要素は 1 つだけですが、XSD または DTD ファイルには複 数のルートを含むことができます。 いずれかのルートが XML ソース・ファイルと一致する場合、そのルー トが使用されます。一致しない場合は、使用するルートを選択する必要があります。

**表示するルートの選択:** 使用するルート要素を選択します。 デフォルトは、XSD 構造または DTD 構造の最 初のルート要素です。

### **XML ソース・データの不要なスペースの削除**

XML ソース・データ内での改行は、[CR][LF] 文字を組み合わせて行うことができます。 これらの改行 は、次のように文字列の途中で発生する場合があります。

<description>An in-depth look at creating applications[CR][LF] with XML.</description>

Web ブラウザーなど、いくつかのアプリケーションでファイルが開いている場合、これらの改行が表示で きない場合があります。 ただし、データを XML 入力ノード経由でストリームに読み込むと、改行が一連の スペース文字に変換されます。

置換ノードを使用して不要なスペースを削除することにより、これを修正することができます。

スペースを削除する例を次に示します。

1. 置換ノードを XML 入力ノードに接続します。

2. 置換ノードを開いてフィールド・ピッカーを使用し、不要なスペースのあるフィールドを選択します。

3.**「置換」** を **「条件を指定」** に設定、**「条件」** を **「true」** に設定します。

4.**「以下で置換」**フィールドに「replace(" ","",@FIELD)」と入力し、「OK」をクリックします。

5. テーブル・ノードを置換ノードに接続してストリームを実行します。

テーブル・ノード出力に、スペースが追加されていない状態のテキストが表示されます。

# **ユーザー入力ノード**

ユーザー入力ノードを利用すれば、最初から、または既存のデータを変更して、合成データを簡単に作成 できます。 これは、モデル作成用の検定データセットを作成する場合などに役立ちます。

最初からデータを作成

ユーザー入力ノードは「入力」パレットにあり、直接ストリーム領域に追加することができます。

- 1. ノード・パレットの**「入力」**タブをクリックします。
- 2. ユーザー入力ノードをストリーム領域上にドラッグ・アンド・ドロップするか、またはダブルクリック します。
- 3. 追加したユーザー入力ノードをダブルクリックしてダイアログ・ボックスを表示し、フィールドと値を 指定します。

注 : 「入力」パレットから選択されたユーザー入力ノードには、フィールドやデータ情報などは何も指定さ れていません。 そのため、合成データをすべて最初から作成することができます。

既存のデータ・ソースからのデータの生成

ストリーム中の任意の非ターミナル・ノードから、ユーザー入力ノードを生成することもできます。

1. ストリーム内の、ノードを置換する位置を決めます。

- 2. データをユーザー入力ノードに取り込むノードを右クリックして、メニューから**「ユーザー入力ノード の生成」**を選択します。
- 3. ユーザー入力ノードがそのノードに関連付けられているすべての下流プロセスとともに表示され、そこ に存在していた既存のノードと置換されます。 生成されたユーザー入力ノードは、メタデータからデー タ構造およびフィールドのデータ型情報 (利用できる場合) をすべて継承します。

注 : まだデータがストリーム中のすべてのノードを通過していない場合、ノードは完全にインスタンス化さ れていないため、ユーザー入力ノードで置換する際にストレージおよびデータ値を利用できない可能性が あります。

## **ユーザー入力ノードのオプションの設定**

ユーザー入力ノードのダイアログ・ボックスには、合成データの値を入力したり、データ構造を定義する ために使用できるさまざまなツールが用意されています。 生成されたノードの「データ」タブのテーブル には、元のデータ・ソースのフィールド名が表示されます。「入力」パレットから追加したノードの場合、 テーブルには何も表示されません。 このテーブルのオプションを使用して、次のような作業を実行できま す。

- テーブルの右にある、「新規フィールドの追加」ボタンを使用したフィールドの追加。
- 既存のフィールド名の変更。
- 各フィールドのデータ・ストレージの指定。
- 値の指定。
- 表示されているフィールドの順序を変更。

データの入力

各フィールドに対して値を指定したり、テーブルの右側にある値ピッカー・ボタンを使用して、オリジナ ルのデータ・セットから値を挿入することができます。 値の指定方法の詳細は、次の規則を参照してくだ さい。 フィールドをブランクのままにしておくこともできます。ブランクのままのフィールドには、シス テムのヌル値 (\$null\$) が設定されます。

文字列値を指定するには、以下のように、単にスペースで区切って「値」列に入力します。

Fred Ethel Martin

スペースを含む文字列は、次のように二重引用符で囲まれます。

"Bill Smith" "Fred Martin" "Jack Jones"

数値型フィールドの場合は、次のように複数の値を同じ方法 (間にスペースを入れて一覧表示する方法) で 入力できます。

10 12 14 16 18 20

または、同じ一連の数値を、範囲 (10, 20) とその間のステップ (2) を使用して指定することもできます。 この方法を使用する場合は、次のように入力します。

10,20,2

上記の 2 通りの方法は、次のように一方を他方に埋め込んで組み合わせることができます。

1 5 7 10,20,2 21 23

この入力では、次の値が生成されます。

1 5 7 10 12 14 16 18 20 21 23

日付と時間の値は、「ストリーム・プロパティー」ダイアログ・ボックスで選択した現在のデフォルト形式 を使用して、次のように入力することができます。

11:04:00 11:05:00 11:06:00

2007-03-14 2007-03-15 2007-03-16

日付と時間の両方のコンポーネントを含むタイムスタンプ値の場合は、次のように二重引用符を使用する 必要があります。

"2007-03-14 11:04:00" "2007-03-14 11:05:00" "2007-03-14 11:06:00"

詳細は、後述のデータ・ストレージに関するコメントを参照してください。

**データの生成:** ストリームを実行するとレコードがどのようにして生成されるかを指定できます。

- **すべての組み合わせ:** フィールド値の考えられるあらゆる組み合わせを含む記録を生成するため、各フィ ールド値は複数のレコードに表示されます。 これにより、予想以上に多くのデータが生成されることが あるので、このノードにサンプリング・ノードを付け加えるとよいでしょう。
- **順番に:** データ・フィールド値が指定されている順序でレコードを作成します。 各フィールド値のみが 1 件のレコードに表示されます。 生成されるレコード数は、1 つのフィールドの最大の値に等しくなりま す。 フィールドの値がその最大数未満の場合、未定義 (\$null\$) の値が挿入されます。

例の表示

例えば次のように入力すると、以下の表で例示する 2 件のレコードが生成されます。

- **年齢:** 30,60,10
- **BP:** LOW
- **コレステロール:** NORMAL HIGH (正常 高)
- **薬品:** (ブランクのまま)

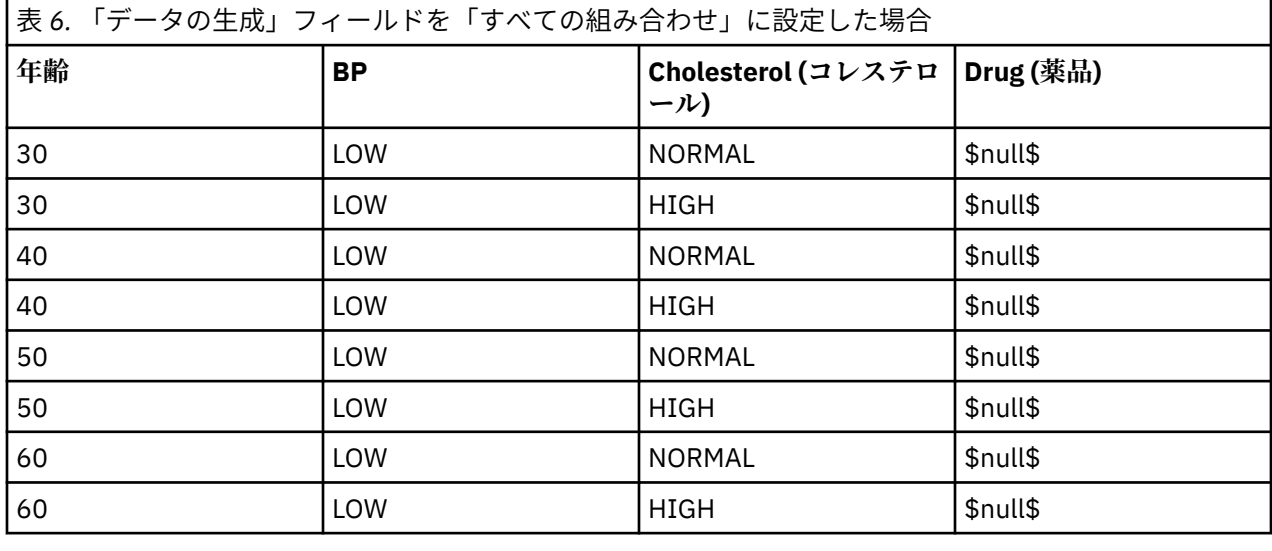

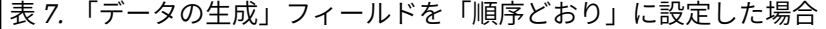

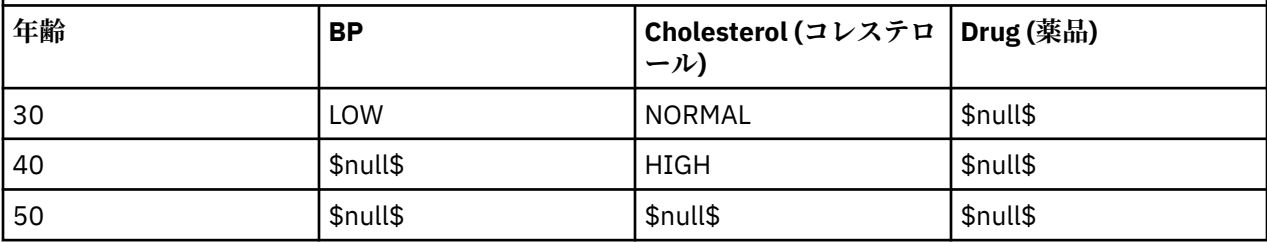

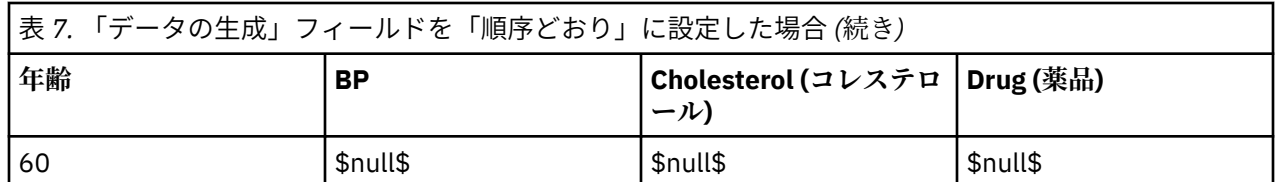

データの保管

ストレージは、フィールド中へのデータの格納方法を表しています。 例えば、1 と 0 の値をとるフィール ドは整数データを格納します。 これはデータの使用法を記述する測定の尺度とは異なり、ストレージに影 響を与えません。 例えば、値 1 と 0 をとる整数フィールドの測定の尺度をフラグ型に設定することができ ます。 通常は、1 = *True*、0 = *False* を示します。 ストレージはソースで確定する必要がありますが、測定 の尺度はストリームのどこでもデータ型ノードを使用して変更できます。 詳しくは、トピック 126 [ページ](#page-137-0) [の『尺度』を](#page-137-0)参照してください。

指定できるストレージ・タイプを次に示します。

- **文字列** 非数値データ (別名、英数字データ) を含むフィールドに使用されます。 文字列には、*fred*、*Class 2*、または *1234* など、いかなる形の文字も含むことができます。 注意を要するのは、文字列内の数字は 計算には使えないことです。
- **整数** 値が整数で示されるフィールドです。
- **実数** 値は数字で示され、小数点を含むことがあります (整数に限定されません)。 「ストリーム・プロパ ティー」ダイアログ・ボックスで表示形式を指定し、データ型ノード(「形式」タブ) の各フィールドに上 書きすることができます。
- **日付** 年、月、日など、標準形式で指定された日付の値です (2007-09-26 など)。 「ストリーム・プロパ ティー」ダイアログ・ボックスで特定の形式を指定します。
- **時間** 期間として測定される時間です。 例えば、「ストリーム・プロパティー」ダイアログ・ボックスで指 定した現在の時間形式に応じて、1 時間 26 分 38 秒続くサービスコールを「01:26:38」と表示すること ができます。
- **タイムスタンプ** 例えば 2007-09-26 09:04:00 のように、日付と時刻の両方の構成要素を含む値です。 この場合も、「ストリーム・プロパティー」ダイアログボックスの現在の日付と時間の形式に従います。 日付と時刻が別々の値ではなく 1 つの値として解釈されるようにするには、タイム・スタンプ値を二重 引用符で囲む必要があります (この規則は、ユーザー入力ノードで値を入力する場合などに適用されま す)。
- **リスト** スポス モデラー バージョン 17 で、地理空間および集合の新しい尺度とともに導入されました。 リストのストレージ フィールドには、単一のレコードに対する複数の値が入ります。 その他すべてのス トレージ タイプのリスト版が存在します。

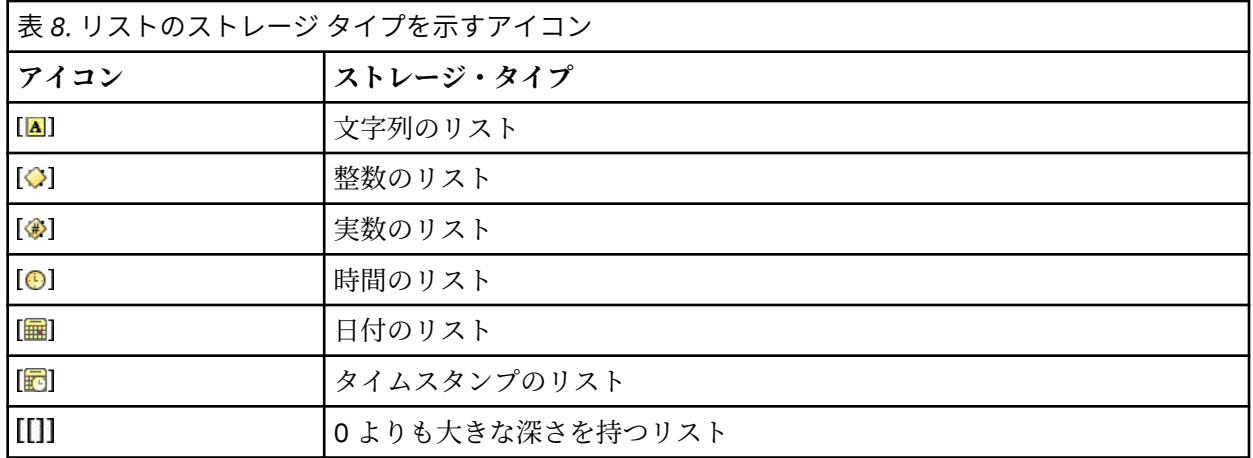

さらに、集合の尺度とともに使用する場合は、 以下の尺度のリスト版もあります。

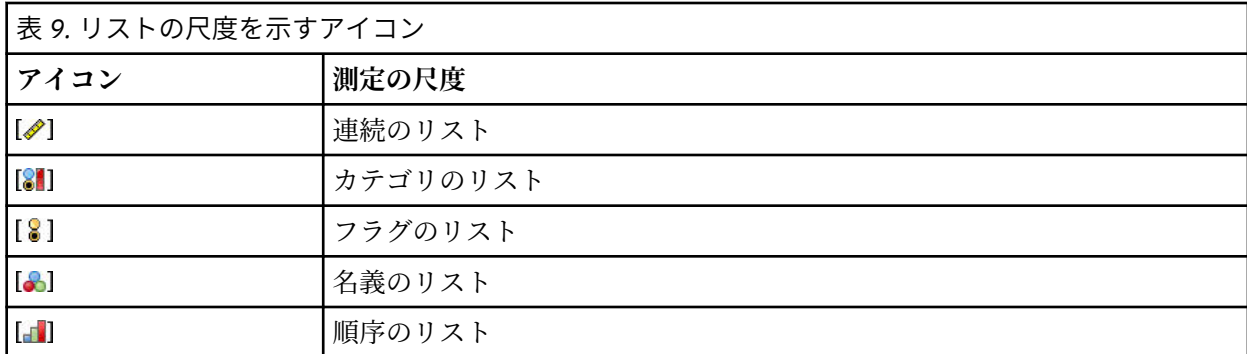

リストは、Analytic Server、地理空間、または可変長ファイルのいずれかの入力ノードで スポス モデラ ー にインポートするか、 フィールド作成ノードまたは置換のフィールド設定ノードを使用してストリー ム内で作成することができます。

リストと、集合および地理空間の尺度との相互作用について詳しくは、9 [ページの『リストス](#page-20-0) トレージ [および関連する尺度』を](#page-20-0)参照してください。

**ストレージの変換:** 置換ノードで to\_string や to\_integer などのさまざまな変換関数を使用して、フ ィールドのストレージを変換することができます。 詳しくは、トピック 147 [ページの『置換ノードを使っ](#page-158-0) [たストレージの変換』を](#page-158-0)参照してください。 変換関数および日付や時刻の値のような、入力に特別な型が 必要なその他の関数は、「ストリームのプロパティー」ダイアログ・ボックスに指定されている現在の形式 に依存します。 例えば、値が *Jan 2018*、*Feb 2018* などの文字列フィールドを日付ストレージへ変換する 場合、ストリームのデフォルトの日付形式として**「MON YYYY」**を選択します。 変換関数は、フィールド 作成ノードのフィールド作成計算時の一時変換でも、利用できます。 また、フィールド作成ノードを使用 して、カテゴリー値を含む文字列フィールドの読み取りなど、他の操作も実行できます。 詳しくは、トピ ック 146 [ページの『フィールド作成ノードを使用して値を再コード化する』を](#page-157-0)参照してください。

**混在データの読み込み:** 注意を要するのは、数値ストレージ (整数、実数、時間、タイムスタンプ、または 日付のいずれか) を含むフィールドで読み込む場合、数値以外の値は、ヌル値またはシステム欠損値に設定 されることです。 これは、一部のアプリケーションと異なり、IBM スポス モデラー では、1 つのフィール ド内でストレージ・タイプが混在することは許されないためです。 これを回避するには、入力ノードでス トレージ・タイプを変更するか、必要な場合は外部アプリケーションで、データが混ざり合ったフィール ドを文字列として読み込む必要があります。

注 : インスタンス化されている場合、生成されたユーザー入力ノードには、すでにストレージ情報が入力ノ ードから収集されて存在していることもあります。 インスタンス化されていないノードには、ストレー ジ・タイプまたは使用タイプの情報はありません。

#### 値の指定規則

シンボル値フィールドの場合は、次のように複数の値の間にスペースを入れる必要があります。

#### HIGH MEDIUM LOW

数値型フィールドの場合は、次のように複数の値を同じ方法 (間にスペースを入れて一覧表示する方法) で 入力できます。

#### 10 12 14 16 18 20

または、同じ一連の数値を、範囲 (10, 20) とその間のステップ (2) を使用して指定することもできます。 この方法を使用する場合は、次のように入力します。

#### 10,20,2

上記の 2 通りの方法は、次のように一方を他方に埋め込んで組み合わせることができます。

1 5 7 10,20,2 21 23

この入力では、次の値が生成されます。

1 5 7 10 12 14 16 18 20 21 23

# **シミュレーション生成ノード**

シミュレーション生成ノードは、シミュレーション・データを生成する簡単な方法を提供します。データ は、ユーザーが指定した統計分布を使用して履歴データを使用せずに生成されるか、または既存の履歴デ ータでシミュレーション適合ノードを実行して得られた分布を自動的に使用することにより生成されま す。 シミュレーション・データの生成が役に立つのは、モデルの入力内に不確定性が存在する予測モデル の結果を評価する場合です。

履歴データを使用しないデータの作成

- シミュレーション生成ノードは「入力」パレットにあり、ストリーム・キャンバスに直接追加できます。
- 1. ノード・パレットの**「入力」**タブをクリックします。
- 2. シミュレーション生成ノードをストリーム・キャンバス上にドラッグ・アンド・ドロップするか、また はダブルクリックします。

3. 追加したシミュレーション生成ノードをダブルクリックしてダイアログ・ボックスを表示し、フィール ド、ストレージ・タイプ、統計分布、および分布パラメーターを指定します。

注: 「入力」パレットから選択されたシミュレーション生成ノードには、フィールドや分布情報などは何も 指定されていません。 これにより、履歴データを使用しないシミュレーション・データを作成できます。

既存の履歴データを使用したシミュレーション・データの生成

シミュレーション生成ノードは、シミュレーションの当てはめターミナル・ノードを実行して作成するこ ともできます。

1. シミュレーションの当てはめノードを右クリックして、メニューから**「実行」**を選択します。

2. シミュレーション生成ノードが、シミュレーションの当てはめノードへの更新リンクと共にストリー ム・キャンバスに表示されます。

3. シミュレーション生成ノードは、生成時に、シミュレーションの当てはめノードのフィールド、ストレ ージ・タイプ、および統計分布情報をすべて継承します。

シミュレーションの当てはめノードへの更新リンクの定義

シミュレーション生成ノードとシミュレーション適合ノードの間にリンクを作成できます。 このリンク は、履歴データへの適合により決定された、最適な適合分布情報で 1 つ以上のフィールドを更新する際に 役に立ちます。

- 1. シミュレーション生成ノードを右クリックします。
- 2. メニューから**「更新リンクの定義」**を選択します。 カーソルがリンク・カーソルに変わります。
- 3. 別のノードをクリックします。 このノードがシミュレーション適合ノードである場合、リンクが作成さ れます。 このノードがシミュレーションの当てはめノードではない場合、リンクは作成されず、カーソ ルが通常のカーソルに戻ります。

シミュレーションの当てはめノードのフィールドがシミュレーション生成ノードのフィールドとは異なる 場合は、その内容を示すメッセージが表示されます。

シミュレーションの当てはめノードを使用してリンク先のシミュレーション生成ノードを更新する場合、 両方のノードに同じフィールドが存在するかどうか、およびシミュレーション生成ノードのフィールドが ロック解除されているかどうかに応じて、結果が変わります。 シミュレーション適合ノードの更新結果を 次の表に示します。

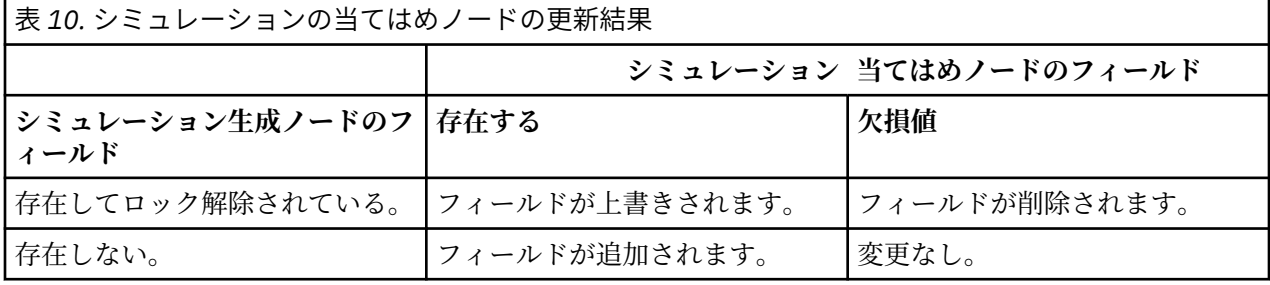

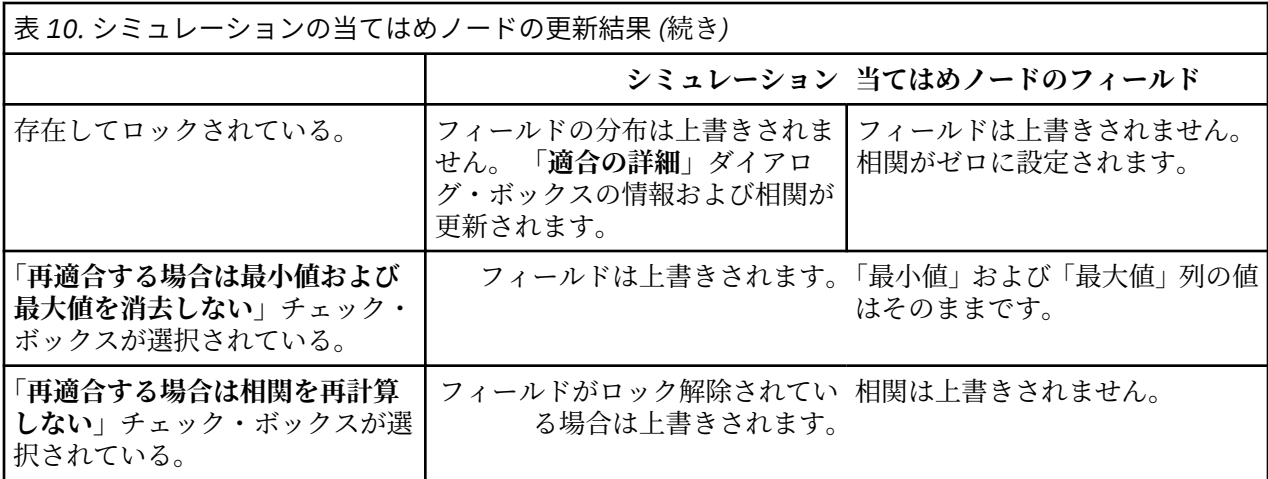

シミュレーションの当てはめノードへの更新リンクの削除

以下の手順を実行することにより、シミュレーション生成ノードとシミュレーションの当てはめノードの 間のリンクを削除できます。

1. シミュレーション生成ノードを右クリックします。

2. メニューから**「更新リンクの削除」**を選択します。 リンクが削除されます。

### **シミュレーション生成ノードのオプションの設定**

シミュレーション生成ノードのダイアログ・ボックスの「データ」タブのオプションを使用して、以下の 操作を行うことができます。

- 各フィールドの統計分布情報の表示、指定、および編集。
- フィールド間の相関の表示、指定、および編集。
- シミュレーションする反復およびケースの数の指定。

**項目の選択:** シミュレーション生成ノードの 3 つのビュー (「シミュレーションしたフィールド」、「相関」、 「詳細オプション」) を切り替えることができます。

### **「シミュレーションしたフィールド」ビュー**

シミュレーション生成ノードが、履歴データを使用してシミュレーションの当てはめノードから生成また は更新された場合、「シミュレーションしたフィールド」ビューで、各フィールドの統計分布情報を表示し て編集することができます。 各フィールドに関する以下の情報が、シミュレーションの当てはめノードか らシミュレーション生成ノードの**「タイプ」**タブにコピーされます。

- 測定の尺度
- 値
- 欠損値
- 検査
- 役割

履歴データがない場合にフィールドを定義してその分布を指定するには、ストレージ・タイプと分布タイ プを選択して、必須パラメーターを入力します。 この方法でデータを生成すると、例えば、**「タイプ」**タブ またはデータ型ノードでデータがインスタンス化されるまで、各フィールドの尺度に関する情報は使用で きません。

「シミュレーションしたフィールド」ビューには複数のツールが表示されており、以下のタスクを実行する のに使用できます。

- フィールドの追加または削除。
- 表示されているフィールドの順序を変更。
- 各フィールドのストレージ・タイプの指定。
- 各フィールドの統計分布の指定。
- 各フィールドの統計分布のパラメーター値の指定。

**シミュレーションしたフィールド:** 「入力」パレットからシミュレーション生成ノードがストリーム・キャ ンバスに追加された場合、この表には空白の行が 1 行表示されます。 この行を編集すると、表の最後に空 白の行が 1 行新しく追加されます。 シミュレーションの当てはめノードからシミュレーション生成ノード が作成された場合、この表には、履歴データのフィールドごとに 1 つの行が表示されます。 表に行を追加 するには、**「新規フィールドの追加」**アイコンをクリックします。

「シミュレーションしたフィールド」表は、以下の列から構成されます。

- **フィールド:** フィールドの名前が入ります。 フィールド名を編集する場合は、セルに入力します。
- **ストレージ。** この列のセルには、ストレージ・タイプのドロップダウン・リストが表示されます。 スト レージ・タイプとしては、**文字列**、**整数**、**実数**、**時間**、**日付**、または**タイムスタンプ**を利用できます。 ストレージ・タイプを選択すると、「分布」列で使用可能な分布が決定されます。 シミュレーションの当 てはめノードからシミュレーション生成ノードが作成された場合は、シミュレーションの当てはめノード からストレージ・タイプがコピーされます。

**注 :** ストレージ・タイプが日時のフィールドでは、分布パラメーターを整数値として指定する必要があり ます。 例えば、基準となる日付 1970 年の 1 月 1 日を指定する場合は、整数値 0 を使用します。 符号付 き整数は、1970 年 1 月 1 日の午前 0 時から (またはそれ以前) の秒数を表します。

• **状況。** 「ステータス」列のアイコンは、各フィールドの適合のステータスを示します。

フィールドに対して分布が指定されていないか、ま たは1つ以上の分布パラメーターが欠落していま す。 シミュレーションを実行するには、このフィ ールドに対して分布を指定し、パラメーターに有効 な値を入力する必要があります。

フィールドは最も適合する分布に設定されていま す。

**注 :** このアイコンが表示されるのは、シミュレーシ ョン生成ノードがシミュレーションの当てはめノ ードから作成された場合のみです。

最も適合する分布が、**「適合の詳細」**サブダイアロ グ・ボックスの代替の分布で置き換えられていま す。 詳しくは、トピック 55 [ページの『適合の詳](#page-66-0) [細』](#page-66-0)を参照してください。

分布が手動で指定または編集されています。複数 のレベルで指定したパラメーターが含まれている 可能性があります。

• **ロック済み:** シミュレーションしたフィールドをロックする (ロック・アイコンがある列のチェック・ボ ックスを選択する) と、リンク先のシミュレーションの当てはめノードによる自動更新の対象から除外さ れます。 これが最も有効になるのは、分布を手動で指定して、リンク先のシミュレーションの当てはめ ノードの実行時に、自動分布適合によって影響を受けないようにする必要がある場合です。

• **分布:** この列のセルには、統計分布のドロップダウン・リストが表示されます。 ストレージ・タイプを選 択すると、指定したフィールドのこの列で使用可能な分布が決定されます。 詳しくは、トピック [58](#page-69-0) ペ [ージの『分布』を](#page-69-0)参照してください。

**注 :** すべてのフィールドに「固定」分布を指定することはできません。 生成されたデータ内のすべてのフ ィールドを固定する場合、ユーザー入力ノードに続けてバランス・ノードを使用します。

- **パラメーター:** 適合する各分布に関連する分布パラメーターがこの列に表示されます。 パラメーターの 複数の値はカンマで区切られています。 パラメーターに対して複数の値を指定すると、シミュレーショ 。<br>ンで複数の反復が生成されます。 詳しくは、トピック 58 [ページの『反復回数』を](#page-69-0)参照してください。 パラメーターが欠落している場合は、「ステータス」列のアイコンで示されます。 パラメーターに値を指 定するには、該当するフィールドに対応する行でこの列をクリックして、リストから**「指定」**を選択しま す。 **「パラメーターの指定」**サブダイアログ・ボックスが開きます。 詳しくは、トピック 56 [ページの](#page-67-0) [『パラメーターの指定』](#page-67-0)を参照してください。 「分布」列で「経験的」が選択されている場合、この列は 無効です。
- **最小値、最大値:** この列では、一部の分布に対して、シミュレーション・データの最小値、最大値、また はその両方を指定できます。 シミュレーション・データのうち、最小値より小さいデータおよび最大値 より大きいデータは、指定した分布で有効な場合でも拒否されます。 最小値および最大値を指定するに は、該当するフィールドに対応する行でこの列をクリックして、リストから**「指定」**を選択します。**「パ ラメーターの指定」**サブダイアログ・ボックスが開きます。 詳しくは、トピック 56 [ページの『パラメ](#page-67-0) [ーターの指定』を](#page-67-0)参照してください。 「分布」列で「経験的」が選択されている場合、この列は無効で す。

**最も近い適合を使用:** シミュレーション生成ノードが、履歴データを使用してシミュレーションの当てはめ ノードから自動的に作成された場合、および「シミュレーションしたフィールド」表で単一の行が選択さ れている場合にのみ有効です。 選択した行のフィールドの情報を、フィールドに最適な適合分布の情報で 置き換えます。 選択した行の情報が編集されている場合、このボタンを押すと、現在の情報がシミュレー ションの当てはめノードで決定された最適な適合分布にリセットされます。

**適合の詳細:** シミュレーション生成ノードがシミュレーションの当てはめノードから自動的に作成された 場合にのみ有効です。 **「適合の詳細」**サブダイアログ・ボックスが開きます。 詳しくは、トピック [55](#page-66-0) ペ [ージの『適合の詳細』を](#page-66-0)参照してください。

「シミュレーションしたフィールド」ビューの右側にあるアイコンを使用すると、いくつかの便利なタスク を実行できます。 次の表で、これらのアイコンを説明します。

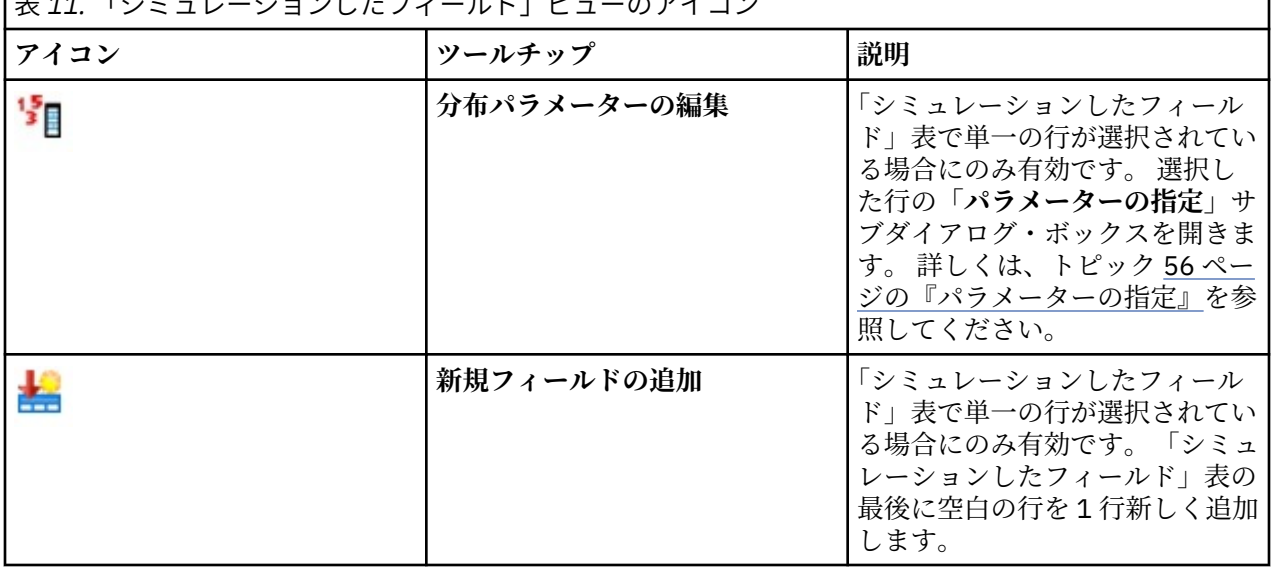

|<br>|主*44.* 『シニュレーションしたフィールド』ビ

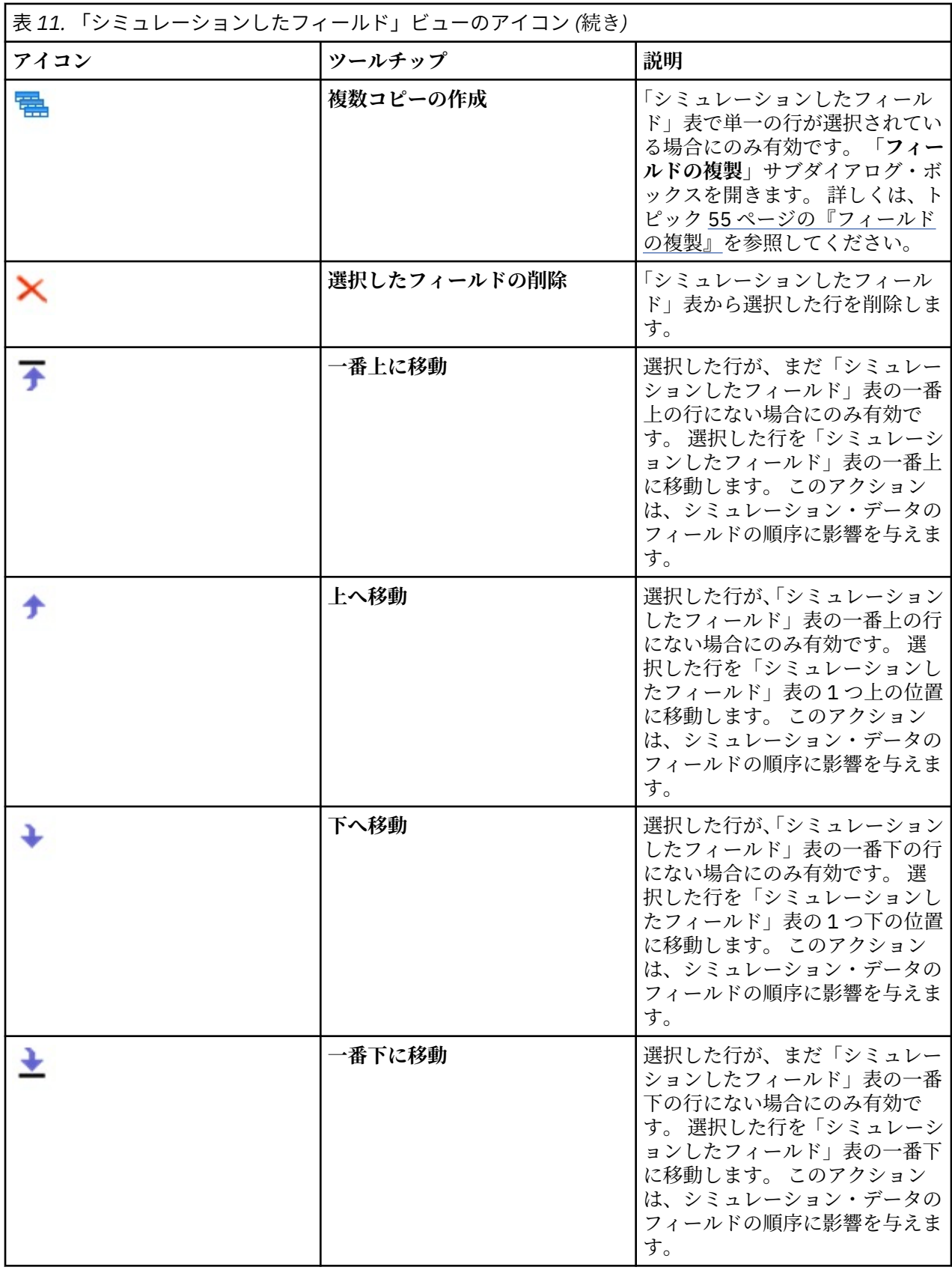

**再適合する場合は最小値および最大値を消去しない。** 選択すると、接続したシミュレーションの当てはめ ノードを実行して分布が更新された際に、最小値および最大値が上書きされません。

**「相関」ビュー**

予測モデルの入力フィールドは、多くの場合、身長と体重などのように、相関があることがわかっていま す。 シミュレーション値でこれらの相関を保持するには、シミュレーションするフィールド間の相関を示 す必要があります。

シミュレーション生成ノードが、履歴データを使用してシミュレーションの当てはめノードから生成また は更新された場合、「相関」ビューで、フィールドのペア間で計算された相関を表示して編集することがで きます。 履歴データがない場合は、複数のフィールド間にどのような相関があるかという認識に基づいて、 相関を手動で指定できます。

**注 :** データが生成される際には、半正定値であるかどうか、および反転可能かどうかを判別するために相関 行列が自動的にチェックされます。 列に線形独立性がある場合、行列は反転可能です。 相関行列が反転で きない場合、反転が可能になるように自動的に調整されます。

行列形式またはリスト形式を選択して、相関を表示することができます。

**相関行列。** フィールドのペア間の相関を行列で表示します。 フィールド名は、アルファベット順に行列の 左上側から表示されます。 対角より下のセルのみが編集可能です。-1.000 以上 1.000 以下の値を入力す る必要があります。 対角より上のセルは、対角より下の対称の位置にあるセルからフォーカスが外れた場 合に更新されます。これにより、両方のセルに同じ値が表示されます。 対角のセルは常に無効で、相関の 値はすべて 1.000 です。 その他のすべてのセルのデフォルト値は 0.000 です。 値 0.000 は、フィールド の関連するペアの間に相関がないことを示します。 行列には、連続型および順序型のフィールドのみが含 まれています。 名義型、カテゴリー型、フラグ型、および「固定」分布が割り当てられている各フィール ドは、表には表示されません。

**相関リスト。** フィールドのペア間の相関を表で表示します。 表の各行は、フィールドのペア間の相関を示 しています。 行は追加も削除もできません。 見出しが「フィールド 1」および「フィールド 2」である列 にはフィールド名が表示されており、編集はできません。 「相関」列には相関が表示されており、編集が 可能です。-1.000 以上 1.000 以下の値を入力する必要があります。 すべてのセルのデフォルト値は 0.000 です。 リストには、連続型および順序型のフィールドのみが含まれています。 名義型、カテゴリー 型、フラグ型、および「固定」分布が割り当てられている各フィールドは、リストには表示されません。

**相関のリセット。 「相関のリセット」**ダイアログ・ボックスが開きます。 履歴データが使用可能な場合 は、以下の 3 つのオプションのいずれかを選択できます。

• **適合。** 現在の相関を、履歴データを使用して計算した相関で置き換えます。

• **ゼロ。** 現在の相関をゼロで置き換えます。

• **キャンセル:** ダイアログ・ボックスを閉じます。 相関は変更されません。

履歴データを使用できない状況で相関に変更を加えた場合は、現在の相関をゼロで置き換えるか、または キャンセルするかを選択できます。

**表示形式。** 相関を行列として表示する場合は、**「表」**を選択します。 相関をリストとして表示する場合は、 **「一覧」**を選択します。

**再適合する場合は相関を再計算しない。** 相関を手動で指定して、シミュレーションの当てはめノードと履 歴データを使用した分布の自動適合時に上書きされないようにする場合は、このオプションを選択します。

**カテゴリー分布の入力に適合多元分割表を使用。** デフォルトでは、カテゴリー型分布を持つすべてのフィ ールドが分割表に表示されています (または、カテゴリー型分布を持つフィールドの数によっては、多元分 割表)。 分割表は、相関と同様に、シミュレーションの当てはめノードの実行時に作成されます。 分割表は 表示できません。 このオプションを選択すると、分割表の実際のパーセンテージを使用して、カテゴリー 型分布を持つフィールドがシミュレーションされます。 つまり、名義型フィールド間のアソシエーション が、新規シミュレーション・データ内に再作成されます。 このオプションを選択解除すると、分割表の予 測パーセンテージを使用して、カテゴリー型分布を持つフィールドがシミュレーションされます。 フィー ルドを変更すると、そのフィールドは分割表から削除されます。

#### **「詳細オプション」ビュー**

**シミュレーションするケース数。** シミュレーションするケース数、および反復に名前を付ける方法を指定 するオプションが表示されます。

- <span id="page-66-0"></span>• **最大ケース数。** 生成するシミュレーション・データの最大ケース数と、関連する目標値を指定します。 デフォルト値は 100,00、最小値は 1000、最大値は 2,147,483,647 です。
- **反復回数:** この数値は自動的に計算され、編集できません。 反復は、分布パラメーターに複数の値が指定 されるたびに自動的に作成されます。
- **合計行数。** 反復回数が 1 より大きい場合にのみ有効になります。 数値は、示されている式を使用して自 動的に計算され、編集することはできません。
- **反復フィールドの作成。** 反復回数が 1 より大きい場合にのみ有効になります。 選択すると、**「名前」**フィ ールドが有効になります。 詳しくは、トピック 58 [ページの『反復回数』を](#page-69-0)参照してください。
- **名前。 「反復フィールドの作成」**チェック・ボックスが選択されており、反復回数が 1 より大きい場合 にのみ有効になります。 反復フィールドの名前を編集する場合は、このテキスト・フィールドに入力し ます。 詳しくは、トピック 58 [ページの『反復回数』を](#page-69-0)参照してください。

**ランダム シード。** ランダム シードを設定すると、シミュレーションを再現することができます。

- **結果を再現。** 選択すると、**「生成」**ボタンと**「ランダム シード」**フィールドが有効になります。
- **ランダム シード。 「結果を再現」**チェック・ボックスが選択されている場合にのみ有効です。 このフィ ールドでは、ランダム・シードとして使用する整数を指定できます。 デフォルト値は 629111597 です。
- **生成。「結果を再現」**チェック・ボックスが選択されている場合にのみ有効です。**「ランダム・シード」** フィールドに、1 以上 999999999 以下の整数の擬似乱数を作成します。

### **フィールドの複製**

**「フィールドの複製」**ダイアログ・ボックスで、選択したフィールドのコピーの作成数と、各コピーの命名 方法を指定することができます。 複雑な効果を調査する場合、フィールドのコピーを複数指定すると役に 立ちます。例えば、さまざまな継続期間にわたる金利や成長率などを指定します。

ダイアログ・ボックスのタイトル・バーには、選択したフィールドの名前が表示されます。

**作成するコピー数:** 作成するフィールドのコピー数が表示されます。 作成するコピーの数を選択するには、 矢印をクリックします。 作成するコピーの最小数は 1 で、最大数は 512 です。 コピー数の初期値は 10 に 設定されています。

**接尾辞の文字のコピー:** 各コピーのフィールド名の末尾に追加される文字が表示されます。 これらの文字 により、フィールド名とコピー数が分離されます。 このフィールドに接尾辞の文字を入力して編集するこ とができます。 このフィールドは空にすることができます。その場合、フィールド名とコピー数の間に文 字は挿入されません。 デフォルトの文字は下線() です。

**初期コピー数:** 初期コピー用の接尾辞の数値が表示されます。 初期コピー数を選択するには、矢印をクリッ クします。 初期コピー数の最小値は 1 で、最大値は 1000 です。 デフォルトの初期コピー数は 1 です。

**コピー数ステップ:** 接尾辞の数値の増分が表示されます。 増分を選択するには、矢印をクリックします。 増分の最小値は 1 で、最大値は 255 です。 増分の初期値は 1 に設定されています。

**フィールド:** コピーのフィールド名のプレビューが表示されます。**「フィールドの複製」**ダイアログ・ボッ クスのいずれかのフィールドが編集されると、このプレビューが更新されます。 このテキストは自動的に 生成され、編集することはできません。

**OK:** ダイアログ・ボックスで指定されたすべてのコピーを生成します。 このコピーは、「シミュレーション 生成ノード (Simulation Generate node)」ダイアログ・ボックスの「シミュレーションしたフィールド」テ ーブルの、コピーされたフィールドが含まれている行のすぐ下に追加されます。

**キャンセル:** ダイアログ・ボックスを閉じます。 行われた変更はすべて破棄されます。

### **適合の詳細**

**「適合の詳細」**ダイアログ・ボックスを使用できるのは、シミュレーションの当てはめノードを実行してシ ミュレーション生成ノードが作成または更新された場合だけです。 このダイアログ・ボックスには、選択 されたフィールドについて、自動的な分布の適合結果が表示されます。 分布は適合度順に配置され、最も 適合した分布が最初にリストされます。 このダイアログ・ボックスでは、以下のタスクを実行することが できます。

- <span id="page-67-0"></span>• 過去のデータに対して適合された分布を確認する。
- 適合されたいずれかの分布を選択する。

**フィールド:** 選択したフィールドの名前が表示されます。 このテキストを編集することはできません。

**処理 (指標):** 選択したフィールドの尺度タイプが表示されます。 この尺度タイプは、「シミュレーション生 成ノード (Simulation Generate node)」ダイアログ・ボックスの「シミュレーションしたフィールド」テー ブルから取得されます。 尺度タイプを変更するには、矢印をクリックして、尺度タイプをドロップダウン・ リストから選択します。 3 つのオプション (**「連続型」**、**「名義型」**、**「順序型」**) があります。

**分布:**「分布」テーブルには、尺度タイプに適したすべての分布が表示されます。 過去のデータに対して適 合された分布は、適合度を基準として、最も適合する分布から最も適合しない分布の順に配列されます。 適合度は、シミュレーションの当てはめノードで選択された適合度統計によって決定されます。 過去のデ ータに対して適合されていない分布は、適合された分布の下のテーブルにアルファベット順に表示されま す。

分布テーブルには、以下の列が表示されます。

- **使用:** 選択されたラジオ・ボタンは、フィールド用に現在選択されている分布を示します。 「使用」列の 該当する分布のラジオ・ボタンを選択することにより、最も適合する分布を上書きすることができます。 「使用」列のラジオ・ボタンを選択すると、選択したフィールドの過去のデータのヒストグラム (または 棒グラフ) に重ね合わせた分布の散布図も表示されます。 一度に選択できる分布は 1 つだけです。
- **分布:** 分布の名前が表示されます。 この列は編集できません。
- **適合度統計:** 分布について計算された適合度統計が表示されます。 この列は編集できません。 セルの内 容は、以下のフィールドの尺度タイプによって異なります。
	- **連続:** Anderson-Darling 検定と Kolmogorov-Smirnoff 検定の結果が表示されます。 検定に関連する p 値も表示されます。 シミュレーションの当てはめノードの適合度基準として選択された適合度統計が 最初に表示されます。これを使用して、分布が並び替えられます。 Anderson-Darling 統計量は、 A=*aval* P=*pval* として表示されます。 Kolmogorov-Smirnoff 統計量は、K=*kval* P=*pval* として表示され ます。 統計量を計算できない場合、数値の代わりに点が表示されます。
	- **名義型および順序型:** カイ 2 乗検定の結果が表示されます。 検定に関連する p 値も表示されます。 統 計量は、Chi-Sq=*val* P=*pval* として表示されます。 分布が適合されていない場合、「適合しない」が表 示されます。 分布を数学的に適合させることができない場合、「適合できません」が表示されます。

注: 経験分布のセルは常に空になります。

• **パラメーター:** 適合された各分布に関連する分布パラメーターが表示されます。 各パラメーターは 1 つ のスペースで区切られて、*parameter\_name* = *parameter\_value* として表示されます。 カテゴリー型分布 の場合、カテゴリーがパラメーター名になり、関連する確率がパラメーター値になります。 分布が過去 のデータに対して適合されていない場合、セルは空になります。 この列は編集できません。

**ヒストグラムのサムネール:** 選択したフィールドの過去のデータのヒストグラムに重ね合わせた、選択した 分布の散布図が表示されます。

**分布のサムネール:** 選択した分布の説明と図が表示されます。

**OK:** ダイアログ・ボックスを閉じ、選択したフィールドの「シミュレーションしたフィールド」テーブル の「尺度」列、「分布」列、「パラメーター」列、「最小値」列、「最大値」列の値が、選択した分布の情報 で更新されます。 また、「状態」列のアイコンも更新され、選択した分布がデータに最も適合する分布かど うかが反映されます。

**キャンセル:** ダイアログ・ボックスを閉じます。 行われた変更はすべて破棄されます。

### **パラメーターの指定**

**「パラメーターの指定」**ダイアログ・ボックスでは、選択したフィールドの分布に対してパラメーター値を 手動で指定できます。 また、選択したフィールドに対して別の分布を選択することもできます。

「パラメーターの指定」ダイアログ・ボックスは、以下の 3 つの方法で開くことができます。

• シミュレーション生成ノードのダイアログ・ボックスの「シミュレーションしたフィールド」表にあるフ ィールド名をダブルクリックします。

- •「シミュレーションしたフィールド」表の「パラメーター」または「最小値」、「最大値」列をクリックし て、リストから**「指定」**を選択します。
- •「シミュレーションしたフィールド」表で行を選択して、**「分布パラメーターの編集」**アイコンをクリック します。

**フィールド:** 選択したフィールドの名前が表示されます。 このテキストを編集することはできません。

**分布:** 選択したフィールドの分布が表示されます。 これは、「シミュレーションしたフィールド」表から取 得されます。 分布を変更するには、矢印をクリックして、ドロップダウン・リストから分布を選択します。 使用可能な分布は、選択したフィールドのストレージ・タイプに応じて異なります。

**面。** このオプションは、**「分布」**フィールドでダイス分布を選択した場合にのみ有効です。 矢印をクリッ クして、フィールドを分割する面またはカテゴリーの数を選択します。 面数の最小値は2で、最大値は20 です。 面数の初期値は 6 に設定されています。

**分布パラメーター。** 「分布パラメーター」表には、選択した分布のパラメーターごとに 1 つの行が表示さ れます。

**注 :** 分布では、形状パラメーター α = k および逆スケール パラメーター β = 1/θ の比率パラメーターを使用 します。

テーブルには、次の 2 つの列があります。

- **パラメーター:** パラメーターの名前が入ります。 この列は編集できません。
- **値。** パラメーターの値が表示されます。 シミュレーションの当てはめノードからシミュレーション生成 ノードが作成または更新された場合、この列のセルには、分布を履歴データに適合させることによって決 定されたパラメーター値が表示されます。 「入力ノード」パレットからシミュレーション生成ノードが ストリーム・キャンバスに追加された場合、この列のセルは空白です。 値を編集する場合は、セルに入 力します。 各分布で必要なパラメーターおよび使用可能なパラメーター値について詳しくは、トピック 58 [ページの『分布』を](#page-69-0)参照してください。

パラメーターに複数の値を指定する場合は、カンマで区切る必要があります。 パラメーターに対して複 数の値を指定すると、シミュレーションで複数の反復が定義されます。 1 つのパラメーターに対しての み複数の値を指定できます。

**注 :** ストレージ・タイプが日時のフィールドでは、分布パラメーターを整数値として指定する必要があり ます。 例えば、基準となる日付 1970 年の 1 月 1 日を指定する場合は、整数値 0 を使用します。

**注 :** ダイス分布を選択した場合、「分布パラメーター」表は多少異なります。 表には、面 (または、カテゴ リー) ごとに 1 つの行が表示されます。 また、「値」列と「確率」列も表示されています。 「値」列には、 各カテゴリーのラベルが表示されます。 ラベルのデフォルト値は、1 から N までの整数値です。ここで、 N は面数です。 ラベルを編集する場合は、セルに入力します。 セルには任意の値を入力できます。 数値以 外の値を使用する必要があり、ストレージ・タイプがまだ文字列に設定されていない場合は、データ・フ ィールドのストレージ・タイプを文字列に変更する必要があります。 「確率」列には、各カテゴリーの確 率が表示されます。 確率は編集することはできず、1/N として計算されます。

**プレビュー:** 指定したパラメーターに基づいて、分布のサンプル・プロットを表示します。 1 つのパラメー ターに 2 つ以上の値が指定されている場合は、パラメーターのそれぞれの値に対してサンプル・プロット が表示されます。 選択したフィールドで履歴データが使用できる場合は、履歴データのヒストグラム上に 分布のプロットが重ね合わせられます。

**オプション設定。** シミュレーション・データに対して、最小値、最大値、またはその両方を指定する場合 は、このオプションを使用します。 シミュレーション・データのうち、最小値より小さいデータおよび最 大値より大きいデータは、指定した分布で有効な場合でも拒否されます。

- **最小値を指定。** 選択すると、**「次の値より小さい値を拒否」**フィールドが有効になります。「経験的」分 布を選択した場合、このチェック・ボックスは無効にされます。
- **次の値より小さい値を拒否。 「最小値を指定」**を選択した場合にのみ有効になります。 シミュレーショ ン・データの最小値を入力します。 この値より小さいシミュレーション値はすべて拒否されます。
- **最大値を指定。** 選択すると、**「次の値より大きい値を拒否」**フィールドが有効になります。「経験的」分 布を選択した場合、このチェック・ボックスは無効にされます。

<span id="page-69-0"></span>• **次の値より大きい値を拒否。 「最大値を指定」**を選択した場合にのみ有効になります。 シミュレーショ ン・データの最大値を入力します。 この値より大きいシミュレーション値はすべて拒否されます。

**OK:** ダイアログ・ボックスを閉じ、選択したフィールドの「シミュレーションしたフィールド」表の「分 布」、「パラメーター」、「最小値」、および「最大値」の各列の値を更新します。 「ステータス」列のアイコ ンも更新され、選択した分布を反映します。

**キャンセル:** ダイアログ・ボックスを閉じます。 行われた変更はすべて破棄されます。

### **反復回数**

固定フィールドまたは分布パラメーターに対して複数の値を指定した場合は、それぞれの値に対してシミ ュレーションされたケースのセット (事実上、別のシミュレーション) が個別に生成されます。 これにより、 フィールドまたはパラメーターを変更した際の影響を調べることができます。 シミュレーションされたケ ースの各セットは、反復と呼ばれます。 シミュレーション・データ内では、反復が積み重ねられます。

シミュレーション生成ノードのダイアログの「詳細オプション」ビューで**「反復フィールドの作成」**チェ ック・ボックスが選択されている場合、数値ストレージを持つ名義型フィールドとして、シミュレーショ ン・データに反復フィールドが追加されます。 このフィールドの名前を編集する場合は、「詳細オプショ ン」ビューの**「名前」**フィールドに入力します。 このフィールドには、シミュレーションされた各ケース がどの反復に属しているかを示すラベルが付けられています。 ラベルの形式は、反復のタイプによって異 なります。

• **固定フィールドの反復:** ラベルは、フィールドの名前の後に等号、さらにその反復のフィールドの値が続 きます。つまり、以下のようになります。

*field\_name* = *field\_value*

• **分布パラメーターの反復:** ラベルは、フィールドの名前の後にコロン、反復パラメーターの名前、等号、 その反復のパラメーターの値が順に続きます。つまり、以下のようになります。

*field\_name*:*parameter\_name* = *parameter\_value*

• **カテゴリー型分布または範囲型分布の分布パラメーターの反復:** ラベルは、フィールドの名前の後にコロ ン、「反復」、反復数が順に続きます。つまり、以下のようになります。

*field\_name*: 反復 *iteration\_number*

## **分布**

任意のフィールドの確率分布を手動で指定するには、そのフィールドの**「パラメーターの指定」**ダイアロ グ・ボックスを開いて必要な分布を**「分布」**リストから選択し、分布パラメーターを**「分布パラメーター」** テーブルに入力します。 特定の分布に関するいくつかの注意事項を以下に示します。

• **カテゴリー:** カテゴリー分布は、カテゴリーと呼ばれる、固定された数の数値がある入力フィールドを示 します。 各カテゴリーには確率が関連付けられ、すべてのカテゴリーの確率の合計は 1 となります。

**注 :** 合計が 1 にならないカテゴリーの確率を指定すると、警告が表示されます。

- **負の 2 項 失敗:** 指定した数の成功が確認される前の、一連の試行回数のうちの失敗数の分布を示します。 パラメーター *Threshold* は指定された成功数で、パラメーター *Probability* は、指定された試行回数のう ち成功する確率です。
- **負の 2 項 試行回数:** 指定した数の成功が確認される前に必要な試行回数の分布を示します。 パラメー ター *Threshold* は指定された成功数で、パラメーター *Probability* は、指定された試行回数のうち成功す る確率です。
- **範囲:** この分布は、すべての間隔における確率の合計が 1 になるように、それぞれの間隔に割り当てられ る確率を持つ一連の間隔で構成されます。 指定された間隔内の値は、その間隔で定義された一様分布か ら描画されます。 区間の指定は、最小値、最大値、関連付けられた確率を入力することにより行います。

例えば、原料のコストが単位あたり \$10 から \$15 の範囲に収まる確率が 40%、\$15 から \$20 の範囲に 収まる確率が 60% であるとします。 この場合、「10 - 15」と「15 - 20」の 2 つの区間で構成される範囲 の分布を使用してコストをモデル化し、最初の区間に関連付けられる確率を 0.4、2 番目の区間に関連付 けられる確率を 0.6 に設定します。 区間は連続させる必要はなく、重複しても構いません。 例えば、区 間として \$10 から \$15 と \$20 から \$25 や、\$10 から \$15 と \$13 から \$16 を指定することができます。

• **ワイブル:** パラメーター *Location* は、分布の原点の位置を指定するオプションのロケーション・パラメー ターです。

以下の表に、カスタムの分布の適合で使用できる分布と、パラメーターで許可される値を示します。 これ らの分布の一部は、シミュレーションの当てはめノードによって特定のストレージ・タイプに自動的に適 合されない場合でも、それらのストレージ・タイプに対するカスタムの適合で使用することができます。

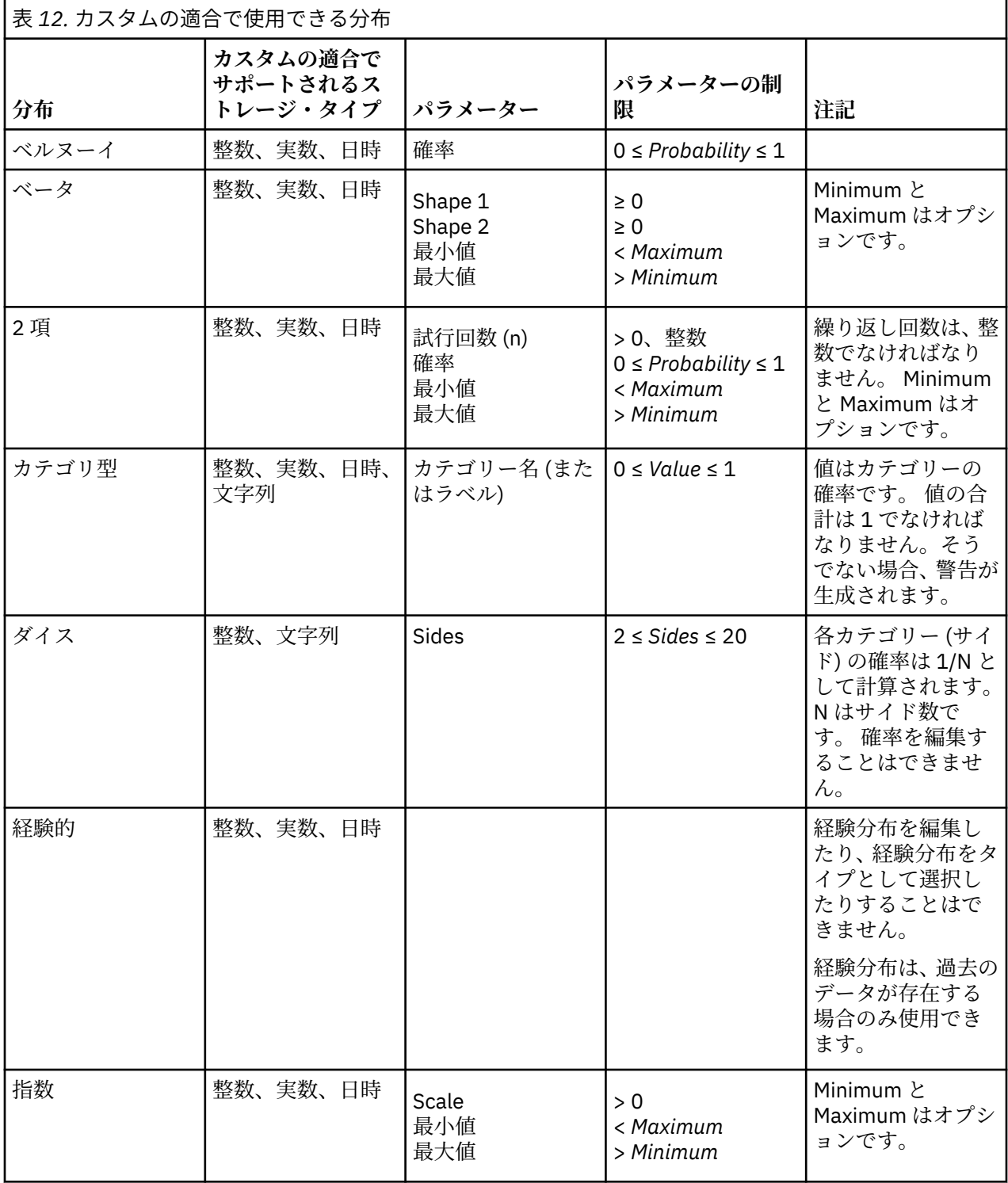

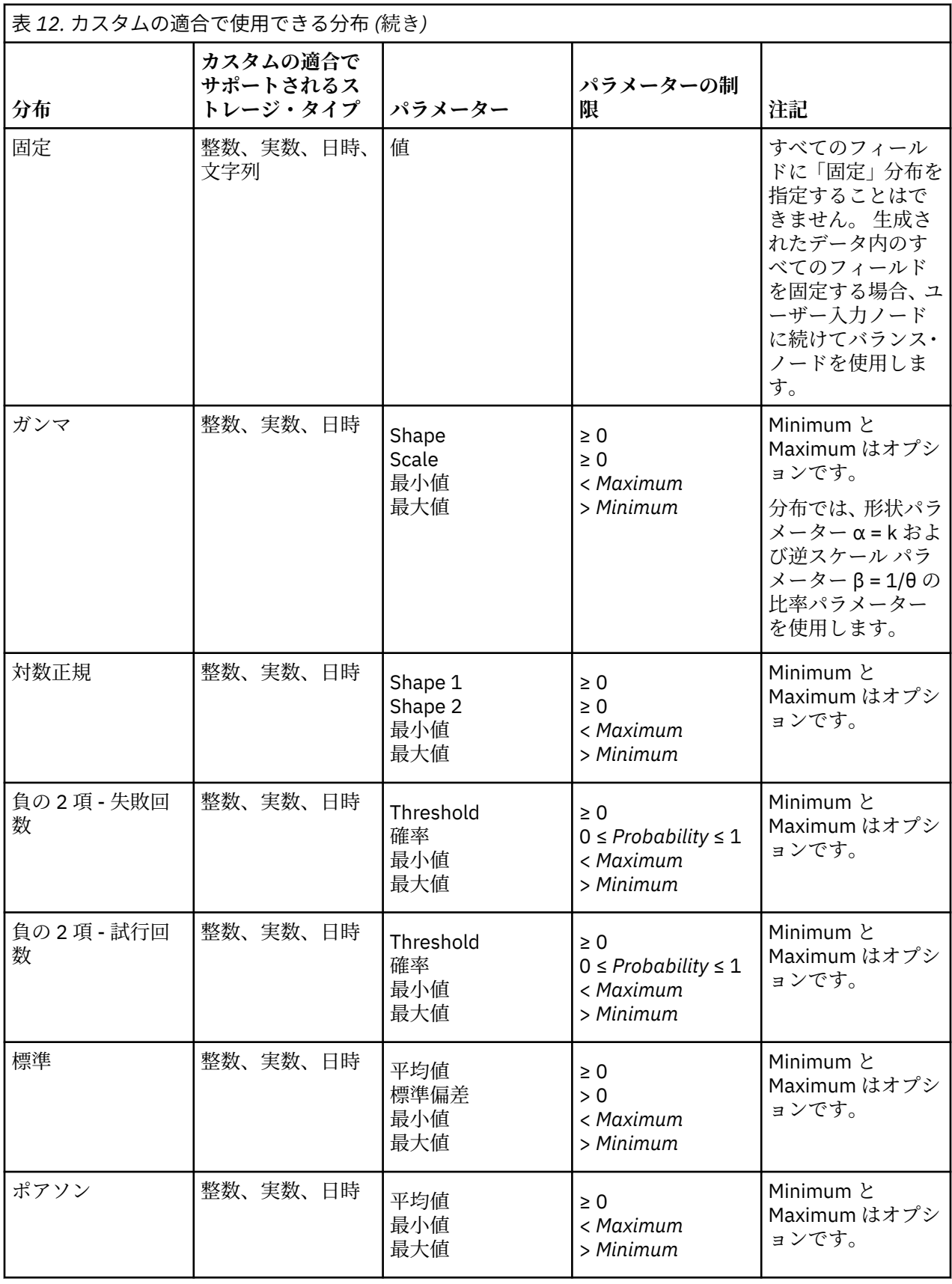
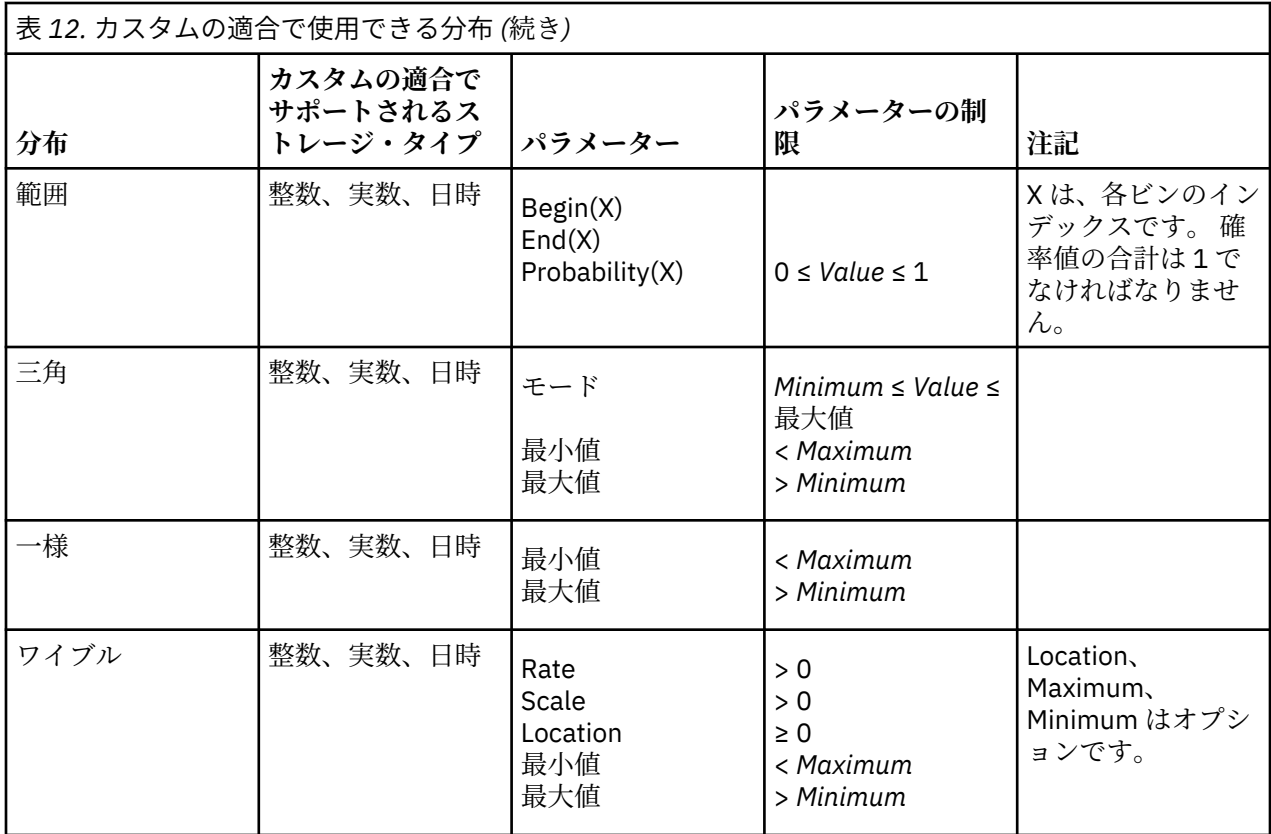

# **拡張のインポート・ノード**

拡張のインポート・ノードを使用すると、R スクリプトまたは Python for Spark スクリプトを実行して、デ ータをインポートできます。

# **拡張のインポート・ノード - 「シンタックス」タブ**

シンタックスのタイプ (**R** または **Python for Spark**) を選択します。 次に、データをインポートするための カスタム・スクリプトを入力するか、貼り付けます。 シンタックスの準備ができたら、**「実行」**をクリック して、拡張のインポート・ノードを実行できます。

### **R の例**

```
# import R demo data cars to modeler
modelerData <- cars
# write the data model that matches the data
var1<-c(fieldName="speed",fieldLabel="",fieldStorage="integer",fieldMeasure="",fieldFormat="", 
fieldRole="")
var2<-c(fieldName="dist",fieldLabel="",fieldStorage="integer",fieldMeasure="",fieldFormat="", 
fieldRole="")
modelerDataModel<-data.frame(var1, var2)
```
## **Python for Spark の例**

```
import spss.pyspark.runtime
from pyspark.sql import SQLContext
from pyspark.sql.types import *
cxt = spss.pyspark.runtime.getContext()
if cxt.isComputeDataModelOnly():
 _schema = StructType([StructField("Age", LongType(), nullable=True), \
 StructField("Sex", StringType(), nullable=True), \
 StructField("BP", StringType(), nullable=True), \
                    StructField("Cholesterol", StringType(), nullable=True), \
```

```
{\tt StructureField("Na",\ DoubleType(),\ nullable=True),\ \setminus } StructField("K", DoubleType(), nullable=True), \
 StructField("Drug", StringType(), nullable=True)])
    cxt.setSparkOutputSchema(_schema)
else: 
    sqlContext = cxt.getSparkSQLContext()
    # the demo data is in modeler installation path
    df = sqlContext.read.option("inferSchema", "true").option("header", "true").csv("/opt/IBM/
SPSS/ModelerServer/Cloud/demos/DRUG1n")
    cxt.setSparkOutputData(df)
    df.show()
    # print (df.dtypes[:])
```
# **拡張のインポート・ノード - 「コンソール出力」タブ**

**「コンソール出力」**タブには、「シンタックス」タブの R スクリプトまたは Python for Spark スクリプトが 実行されたときに受信するすべての出力が含まれます (例えば、R スクリプトを使用する場合、**「シンタッ クス」**タブの**「R シンタックス」**フィールドにある R スクリプトが実行されたときに R コンソールから受 信する出力が表示されます)。 この出力には、R スクリプトまたは Python スクリプトの実行時に生成され る R または Python のエラー・メッセージや警告が含まれる場合があります。 出力は、主にスクリプトを デバッグするために使用できます。 **「コンソール出力」**タブには、**「R シンタックス」**フィールドまたは **「Python シンタックス (Python Syntax)」**フィールドのスクリプトも表示されます。

拡張のインポート・スクリプトが実行されるたびに、R コンソールまたは Python for Spark から受信した出 力で**「コンソール出力」**タブの内容が上書きされます。 出力を編集することはできません。

# **フィールドのフィルタリングまたは名前の変更**

ストリーム内の任意の場所でフィールドの名前変更またはフィールドを除外することができます。 例え ば、患者 (レコード・レベル・データ) のカリウム値 (フィールド・レベル・データ) を重要視していない場 合、「K」(カリウム値) フィールドを除外できます。 個々のフィルター・ノード、または入力ノードか出力 ノードの「フィルター」タブを使用して実行することができます。 どのノードからアクセスしているかに 関係なく、機能は同じです。

- 可変長ファイル、固定長ファイル、統計 ファイル、XML、または拡張のインポートなどの入力ノードか ら、IBM スポス モデラー にデータを読み込むフィールドの名前を変更したり、フィルタリングを行うこ とができます。
- フィルター・ノードを使用して、ストリーム中の任意の場所でフィールドの名前を変更したり、フィルタ リングすることができます。
- 統計 エクスポート・ノード、統計 変換ノード、統計 モデル・ノードおよび 統計 出力ノードから、IBM SPSS Statistics の命名規則に従ったフィールドをフィルタリングしたり、名前を変更することができま す。
- 上記のノードいずれかの「フィルター」タブを使用して、複数の回答セットを定義または編集することが できます。
- 最後にフィルター・ノードを使用して、ある入力ノードから別のノードへフィールドをマップすることが できます。

# **地理空間入力ノード**

データ マイニング セッションにマップまたは地理空間データを導入するには、地理空間入力ノードを使用 します。 データのインポートは、以下の 2 つの方法のいずれかによって行えます。

- シェープファイル (.shp) を使用する方法
- マップ ファイルが存在する階層ファイル システムを含む ESRI サーバーに接続する方法

**注 :** パブリック・マップ・サービスにのみ接続できます。

時空間予測 (STP) モデルの予測には、マップまたは空間要素を含めることができます。 このモデルの詳細 については、「Modeler Modeling Nodes guide」(ModelerModelingNodes.pdf) の『Time Series Models』セ クションに記載されているトピック『Spatio-Temporal Prediction modeling node』を参照してください。

## **地理空間入力ノードのオプションの設定**

**データ ソース タイプ** データのインポートは、**「シェープファイル」** (.shp) から行うか、 **「マップ サービ ス」**に接続して行うことができます。

**「シェープファイル」**を使用する場合は、ファイル名とファイルのパスを入力するか、参照してファイルを 選択します。 ファイルは、ローカル・ディレクトリーに置くか、またはマップされたドライブからアクセ スする必要があります。統一命名規則 (UNC) パスを使用してファイルにアクセスすることはできません。

**注 :** 形状データには .shp ファイルと .dbf ファイルの両方が必要です。 この 2 つのファイルは、同じ名前 を持ち、同じフォルダーに格納されている必要があります。 .shp ファイルを選択すると、.dbf ファイル が自動的にインポートされます。 また、形状データの座標系を指定する .prj ファイルが存在する場合も あります。

**「マップ サービス」**を使用する場合は、サービスの URL を入力して **「接続」**をクリックします。 サービス に接続すると、サービス内の層が、 ダイアログ ボックスの下部にある**「使用可能なマップ」**ペインにツリ ー構造で表示されます。 このツリーを展開して、必要な層を選択します。

**注 :** パブリック・マップ・サービスにのみ接続できます。

#### **地理空間データの自動定義**

デフォルトでは、スポス モデラー は、可能な場合、正しいメタデータを使用して入力ノードの地理空間デ ータ フィールドをすべて自動的に定義します。 メタデータに含まれる情報には、地理空間フィールドの尺 度(ポイントや多角形など)、フィールドで使用している座標系(原点(例えば緯度0、経度0)や測定単位な どの詳細を含みます) などがあります。 尺度について詳しくは、128 [ページの『地理空間のサブ尺度』を](#page-139-0)参 照してください。

シェープファイルを構成する .shp ファイルと .dbf ファイルには、キーとして使用する共通の ID フィー ルドが入っています。 例えば、.shp ファイルには国と国名フィールド (ID として使用) が含まれ、.dbf フ ァイルにはそれらの国に関する情報と国名 (ID としても使用) が含まれる場合があります。

**注 :** 座標系が、スポス モデラー のデフォルトの座標系と異なっている場合、必要な座標系を使用するため に、データの再投影が必要になる場合があります。詳しくは、169[ページの『再投影ノード』](#page-180-0)を参照して ください。

# **JSON 入力ノード**

JSON 入力ノードは、UTF-8 エンコードを使用して、JSON ファイルのデータを スポス モデラー ストリー ムにインポートするために使用します。 JSON ファイルのデータは、オブジェクト、配列、または値の形 式とすることができます。 この JSON 入力ノードでは、オブジェクトの配列での読み込みのみをサポート し、オブジェクトをネストすることはできません。

### **サンプル JSON データ:**

```
\Gamma {
        "After": 122762,
        "Promotion": 1467,
 "Cost": 23.99,
 "Class": "Confection",
 "Before": 114957
 },
\frac{1}{2} "After": 137097,
 "Promotion": 1745,
 "Cost": 79.29,
 "Class": "Drink",
        "Before": 123378
    }
]
```
スポス モデラー によって JSON ファイルからデータが読み込まれるときに、次の変換が行われます。

表 *13. JSON* データ・ストレージでの変換

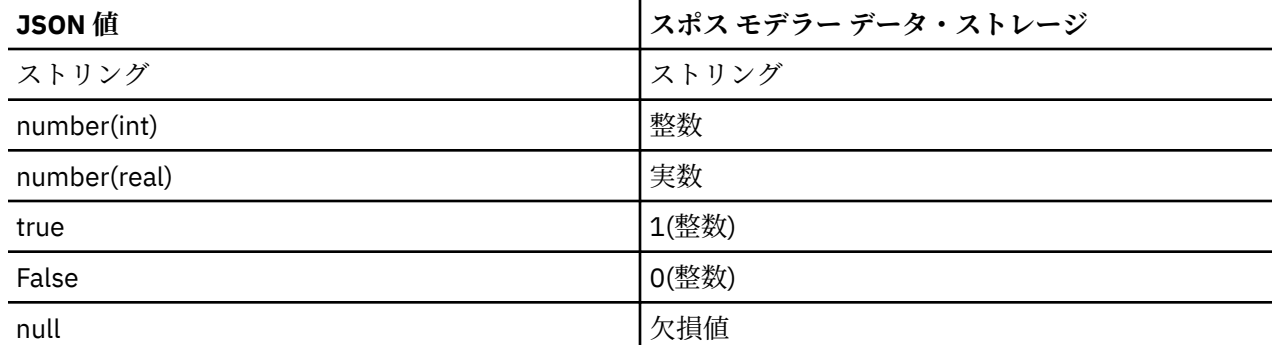

JSON 入力ノードのダイアログで使用可能なオプションは次のとおりです。

**JSON データ・ソース:** インポートする JSON ファイルを選択します。

**JSON ストリング フォーマット。** JSON ストリングのフォーマットを指定します。 JSON ファイルが名前 と値のペアの集合である場合は、**「レコード」**を選択します。 JSON 入力ノードは、スポス モデラー 内の フィールド名として名前をインポートします。 JSON データで値のみを (名前なしで) 使用する場合は、 **「値」**を選択します。

# **共通の入力ノード・タブ**

次のオプションは、すべての入力ノードで、それぞれ適切なタブをクリックして指定することができます。

- •**「データ」タブ:** デフォルトのストレージ・タイプを変更するために使用されます。
- •**「フィルター」タブ:** データ・フィールドの除外や名前の変更を行うために使用されます。 このタブは、 フィルター・ノードと同じ機能を提供します。 詳しくは、トピック 138 [ページの『フィルタリング・オ](#page-149-0) [プションの設定』を](#page-149-0)参照してください。
- •**「データ型」タブ:** 測定の尺度を設定するために使用されます。 このタブは、データ型ノードと同じ機能 を提供します。
- •**「注釈」タブ:** すべてのノードで使用されるこのタブには、ノード名の変更、カスタム・ツールヒントの 提供、および長い注釈の保存などのオプションが用意されています。

## **入力ノードの尺度の設定**

フィールドのプロパティーは、入力ノードまたは、個別のデータ型ノードで指定できます。 どちらのノー ドでも機能は同じです。 次のプロパティが使用できます。

- **フィールド** IBM スポス モデラー でデータの値とフィールド ラベルを指定するには、 そのフィールド名 をダブルクリックします。 例えば、IBM SPSS Statistics からインポートされるフィールド メタデータを 表示したり、データ型ノードで変更したりできます。 同様に、フィールドの新しいラベルとそれらの値 を作成できます。 データ型ノードで指定したラベルは、「ストリームのプロパティー」ダイアログ・ボッ クスの選択内容に応じて、IBM スポス モデラー 全体にわたって表示されます。
- **尺度** 測定の尺度で、特定フィールドのデータの特性を記述するために使用します。 フィールドの詳細が すべてわかっている場合には、**完全にインスタンス化済み**とされます。 詳しくは、126 [ページの『尺度』](#page-137-0) を参照してください。

**注 :** フィールドの尺度はストレージ タイプとは異なります。 ストレージ タイプは、データが文字列、整 数、実数、日付、時間、タイムスタンプ、 リストのいずれで格納されているかを示します。

• **値** この列を使用して、データセットからデータ値を読み込むオプションを指定したり、 **「指定」**オプシ ョンを使用して別のダイアログ ボックスで尺度および値を指定したりすることができます。 値を読み込 まないでフィールドを渡すこともできます。 詳しくは、130 [ページの『データ値』](#page-141-0)を参照してください。

**注 :** 対応する**「フィールド」**エントリーがリストを含む場合、 この列のセルは修正できません。

• **欠損値** フィールドの欠損値の処理方法を指定するために使用します。 詳しくは、134 [ページの『欠損値](#page-145-0) [の定義』](#page-145-0) を参照してください。

**注 :** 対応する**「フィールド」**エントリーがリストを含む場合、 この列のセルは修正できません。

• **検査** この列には、フィールドの値が指定された値または範囲内に収まっているかどうかを検査するオプ ションを設定できます。 詳しくは、135 [ページの『データ型の値の検査』](#page-146-0) を参照してください。

**注 :** 対応する**「フィールド」**エントリーがリストを含む場合、 この列のセルは修正できません。

• **役割** フィールドがマシン学習プロセスの**「入力」**(予測フィールド) または**「対象」**(予測されるフィール ド) のどちらになるかをモデル作成ノードに指示するために使用します。 **「両方」** および **「なし」** も役 割として利用できます。さらに、レコードを学習用、検定用、および検証用の独立したサンプルに分割す るために使用されるフィールドを示す **「データ区分」** も利用できます。 値 **スプリット** は、フィールド の可能な値ごとにそれぞれのモデルを作成することを指定します。 詳しくは、135 [ページの『フィール](#page-146-0) [ドの役割の設定』](#page-146-0) を参照してください。

詳しくは、トピック 125 [ページの『データ型ノード』を](#page-136-0)参照してください。

### **どのような場合に入力ノードでインスタンス化するのか**

フィールドのデータ・ストレージと値を学習するには、2 種類の方法があります。 このインスタンス化は、 最初に IBM スポス モデラー にデータを取り込んだ時に入力ノードで、またはデータ・ストリームにデータ 型ノードを挿入した時に行われます。

入力ノードでのインスタンス化は、次のような場合に役立ちます。

- データ・セットが小さい場合。
- 式ビルダーを使用して新規フィールドの作成を計画している場合 (インスタンス化により、式ビルダーで フィールドの値を利用できるようになります)。

一般的に、データ・セットがさほど大きくなく、後でストリームにフィールドを追加する予定がない場合 は、入力ノードでインスタンス化するのが便利です。

**注 :** データベース・エクスポート・ノードでデータをエクスポートする場合は、データが完全にインスタン ス化されている必要があります。

## **入力ノードからのフィールドのフィルタリング**

「入力ノード」ダイアログ・ボックスの「フィルター」タブで、初期のデータ調査結果に基づいて下流の操 作から一部のフィールドを除外することができます。 このことは、例えば、データ中に重複するフィール ドがある場合や、すでにデータをよく理解しており、不要なフィールドを除外したい場合などに役立ちま す。 または、後の時点で別個のフィルター・ノードをストリームに追加することもできます。 どちらの場 合でも、機能は同じです。 詳しくは、トピック 138 [ページの『フィルタリング・オプションの設定』を](#page-149-0)参 照してください。

IBM SPSS Modeler 18.5 入力ノード、プロセス・ノード、出力ノード

# **第 3 章 レコード設定ノード**

# **レコード設定の概要**

レコード設定ノードは、レコード レベルでデータを変更するために使用されます。 これらの操作は、特定 のビジネス・ニーズに合わせてデータを調整できるので、データ・マイニングの**データの理解**および**デー タの準備**フェーズ中に重要です。

例えば、データ検査ノード (出力パレット) を使用したデータ検査の結果に基づいて、過去 3 カ月の顧客購 入レコードを結合するように決定できます。 レコード結合ノードを使用して、*Customer ID* (顧客 ID) など のキー・フィールドの値を基準にしてレコードを結合できます。 または、Web サイトのアクセス件数に関 する情報を含むデータベースに 100 万件以上のデータが蓄積されていて管理不能になっていることもあり ます。 その場合、サンプリング・ノードを使用して、モデリング用のデータのサブセットを選択すること もできます。

「レコード設定」パレットには、次のノードがあります。

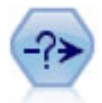

条件抽出ノードで、特定の条件に基づいて、データ・ストリームからレコードのサブ セットを選択したり破棄したりできます。 例えば、特定の営業地域に関連するレコー ドを選択できます。

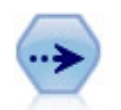

サンプリング・ノードでは、レコードのサブセットを選択します。 層化サンプル、ク ラスター・サンプル、非無作為 (構造化) サンプルなど、さまざまなサンプルの種類が サポートされています。 サンプリングは、パフォーマンスの向上、および分析のため の関連するレコードまたはトランザクションのグループの選択に役に立ちます。

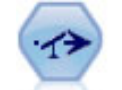

バランス・ノードで、データ・セットが指定した条件に合うように、データ・セット の不均衡を修正します。 バランス式で、指定した比率によって条件が真 (true) の場合 に、レコードの比率を調整します。

レコード集計ノードで、一連の入力レコードを要約集計された出力レコードに置き換 えます。

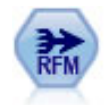

リーセンシー、度数、マネタリー (RFM) 集計ノードでは、顧客の過去の取引データを 取得して未使用のデータを削除し、残りのすべての取引データを 1 つの行に結合する ことができます。この行には、最後に取引を行った時期、行った取引の数、取引の合 計金額がリストされます。

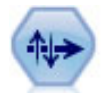

ソート・ノードで、1 つまたは複数のフィールド値に基づいて、レコードを昇順また は降順にソートします。

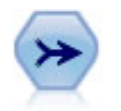

レコード結合ノードは、複数の入力レコードを取得し、入力フィールドの全部または 一部を含む 1 つの出力レコードを作成します。 この機能は、内部顧客データと購入 人口データのような、異なるソースからのデータを結合する場合に役立ちます。

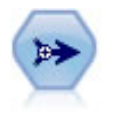

レコード追加ノードで、レコードのセットを連結します。 レコード追加ノードは、構 造が似ていながらデータが異なるデータ・セットを組み合せる場合に役立ちます。

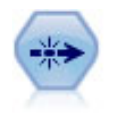

重複レコード・ノードで、重複レコードを削除します。その場合、最初の重複するレ コードをデータ・ストリームに渡すか、または、最初のレコードを破棄して、その後 の重複レコードをデータ・ストリームに渡します。

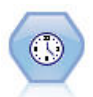

ストリーミング時系列分析ノードは、1 つのステップで時系列モデルを作成してスコ アリングします。 ローカル環境または分散環境のどちらのデータでもこのノードを 使用できます。分散環境の場合、IBM SPSS Analytic Server の機能を活用できます。

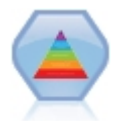

スペクトル クラスタリング アルゴリズムでは、複数の固有ベクトルを使用してデー タを次元の低い空間に投影します。 次に、その新しい空間で k-means クラスタリン グ アルゴリズムを適用して、データを複数のクラスターに分離します。 このアルゴ リズムは、多数のフィールドが含まれている小規模なレコードでは十分に高速です が、大規模なデータセットでは計算コストが高くなります。 スポス モデラー のスペ クトル クラスタリング ノードは、スペクトル クラスタリング ライブラリーのコア機 能およびよく使用されるパラメーターを公開しています。 このノードは Python で 実装されています。

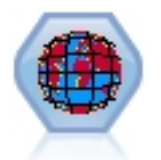

スペース・タイム・ボックス (STB) は、Geohash の空間的な場所を拡張したもので す。 具体的には、STB は英数字の文字列で、空間および時間を規則的に分割した領域 です。

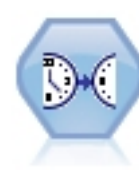

ストリーミング TCM ノードは、1 つのステップで時間的因果モデルを作成してスコア リングします。

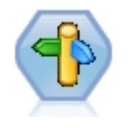

CPLEX の最適化ノードにより、OPL (Optimization Programming Language) モデル・ ファイルを介した複雑な数学 (CPLEX) ベースの最適化の機能が提供されます。 この 機能は、IBM Analytical Decision Management 製品で使用できましたが、もうサポー トされていません。 ただし、IBM Analytical Decision Management を必要とせずに スポス モデラー でも CPLEX ノードを使用できます。

「レコード設定」パレットの多くのノードでは、CLEM 式を使用する必要があります。 CLEM に精通してい る場合は、フィールドに式を入力できます。 ただし、すべての式フィールドには CLEM 式ビルダーを開く ボタンが用意されていて、これを使用すると、自動的に式が作成されるようになります。

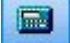

図 *1.* 「*Clem* 式ビルダー」ボタン

# **条件抽出ノード**

条件抽出ノードを使用すると、BP (血圧) = "HIGH" (高) などの特定の条件に基づいて、データ・ストリー ムからレコードのサブセットを選択したり破棄したりすることができます。

**モード:** 条件を満たすレコードを、データ・ストリームに入れるか、データ・ストリームから除外するかを 指定します。

• **含めます。** 選択条件に一致するレコードを含める場合に選択します。

• **破棄:** 選択条件を満たすレコードを除外する場合に選択します。

**条件:** 各レコードのテストに使用される選択条件が表示されます。CLEM 式を使用して指定します。 ウィ ンドウに式を入力するか、またはウィンドウの右側にある計算機 (Clem 式ビルダー) ボタンをクリックして 表示される Clem 式ビルダーを使用します。

次のような条件に基づいてレコードを破棄する場合、

(*var1*='*value1*' and *var2*='*value2*')

デフォルトでは、条件抽出ノードがすべての選択フィールドに Null 値を持つレコードも破棄します。 こう したレコードが破棄されないよう、次の条件を元の条件に追加します。

and not(@NULL(*var1*) and @NULL(*var2*))

条件抽出ノードは、レコードの一部を選択するためにも使用されます。 通常、この操作にはサンプリング・ ノードなど、別のノードを使用します。 ただし、用意されているパラメーターよりも複雑な条件を指定す る場合は、条件抽出ノードを使用して独自の条件を作成します。 例えば、次のような条件を作成できます。

 $BP = "HIGH"$  and random $(10) \leq 4$ 

この条件では、高血圧を示すレコードの約 40% が選択され、詳細な分析のために下流に渡されます。

# **サンプリング・ノード**

サンプル・ノードを使用して、分析のためにレコードのサブセットを選択、または破棄するレコードの割 合を指定することができます。 層化サンプル、クラスター・サンプル、非無作為 (構造化) サンプルなど、 さまざまなサンプルの種類がサポートされています。 サンプリングを使用する理由は、次のとおりです。

- データのサブセットのモデルを推定してパフォーマンスを向上する。 サンプルから推定されたモデル は、完全なデータ・セットから取得したモデルと同じくらい正確で、向上したパフォーマンスによってこ れまで試すことがなかったさまざま方法を試すことができる場合、より正確になります。
- オンライン ショッピングのカートのすべてのアイテムを選択または特定の隣接地域のすべての資産を選 択するなど、分析のために換算するレコードまたはトランザクションのグループを選択する。
- 品質評価、不正防止、またはセキュリティーの対象となる無作為検査の単位またはケースを識別する。

注 *:* 検証の目的でデータを学習サンプルおよび検定サンプルに分割する場合、データ区分ノードを代わりに 使用することができます。 詳しくは、トピック 160 [ページの『データ区分ノード』](#page-171-0)を参照してください。

サンプルの種類

**クラスター化されたサンプル。** 個々のユニットではなく、サンプル・グループまたはクラスター。 例え ば、生徒ごとに 1 つのレコードを持つデータ・ファイルがあるとします。 学校ごとにクラスター化し、標 本サイズが 50% の場合、学校の 50% が選択され、選択されたそれぞれの学校からすべての生徒が取得さ れます。 選択されない学校の生徒は却下されます。 平均的には、およそ 50% の生徒が抽出されることが 期待されますが、学校の規模が異なるため、割合は正確でない場合があります。 同様に、トランザクショ ン ID によってショッピング カートのアイテムをクラスター化し、選択されたトランザクションのすべての アイテムが含まれていることを確認します。 町ごとの資産をクラスター化する例については、 *complexsample\_property.str* のサンプル・ストリームを参照してください。

**層化されたサンプル。** 母集団または層の重複しないサブグループ内で独立してサンプルを選択します。 例えば、男性および女性を等しい割合でサンプリングされ、または都市部の人口の中ですべての地域また は社会経済的グループが表示されるようにすることができます。 また、各階層の異なる標本サイズを指定 することもできます (例えば、元のデータの 1 つのグループが実際より低く評価された場合)。 町ごとの資 産を層化する例については、*complexsample\_property.str* のサンプル・ストリームを参照してください。

**体系的または n 件ごとのサンプリング:** 無作為な選択が難しい場合に、系統的に (固定間隔で) または順序に 従って、単位のサンプリングを行うことができます。

**抽出重み付け:** 重みのサンプリングは、複雑なサンプルを引き出す際に自動的に計算され、サンプルされた 各単位が元のデータに表示される「度数」にほとんど対応します。 そのため、サンプルの重みの合計で、 元のデータのサイズを推定する必要があります。

サンプリング・フレーム

サンプリング・フレームによって、サンプルまたは調査に含まれるケースの可能性のあるソースを定義し ます。 例えば生産ラインから外れる項目のサンプリングを行う場合、母集団の各単一メンバーを識別し、 サンプルにメンバーの 1 つを含めることができます。 可能性のあるすべてのケースにアクセスできない場 合がよくあります。 例えば、選挙が実行された後まで、選挙で誰が投票するのかを確認できません。 この 場合、一部の人々が投票せず、名簿を確認した時点で登録されていない人々が投票する場合もありますが、 サンプリング・フレームとして選挙人名簿を使用します。 サンプリング・フレームに含まれない人は、サ ンプリングされる可能性はありません。 サンプリング・フレームが評価しようとしている母集団に本質的 に十分近いかどうかは、それぞれの実際のケースで処理する必要のある問題です。

# **サンプリング・ノードのオプション**

用件に応じて**シンプル**または**複雑**な方法を選択できます。

### **シンプルなサンプリングのオプション**

シンプルな方法を使用すると、レコードの無作為な割合を選択、連続するレコードを選択または *n* 件ごと のレコードを選択することができます。

**モード:** 次のモードに対して、レコードを渡す (含める) か、または破棄 (除外) するかを選択します。

- **サンプルを含める:** 選択したレコードをデータ・ストリームに含め、他のレコードをすべて破棄します。 例えば、モードを **「サンプルを含める」** に設定し、**「n 件ごと」** に 5 を指定した場合、最大標本サイズ になるまで 5 件ごとに 1 つのレコードがデータ・ストリームに追加され、データ・セットが元のサイズ の 5 分の 1 のサイズとなります。 このモードはデータのサンプリングする際のデフォルト・モードで、 複雑な方法を使用する場合に唯一使用できるモードです。
- **サンプルを破棄:** 選択されたレコードを破棄し、他のすべてのレコードを含めます。 例えば、**「サンプル を破棄」** モードで **「n 件ごと」** を 5 に設定すると、5 件ごとに 1 つのレコードが破棄 (除外) されます。 このモードはシンプルな方法でのみ使用できます。

**サンプリング:** 次のいずれかのサンプリング手法を選択します。

- **初めの n 件:** 連続したデータ・サンプリングを使用する場合に選択します。 例えば、サンプルの最大サイ ズが 10000 に設定されている場合、最初の 10,000 件のレコードが選択されます。
- **n 件ごと。** *n* 件のレコードごとにデータを通過させるか破棄することによってデータをサンプリングす る場合に選択します。 例えば、*n* が 5 に設定されている場合、5 件ごとのレコードが選択されます。
- **ランダム %:** データをパーセンテージでランダム・サンプリングする場合に選択します。 例えば、20% に設定すると、選択したモードに従って、データの 20% がデータ・ストリームに渡されるか、または破 棄されます。 このフィールドに、サンプリングのパーセンテージを指定します。**「ランダム シードの設 定」** から、シードの値を指定することもできます。

**ブロック レベルのサンプリングを使用 (データベース内のみ)。** このオプションは、Oracle データベース または IBM Db2 データベースでデータベース内マイニングを実行するときに無作為パーセント抽出を選 択した場合にのみ有効です。 こうした環境では、ブロックレベルのサンプリングがより効果的です。

**注 :** 同じランダム・サンプル設定を実行するとしても、そのたびに返される行の数は正確ではありませ ん。 これは、各入力レコードに、サンプルに組み込まれる N/100 の確率があり (N はノードに指定する **Random %**)、確率は独立しているため、結果が正確に N% にはならないためです。

**最大サンプル数。** サンプルに含めるレコードの最大数を指定します。 **「サンプルを含める」** および **「初 めの n 件」** が選択されている場合、このオプションは無効になります。 また、**「無作為 %」** オプションが 使用されている場合、この設定によって特定のレコードが選択されません。 例えば、データ・セットに 1 千万件のレコードがあり、最大サンプル数 300 万件のレコードという設定でレコードの 50% を選択する と、最初の 600 万件のレコードだけに 50% の選択の可能性があり、残りの 400 万件のレコードからは選 択されないということになります。 この制限を回避するためには、**複雑**なサンプリング方法を選択し、ク ラスターまたは階層変数を指定せずに 300 万件のレコードから無作為のサンプルを要求します。

### <span id="page-82-0"></span>**複雑なサンプリングのオプション**

複雑なサンプリングのオプションを使用すると、クラスター化サンプル、層化サンプル、重み付けされた サンプルを他のオプションとともに、サンプルをより詳細に制御することができます。

**クラスターと階層:** 必要に応じて、クラスター・フィールド、階層化フィールド、および入力重みフィール ドを指定することができます。 詳しくは、トピック 71 ページの『クラスターと階層の設定』を参照して ください。

**サンプル・タイプ。**

- **ランダム:** 各階層内でランダムにクラスターまたはレコードを選択します。
- **体系的:** 固定された間隔でレコードを選択します。 このオプションは、ランダム・シードに応じて最初の レコードの位置が変化することを除き、「*n* 件ごと」の方法と同様に動作します。 *n* の値は、標本サイズ または割合に基づいて自動的に決定されます。

**サンプル単位:** 基本的なサンプル単位として割合または度数を選択することができます。

**サンプル・サイズ。** 次のいくつかの方法でサンプル・サイズを指定することができます。

- **固定:** 全体のサンプル・サイズを度数または割合として指定することができます。
- **カスタム:** 各サブグループまたは階層のサンプル・サイズを指定することができます。 このオプション は、層化フィールドが「クラスター」および「層化」サブ ダイアログ・ボックスで指定されている場合 にのみ使用できます。
- **変数:** ユーザーは、各サブグループまたは階層の標本サイズを定義するフィールドを指定することができ ます。 このフィールドには、特定の階層内の各レコードの同じ値が含まれています。例えば、サンプル が地域ごとに層化されている場合、地域 *= Surrey* のすべてのレコードは同じ値を持つ必要があります。 フィールドは数値型で、その値は選択されたサンプル単位に一致する必要があります。 単位が割合の場 合、値は 0 より大きく 1 より小さくなります。単位が度数の場合、最小値は 1 です。

**階層ごとの最小サンプル:** 最小レコード数を指定します (クラスター・フィールドが指定されている場合は、 最小クラスター数が指定されます)。

**階層ごとの最大サンプル:** レコードまたはクラスターの最大数を指定します。 クラスターまたは層化フィ ールドを指定せずにこのオプションを選択した場合、指定されたサイズの無作為または体系的サンプルが 選択されます。

**ランダム・シードの設定:** 無作為なパーセンテージに基づいてレコードをサンプリングまたはデータ区分し ている場合、このオプションで、別のセッションに同じ結果を複製できるようになります。 乱数ジェネレ ータに使用される開始値を指定することで、ノードが実行されるごとに毎回同じレコードが割り当てられ ることが保証されます。 自動的に無作為な値を生成するには、希望のシード値を入力するか、**「生成」** ボ タンを入力します。 このオプションが選択されないと、ノードが実行されるごとに異なるサンプルが生成 されます。

**注 :** データベースから読み込まれたレコードで**「ランダム・シードの設定」**オプションを使用する場合は、 ノードを実行するたびに同じ結果になるように、サンプリングの前にソート・ノードが必要になることが あります。 この理由は、ランダム シードがレコードの順序に依存しているためです。各レコードがリレー ショナル・データベース内で同じ位置に留まる保証はありません。 詳しくは、トピック 78 [ページの『ソ](#page-89-0) [ート・ノード』を](#page-89-0)参照してください。

### **クラスターと階層の設定**

「クラスターと階層化」ダイアログ・ボックスを使用すると、複雑なサンプルを抽出する際に、クラスタ ー・フィールド、レイヤー フィールド、重みフィールドを選択することができます。

**クラスター。** クラスター・レコードに対して使用するカテゴリー・フィールドを指定します。 レコード は、含まれるクラスターと含まれないクラスターがある所属クラスターに基づいてサンプリングされます。 ただし、指定のクラスターのレコードが含まれる場合、すべてのクラスターが含まれます。 例えば、ショ ッピング カート内の商品の関連を分析する場合、トランザクション ID によってアイテムをクラスター化 し、選択されたトランザクションのすべてのアイテムが含まれていることを確認します。 レコードをサン プリングすると、一緒に販売されるアイテムに関する情報が破棄されますが、トランザクションをサンプ リングすると、選択したトランザクションのすべてのレコードを保持することができます。

**以下で階層化。** レコードを層化するために使用するカテゴリー・フィールドを指定し、サンプルが母集団 の重複していないサブグループ (すなわち階層) 内で独立して選択されるようにします。 例えば、性別によ って層化された 50% のサンプルを選択する場合、男女それぞれに 2 つの 50% サンプルが選択されます。 例えば、階層は社会経済的なグループ、職業のカテゴリー、年齢グループ、民族グループで、対象となる サブグループの適切な標本サイズを確認することができます。 元のデータ・セットで、男性の 3 倍の女性 がいる場合、この比率は各グループとは別にサンプリングすることによって保存されます。 複数の層化フ ィールドを指定することもできます (例えば、地域内の製品ラインのサンプリング、またはその逆)。

注 *:* 欠損値 (ヌルまたはシステム欠損値、空白文字列、空白文字、空欄またはユーザー定義の欠損値) のあ るフィールドによって層化する場合、階層のカスタム標本サイズを指定することはできません。 欠損値ま たは空白値を含むフィールドによって層化する際にユーザー定義の標本サイズを使用する場合、上流でそ れらの値を入力する必要があります。

**入力重みを使用:** サンプリングの前のレコードの重み付けに使用するフィールドを指定します。 例えば、重 みフィールドに 1 ~ 5 の値が含まれる場合、5 の重み付けをされたレコードは 5 倍選択される可能性があ ります。 このフィールドの値は、ノードに生成された最後の出力の重みに上書きされます (次の段落を参 照)。

**新規出力重み:** 入力重みフィールドが指定されていない場合、最後の重みが書き込まれるフィールド名を指 定します。 (入力重みが指定されている場合、その値は前述のとおり最後の重みに置き換えられますが、作 成される個別の出力重みフィールドはありません。) 出力重みの値は、元のデータのサンプリングされた各 レコードによって示されるレコード数を示します。 重みの値の合計によって、標本サイズの推定が得られ ます。 例えば、無作為の 10% のサンプルが選択された場合、出力重みはすべてのレコードに対して 10 と なり、サンプリングされた各レコードが元のデータの 10 件のレコードを表すことを示します。 層化サン プルまたは重み付けされたサンプルでは、出力重みの値は各階層のサンプルの割合によって異なります。

コメント

- クラスター化されたサンプルは、サンプリングする割合の詳細なリストを取得できないが、特定のグルー プまたはクラスターの詳細なリストを取得できる場合に役に立ちます。 無作為サンプルによって連絡が 取れない被験者のリストを作成する場合にも使用されます。 例えば、国内のすべての地域に散在する農 家を選択するよりも、1 つの地域のすべての農家を訪問することが簡単です。
- クラスター・フィールドおよび層化フィールドの両方を選択して、各階層内のクラスターを独立してサン プリングすることができます。 例えば、地域によって層化し、地域内の町ごとにクラスター化した資産 価値をサンプリングすることができます。 これによって、町の独立したサンプルを各地域内から引き出 すことができます。 サンプルに含まれる町と含まれない町がある場合、含まれる町については、町内の すべての資産が含まれます。
- 各クラスター内から単位の無作為サンプルを選択するために、2 つのサンプリング・ノードを結びつける ことができます。 例えば、前述のように地域によって層化された町を最初にサンプリングすることがで きます。 その後 2 番目のサンプリング・ノードを適用し、層化フィールドとして町を選択すると、各町 ごとのレコードの割合をサンプリングすることができます。
- フィールドを組み合わせてクラスターを一意に識別する必要がある場合、フィールド作成ノードを使用し て新規フィールドを生成することができます。 例えば、複数の店舗でトランザクションの同じナンバリ ング・システムを使用している場合、店舗とトランザクション ID を連結する新規フィールドを取得でき ます。

### **階層のサンプル・サイズ**

層化サンプルを引き出す場合、デフォルトのオプションは、各階層のレコードまたはクラスターの同じ割 合をサンプリングすることです。 あるグループが 3 の要素で別のグループを上回る場合、通常サンプルの 同じ比率をサンプルに保持します。 ただしそうでない場合は、各階層ごとに標本サイズを個別に指定する ことができます。

「階層の標本サイズ」ダイアログ・ボックスには層化フィールドの各値が一覧表示され、その階層のデフォ ルトを上書きすることができます。 複数の層化フィールドを選択する場合、値の考えられる組み合わせが すべて表示され、例えば各市内の各民族グループまたは各地域内の町ごとのサイズを指定することができ ます。 サンプリング・ノードの現在の設定で決められたように、サイズは割合または度数として指定され ています。

階層の標本サイズを指定するには

- 1. サンプリング・ノードで **「複雑」** を選択し、1 つまたは複数の層化フィールドを選択します。 詳しく は、トピック 71 [ページの『クラスターと階層の設定』](#page-82-0)を参照してください。
- 2.**「ユーザー設定」** を選択し、**「サイズを指定」** を選択します。
- 3.「階層の標本サイズ」ダイアログ・ボックスで、左下の **「値の読み込み」** ボタンをクリックして表示を 指定します。 上流のソースまたはデータ型ノードの値をインスタンス化する必要がある場合がありま す。 詳しくは、トピック 130 [ページの『インスタンス化とは](#page-141-0) ?』を参照してください。
- 4. 行をクリックして、該当する階層のデフォルト・サイズを上書きします。

#### 標本サイズの注意

異なる階層に異なる分散が含まれている場合、例えば標本サイズを標準偏差に比例させる場合に、ユーザ ー設定の標本サイズが役に立ちます。 (階層内のケースがより異なる場合、より多くのケースをサンプリン グして標本サンプルを取得する必要があります。) または階層が小さい場合、より高いサンプルの割合を使 用して、最小観察数が含まれていることの確認が必要な場合があります。

注 : 欠損値 (ヌルまたはシステム欠損値、空白文字列、空白文字、空欄またはユーザー定義の欠損値) のあ るフィールドによって層化する場合、階層のカスタム標本サイズを指定することはできません。 欠損値ま たは空白値を含むフィールドによって層化する際にユーザー定義の標本サイズを使用する場合、上流でそ れらの値を入力する必要があります。

# **バランス・ノード**

バランス・ノードを使用して、データ・セットの不均衡を修正し、指定したテスト基準を満たすことがで きます。 例えば、データ・セットに 低 と 高 という 2 つの値しかなく、ケースの 90% が 低 で、残りの 10% が 高 である場合を考えてみましょう。 このようにデータが偏っている場合、低の結果だけが学習さ れ、より少ない高の結果は無視される傾向があるため、多くのモデリング手法で問題となります。 低と高 がほぼ同数で、データのバランスがとれていれば、モデルで 2 つのグループを区別するパターンを発見で きる可能性が高くなります。 このような場合にバランス・ノードを使用して、低 の結果を含むケースを減 らすバランス式を作成します。

バランスの調整で実際に行われるのは、指定の条件に従ったレコードの複製と破棄です。 適用する条件が ないレコードは、すべて通過します。 この処理はレコードの複製と破棄から成り立っているため、下流の 操作では元のデータ・シーケンスが失われます。 データ・ストリームにバランス・ノードを追加する前に、 シーケンスに関連する値を必ず作成しておきます。

注 : バランス・ノードは、分布図やヒストグラムから自動的に作成することができます。 例えば、データ のバランスを調整して、棒グラフで表示されているように、カテゴリー型フィールドのすべてのカテゴリ ー全体の等しい割合を表示することができます。

**例。** RFM ストリームを構築して、以前のマーケティング・キャンペーンに肯定的に応答して最近の顧客を 識別する場合、販売会社のマーケティング部門ではバランス・ノードを使用して、データ内の真 (true) と 偽 (false) の回答間の差異のバランスを調整します。

## **バランス・ノードのオプション設定**

**レコード・バランス式:** 現在のバランス式をリストします。 各式には、ソフトウェアに「条件が真 (true) の 場合に、指定した比率だけレコードを増やす」ことを指示する比率と条件が含まれています。 1.0 より低 い比率を指定している場合は、指定されたレコードの比率が減少することを表しています。 例えば、処方 薬が薬品 Y のレコード数を減らしたい場合、比率 0.7 で条件が Drug = "薬品 Y"のバランス式を作成する ことができます。 この式では、薬品 Y が処方薬であるレコードの数が、下流のすべての操作で 70% に減ら されます。

注 : 減少用のバランス比率は、小数点以下第 4 位まで指定できます。 比率を 0.0001 未満に設定すると、結 果が正しく算出されずエラーが発生します。

- テキスト・フィールドの右にあるボタンをクリックすると、**条件が作成**されます。 このボタンにより、 新しい条件を入力するための空の行が挿入されます。 条件の CLEM 式を作成するには、Clem 式ビルダ ー・ボタンをクリックします。
- **式を削除する**には、赤い削除ボタンをクリックします。
- **式をソートする**には、赤い上矢印および下矢印ボタンを使用します。

**学習データのみをバランス:** ストリーム内にデータ区分フィールドがある場合、このオプションによって学 習用データ区分のデータのみのバランスを調整します。 特に、不均衡な検定用区分または検証用区分を要 求する、調整された傾向スコアを生成する場合に役立ちます。 ストリーム内にデータ区分フィールドがな い場合 (または複数のデータ区分フィールドが指定されている場合)、このオプションは無視され、すべて のデータのバランスが調整されます。

# **レコード集計ノード**

レコード集計は、データ・セットのサイズを減らすために頻繁に用いられるデータ準備作業です。 レコー ド集計を行う前に、データのクリーニングを、特に欠損値に注目して行う必要があります。 レコード集計 を実行すると、欠損値に関する潜在的な有益情報が失われてしまう可能性があります。

レコード集計ノードを使用すると、一連の入力レコードを要約 (集計された出力レコード) に置き換えるこ とができます。 例えば、 次の表に示すような一連の入力売上レコードがあるとします。

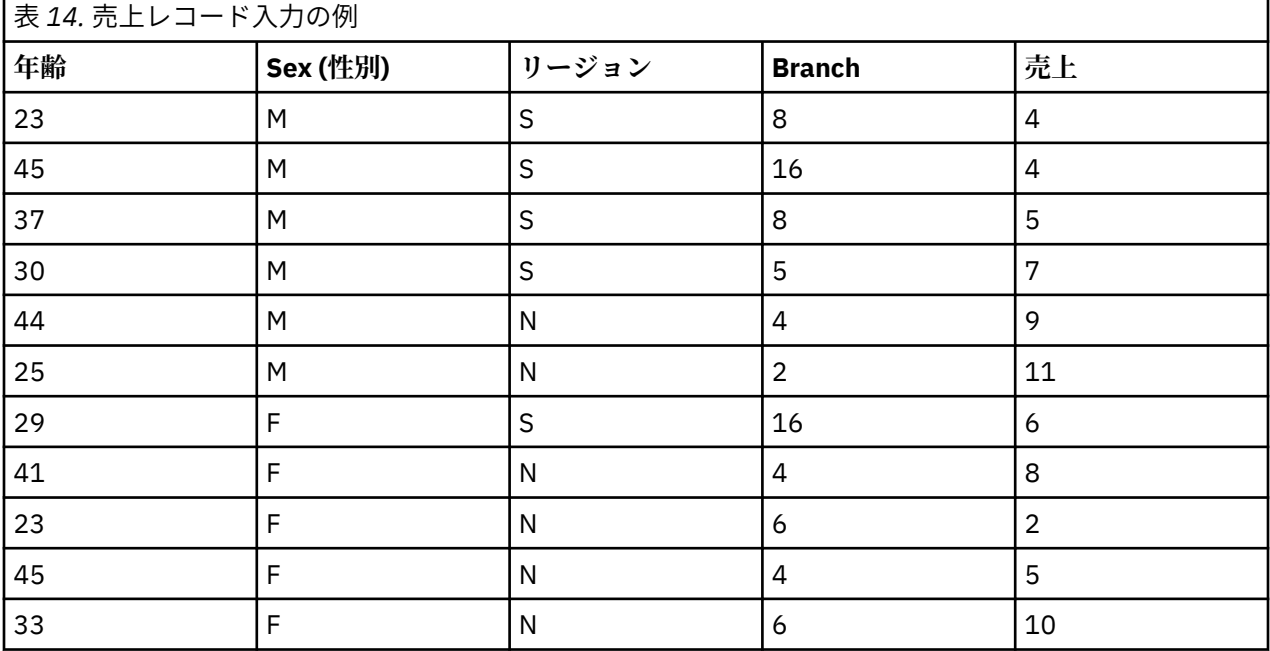

上記のレコードを、*Sex* と *Region* をキー・フィールドにして集計することができます。 次に、**「平均値」** モードで *Age* フィールドを集計し、**「合計」**モードで *Sales* フィールドを集計します。「レコード集計ノー ド」ダイアログ・ボックスで**「フィールドにレコード度数を含める」**を選択します。 集計の出力は次の表 のようになります。

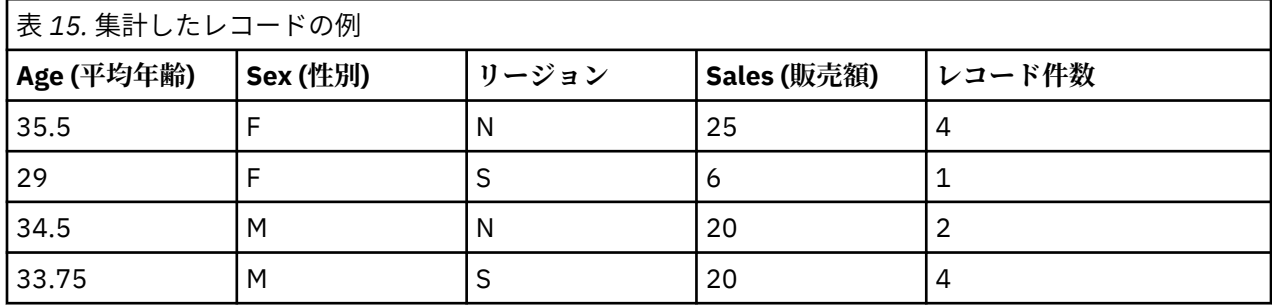

例えば、このことから、北部地域の 4 名の女性販売スタッフの平均年齢が 35.5 歳で、合計販売金額が 25 単位です。

注 : 集計モードを指定しないと、*Branch* などのフィールドは自動的に無視されます。

# **レコード集計ノードのオプションの設定**

「レコード集計」ノードで以下を指定します。

- レコード集計のカテゴリーとして使用する 1 つまたは複数のキー・フィールド。
- レコード集計値を計算する 1 つまたは複数の集計フィールド。
- 各レコード集計フィールドに出力する 1 つまたは複数のレコード集計モード (集計の種類)。

新しく追加されたフィールドに使用するデフォルトの集計モードを指定することも、式 (数式に似ている) を使用して集約をカテゴリー化することもできます。

パフォーマンス上、集計操作は、並列処理を有効にすると、有利になる可能性があります。

**キー・フィールド。** 集計にカテゴリーとして使用できるフィールドが一覧表示されます。 連続型 (数値型) フィールドとカテゴリー・フィールドの両方がキーとして使用できます。 複数のフィールドを選択した場 合は、値が組み合されて、レコードを集計するためのキー値が生成されます。 集計レコードは、それぞれ 一意のキー・フィールドに対して 1 つずつ生成されます。 例えば、キー・フィールドが Sex と Region の 場合、一意な M と F の、および地域 N と S のそれぞれの組み合わせに対して集計レコードが作成されます (4 つの一意な組み合わせ)。 キー・フィールドを追加するには、ウィンドウの右側にあるフィールド・ピッ カー・ボタンをクリックします。

ダイアログ・ボックスの残りの部分は、**基本集計**と**集計式**という 2 つの主な領域に分かれています。

#### **基本集計**

**集計フィールド:** 選択されたレコード集計のモードのほか、集計される値のフィールドを表示します。 リス トにフィールドを追加するには、右側にあるフィールド・ピッカー・ボタンを使用します。 利用できる集 計関数を次に示します。

**注 :** 数値型以外のフィールドの適用できないフィールドがあります (例えば、日付/時刻フィールドの **「合 計」**)。 選択した集計フィールドで使用できないモードが無効になります。

- **合計** キー・フィールドの各組み合せの合計値を返す場合に選択します。 合計は、欠損値のないすべての ケースに対する変数の値の合計です。
- **平均値:** キー・フィールドの各組み合せの平均値を返す場合に選択します。 平均値は、中心傾向の尺度で あり、算術平均です (ケース数で割った合計)。
- **最小の** キー・フィールドの各組み合わせの最小値を返す場合に選択します。
- **最大** キー・フィールドの各組み合わせの最大値を返す場合に選択します。
- **標準偏差:** キー・フィールドの各組み合わせの標準偏差を返す場合に選択します。 標準偏差平均の周りの 散らばり度です。変動測定の平方根に等しくなります。
- **中央値:** キー・フィールドの各組み合せの中央値を返す場合に選択します。 中央値は、外れ値に対して敏 感でない、中心化傾向の測定値です。それに対して平均値は、いくつかの極端に大きい、または小さい値 に影響されます。 50 番目のパーセンタイルまたは 2 番目の四分位でもあります。
- **カウント:** キー・フィールドの各組み合わせの非ヌル値のカウントを返す場合に選択します。
- **分散:** キー・フィールドの各組み合わせの分散値を返す場合に選択します。 分散は、平均値のまわりの値 の散らばりの程度。平均値からの偏差の平方和を、有効観測値の合計数から 1 を引いたもので割って求 めます。
- **第 1 四分位数:** キー・フィールドの各組み合わせの第 1 四分位 (25 番目のパーセンタイル) の値を返す場 合に選択します。
- **第 3 四分位数:** キー・フィールドの各組み合わせの第 3 四分位 (75 番目のパーセンタイル) の値を返す場 合に選択します。

**注 :** レコード集計ノードを含むストリームを実行する場合、Oracle データベースに SQL をプッシュバック するときに第一四分位数と第三四分位数について返される値が、ネイティブ・モードで返される値と異な る場合があります。

**デフォルト・モード:** 新しく追加したフィールドに対して、デフォルトで使用する集計モードを指定しま す。 同じ集計モードを頻繁に使用しているような場合は、ここでそれらのモードを選択し、右側にある「す べてに適用」ボタンをクリックすると、選択したモードが上記のリストに表示されているすべてのフィー ルドに適用されます。

**新規フィールド名拡張子。** 重複する集計フィールドに対して、**1** や **new** などの接頭辞や接尾辞を追加する 場合に選択します。 例えば、接尾辞オプションを選択し、拡張子として **1** を指定すると、**Age** フィールド に対する最小値の集計の結果、Age\_Min\_1 というフィールド名が生成されます。 なお、 Min や Max な どの集計拡張子は、実行された集計の種類を表し、自動的に新規フィールドに追加されます。 付ける拡張 子の種類に応じて、**「接尾辞」** または **「接頭辞」** を選択してください。

**フィールドにレコード度数を含める。** 各出力レコードに追加のフィールド (デフォルトでは Record Count) を含める場合に選択します。 このフィールドは、各集計レコードを作成するために集計 された入力レコード数を示します。 このフィールド名を自分で指定するには、その名前を編集フィールド に入力してください。

**注 :** 集計の実行時にシステムのヌル値は除外されますが、レコードの度数には含まれます。 一方、空白値 は、集計レコードとレコード度数の両方に含まれます。 空白値を除外するには、置換ノードを使用して空 白値をヌル値に置き換えます。 また、条件抽出ノードを使用して、空白値を削除することもできます。

### **集計式**

式は、値、フィールド名、演算子、および関数から作成される数式と同じようなものです。 一度に 1 つの レコードに対して機能する関数とは異なり、集計式はレコードのグループ、セット、または集合に対して 働きます。

**注 :** 集計式を作成できるのは、ストリームにデータベース接続が含まれている場合 (データベース入力ノー ドによって) のみです。

新しい式は、派生フィールドとして作成されます。式を作成するには、Clem 式ビルダーから使用可能なデ ータベース集計 関数を使用します。

Clem 式ビルダーについて詳しくは、「IBM スポス モデラー User's Guide」(ModelerUsersGuide.pdf) を 参照してください。

集計式はキー・フィールド別にグループ化されるため、**キー・フィールド**と、作成する集計式との間に接 続があることに注意してください。

集計結果を評価する集計式は、有効な集計式です。以下に 2 つの有効な集計式の例と規則を示します。

• スカラー関数を使用して複数の集計関数を結合し、単一の集計結果を生成できます。 例:

 $max(C01) - min(C01)$ 

• 集計関数は、複数のスカラー関数の結果に対して働きます。 例:

sum (C01\*C01)

## **集計の最適化設定**

「最適化」タブで以下を指定します。

**連続キー**。 同じキー値を持つすべてのレコードが入力にグループ化されている場合 (例えば、入力がキー・ フィールドにソートされる場合)、このオプションを選択します。 このオプションを選択すると、パフォー マンスが向上します。

**中央値および四分位の近似値を許可**。 Analytic Server でデータを処理するとき、 順序統計 (中央値、第 1 四分位数、第 3 四分位数) は現在サポートされていません。 Analytic Server を使用する場合は、 代わりに このチェック ボックスを選択してこれらの統計の近似値を使用できます。 この近似値は、データを分割し てからビン全体の分布に基づいて統計の推定値を計算することで算出されます。 デフォルトでは、このオ プションにチェックマークは付いていません。

**ビン数**。 **「中央値および四分位の近似値を許可」**チェック ボックスを選択した場合にのみ使用できます。 統計値の推定時に使用するビンの数を選択します。 ビン数は**「最大誤差 %」**に影響します。 デフォルトの ビン数は 1000 です。これは、0.1 パーセントの範囲の最大誤差に対応しています。

# **RFM 集計ノード**

リーセンシ、フリクエンシ、マネタリー (RFM) のレコード集計ノードを使用すると、一意の顧客 ID をキー として使用し、顧客の過去のトランザクション・データを取得、未使用のデータを除去、残りのトランザ クション・データをすべて単一行に結合することができます。これにより、最後のトランザクションの時 期 (リーセンシ)、トランザクション数 (フリクエンシ)、これらの取引の合計金額 (マネタリー) が一覧表示 されます。

レコード集計を行う前には、データのクリーニングを、特に欠損値に注目して行う必要があります。

RFM レコード集計ノードを使用してデータを識別および変換すると、RFM 分析ノードを使用してより詳細 な分析を実行することができます。 詳しくは、トピック 157 ページの『RFM [分析ノード』](#page-168-0)を参照してくだ さい。

データ・ファイルが RFM 集計ノードによって実行されると、ファイルには対象値が含まれません。そのた め、データを C5.0 または CHAID などのモデル作成ノードによる詳細な分析の入力として使用する前に、 (例えば顧客 ID と一致させることによって) 他の顧客のデータと結合する必要があります。 詳しくは、トピ ック 79 [ページの『レコード結合ノード』を](#page-90-0)参照してください。

IBM スポス モデラー の RFM 集計ノードおよび RFM 分析ノードを設定して独立した分割を使用します。 リーセンシ、フリクエンシ、マネタリー値の各尺度のデータを、これらの値および尺度に関係なくランク 付けし、分割します。

## **RFM 集計ノードのオプション設定**

RFM 集計ノードの「設定」タブには次のフィールドがあります。

**リーセンシ基準日:** トランザクションのリーセンシが計算される日付を指定します。 入力する **固定日付**ま たはシステムで設定された **今日の日付**のいずれかです。 **今日の日付**はデフォルトで入力され、ノードが実 行されると自動的に更新されます。

**注 : 固定日付**の表示は、ロケールによって異なる場合があります。 例えば、値 2007-8-10 がストリーム に Fri Aug 10 00:00:00 CST 2007 として保管されている場合、これは、時間帯「UTC+8」の日時に なります。 ただし、時間帯「UTC-8」では、Thu Aug 9 12:00:00 EDT 2007 として表示されます。

**連続する ID** データ・ストリーム中で同じ ID を持つすべてのレコードが一緒に表示されるようにデータを ソートしている場合、このオプションを選択すると処理を高速化することができます。 データがあらかじ めソートされていない場合 (またはわからない場合) は、このオプションは選択しないでください。この場 合、ノードが自動的にデータをソートします。

**ID** 顧客およびトランザクションを識別するために使用するフィールドを選択します。 選択できるフィー ルドを表示するには、右側のフィールド・ピッカー・ボタンを使用します。

**日付:** リーセンシを計算するために使用される日付フィールドを選択します。 選択できるフィールドを表 示するには、右側のフィールド・ピッカー・ボタンを使用します。

入力として使用するには、適切な形式の日付、時間、またはタイムスタンプのストレージのフィールドが 必要です。 例えば、*Jan 2007*、*Feb 2007* などのような値を持つ文字列フィールドがある場合、置換ノー ドおよび to date() 関数を使用してこれらのフィールドを日付フィールドに変換することができます。 詳しくは、トピック 147 [ページの『置換ノードを使ったストレージの変換』を](#page-158-0)参照してください。

**値** 顧客のトランザクションの全体の金額を計算するために使用するフィールドを選択します。 選択でき るフィールドを表示するには、右側のフィールド・ピッカー・ボタンを使用します。 注 : これは、数値で ある必要があります。

**新規フィールド名拡張子**「12\_month」などの接尾辞または接頭辞を、新しく生成されたリーセンシ、フリ クエンシ、マネタリー・フィールドに適用します。 付ける拡張子の種類に応じて、**「接尾辞」** または **「接 頭辞」** を選択してください。 例えば、複数の期間を調べる場合に役立ちます。

**次の値以下のレコードを破棄** 必要な場合、RFM の合計を計算する場合に使用されないトランザクションの 詳細の最小値を指定することができます。 値の単位は、選択された **「値」** フィールドに関連します。

<span id="page-89-0"></span>**最近のトランザクションのみを含める** 大規模なデータベースを分析する場合、最新のレコードのみが使用 されるよう指定することができます。 次のように特定の日付または最新の期間内のいずれかに記録された 日付を選択できます。

- **次以降のトランザクション データ:** トランザクションの日付を指定します。この日付以降のレコードが 分析に含まれます。
- **次の期間のトランザクション データ** レコードが分析に含まれる後の**「リーセンシ基準日」**の日付からさ かのぼった期間の数および種類 (日、週、月または年数) を指定します。

**2 番目のリーセント トランザクション日付を保存** 各顧客の 2 番目に最近のトランザクションの日付を知り たい場合は、このオプションを選択します。 また、**「3 番目のリーセント トランザクション日付を保存」** チェック・ボックスも選択できます。 例えば、かなり前に多くの取引を行っているが最近は 1 回の取引し かない顧客を識別するために役に立ちます。

# **ソート・ノード**

ソート・ノードを使用すれば、レコードを 1 つまたは複数のフィールド値に基づいて昇順または降順にソ ートすることができます。 ソート・ノードは、例えば最も一般的なデータ値のレコードを表示および選択 するために頻繁に使用されます。 一般的に、まずレコード集計ノードを使用してデータを集計し、次にソ ート・ノードを使用して集計データをレコード度数の降順にソートします。 この結果をテーブルに表示し てデータを探索し、上位 10 位までの顧客のレコードを選択するような決定を下します。

ソート・ノードの「設定」タブには次のフィールドがあります。

**ソート項目:** ソート キーとして使用するすべてのフィールドがテーブル内に表示されます。 数値のキー・ フィールドが、ソートに最も適しています。

- このリストに**フィールドを追加する**には、右側にあるフィールド・ピッカー・ボタンを使用します。
- **並び順を選択する**には、テーブルの 「順序」列にある **「昇順」** または **「降順」**の矢印をクリックしま す。
- **フィールドを削除する**には、赤い削除ボタンをクリックします。
- **式をソートする**には、赤い上矢印および下矢印ボタンを使用します。

**デフォルトのソート順。** 新しいフィールドが上に追加された場合にデフォルトで使用するソート順序とし て、**「昇順」**または**「降順」**を選択します。

**注 :** モデル・ストリームの下流に重複レコード・ノードがある場合、ソート・ノードは適用されません。 重複レコード ノードについて詳しくは、86 [ページの『重複レコード・ノード』を](#page-97-0)参照してください。

# **ソートの最適化設定**

すでにいくつかのキー・フィールドでソートされているデータを処理している場合は、残りのデータをシ ステムが効率よくソートできるように、すでにソートされたフィールドを指定できます。 例えば、*Age* (降 順) と *Drug* (昇順) でソートするときに、データがすでに *Age* (降順) でソート済みであることがわかってい るとします。

**データは事前ソート済み:** データがすでに 1 つ以上のフィールドでソート済みかどうかを指定します。

**既存のソート順を指定:** すでにソートされているフィールドを指定します。「フィールドの選択」ダイアロ グ・ボックスを使用して、フィールドをリストに追加します。 「順序」 列で、各フィールドが昇順でソー トされているか、または降順でソートされているかを指定します。 複数のフィールドを選択する場合は、 正しいソート順で一覧になっていることを確認してください。 リストの右にある矢印を使用して、フィー ルドを正しい順序で配置します。 正しい既存のソート順の指定に誤りがあると、ストリームを実行すると きに、ソートが指定どおりではないレコード番号を示した、エラーが表示されます。

注 : 並列処理を有効にすると、ソートの速度が上がる場合があります。

# <span id="page-90-0"></span>**レコード結合ノード**

レコード結合ノードでは、複数の入力レコードから、入力フィールドの全部または一部を含む 1 つの出力 レコードが作成されます。 この機能は、内部顧客データと購入人口データのような、異なるソースからの データを結合する場合に役立ちます。 以下の方法で、データを結合できます。

- **順序**による結合では、最も小さいデータ・ソース中のデータがなくなるまで、入力順序にしたがってすべ てのソースから対応するレコードを結合します。 ソート・ノードを使用してデータをソートしている場 合に、このオプションが重要になります。
- **キー**・フィールドを使った結合では、*Customer ID* (顧客 ID) などのキー・フィールドを使用して、あるデ ータ・ソース中のレコードと他のデータ・ソース中のレコードとの結合方法を指定します。 内部結合、 完全外部結合、部分外部結合、および逆結合など、さまざまな種類の結合を利用できます。 詳しくは、 トピック 79 ページの『結合の種類』を参照してください。
- **条件**による結合では、結合を行うために満たす必要のある条件を指定できます。 ノードで直接条件を指 定するか、Clem 式ビルダーを使用して条件を作成できます。
- •**「ランク付けされた条件」**による結合は左側の外部結合であり、結合を行うために満たす必要のある条件 と、 低いものから高いものの順にソートするランク付け式を指定します。 多くの場合は地理空間データ の結合に使用し、 ノードで直接条件を指定するか、Clem 式ビルダーを使用して条件を作成できます。

# **結合の種類**

データ結合にキー・フィールドを使用する場合、まずどのレコードを除外して、どのレコードを対象にす るかを検討することをお勧めします。 後述するように、さまざまな種類の結合手段があります。

基本的な結合の種類としては、内部結合と外部結合があります。 これらの方法は、*Customer ID* などのキ ー・フィールドの共通する値に基づいて、関連データ・セットからテーブルを併合するために頻繁に使用 されます。 内部結合によって、制限のない併合が行われ、完全なレコードのみが含まれるデータ・セット が出力されます。 外部結合の場合も結合データからの完全なレコードが含まれますが、それ以外に 1 つま たは複数の入力テーブルから固有のデータを入れることもできます。

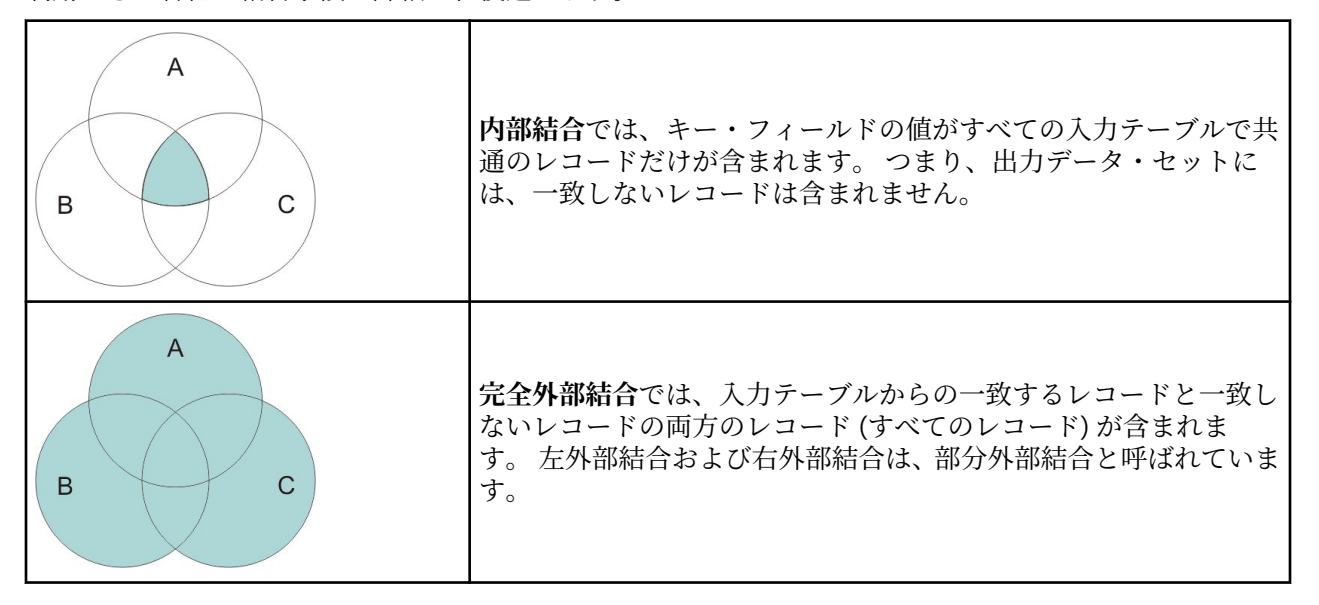

利用できる各種の結合手段の詳細は、後述します。

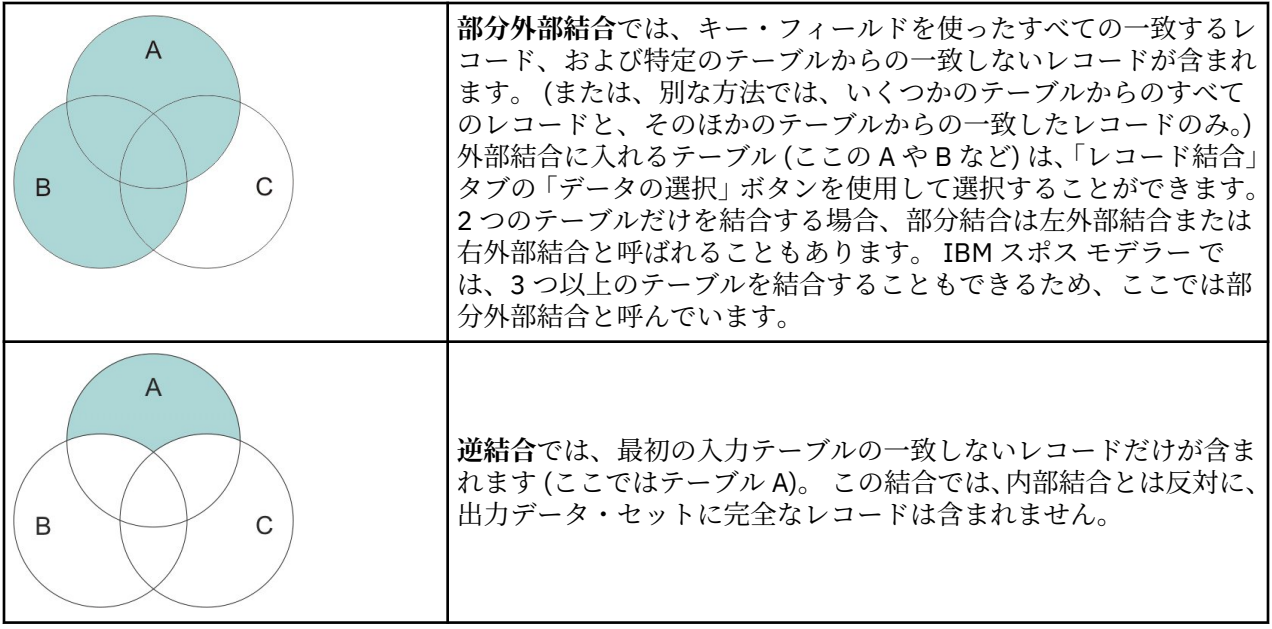

例えば、あるデータ・セット内の農場についての情報があり、農業関連の保険金請求が別のデータ・セッ トにある場合に、「レコード結合」オプションを使用して、最初のソースのレコードを 2 番目のソースに照 合できます。

農場サンプル内の顧客が保険金請求をファイリングしているかどうかを判断するには、内部結合オプショ ンを使用して、すべての ID が 2 つのサンプルで一致する箇所を示すリストを返します。

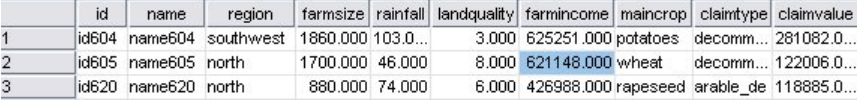

図 *2.* 内部結合のサンプル出力

完全外部結合オプションを使用すると、入力テーブルから一致するレコードと一致しないレコードの両方 が返されます。 システム欠損値 (\$null\$) が、不完全な値に対して使用されます。

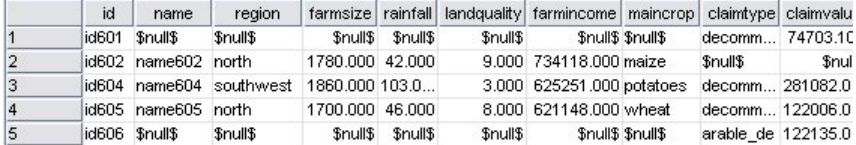

図 *3.* 完全外部結合のサンプル出力

部分外部結合では、指定されたテーブルから一致しないレコードと同様に、キー・フィールドを使用して 一致したすべてのレコードが含まれます。 テーブルには、最初のデータ・セットから一致したレコードと 同様に、ID フィールドから一致したすべてのレコードが表示されます。

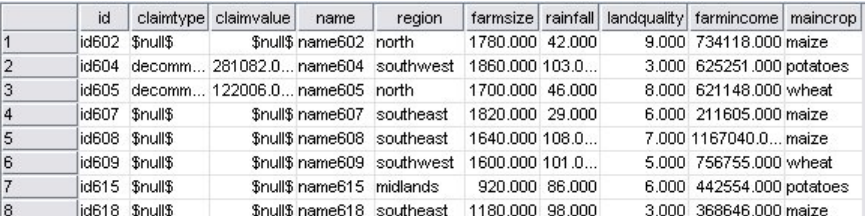

図 *4.* 部分外部結合のサンプル出力

逆結合オプションを使用する場合は、最初の入力テーブルで一致しないレコードのみが返されます。

**80** IBM SPSS Modeler 18.5 入力ノード、プロセス・ノード、出力ノード

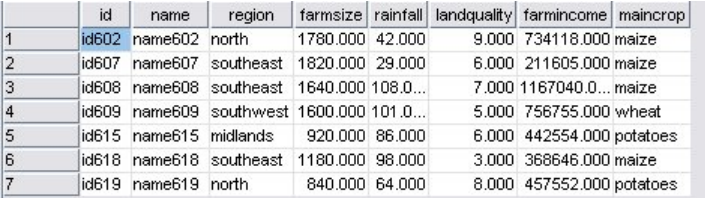

図 *5.* 逆結合のサンプル出力

# **結合方法とキーの指定**

レコード結合ノードの「レコード結合」タブには次のフィールドがあります。

**レコード結合方法** レコードの結合に使用する方法を選択します。 **「キー」**または**「条件」**を選択すると、 ダイアログボックスの下半分が有効になります。

- **順序** 各入力からの *n* 番目のレコードを結合して *n* 番目の出力レコードを生成するように順序でレコード を結合します。 一致する入力レコードがなくなると、それ以上の出力レコードは生成されません。 つま り、作成されるレコード数は一番小さいデータ・セットのレコード数と等しくなります。
- **キー** トランザクション *ID* などのキー フィールドを使用して、キー フィールドの値が同じであるレコー ドを結合します。 これは、データベースの「等結合」と同じ処理です。 キーの値が複数あるような場合 は、可能なすべての組み合わせが返されます。 例えば、同じキーフィールドの値 *A* を持つ複数のレコー ドが、それぞれ別のフィールドでは値 *B*、*C*、および *D* を持つ場合、結合後のフィールドでは *A* と *B*、*A* と *C* 、および *A* と *D* のように、個別のレコードを組み合わせた結果が生成されます。

注 : キーによるレコード結合では、ヌル値は同一とみなされず、結合されません。

- **条件** 結合の条件を指定するには、このオプションを使用します。 詳しくは、82 [ページの『結合の条件](#page-93-0) [の指定』](#page-93-0) を参照してください。
- **ランク付けされた条件** このオプションを使用して、1 次データセットとすべての 2 次データセットの各 行ペアを結合するかどうかを指定します。ランク付け式を使用して、複数の一致を低いものから高いもの の順にソートします。 詳しくは、82 [ページの『結合のためのランク付けされた条件の指定』](#page-93-0) を参照し てください。

**キーの候補** すべての入力データ ソースの完全に一致するフィールド名のフィールドだけがリストされま す。 このリストからフィールドを選択して矢印ボタンをクリックすると、レコードを結合するためのキ ー・フィールドにそのフィールドが追加されます。 複数のキーフィールドを使用できます。 一致しない入 力フィールドの名前を変更するには、フィルター・ノードまたは入力ノードの「フィルター」タブを使用 します。

**結合キー** すべての入力データ・ソースから、キー・フィールドの値に基づいたレコードの結合に使用する すべてのフィールドが表示されます。 リストからキーを削除するには、該当するキーを選択して矢印ボタ ンをクリックし、そのキーを「キーの候補」リストに戻します。 複数のキー・フィールドが選択されてい る場合は、次のオプションが有効になります。

**重複するキー・フィールドをまとめる** 上で複数のキー・フィールドが選択されている場合に、その名前を 持つ出力フィールドを 1 つだけにします。 以前のバージョンの IBM スポス モデラー からストリームをイ ンポートした場合を除いて、このオプションはデフォルトで有効になります。 このオプションの選択を解 除した場合、「レコード結合ノード」ダイアログ・ボックスの「フィルター」タブを使用して、重複するキ ー・フィールドの名前を変更するか、または除外する必要があります。

**一致レコードだけを含める (内部結合)** 完全なレコードだけを結合する場合に選択します。

**一致レコードと不一致レコードを含める (完全外部結合)**「完全外部結合」を実行する場合に選択します。 キー・フィールドの値がすべての入力テーブルに存在しない場合、不完全なレコードはそのまま保持され ます。 未定義値 (\$null\$) は、キー・フィールドに追加され、出力レコードに含まれます。

**一致レコードおよび選択した不一致レコードを含める (部分外部結合)** サブダイアログ・ボックスで選択し たテーブルに対して、「部分外部結合」を実施する場合に選択します。 不完全なレコードを保持するテーブ ルを指定するには、**「データの選択」** をクリックします。

**最初のデータ・セット中の他と一致しないレコードを含める (逆結合)** 最初のデータ・セットの不一致レコ ードだけを下流に渡す、逆結合を実施する場合に選択します。 「入力」タブの矢印を使用して、入力デー <span id="page-93-0"></span>タ・セットの順序を指定することができます。 この結合では、出力データ・セットに完全なレコードは含 まれません。 詳しくは、79 [ページの『結合の種類』](#page-90-0) を参照してください。

### **部分結合のデータの選択**

部分外部結合の場合、不完全なレコードを保持するテーブルを選択する必要があります。 例えば、顧客テ ーブルからのすべてのレコードを保持しながら、住宅ローン・テーブル中の一致するレコードだけを保持 することができます。

**「外部結合」列:** 「外部結合」列では、全体をそのまま含めるデータ・セットを選択します。 部分結合の場 合、ここで選択したデータ・セットに対して、重複レコードや不完全レコードが保持されます。 詳しくは、 トピック 79 [ページの『結合の種類』を](#page-90-0)参照してください。

## **結合の条件の指定**

結合の方法を **「条件」** に設定して、結合を行うために満たす必要のある条件を指定できます。

「条件」フィールドに条件を直接入力、またはフィールドの右側の計算機の記号をクリックして Clem 式ビ ルダーを使用し、条件を作成することができます。

**重複したフィールド名にタグを追加して結合の競合を回避** 結合する複数のデータセットに同じフィールド 名が存在する場合は、 このチェック ボックスを選択して、フィールドの列見出しの先頭に個別の接頭辞タ グを追加します。 例えば、*Name* というフィールドが 2 つ存在する場合の結合結果には、*1\_Name* と *2\_Name* が含まれることになります。 データ ソースのタグを名前変更した場合は、番号付き接頭辞タグの 代わりに新しい名前が使用されます。 このチェック ボックスを選択しないと、重複する名前がデータに存 在する場合に、チェック ボックスの右側に警告が表示されます。

## **結合のためのランク付けされた条件の指定**

ランク付けされた条件の結合は、条件による左側外部結合と考えることができます。 結合の左側は、各レ コードがイベントになっている 1 次データセットです。 例えば、犯罪データのパターンを検出するために 使用するモデルでは、1 次データセットの各レコードが 犯罪とその関連情報 (場所や種類など) になります。 この例の場合、右側には、 関連した地理空間データセットを含めることになります。

結合では、結合条件とランク付け式の両方を使用します。 結合条件では、*within* や *close\_to* などの地理空 間関数を使用できます。 結合中には、右側のデータセットにあるすべてのフィールドが左側のデータセッ トに追加されますが、 複数一致の場合はリスト フィールドが生成されます。 例:

- 左側: 犯罪データ
- 右側: 地域のデータセットと道路のデータセット
- 結合条件: 犯罪データ *within* 地域かつ *close\_to* 道路。 加えて、*close\_to* と見なす場合の定義。

この例で、3 本の道路から所定の *close\_to* 距離以内で犯罪が発生し、 かつ返される一致件数が 3 以上に設 定されている場合は、その 3 本の道路すべてがリスト項目として返されます。

結合の方法を**「ランク付けされた条件」**に設定することで、結合を行うために満たす必要のある 1 つ以上 の条件を指定できます。

**1 次データセット** 結合用の 1 次データセットを選択します。 他のすべてのデータセットからのフィールド が、選択したデータセットに追加されます。 これは外部結合の左側と考えることができます。

1 次データセットを選択すると、 レコード結合ノードに接続する他のすべての入力データセットが自動的 に**「結合」**テーブルにリストされます。

**重複したフィールド名にタグを追加して結合の競合を回避** 結合する複数のデータセットに同じフィールド 名が存在する場合は、 このチェック ボックスを選択して、フィールドの列見出しの先頭に個別の接頭辞タ グを追加します。 例えば、*Name* というフィールドが 2 つ存在する場合の結合結果には、*1\_Name* と *2\_Name* が含まれることになります。 データ ソースのタグを名前変更した場合は、番号付き接頭辞タグの 代わりに新しい名前が使用されます。 このチェック ボックスを選択しないと、重複する名前がデータに存 在する場合に、チェック ボックスの右側に警告が表示されます。

**結合**

**データ・セット**

レコード結合ノードへの入力として接続する 2 次データセットの名前が表示されます。 複数の 2 次デ ータセットが存在するとき、 デフォルトでは、レコード結合ノードに接続された順序でリストされま す。

**結合条件**

1 次データセットを含むテーブルの各データセットを結合するための固有の条件を入力します。 セル に条件を直接入力、またはセルの右側の計算機の記号をクリックして Clem 式ビルダーを使用し、条件 を作成することができます。 例えば、地理空間述部を使用して、 あるデータセットから取得した犯罪 データを別のデータセットの地域データに格納する結合条件を作成することができます。 デフォルト の結合条件は、 以下のリストに示すように地理空間の尺度によって決まります。

• ポイント、行ストリング、複数点、複数行ストリング - デフォルト条件は *close\_to*。

• 多角形、多角形群 - デフォルト条件は *within*。

これらの尺度について詳しくは、128 [ページの『地理空間のサブ尺度』](#page-139-0)を参照してください。

異なる種類の複数の地理空間フィールドがデータセットに含まれる場合に使用されるデフォルト条件 は、 以下の降順で、データで検出された最初の尺度に応じて決定されます。

- 点
- 行ストリング
- 多角形

**注 :** 地理空間データ フィールドが 2 次データベースに存在する場合は、デフォルトのみが使用可能で す。

#### **ランク付け式**

データセットの結合をランク付けするための式を指定します。 この式は、複数の一致をランク付けの 基準による順序にソートするために使用します。 セルに条件を直接入力、またはセルの右側の計算機 の記号をクリックして Clem 式ビルダーを使用し、条件を作成することができます。

Clem 式ビルダーには距離と領域のデフォルトのランク付け式が用意されており、いずれのランク付け も低から高の順です (例えば、距離の一致度が最も高いものが最小の値になります)。 距離によるランク 付けの例として、1 次データセットに犯罪とその関連位置の情報が入っており、他のデータセットには それぞれ位置情報付きの目標物が入っているとすると、 犯罪と目標物の間の距離をランク付けの基準 として使用できます。 デフォルトのランク付け式は、 以下のリストに示すように地理空間の尺度によ って決まります。

- ポイント、行ストリング、複数点、複数行ストリング デフォルトの式は *distance* です。
- 多角形、多角形群 デフォルトの式は *area* です。

**注 :** 地理空間データ フィールドが 2 次データベースに存在する場合は、デフォルトのみが使用可能で す。

**一致の数**

条件およびランク付け式に基づいて取得する一致の件数を指定します。 以下のリストに示すように、 デフォルトの一致件数は 2 次データセットの地理空間尺度によって決まります。 ただし、セルをダブ ルクリックして任意の値を入力することができます。このときの最大値は 100 です。

- ポイント、行ストリング、複数点、複数行ストリング デフォルト値は 3。
- 多角形、多角形群 デフォルト値は 1。
- 地理空間フィールドを含まないデータセット デフォルト値は 1。

例えば、*close\_to* の**「結合条件」**と *distance* の**「ランク付け式」**に基づいて結合をセットアップした場 合は、2 次データセットから 1 次データセットの各レコードへの一致のうち、上位の (最も近い順に) 3 件の一致が結果リスト フィールドの値として返されます。

# **レコード結合ノードからのフィールドのフィルタリング**

レコード結合ノードでは、複数のデータ・ソースを結合した結果として発生する重複フィールドをフィル タリングしたり、名前を変更することができます。 フィルタリング・オプションを選択するには、ダイア ログ・ボックスの **「フィルター」** タブをクリックします。

ここのオプションは、フィルター・ノードのオプションとほとんど変わりありません。 ただし、ここに記 載されていなくても、「フィルター」メニューで利用できるオプションもあります。 詳しくは、トピック 138 [ページの『フィールドのフィルタリングまたは名前の変更』](#page-149-0)を参照してください。

**フィールド:** 現在接続しているデータ・ソースからの入力フィールドを表示します。

**タグ:** データ・ソース・リンクに関連付けられているタグ名 (または番号) をリストします。 このレコード 結合ノードへのアクティブなリンクを変更するには、**「入力」** タブをクリックします。

**ソース・ノード。** データが結合されている入力ノードを表示します。

**接続済みノード:** レコード結合ノードに接続されているノードのノード名を表示します。 複雑なデータ・マ イニング作業では、しばしば複数の結合または追加操作が行われ、同じ入力ノードが含まれることがあり ます。 接続されたノード名を表示することによって、この問題を解消することができます。

**フィルター:** 入力フィールドと出力フィールドの間の現在の接続を表示します。 アクティブな接続は、正常 な矢印で表示されます。 赤い X が付けられている接続は、そのフィールドがフィルタリングされているこ とを表します。

**フィールド:** 結合後または追加後に出力フィールドをリストします。 重複するフィールド名は赤で表示さ れます。 重複するフィールドを無効にするには、上の「フィルター」フィールドをクリックします。

**現在のフィールドを表示、** このオプションを選択すると、キー・フィールドとして使用するために選択さ れているフィールドに関する情報を表示します。

**未使用のフィールド設定を表示:** このオプションを選択すると、現在使用されていないフィールドの情報を 表示します。

## **入力順序とタグの設定**

「レコード結合ノード」ダイアログ・ボックスまたは「レコード追加ノード」ダイアログ・ボックスの「入 力」タブを使用して、データ・ソースの入力順序を指定したり、各ソースのタグ名を変更することができ ます。

**入力データ・セットのタグと順序:** 完全なレコードだけを結合または追加する場合に選択します。

• **タグ:** 各入力データ・ソースの現在のタグ名をリストします。 タグ名または**タグ**は、結合または追加操作 のデータ・リンクを一意に識別するための手段を提供します。 例えば、複数の水道管を流れている水が、 ある場所で 1 本の水道管に合流するような状況を想像してください。 IBM スポス モデラー 内のデータ も同じように流れていきます。また、合流点では、さまざまなデータ・ソース間でしばしば複雑なやり取 りが行われます。 タグは、レコード結合ノードやレコード追加ノードで入力 (先ほどの例の「水道管」に あたる) を管理し、ノードが保存されたり切断された場合でも、リンクをそのまま保持して簡単に識別で きるようにするための手段を提供します。

レコード結合ノードまたはレコード追加ノードにデータ・ソースを追加した場合、ノードの接続順序を示 す数字を使用して、デフォルトのタグが自動的に作成されます。 この順序は、入力または出力データ・セ ット中のフィールドの順序とは関係ありません。 デフォルトのタグを変更するには、「タグ」 列に新しい 名前を入力します。

- **ソース・ノード。** データを結合するソース・ノードを表示します。
- **接続済みノード:** レコード結合ノードまたはレコード追加ノードに接続されているノードのノード名を 表示します。 複雑なデータ・マイニング作業では、しばしば複数の結合操作が行われ、同じ入力ノード が含まれることがあります。 接続されたノード名を表示することによって、この問題を解消することが できます。
- **フィールド:** 各データ・ソース内のフィールド数をリストします。

**現在のタグを表示:** レコード結合ノードまたはレコード追加ノードによってアクティブに使用されている タグを表示する場合に選択します。 現在のタグは、データが流れているノードへのリンクを識別します。 水道管にたとえると、現在のタグは現在水が流れ込んでいる水道管を示します。

**未使用のタグ設定の表示:** 以前にレコード結合ノードまたはレコード追加ノードへの接続に使用されてい たが、現在はデータ・ソースに接続されていないタグ、またはリンクを表示する場合に選択します。 先ほ どの例にたとえると、これは給水システム内にまだ現存しているけれども、水が流れていない水道管を表 しています。 これらの「水道管」を新しいソースに接続することも、削除することもできます。 ノードか ら未使用のタグを削除するには、**「消去」** をクリックします。 この操作を行うと、未使用のタグがすべて 削除されます。

# **レコード結合の最適化設定**

一定の状況でデータをより効率的にレコード結合できるように、システムには 2 つのオプションが用意さ れています。 これらのオプションによって、1 つの入力データ・セットがほかのデータ・セットより著し く大きい場合や、データが、レコード結合に使用するキー・フィールドのすべて、または一部によってす でにソート済みの場合に、レコード結合を最適化できるようになります。

**注 :** このタブでの最適化は、IBM スポス モデラー ネイティブ ノード実行のみ、つまりレコード結合ノード が SQL にプッシュバックしない場合にのみ適用されます。 最適化の設定は SQL 生成に影響しません。

**比較的大きい入力データ・セットがある:** 入力データ・セットの 1 つが他のデータ・セットよりもかなり大 きいことを示すために選択します。 システムにより小さいほうのデータ・セットがメモリー内にキャッシ ュされ、その後、大きいデータ・セットをキャッシングもソートもしないで処理することで、レコード結 合が実行されます。 通常、このような結合は、星状のスキーマや類似した設計を使用して設計されたデー タとともに使用します。星状のスキーマには、例えばトランザクション形式のデータ内のような、共有デ ータの大きな中央テーブルがあります。 このオプションを選択する場合は、**「選択」** をクリックして大き なデータ・セットを指定します。 ただ *1* つ の大きなデータ・セットのみを選択できることに注意してくだ さい。 次の表に、この方法を使用して最適化できる結合を要約します。

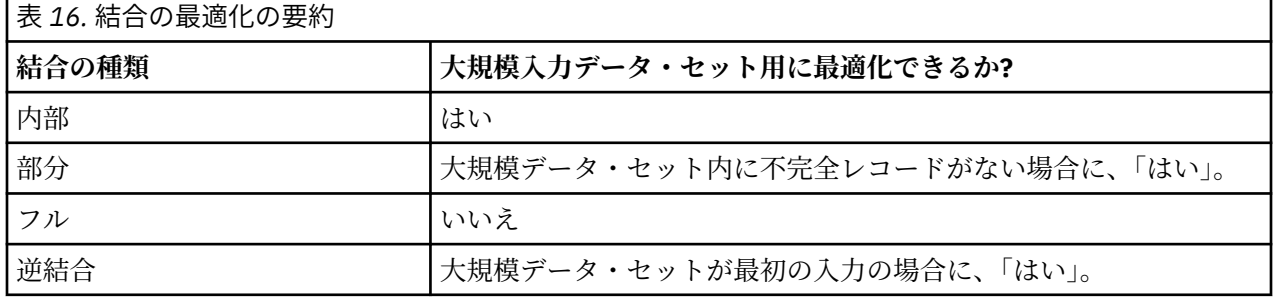

**すべての入力はキー・フィールド基準でソート済み:** 入力データが、レコード結合に使用するキー・フィー ルドのうちの 1 つ以上ですでにソートされていることを示すために選択します。 入力データ・セットが す べて ソート済みであることを確認します。

**既存のソート順を指定:** すでにソートされているフィールドを指定します。「フィールドの選択」ダイアロ グ・ボックスを使用して、フィールドをリストに追加します。 レコード結合に使用されている (「レコード 結合」タブで指定された) キー・フィールドの中からのみ、選択できます。 「順序」 列で、各フィールド が昇順でソートされているか、または降順でソートされているかを指定します。 複数のフィールドを選択 する場合は、正しいソート順で一覧になっていることを確認してください。 リストの右にある矢印を使用 して、フィールドを正しい順序で配置します。 正しい既存のソート順の指定に誤りがあると、ストリーム を実行するときに、ソートが指定どおりではないレコード番号を示した、エラーが表示されます。

データベースが使用する照合方式の大文字と小文字の区別によっては、入力がデータベースによってソー トされている場合最適化が正しく機能しないことがあります。 例えば、一方の入力が大文字と小文字を識 別し、もう一方が大文字と小文字を区別しない 2 つの入力がある場合、ソートの結果が異なる可能性があ ります。 最適化を結合した場合、レコードがソートされた順で処理される場合があります。 その結果、異 なる照会方法で入力がソートされた場合、レコード結合ノードはエラーを報告し、ソートが一貫しないレ コード番号を表示します。 すべての入力が 1 つのソースである場合、または相互に包括的な照合によって ソートされている場合、レコードは正常に結合できます。

注 : レコード結合の速度は、並行処理を有効にすると、有利になる可能性があります。

# <span id="page-97-0"></span>**レコード追加ノード**

レコード追加ノードを使用すると、一連のレコードを連結することができます。 異なるソースからのレコ ードを結合するレコード結合ノードとは異なり、レコード追加ノードでは、1 つのソースからレコードがな くなるまですべてのレコードが読み込まれて下流に渡されます。 次に、最初の入力または主入力と同じデ ータ構造 (レコード数やフィールド数など) を使用して、次のソースからレコードが読み込まれます。 主ソ ースのフィールド数が他の入力ソースのフィールド数より多い場合は、不完全な値に対してはシステム ヌ ル文字列 (\$null\$) が使用されます。

レコード追加ノードは、構造が似ていてもデータが異なるデータ・セットを組み合わせる場合に役立ちま す。 例えば、3 月の売り上げデータ・ファイルと 4 月の売り上げデータ・ファイルのように、期間の異な るファイルにトランザクション・データが保存されている場合を想定します。 これらのファイルの構造は 同じである (同じフィールドが同じ順序で並んでいる) と仮定すれば、レコード追加ノードを使用して両方 のファイルを 1 つの大きなファイルに結合することができます。このファイルを、後ほど分析に利用しま す。

注 : ファイルを追加するには、フィールドの尺度が同じでなければなりません。 例えば、名義型フィール ドを尺度が連続型のフィールドの追加することができません。

# **追加オプションの設定**

**フィールド一致基準:** 追加するフィールドのマッチングに使用する方法を選択します。

- **位置:** メイン・データ・ソース中のフィールドの位置を基準にしてデータ・セットを追加する場合に選択 します。 この方法を使用する場合、正しく追加を行うためには、あらかじめデータをソートしておく必 要があります。
- **名前。** 入力データ・セット中のフィールド名を基準にしてデータ・セットを追加する場合に選択します。 また、フィールド名の一致に際して大文字と小文字を区別する場合は、**「大文字と小文字を区別」** を選択 します。

**出力フィールド:** 追加ノードに接続されている入力ノードをリストします。 リストの最初のノードが主入 力ソースになります。 表示されているフィールドをソートするには、列見出しをクリックしてください。 ソートを行っても、データ・セット中のフィールドの並びは変わりません。

**フィールド入力元:** メイン・データ・セットのフィールドを基準にして出力フィールドを生成するには、**「メ イン・データ・セットのみ」**を選択します。 メイン データセットは、「入力」タブで指定されている主入 力のことです。 すべての入力データ・セットに渡って一致フィールドがあるかどうかに関係なく、すべて のデータ・セット中のすべてのフィールドに対して、出力フィールドを選択する場合は、**「すべてのデータ セット」** を選択します。

**フィールドに入力データ・セットを入れてレコードにタグ付け:** 各レコードのソース・データ・セットを示 す値を持つフィールドを出力ファイルに追加する場合に選択します。 テキスト・フィールドに名前を指定 します。 デフォルトのフィールド名は、入力 です。

# **重複レコード・ノード**

データ・セット内の重複レコードは、データ・マイニングを開始する前に削除する必要があります。 例え ば、マーケティング・データベースで、異なる住所または会社情報を持つ個人が複数回出現する場合があ ります。 重複レコード ノードを使用すると、 データ内の重複するレコードを検出または削除したり、 重 複するレコードのグループから単一の複合レコードを作成したりすることができます。

重複レコード・ノードを使用するには、まず 2 つのレコードが重複していると見なす条件を規定する一連 のキー・フィールドを定義する必要があります。

一部のフィールドをキー フィールドとして選択しない場合は、2 つの「重複する」レコードにおいて、依 然として残りのフィールドの値が異なる可能性があるため、2 つのレコードを完全には同一と見なせない場 合があります。 この場合は、重複するレコードのグループそれぞれの中で適用するソート順序を定義する こともできます。 このソート順序により、グループの中で最初のレコードと見なすレコードを詳細に制御 することができます。 それ以外の場合は、重複するレコードがすべて同等に扱われ、 いずれかのレコード が任意に選択される場合があります。 レコードの着信順序は考慮されないため、 上流のソート・ノードの 使用は効果がありません (下記の『重複レコード・ノード内のレコードの並べ替え』を参照してください)。 **モード:** 複合レコードを作成するか、 最初のレコードを含めるか除外する (破棄する) かを指定します。

- **各グループの複合レコードを作成。** これにより、非数値フィールドを集計することができます。 このオ プションを選択すると、「複合」タブが使用可能になり、 複合レコードの作成方法を指定することができ ます。 詳しくは、 88 [ページの『重複レコードの複合の設定』](#page-99-0) を参照してください。
- **各グループの最初のレコードだけを含める。** 重複するレコードのグループそれぞれの中で最初のレコー ドを選択し、 残りを破棄します。 最初 のレコードは、レコードの着信順ではなく、以下で定義するソー ト順で判別されます。
- **各グループの最初のレコードだけを破棄。** 重複するレコードのグループそれぞれの中で最初のレコード を破棄し、 残りを選択します。 最初 のレコードは、レコードの着信順ではなく、以下で定義するソート 順で判別されます。 このオプションは、データ内の重複を検出 し、後からストリームで調査する場合に 役立ちます。

**グループ化のキー・フィールド。** レコードが同一であるかどうかを判別するために使用するフィールドを リストします。 以下を行うことができます。

- このリストにフィールドを追加するには、右側にあるフィールド・ピッカー・ボタンを使用します。
- フィールドを削除するには、赤い X (削除) ボタンをクリックします。

**グループ内でレコードをソート。** 重複するレコードの各グループの中でレコードをどのように並べ替える か、および昇順と降順のいずれで並べ替えるかを決定するために使用するフィールドをリストします。 以 下を行うことができます。

- このリストにフィールドを追加するには、右側にあるフィールド・ピッカー・ボタンを使用します。
- フィールドを削除するには、赤い X (削除) ボタンをクリックします。
- フィールドを移動するには、上下 2 つのボタンがあり、複数のフィールドごとに並べ替える場合に使用 します。

各グループの最初のレコードを含めるか除外することを選択した場合、 どのレコードを先頭と見なすかが 重要なときは、ソート順を指定する必要があります。

**デフォルトのソート順。** デフォルトで、ソート キー値の**「昇順」**または**「降順」**のどちらでレコードを並 べ替えるかを指定します。

#### **重複レコード・ノード内のレコードの並べ替え**

重複するレコードのグループの中でのレコードの順序が重要な場合は、 重複レコード・ノードで**「グルー プ内でレコードをソート」**オプションを使用して 順序を指定する必要があります。 上流のソート・ノード に依存しないでください。 レコードの着信順序は考慮されず、ノード内で指定された順序のみが考慮され ることに注意してください。

ソート フィールドを指定しない (またはソート フィールドの指定が不十分な) 場合は、それぞれの重複レコ ードのグループに含まれるレコードは並べ替えられず (または不完全な並べ替えが行われ)、 予測できない 結果になる場合があります。

例えば、複数のマシンに関する非常に大規模なログ レコードのセットがあるとします。 ログに含まれるデ ータは以下のようになっています。

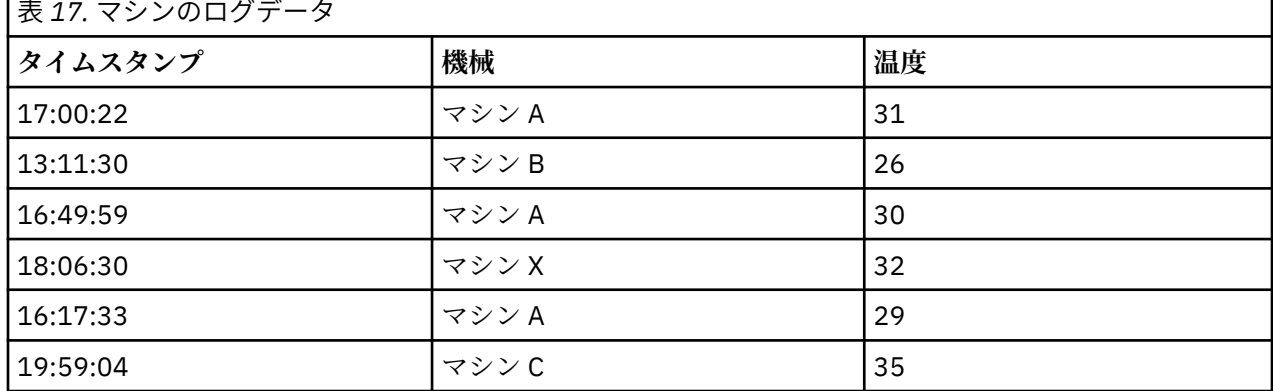

<span id="page-99-0"></span>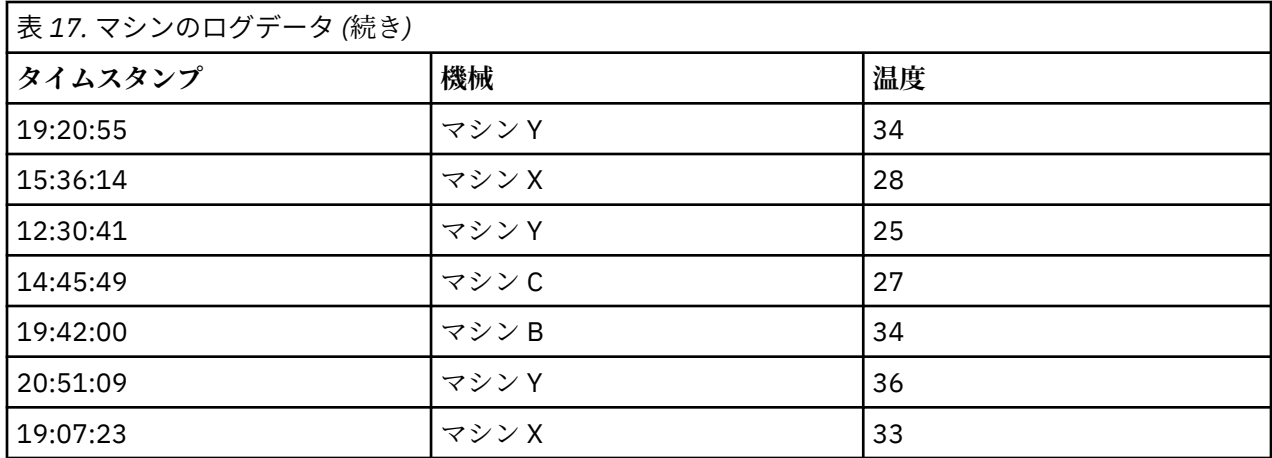

レコード数を削減して各マシンの最新レコードを残すには、キー・フィールドとして「Machine」を使用 し、ソート・フィールド (降順) として「Timestamp」を使用します。 ソートの選択内容は、 指定された 「マシン」の多くの行のうち、どれが返されるかを指定するため、入力順序は結果に影響しません。 最終的 なデータ出力は以下のようになります。

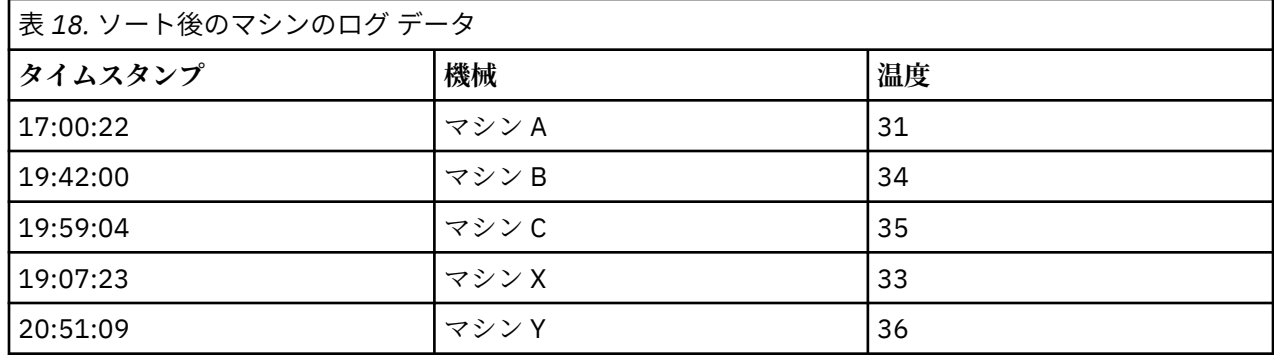

## **重複レコード最適化設定**

処理しているデータのレコード数が少ない場合、またはすでにソートされている場合、IBM スポス モデラ ー がデータをより効率的に処理できるようにする方法を最適化できます。

注 : **「入力データのキー フィールド値のバリエーションが少ない」**を選択するか、ノードに SQL 生成を使 用する場合、異なるキー値内の行を返すことができます。異なるキー内で返される行を制御するには、「設 定」タブで **「グループ内でレコードをソート」**を使用して、ソート順を指定する必要があります。 最適化 オプションは、「設定」タブでソート順を指定している限り、重複レコード・ノードによって出力された結 果には影響を与えません。

**入力データ・セットの特殊キーの数が少ない:** このオプションは、レコード数が少ない、またはキー・フィ ールドの固有値の数が少ない (あるいはその両方) 場合に選択します。 このオプションを選択すると、パフ ォーマンスが向上します。

**入力データ・セットが「設定」タブでフィールドのグループ化およびソートによって既に並べ替えられて いる:** このオプションは、「設定」タブの**「グループ内でレコードをソート」**にリストされたすべてのフィ ールドでデータが既にソートされている場合、およびデータの降順または昇順が同じ順序になる場合にの み選択してください。 このオプションを選択すると、パフォーマンスが向上します。

**SQL 生成を無効にする:** ノードの SQL 生成を無効にする場合にこのオプションを選択します。

# **重複レコードの複合の設定**

処理するデータに (例えば同一人物に対して) 複数のレコードがある場合は、処理用に単一の複合 (集計) レ コードを作成することで、 データの操作方法を最適化することができます。

**注 :** このタブは、「設定」タブで **「各グループの複合レコードを作成」**を選択した場合にのみ使用可能で す。

### **「コンポジット」タブのオプションの設定**

**フィールド:** この列には、データ・モデルのキー・フィールド以外のすべてのフィールドが、自然なソート 順序で表示されます。 ノードが接続されていない場合は、フィールドは表示されません。 フィールド名の アルファベット順に行をソートするには、列見出しをクリックします。 Shift キーまたは Ctrl キーを押しな がらクリックすることで、 複数の行を選択することができます。 また、フィールドを右クリックするとメ ニューが表示され、すべての行を選択したり、フィールドの名前または値の昇順または降順に行をソート したり、指標またはストレージのタイプによってフィールドを選択したり、選択したすべての行に同じ**「次 を基準とする値を入れる」**項目を自動的に追加するための値を選択したりすることができます。

**次を基準とする値を入れる:「フィールド」**の複合レコードに使用する値のデータ型を選択します。 使用で きるオプションは、フィールド・タイプにより異なります。

- 数値範囲のフィールドの場合は、以下の中から選択できます。
	- グループ内の最初のレコード
	- グループ内の最後のレコード
	- 合計
	- 平均値
	- 最小値
	- 最大値
	- ユーザー設定
- 時刻または日付のフィールドの場合は、以下の中から選択できます。
	- グループ内の最初のレコード
	- グループ内の最後のレコード
	- 最も早い
	- 最新
	- ユーザー設定
- 文字列またはデータ型不明のフィールドの場合は、以下の中から選択できます。
	- グループ内の最初のレコード
	- グループ内の最後のレコード
	- 最初の英数字
	- 最後の英数字
	- ユーザー設定

いずれの場合も、**「ユーザー設定」**オプションを使用して、複合レコードの設定にどの値を使用するかを詳 細に制御することができます。詳しくは、89ページの『重複レコードの複合 - 「ユーザー設定」タブ』 を参照してください。

**フィールドにレコード度数を含める。** このオプションを選択すると、各出力レコードにフィールド (デフォ ルトでは Record\_Count) が追加されます。 このフィールドは、各集計レコードを作成するために集計さ れた入力レコード数を示します。 このフィールドの名前を自身で指定するには、その名前を編集フィール ドに入力してください。

## **重複レコードの複合 - 「ユーザー設定」タブ**

「カスタム入力」ダイアログ・ボックスを使用すると、新しい複合レコードの作成にどの値を使用するかを 詳細に制御できます。 「コンポジット」タブで単一のフィールド行しかカスタマイズしない場合は、 この オプションを使用する前に必ずデータをインスタンス化してください。

**注 :** このダイアログ・ボックスは、 「コンポジット」タブの**「次を基準とする値を入れる」**列で 「ユーザ ー設定」の値を選択した場合にのみ使用可能です。

フィールドのデータ型に応じて、以下のいずれかのオプションから選択することができます。

• **出現頻度で選択:** データ・レコードでの出現頻度に基づいて値を選択します。

**注 :** データ型が「連続型」、 「データ型不明」、または「日付/時刻」であるフィールドの場合は使用でき ません。

- **使用:** 「最も高い頻度」または「最も低い頻度」のいずれかから選択してください。
- **同順位:** 複数のレコードの出現頻度が同じである場合に、必要なレコードの選択方法を指定します。 4 つのオプションが用意されており、「最初を使用」、「最後を使用」、「最低を使用」、または「最高を使 用」のいずれかから選択できます。
- **値を含める (T/F):** フィールドを、 グループ内のすべてのレコードが指定の値を持つかどうかを示すフラ グに変換するには、 これを選択します。 次に、 選択したフィールドの項目のリストから**「値」**を選択し ます。

**注 :** 「コンポジット」タブで複数のフィールド行を選択する場合は使用できません。

• **リスト内の最初の一致:** 複合レコードに割り当てる値の優先順位を決定するには、これを選択します。 次 に、 選択したフィールドの項目のリストからいずれかの**「項目」**を選択します。

**注 :** 「コンポジット」タブで複数のフィールド行を選択する場合は使用できません。

• **値の連結:** グループ内のすべての値を 1 つの文字列に連結することで保持するには、 これを選択します。 それぞれの値の間に使用する区切り文字を指定する必要があります。

**注 :** データ型が「連続型」、 「データ型不明」、または「日付/時刻」であるフィールド行を 1 つ以上選択 する場合は、 これ以外のオプションを使用できません。

• **区切り文字を使用:** 連結した文字列の区切り文字の値として**「スペース」**または **「カンマ」**の使用を選択 できます。 また、**「その他」**フィールドに、 独自の区切り文字の値を入力することもできます。

**注 : 「値の連結」**オプションを選択する場合にのみ使用可能です。

# **ストリーミング時系列分析ノード**

ストリーミング時系列分析ノードを使用し、1 つのステップで時系列モデルを作成してスコアリングしま す。 対象フィールドごとに個別の時系列モデルが構築されますが、生成されたモデルのパレットにはモデ ル・ナゲットは追加されず、モデル情報も参照できません。

時系列データをモデル作成する方法では、欠損値を空の行で示し、各測定間を均一な区分とすることが求 められます。 データがこの要件を満たしていない場合、必要に応じて、値を変換する必要があります。

時系列ノードとの使用で注意すべきその他の点は、次のとおりです。

- フィールドは数値型。
- 日付フィールドは入力として使用できない。
- データ区分は無視されること。

ストリーミング時系列分析ノードは、時系列から指数平滑法、1 変量の自己回帰積分移動平均法 (ARIMA)、 および多変量 ARIMA (または伝達関数) モデルを推測し、その時系列データに基づいて予測を作成します。 さらに、エキスパート・モデラーも使用できます。これは、1 つ以上の対象フィールドに対して、最も適合 する ARIMA または指数平滑化モデルを自動的に識別して評価します。

時系列モデル作成について詳しくは、「スポス モデラー Modeling Nodes guide」の『時系列モデル』セク ションを参照してください。

ストリーミング時系列分析ノードのストリーミング展開環境での使用は、IBM SPSS Collaboration and Deployment Services Scoring Service を使用して、IBM スポスモデラー・ソリューション・パブリッシャ を通じてサポートされています。

# **ストリーミング時系列分析ノード - フィールド オプション**

**定義済みの役割を使用:** このオプションを選択すると、上流のデータ型ノード (または上流の入力ノードの 「データ型」タブ) の役割設定 (対象、予測など) が使用されます。

**ユーザー設定フィールドの割り当てを使用:** 対象、予測、およびその他の役割を手動で割り当てるには、こ のオプションを選択します。

**注 :** データを区分した場合、データ区分が考慮されるのは、**「定義済みの役割を使用」**を選択した場合です。 **「ユーザー設定フィールドの割り当てを使用」**を選択した場合は、考慮されません。

**フィールド:** 矢印ボタンを使用して、このリストの項目を画面右側のさまざまな役割フィールドに手動で割 り当てます。 アイコンは、各役割フィールドの有効な測定の尺度を示します。

リスト内のすべてのフィールドを選択する場合は**「すべて」**ボタンをクリックし、特定の尺度のすべての フィールドを選択する場合は各尺度のボタンをクリックします。

**対象:** 1 つ以上のフィールドを予測の対象として選択します。

**入力の候補** 1 つ以上のフィールドを予測の入力として選択します。

**イベントおよび干渉** 特定の入力フィールドをイベント・フィールドまたは干渉フィールドとして指定する 場合に、この領域を使用します。 この指定により、イベント (販売促進などの予測可能な繰り返し発生する 状況) または干渉 (停電や従業員のストライキなど、一時的な出来事) に影響を受ける時系列データを含むも のとして、フィールドが識別されます。

# **ストリーミング時系列分析ノード - データ指定オプション**

「データ指定」タブで、データをモデルに含めるためのすべてのオプションを設定します。 **「日付/時刻フ ィールド」**と**「時間区分」**の両方を指定すると、**「実行」** ボタンをクリックして、すべてデフォルト・オプ ションを含むモデルを構築できます。ただし、通常は、それぞれの目的でビルドをカスタマイズする必要 があります。

このタブに含まれる数種類のペインを使用して、モデルに固有のカスタマイズを設定します。

### **ストリーミング時系列分析ノード - 観測**

このペインの設定を使用して、観測を定義するフィールドを指定します。

### **日付/時刻フィールドによって指定される観測**

観測を日付、時刻、またはタイムスタンプのフィールドによって定義することを指定できます。 観測を定 義するフィールドに加えて、観測を記述する適切な時間区分を選択します。 指定した時間区分によっては、 観測間の区分 (増分) や週当たりの日数などの他の設定も指定できます。 時間区分には、以下の考慮事項が あります。

- 観測の時間区分が不規則のときは (例えば、販売注文の処理時)、**「不規則」**の値を使用します。 **「不規 則」**を選択したときは、「データ指定」タブの**「時間区分」**の設定で、分析に使用する時間区分を指定す る必要があります。
- 観測が日付と時刻を表しており、時間区分が時、分または秒の場合は、**「1 日あたりの時間数」**、**「1 日あ たりの分数」**、または**「1 日あたりの秒数」**を使用します。 観測が日付を参照しない時刻 (期間) を表して おり、時間区分が時、分、または秒の場合は、**「時間数 (非周期的)」**、**「分数 (非周期的)」**、または**「秒数 (非周期的)」**を使用します。
- 選択した時間区分に基づき、手続きで欠損観測値を検出できます。 欠損観測値の検出が必要であるのは、 すべての観測の時間区分が等しく、欠損観測値がないものと手続きで想定されているためです。 例えば、 時間区分が日であり、日付 2015-10-27 の後に 2015-10-29 がある場合は、2015-10-28 が欠損観測値で す。 欠損観測値に対して値が代入されます。「データ指定」タブの**「欠損値の処理」**エリアを使用して、 欠損値を処理するための設定を指定してください。
- 指定した時間区分により、手続きは、同じ時間区分内の集計が必要な複数の観測値を検出し、区分境界 (月の先頭など) の観測値を調整できます。これにより、観測値の区分が等しくなります。 例えば、時間 区分が月の場合は、同じ月の複数の日付が集計されます。 このタイプの集計は、グループ化 と呼ばれま

す。 デフォルトでは、観測値はグループ化のときに合計されます。 別のグループ化の方法 (観測値の平均 など) を指定するには、「データ指定」タブの**「集計と分布」**の設定を使用します。

• 時間区分によっては、追加設定により、通常の等間隔の区分の区切りを定義できます。 例えば、時間区 分が日であるが、平日のみが有効の場合は、1 週間の日数が 5 日で、週が月曜日に始まることを指定でき ます。

### **期間または循環する期間として定義される観測**

観測は、任意の数の循環レベルまでの期間または期間の繰り返しサイクルを表す 1 つ以上の整数フィール ドによって定義できます。 この構造では、標準の時間区分に適合しない観測の系列を記述できます。 例え ば、月数が 10 カ月のみの会計年度を、年を表す循環フィールドと月を表す期間フィールドで記述できます (1 つの循環の長さは 10)。

循環する期間を指定するフィールドにより、周期的レベルの階層が定義されます。ここで、最低レベルは **「期間」**フィールドで定義されます。 次の最高のレベルは、レベルが 1 の循環フィールド、レベルが 2 の循 環フィールド... という順で指定されます。 各レベルのフィールド値は (最高レベルを除く)、次の最高のレ ベルに関して周期的でなければなりません。 最高レベルの値は、周期的にできません。 例えば、10 カ月 の会計年度の場合、月は年内で周期的であり、年は周期的ではありません。

- 特定レベルの循環の長さが、次の最低レベルの周期性になります。 会計年度の例では、循環レベルは 1 つのみあり、循環の長さは 10 でした。これは、次の最低レベルが月を表し、指定した会計年度の月数が 10 カ月であるからです。
- 1 から開始しない任意の周期フィールドの開始値を指定してください。 この設定は、欠損値を検出する ために必要です。 例えば、周期的フィールドが 2 から始まるが、開始値が 1 として指定されている場合、 手続きでは、そのフィールドの各循環の最初の期間に欠損値があるものと想定されます。

### **ストリーミング時系列分析ノード - 分析の時間区分**

分析で使用する時間区分は、観測の時間区分とは異なる場合があります。 例えば、観測の時間区分が日の 場合に、分析の時間区分に月を選択することがあります。 その場合は、データが日次データから月次デー タに集計されてからモデルが構築されます。 データの分布を長い時間区分から短い時間区分にすることも 選択できます。 例えば、観測が四半期の場合、四半期のデータを月次データに分配できます。

このペインの設定を使用して、分析の時間区分を指定します。 データを集計または分布する方法は、「デー タ指定」タブの**「集計と分布」**の設定から指定します。

分析を実行する時間区分で使用できる選択肢は、観測の定義方法とそれらの観測の時間区分によって決ま ります。 特に、循環する期間によって観測が定義されている場合は、集計のみがサポートされます。 その 場合、分析の時間区分は、観測の時間区分と等しいか、それより長い必要があります。

## **ストリーミング時系列分析ノード - 集計オプションと分布オプション**

このペインの設定を使用して、観測の時間区分に関する入力データの集計または分布を行うための設定を 指定します。

#### **集計関数**

分析に使用する時間区分が観測の時間区分よりも長い場合は、入力データが集計されます。 例えば、 観測の時間区分が日で、分析の時間区分が月のときは集計が実行されます。 使用可能な集計関数は、 平均、合計、モード、最小、または最大です。

#### **分布関数**

分析に使用する時間区分が観測の時間区分よりも短い場合は、入力データが分布します。 例えば、観 測の時間区分が四半期で、分析の時間区分が月のときは分布が実行されます。 使用できる分布関数は、 平均または合計です。

#### **グループ化関数**

観測が日付/時刻によって定義されており、複数の観測が同じ時間区分で実行される場合は、グループ 化が適用されます。 例えば、観測の時間区分が月の場合は、同じ月の複数の日付がグループ化され、 観測が実行される月に関連付けられます。 使用できるグループ化関数は、平均、合計、モード、最小、 または最大です。観測が日付/時刻によって定義されており、観測の時間区分が不規則として指定され ている場合は、グループ化が必ず実行されます。

**注 :** グループ化は、集計の一つの形式ですが、欠損値を処理する前に実行されます。一方、公式の集計 は、欠損値を処理した後に実行されます。 観測の時間間隔が不規則と指定されている場合、集計はグ ループ化関数でのみ実行されます。

#### **日をまたぐ観測を前日に集計**

時間が日の境界をまたぐ観測を前日の値に集計するかどうかを指定します。 例えば、1 日 8 時間の毎時 観測を 20:00 に開始する場合、00:00 から 04:00 の間の観測を前日の集計結果に含めるかどうかをこ の設定で指定します。 この設定が適用されるのは、観測の時間区分が 1 日あたりの時間数、1 日あたり の分数、または 1 日あたりの秒数で、分析の時間区分が日の場合に限られます。

#### **指定されたフィールドのカスタム設定**

集計関数、分布関数、およびグループ化関数をフィールドごとに指定できます。 この設定により、集 計関数、分布関数、およびグループ化関数のデフォルト設定は上書きされます。

### **ストリーミング時系列分析ノード - 欠損値オプション**

このペインの設定を使用して、入力データの欠損値を代入値で置換する方法を指定します。 使用できる置 換方法を以下に示します。

#### **線形補間**

線形補間を使用して欠損値を置換します。 補間には、欠損値の直前の有効値と、欠損値の直後の有効 値が使用されます。 列の最初または最後の観測に欠損値がある場合は、その系列の先頭または末尾に ある最も近い 2 つの欠損値以外の値が使用されます。

線形補間を使用して欠損値を置換します。

- 非季節性データの場合、欠損値の前の最後の有効値および欠損値の後の最初の有効値が補間に使用さ れます。 時系列の先頭または末尾に欠損値がある場合、最も近い 2 つの有効値に基づいて線型外挿方 式が使用されます。
- 季節性データの場合、欠損値の前の同じ期間の最後の有効値、および欠損値の後の同じ期間の最初の 有効値を使用して、欠損値が線形補間されます。 欠損値について同じ期間の 2 つの値のどちらかが見 つからない場合、データは非季節性データと見なされ、非季節性データの線形補間が欠損値の代入に 使用されます。

#### **系列平均**

欠損値を系列全体の平均値に置換します。

#### **周囲平均値**

欠損値を、有効な周囲の値の平均値に置換します。 隣接ポイントのスパンは、その平均値の計算に使 用された欠損値の前後の有効値の数です。

### **周囲中央値**

欠損値を、有効な周囲の値の中央値に置換します。 隣接ポイントのスパンは、その中央値の計算に使 用された欠損値の前後の有効値の数です。

#### **線形トレンド**

このオプションは、系列の欠損観測値以外のすべての値を使用して、単純な線型モデルを適合させま す。次にこのモデルは、欠損値を代入するために使用されます。

その他の設定:

#### **最小データ品質スコア (%) (Lowest data quality score (%))**

各時系列に対応する時刻変数および入力データのデータ品質指標を計算します。 データ品質スコアが このしきい値よりも低い場合、対応する時系列は破棄されます。

### **ストリーミング時系列分析ノード - 推定期間**

「推定期間」ペインで、モデルの推定に使用するレコードの範囲を指定することができます。 デフォルトで は、推定期間は、最も早い観測の時刻から始まり、すべての系列における最も遅い観測の時刻に終わりま す。

#### **開始時刻と終了時刻で指定(B)**

推定期間の開始と終了の両方を指定することも、開始のみまたは終了のみを指定することもできます。 推定期間の開始または終了を省略した場合は、デフォルト値が使用されます。

- 観測が「日付/時刻」フィールドによって定義されている場合は、「日付/時刻」フィールドに使用され ているのと同じ形式で開始と終了の値を入力します。
- 循環する期間によって観測が定義されている場合は、それぞれの「循環する期間」フィールドの値を 指定します。 各フィールドは、別々の列に表示されます。

#### **最も遅い時間区分または最も早い時間区分で指定 (By latest or earliest time intervals)**

データの最も早い時間区分で開始または最も遅い時間区分で終了する時間区分の指定回数として推定 期間を定義します。必要に応じてオフセットを指定することができます。 このコンテキストでは、時 間区分は、分析の時間区分を参照します。 例えば、観測は月 1 回であるが、分析の時間区分は四半期 であると想定します。 **「最新」**を指定し、**「時間区分の数 (Number of time intervals)」**の値として 24 を指定することは、最新の 24 個の四半期を意味します。

必要な場合は、指定した数の時間区分を除外することもできます。 例えば、最新の 24 個の時間区分を 指定し、除外する数値として 1 を指定した場合、推定期間は、最新の区分の前の 24 個の区分から構成 されます。

### **ストリーミング時系列分析ノード - 作成オプション**

「作成オプション」タブで、モデルを構築するすべてのオプションを設定します。 もちろん、**「実行」** ボタ ンをクリックすると、すべてデフォルト・オプションのモデルが構築されますが、通常は、それぞれの目 的で作成をカスタマイズする必要があります。

このタブには、2 つの異なるペインが含まれています。これらのペインで、ご使用のモデルに固有のカスタ マイズを設定します。

### **ストリーミング時系列分析ノード - 一般的な作成オプション**

このペインで使用可能なオプションは、**「方法」**リストから以下の 3 つの設定のうち、どれを選択したかに よって異なります。

- **エキスパート・モデラー:** これで、独立した各時系列に最も適合するモデルが自動的に検出されます。
- **指数平滑法:** このオプションは、カスタム指数平滑法モデルを指定する場合に使用します。
- **ARIMA:** このオプションは、カスタム ARIMA モデルを指定する場合に使用します。

### **エキスパート モデラー**

**「モデル タイプ」**で、作成するモデルのタイプを以下から選択します。

- **すべてのモデル。** エキスパート・モデラーは、ARIMA と指数平滑法モデルの両方を考慮します。
- **指数平滑法モデルのみ。** エキスパート・モデラーは、指数平滑法モデルのみを考慮します。
- **ARIMA モデルのみ。** エキスパート・モデラーは ARIMA モデルのみを考慮します。

**エキスパート モデラーが季節性モデルを考慮:** このオプションは、アクティブなデータ・セットに周期性が 定義されている場合にのみ有効です。 このオプションがオンの場合、エキスパート・モデラーは季節性お よび非季節性の両方のモデルを検討します。 このオプションを選択しないと、エキスパート・モデラーは 非季節モデルのみを考慮します。

**エキスパート モデラーが指数平滑化モデルを考慮。** このオプションを選択した場合、エキスパート モデラ ーは合計 13 個の指数平滑法モデル (このうちの 7 個は元の時系列ノードに存在していたもので、6 個はバ ージョン 18.1 で追加されたもの) を検索します。 このオプションを選択しないと、エキスパート・モデラ ーは元の 7 個の指数平滑化モデルのみを検索します。

**「外れ値」**で、以下のオプションから選択します。

**自動的に外れ値を検出:** デフォルトでは、外れ値の自動検出は実行されません。 外れ値の自動検出を実行す るには、このオプションをオンにしてから、希望する外れ値のタイプを選択します。

入力フィールドは、測定の尺度がフラグ型、名義型、または順序型である必要があり、このリストに含ま れる前に数値 (フラグ型フィールドの場合は True/False でなく 1/0) になっていなければなりません。

エキスパート・モデラーは単純な回帰のみを検討し、**「フィールド」**タブのイベント・フィールドまたは干 渉フィールドとして識別される入力フィールドの任意の伝達関数を考慮しません。

### **指数平滑化**

**モデル・タイプ:** 指数平滑化モデルは、季節性または非季節性のどちらかに分類されます。<sup>1</sup> 季節性モデル は、「データ仕様」タブの「時間間隔」ペインを使用して定義された周期性が季節的な場合にのみ使用でき ます。 季節的な周期性には、循環する期間、年数、四半期数、月数、曜日数、1 日あたりの時間数、1 日 あたりの分数、1 日あたりの秒数があります。 選択可能なモデル タイプは、以下のとおりです。

- **単純。** このモデルは、トレンドまたは季節性のない時系列に適しています。 関連する平滑化パラメータ ーは水準のみです。 単純指数平滑化は、0 次の自己回帰、1 次の差分、1 次の移動平均、および定数なし の ARIMA に最もよく似ています。
- **Holt の線型トレンド:** このモデルは、線型トレンドがあり、季節性がない系列に適しています。 関連する 平滑化パラメーターは水準パラメーターとトレンド・パラメーターであり、このモデル内では、互いの値 に制約を受けません。 Holt のモデルは Brown のモデルよりも一般的ですが、大きな系列の推定値の計算 には余計に時間がかかる場合があります。 Hplt の指数平滑化は、0 次の自己回帰、2 次の差分、移動平均 が 2 次の ARIMA に最もよく似ています。
- **減衰トレンド:** このモデルは、減衰する線型トレンドがあり、季節性のない時系列に適しています。 関連 する平滑化パラメーターは、水準、トレンド、および減衰トレンドです。 減衰指数平滑化は、1 次の自 己回帰、1 次の差分、および 2 次の移動平均の ARIMA に最もよく似ています。
- **乗法トレンド:** このモデルは、系列の水準に依存するトレンドがあり、季節性のない系列に適していま す。 関連する平滑化パラメーターは、水準パラメーターとトレンド・パラメーターです。 「乗法トレン ド」の指数平滑法は、いかなる ARIMA モデルにも類似しません。
- **ブラウンの線型トレンド:** このモデルは、線型トレンドがあり、季節性がない系列に適しています。 関連 する平滑化パラメーターは水準パラメーターとトレンド・パラメーターで、モデル内では等しいと見なさ れます。 したがって、Brown モデルは、Holt モデルの特殊ケースです。 Brown の指数平滑化は、ARIMA に最もよく似ています。0 次の自己回帰、2 次の差異、および 2 次の移動平均があり、移動平均の 2 次目 の係数が一次の二乗の係数の 1/2 です。
- **単純季節:** このモデルは、トレンドがなく常に一定の季節的効果がある系列に適しています。 関連する平 滑化パラメーターは、水準パラメーターと季節パラメーターです。 季節指数平滑化は、0 次の自己回帰、 1 次の差分、1 次の季節差分、および 1、*p*、および移動平均が *p*+1 の ARIMA に最もよく似ています。こ の *p* は、季節区間 (季節的な間隔) の周期数です。 月次データの場合、*p* = 12 です。
- **Winters の加法:** このモデルは、線型トレンドおよび常に一定の季節的効果がある系列に適しています。 関連する平滑化パラメーターは、水準、トレンド、および季節です。 Winters の加法指数平滑化は、0 次 の自己回帰、1 次の差分、1 次の季節差分、および移動平均が *p*+1 の ARIMA に最もよく似ています。こ の *p* は、季節区分 (季節的な間隔) の周期数です。 月次データの場合、*p* = 12 です。
- **減衰トレンドと加法的季節性:** このモデルは、減衰する線型トレンドおよび常に一定の季節的効果がある 系列に適しています。 関連する平滑化パラメーターは、水準、トレンド、減衰トレンド、および季節で す。 「減衰トレンドと加法的季節性」の指数平滑法は、いかなる ARIMA モデルにも類似しません。
- **乗法トレンドと加法的季節性:** このモデルは、系列の水準に依存するトレンドおよび常に一定の季節的効 果がある系列に適しています。 関連する平滑化パラメーターは、水準、トレンド、および季節です。「乗 法トレンドと加法的季節性」の指数平滑法は、いかなる ARIMA モデルにも類似しません。
- **乗法的季節性:** このモデルは、トレンドがなく系列の水準に依存する季節的効果がある系列に適していま す。 関連する平滑化パラメーターは、水準パラメーターと季節パラメーターです。 「乗法的季節性」の 指数平滑法は、いかなる ARIMA モデルにも類似しません。
- **Winters 乗法:** このモデルは、線型トレンドおよび系列の水準に依存する季節的効果がある系列に適して います。 関連する平滑化パラメーターは、水準、トレンド、および季節です。 Winters の相乗指数平滑 法は、いかなる ARIMA モデルにも類似しません。
- **減衰トレンドと乗法的季節性:** このモデルは、減衰する線型トレンドおよび系列の水準に依存する季節的 効果がある系列に適しています。 関連する平滑化パラメーターは、水準、トレンド、減衰トレンド、お

<sup>1</sup> ガードナー、 E. S. S. 1985。 Exponential smoothing: The state of the art. *Journal of Forecasting,* 4, 1-28.

よび季節です。「減衰トレンドと乗法的季節性」の指数平滑法は、いかなる ARIMA モデルにも類似しま せん。

• **乗法トレンドと乗法的季節性:** このモデルは、系列の水準に依存するトレンドおよび季節的効果がある系 列に適しています。 関連する平滑化パラメーターは、水準、トレンド、および季節です。 「乗法トレン ドと乗法的季節性」の指数平滑法は、いかなる ARIMA モデルにも類似しません。

**対象の変換:** 各従属変数に、モデル化される前に実行される変換を指定できます。

- **なし:** 変換は実行されません。
- **平方根:** 平方根変換が実行されます。
- **自然対数:** 自然対数変換が実行されます。

#### **ARIMA**

カスタム ARIMA モデルの構造を指定します。

**ARIMA の順序:** モデルのさまざまな ARIMA 成分の値を、グリッドの対応するセルに入力します。 すべて の値が、負でない整数である必要があります。 自己回帰および移動平均の成分については、その値が最大 次数を表します。 すべての正の低い次数はモデルに含まれます。 例えば、2 を指定すると、モデルには次 数 2 と 1 が含まれます。「季節性」列のセルは、周期性がアクティブ データ セットに定義されている場合 にのみ有効です。

- **自己回帰 (p):** モデル内の自己回帰の次数の数値です。 自己回帰の次数は、系列のどの過去の値を使用し て現在の値を予測するかを指定します。 例えば、自己回帰の次数 2 は、現在の値を予測するために系列 の値を過去の 2 期間使用するように指定します。
- **差分 (d):** モデルを推定する前に系列に適用される差分の次数を指定します。 差分は、トレンドが存在す る場合に必要となり (通常、トレンドの存在する系列は非定常性であり、ARIMA モデル作成は定常性を前 提とするため)、トレンドの影響を除去する目的に使用されます。 差分の次数は、系列のトレンドの次数 に対応しています (1 次差分は線型トレンドを表し、2 次差分は 2 次トレンドを表す、など)。
- **移動平均 (q):** モデル内の移動平均の次数の数値。 移動平均の次数は、過去の値の系列平均からの偏差を、 現在の値の予測にどのように使用するかを指定します。 例えば、移動平均の次数 1 および 2 は、系列の 現在の値を予測するときに、最近の 2 期間のそれぞれから取得した系列の平均値の偏差が考慮されるよ うに指定します。

**季節性。** 季節型の自己回帰、移動平均、および差分成分は、対応する非季節の成分と同様の役割を果たし ます。 ただし、季節次数については、現在の系列値は、1 つ以上の季節期間で区切られた過去の系列値に 影響されます。 例えば、毎月のデータ (季節期間 12) については、季節次数 1 は、現在の系列値は現在の期 間より 12 期間以前の系列値により影響されることを意味しています。 月単位のデータに関しては、季節 次数 1 は、非季節次数 12 を指定するのと同等です。

**自動的に外れ値を検出:** 外れ値の自動検出を実行するには、このオプションをオンにしてから、使用可能な 外れ値のタイプを 1 つ以上選択します。

**検出する外れ値の型。** 検出する外れ値の型を選択します。 サポートされるタイプは、次のとおりです。

- 相加的 (デフォルト)
- レベル・シフト (デフォルト)
- 撹乱
- 過渡
- 季節性相加
- 局所トレンド
- 加法パッチ

**転送関数の順序と変換。** ARIMA モデル内の任意またはすべての入力フィールドに対する変換の指定およ び伝達関数の定義を行うには、**「設定」**をクリックします。別のダイアログ ボックスが表示され、そこで転 送と変換の詳細を入力します。

**モデルに定数項を含む:** 系列値の全体平均が 0 だという確信がない限り、通常は定数を含めます。 差分を適 用する場合は、定数を除外することをお勧めします。
### **伝達関数および変換関数**

伝達関数の次数および「変換」ダイアログ ボックスを使用して、ARIMA モデル内の任意またはすべての入 力フィールドに対する変換の指定および伝達関数の定義を行います。

**対象の変換。** このペインでは、各目標変数に、モデル化される前に実行される変換を指定できます。

- **なし:** 変換は実行されません。
- **平方根:** 平方根変換が実行されます。
- **自然対数:** 自然対数変換が実行されます。

**転送の関数と変換の入力の候補。** 伝達関数を使用して、入力フィールドの過去の値が対象系列の将来の値 を予測するために使用される方法を指定します。 ペインの左側のリストには、すべての入力フィールドが 表示されます。 このペインのその他の情報は、選択した入力フィールドに固有のものです。

**伝達関数の次数。** 伝達関数のさまざまなコンポーネントの値を、**「構造」** グリッドの対応するセルに入力 します。 すべての値が、負でない整数である必要があります。 分子と分母の成分については、値は最大次 数を表します。 すべての正の低い次数はモデルに含まれます。 また、次数 0 は常に分子成分に含まれま す。 例えば、分子に 2 を指定した場合、モデルには次数 2、1、および 0 が含まれます。 分母に 3 を指定 すると、モデルには次数 3、2、および 1 が含まれます。 「季節性」列のセルは、周期性がアクティブ デ ータ セットに定義されている場合にのみ有効です。

**分子。** 伝達関数の分子の次数で、従属系列の現在の値を予測するために使用される選択した独立 (予測値) 系列からの前 (過去) の値を指定します。 例えば、分子次数 1 は、独立系列の現在の値だけでなく、過去の 1 期間における独立系列の値が各従属系列の現在の値を予測するために使用されることを指定します。

**分母。** 伝達関数の分母の次数で、従属系列の現在の値を予測するために、選択された独立 (予測値) 系列の 前 (過去) の値に対して系列の平均からどのくらいの偏差が使用されるかを指定します。 例えば、分母次数 1 は、各従属系列の現在の値を予測する際に、過去の 1 期間における独立系列の平均値の偏差が考慮され ることを指定します。

**差分。** モデルを推定する前に、選択された独立 (予測) 系列に適用される差分の次数を指定します。 トレン ドが存在する場合は差分を取り、トレンドの影響の除去に使用する必要があります。

**季節性。** 季節分子、分母、および差分成分は、対応する非季節の成分と同様の役割を果たします。 ただ し、季節次数については、現在の系列値は、1 つ以上の季節期間で区切られた過去の系列値に影響されま す。 例えば、月単位のデータ (季節期間 12) の場合、季節次数 1 は、現在の期間より 12 期間前の系列値の 影響を受けることを意味します。 月単位のデータに関しては、季節次数 1 は、非季節次数 12 を指定する のと同等です。

**遅延。** 遅延を設定すると、指定された間隔数だけ、入力フィールドの影響が遅延させられます。 例えば遅 延が 5 に設定された場合、時間 *t* での入力フィールドの値は、5 期間が経過するまで (*t* + 5) 予測に影響しま せん。

**変換:** 独立変数のセットに対する伝達関数の仕様にも、そのような変数に実行されるオプションの変換が含 まれます。

- **なし:** 変換は実行されません。
- **平方根:** 平方根変換が実行されます。

• **自然対数:** 自然対数変換が実行されます。

## **ストリーミング時系列分析ノード - モデル オプション**

**信頼限界幅 (%):** 信頼区間は、モデルの予測と残差自己相関に対して計算されます。 100 未満の正の値を指 定できます。 デフォルトでは、95% の信頼区間が使用されます。

**「レコードの将来への拡張」**のオプションで、推定期間の終わりを超えて予測する時間区分の数を設定しま す。 この場合の時間区分は、「データ指定」タブで指定した分析の時間区分です。 予測が要求されると、 対象を兼ねていないすべての入力系列に対して、自己回帰モデルが自動的に作成されます。 次にこれらの モデルは、予測期間のこれらの入力系列の値を生成するために使用されます。 この設定の最大値制限はあ りません。

## **予測で使用する将来の値**

- **将来の入力値を計算:** このオプションを選択した場合、予測、ノイズ予測、分散推定、および将来の時間 値の予測値が自動的に計算されます。 予測が要求されると、対象を兼ねていないすべての入力系列に対 して、自己回帰モデルが自動的に作成されます。 次にこれらのモデルは、予測期間のこれらの入力系列 の値を生成するために使用されます。
- **値をデータに追加するフィールドの選択:** 予測する各レコードに対し (ホールド・アウトは除く)、予測フ ィールド (役割が「Input」に設定された) を使用する場合、各予測の予測期間に対し、推定値を指定で きます。 手動で値を指定することも、リストから選択することもできます。
	- **フィールド:** フィールド選択ボタンをクリックし、予測として使用するフィールドを選択します。 ここ で選択したフィールドは、モデル作成で使用されることも、使用されないこともあります。フィール ドを予測フィールドとして実際に使用するには、下流のモデル作成ノードで選択する必要があります。 このダイアログ・ボックスは将来の値を指定する便利な場所であり、下流のモデル作成ノードによっ て共有できるので、各ノードで将来の値を個別に指定しなくても済みます。 また、利用できるフィー ルドの一覧が「作成オプション」タブでの選択に制約される場合があります。

将来の値がストリーム内で以後使用されないフィールドに指定された場合 (削除されたか、「作成オプ ション」タブで選択が更新されたことが原因)、そのフィールドは赤で表示されることに注意してくだ さい。

– **値:** 各フィールドに対し、関数のリストから選択するか、または**「指定」**をクリックして手動で入力ま たは事前に定義された値から選択することができます。 予測フィールドが、管理するまたは事前に検 知できる項目と関連する場合、値を手動で入力する必要があります。 例えば、部屋の予約数に基づい てホテルの翌月の収益を予測する場合、当月実際に取得した予約数を指定することができます。 それ に対し、予測フィールドが株価など管理外のものと関連する場合、最も最近使用した値や最近使用し たポイントの平均などの関数を使用することができます。

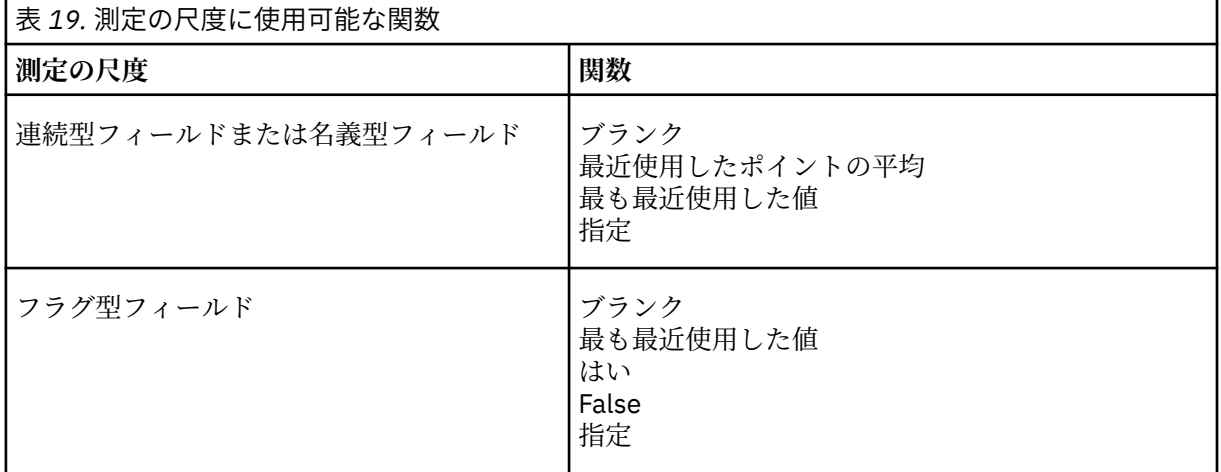

利用できる関数は、フィールドの尺度によって異なります。

**「最近使用したポイントの平均」**は、最近の 3 つのデータ・ポイントの平均から将来の値を計算しま す。

**「最も最近使用した値」**は、将来の値を最新のデータ・ポイントの値に設定します。

**「真/偽」**は、フラグ型フィールドの将来の値を、指定した真または偽に設定します。

**「指定」**を選択すると、手動で将来の値を指定するため、または事前定義されたリストから値を選択す るためのダイアログ・ボックスが開きます。

### **スコアリングで使用可能にする**

モデル・ナゲットのダイアログ・ボックスに表示されるスコアリング・オプションのデフォルト値を設定 できます。

- **確信度の上限および下限の計算:** このオプションを選択すると、各対象フィールドの信頼区間の上限と下 限にそれぞれ対応する新規フィールド (デフォルトの接頭辞 \$TSLCI- および \$TSUCI- が付きます) が作成 されます。
- **ノイズの残差の計算:** このオプションを選択すると、各対象フィールドのモデル残差に対応する新規フィ ールド (デフォルトの接頭辞 \$TSResidual- が付きます) が、これらの値の合計とともに作成されます。

### **モデルの設定**

**出力に表示するモデルの最大数:** 出力に含めるモデルの最大数を指定します。 構築されたモデルの数がこ のしきい値を超えると、モデルは出力に表示されませんが、スコアリングには引き続き使用できるという ことに注意してください。 デフォルト値は 10 です。 多数のモデルを表示すると、パフォーマンスが低下 したり、アプリケーションが不安定になったりする可能性があります。

# **SMOTE ノード**

SMOTE (Synthetic Minority Over-sampling Technique) ノードは不均衡データ・セットを扱うためのオーバ ーサンプリング・アルゴリズムを提供します。 これにより、データの均衡化のための高度な手法が提供さ れます。 SMOTE プロセス ノードは Python で実装されており、imbalanced-learn© Python ライブラリ ーを必要とします。 imbalanced-learn ライブラリーについて詳しくは、[https://imbalanced-learn.org/](https://imbalanced-learn.org/stable/) [stable/](https://imbalanced-learn.org/stable/)<sup>1</sup> を参照してください。

「ノード パレット」の「Python」タブには、SMOTE ノードおよびその他の Python ノードがあります。

<sup>1</sup>Lemaître, Nogueira, Aridas. "Imbalanced-learn: A Python Toolbox to Tackle the Curse of Imbalanced Datasets in Machine Learning." *Journal of Machine Learning Research*, vol. 18, no. 17, 2017, pp. 1-5. (http://jmlr.org/papers/v18/16-365.html)

## **SMOTE ノードの設定**

SMOTE ノードの**「設定」**タブで、次の設定を定義します。

### **対象の設定**

**対象フィールド:** 対象フィールドを選択します。 すべての尺度タイプ (フラグ型、名義型、順序型、および 離散型) がサポートされます。「データ区分」セクションで**「データ区分データを使用」**オプションを選択 した場合、学習データのみがオーバーサンプリングされます。

## **オーバーサンプリング率**

**「自動」**を選択してオーバーサンプリング率を自動的に選択するか、**「比率 (マジョリティーに対するマイノ リティーの比率) の設定」**を選択してカスタムの比率の値を選択します。 これは、マジョリティー クラス のサンプル数に対するマイノリティー クラスのサンプル数の比率です。 値は **0** より大きく **1** 以下でなけ ればなりません。

## **ランダム シード**

**ランダム シードの設定:** 乱数発生ルーチンによって使用されるシードを生成するには、このオプションを選 択し、**「生成」**をクリックします。

### **メソッド**

**アルゴリズムの種類:** 使用する SMOTE アルゴリズムの種類を選択します。

### **サンプルのルール**

**K Neighbours:** 合成サンプルを作成するために使用する最近傍の数を指定します。

**M Neighbours:** マイノリティー サンプルが危険な状況にあるかをどうか判断するために使用する最近傍の 数を指定します。 これは、SMOTE アルゴリズムの種類**「Borderline1」**または**「Borderline2」**が選択され た場合にのみ使用されます。

## **データ区分**

**データ区分データを使用。** 学習データのオーバーサンプリングのみを行う場合は、このオプションを選択 します。

SMOTE ノードは、imbalanced-learn© Python ライブラリーを必要とします。 次の表に、スポス モデラ ー の SMOTE ノードのダイアログの設定と Python アルゴリズムとの間の関係を示します。

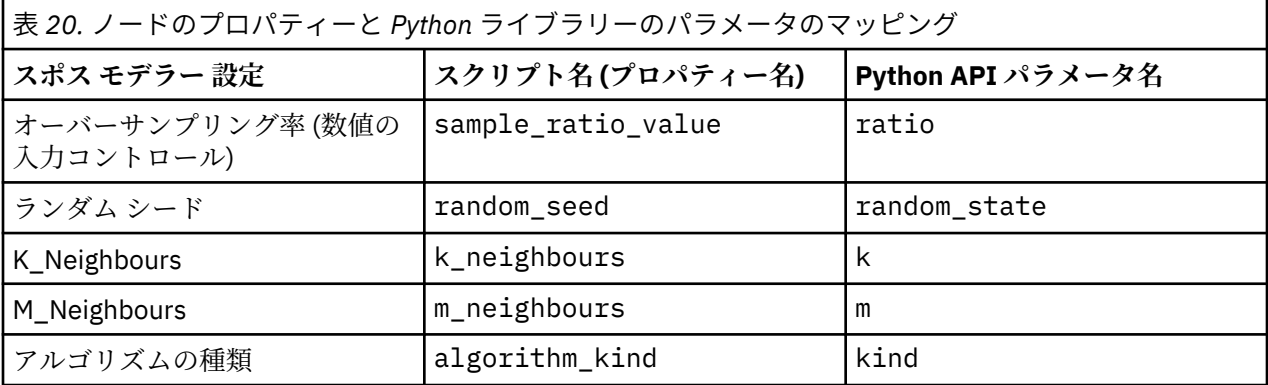

# **拡張の変換ノード**

拡張の変換ノードを使用すると、IBM スポス モデラー ストリームからデータを取得し、R スクリプトまた は Python for Spark スクリプトを使用して、取得したデータに変換を適用することができます。 変更され たデータは、さらなる処理、モデル構築、およびモデル・スコアリングのために、ストリームに返されま す。 拡張の変換ノードを使用すると、R または Python for Spark で記述したアルゴリズムを使用して、デ ータを変換することができます。また、ユーザーは、拡張の変換ノードを使用して、特定の問題に対応し たデータ変換手法を開発することができます。

このノードを R と共に使用するには、IBM スポス R のためのモデラー・エセンシアル をインストールする 必要があります。 インストール手順と、互換性に関する情報については、「*IBM SPSS Modeler - Essentials for R:* インストール手順」を参照してください。 また、ご使用のコンピューターに、互換性のあるバージョ ンの R がインストールされている必要もあります。

# **拡張の変換ノードの「シンタックス」タブ**

シンタックスのタイプ (**R** または **Python for Spark**) を選択します。 詳しくは、以下のセクションを参照し てください。 シンタックスの準備ができたら、**「実行」**をクリックして、拡張の変換ノードを実行できま す。

### **R シンタックス**

**「R シンタックス」。** データ分析用のカスタムの R スクリプト・シンタックスを、このフィールドに入力す るか、貼り付けることができます。

**「フラグ型フィールドの変換」。** フラグ型フィールドの処理方法を指定します。 **「文字列を因子に、整数お よび実数を倍精度に」**および**「論理値 (真、偽)」**の 2 つのオプションがあります。 **「論理値 (真、偽)」**を 選択した場合、フラグ型フィールドの元の値は失われます。 例えば、フィールドに「Male」および 「Female」という値がある場合、これらの値は「真」および「偽」に変更されます。

**「欠損値を R の欠損値 (NA) に変換」。** これを選択すると、欠損値は R NA の値に変換されます。 値 NA は、 欠落値を識別するために R が使用します。 使用する R 関数によっては、データに NA が含まれていた場合 の関数の動作を制御するために使用される引数が含まれている場合があります。 例えば、この関数を使用 すると、 NA を含むレコードを自動的に除外することを選択できます。 このオプションが選択されない場

合、すべての欠損値はそのまま R に渡されます。これらの欠損値は R スクリプトの実行時にエラーの原因 となる可能性があります。

**「時間帯を考慮した特殊な制御で日時フィールドを R のクラスに変換」。** 選択すると、日付形式または日付/ 時刻形式の変数が R の日付/時刻形式に変換されます。 次のいずれかのオプションを選択する必要があり ます。

- 日付または日時形式を持つ **R POSIXct.**変数は、R POSIXct オブジェクトに変換されます。
- **R POSIXlt ( リスト)。** 日付形式または日時形式を持つ変数は、 R POSIXlt オブジェクトに変換されま す。

**注 :** POSIX の形式は、詳細オプションです。 これらのオプションは、ご使用の R スクリプトで、これらの 形式を必要とする方法で日付/時刻フィールドを処理するように指定している場合にのみ使用してくださ い。 POSIX 形式は、時刻形式の変数には適用されません。

### **Python シンタックス**

**「Python シンタックス」。** データ分析用のカスタムの Python スクリプト・シンタックスを、このフィール ドに入力するか、貼り付けることができます。 Python for Spark について詳しくは、Python for Spark、お よび Python for Spark を使用したスクリプトを参照してください。

# **拡張の変換ノード - 「コンソール出力」タブ**

**「コンソール出力」**タブには、「シンタックス」タブの R スクリプトまたは Python for Spark スクリプトが 実行されたときに受信するすべての出力が含まれます (例えば、R スクリプトを使用する場合、**「シンタッ クス」**タブの**「R シンタックス」**フィールドにある R スクリプトが実行されたときに R コンソールから受 信する出力が表示されます)。 この出力には、R スクリプトまたは Python スクリプトの実行時に生成され る R または Python のエラー・メッセージや警告が含まれる場合があります。 出力は、主にスクリプトを デバッグするために使用できます。 **「コンソール出力」**タブには、**「R シンタックス」**フィールドまたは **「Python シンタックス (Python Syntax)」**フィールドのスクリプトも表示されます。

拡張変換スクリプトが実行されるたびに、R コンソールまたは Python for Spark から受信した出力で**「コン ソール出力」**タブの内容が上書きされます。 出力を編集することはできません。

# **スペース・タイム・ボックス・ノード**

スペース・タイム・ボックス (STB) は、Geohash の空間的な場所を拡張したものです。 具体的には、STB は英数字の文字列で、空間および時間を規則的に分割した領域です。

例えば、STB**「dr5ru7|2013-01-01 00:00:00|2013-01-01 00:15:00」**は、次の 3 つの部分から構成され ます。

- geohash **dr5ru7**
- 開始タイム・スタンプ **2013-01-01 00:00:00**
- 終了タイム・スタンプ **2013-01-01 00:15:00**

例として、空間と時間の情報を使用することにより、2 つのエンティティーが実際同じ時間に同じ場所に存 在しているため、これらのエンティティーが同じものであるという信頼性を向上させることができます。 また、2 つのエンティティーが空間と時間において近接しているため、これらのエンティティーには関連性 があるということを示すことにより、関係性識別の精度を向上させることもできます。

要件に応じて、**「個々のレコード」**または**「ハングアウト」**モードを選択できます。 いずれのモードでも、 以下に示す基本的な同じ情報が必要になります。

**「緯度」フィールド:** 緯度を (WGS84 座標系で) 識別するフィールドを選択します。

**「経度」フィールド:** 経度を (WGS84 座標系で) 識別するフィールドを選択します。

**「タイム・スタンプ」フィールド:** 時間または日付を識別するフィールドを選択します。

### **個々のレコード オプション**

レコードにフィールドを追加して、特定の時間のレコードの場所を識別する場合に、このモードを使用し ます。

**フィールド作成:** 新規フィールドを作成するための空間と時間の密度を 1 つ以上選択します。 詳しくは、 103 [ページの『スペース・タイム・ボックス密度の定義』](#page-114-0) を参照してください。

**フィールド名拡張子:** 新しいフィールド名に追加する拡張子を入力します。**「接尾辞」**または**「接頭辞」**の いずれかを選択して、この拡張子を追加できます。

### **ハングアウト オプション**

ハングアウトは、エンティティーが継続的または繰り返し検出される場所または時間と考えることができ ます。 例えば、定期的に輸送される車両を識別したり、通常の状態からの偏差を識別したりするのに使用 できます。

ハングアウト検出機能は、エンティティーとフラグ条件の挙動をモニターします。これにより、領域の中 でエンティティーが「ハングアウト」していることが識別されます。 ハングアウト検出機能は、 フラグが 立てられた各ハングアウトを自動的に 1 つ以上の STB に割り当て、メモリー内のエンティティーとイベン ト追跡を使用して、最良の効率でハングアウトを検出します。

**STB 密度:** 新規フィールドを作成するための空間と時間の密度を選択します。 例えば、**STB\_GH4\_10MINS** の値を、 約 20km 四方の大きさの 4 文字の geohash ボックスと 10 分の時間枠に対応させます。 詳しく は、 103 [ページの『スペース・タイム・ボックス密度の定義』](#page-114-0) を参照してください。

**「エンティティー ID」フィールド:** ハングアウト ID として使用するエンティティーを選択します。 この ID フィールドでイベントを識別します。

**イベントの最小数:** データ内では、1 つのイベントは 1 つの行で表されます。 エンティティーがハングアウ トしていると見なされる、イベントの発生数の最小値を選択します。 ハングアウトは、 下記の**「滞留時間 の下限」**フィールドに基づいて限定する必要もあります。

**滞留時間の下限:** エンティティーが同じ場所に留まる必要がある最小期間を指定します。 これは、例えば、 信号で停止している車両をハングアウトの対象から除外する場合に有効です。 ハングアウトは、 前記の **「イベントの最小数」**フィールドに基づいて限定する必要もあります。

ハングアウトを限定する要素の詳細は以下のとおりです。

e<sub>1</sub>, ..., e<sub>n</sub> が、一定の期間 (t<sub>1</sub>, t<sub>n</sub>) に特定のエンティティー ID から受信したイベントをすべて時刻順 に並べたものを示すとします。 これらのイベントは、以下の場合にハングアウトに該当します。

- n >= イベントの最小数
- t<sub>n</sub> t<sub>1</sub> >= 最小滞留時間
- すべてのイベント e<sub>1</sub>, ..., en が同じ STB で発生する

**STB 境界をまたぐハングアウトを許可 (Allow hangouts to span STB boundaries):** このオプションを選択 すると、ハングアウトの定義が緩和されます。例えば、複数のスペース・タイム・ボックスでハングアウ トしているエンティティーを含めることができます。 例えば、STB を全時間として定義している場合にこ のオプションを選択すると、午前 0 時の 30 分前から午前 0 時の 30 分後の 1 時間であっても、1 時間ハン グアウトしているエンティティーは有効であるとして認識されます。 このオプションを選択していない場 合は、ハングアウト時間の 100% が単一のスペース・タイム・ボックス内で無ければなりません。

**限定時間ボックス内でのイベントの最小比率(%): 「ハングアウトが STB 境界をまたがることを許可」**が選 択されている場合にのみ使用可能です。 このオプションは、1 つの STB 内でレポートされたハングアウト が実際に別の STB にどの程度オーバーラップしているかを制御する場合に使用します。 ハングアウトを 識別するために、単一の STB 内で発生する必要があるイベントの最小割合を選択します。 この値を 25% に設定して、イベントの割合が 26% である場合は、ハングアウトであると認定されます。

例えば、1 つの 4 バイト geohash スペース ボックスおよび 10 分の時間ボックス (STB\_NAME = STB\_GH4\_10MINS) にイベントが少なくとも 2 件必要であり (イベントの最小数 = 2)、 連続する滞在時間 が少なくとも 2 分でなければならないという条件でハングアウト検出機能を構成したとします。 ハングア ウトが検出された場合は、 例えば、同じ 4 バイト geohash スペース ボックスにエンティティーが滞在し、

<span id="page-114-0"></span>午後 4:57 から午後 5:07 までの 10 分間のうち、午後 4:58、 午後 5:01、午後 5:03 に 3 つの限定イベント が発生しています。 限定時間ボックスの割合はハングアウトの評価となる STB を指定し、以下のようにな ります。

- **100%:** ハングアウトは、午後 5:00 から 5:10 の時間ボックスの中で報告され、午後 4:50 から 5:00 の時 間ボックスでは報告されません (午後 5:01 と午後 5:03 のイベントは、ハングアウト限定のために必要な すべての条件を満たし、 これらのイベントの 100% が 5:00 から 5:10 の時間ボックスで発生していま す)。
- **50%:** 両方の時間ボックスのハングアウトが報告されます (午後 5:01 と午後 5:03 のイベントがハングア ウト限定のために必要なすべての条件を満たし、これらのイベントのうち 50% 以上が 4:50 から 5:00 ま での時間ボックスで発生し、これらのイベントの 50% 以上が 5:00 から 5:10 の時間ボックスで発生して います)。
- **0%:** 両方の時間ボックスのハングアウトが報告されます。

0% と指定すると、限定期間に接触するすべての時間ボックスを表す STB がハングアウトの報告の対象に なります。 限定期間は、STB の時間ボックスの対応する期間以下でなければなりません。 つまり、20 分 の限定期間と共に 10 分の STB を構成するようなことはできません。

ハングアウトは、限定条件が満たされるとただちに報告されます。 報告は STB ごとに 1 回までです。 ハン グアウトに該当するイベントが 3 件あり、 合計 10 件のイベントがすべて同じ STB の限定期間の中で発生 したとします。 その場合は、3 番目の該当イベントが発生したときにハングアウトが報告されます。 その 後の 7 件のイベントでは、いずれもハングアウトの報告がトリガーされません。

**注 :**

- ハングアウト検出機能のメモリー内のイベント データはプロセス間で共有されません。 そのため、特定 のエンティティーが特定のハングアウト検出機能ノードと類似します。 つまり、 エンティティーの受信 モーション データは、常に一貫して、そのエンティティーを追跡するハングアウト検出機能ノードに渡 されます。 通常、このノードは、実行を通じて同じノードです。
- ハングアウト検出機能のメモリー内のイベント データは一時的なものです。 ハングアウト検出機能を終 了して再起動すると、 処理中であったハングアウトはすべて失われます。 そのため、プロセスを停止し て再起動すると、システムで実際のハングアウトが報告されない原因になる可能性があります。 有効で ある可能性がある対策として、一部の履歴モーション データを再生する (例えば、48 時間前にさかのぼ って、 再起動したすべてのノードに適用可能なモーション レコードを再生する) 方法があります。
- ハングアウト検出機能には、時系列でデータを供給する必要があります。

# **スペース・タイム・ボックス密度の定義**

各スペース・タイム・ボックス (STB) に含める物理領域と経過時間を指定することにより、STB のサイズ (密度) を選択します。

**領域密度 (Geo density)。** 各 STB に含める領域のサイズを選択します。

**時間区分。** 各 STB に含める時間数を選択します。

**フィールド名。** STB を接頭辞として、前の 2 つのフィールドの選択に基づいて自動的に入力されます。

# **ストリーミング TCM ノード**

ストリーミング TCM ノードを使用して、1 つのステップで時間的因果モデルを作成およびスコアリングで きます。

時間的因果モデル作成について詳しくは、「スポス モデラー モデル作成ノード」ガイドの『時系列モデル』 セクションにある『時間的因果モデル作成』のトピックを参照してください。

# **ストリーミング TCM ノード - 時系列オプション**

「フィールド」タブで**「時系列」**の設定を使用すると、モデル システムに含める系列を指定できます。

データに適用するデータ構造のオプションを選択します。 多次元データの場合は、**「次元の選択」**をクリッ クして、次元フィールドを指定します。 次元フィールドを指定した順序により、後続のすべてのダイアロ

グおよび出力に次元フィールドが表示される順序が定義されます。 次元フィールドを並べ替えるには、「次 元の選択」サブダイアログの上下の矢印ボタンを使用します。

列ベースのデータの場合、系列 という語は、フィールド という語と同じ意味を持ちます。 多次元データの 場合、時系列を含むフィールドは、メトリック フィールドと呼ばれます。 多次元データの時系列は、メト リック フィールドと各次元フィールドの値によって定義されます。 列ベースのデータと多次元データの 両方に以下の考慮事項があります。

- 入力の候補として、または対象と入力の両方として指定された系列は、各対象のモデルに含めるものとし て考慮されます。 各対象のモデルには、対象自身の遅れた値が必ず含まれます。
- 強制入力として指定された系列は、必ず各対象のモデルに含められます。
- 少なくとも一つの系列を対象、または対象と入力の両方として指定する必要があります。
- •**「定義済みの役割を使用」**を選択した場合、入力の役割を持つフィールドは、入力の候補として設定され ます。 定義済みの役割が強制入力にマップされることはありません。

### **多次元データ**

多次元データの場合は、メトリック フィールドと関連役割をグリッドに指定します (グリッドの各行には、 単一のメトリックと役割が指定されます)。 デフォルトでは、モデル システムには、グリッドの各行の次元 フィールドのすべての組み合わせの系列が含まれます。 例えば、*region* および *brand* の次元がある場合、 デフォルトでは、メトリック *sales* を対象として指定することは、*region* および *brand* の組み合わせごとに 別々の販売対象系列があることを意味します。

グリッドの行ごとに、次元の省略記号ボタンをクリックすることにより、任意の次元フィールドの値のセ ットをカスタマイズできます。 このアクションにより、「次元の値の選択」サブダイアログが開きます。 グ リッドの行を追加、削除、またはコピーすることもできます。

**「系列の数」**列には、関連メトリックに現在指定されている次元の値のセットの数が表示されます。 表示さ れる値は、実際の系列の数 (セット当たり 1 つの系列) よりも大きい場合があります。 この条件が発生する のは、指定した次元の値の組み合わせのいくつかが、関連メトリックに含まれる系列に対応していないと きです。

## **ストリーミング TCM ノード - 次元の値の選択**

多次元データの場合、特定の役割を持つ特定の測定基準フィールドに適用される次元値を指定することで、 分析をカスタマイズできます。 例えば、*sales* がメトリック フィールドで、*channel* が値「retail」および 「web」を持つ次元の場合は、「web」の販売を入力にし、「retail」の販売を対象にすることを指定できま す。 分析で使用されるすべてのメトリック フィールドに適用される次元のサブセットを指定することも できます。 例えば、*region* が地理的領域を示す次元フィールドの場合は、分析を特定の領域に限定できま す。

### **すべての値**

現在の次元フィールドのすべての値を含めることを指定します。 このオプションはデフォルトです。

### **含める値または除外する値の選択(L)**

このオプションは、現在の次元フィールドの値のセットを指定する場合に使用します。 **「モード」**に **「含める」**が選択されている場合は、**「選択した値」**リストに指定されている値のみが含まれます。**「モ ード」**に対して**「除外」**が選択されている場合は、**「選択した値」**リストに指定されている値以外のす べての値が含まれます。

選択元の値のセットをフィルタリングすることが可能です。 フィルター条件に一致した値は、**「一致」** タブに表示されます。フィルター条件に一致しない値は、**「選択されていない値」**リストの**「不一致」** タブに表示されます。 **「すべて」**タブには、フィルター条件にかかわらず、選択されていない値がす べてリストされます。

- フィルターを指定するときは、ワイルドカード文字を示すアスタリスク (\*) を使用できます。
- 現在のフィルターをクリアするには、「表示された値のフィルター」ダイアログで検索語に空の値を 指定します。

# **ストリーミング TCM ノード - 観測オプション**

「フィールド」タブの**「観測」**設定を使用して、観測を定義するフィールドを指定します。

### **日付と時刻で定義された観測**

日付、時刻、またはタイム スタンプのフィールドで観測を定義することを指定できます。 観測を定義 するフィールドに加えて、観測を記述する適切な時間区分を選択します。 指定した時間区分によって は、観測間の区分 (増分) や週当たりの日数などの他の設定も指定できます。 時間区分には、以下の考 慮事項があります。

- 販売注文の処理時刻など、観測値の時間間隔が不規則な場合、値**「不規則」**を使用します。 **「不規 則」**を選択した場合、「データ仕様 (Data Specifications)」タブの**「時間間隔」**設定から、分析に使用 する時間間隔を指定する必要があります。
- 観測値が日時を表し、時間間隔が時間、分、または秒の場合、**「1 日当たりの時間数 (Hours per day)」**、**「1 日当たりの分数 (Minutes per day)」**、または**「1 日当たりの秒数 (Seconds per day)」**を使 用します。 観測値が、日付を参照せずに時間 (期間) を表していて、時間間隔が時間、分、または秒 の場合、**「時間 (非周期) (Hours (non-periodic))」**、**「分 (非周期) (Minutes (non-periodic))」**、または **「秒 (非周期) (Seconds (non-periodic))」**を使用します。
- 選択した時間間隔に基づいて、プロシージャで、欠損している観測値を検出できます。 プロシージャ では、すべての観測値が等間隔の時間に存在し、観測値が欠損していないことが想定されるため、欠 損している観測値を検出する必要があります。 例えば、時間間隔が日で、日付 2014-10-27 の後に 2014-10-29 が続いている場合、2014-10-28 の観測値が欠損しています。 欠損観測値がある場合 は、値が代入されます。 欠損値を処理するための設定は、「データ指定」タブから指定できます。
- 指定した時間間隔により、プロシージャは、集計する必要がある、同じ時間間隔内の複数の観測値を 検出したり、月初めなどの間隔の境界で観測値を調整したりして、観測値が等間隔になるようにする ことができます。 例えば、時間間隔が月の場合、同じ月の複数の日付は集計されます。 このタイプ の集計は、グループ化 と呼びます。 デフォルトでは、グループ化された観測値は合計されます。「デ ータ仕様 (Data Specifications)」タブの**「集計と分配 (Aggregation and Distribution)」**設定から、観 測値の平均など、別のグループ化方法を指定できます。
- 時間区分によっては、追加設定により、通常の等間隔の区分の区切りを定義できます。 例えば、時間 区分が日であるが、平日のみが有効の場合は、1 週間の日数が 5 日で、週が月曜日に始まることを指 定できます。

### **期間または周期的な期間で定義された観測**

期間または繰り返し期間サイクル (任意の数のサイクル レベル) を表す 1 つ以上の整数フィールドで観 測を定義できます。 この構造では、標準時間区分の一つを適合させない観測の系列を記述できます。 例えば、年を表すサイクル フィールドと、月を表す期間フィールドを使用し、1 サイクルの長さを 10 にすることで、10 カ月しかない年度を記述できます。

周期的な期間を指定するフィールドでは、周期的レベルの階層を定義します。この階層では、最も低い レベルは、**「期間」**フィールドによって定義します。 次に高いレベルは、レベルが 1 のサイクル フィー ルドによって定義し、その次に高いレベルは、レベルが 2 のサイクル フィールドによって定義します。 これ以降も同様です。 最高レベルを除き、各レベルのフィールド値は、次に高いレベルを基準として 周期的でなければなりません。 最高レベルの値を周期的にすることはできません。 例えば、10 カ月か ら成る年度の場合、年内の月は周期ですが、年は周期的ではありません。

- 特定のレベルにおけるサイクルの長さは、次に低いレベルの周期になります。 会計年度の例では、循 環レベルは 1 つのみあり、循環の長さは 10 でした。これは、次の最低レベルが月を表し、指定した 会計年度の月数が 10 カ月であるからです。
- 1 から開始しない任意の周期フィールドの開始値を指定してください。 この設定は欠損値の検出に 必要です。 例えば、周期的フィールドが 2 で開始するが、開始値が 1 と指定されている場合、プロ シージャは、当該フィールドの各サイクルの最初の期間に欠損値があるものと想定します。

## **ストリーミング TCM ノード - 時間区分オプション**

分析に使用される時間区分は、観測の時間区分と異なる場合があります。 例えば、観測の時間区分が日の 場合に、分析の時間区分に月を選択することがあります。 この場合、データは、モデルの構築前に、日次 から月次のデータに集計されます。 データの分布を長い時間区分から短い時間区分にすることも選択でき ます。 例えば、観測が四半期の場合、データを四半期から月次データに分布できます。

分析が行われる時間間隔に使用可能な選択肢は、観測の定義と観測の時間間隔によって異なります。 特に、 観測が周期的な期間で定義されている場合は、集計のみがサポートされます。 その場合、分析の時間区分 は、観測の時間区分と等しいか、それより長い必要があります。

分析の時間間隔は、「データ仕様 (Data Specifications)」タブの**「時間区分」**設定から指定されます。 デー タの集計または分配の方法は、「データ仕様 (Data Specifications)」タブの**「集計と分配 (Aggregation and Distribution)」**設定で指定します。

# **ストリーミング TCM ノード - 集計と分布のオプション**

### **集計関数(G)**

分析に使用される時間間隔が観測の時間間隔より長い場合、入力データは集計されます。 例えば、観 測の時間間隔が日で、分析の時間間隔が月の場合、集計が行われます。 集計関数 mean、sum、mode、 min、または max を使用できます。

### **分布関数**

分析に使用される時間間隔が観測の時間間隔より短い場合、入力データは分配されます。 例えば、観 測の時間間隔が四半期で、分析の時間間隔が月の場合、分配が行われます。 分配関数 mean または sum を使用できます。

### **グループ化関数(O)**

観測が日時で定義されていて、複数の観測が同じ時間間隔で行われる場合、グループ化が適用されま す。 例えば、観測の時間間隔が月の場合、同じ月内の複数の日付はグループ化され、その発生月に関 連付けられます。 使用できるグループ化関数は、平均、合計、モード、最小、または最大です。観測 が日付/時刻によって定義されており、観測の時間区分が不規則として指定されている場合は、グルー プ化が必ず実行されます。

**注 :** グループ化は集計の 1 つの形式ですが、欠損値の処理前に実行されます。一方、通常の集計は、欠 損値の処理後に実行されます。 観測の時間間隔が不規則と指定されている場合、集計はグループ化関 数でのみ実行されます。

### **日をまたぐ観測を前日に集計(C)**

時間が日の境界をまたぐ観測を前日の値に集計するかどうかを指定します。 例えば、20:00 に開始する 8 時間の日がある毎時観測では、この設定により、00:00 から 04:00 までの観測を前日の集計結果に含 めるかどうかを指定します。 この設定が適用されるのは、観測の時間間隔が 1 日当たりの時間数、1 日 当たりの分数、または 1 日当たりの秒数で、分析の時間間隔が日の場合のみです。

### **指定されたフィールドのカスタム設定**

フィールドごとにフィールドに集計関数、分配関数、およびグループ化関数を指定できます。 そのよ うな設定により、集計関数、分配関数、およびグループ化関数のデフォルト設定がオーバーライドされ ます。

## **ストリーミング TCM ノード - 欠損値オプション**

入力データの欠損値は、代入値で置き換えられます。 以下の置換法が使用可能です。

### **線形補間**

線型補間を使用して欠損値を置換します。 欠損値の前の最後の有効値および欠損値の後の最初の有効 値が補間に使用されます。 系列の最初または最後の観測に欠損値がある場合は、その系列の先頭また は末尾にある最も近い 2 つの欠損値以外の値が使用されます。

### **一連の平均**

欠損値を系列全体の平均値に置換します。

### **近傍ポイントの平均値**

欠損値を、有効な周囲の値の平均値に置換します。 隣接ポイントのスパンは、その平均値の計算に使 用された欠損値の前後の有効値の数です。

### **近傍ポイントの中央値**

欠損値を、有効な周囲の値の中央値に置換します。 隣接ポイントのスパンは、その中央値の計算に使 用された欠損値の前後の有効値の数です。

### **線形トレンド**

このオプションでは、系列のすべての非欠損観測値を使用して、単純線型回帰モデルを適合させます。 その後、そのモデルを使用して、欠損値の代入を行います。

その他の設定:

### **欠損値の最大パーセンテージ(%)(X)**

すべての系列に許可される欠損値の最大パーセンテージを指定します。 指定した最大数よりも欠損値 が多い系列は、分析から除外されます。

# **ストリーミング TCM ノード - 一般的なデータ オプション**

### **次元フィールドあたりの異なる数値の最大数(M)**

この設定は、多次元データに適用され、1 つの次元フィールドに許可される異なる値の最大数を指定し ます。 デフォルトでは、この制限は 10000 に設定されていますが、任意の大きい数に増やすことがで きます。

## **ストリーミング TCM ノード - 一般的な作成オプション**

### **信頼区間の幅 (%)(C)**

この設定では、予測およびモデル・パラメーターの両方の信頼区間を制御します。 100 未満の正の値 を指定できます。 デフォルトでは、95% の信頼区間が使用されます。

### **対象ごとの入力フィールドの最大数**

この設定では、各対象のモデルで許可される入力の最大数を指定します。 1 から 20 までの範囲の整数 を指定できます。 各対象のモデルには常に、それ自体の遅れた値が含まれるため、この値を 1 に設定 すると、唯一の入力が対象自体になることが指定されます。

### **モデル許容度**

この設定は、各対象の最適な入力セットを判別するために使用される反復プロセスを制御します。 0 よ り大きな値を指定できます。 デフォルトは 0.001 です。 モデル許容度は、予測値の選択の停止基準で す。 最終モデルに組み込まれる予測値の数に影響する可能性があります。 しかし、対象自体がうまく 予測することができる場合は、その他の予測値が最終モデルに組み込まれない可能性があります。 多 少の試行錯誤が必要な場合があります (例えば、この値を大きい値に設定した場合、それよりも小さい 値を設定してみることにより、その他の予測値を組み込むことが可能かどうかを判断できます)。

### **外れ値のしきい値(%)**

モデルから計算された外れ値の確率がこのしきい値を超えると、観測に外れ値を示すフラグが立てられ ます。 50 から 100 までの範囲の値を指定できます。

### **各入力のラグ数 (Number of Lags for Each Input)**

この設定は、各対象のモデル内の各入力のラグ項目数を指定します。 デフォルトでは、ラグ項目数は 分析に使用される時間間隔から自動的に決定されます。 例えば、時間間隔が (月単位の増分である) 月 である場合のラグ数は 12 になります。 オプションで、明示的にラグ数を指定することもできます。 指 定する値は、1 から 20 の範囲内の整数でなければなりません。

### **既存のモデルを使用して推定を続行**

時間的因果モデルが既に生成されている場合、新規モデルを作成するのではなく、そのモデルに指定さ れた基準設定を再利用するには、このオプションを選択します。 この方法で、以前と同じモデル設定 でも最新データを使用してそのモデルに基づいて新しい予測を再推定および作成できるので、時間の節 約になります。

## **ストリーミング TCM ノード - 推定期間オプション**

デフォルトでは、推定期間は、最も早い観測の時刻から始まり、すべての系列における最も遅い観測の時 刻に終わります。

### **開始時刻と終了時刻で指定(B)**

推定期間の開始と終了の両方を指定することも、開始のみまたは終了のみを指定することもできます。 推定期間の開始または終了を省略した場合は、デフォルト値が使用されます。

• 観測が「日付/時刻」フィールドによって定義されている場合は、「日付/時刻」フィールドに使用され ているのと同じ形式で開始と終了の値を入力します。

• 循環する期間によって観測が定義されている場合は、それぞれの「循環する期間」フィールドの値を 指定します。 各フィールドは、別々の列に表示されます。

### **最も遅い時間区分または最も早い時間区分で指定 (By latest or earliest time intervals)**

データの最も早い時間区分で開始または最も遅い時間区分で終了する時間区分の指定回数として推定 期間を定義します。必要に応じてオフセットを指定することができます。 このコンテキストでは、時 間区分は、分析の時間区分を参照します。 例えば、観測は月 1 回であるが、分析の時間区分は四半期 であると想定します。 **「最新」**を指定し、**「時間区分の数 (Number of time intervals)」**の値として 24 を指定することは、最新の 24 個の四半期を意味します。

必要な場合は、指定した数の時間区分を除外することもできます。 例えば、最新の 24 個の時間区分を 指定し、除外する数値として 1 を指定した場合、推定期間は、最新の区分の前の 24 個の区分から構成 されます。

# **ストリーミング TCM ノード - モデル・オプション**

### **モデル名**

モデルのカスタム名を指定することも、自動生成された名前 (*TCM*) を受け入れることもできます。

**予測**

**「レコードの将来への拡張」**のオプションで、推定期間の終わりを超えて予測する時間区分の数を設定 します。 この場合の時間区分は、「データ指定」タブで指定した分析の時間区分です。 予測が要求され ると、対象を兼ねていないすべての入力系列に対して、自己回帰モデルが自動的に作成されます。 次 にこれらのモデルは、予測期間のこれらの入力系列の値を生成するために使用されます。 この設定の 最大値制限はありません。

# **CPLEX の最適化ノード**

CPLEX の最適化ノードにより、OPL (Optimization Programming Language) モデル・ファイルを介した複雑 な数学 (CPLEX) ベースの最適化の機能が提供されます。 この機能は IBM Analytical Decision Management 製品で使用可能でしたが、もうサポートされなくなりました。ただし、IBM Analytical Decision Management を必要とせずに、スポス モデラー でも CPLEX ノードを使用できます。

CPLEX の最適化および OPL について詳しくは、[IBM ILOG CPLEX Optimization Studio](https://www.ibm.com/support/knowledgecenter/SSSA5P_12.7.1) の資料を参照してく ださい。

CPLEX の最適化ノードは、複数のデータ ソース (つまり、多次元入力データ) をサポートします。 CPLEX の 最適化ノードにはいくつかのノードを接続でき、各事前ノードを使用して OPL モデル計算にデータを提供 できます。個別のフィールド マッピングを持つ個別のタプル セットとして設定します。

CPLEX の最適化ノードによって生成されたデータを出力するときに、結果の単一のインデックスまたは多 次元インデックスとして、データ ソースからの元のデータを共に出力できます。

CPLEX の最適化ノードの決定変数は、複合配列をサポートしません。

**注 :**

• **IBM スポスモデラー・サーバー** で CPLEX の最適化ノードを含むストリームを実行している場合、デフォ ルトでは、組み込みの Community Edition CPLEX ライブラリーが使用されます。 この場合、変数は 1000 個まで、制約も 1000 件までに制限されます。 完全版の IBM ILOG CPLEX をインストールして、このよ うな制限のない完全版の CPLEX エンジンを代わりに使用したい場合は、ご使用のプラットフォームに応 じて以下の手順を実行してください。

– Windows の場合は、options.cfg を編集して OPL ライブラリーのパスを追加します。 例:

cplex\_opl\_lib\_path="<CPLEX\_path>\opl\bin\<Platform\_dir>"

ここで、<CPLEX\_path>は C:\Program Files\IBM\ILOG\CPLEX\_Studio127 などの CPLEX イン ストール・ディレクトリー、<Platform\_dir>は x64\_win64 などのプラットフォーム固有のディレ クトリーです。

– Linux の場合は、modelersrv.sh を編集して OPL ライブラリーのパスを追加します。 例:

CPLEX OPL LIB PATH=<CPLEX path>/opl/bin/<Platform dir>

ここで、<CPLEX\_path>は/root/Libs\_127\_FullEdition/Linux\_x86\_64 などの CPLEX インス トール・ディレクトリー、<Platform\_dir>は x86-64\_linux などのプラットフォーム固有のディ レクトリーです。

**注 :**

- **スポス モデラー Solution Publisher** で CPLEX の最適化ノードを含むストリームを実行している場合、デ フォルトでは、組み込みの Community Edition CPLEX ライブラリーが使用されます。 この場合、変数は 1000 個まで、制約も 1000 件までに制限されます。 完全版の IBM ILOG CPLEX をインストールして、こ のような制限のない完全版の CPLEX エンジンを代わりに使用したい場合は、ご使用のプラットフォーム に応じて以下の手順を実行してください。
	- Windows の場合は、modelerrun.exe のコマンド・ライン引数として OPL ライブラリーのパスを追 加します。 例:

-o cplex\_opl\_lib\_path="<CPLEX\_path>\opl\bin\<Platform\_dir>"

ここで、<CPLEX\_path>は C:\Program Files\IBM\ILOG\CPLEX\_Studio127 などの CPLEX イン ストール・ディレクトリー、<Platform\_dir>は x64\_win64 などのプラットフォーム固有のディレ クトリーです。

– Linux の場合は、modelerrun を編集して OPL ライブラリーのパスを追加します。 例:

CPLEX OPL LIB PATH=<CPLEX path>/opl/bin/<Platform dir>

ここで、<CPLEX\_path>は/root/Libs\_127\_FullEdition/Linux\_x86\_64 などの CPLEX インス トール・ディレクトリー、<Platform\_dir>は x86-64\_linux などのプラットフォーム固有のディ レクトリーです。

• CPLEX は、macOS ではサポートされません。 ノードを使用することはできますが (ノードをストリーム に追加して、そのプロパティーを編集するなど)実行することはできません。

# **CPLEX の最適化ノードのオプションの設定**

CPLEX の最適化ノードの「オプション」タブには次のフィールドがあります。

**OPL モデル ファイル:** OPL (Optimization Programming Language) モデル・ファイルを選択します。

**OPL モデル:** OPL モデルを選択すると、その内容がここに表示されます。

### **入力データ**

「入力データ」タブで、**「データ ソース」**ドロップダウンには、現在の CPLEX の最適化ノードに接続された すべてのデータ ソース (事前ノード) がリストされています。 ドロップダウンからデータ ソースを選択す ると、下の**「入力マッピング」**セクションが更新されます。 **「すべてのフィールドの適用 (Apply All Fields)」**をクリックして、選択されたデータ ソースのすべてのフィールド マッピングを自動的に生成しま す。 **「入力マッピング」**テーブルにデータが自動的に設定されます。

入力データに対応する、OPL モデルのタプル セット名を入力します。 次に、必要に応じて、タプル定義の 順序に従って、すべてのタプル フィールドがデータ入力フィールドにマップされていることを確認します。

データ ソースの入力マッピングを設定した後で、ドロップダウンから別のデータ ソースを選択し、プロセ スを繰り返すことができます。 以前のデータ ソース マッピングは自動的に保存されます。 終了したら、 **「適用」**または**「OK」**をクリックします。

### **その他のデータ**

最適化について他に指定する必要があるデータがある場合は、「その他のデータ」タブの**「OPL データ」**セ クションを使用します。

## **出力**

出力が決定変数である場合、決定変数は事前データ ソース (入力データ) をインデックスとして受け入れる 必要があり、それらのインデックスを「入力データ」タブの**「入力マッピング」**セクションで事前定義す る必要があります。 その他のタイプの決定変数は現在サポートされていません。 決定変数は単一のイン デックスまたは複数のインデックスを受け入れることができます。 スポス モデラー は、CPLEX 結果と共 に、元の入力データのすべてまたは一部を出力します。これは、他の スポス モデラー ノードと整合性を持 ちます。 参照先の対応するインデックスは、下で説明されている**「出力タプル」**フィールドで指定される 必要があります。

「出力」タブで出力モード(「未加工出力」または「決定変数」)を選択し、必要に応じて他のオプションを指 定します。 「未加工出力」オプションの場合、名前に関係なく、目的関数が直接出力されます。

**OPL での目的関数値の変数名:** このフィールドは、**「決定変数」**出力モードを選択した場合に有効になりま す。 OPL モデルの目的関数の値変数の名前を入力してください。

**出力に使用する目的関数値のフィールド名:** 出力に使用するフィールド名を入力します。 デフォルトは \_OBJECTIVE です。

**出力タプル:** 入力データからの事前定義されたタプルの名前を入力します。 これは、決定変数のインデック スとしての役割を果たし、「変数の出力」で出力されることが予期されます。「出力タプル」は、OPL 内の 決定変数定義と整合性を持つ必要があります。 複数のインデックスがある場合、タプル名は、コンマ (,) で 結合される必要があります。

**変数の出力:** 出力に含める 1 つ以上の変数を追加します。

# **第 4 章 フィールド設定ノード**

# **フィールド設定の概要**

初期データを探索した後に、解析の準備として、データの選択、クリーニング、または構成が必要になる でしょう。 「フィールド設定」パレットには、このデータ変換と準備作業に役立つさまざまなノードが用 意されています。

例えば、フィールド作成ノードを使用して、現在データには含まれていない属性を新しく作成できます。 または、例えばデータ分割ノードを使用して、対象の分析用に自動的にフィールド値を再コード化するこ とができます。 データ型ノードは、使用頻度の高いノードです。このノードを使用すると、測定の尺度、 値、モデリングの役割をデータ・セット内の各フィールドに割り当てることができます。 この操作は、欠 損値の処理と下流のモデル作成において役に立ちます。

「フィールド設定」パレットには次のようなノードがあります。

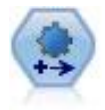

データの自動準備 (ADP) ノードでは、データ分析、固定値の識別、問題のあるまたは 役に立たない可能性のあるフィールドのスクリーニング、必要に応じた新しい属性の 取得、詳細なスクリーニングおよびサンプリング手法を使用したパフォーマンスの向 上などを行うことができます。 完全に自動化された方法でノードを使用し、ノードで 固定値を選択および適用できます。または必要に応じて変更の作成および承認、拒否 または修正の前に変更をプレビューできます。

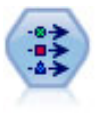

データ型ノードで、フィールドのメタデータとプロパティーを指定します。 例えば、 各フィールドに、測定の尺度 (連続型、名義型、順序型、またはフラグ) を指定し、欠 損値とシステム ヌルの処理のためのオプションを設定し、モデル作成の目的に対する フィールドの役割を設定し、フィールドと値のラベルを指定し、フィールドの値を指 定します。

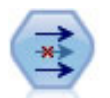

フィルター ノードは、フィールドのフィルター操作(破棄)、フィールド名の変更、 またはソース ノードから別のノードへのフィールドのマップを行います。

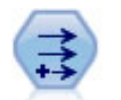

フィールド作成ノードで、1 つまたは複数の既存フィールドから、データ値を変更す るか、新しいフィールドを作成します。 これで、種類が式、フラグ型、名義、状態、 カウント、および条件式の各フィールドが作成されます。

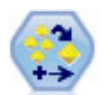

アンサンブル・ノードでは、2 つ以上のモデル・ナゲットを組み合わせて 1 つのモデ ルよりもより正確な予測を取得します。

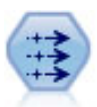

置換ノードで、フィールド値の置換やストレージの変更を行います。 @BLANK(@FIELD) のような、CLEM 条件に基づいて値を置換することができます。 また、すべての空白値やヌル値を特定の値に置換することもできます。 置換ノード は、欠損値を置き換えるために、多くの場合データ型ノードと一緒に使用されます。

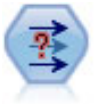

匿名化ノードは、フィールド名や値の下流の表示方法を変換し、元のデータを隠しま す。 これは、他のユーザーが顧客名やその他の詳細情報をなどの重要情報を使用して モデルを構築できるようにする場合に有用です。

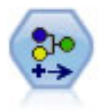

データ分類ノードにより、あるカテゴリー値のセットが別のセットに変換されます。 データ分類ノードは、カテゴリーを縮小したり、分析対象データを再グループ化した りする場合に役立ちます。

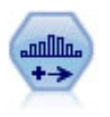

データ分割ノードで、既存の 1 つまたは複数の連続型 (数値範囲) フィールドの値に基 づいて、自動的に新しい名義型 (セット型) フィールドを作成します。 例えば、連続 型収入フィールドを、平均からの偏差による収入グループを含む、新しいカテゴリ ー・フィールドに変換することができます。 新規フィールドのビンを作成すると、分 割点に基づいてフィールド作成ノードを生成することができます。

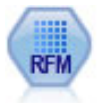

Recency、Frequency、Monetary (RFM) 分析ノードを使用すると、最後に購入した時 期 (Recency)、購入した頻度 (Frequency)、すべての取引における購入額 (Monetary) を調査して、最良の顧客となる可能性が高い顧客を量的に判断することができます。

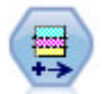

データ区分ノードで、モデル構築の学習、テスト、および検証の各ステージ用に、デ ータを独立したサブセットに分割するデータ区分フィールドが生成されます。

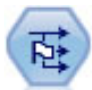

フラグ設定ノードで、1 つ以上の名義型フィールドに定義されたカテゴリー値に基づ いた、複数のフラグ型フィールドが派生します。

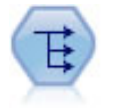

再構成ノードで、名義型またはフラグ型フィールドを、これから別のフィールドの値 で埋めることができるフィールドのグループへ変換します。 例えば、*credit*、*cash*、 および *debit* の値を持つ *payment type* という名前のフィールドがある場合、3 つの新 しいフィールド (*credit*、*cash*、*debit*) が作成されます。その各々のフィールドには、 実際の支払の値を含めることができます。

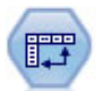

行列入替ノードは、レコードがフィールドになり、フィールドがレコードになるよう に、行内と列内のデータを交換します。

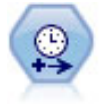

間隔を指定し、新しい時間フィールドを作成して推定や予測を行う場合は、時間区分 ノードを使用します。 全時間区分がサポートされ、範囲は秒から数年の間を指定する ことができます。

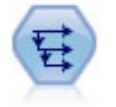

時系列ノードにより、以前レコードのフィールドのデータを含む、新規フィールドが 作成されます。 時系列ノードは、多くの場合、時系列データなどの継続的なデータに 使用されます。 時系列ノードを使用する前に、ソート・ノードを使用して、データを ソートしておくこともできます。

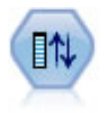

フィールド順序ノードで、下流のフィールド表示に使用する順序を定義します。 この 順序は、テーブル、リスト、およびフィールド・ピッカーなど、さまざまな場所のフ ィールドの表示に適用されます。 この操作は、さまざまなデータ・セットにおいて、 特定のフィールドをより参照しやすくする場合などに役立ちます。

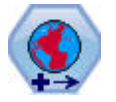

スポス モデラー では、式ビルダーの空間処理関数、時空間予測 (STP) ノード、マッ プ視覚化ノードなどの項目は、投影座標系を使用します。 地理座標系を使用するイン ポート・データの座標系を変更するには、再投影ノードを使用してください。

これらのノードの大半は、データ検査ノードが作成する検査レポートから直接生成することができます。 詳しくは、トピック 292 [ページの『データ準備用のその他のノードの生成』を](#page-303-0)参照してください。

# **データの自動準備**

分析に向けたデータの準備は、どのプロジェクトでも最も重要なステップの 1 つであり、最も時間がかか るプロセスの 1 つです。 自動データ準備 (ADP) は、この作業をユーザーに代わって行います。データ分析 および修正の特定、問題のあるフィールドまたは有用でないと考えられるフィールドの除外、必要に応じ た新しい属性の派生、高度なスクリーニング手法によるパフォーマンスの改善が実行されます。 完全な**自 動化**方式でアルゴリズムを使用できます。この場合、アルゴリズムが修正を選択して適用します。または アルゴリズムを**対話**式に使用できます。この場合、変更を行う前にその変更内容をプレビューし、必要に 応じて変更を受け入れるか拒否します。

ADP を使用すると、関連する統計の概念を事前に理解する必要なく、モデル作成のためのデータを迅速か つ容易に準備できます。 モデルの作成とスコアリングがより迅速に行われます。また、ADP を使用すると、 自動モデリング・プロセスの頑強性が強化されます (モデル更新やチャンピオン/チャレンジャーなど)。

**注 :** ADP で分析用のフィールドを準備する場合、古いフィールドの既存の値およびプロパティーを置き換 えるのではなく、調整または変換を含む新しいフィールドを作成します。 古いフィールドは、追加の分析 で使用されません。その役割は「なし」に設定されます。

**例。** 世帯主の保険請求を調査するためのリソースが制限されている保険会社が、不正請求の疑いのある請 求を区別するためのモデルを作成したいと考えています。 モデルを作成する前に、データの自動準備を使 用して、モデル作成のためのデータを準備します。 変換が適用される前に提案される変換を確認できる必 要があるため、データの自動準備をインタラクティブ・モードで使用します。

自動車産業グループは、さまざまな個人用自動車の売り上げを記録します。 採算ベースを上回るモデルお よび下回るモデルを特定できるように、自動車の売り上げと自動車の特性との関係を確立したいと考えま す。 データの自動準備を使用して分析用のデータを準備し、準備「前」および準備「後」のデータを使用 してモデルを作成し、結果がどのように異なるかを確認します。

**目的は何ですか?** 自動データ準備では、ほかのアルゴリズムがモデルを構築し、それらのモデルの予測精度 を改善できる速度に影響を与えるような、データ準備の手順を推奨します。 これには、フィールドの変換、 構築、および選択が含まれます。 対象を変換することもできます。 データ準備プロセスで重点を置く必要 があるモデル作成の優先度を指定できます。

- **速度と精度のバランス:** このオプションでは、モデル作成アルゴリズムによるデータ処理の速度と、予測 精度の両方を同等に優先するように、データを準備します。
- **速度の最適化:** このオプションでは、モデル作成アルゴリズムによるデータ処理の速度を優先するよう、 データを準備します。 非常に大きいデータ・セットを処理する場合、または迅速な回答を求めている場 合は、このオプションを選択します。
- **精度の最適化:** このオプションでは、モデル作成アルゴリズムによって生成される予測の精度を優先する よう、データを準備します。
- **カスタム分析:**「設定」タブでアルゴリズムを手動で修正する場合、このオプションを選択します。 これ 以降に「設定値」タブで行うオプションの変更がその他の目的のいずれかと矛盾する場合、この設定が自 動的に選択されることに注意してください。

### **ノードの学習**

ADP ノードはプロセス・ノードとして実装され、データ型ノードと同じように機能します。ADP ノードの **学習**は、データ型ノードのインスタンス化に対応しています。 分析が実行されると、上流データ・モデル が変更されない限り、これ以降の分析を行わずに指定された変換がデータに適用されます。 データ型ノー ドやフィルター・ノードと同様に、ADP ノードの接続が解除されても、データ・モデルと変換は記憶され るため、再接続された場合に再度学習する必要がありません。このため、ADP ノードで一般データのサブ セットのデータ・モデルについての学習を実行し、必要に応じてそのノードを実データに使用するために コピーまたは展開することができます。

### **ツールバーの使用**

ツールバーを使用して、データ分析の表示を実行および更新し、元のデータと組み合わせて使用できるノ ードを生成できます。

• **生成:** このメニューでは、フィルター・ノードまたはフィールド作成ノードのいずれかを生成できます。 このメニューは、分析が「分析」タブに表示されている場合にのみ使用可能であることに注意してくださ い。

フィルター・ノードは、変換された入力フィールドを削除します。 データ・セットに元の入力フィール ドを残すよう ADP ノードを構成すると、元の入力セットが復元され、入力に関してスコア・フィールド を解釈できるようになります。 例えば、これはさまざまな入力に対するスコア・フィールドのグラフを 生成する場合などに役立ちます。

フィールド作成ノードは、元のデータ・セットと目標の単位を復元できます。 フィールド作成ノードを 生成できるのは、ADP ノードに範囲型目標をスケール変更する分析が含まれている場合 (「入力と対象の 準備」パネルで Box-Cox スケール変更が選択されている場合) に限ります。 目標が範囲型でない場合、ま たは Box-Cox スケール変更が選択されていない場合、フィールド作成ノードは生成できません。 詳しく は、トピック 124 [ページの『フィールド作成ノードの生成』](#page-135-0)を参照してください。

- **表示:**「分析」タブに表示される項目を制御するオプションがあります。 グラフ編集コントロールや、メ イン・パネルおよびリンク・ビューの両方の表示選択項目が含まれています。
- **プレビュー:** 入力データに適用される変換のサンプルが表示されます。
- **データの分析:** 現在の設定を使用して分析を開始し、「分析」タブに結果を表示します。
- **分析をクリア:** 既存の分析を削除します (現在の分析が存在する場合にのみ使用できます)。

### **ノードの状態**

矢印、または分析が行われたかどうかを示すアイコンをクリックすることによって、IBM スポス モデラー 領域に ADP ノードの状態が示されます。

データの自動準備ノードで実行される計算について詳しくは、「*IBM SPSS Modeler Algorithms Guide*」の 『*Automated Data Preparation Algorithms*』セクションを参照してください。 このガイドは、製品ダウンロ ードの一部としてインストール・ディスクの \Documentation ディレクトリーから PDF 形式で入手する ことも、Web で入手することもできます。

# **「フィールド」タブ**

モデルを作成する前に、対象として使用するフィールドと入力として使用するフィールドを指定する必要 があります。 いくつかの例外を除いて、すべてのモデル作成ノードは、上流のデータ型ノードからのフィ ールド情報を使用します。 データ型ノードを使用して入力フィールドおよび対象フィールドを選択する場 合、このタブで何も変更する必要はありません

**データ型ノードの設定を使用:** このオプションは、ノードに対し、上流のデータ型ノードのフィールド情報 を使用するよう指示します。 これはデフォルトです。

**ユーザー設定を使用:** このオプションは、ノードに対し、上流のデータ型ノードのフィールド情報ではな く、ここで指定するフィールド情報を使用するように指示します。 このオプションを選択した後に、必要 に応じて以下のフィールドを指定します。

**対象:** 1 つ以上の対象フィールドが必要なモデルの場合に、対象フィールドを選択します。 これは、データ 型ノードのフィールドの役割を 「対象」 に設定するのと似ています。

**入力:** 1 つ以上の入力フィールドを選択します。 これは、データ型ノードのフィールドの役割を「入力」に 設定する場合と類似しています。

## **「設定」タブ**

「設定」タブは、アルゴリズムがデータをどのように処理するかを調整するために変更できる、複数グルー プの設定で構成されています。 他の目的と互換性のない変更をデフォルト設定に対して行うと、「目的」タ ブが自動的に更新され、**「分析のカスタマイズ」**オプションを選択します。

## **フィールド設定**

**度数フィールドを使用:** このオプションにより、フィールドを出現頻度の重みとして選択することができま す。 集計データを使用している場合など、学習データのレコードがそれぞれ複数の単位を示す場合に使用 します。 フィールド値は、レコードごとに示した単位数です。

**重みフィールドを使用:** このオプションにより、フィールドをケースの重みとして選択することができま す。 ケースの重みを使用して、出力フィールドのレベル間の分散における相違を処理します。

**モデル作成から除外されたフィールドの処理方法:** データを除外するか、「役割」を**「なし」**に設定するか を選択できます。

**注 :** この操作は、目標フィールドが変換される場合、目標フィールドにも適用されます。 例えば、新しく 派生したバージョンの対象が **「対象」** フィールドとして使用されている場合、元の対象は除外されるか、 **「なし」** に設定されます。

**入力フィールドが既存の分析に一致しない場合:** 学習済み ADP ノードの実行時に、1 つ以上の必須入力フィ ールドが入力データ・セットで欠落している場合の処理方法を指定します。

- **実行を停止して既存の分析を保持:** これにより、実行プロセスが停止し、現在の分析情報が保持され、エ ラーが表示されます。
- **既存の分析をクリアして、新しいデータを分析:** これにより、既存の分析がクリアされ、着信データが分 析され、推奨される変換がそのデータに適用されます。

## **日付と時刻の準備**

多くのモデル作成アルゴリズムは、日付や時刻の詳細を直接処理することはできません。以下の設定によ り、既存データの日付および時刻から、モデル入力として使用できる新しい期間データを取得できます。 日付と時刻を含むフィールドは、日付また時刻のストレージ・タイプを使用して事前に定義しておく必要 があります。 元の日付および時刻フィールドは、自動データ準備に従うモデル入力としては推奨されませ  $\lambda$ 。

**モデリング用の日時を準備:** このオプションを選択解除すると、選択内容を維持した状態で「日付と時刻の 準備」のその他のすべてのコントロールが無効になります。

**基準日からの経過時間を計算:** 日付を含む各変数の基準日以降の年/月/日の数を生成します。

- **基準日:** 入力データの日付情報に関して、計算する期間の開始日を指定します。**「今日の日付」**を選択す ると、ADP の実行時には常に現在のシステム日付が使用されます。 特定の日付を使用するには、**「固定日 付」**を選択して必要な日付を入力します。 ノードを初めて作成する場合は、**「固定日付」**フィールドに現 在日付が自動的に挿入されます。
- **期間 (日数) の単位:** 期間の単位を ADP により自動的に決定するか、または**「固定単位」**(「年」、「月」、ま たは「日」)から選択するかを指定します。

**基準時刻からの経過時間を計算:** 時刻を含む各変数の基準時刻以降の時間/分/秒の数を生成します。

- **基準時刻:** 入力データの時刻情報に関して、計算する期間の開始時刻を指定します。**「現在の時刻」**を選 択すると、ADP の実行時には常に現在システム時刻が使用されます。 特定の時刻を使用するには、**「固定 時刻」**を選択して必要な詳細情報を入力します。 ノードを初めて作成する場合は、**「固定時刻」**フィール ドに現在時刻が自動的に挿入されます。
- **期間 (時間数) の単位:** 期間の単位を ADP により自動的に決定するか、または**「固定単位」**(「時間」、「分」、 または「秒」)から選択するかを指定します。

**サイクル時間要素を抽出:** これらの設定を使用して、1 つの日付または時刻フィールドを 1 つ以上のフィー ルドに分割します。 例えば 3 つの日付チェック・ボックスをすべて選択すると、入力日付フィールド 「1954-05-23」は 3 つのフィールド (1954、5、23) に分割され、各フィールドには**「フィールド名」**パネ ルで定義した接尾辞が使用され、元の日付フィールドは無視されます。

- **日付から取得:** 日付入力について、年、月、日付またはそれらの組み合わせを抽出するかどうかを指定し ます。
- **時刻から取得:** 時刻入力について、時間、分、秒またはそれらの組み合わせを抽出するかどうかを指定し ます。

## **フィールドの除外**

品質の悪いデータは、予測精度に影響を与える場合があります。そのため、入力フィールドに適切な品質 レベルを指定することができます。 定数または 100% 欠損値であるフィールドはすべて、自動的に除外さ れます。

**低品質の入力フィールドを除外:** このオプションを選択解除すると、選択内容を維持した状態で「フィール ドの除外」のその他のすべてのコントロールが無効になります。

**欠損値の多いフィールドの除外:** 欠損値の割合が指定されている割合を超えているフィールドが、以降の分 析から除外されます。 0 以上 100 以下の値を指定します (0 はこのオプションの選択解除を示します)。た だし、値がすべて欠損値であるフィールドは自動的に除外されます。 デフォルトは 50 です。

**一意のカテゴリーが多すぎる名義型フィールドを除外:** カテゴリー数が指定された数を超えている名義型 フィールドが、以降の分析から除外されます。 正の整数を指定します。 デフォルトは 100 です。 ID、住 所、名前など、レコードごとに固有の情報を含むフィールドをモデル作成から自動的に除外する場合に役 立ちます。

**単一カテゴリーの値が多いカテゴリー・フィールドの除外:** 1 つのカテゴリーに指定されている割合を超え るレコードが含まれている順序型フィールドおよび名義型フィールドが、以降の分析から除外されます。 0 以上 100 以下の値を指定します (0 はオプションの選択解除を示します)。ただし、定数フィールドは自動 的に除外されます。 デフォルトは 95 です。

## **入力フィールドおよび目標フィールドの準備**

処理しているデータで完全な状態のものがないため、分析を実行する前にいくつかの設定を調整する必要 があります。 例えば、外れ値の削除、欠損値の処理方法の指定、タイプの調整などです。

**注 :** このパネルで値を変更した場合、**「目的」**タブが自動的に更新され、**「カスタム分析」**オプションが選択 されます。

**モデル作成用の入力フィールドおよび対象フィールドを準備:** パネルのすべてのフィールドをオンまたは オフに切り替えます。

**データ型を調整してデータ品質を改善:** 目標フィールドの値を変更する必要がないためです。 例えば、収入 の予測 (単位: ドル) は、ログで測定される予測よりもより意味があります。 また、目標フィールドに欠損 値がある場合、欠損値を入力する予測ゲインがないため、入力フィールドに欠損値を入力すると、一部の アルゴリズムは、欠損する情報を処理することができます。

外れ値の分割値など、これらの変換の追加設定は、目標フィールドと入力フィールドに共通しています。

入力フィールドと目標フィールドのいずれか、または両方に次の設定を選択できます。

- **数値フィールドの型を調整:** 測定の尺度が順序型の数値型フィールドを連続型に変換できるかどうか、ま たはその逆を指定するには、これを選択します。 最小しきい値および最大しきい値を指定して、変換を 制御できます。
- **名義フィールドの並べ替え:** 名義型 (セット型) フィールドを最小カテゴリーから最大カテゴリーの順に ソートするには、これを選択します。
- **連続型フィールドの外れ値を置換:** 次の **「外れ値の置換方法」** オプションと組み合わせて使用します。
- **連続型フィールド: 欠損値を平均値に置換:** 連続型 (範囲型) フィールドの欠損値を置き換えます。
- **名義型フィールド: 欠損値を最頻値に置換:** 名義型 (セット型) フィールドの欠損値を置き換えます。
- **順序型フィールド: 欠損値を中央値に置換:** 順序型 (順序セット型) フィールドの欠損値を置き換えます。

**>順序フィールドの値の最大数:** 順序型 (順序セット型) フィールドを連続型 (範囲型) として再定義する際 の閾値を指定します。 デフォルトは 10 です。そのため、順序型フィールドに 10 を超えるカテゴリーがあ る場合、連続型 (範囲型) に再定義されます。

**連続型フィールドの値の最小数:** 尺度または連続型 (範囲型) フィールドを順序型 (順序セット型) として再 定義する際の閾値を指定します。 デフォルトは 5 です。そのため、連続型フィールドに 5 を超えるカテゴ リーがある場合、順序型 (順序セット型) に再定義されます。

**外れ値の分割値:** 標準偏差で測定される、外れ値の分割基準を指定します。デフォルトは 3 です。

**外れ値の置換方法:** 外れ値を、分割値でトリム化 (coerce) して置き換えるか、外れ値を削除して欠損値とし て設定するかを選択します。 欠損値に設定した外れ値は、上記で選択された欠損値処理の設定にしたがっ て処理されます。

**共通スケールですべての連続型入力フィールドを投入** 連続型入力フィールドを正規化するには、このチェ ック・ボックスをオンにして、正規化方法を選択します。 デフォルトは**「z スコア変換」**です。ここでは、 **「最終平均値」**(デフォルトは 0) と **「最終標準偏差」**(デフォルトは 1) を指定できます。 また、**「最小値/最 大値の変換」** を使用して最小値と最大値を指定できます (デフォルトはそれぞれ 0 および 100 です)。

このフィールドは、「機能の構築と選択」パネルで**「機能構築の実行」**を選択する場合に特に便利です。

**Box-Cox 変換を使用して連続型対象のスケールを変更します。** 連続型 (スケールまたは範囲型) 対象フィ ールドを正規化するには、このチェック・ボックスをオンにします。 Box-Cox 変換は、**「最終平均値」** の デフォルト値が 0、**「最終標準偏差」** のデフォルト値が 1 です。

**注 :** 目標を正規化することを選択すると、目標の次元が変換されます。 この場合、フィールド作成ノード を生成して、逆変換を適用し、変換された単位を、高度な処理で認識可能な形式に戻す必要があります。 詳しくは、トピック 124 [ページの『フィールド作成ノードの生成』を](#page-135-0)参照してください。

### **構築および特徴量選択**

データの予測精度を向上させるために、入力フィールドを変換したり、既存フィールドに基づいて新しい フィールドを構築できます。

**注 :** このパネルで値を変更した場合、**「目的」**タブが自動的に更新され、**「カスタム分析」**オプションが選択 されます。

**入力フィールドを変換、構築、および選択して予測精度を向上させる:** パネルのすべてのフィールドをオン またはオフに切り替えます。

**まばらなカテゴリーを結合して目標との関連性を最大化:** 目標と関連して処理する変数の数を減らして、よ り節約的なモデルを作成します。 必要に応じて、デフォルト値の 0.05 から確率値を変更します。

すべてのカテゴリーが 1 つのカテゴリーに結合される場合、予測値としての値がないため、元のバージョ ンのフィールドおよび派生した化されたフィールドは除外されます。

**目標がない場合、度数に基づいてまばらなカテゴリーを結合する:** 目標フィールドがないデータを処理する 場合、順序型 (順序セット型) フィールドおよび名義型 (セット型) フィールドのいずれか、または両方のま ばらなカテゴリーを結合できます。 結合するカテゴリーを特定するデータのケースまたはレコードの最小 パーセントを指定します。デフォルトは 10 です。

カテゴリーは、次の規則に従って結合されます。

- 2 値フィールドの結合は実行しない。
- 結合時にカテゴリーが 2 つしかない場合、結合は停止する。
- 元のカテゴリーがない場合、または結合時にカテゴリーが作成されない場合、指定したケースの最小パー セントより少ない場合、結合は停止する。

**予測精度を保持しながら連続型フィールドを分割:** データにカテゴリー型対象が含まれている場合、強い関 連を持つ連続型入力フィールドを分割して、処理のパフォーマンスを向上させることができます。 必要に 応じて、等質サブグループの確率値をデフォルト値の 0.05 から変更します。

カテゴリー化操作によって特定フィールドに単一ビンが生成される場合、予測値としての値がないため、 元のバージョンのフィールドおよびカテゴリー化されたフィールドは除外されます。

**注 :** IBM スポス モデラー のその他の部分で使用される ADP のカテゴリー化は最適カテゴリー化とは異な ります。 最適カテゴリー化では、エントロピー情報を使用して、連続型変数をカテゴリー変数に変換しま す。最適カテゴリー化では、データを並べ替え、メモリ内にすべて保存する必要があります。 ADP では、 等質サブグループを使用して、連続型変数を分割します。ADP カテゴリー化では、データを並べ替え、メ モリ内にすべて保存する必要はありません。 等質サブグループの方法を使用して連続型変数をカテゴリー 化すると、カテゴリー化したあとのカテゴリー数は、常に目標内のカテゴリー数と等しいか少なくなりま す。

**特徴量選択の実行:** 相関係数が低い変数を削除します。 必要に応じて、デフォルト値の 0.05 から確率値を 変更します。

このオプションは、目標が連続型の連続型入力特徴量と、カテゴリー型入力特徴量に適用されます。

**特徴量の作成の実行:** 複数の既存特徴量の組み合わせから新しい特徴量を取得します (既存特徴量はモデル 作成から削除されます)。

このオプションは、目標が連続型の場合または目標がない場合にのみ、連続型入力特徴量に適用されます。

### **フィールド名**

新しいフィールドや変換されたフィールドを容易に特定できるようにするために、ADP は新しい基本名、 接頭辞または接尾辞を作成し、適用します。 各自のニーズおよびデータとの関連性を高めるため、これら の名前を修正することができます。 その他のラベルを指定する場合には、下流のデータ型ノードで指定す る必要があります。

**変換され構築されたフィールド:** 変換された目標フィールドおよび入力フィールドに適用する名前の拡張 子を指定します。

ADP ノードでは、文字列フィールドを未設定にすると、未使用フィールドの処理方法によってはエラーが 発生する場合があります。 「設定」タブの「フィールド設定」パネルで**「モデリングから除外されたフィ ールドの処理方法」**が**「未使用フィールドを除外」**に設定されている場合は、入力と目標の名前の拡張子 を未設定にできます。 元のフィールドが除外され、変換されたフィールドが上書き保存されます。この場 合、新しく変換されたフィールドには元のフィールドと同じ名前が付けられます。

ただし、**「未使用フィールドの方向を「なし」に設定」**を選択している場合、目標および入力の名前拡張子 を空 (ヌル) にすると、重複するフィールド名を作成することになるため、エラーが発生します。

また、「選択および構築」設定を使用して、構築されるフィールドに適用する接頭辞名を指定します。 番号 の接尾辞をこの接頭辞のルート名に追加して、新しい名前が作成されます。 番号の形式は、次のように、 取得された新しいフィールドの数によって異なります。

- 1 から 9 の構築済みフィールドの名前は、feature1 から feature9 です。
- 10 から 99 の構築済みフィールドの名前は、feature01 から feature99 です。
- 構築フィールド数が 100 から 999 の場合、feature001 から feature999 となります。

これにより、構築されたフィールドは、フィールド数に関係なく、合理的な順序で並べ替えられます。

**日時から計算した期間:** 日付および時刻の両方から計算された期間に適用する名前の拡張子を指定します。

**日時から抽出したサイクル要素:** 日付および時刻の両方から抽出したサイクル要素に適用する名前の拡張 子を指定します。

## **「分析」タブ**

1.「目的」タブ、「フィールド」タブ、「設定」タブで行った変更など、ADP 設定に問題がない場合、**「デー タの分析」** をクリックしてください。アルゴリズムにより設定がデータ入力に適用され、「分析」タブ に結果が表示されます。

「分析」タブには、データの処理の概要を示すテーブル形式の出力およびグラフィック出力が含まれ、スコ アリング用のデータをどのように修正または改善するかについての推奨事項が表示されます。 これらの推 奨事項を確認し、承認したり拒否したりすることができます。

「分析」タブは 2 つのパネルで構成されています。左側はメイン・ビュー、右側はリンク ビューまたは補助 ビューです。 メイン・ビューには、次の 3 種類があります。

- 処理したフィールドの要約 (デフォルト)。 詳しくは、トピック 119 [ページの『フィールド処理の要約』](#page-130-0) を参照してください。
- フィールド: 詳しくは、トピック 119 [ページの『フィールド』を](#page-130-0)参照してください。
- アクションの概要。 詳しくは、トピック 120 [ページの『アクションの要約』を](#page-131-0)参照してください。

リンク/補助ビューには、以下の 4 つがあります。

- 予測の精度 (デフォルト)。 詳しくは、トピック 121 [ページの『予測精度](#page-132-0) 』を参照してください。
- フィールド・テーブル。 詳しくは、トピック 121 [ページの『「フィールド」テーブル](#page-132-0) 』を参照してくだ さい。

<span id="page-130-0"></span>• フィールド詳細。 詳しくは、トピック 121 [ページの『フィールドの詳細』を](#page-132-0)参照してください。 • アクションの詳細。 詳しくは、トピック 122 [ページの『アクションの詳細』を](#page-133-0)参照してください。

### **ビュー間のリンク**

メイン・ビューで、表内の下線付きテキストは、リンク ビューの表示を制御します。 テキストをクリック すると、特定のフィールド、一連のフィールドまたは処理中のステップに関する詳細を取得できます。 最 後に選択したリンクは濃い色で表示されます。これにより、2 つのビュー・パネルのコンテンツ間の接続を 特定できます。

### **ビューのリセット**

元の分析に関する推奨事項を再度表示し、「分析」ビューに行った変更を取り消す場合、メイン・ビュー・ パネルの一番下にある **「リセット」** をクリックしてください。

### **フィールド処理の要約**

「フィールド処理の要約」テーブルは、フィールドの状態および作成されるフィールドの数の変更など、予 測される処理による全体的な影響のスナップショットを示します。

モデルは実際には作成されていないため、データ準備の前後の全体的な予測精度の変化の測定またはグラ フはありません。代わりに、推奨される各予測値の予測精度のグラフを表示できます。

表には、次の情報が表示されます。

- 目標フィールドの数。
- 元の (入力) 予測値の数。
- 分析およびモデリングでの使用が推奨される予測値。 これには、推奨されるフィールドの合計数、推奨 される元の未変換フィールドの数、推奨される変換後のフィールドの数 (中間バージョンのフィールド、 日付/時刻の予測値から派生したフィールド、および構築された予測値を除く)、推奨される日付/時刻か ら派生したフィールドの数、推奨される構築済み予測値の数が含まれます。
- 元の形式、派生したフィールド、または構築済み予測値への入力など、いかなる形式でも使用が推奨され ない入力予測値の数。

**「フィールド」**の情報に下線が付いている場合は、クリックするとリンク・ビューに詳細情報が表示されま す。 「フィールド・テーブル」リンク・ビューには、**「目標」**、**「入力フィールド」**、および**「未使用の入力 フィールド」**の詳細が表示されます。 詳しくは、トピック 121 [ページの『「フィールド」テーブル](#page-132-0) 』を参 照してください。 **分析での使用が推奨される機能** は、「予測電力」リンク・ビューに表示されます。 詳し くは、トピック 121 [ページの『予測精度](#page-132-0) 』を参照してください。

## **フィールド**

「フィールド」メイン・ビューには、処理済みフィールドと、ADP が下流モデルにそれらのフィールドの使 用を推奨するかどうかを表示します。 任意のフィールドについての推奨事項を上書きできます。例えば、 構築済みフィールドを除外する、または ADP が除外を推奨するフィールドを追加するなどです。 フィール ドが変換された場合、推奨された変換を受け入れるか、元のバージョンを使用するかを決定できます。

「フィールド」ビューは、2 つのテーブルで構成されています。1 つは目標フィールドについてのテーブル、 もう 1 つは処理されたまたは作成された予測フィールドについてのテーブルです。

### **「目標」テーブル**

**「目標」**テーブルは、データで目標が定義されている場合にのみ表示されます。

テーブルには、次の 2 つの列があります。

- **名前。** 目標フィールドの名前またはラベルです。フィールドが変換されている場合でも、元の名前が常 に使用されます。
- **測定の尺度:** 測定レベルを示すアイコンが表示されます。マウス・ポインターをアイコンの上に移動する と、データを説明するラベル (連続、順序、名義など) が表示されます。

<span id="page-131-0"></span>目標が変換されている場合は、**「測定の尺度」**列には最終変換バージョンが反映されます。 注: 目標の変 換をオフにすることはできません。

### **予測値テーブル**

**「予測値」** テーブルが常に表示されます。 テーブルの各行はフィールドを示します。 デフォルトでは、行 は予測精度の降順でソートされています。

通常のフィールドの場合、元の名前が常に行の名前として使用されます。 元のバージョンおよび派生バー ジョンの日付/時刻フィールドがテーブルの個別の行に表示されます。また、表には構築された予測変数も 含まれています。

テーブルに表示される変換されたバージョンのフィールドは、常に最終バージョンを表している点に注意 してください。

デフォルトでは、推奨されたフィールドのみが「予測変数」テーブルに表示されます。 その他のフィール ドを表示するには、表の上にある**「テーブルに非推奨フィールドを追加する」**ボックスを選択します。テ ーブルの下部にこれらのフィールドが表示されます。

テーブルには、次の列が表示されます。

• **使用バージョン:** フィールドを下流で使用するかどうか、および推奨される変換を使用するかどうかを制 御するドロップダウン・リストが表示されます。 デフォルトでは、ドロップダウン・リストには推奨事 項が反映されます。

変換された通常の予測値の場合、ドロップダウン・リストには**「変換」**、**「元のデータ」**、および**「使用し ない」**の 3 つの選択項目が表示されます。

未変換の通常の予測値の場合は、**「元のデータ」**と**「使用しない」**が表示されます。

派生した日付/時刻フィールドおよび構築された予測値の場合、選択項目は**「変換」**と**「使用しない」**で す。

元の日付フィールドの場合、ドロップダウン・リストは使用不可であり、**「使用しない」**に設定されます。

**注 :** 変換前バージョンと変換済みバージョンの両方の予測フィールドの場合、**「変換前」**と**「変換済み」** でバージョンを変更すると、自動的にそれらのフィールドの**「尺度」**および**「予測精度」**の設定が更新さ れます。

- **名前。** 各フィールドの名前はリンクになっています。 名前をクリックすると、フィールドに関する詳細 情報がリンク ビューに表示されます。 詳しくは、トピック 121 [ページの『フィールドの詳細』を](#page-132-0)参照し てください。
- **測定の尺度:** データ型を示すアイコンが表示されます。マウス・ポインタをアイコンの上に停止させる と、データについて説明するラベル (連続型、順序型、名義型など) が表示されます。
- **予測精度:** ADP が推奨するフィールドに対してのみ予測精度が表示されます。 この列は、目標が定義され ている場合に表示されます。 予測精度は 0 ~ 1 で、値が大きいほど、予測精度が「良い」ことを示しま す。 一般的に、予測精度は ADP 分析の予測を比較するのに役立ちますが、予測精度の値を分析間で比較 することはできません。

### **アクションの要約**

自動データ準備で実行された各アクションについて、入力予測値は変換および/または除外されます。アク ションを通過したフィールドは、次のアクションで使用されます。 最後のステップまで通過したフィール ドが、モデル作成での使用を推奨されます。変換された予測値および構築された予測値への入力は除外さ れます。

「アクションの要約」は、ADP で実行された処理アクションをリストした単純なテーブルです。 **アクション** に下線が付いている場合は、クリックすると実行したアクションに関する詳細情報がリンク・ビューに表 示されます。 詳しくは、トピック 122 [ページの『アクションの詳細』](#page-133-0)を参照してください。

**注 :** 元のバージョンおよび最終変換されたバージョンのフィールドのみが表示され、分析中に使用された中 間バージョンのフィールドは表示されません。

## <span id="page-132-0"></span>**予測精度**

分析を初めて実行する場合、または「フィールド処理の要約」メイン・ビューで**「分析での使用が推奨さ れる予測変数」**を選択した場合にデフォルトで表示されます。グラフには、推奨される予測値の予測精度 が表示されます。 フィールドは予測精度でソートされ、値が最も大きいフィールドが先頭になります。

変換されたバージョンの通常の予測値の場合、「設定値」タブの「フィールド名」パネルで選択した接尾辞 がフィールド名に反映されます (例: *\_transformed*)。

各フィールド名の後に、測定レベルを示すアイコンが表示されます。

推奨される各予測値の予測精度は、目標が連続型またはカテゴリー型のいずれであるかに基づいて、線形 回帰または Naive Bayes モデルから算出されます。

# **「フィールド」テーブル**

「フィールド処理の要約」メイン・ビューの**「目標」**、**「予測値」**、または**「未使用の予測変数」**をクリック すると表示されます。「フィールド・テーブル」ビューには、該当するフィールドをリストした単純なテー ブルが表示されます。

テーブルには、次の 2 つの列があります。

• **名前。** 予測値の名前。

目標の場合、目標が変換されている場合でも、フィールドの元の名前またはラベルが使用されます。

変換されたバージョンの通常の予測値の場合、「設定値」タブの「フィールド名」パネルで選択した接尾 辞が名前に反映されます (例: *\_transformed*)。

日付と時刻から派生したフィールドの場合、最終変換バージョンの名前が使用されます (例: *bdate\_years*)。

構築された予測値の場合、構築された予測値の名前が使用されます (例: *Predictor1*)。

• **測定の尺度:** データ型を示すアイコンが表示されます。

目標の場合、**「測定の尺度」**には常に、変換されたバージョンが反映されます (目標が変換されている場 合)。例えば、順序型 (順序セット) から連続型 (範囲、スケール) への変換またはこの逆の変更などです。

## **フィールドの詳細**

「フィールド」メイン・ビューで**「名前」**をクリックすると表示されます。「フィールドの詳細」ビューに は、選択されたフィールドの分布、欠損値、予測精度グラフ (該当する場合) が表示されます。 さらに、該 当する場合は、 フィールドの処理履歴や変換対象フィールドの名前も表示されます。

各グラフ・セットについて、2 つのバージョンが並んで表示され、変換が適用されたフィールドと変換が適 用されていないフィールドを比較できます。変換されたバージョンのフィールドが存在していない場合 は、元のバージョンのグラフのみが表示されます。 派生した日付または時刻フィールドと構築された予測 値については、新しい予測値のグラフのみが表示されます。

**注 :** カテゴリー数が多すぎるためにフィールドが除外された場合、処理の履歴のみが表示されます。

### **分布図**

連続型フィールドの分布は、正規曲線が重なり、平均値を表す垂直参照線を使用したヒストグラムで表示 されます。カテゴリー・フィールドは棒グラフで表示されます。

ヒストグラムには、標準偏差や歪度を示すラベルがつけられています。ただし、値の数が 2 以下の場合、 または元のフィールドの分散が 10 ~ 20 より小さい場合、歪度は表示されません。

図表の上にマウスポインタを停止させると、ヒストグラムの平均値、またはカテゴリーのレコード数合計 の度数またはパーセンテージを棒グラフで表示します。

### <span id="page-133-0"></span>**欠損値のグラフ**

円グラフは、変換が適用された場合、変換が適用されていない場合の欠損値の割合を比較します。グラフ のラベルはパーセンテージを示します。

ADP が欠損値の処理を実行した場合、変換後の円グラフには置換値、つまり欠損値の変わりに使用される 値もラベルで表示します。

グラフにマウスポインタを停止させると、全体のレコード数の欠損値数と全体の割合が表示されます。

### **予測精度グラフ**

推奨フィールドについて、棒グラフに変換前後の予測精度が表示されます。 目標フィールドが変換される と、予測精度は変換後の目標フィールドについて計算されます。

**注 :** 目標が定義されていない場合、またはメイン・ビュー・パネルで目標をクリックした場合、予測精度の グラフは表示されません。

グラフの上のマウス・ポインタを停止させると、予測精度の値が表示されます。

### **処理履歴表**

表には、変換されたバージョンのフィールドがどのように取得されたかを示されます。 ADP によって行わ れた処理が、実行順に表示されます。ただし、特定のステップにおいては、特定のフィールドに対して複 数の処理が実行されている場合があります。

**注 :** この表は、変換されていないフィールドには表示されません。

表内の情報は、2 つまたは 3 列に分けて表示されます。

- **アクション。** アクションの名前。 例えば「連続型予測値」などです。 詳しくは、トピック 122 ページの 『アクションの詳細』を参照してください。
- **詳細:** 実行された処理のリストです。 例えば、標準単位への変換などです。
- **関数:** 構築された予測値の場合にのみ表示され、入力フィールドの線型結合が表示されます (.06\*age + 1.21\*height など)。

## **アクションの詳細**

「アクションの要約」メイン・ビューで下線が付いている**「アクション」**を選択すると、「アクションの詳 細」リンク・ビューが表示されます。「アクションの詳細」リンク・ビューには、実行された各処理ステッ プのアクション固有の情報と共通の情報の両方が表示されます。アクション固有の詳細情報が最初に表示 されます。

各アクションの説明が、リンク・ビュー上部にタイトルとして表示されます。 アクション固有の詳細情報 がタイトルの下に表示されます。この情報には、派生した予測値の数、フィールドの再計算、目標の変換、 結合または並べ替えられたカテゴリー、構築または除外された予測値などが含まれます。

アクションが処理されるたびに、予測値の除外または結合などに伴って、処理で使用されている予測値の 数が変化することがあります。

**注 :** アクションがオフになっている場合、または目標が指定されていない場合は、「アクションの要約」メ イン・ビューでアクションをクリックすると、アクションの詳細情報の代わりにエラー・メッセージが表 示されます。

アクションの数は最大 9 つですが、すべての分析ですべてのアクションがアクティブになる訳ではありま せん。

### **テキスト・フィールド・テーブル**

テーブルには、次の数が表示されます。

- 削除される空白値
- 分析から除外された予測フィールド

**122** IBM SPSS Modeler 18.5 入力ノード、プロセス・ノード、出力ノード

## **日付および時刻の予測フィールド・テーブル**

テーブルには、次の数が表示されます。

- 日付および時刻予測フィールドから算出した期間
- 日付および時刻の要素
- 派生した日付および時刻の予測フィールドの合計

期間 (日数) が計算された場合、基準日または基準時刻が脚注として表示されます。

## **予測フィールドスクリーニング・テーブル**

テーブルには、処理から除外された次の予測フィールドの数が表示されます。

- 定数。
- 欠損値の多い予測フィールド
- 単一カテゴリーのケース数が多い予測フィールド
- カテゴリー数の多い名義型フィールド (セット)
- 除外された予測フィールドの合計

### **尺度テーブルのチェック**

テーブルには再計算されたフィールド数を、次の項目に分けて表示します。

- 連続型として計算された順序型フィールド (順序セット型)
- 順序型フィールドとして計算された連続型フィールド
- 再計算の合計

連続型または順序型である入力フィールド (対象または予測フィールド) がない場合、脚注として表示され ます。

### **外れ値テーブル**

テーブルには、外れ値の処理方法の数が表示されます。

- 外れ値が検出されて削除された連続型フィールドの数、または外れ値が検出されて欠損値に設定された連 続型フィールドの数のいずれか (どちらの数になるかは、「設定」タブの「入力と対象の準備」パネルの 設定によって異なります)。
- 外れ値を処理した後定数項となったために除外される連続型フィールドの数。

1 つの脚注には外れ値の分割値、連続型である入力フィールド (目標または予測フィールド) がない場合、 別の脚注が表示されます。

### **欠損値テーブル**

テーブルには欠損値を置換したフィールド数を、次の項目に分けて表示します。

- 目標: 目標が指定されていない場合はこの行は表示されません。
- 予測値。 名義型 (セット)、順序型 (順序セット)、および連続型に分類して表示されます。
- 置換された欠損値の合計数。

## **「目標」テーブル**

テーブルには、目標が変換されたかどうかについて、次のように表示されます。

- 正規性への Box-Cox 変換。 指定の基準 (平均および標準偏差) およびラムダを示す列に分割されます。
- 安定性を向上させるために並べ替えられた目標カテゴリー。

## <span id="page-135-0"></span>**カテゴリー型予測フィールド・テーブル**

テーブルには、次のようなカテゴリー型予測フィールドの数が表示されます。

- カテゴリーが安定性が低いものから高いもの順に並べ替えられている。
- 目標との関連性を最大化するためにカテゴリーが結合されている。
- まばらなカテゴリーを処理するためにカテゴリーが結合されている。
- 目標との関連性の低さにより除外されている。
- 結合後定数項となったため除外されている。

カテゴリー予測フィールドがない場合、脚注が表示されます。

### **連続型予測フィールド・テーブル**

連続型フィールド・テーブルには、2 つのテーブルがあります。 一方には変換に関する次の数値のいずれ かが表示されます。

- 標準の単位に変換された予測フィールド値。 また、変換された予測フィールドの数、指定された平均値、 標準偏差が表示されます。
- 共通範囲にマッピングされた予測フィールド値。 また、指定された最小値や最大値のほか、min-max 変 換を使用して変換された予測フィールド数も表示されます。
- 分割された予測フィールド値と分割された予測フィールド数。

もう一方のテーブルには、予測領域構築の詳細が、次のような予測フィールド数で表示されます。

- 構築済み。
- 目標との関連性の低さにより除外されている。
- 分割後定数項となったため除外されている。
- 構築後定数項となったため除外されている。

入力となっている連続型予測フィールドがない場合、脚注が表示されます。

## **フィールド作成ノードの生成**

フィールド作成ノードを生成すると、目標の逆変換がスコア・フィールドに適用されます。 デフォルトで、 ノードは自動モデラー (自動分類または自動数値) またはアンサンブル・ノードで作成されたスコア フィー ルドの名前を投入します。 尺度型 (範囲型) 目標が変換されると、スコア・フィールドは変換された単位で 表示されます (例えば、\$ ではなく log(\$))。結果を解釈して使用するために、予測値を元の尺度に変換する 必要があります。

**注 :** フィールド作成ノードを生成できるのは、ADP ノードに範囲型目標をスケール変更する分析が含まれ ている場合 (「入力と対象の準備」パネルで Box-Cox スケール変更が選択されている場合) に限ります。 目 標が範囲型でない場合、または Box-Cox スケール変更が選択されていない場合、フィールド作成ノードは 生成できません。

フィールド作成ノードは複数モードで作成され、式に @FIELD を使用して、必要に応じて変換された目標 を追加できます。 例えば、次の詳細情報を使用します。

- 対象フィールド名 :応答
- 変換された対象フィールド名:response transformed
- スコア フィールド名 :\$XR-response\_transformed

新しいフィールド \$XR-response\_transformed\_inverse を作成する、フィールド作成ノードを生成します。

**注 :** 自動モデラーまたはアンサンブル・ノードを使用していない場合、フィールド作成ノードを編集して、 モデルの適切なスコア・フィールドを変換する必要があります。

### **連続型目標の正規化**

デフォルトでは、「入力と対象の準備」パネルで**「Box-Cox 変換で連続型対象をスケール変更」**チェック・ ボックスを選択すると、対象が変換されます。その際、モデルを構築する際の対象となる新しいフィール ドを作成します。 例えば、元の目標が 「*response*」 の場合、新しい目標は 「*response\_transformed*」 と なります。ADP ノードの下流モデルは、この目標を自動的に選択します。

元の目標によっては、この操作で問題が発生する場合があります。 例えば、目標が 「年齢」 だった場合、 新しい目標の値は 「年」 ではなく、変換されたバージョンの 「年」 となります。 認識可能な単位ではな いため、スコアを確認できず解釈もできないということになります。 こうした場合、変換された単位を以 前の単位に戻す、逆変換を適用できます。 これを行うには、次のようにします。

1.**「データの分析」** をクリックして、ADP 分析を実行した後、「生成」 メニューから 「フィールド作成ノ ード」 を選択します。

2. モデル領域のナゲットの後にフィールド作成ノードを投入します。

フィールド作成ノードがスコア・フィールドを元の次元に復元し、予測値 が元の「年」の値となるように します。

デフォルトでは、フィールド作成ノードは、アンサンブル化されたモデルの自動モデラーで生成されたス コア・フィールドを変換します。 個別モデルを作成している場合、フィールド作成ノードを編集して、実 際のスコア・フィールドから取得する必要があります。 モデルを評価する場合、変換済み目標をフィール ド作成ノードの**「派生元」**フィールドに追加する必要があります。 これにより、同じ逆変換が目標に適用 され、下流の評価ノードまたは精度分析ノードが、これらのノードをメタデータではなくフィールド名を 使用する限り、変換済みデータを適切に使用します。

変換前の名前も復元する場合、存在する場合はフィルター・ノードを使用して、元の目標フィールドを削 除し、目標フィールドおよびスコア フィールドの名前を変更できます。

# **データ型ノード**

フィールドのプロパティーは、入力ノードまたは、個別のデータ型ノードで指定できます。 どちらのノー ドでも機能は同じです。 次のプロパティが使用できます。

- **フィールド** IBM スポス モデラー でデータの値とフィールド ラベルを指定するには、 そのフィールド名 をダブルクリックします。 例えば、IBM SPSS Statistics からインポートされるフィールド メタデータを 表示したり、データ型ノードで変更したりできます。 同様に、フィールドの新しいラベルとそれらの値 を作成できます。 データ型ノードで指定したラベルは、「ストリームのプロパティー」ダイアログ・ボッ クスの選択内容に応じて、IBM スポス モデラー 全体にわたって表示されます。
- **尺度** 測定の尺度で、特定フィールドのデータの特性を記述するために使用します。 フィールドの詳細が すべてわかっている場合には、**完全にインスタンス化済み**とされます。 詳しくは、126 [ページの『尺度』](#page-137-0) を参照してください。

**注 :** フィールドの尺度はストレージ タイプとは異なります。 ストレージ タイプは、データが文字列、整 数、実数、日付、時間、タイムスタンプ、 リストのいずれで格納されているかを示します。

• **値** この列を使用して、データセットからデータ値を読み込むオプションを指定したり、 **「指定」**オプシ ョンを使用して別のダイアログ ボックスで尺度および値を指定したりすることができます。 値を読み込 まないでフィールドを渡すこともできます。 詳しくは、130 [ページの『データ値』](#page-141-0)を参照してください。

**注 :** 対応する**「フィールド」**エントリーがリストを含む場合、 この列のセルは修正できません。

• **欠損値** フィールドの欠損値の処理方法を指定するために使用します。 詳しくは、134 [ページの『欠損値](#page-145-0) [の定義』](#page-145-0) を参照してください。

**注 :** 対応する**「フィールド」**エントリーがリストを含む場合、 この列のセルは修正できません。

• **検査** この列には、フィールドの値が指定された値または範囲内に収まっているかどうかを検査するオプ ションを設定できます。 詳しくは、135 [ページの『データ型の値の検査』](#page-146-0) を参照してください。

**注 :** 対応する**「フィールド」**エントリーがリストを含む場合、 この列のセルは修正できません。

• **役割** フィールドがマシン学習プロセスの**「入力」**(予測フィールド) または**「対象」**(予測されるフィール ド) のどちらになるかをモデル作成ノードに指示するために使用します。 **「両方」** および **「なし」** も役 割として利用できます。さらに、レコードを学習用、検定用、および検証用の独立したサンプルに分割す

<span id="page-137-0"></span>るために使用されるフィールドを示す **「データ区分」** も利用できます。 値 **スプリット** は、フィールド の可能な値ごとにそれぞれのモデルを作成することを指定します。 詳しくは、135 [ページの『フィール](#page-146-0) [ドの役割の設定』](#page-146-0) を参照してください。

他にもデータ型ノード ウィンドウを使用して指定できるさまざまなオプションがあります。

- (手動での指定、値の読み込み、またはストリームの実行のいずれかによって) データ型ノードがインスタ ンス化されたら、ツール・メニュー・ボタンを使用して、**「単一フィールドを無視」** を選択することがで きます。 「単一フィールドを無視」を選択すると、1 つの値だけを持つフィールドが自動的に無視され ます。
- データ型ノードがインスタンス化されたら、ツール・メニュー・ボタンを使用して、**「ラージ セットを無 視」** を選択することができます。 「ラージ セットを無視」を選択すると、メンバー数の多いセットが自 動的に無視されます。
- データ型ノードがインスタンス化されたら、ツール・メニュー・ボタンを使用して、**「連続型整数を順序 型に変換」** を選択することができます。 詳しくは、トピック 129 [ページの『連続型データの変換』を](#page-140-0)参 照してください。
- ツール・メニュー・ボタンを使用して、フィルター・ノードを生成して選択したフィールドを除外するこ とができます。
- サングラスの形をしたトグル ボタンを使用して、すべてのフィールドのデフォルトを「読み込み順」ま たは「通過」に設定することができます。 入力ノードの「データ型」タブのデフォルトでは、フィール ドを通過しますが、データ型ノード自体はデフォルトで値を読み込みます。
- •**「値の消去」** ボタンを使用して、このノード中でフィールド値に対して行った変更内容を消去し (継承さ れない値)、上流の操作から値を読み込み直すことができます。 このオプションは、上流からの特定のフ ィールドに対して行った変更をリセットする場合に役立ちます。
- •**「すべての値の消去」**ボタンを使用して、ノードに読み込まれた**すべて**のフィールドの値をリセットする ことができます。 このオプションにより、すべてのフィールドに対して **「値」** 列に **「読み込み」** が設 定されます。 このオプションは、すべてのフィールドに対して値をリセットし、上流の操作から値とデ ータ型を読み込み直す場合に役立ちます。
- コンテキスト・メニューを使用して、1 つのフィールドから別のフィールドへの属性の **「コピー」** を選 択できます。 詳しくは、トピック 136 [ページの『データ型属性のコピー』を](#page-147-0)参照してください。
- •**「未使用のフィールド設定を表示」** オプションを使用して、データ中にすでに存在していない、または過 去にこのデータ型ノードに接続されていたフィールドのデータ型の設定を表示することができます。 こ れは、変更されたデータ・セットのデータ型ノードを再利用する場合に役立ちます。

# **尺度**

尺度 (以前の「データ型」または「使用タイプ」) は、IBM スポス モデラー におけるデータ・フィールドの 使用法を記述します。 入力ノードまたはデータ型ノードの「データ型」タブで尺度を設定することができ ます。 例えば、値 1 と 0 をとる整数フィールドの測定の尺度をフラグ型に設定することができます。 通常 は、1 = *True*、0 = *False* を示します。

**ストレージと尺度の比較 :** フィールドの尺度は、ストレージ・タイプとは異なります。これは、データが文 字列、整数、実数、日付、時間、またはタイムスタンプのどれで保存されるかを示すことに注意してくだ さい。 データ型ノードを使用してストリームの任意のポイントでデータ型を変更できますが、一方、スト レージは、IBM スポス モデラー へのデータ読み込時において入力で決定する必要があります。 詳しくは、 トピック 6 [ページの『フィールドのストレージと形式の設定』を](#page-17-0)参照してください。

いくつかのモデル作成ノードは、それらの「フィールド」タブ上のアイコンによって入力フィールドおよ び対象フィールドに対して許可される測定の尺度の種類を示します。

測定レベル・アイコン

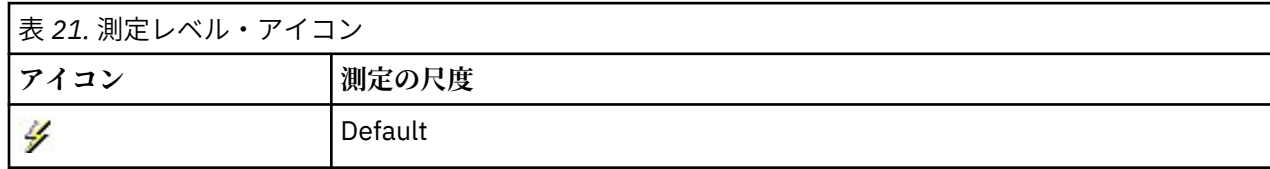

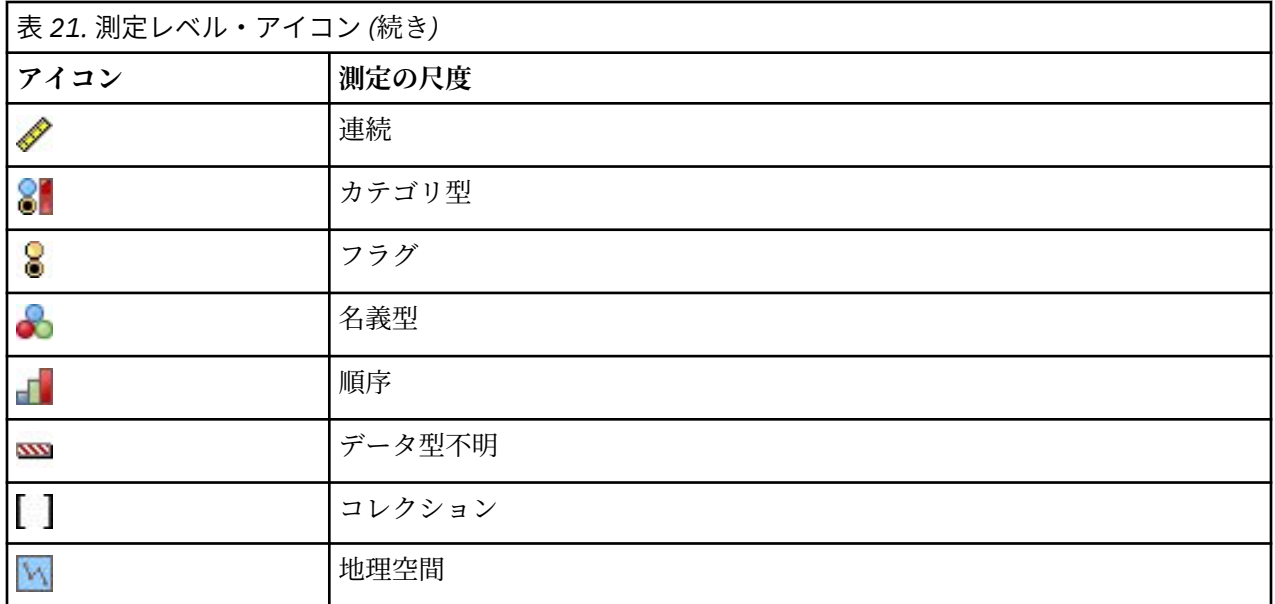

使用できる測定の尺度は、次の通りです。

- **デフォルト** ストレージ・タイプと値が不明なデータは (まだ読み込まれていない場合など)、「**<Default>**」 と表示されます。
- **連続型** 0-100 や 0.75-1.25 という範囲のように、数値を記述するために使用されます。 連続値は、整数、 実数、または日付/時間になります。
- **カテゴリー型** 個別値の正確な数値が不明な場合に、文字列値に使用されます。 これは**インスタンス化さ れていない**データ型で、すべてのストレージに関する情報やデータの使用法に関する情報がわかっていな いことを示します。 データが読み込まれると、測定の尺度は、フラグ型、名義型、データ型不明 のいず れかになります。これは、「ストリームのプロパティー」ダイアログ・ボックスで指定された名義型フィ ールドの最大メンバー数によって決まります。
- **フラグ型** true と false、Yes と No、0 と 1 など、特性の有無を示す 2 つの異なる値を持つデータで使 用されます。 使用される値が異なる場合がありますが、 1 つは常に「true」値として指定し、もう 1 つ は「false」値として指定する必要があります。 データは、テキスト、整数、実数、日付/時間、またはタ イム・スタンプを表します。
- **名義型** 複数の異なる値を持つデータを記述するために使用されます。それぞれの値は、「small/ medium/large」などのセットのメンバーとして処理されます。 名義データは、任意のストレージ (数 値、文字列、日時) を持つことができます。 測定の尺度を名義型にしても、自動的に値が文字列に変わる ことはないことに注意してください。
- **順序型** 固有の順序のある複数の異なる値を持つデータを記述するために使用されます。 例えば、給与区 分や満足度ランキングは、順序型データとして類別できます。 順序は、データ要素の普通のソート順に より定義されます。 例えば、1, 3, 5 は一連の整数のデフォルトのソート順ですが、HIGH, LOW, NORMAL (アルファベットの昇順) は一連の文字列の順序です。 可視化、モデル設定および IBM SPSS Statistics など順位データを DISTINCT 型として認識する他のアプリケーションへの出力するため、順序 型の測定の尺度によりカテゴリー・データ・セットを順位データとして定義できます。 順序型フィール ドは、名義型フィールドを使用できる場合はいつでも使用できます。 また、任意のストレージ型 (実数、 整数、文字列、日付、時間など) のフィールドは順序型として定義できます。
- **データ型不明** 上記のいずれのデータ型にもあてはまらない、値が 1 つのフィールド、または定義された 最大数を超えるメンバーがある名義型のデータに使用されます。 この測定の尺度は、不明にしないと、 データ型が多くのメンバー (アカウント番号など) を使用して設定されてしまうような場合に効果的で す。 フィールドに **「データ型不明」** を選択すると、役割が自動的に **「なし」** に設定され、**「レコード ID」** が唯一の代替となります。 デフォルトのセットの最大サイズは、250 の一意な値です。 この数値 は、「ツール」メニューからアクセスできる「ストリームのプロパティー」ダイアログ・ボックスの「オ プション」タブで

• **集合 (Collection)** リストで記録される、地理空間データ以外のデータを識別するために使用されます。 集合は実質的に深さが0のリストフィールドであり、リストの要素が他のいずれかの尺度を持つもので す。

リストについて詳しくは、「スポス モデラー Source, Process, and Output Nodes Guide」の『Source Nodes』セクションにある『List Storage and Associated Measurement Levels』というトピックを参照し てください。

• **地理空間** 地理空間データを識別するためにリスト ストレージ タイプとともに使用されます。 リストは、 0から2までのリストの深さを持つ「整数のリスト」フィールドまたは「実数のリスト」フィールドにす ることができます。

詳しくは、「スポス モデラー Source, Process, and Output Nodes Guide」の『Type Node』セクションに ある『Geospatial Measurement Sublevels』というトピックを参照してください。

手作業で尺度を指定するか、またはソフトウェアにデータを読み込ませ、その値に基づいて尺度を判断さ せることができます。

また、カテゴリー・データとして処理する必要のあるいくつかの連続型データ・フィールドがある場合、 それらを変換するオプションを選択することができます。 詳しくは、トピック 129 [ページの『連続型デー](#page-140-0) [タの変換』を](#page-140-0)参照してください。

### **自動入力を使用するには**

- 1. データ型ノードまたは入力ノードの「データ型」タブのいずれかで、必要なフィールドの**「値」**列を 「**<Read>**」に設定します。 これで、下流にあるすべてのノードでメタデータが利用できるようになりま す。 ダイアログ・ボックスのサングラス・ボタンを使用すると、すべてのフィールドを簡単に 「**<Read>**」または「**<Pass>**」に設定することができます。
- 2.**「値の読み込み」** ボタンをクリックして、データ・ソースから直接値を読み込むこともできます。

### **フィールドの尺度を手作業で設定するには**

- 1. テーブル中のフィールドを選択します。
- 2.「**尺度」** 列のドロップダウン・リストで、フィールドの尺度を選択します。
- 3. Ctrl-A または Ctrl キーを押しながらクリックして、複数のフィールドを選択してから、ドロップダウン・ リストで尺度を選択することもできます。

### **地理空間のサブ尺度**

地理空間の尺度はリスト ストレージ タイプとともに使用します。 この尺度には、各種の地理空間データを 識別するために使用する 6 つのサブ尺度が用意されています。

- **ポイント** 都心部など、特定の場所を特定します。
- **多角形** 領域の単一の境界とその場所 (国など) を識別する一連のポイント。
- **行ストリング** 折れ線や単に線とも呼びます。 行ストリングは、線の経路を識別する一連のポイントで す。 行ストリングには、例えば固定の項目 (道路、河川、鉄道など) や、 移動する物体の軌跡 (航空機の 飛行経路や船舶の航路など) が該当します。
- **複数点** 1 つの領域に対応する複数のポイントがデータの各行に含まれる場合に使用します。 例えば、各 行で都市の道路を表し、 道路ごとに複数のポイントを使用して個別の街灯を示します。
- **多角形群** データの各行が複数の多角形を含む場合に使用します。 例えば、各行が国の輪郭を表す場合 に、 米国を複数の多角形として記述し、本土、アラスカ、ハワイなどの各地域を示すことができます。
- **複数行ストリング** データの各行が複数の線を含む場合に使用します。 線は分岐できないため、 複数行 ストリングを使用することで一群の行を表すことができます。 例えば、それぞれの国の可航水路や線路 網などのデータが該当します。

これらのサブ尺度は、リスト ストレージ タイプで使用します。詳しくは、9[ページの『リストス](#page-20-0)トレージ [および関連する尺度』](#page-20-0) を参照してください。

## <span id="page-140-0"></span>**制限対象機能**

地理空間データを使用する場合は、いくつか制限があることに注意してください。

• 座標系がデータの形式に影響する場合があります。 例えば、投影座標系で x と y (および必要な場合は z) の座標値を使用しているが、 地理座標系では経度と緯度 (および必要な場合は高度または深度) の座標値 を使用している場合が該当します。

座標系について詳しくは、「スポス モデラー User's Guide」の『Working with Streams』セクションに記 載されている 『Setting Geospatial Options for Streams』というトピックを参照してください。

- 行ストリングをそれ自体と交差させることはできません。
- 多角形は自己閉鎖でありません。それぞれの多角形で、 最初のポイントと最後のポイントを同じポイン トとして定義する必要があります。
- 多角形群ではデータの方向が重要です。時計回りの場合は内側が満たされていることになり、 反時計回 りの場合は中空になります。 例えば、湖が存在する国土を記録する場合には、 主要な陸地の境界を時計 回りで記録し、それぞれの湖の形状を反時計回りで記録することが可能です。
- 多角形をそれ自体と交差させることはできません。 このような交差には、例えば、 図 8 のような形で連 続した直線で多角形の境界をプロットしようとした場合が該当します。
- 多角形群をオーバーラップさせることはできません。
- 地理空間フィールドの場合、該当するストレージ タイプは**「実数」**と**「整数」**のみです (デフォルト設定 は**「実数」**です)。

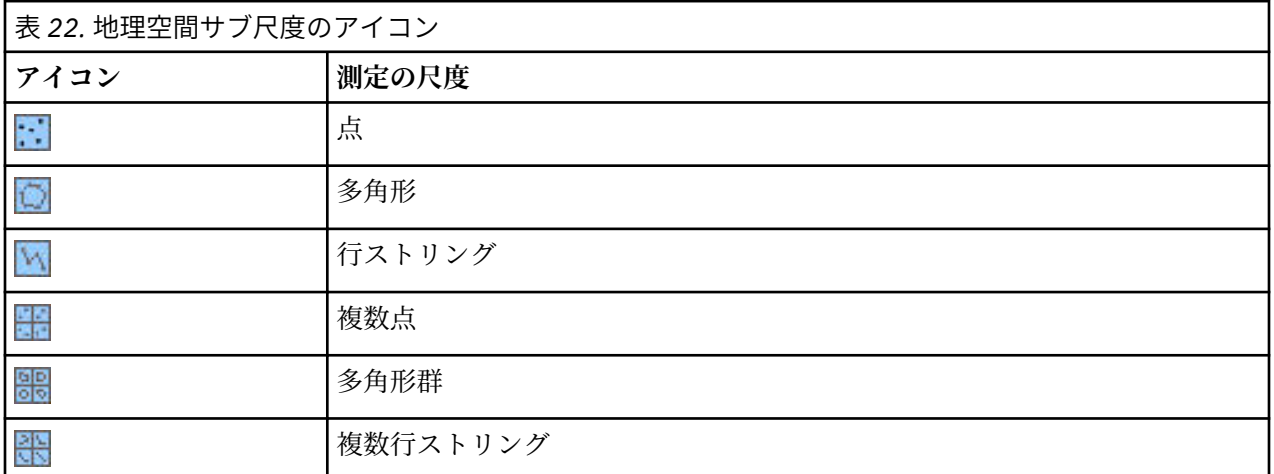

### **地理空間サブ尺度のアイコン**

## **連続型データの変換**

カテゴリー・データを連続型として処理すると、データの品質に重大な影響があります。例えば、それが 対象フィールドである場合、2 値モデルでなく回帰モデルを作成します。 この影響を回避するために、整 数の範囲を、順序型またはフラグ型などのカテゴリー型に変換できます。

- 1. 道具の記号の付いた「操作および生成」メニュー・ボタンから、**「連続型整数を順序型に変換」** を選択 します。 「変換値」ダイアログが表示されます。
- 2. 自動的に変換される範囲のサイズを指定します。これは、入力したサイズまでの範囲に適用されます。
- 3. **OK** をクリックします。 影響を受ける範囲型は、フラグ型または順序型に変換され、データ型ノードの 「データ型」タブに表示されます。

変換の結果

• 整数のストレージを持つ連続型フィールドを順序型に変更すると、下限値および上限値を拡張して、下限 値から上限値までの整数値のすべてを含みます。 例えば、範囲が 1 ~ 5 の場合、値のセットは 1、2、3、 4、5 です。

<span id="page-141-0"></span>• 連続型フィールドをフラグ型フィールドに変更すると、下限値および上限値はフラグ型フィールドの偽の 値および真の値となります。

## **インスタンス化とは ?**

インスタンス化は、データ・フィールドのストレージ・タイプや値などの情報を読み込む、または指定す るプロセスです。 システム リソースを最適化するために、インスタンス化を行う作業はユーザーが指示す る必要があります。入力ノードの「データ型」タブでオプションを指定するか、またはデータ型ノードで データ・ストリームを実行することによって、ソフトウェアに値の読み込みを指示します。

- 不明なデータ型のデータは、インスタンス化されていないデータとも呼ばれます。 ストレージ・タイプ と値が不明なデータは、 「データ型」タブの「尺度」列に「**<Default>**」として表示されます。
- 文字列や数値など、フィールドのストレージに関する一部の情報が分かっている場合、そのデータは部分 的にインスタンス化されていることになります。 **カテゴリー型**や**連続型**は、部分的にインスタンス化さ れた測定の尺度です。 例えば、**カテゴリー**はフィールドがシンボル型であること (ただしそれが名義型、 順序型またはフラグ型のどちらであるかわからないこと) を示します。
- データ型の詳細が、値も含めてすべて分かっている場合、この列には完全にインスタンス化された測定の 尺度 (名義型、順序型、フラグ型、または連続型) が表示されます。 なお、連続型 は、部分的にインスタ ンス化されているデータ・フィールドと、完全にインスタンス化されているデータ・フィールドの両方で 使用されます。 連続型データは、整数または実数になります。

データ型ノードでデータ・ストリームを実行中、インスタンス化されていないデータ型は、初期のデータ 値を基にして、部分的にインスタンス化されます。 すべてのデータがノードを通過すると、値が 「**<Pass>**」に設定されている場合を除き、それらのデータが完全にインスタンス化されます。実行が中断 された場合は、データは部分的にインスタンス化されたままになります。 「データ型」タブがインスタン ス化されたら、ストリーム中のその時点でフィールドの値は固定化されます。 つまり、ストリームを再実 行した場合も、上流の変更は特定のフィールドの値に影響しないということです。 新しいデータや追加の 操作に基づいて値を変更または更新するには、「データ型」タブで編集するか、フィールドの値を 「**<Read>**」または「**<Read +>**」に設定する必要があります。

### **インスタンス化する場合**

一般的に、データ・セットがさほど大きくなく、後でストリームにフィールドを追加する予定がない場合 は、入力ノードでインスタンス化するのが便利です。 ただし、次の場合には、別のデータ型ノードでイン スタンス化するほうが便利です。

- データ・セットが巨大で、ストリームがデータ型ノードの前でサブセットをフィルタリングしている場 合。
- ストリーム中でデータをフィルタリングしている場合。
- ストリーム中でデータが結合または追加されている場合。
- 処理の過程で新しいデータ・フィールドが作成される場合。

**注 :** データベース・エクスポート・ノードでデータをエクスポートする場合は、データが完全にインスタン ス化されている必要があります。

## **データ値**

「データ型」タブの**「値」** 列を使用して、データから値を自動的に読み込んだり、個別のダイアログ・ボッ クスで尺度と値を指定することができます。

「値」ドロップダウン・リストに表示されるオプションを使用して、以下の表に示す自動入力用の指定を行 うことができます。

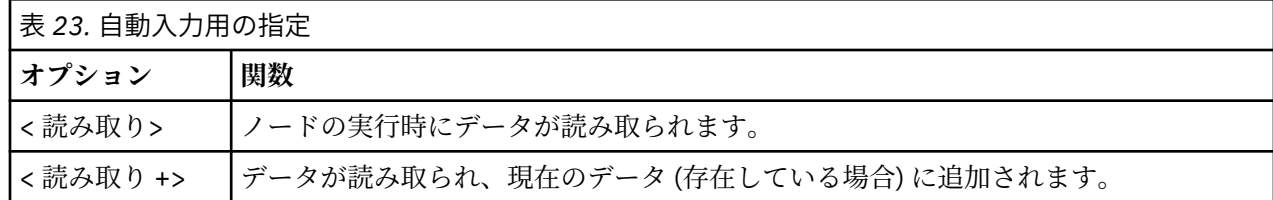

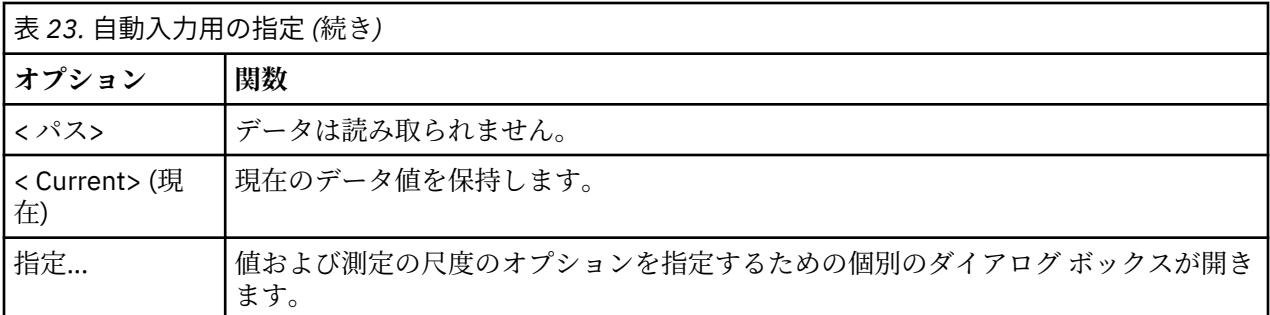

データ型ノードを実行するか、または**「値の読み込み」**をクリックすると、選択内容に応じてデータ ソー スからの値の自動入力および読み込みが行われます。 これらの値は、「指定」オプションを使うか、または **「フィールド」** 列のセルをダブルクリックして、手作業で入力することもできます。

データ型ノードでフィールドを変更した後、ダイアログ ボックスのツールバーにある次のボタンを使用し て値情報をリセットすることができます。

- •**「すべての値の消去」** ボタンを使用して、このノードでフィールド値に対して行った変更 (継承されない 値) を消去し、上流の操作から値を再読み込みすることができます。 このオプションは、上流からの特定 のフィールドに対して行った変更をリセットする場合に役立ちます。
- •**「値の消去」**ボタンを使用すると、ノードに読み込まれた **すべて** のフィールドの値をリセットできます。 このオプションにより、すべてのフィールドに対して 「値」 列に **「読み込み」** が設定されます。 この オプションは、すべてのフィールドに対して値をリセットし、上流の操作から値と尺度を読み込み直す場 合に役立ちます。

## **「値」列のグレーのテキスト**

データ型ノード内または入力ノード内のいずれかで、**「値」**列のデータが黒色のテキストで表示されている 場合は、そのフィールドの値が読み込まれ、そのノード内に格納されていることを示します。 このフィー ルドに黒色のテキストが表示されない場合、そのフィールドの値は読み込まれず、さらに上流で決定され ます。

グレーのテキストでデータが表示される場合があります。 これは、スポス モデラー が実際にデータの読み 込みや格納を行うことなく、フィールドの有効値を識別または推測できる場合に発生します。 これは、以 下のノードのうちのいずれかを使用する場合に発生する可能性が高くなります。

- ユーザー入力ノード。 データはノード内で定義されるため、あるフィールドの値がノード内に格納され ていなかったとしても、そのフィールド値の範囲は、常に識別されます。
- Statistics ファイル入力ノード。 データ型を表すメタデータが存在する場合、このノードにより、データ の読み込みや格納を行うことなく スポス モデラー で値の可能な範囲を推論できるようになります。

いずれのノードでも、ユーザーが**「値の読み込み」**をクリックするまで、値はグレーのテキストで表示さ れます。

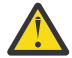

**警告 :** ストリーム内でデータをインスタンス化せず、データ値がグレーで表示される場合は、**「検 査」**列で設定したデータ型の値の検査はいずれも適用されません。

# **「値」ダイアログ・ボックスの使用**

「データ型」タブの **「値」** または **「欠損値」** 列をクリックすると、事前定義された値のドロップダウン・ リストが表示されます。 このリストの**「指定...」**オプションを選択すると 個別のダイアログ ボックスが表 示され、選択したフィールドの値の読み取り、指定、ラベル付け、処理のオプションを設定できます。

コントロールの大半は、すべての種類のデータに共通しています。 ここでは、これらの共通のコントロー ルを説明していきます。

**尺度**現在選択されている測定の尺度を表示します。 データ利用目的に応じて設定を変更することができま す。 例えば、day\_of\_week というフィールドに個別の曜日を表す数字が格納されている場合に、各カテ ゴリーを個別に調査する棒グラフ・ノードを作成するために、名義型データに変更することができます。

**ストレージ** ストレージ タイプが判明している場合に、そのタイプを表示します。 ストレージ・タイプは、 選択した尺度の影響は受けません。 ストレージ・タイプを変更するには、可変長ファイル入力ノードまた は固定長ファイル入力ノードの「データ」タブを使用するか、または置換ノードの変換関数を使用します。

**モデル・フィールド** モデル・ナゲットのスコアリングの結果として生成されたフィールドの場合、モデル・ フィールドの詳細も表示することができます。 詳細には、モデル作成時のフィールドの役割 (予測値、確 率、傾向など) や対象フィールド名も含まれています。

**値** 選択したフィールドの値を決める方法を選択します。 ここで選択した内容は、「データ型ノード」ダイ アログ・ボックスの**「値」**列で行った選択内容に優先します。 値の読み込みに関する選択項目には、次の ようなものがあります。

- **データから読み込み** ノードの実行時に値を読み込む場合に選択します。 このオプションは、**<Read>** と 同じです。
- **通過** 現在のフィールドのデータを読み込まない場合に選択します。 このオプションは、**<Pass>** と同じ です。
- **値とラベルの指定** このオプションは選択したフィールドの値とラベルを指定するために使用します。 こ のオプションは、値の検査とともに使用して、現在のフィールドに対する知識に基づく値を指定します。 このオプションを選択すると、フィールドの種類に応じた独自のコントロールが有効になります。 値と ラベルのオプションは、以降の各項目で個別に説明しています。

**注 :** 測定の尺度が「データ型不明」または <デフォルト> であるフィールドの場合、値やラベルを指定す ることはできません。

• **データから値を拡張** 現在のデータに、ここで入力した値を追加する場合に選択します。 例えば、 field\_1 の範囲が (0,10) の場合に、値の範囲として (8,16) を入力した場合、元の最小値を削除せずに 16 を追加して範囲が拡張されます。 新しい範囲は (0,16) になります。 このオプションを選択すると、 自動入力オプションが自動的に **<Read+>** に設定されます。

**リストの最大長** 地理空間または集合のいずれかの尺度を持つデータのみに使用できます。 リストの最大 長を設定するには、リストに入れることができる要素の数を指定します。

**最大文字列長** データ型不明のデータのみに使用できます。このフィールドは、SQL を生成してテーブルを 作成するときに使用します。 データの最大文字列の値を入力します。これにより、テーブルに生成される 列が、その文字列に対して十分な大きさになります。 文字列長の値が使用不可の場合は、デフォルトの文 字列サイズが使用されます。このサイズは、データに対して適切でない場合があります (例えば、値が小さ すぎる場合は、テーブルにデータを書き込むときにエラーが発生する場合があります。また、値が大きす ぎる場合は、パフォーマンスに悪影響が及ぶ場合があります)。

**値の検査** 値が指定した連続型、フラグ型、または名義型の規則にしたがっているかどうかの検査方法を選 択します。 このオプションは、「データ型ノード」ダイアログ・ボックスの **「検査」** 列に対応しており、 ここでの設定内容がダイアログ・ボックスでの設定に優先されます。 **「値とラベルを指定」**オプションと ともに使用すると、 値の検査によりデータ内の値を必要な値に一致させることができます。 例えば、値に 1,0 と指定した後、**検査**オプションを使用して、1 と 0 以外のすべての値を持つレコードを破棄することが できます。

**空白を定義** 選択すると、データの欠損値や空白を宣言するために使用する以下のコントロールがアクティ ブになります。

- **欠損値** このテーブルを使用して、99 や 0 などの特定の値を空白として定義します。 この値は、フィール ドのストレージ・タイプに適当なものでなければなりません。
- **範囲** 欠損値の範囲を指定する場合に使用します (1 歳から 17 歳、65 歳超など)。 境界値が空欄のままの 場合、その範囲は無制限になります。例えば、下限に 100 が指定されていて上限がない場合、100 以上 のすべての値は欠'1値になります。 各境界値は範囲に含まれます。例えば、下限が 5 で上限が 10 の範囲 は、範囲定義に 5 と 10 も含まれます。欠損値範囲は、任意のストレージ・タイプに対して定義できま す。 これには、日付/時刻および文字列も含まれます (値が範囲内かどうかを決定するために、アルファ ベット順のソート順序が使用されます)。
- **ヌル/空白文字** システムのヌル値 (データ内では \$null\$ と表示されます) と空白文字 (表示可能な文字を 含まない文字列値) を空白として指定することもできます。

**注 :** 内部で別に格納され、特定のケースで別に処理されるにもかかわらず、データ型ノードも空白文字列 のような空の文字列を分析のために扱います。
**注 :** 未定義または \$null\$ として空白をコード化するには、置換ノードを使用します。

**説明** このテキスト ボックスを使用してフィールド ラベルを指定します。 ラベルは、**「ストリームのプロパ ティー」**ダイアログ ボックスでの選択内容に応じて、 グラフ、テーブル、出力、モデル ブラウザーなどの さまざまな場所に表示されます。

#### **連続型データの値およびラベルの指定**

連続型尺度は数値型フィールドに使用されます。 連続型データには、3 種類のストレージ・タイプがあり ます。

- 実数
- 整数
- 日付/時刻

これらの 3 種類の連続型フィールドを編集するには、同じダイアログ・ボックスが使用されます。ただし、 ストレージ・タイプは参照用にのみ表示されます。

#### 値の指定

次のコントロールは連続型フィールドに固有のもので、値の範囲を指定するのに使用します:

**下限。** 値の範囲の下限を指定します。

**上限。** 値の範囲の上限を指定します。

ラベルの指定

集計範囲フィールドの任意の値のラベルを指定できます。 **ラベル** ボタンをクリックして、値ラベルを指定 する個別のダイアログボックスを開きます。

#### **値とラベル・サブダイアログ・ボックス**

集計範囲フィールドの「値を指定」ダイアログ・ボックスの **「ラベル」** をクリックして、範囲中の任意の 値のラベルを指定できる新しいダイアログ・ボックスを開きます。

このテーブルの 「値」 と 「ラベル」 列で値とラベルのペアを定義できます。 現在定義されているペアが ここに表示されます。 空のセルをクリックして値と対応するラベルを入力すると、新しいラベルのペアを 追加できます。 注 : このテーブルに値/値とラベルのペアを追加しても、フィールドに新しい値は追加され ません。 その代わり、フィールド値のメタデータが作成されるだけです。

データ型ノードで指定したラベルは、「ストリームのプロパティー」ダイアログ・ボックスの選択内容に応 じて、ツールヒントや出力ラベルなどとしてさまざまな場所で表示されます。

#### **数値型データおよび順序型の名前とラベルの指定**

名義型 (セットが他) および順序型 (順序セット型) の尺度は、データの値がセットのメンバーとして個別に 使われることを表しています。 セット型では、文字列、整数、実数、または日付/時刻のストレージ・タイ プを利用することができます。

次のコントロールは名義型フィールドおよび順序型フィールドに固有のもので、値とラベルを指定するの に使用します。

**「値」**。**「値」**列を使用して、現在のフィールドの知識に基づいて値を指定できます。 このテーブルを使用 して、フィールドに予期される値を入力し、 **「値の検査」** リストを使用してデータ・セットがこれらの値 に準拠しているかどうかを確認できます。 矢印アイコンと削除アイコンを使用して、既存の値を変更した り、値を並べ替えたり削除したりすることができます。

**「ラベル」**。 **「ラベル」** 列を使用して、セット内の各値のラベルを指定できます。 これらのラベルは、「ス トリームのプロパティー」ダイアログ・ボックスで行った選択に応じて、グラフ、テーブル、出力、モデ ル・ブラウザーなどのさまざまな場所に表示されます。

## **フラグ型の値の指定**

フラグ型フィールドは、2 つの DISTINCT 値を持つデータを表示するために使用されます。 フラグ型では、 文字列、整数、実数、または日付/時間のストレージ・タイプを利用することができます。

**True:** 条件が満たされた場合に、フィールドのフラグ値を指定します。

**False.** 条件が満たされない場合に、フィールドのフラグ値を指定します。

**ラベル:** フラグ型フィールド内のそれぞれの値のラベルを指定します。 ラベルは、「ストリームのプロパテ ィー」ダイアログ・ボックスの選択内容に応じて、グラフ、テーブル、出力およびモデル・ブラウザーな どの様々な場所で表示されます。

## **集合データの値の指定**

集合フィールドは、リストに含まれる非地理空間データを表示するために使用します。

集合の**「尺度」**に設定できる項目は **「尺度のリスト」**のみです。 デフォルトではこの尺度が「不明」に設 定されていますが、 別の値を選択して、リスト内の要素の尺度を設定することができます。 以下のいずれ かのオプションを選択できます。

- データ型不明
- 連続
- 名義型
- 順序
- フラグ

#### **地理空間データの値の指定**

地理空間フィールドは、リストに含まれる地理空間データを表示するために使用します。

地理空間の**「尺度」**の場合は、以下のオプションを設定して、 リスト内の要素の尺度を設定することがで きます。

**データ型** 地理空間フィールドのサブ尺度を選択します。 使用可能なサブ尺度は、リスト フィールドの深さ によって決まります。デフォルトは、ポイント (深さ 0)、行ストリング (深さ 1)、多角形 (深さ 1) です。

サブ尺度について詳しくは、128 [ページの『地理空間のサブ尺度』](#page-139-0)を参照してください。

リストの深さについて詳しくは、9 ページの『リストス [トレージおよび関連する尺度』を](#page-20-0)参照してくださ い。

**座標系** このオプションは、尺度を地理空間以外から地理空間に変更した場合にのみ使用可能です。 座標系 を地理空間データに適用するには、このチェック ボックスを選択します。 デフォルトでは、**「ツール」** > **「ストリームのプロパティー」** > **「オプション」** > **「地理空間」**ペインで設定された座標系が表示されま す。 別の座標系を使用するには、 **「変更」**ボタンをクリックして**「座標系の選択」**ダイアログボックスを 表示し、 必要な座標系を選択します。

座標系について詳しくは、「スポス モデラー User's Guide」の『Working with Streams』セクションに記載 されている 『Setting Geospatial Options for Streams』というトピックを参照してください。

### **欠損値の定義**

「データ型」タブの **「欠損値」** 列は、欠損値の処理がフィールドに定義されているかどうかを示します。 次のように設定できます。

**オン (\*):** 欠損値の処理がこのフィールドに定義されていることを示します。 下流の置換ノードを使用し て、または「指定」オプションを使用した明示的な指定によって (下記参照) 行うことができます。

**オフ:** フィールドに欠損値の処理が定義されていません。

**指定:** このオプションを選択すると、このフィールドで欠損値として見なされる明示的な値を宣言できるダ イアログが表示されます。

### <span id="page-146-0"></span>**データ型の値の検査**

各フィールドの「検査」オプションを有効にすると、そのフィールド中のすべての値を調べて、値が現在 のデータ型または「値を指定」ダイアログ・ボックスで指定した値に適合しているかどうかが検査されま す。 これは、1 回の操作で、データ・セットをクリーン・アップして、データ・セットのサイズを減らす ために役立ちます。

「データ型ノード」ダイアログ・ボックス内の 「検査」 列の設定によって、データ型の制限を超えた値が 検出されたときの処理方法が決まります。 フィールドの検査の設定を変更するには、そのフィールドの「検 査」列にあるドロップダウン・リストを使用します。 すべてのフィールドに対して検査を行うには、「フィ ールド」列をクリックして Ctrl-A を押します。 次に「検査」列中の任意のフィールドのドロップダウン・ リストを使用してください。

「検査」では、次の設定を行うことができます。

**なし:** 値は検査されずに通過します。 これはデフォルト設定です。

**無効化:** 制限外の値をシステムのヌル値 (\$null\$) に変更します。

**強制:** 完全にインスタンス化された尺度のフィールドに対して、その値が指定した範囲を超えていないかど うかが検査されます。 指定範囲外の値は、次のルールに基づいて各尺度における有効な値に変換されます。

- フラグ型の場合、真 (true) または偽 (false) 以外の値は、偽 (false) の値に変換されます。
- セット型 (名義型または順序型) の場合は、すべての未知の値は、セットの値の最初のメンバーに変換さ れます。
- 範囲の上限より大きい数値は、上限値に置き換えられます。
- 範囲の下限より小さい数値は、下限値に置き換えられます。
- 範囲が設定されているにもかかわらず、ヌル値が検出された場合は、その範囲の中間の値が指定されま す。

**破棄:** 不正な値が検出された場合は、レコード全体が破棄されます。

**警告:** すべてのデータを読み込む際に、不正な項目数がカウントされ、件数が「ストリームのプロパティ ー」ダイアログ・ボックスにレポートされます。

**中止:** 最初に不正な値が検出された時点で、ストリームの実行が終了します。 エラーは、「ストリームのプ ロパティー」ダイアログ・ボックスに報告されます。

#### **フィールドの役割の設定**

フィールドの役割は、フィールドがモデル構築でどのように使用されるかを指定します。例えば、フィー ルドが入力か対象 (予測対象) か、などです。

**注 :** データ区分、度数、レコード ID の役割は、それぞれ 1 つのフィールドだけに適用できます。

次の役割があります。

**入力:** このフィールドは、マシン学習に対する入力 (予測変数フィールド) として使用されます。

**目標:** このフィールドは、マシン学習の出力または対象 (モデルが予測しようとするフィールドの 1 つ) とし て使用されます。

**両方:** このフィールドは、Apriori ノードで入力と出力の両方として使用されます。 他のすべてのモデル作 成ノードでは、このフィールドは無視されます。

**なし:** このフィールドはマシン学習では無視されます。 尺度が**「データ型不明」**に設定されているフィール ドは、自動的に「**役割」** 列が「**なし」** に設定されます。

**データ区分:** データを、学習、テスト、および (オプションで) 検証の各目的用の異なるサンプルに分割する ためのフィールドを示します。 このフィールドは、(「フィールド値」ダイアログ・ボックスで定義されて いるように) 2 個または 3 個の値を取るセット型としてインスタンス化されなければなりません。 最初の 値は、学習用サンプル、2 番目の値はテスト用サンプル、3 番目に値がある場合は、検証用サンプルを表し ています。 その他の値は無視され、フラグ・フィールドを使用できません。 分析でデータ区分を使用する には、適当なモデル構築または分析ノードの「モデルのオプション」タブでデータ分割を有効にする必要

があることに注意してください。 データ分割が有効になっている場合、データ区分フィールドではヌル値 をもつレコードは無視されます。 複数のデータ区分フィールドがストリーム内で定義されていた場合、該 当する各モデリング・ノードの「フィールド」タブで単一のデータ区分フィールドを指定する必要があり ます。 使用するデータ中に適当なフィールドがまだ存在していない場合、データ区分ノードまたはフィー ルド作成ノードを使用すると新規に作成できます。 詳しくは、トピック 160 [ページの『データ区分ノー](#page-171-0) [ド』を](#page-171-0)参照してください。

**分割:** (名義型、順序型、フラグ型フィールドのみ) フィールドの可能な値それぞれにモデルが作成されるよ う指定します。

**度数:** (数値型フィールドのみ) この役割を設定すると、フィールド値をレコードの度数の重みの因子として 使用できます。 この機能は C&R ツリー、CHAID、QUEST および線型モデルにのみサポートされます。他 のすべてのノードはこの役割を無視します。 度数の重みは、この機能をサポートするモデル作成ノードの 「フィールド」タブで **「度数の重みを使用」** オプションを設定すると使用できます。

**レコード ID:** 一意のレコード ID として使用されます。 この機能は多くのノードによって無視されますが、 線型モデルによってサポートされており、IBM Netezza データベース内マイニング・ノードに必要です。

### **データ型属性のコピー**

値、検査オプション、および欠損値などのデータ型の属性を、あるフィールドから別のフィールドに簡単 にコピーすることができます。

- 1. 属性をコピーするフィールドを右クリックします。
- 2. コンテキスト・メニューから、**「コピー」** を選択します。
- 3. 属性を変更するフィールドを右クリックします。
- 4. コンテキスト・メニューから、**「形式を選択して貼り付け」**を選択します。 注: Ctrl キーを押しながらク リックするか、コンテキスト・メニューから**「フィールドの選択」** オプションを使用すると、複数のフ ィールドを選択できます。

新しいダイアログ・ボックスが表示されます。ここから、貼り付ける特定の属性を選択することができま す。 複数のフィールドに貼り付ける場合は、ここで選択したオプションがすべての対象フィールドに適用 されます。

**次の属性を貼り付け:** あるフィールドから別のフィールドに貼り付ける属性を、下のリストから選択しま す。

- **データ型:** 測定の尺度を貼り付ける場合に選択します。
- **値:** フィールド値を貼り付ける場合に選択します。
- **欠損値。** 欠損値の設定を貼り付ける場合に選択します。
- **検査:** 値の検査オプションを貼り付ける場合に選択します。
- **役割。** フィールドの役割を貼り付ける場合に選択します。

#### **フィールド形式の「設定」タブ**

「テーブル」中の「形式」タブとデータ型ノードは、現在のまたは未使用フィールドのリストおよび各フィ ールドの書式設定オプションを示します。 フィールド形式テーブルの各列の説明を次に示します。

**フィールド:** 選択したフィールド名が表示されます。

**形式:** この列のセルをダブルクリックすると、ダイアログ・ボックスが表示され、個別にフィールドの書式 設定を指定できます。 詳しくは、トピック 137 [ページの『フィールド形式のオプションの設定』を](#page-148-0)参照し てください。 ここで指定した書式設定は、ストリームのプロパティー全体で指定した書式設定に上書きさ れます。

注: 統計 のエクスポート・ノードと 統計 の出力ノードは、フィールドごとの書式設定がメタデータに含ま れている *.sav* ファイルをエクスポートします。 IBM SPSS Statistics *.sav* ファイル形式でサポートされな い設定がフィールドごとの書式に指定された場合、ノードは IBM SPSS Statistics のデフォルト形式を使用 します。

<span id="page-148-0"></span>**正当化。** この列を使用して、表の列内で値をどのように位置調整するかを指定します。 デフォルトの設定 は **「自動」** で、シンボル値を左寄せ、数値を右寄せで表示します。 デフォルト値を変更するには、**「左」**、 **「右」**、または **「中央」** を選択します。

**列幅。** デフォルトでは、フィールドの値に基づいて列幅が自動的に計算されます。 自分で値を指定するに は、テーブル・セルをクリックしてドロップダウン・リストから新規の幅を選択します。 ここに表示され ない任意の幅を入力するには、「フィールド」または「形式」列のテーブル・セルをダブルクリックして、 フィールド設定のサブダイアログ・ボックスを開きます。 代わりに、セルを右クリックして **「形式を設 定」** を選択することもできます。

**現在のフィールドを表示、** デフォルトでは、このダイアログ・ボックスには現在アクティブなフィールド が表示されます。 使われていないフィールドを表示する場合は、代わりに **「未使用のフィールド設定を表 示」** を選択します。

**コンテキスト・メニュー。** このタブで利用できるコンテキスト・メニューには、さまざまな選択項目やオ プションが用意されています。 列内で右クリックすると、このメニューが表示されます。

- **すべて選択:** すべてのフィールドを選択します。
- **選択しない:** 選択内容をクリアします。
- **フィールドの選択:** データ型またはストレージ特性を基準にしてフィールドを選択します。 選択できる オプションには、**「カテゴリー型の選択」**、**「連続型の選択」** (数値)、**「データ型不明の選択」**、**「文字列の選 択」**、**「数字の選択」**、または **「日付/時刻の選択」** があります。 詳しくは、トピック 126 [ページの『尺](#page-137-0) [度』を](#page-137-0)参照してください。
- **形式を設定:** フィールドごとに日付、時刻、および小数のオプションを指定するためのサブダイアログ・ ボックスを開きます。
- **表示位置の設定:** 選択したフィールドの表示位置を設定します。 **「自動」**、**「中央」**、**「左」**、または **「右」** を選択することができます。
- **列幅の設定:** 選択したフィールドのフィールド幅を設定します。 データから幅を読み込むには **「自動」** を指定します。 あるいはフィールド幅を 5、10、20、30、50、100 または 200 に設定することもでき ます。

#### **フィールド形式のオプションの設定**

フィールド形式は、データ型またはテーブル・ノード「形式」タブからサブダイアログ・ボックスで指定 します。 このダイアログ・ボックスの表示前に複数のフィールドを選択した場合、選択した最初のフィー ルドの設定がすべてに使用されます。 ここで指定した後 **「OK」** をクリックして、これらの設定を「形式」 タブで選択したすべてのフィールドに適用します。

次の各オプションがフィールドごとに利用可能です。 これらの設定の多くは、「ストリームのプロパティ ー」ダイアログ・ボックスでも設定できます。 フィールド レベルの設定は、ストリームのデフォルト設定 をオーバーライドします。

**日付形式:** 日付ストレージ フィールド用に使用され、また文字列が CLEM 日付関数によって日付として解釈 された場合に使用される日付の形式を選択します。

**時間のフォーマット。** 時間ストレージ フィールド用に使用され、また文字列が CLEM 時間関数によって時 間として解釈された場合に使用される時間の形式を選択します。

**数値の表示フォーマット:** 標準 (**####.###**)、科学的 (**#.###E+##**)、または通貨表記形式 (**\$###.##**) から選 択できます。

**小数点記号:** 小数点として使用する、コンマ (,) またはピリオド (.) のどちらかを選択してください。

**グループ化記号:** 数字の表示形式で、値をグループ化するのに使用する記号を選択します (例: *3,000.00* の コンマ)。 オプションには、なし、ピリオド、コンマ、スペース、およびロケール定義 (現在のロケールが デフォルトとして使用されている場合)。

**小数点以下の表示 (標準、科学的、通貨、エクスポート)。** 数値の表示フォーマットを表すために、実数を 表示するときに使用する、小数点以下の桁数を指定します。 このオプションは、各表示形式ごとに別々に 指定します。**「小数点以下のエクスポート」**設定は、フラット・ファイルのエクスポートにのみ適用され、 ストリームのプロパティーをオーバーライドするということに注意してください。 フラット・ファイル・ エクスポートのストリームのデフォルトは、ストリームのプロパティー内の**「小数点以下の表示」**設定に

指定した値です。 XML エクスポート・ノードによってエクスポートされる小数点以下の桁数は、常に 6 で す。

**正当化。** 列内で値をどのように表示するかを指定します。 デフォルトの設定は **「自動」** で、シンボル値 を左寄せ、数値を右寄せで表示します。 デフォルト値を変更するには、「左」、「右」、または「中央」を選 択します。

**列幅。** デフォルトでは、フィールドの値に基づいて列幅が自動的に計算されます。 リスト・ボックスの右 にある矢印を使用して、5 つの間隔における任意の幅を指定できます。

# **フィールドのフィルタリングまたは名前の変更**

ストリーム内の任意の場所でフィールドの名前変更またはフィールドを除外することができます。 例え ば、患者 (レコード・レベル・データ) のカリウム値 (フィールド・レベル・データ) を重要視していない場 合、「K」(カリウム値) フィールドを除外できます。 個々のフィルター・ノード、または入力ノードか出力 ノードの「フィルター」タブを使用して実行することができます。 どのノードからアクセスしているかに 関係なく、機能は同じです。

- 可変長ファイル、固定長ファイル、統計 ファイル、XML、または拡張のインポートなどの入力ノードか ら、IBM スポス モデラー にデータを読み込むフィールドの名前を変更したり、フィルタリングを行うこ とができます。
- フィルター・ノードを使用して、ストリーム中の任意の場所でフィールドの名前を変更したり、フィルタ リングすることができます。
- 統計 エクスポート・ノード、統計 変換ノード、統計 モデル・ノードおよび 統計 出力ノードから、IBM SPSS Statistics の命名規則に従ったフィールドをフィルタリングしたり、名前を変更することができま す。
- 上記のノードいずれかの「フィルター」タブを使用して、複数の回答セットを定義または編集することが できます。
- 最後にフィルター・ノードを使用して、ある入力ノードから別のノードへフィールドをマップすることが できます。

# **フィルタリング・オプションの設定**

「フィルター」タブ中のテーブルには、入力時の各フィールド名、および出力時の各フィールド名が表示さ れます。 このテーブル中のオプションを使用して、重複しているフィールドや、下流の操作で不要なフィ ールドの、フィールド名を変更したり、フィールドをフィルタリングすることができます。

- **フィールド:** 現在接続しているデータ・ソースからの入力フィールドを表示します。
- **フィルター:** すべての入力フィールドのフィルター・ステータスを表示します。 フィルタリングされてい るフィールドはこの列に、フィールドが下流に渡されないことを示す赤い X 印が表示されます。 選択し たフィールドの 「フィルター」 列をクリックすると、フィルタリングの設定と解除を行えます。 また、 Shift キーを押しながら選択することにより、複数のフィールドのオプションを同時に設定することがで きます。
- **フィールド:** フィルター・ノードから出力されるフィールドを表示します。 重複した名前は赤で表示され ます。 フィールド名を編集するには、この列をクリックして新しい名前を入力します。 または、「フィル ター」 列をクリックして重複するフィールドを無効にすることにより、フィールドを削除することもで きます。

テーブル中のすべての列は、列見出しをクリックしてソートすることができます。

**現在のフィールドを表示、** フィルター・ノードにアクティブに接続されているデータ・セットのフィール ドを表示する場合に選択します。 このオプションはデフォルトで選択されており、フィルター・ノードを 使用するもっとも一般的な方法となっています。

**未使用のフィールド設定を表示:** 一度はフィルター・ノードに接続されていたものの、現在は接続されてい ない データ・セットのフィールドを表示する場合に選択します。 このオプションは、フィルター・ノード をあるストリームから別のストリームにコピーしたり、フィルター・ノードを保存して再ロードするよう な場合に適しています。

#### **「フィルター」ボタンのメニュー**

ダイアログ・ボックスの左上にある「フィルター」ボタンをクリックして、多くのショートカットやその 他のオプションを提供するメニューにアクセスします。

次の処理を選択できます。

- すべてのフィールドを削除
- すべてのフィールドを含める
- すべてのフィールドの切り替え
- 重複を削除。 このオプションを選択すると、重複する名前のすべての出現が (初出の名前も含めて) 削除 されることに注意してください。
- その他のアプリケーションに準拠させるため、フィールドおよび複数の回答セットの名前を変更。 詳し くは、トピック 333 ページの『IBM SPSS Statistics [用のフィールドの名前変更またはフィルタリング』](#page-344-0) を参照してください。
- フィールド名の短縮
- フィールドおよび複数回答セット名の匿名化
- 入力フィールド名を使用
- 複数回答セット編集。 詳しくは、トピック 140 [ページの『複数回答セット編集』を](#page-151-0)参照してください。
- デフォルト・フィルター・ステートの設定

ダイアログ・ボックスの上部にある矢印のトグル ボタンを使用して、デフォルトでフィールドを含める、 またはフィールドを破棄するかを指定することもできます。 これは、大きいデータ・セットで、ほんのわ ずかなフィールドだけが下流で必要な場合に役立ちます。 例えば保持しておきたいフィールドのみを選択 して、その他のすべてのフィールドを (個別にではなく、破棄するフィールドをすべて選択して) 破棄する よう指定できます。

### **フィールド名の短縮**

「フィルター」ボタンのメニュー (「フィルター」タブの左上部) から、フィールド名の短縮を選択できます。

**最大長:** フィールド名の長さを限定する文字数を指定します。

**数字の桁数:** フィールド名が切り捨てられて固有でなくなると、フィールド名はさらに切り捨てられ、名前 に数字を追加することによって区別されます。 使用する数字の桁数を指定できます。 矢印ボタンを使用 して、数を調節してください。

例として、デフォルトの設定 (最大文字数 = 8、数字の桁数 = 2) を使用した場合に医療データ・セットのフ ィールド名がどのように短縮されるかを次の表に示します。

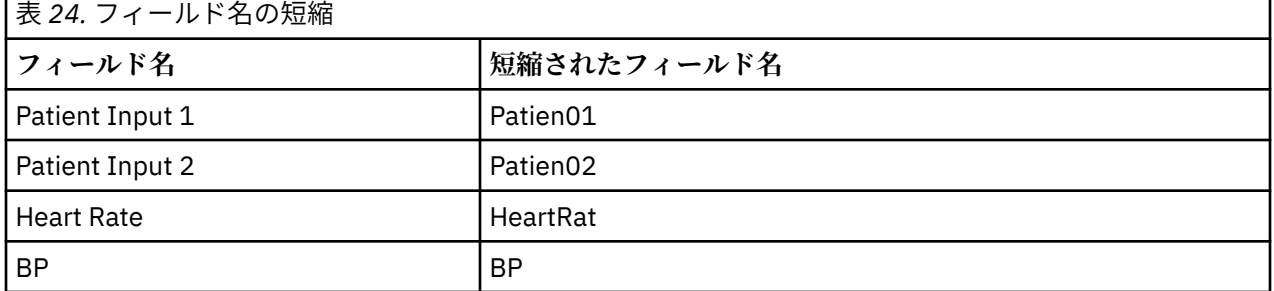

### **フィールド名の匿名化**

「フィルター」タブの左上部にある「フィルター」ボタン・メニューをクリックして **「フィールド名の匿名 化」** を選択し、「フィルター」タブを含むノードのフィールド名を匿名化します。 匿名化したフィールド 名は、一意の数字の基づいた値の接頭辞を含む文字列から成り立っています。

**匿名化対象: 「選択されたフィールドのみ」**を選択します。これにより、「フィルター」タブで既に選択さ れているフィールドの名前だけが匿名化されます。 デフォルトは**「すべてのフィールド」**で、全フィール ド名を匿名化します。

<span id="page-151-0"></span>**フィールド名プレフィックス:** 匿名化されたフィールド名に対するデフォルトのプレフィックスは **anon\_** です。別の接頭辞が必要な場合は、**「カスタム」**を選択して独自の接頭辞を入力してください。

**多重回答グループを匿名化:** フィールドと同じ方法で多重回答グループの名前を匿名化します。 詳しくは、 トピック 140 ページの『複数回答セット編集』を参照してください。

元のフィールド名で保存するには、「フィルター」ボタン・メニューから **「入力フィールド名を使用」** を 選択します。

#### **複数回答セット編集**

「フィルター」タブの左上部にある「フィルター」ボタン・メニューをクリックして **「複数回答セット編 集」** を選択して、複数の回答セットを追加または編集します。

例えば、どの博物館に行くのか、またはどの雑誌を読むのかに関する調査の回答を求める場合など、複数 回答セットを使用して、各ケースに複数の値を持つデータを記録します。 複数回答セットは、データ収集 入力ノードまたは Statistics ファイル入力ノードを使用して IBM スポス モデラー にインポートし、フィル ター・ノードを使用して IBM スポス モデラー に定義することができます。

**「新規作成」** をクリックして新しい複数回答セットを作成するか、または **「編集」** をクリックして既存の 設定を変更します。

**名前とラベル:** セットの名前と説明を指定します。

**データ型:** 複数回答の質問を、次の 2 つのいずれかの方法で処理することができます。

- **複数二分法設定:** 個々のフラグ型フィールドがそれぞれの回答に対して作成されます。10 冊の雑誌があ る場合、10 のフラグ型フィールドがあり、それぞれに真 *(true)* または偽 *(false)* を表す 0 または 1 などの 値が含まれます。 カウントされた値を使用して、真 (true) としてカウントされる値を指定することがで きます。 この方法は、回答者が適用されるすべてのオプションを選択できるようにしたい場合に役に立 ちます。
- **複数カテゴリー設定:** 名義型フィールドが、各回答に対して回答者からの最大回答数まで作成されます。 各名義型フィールドには、「*Time*」の *1*、「*Newsweek*」の *2*、および「*PC Week*」の *3* などの考えられる 回答を表す値が含まれます。 この方法は、例えば回答者にもっともよく読む 3 冊の雑誌を選択するよう 質問する場合など、回答数を制限する場合に最も役に立ちます。

**設定のフィールド:** 右側のアイコンを使用して、フィールドを追加または削除します。

コメント

- すべての複数回答セットのすべてのフィールドは同じ保存タイプを持たなければいけません。
- セットは含まれるフィールドとは異なります。 例えば、セットを削除しても含まれるフィールドは削除 されず、これらのフィールド間のリンクのみが削除されます。 セットは削除のポイントから上流では表 示されますが、下流では表示されません。
- フィルター・ノードを使用してフィールド名を変更した場合 (タブで直接変更した場合、または「フィル ター」メニューの「IBM SPSS Statistics 用に名前変更」、**「短縮」**、**「匿名化」**のいずれかのオプションを選 択して変更した場合)、多重回答セットで使用されているこれらのフィールドへの参照もすべて更新され ます。 ただし、フィルター・ノードで削除される複数回答セットのフィールドは、複数回答セットから は削除されません。 このようなフィールドは、ストリーム内では表示されませんが、複数回答セットに よって参照されます。このことは、例えばエクスポート時に検討されます。

# **フィールド作成ノード**

IBM スポス モデラー の強力な機能の 1 つとして、データ値を変更して、既存のデータから新しいフィール ドを作成できることがあげられます。 長期間にわたるデータ・マイニング・プロジェクトでは、Web ロ グ・データから顧客 ID を抽出したり、トランザクション・データや人口統計データから顧客の生涯価値を 作成するような、新しいデータの作成が一般的に行われます。 これらの変換はすべて、さまざまなフィー ルド設定ノードを使用して行うことができます。

さまざまなノードで、新規フィールドを作成することができます。

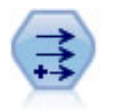

フィールド作成ノードで、1 つまたは複数の既存フィールドから、データ値を変更す るか、新しいフィールドを作成します。 これで、種類が式、フラグ型、名義、状態、 カウント、および条件式の各フィールドが作成されます。

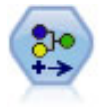

データ分類ノードにより、あるカテゴリー値のセットが別のセットに変換されます。 データ分類ノードは、カテゴリーを縮小したり、分析対象データを再グループ化した りする場合に役立ちます。

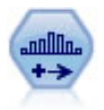

データ分割ノードで、既存の 1 つまたは複数の連続型 (数値範囲) フィールドの値に基 づいて、自動的に新しい名義型 (セット型) フィールドを作成します。 例えば、連続 型収入フィールドを、平均からの偏差による収入グループを含む、新しいカテゴリ ー・フィールドに変換することができます。 新規フィールドのビンを作成すると、分 割点に基づいてフィールド作成ノードを生成することができます。

フラグ設定ノードで、1 つ以上の名義型フィールドに定義されたカテゴリー値に基づ いた、複数のフラグ型フィールドが派生します。

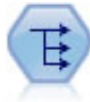

再構成ノードで、名義型またはフラグ型フィールドを、これから別のフィールドの値 で埋めることができるフィールドのグループへ変換します。 例えば、*credit*、*cash*、 および *debit* の値を持つ *payment type* という名前のフィールドがある場合、3 つの新 しいフィールド (*credit*、*cash*、*debit*) が作成されます。その各々のフィールドには、 実際の支払の値を含めることができます。

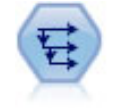

時系列ノードにより、以前レコードのフィールドのデータを含む、新規フィールドが 作成されます。 時系列ノードは、多くの場合、時系列データなどの継続的なデータに 使用されます。 時系列ノードを使用する前に、ソート・ノードを使用して、データを ソートしておくこともできます。

### **フィールド作成ノードの使用**

フィールド作成ノードを使用して、1 つまたは複数の既存フィールドから、6 種類の新規フィールドを作成 することができます。

- **式:** 新規フィールドは任意の CLEM 式の結果です。
- **フラグ。** 新規フィールドは、指定された条件を表すフラグです。
- **名義:** 新規フィールドは名義型であり、そのメンバーは指定した値のグループです。
- **状態。** 新規フィールドは、2 つの状態 (ステート) のどちらかです。 これら 2 つの状態は指定した条件に よって切り替えられます。
- **カウント:** 新規フィールドは、条件を満たした回数を基準に決まります。
- **条件付き。** 新規フィールドは、条件の値に応じて 2 つの式のうちの 1 つの値です。

これらのノードには、それぞれの「フィールド作成ノード」ダイアログ・ボックスに、特別な一連のオプ ションが用意されています。 これらのオプションは、以降の各項目で説明しています。

以下を使用すると、行の順序が変わる場合があることに注意してください。

- SQL プッシュバックを使用した、データベース内での実行
- リモートの IBM SPSS Analytic Server 経由の実行
- 組み込みの IBM SPSS Analytic Server で実行する関数の使用
- リストの作成 (例えば、144 ページの『リスト [フィールドまたは地理空間フィールドの作成』を](#page-155-0)参照)
- 空間処理関数の呼び出し

### **フィールド作成ノードの基本オプションの設定**

フィールド作成ノードのダイアログ・ボックスの上部には、必要なフィールド作成ノードのデータ型を選 択するさまざまなオプションが用意されています。

**モード:** 複数のフィールドを作成するかどうかに応じて、**「単一」**または**「複数」**を選択します。 **「複数」** を選択した場合、ダイアログ・ボックスには複数の派生フィールド用のオプションが表示されます。

**派生フィールド:** 単純なフィールド作成ノードに対して、作成して各レコードに追加するフィールド名を指 定します。 デフォルトのフィールド名は Derive*N* です。ここで、*N* は現在のセッション中でここまでに作 成されたフィールド作成ノード数を表します。

**データ型:** ドロップダウン・リストから、CLEM 式や名義型などのフィールド作成ノードのデータ型を選択 します。 それぞれのデータ型に対応したダイアログ・ボックスで指定した条件に基づいて、新規フィール ドが作成されます。

ドロップ・ダウン・リストでオプションを選択すると、各データ型のプロパティーに応じて、フィールド 作成ノードのダイアログ・ボックスに異なるオプションが表示されます。

**フィールドのデータ型:** 連続型、カテゴリー型、またはフラグ型など、新しいフィールド作成ノードの尺度 を選択します。 このオプションは、すべてのフィールド作成ノードで共通です。

注 : 新規フィールドの作成には、しばしば特殊関数や数式が必要なことがあります。 これらの式の作成を 支援するために、すべての種類のフィールド作成ノードのダイアログ・ボックスから利用することができ、 式の検査機能やすべての CLEM 式の一覧を提供する CLEM 式ビルダーが用意されています。

### **複数フィールドの作成**

フィールド作成ノード内でモードを **「複数」** に設定すると、同じノード内で同じ条件に基づいて複数のフ ィールドを作成できます。 この機能を利用すれば、データ・セット中の複数のフィールドで同じ変換処理 を行う場合に、時間を節約することができます。 例えば、初任給と以前の経歴に基づいて現在の給与を予 測する回帰モデルを作成する場合、3 つの非対称変数すべてに対数変換を適用するために役立ちます。 各 変換に新しいフィールド作成ノードを追加する代わりに、すべてのフィールドに一度に同じ関数を適用で きます。 新しいフィールドの作成元となるすべてのフィールドを選択し、フィールドのカッコ内で @FIELD 関数を使用してフィールド作成式を入力します。

注: @FIELD 関数は、複数のフィールドを同時に作成するための重要なツールです。 このツールを使用す れば、正確なフィールド名を指定することなく現在のフィールドの内容を参照することができます。 例え ば、複数のフィールドに対して対数変換を適用するために用いられる CLEM 式は、log(@FIELD) になりま す。

**「複数」** モードを選択すると、ダイアログ・ボックスに次のオプションが表示されます。

**フィールド・リスト:** フィールド・ピッカーを使用して、新規フィールドの作成元となるフィールドを選択 します。 選択した各フィールドに対して、1 つの出力フィールドが生成されます。 注 : 選択するフィール ドがそれぞれ同じストレージ・タイプである必要はありません。ただし、すべての フィールドに対して条 件が有効でなければ、フィールド作成操作は失敗してしまいます。

**フィールド名拡張子:** 新しいフィールド名に追加する拡張子を入力します。 例えば、*Current Salary* の対数 を含む新しいフィールドの場合、フィールド名に拡張子 *log\_* を追加すると、*log\_Current Salary* が生成され ます。 ラジオ・ボタンを使用して、拡張子をフィールドの接頭辞 (先頭) として追加するか、接尾辞 (最後) として追加するかを指定します。 デフォルトのフィールド名は Derive*N* です。ここで、*N* は現在のセッシ ョン中でここまでに作成されたフィールド作成ノード数を表します。

単一モードのフィールド作成ノードと同様に、新しいフィールドの作成に使用する CLEM 式を作成する必 要があります。 選択したフィールド作成操作の種類に応じて、条件を作成するためのさまざまなオプショ ンがあります。 これらのオプションは、以降の各項目で説明しています。 CLEM 式を作成するには、CLEM 式フィールドに直接入力するか、または計算機ボタンをクリックして Clem 式ビルダーを使用してくださ い。 複数のフィールドの操作を参照する場合は、@FIELD 関数を使用してください。

### **複数フィールドの選択**

フィールド作成ノード (複数モード)、レコード集計ノード、ソート・ノード、線グラフ・ノード、時系列 グラフ・ノードなどの、複数の入力フィールドに対して操作を実行するすべてのノードで、次に示す「フ ィールドの選択」ダイアログ・ボックスを使用して複数のフィールドを簡単に選択することができます。

**ソート項目:** 次のオプションを使って、表示する利用可能フィールドをソートすることができます。

- **ファイル順:** データ・ストリームから現在のノードにデータが渡された順序にフィールドをソートしま す。
- **名前:** アルファベット順でフィールドをソートします。
- **データ型:** 測定の尺度でソートされたフィールドを表示します。 特定の尺度のフィールドを選択する場 合に役立ちます。

リストからフィールドを 1 回に 1 つずつ選択するか、または Shift キーまたは Ctrl キーを押しながら複数の フィールドを選択します。 また、リストの下のボタンを使用して、尺度に基づいて複数のフィールドを選 択したり、テーブル中のすべてのフィールドを選択または選択解除することができます。

#### **CLEM 式作成オプションの設定**

フィールド作成ノード (CLEM 式型) は、CLEM 式の結果を基にして、データ・セット内の各レコード用に新 規フィールドを作成します。 この式を条件式にすることはできません。 条件式に基づいて値を作成する には、フラグ型または条件式型のフィールド作成ノードを使用します。

**CLEM 式** 新規フィールドの値を作成するために CLEM 言語を使用して式を指定します。

**注 :** スポス モデラー は作成されたリスト・フィールドに使用するサブ尺度を認識できないため、集合およ び地理空間の尺度の場合は、**「指定...」**をクリックして **「値」**ダイアログ・ボックスを開き、 必要なサブ 尺度を設定することができます。 詳しくは、143 ページの『作成するリスト値の設定』 を参照してくださ い。

地理空間フィールドの場合、該当するストレージ タイプは**「実数」**と**「整数」**のみです (デフォルト設定は **「実数」**です)。

#### **作成するリスト値の設定**

**「指定...」**を選択すると、**「値」**ダイアログボックスが表示されます。 これは、フィールド作成ノードの CLEM 式の**「フィールドのデータ型」**ドロップダウン・リストから選択します。 このダイアログボックス では、 集合または地理空間のいずれかの CLEM 式の**「フィールドのデータ型」**尺度に使用するサブ尺度の 値を設定します。

**尺度 「集合 (Collection)」**または **「地理空間」**のいずれかを選択します。 他の尺度を選択すると、 編集可 能な値がないというメッセージがダイアログ ボックスに表示されます。

#### **コレクション**

集合の**「尺度」**に設定できる項目は **「尺度のリスト」**のみです。 デフォルトではこの尺度が「不明」に設 定されていますが、 別の値を選択して、リスト内の要素の尺度を設定することができます。 以下のいずれ かのオプションを選択できます。

- データ型不明
- カテゴリ型
- 連続
- 名義型
- 順序
- フラグ

#### <span id="page-155-0"></span>**地理空間**

地理空間の**「尺度」**の場合は、以下のオプションを選択して、 リスト内の要素の尺度を設定することがで きます。

**データ型** 地理空間フィールドのサブ尺度を選択します。 使用可能なサブ尺度は、リスト フィールドの深さ によって決まります。デフォルト値は以下のとおりです。

- ポイント (深さ 0)
- 行ストリング (深さ 1)
- 多角形 (深さ 1)
- 複数点 (深さ 1)
- 複数行ストリング (深さ 2)
- 多角形群 (深さ 2)

サブ尺度について詳しくは、「スポス モデラー Source, Process, and Output Nodes Guide」の『Type Node』セクションにある『Geospatial Measurement Sublevels』というトピックを参照してください。

リストの深さについて詳しくは、「スポス モデラー Source, Process, and Output Nodes Guide」の『Source Node』セクションにある『List Storage and Associated Measurement Levels』というトピックを参照して ください。

**座標系** このオプションは、尺度を地理空間以外から地理空間に変更した場合にのみ使用可能です。 座標系 を地理空間データに適用するには、このチェック ボックスを選択します。 デフォルトでは、**「ツール」** > **「ストリームのプロパティー」** > **「オプション」** > **「地理空間」**ペインで設定された座標系が表示されま す。 別の座標系を使用するには、 **「変更」**ボタンをクリックして**「座標系の選択」**ダイアログボックスを 表示し、 データに一致する座標系を選択します。

座標系について詳しくは、「スポス モデラー User's Guide」の『Working with Streams』セクションに記載 されている 『Setting Geospatial Options for Streams』というトピックを参照してください。

#### **リスト フィールドまたは地理空間フィールドの作成**

場合によっては、リスト項目として記録すべきデータが、間違った属性で スポス モデラー にインポートさ れることがあります。 例えば、x 座標と y 座標、 経度と緯度などが .csv ファイルの個々の行として別々 の地理空間フィールドになっている場合があります。 この場合は、個々のフィールドを結合して単一のリ スト フィールドにしなければなりません。これを行う方法の 1 つとして、フィールド作成ノードを使用す る方法があります。

**注 :** 地理空間データを結合する場合は、どのフィールドが x (経度) フィールドで、どのフィールドが y (緯 度) フィールドかを知っておく必要があります。 また、結果として得られるリスト フィールドの要素の順 序が、地理空間座標の標準形式である [x, y] ([経度, 緯度]) になるようにデータを結合する必要があります。

リスト フィールドを作成する簡単な例を以下のステップに示します。

- 1. ストリームでフィールド作成ノードを入力ノードに接続します。
- 2. フィールド作成ノードの「設定」タブで、 **「データ型」**リストから**「CLEM 式」**を選択します。
- 3.**「フィールドのデータ型」**で、地理空間以外のリストの場合は**「集合 (Collection)」**を選択し、そうでな ければ**「地理空間」**を選択します。 デフォルトでは、スポス モデラー は「最良推測」の手法を使用し て正しいリストの詳細情報を設定します。**「指定...」**を選択すると、 **「値」**ダイアログ ボックスが開き ます。 集合の場合、このダイアログを使用して、データに関する詳細情報をリスト内に入力できます。 地理空間の場合、このダイアログを使用して、データ型を設定したり、データの座標系を指定したりで きます。

**注 :** 地理空間の場合、指定する座標系は、データの座標系と完全に一致する必要があります。 そうでな いと、地理空間の機能で不正な結果が生成されます。

4.**「CLEM 式」**ペインに、 データを結合して正しいリスト形式にするための式を入力します。 または、計 算機ボタンをクリックして Clem 式ビルダーを開きます。

リストを作成する式の簡単な例としては、[x, y] があります。この x と y は、データ ソース内の個別の フィールドです。 作成される新しいフィールドは、リストです。このリストでは、各レコードの値が、 そのレコードの連結された x 値と y 値になります。

**注 :** このように結合してリストにするフィールドは、 ストレージ タイプが同じでなければなりません。 リストおよびリストの深さについて詳しくは、9 ページの『リストス [トレージおよび関連する尺度』を](#page-20-0)参 照してください。

## **フィールド作成ノード (フラグ型) のオプションの設定**

フィールド作成ノード (フラグ型) は、高血圧や使用されていない顧客アカウントなどの、特定の条件を示 すために使用されます。 フラグ・フィールドは各レコードに対して作成され、真 (true) の条件を満たす場 合に、フィールドに真 (true) のフラグ値が追加されます。

**True 値:** 下記で指定した条件と一致するレコードのフラグ型フィールドに入れる値を指定します。 デフォ ルトは T です。

**False 値:** 下のフィールドで指定した条件に一致しない レコードのフラグ型フィールドに入れる値を指定 します。 デフォルトは F です。

**True 条件:** 各レコードの特定の値を評価して、レコードに真 (True) の値または偽 (False) の値 (上記) を指定 するために使用する CLEM 条件を指定します。 偽 (false) ではない数値に対しては、真 (true) の値がレコー ドに与えられることに注意してください。

注 : 空文字列を返すには、"" のように中に何も入れずに引用符を 2 つ指定します。 空文字列は、例えばテ ーブル中で真 (true) の値をより際だたせるために、偽 (true) の値として使用されます。 同様に、数値とし て扱われる値を文字列値として使用する場合にも、引用符で囲む必要があります。

例

IBM スポス モデラー 12.0 以前のリリースでは、値をカンマで区切った複数の回答を単一のフィールドにイ ンポートしていました。 以下に例を示します。

museum\_of\_design,institute\_of\_textiles\_and\_fashion museum\_of\_design archeological\_museum \$null\$ national\_art\_gallery,national\_museum\_of\_science,other

分析の目的でこのデータを準備するには、それぞれの回答に次のような式を使用して個別のフラグ型フィ ールドを生成するために、hassubstring 関数を使用できます。

hassubstring(museums,"museum\_of\_design")

# **フィールド作成ノード (名義型) のオプションの設定**

各レコードがどの条件を満たすかを判断するには、フィールド作成ノード (名義型) を使用して一連の CLEM 条件を実行します。 各レコードが条件を満たすと、値 (どの条件のセットを満たしたかを示す) が新しく作 成されたフィールドに追加されます。

**デフォルト値:** 一致する条件がない場合に、新規フィールドで使用する値を指定します。

**フィールド設定値:** 特定の条件を満たした場合に、新規フィールドに入れる値を指定します。 リスト中の各 値には、対応する条件があり、この条件は隣接する列で指定します。

**値の設定条件 (真の場合に値を設定):** リストする、セット型フィールドの各メンバーに対する条件を指定し ます Clem 式ビルダーを使用して、利用可能な関数とフィールドを選択します。 矢印および削除ボタンを 使用して、条件を並べ替えたり、削除することができます。

データ・セット内の特定のフィールドの値が、条件に該当するかどうかを調べます。 各条件が調べられる と、どの条件を満たしたかを示すために (満たした場合)、上のフィールドで指定した値が新規フィールド に割り当てられます。 どの条件も満たさなかった場合は、デフォルト値が使用されます。

# <span id="page-157-0"></span>**フィールド作成ノード (ステート型) のオプションの設定**

フィールド作成ノード (ステート型) は、フィールド作成ノード (フラグ型) に似ています。 フィールド作成 ノード (フラグ型) は、現在のレコードが *1* つ の条件を満たすかどうかを示す値を設定します。これに対 し、フィールド作成ノード (ステート型) では、*2* つの独立した 条件がどのように満たされるかに応じてフ ィールドの値が変化します。 つまり、各条件を満たすと値が変わります (オンまたはオフになる)。

**初期ステート:** 新規フィールドの各レコードに、初期値として**「オン」**または**「オフ」**のどちらを指定する かを選択します。 この値は、各条件を満たす場合に変わることに注意してください。

**「オン」の値:** オンの条件を満たす場合の新規フィールドの値を指定します。

**スイッチ「オン」の条件式:** 条件が真 (true) の場合にステートをオンに変更する CLEM 条件を指定します。 計算機ボタンをクリックして、式ビルダーを開きます。

**「オフ」の値:** オフの条件を満たす場合の新規フィールドの値を指定します。

**スイッチ「オフ」の条件式:** 条件が偽 (false) の場合にステートをオフに変更する CLEM 条件を指定します。 計算機ボタンをクリックして、式ビルダーを開きます。

注 : 空の文字列を指定するには、"" のように引用符を 2 つ入力してください。引用符の間には何も指定し ないでください。 同様に、数値として扱われる値を文字列値として使用する場合にも、引用符で囲む必要 があります。

### **フィールド作成ノード (カウント型) のオプションの設定**

フィールド作成ノード (カウント型) は、データ・セット内の数値型フィールドの値に一連の条件を適用す るために使用します。 各条件を満たすたびに、作成されたカウント型フィールドの値が設定された増分の 値ずつ増やされます。 このデータ型のフィールド作成ノードは時系列データの場合に役に立ちます。

**初期値:** 実行時に新規フィールド用に使用する値を設定します。 初期値は数値の定数にする必要がありま す。 値を増やしたり減らすには、矢印ボタンを使用します。

**増分条件:** CLEM 条件を指定します。この条件が満たされた場合、「増分」で指定した数値に基づいて作成値 が変更されます。 計算機ボタンをクリックして、式ビルダーを開きます。

**増分:** カウントの増分に使用する値を設定します。 数値の定数または CLEM 式の結果のどちらかを使用で きます。

**リセット条件:** 満たされた場合に作成値を初期値にリセットする条件を指定します。 計算機ボタンをクリ ックして、式ビルダーを開きます。

### **フィールド作成ノード (条件式型) のオプションの設定**

フィールド作成ノード (条件式 (If-Then) 型) は一連の If-Then-Else 文を使用して、新規フィールドの値を作 成します。

**If:** 実行時に各レコードを評価する CLEM 条件を指定します。 条件が真 (数値のときは偽以外) の場合は、 Then の式によって下のフィールドに指定された値が新規フィールドに与えられます。 計算機ボタンをク リックして、式ビルダーを開きます。

**Then:** 上記の If 文が true (または false 以外) の場合に、新規フィールドに入れる値または CLEM 式を指定 します。 計算機ボタンをクリックして、式ビルダーを開きます。

**Else:** 上記の If 文が false の場合に新規フィールドに入れる値または CLEM 式を指定します。 計算機ボタ ンをクリックして、式ビルダーを開きます。

### **フィールド作成ノードを使用して値を再コード化する**

フィールド作成ノードは、例えばカテゴリー型の値を持つ文字列フィールドを数値名義 (セット) 型フィー ルドに変換して値を再コード化するために使用できます。

1.「データ型」については、該当するフィールドのタイプ (名義型、フラグ型など) を 適宜選択します。

2. 値を再コード化するための条件を指定します。 例えば、Drug='drugA' の場合は 1、Drug='drugB' の場合は 2、などのように設定することができます。

# **置換ノード**

置換ノードは、フィールド値の置換やストレージの変更に使用されます。 @BLANK(FIELD) のような、 CLEM 条件に基づいて値を置換することができます。 また、すべての空白値やヌル値を特定の値に置換す ることもできます。 置換ノードは、データ型ノードと組み合わせて、欠損値を置き換えるためによく使用 されます。 例えば、@GLOBAL\_MEAN のような式を指定することによって、空白をフィールドの平均値で置 き換えることができます。 この式は、すべての空白値をグローバルの設定ノードで算出した平均値に置き 換えます。

**対象フィールド:** フィールド・ピッカー (テキスト・フィールドの右側にあるボタン) を使用して、値を調 査、置換するデータ・セットのフィールドを選択します。 デフォルトでは、下の「条件」および「置換値」 の指定、および関連する式に基づいて、値が置換されます。 また、下の「置換」オプションを使用して、 置換の代替手法を選択することもできます。

**注 :** ユーザーが定義した値で置換するフィールドを複数選択する場合は、フィールドのデータ型が同じでな ければなりません (すべて数値またはすべてシンボル値)。

**置換。** 以下のいずれかの方法を使用して、選択したフィールドの値を置換することを選択します。

- **条件を指定:** これを使用して、指定した値と置換するための条件として使用する式を作成します。
- **いつも。** 選択したフィールドのすべての値を置換します。 例えば、このオプションを使用して、CLEM 式の (to\_string(income)) により、income のストレージを文字列に変換することができます。
- **空の値。** 選択したフィールドのすべてのユーザー指定の空の値を置換します。 空白を選択するには、標 準の条件 @BLANK(@FIELD) を使用します。 注 : 入力ノードまたはデータ型ノードを使用して、空白値を 定義することができます。
- **Null 値。** 選択されたフィールドのすべてのシステム Null 値を置換します。 Null 値を選択するには、標準 条件 @NULL(@FIELD) が使用されます。
- **空の値と Null 値。** 選択したフィールドの空の値とシステム NULL 値の両方を置換します。 このオプシ ョンは、ヌルが欠損値として定義されているかどうか不明な場合などに役立ちます。

**条件: 「条件を指定」**オプションを選択した場合は、このオプションを使用することができます。 このテキ スト・ボックスには、選択したフィールドを評価するための CLEM 式を指定します。 計算機ボタンをクリ ックして、式ビルダーを開きます。

**置換後の文字列:** CLEM 式を指定して、選択したフィールドに新しい値を指定します。 テキスト・ボックス に undef と入力することにより、値をヌル値で置き換えることもできます。 計算機ボタンをクリックし て、式ビルダーを開きます。

**注 :** 選択したフィールドが文字型の場合は、文字型の値で置換する必要があります。 文字型フィールドに 対して、置換値にデフォルトの 0 または他の数値を使用すると、エラーが発生してしまいます。

以下を使用すると、行の順序が変わる場合があることに注意してください。

- SQL プッシュバックを使用した、データベース内での実行
- リモートの IBM SPSS Analytic Server 経由の実行
- 組み込みの IBM SPSS Analytic Server で実行する関数の使用
- リストの作成 (例えば、144 ページの『リスト [フィールドまたは地理空間フィールドの作成』を](#page-155-0)参照)
- 空間処理関数の呼び出し

#### **置換ノードを使ったストレージの変換**

置換ノードの「置換」条件を使えば、単一または複数のフィールドのストレージ・タイプを簡単に変換す ることができます。 例えば変換関数 to\_integer を使用すると、CLEM 式の to\_integer(income) を使 用して *income* を文字列から整数に変換することができます。

<span id="page-159-0"></span>Clem 式ビルダーを使えば、利用できる変換関数を表示したり、CLEM 式を自動的に作成することができま す。 「関数」ドロップダウン・リストで、**「変換」** を選択すると、ストレージ変換関数が一覧表示されま す。 利用できる変換関数を次に示します。

- to integer(ITEM)
- to\_real(ITEM)
- to number(ITEM)
- to string(ITEM)
- to\_time(ITEM)
- to\_timestamp(ITEM)
- to\_date(ITEM)
- to\_datetime(ITEM)

**日付と時刻の値の変換:** 変換関数 (および日付や時刻の値など、特定の型の入力を必要とする他の関数) は、 「ストリーム・オプション」ダイアログ・ボックスに指定されている現在の形式に依存することに注意して ください。 例えば、値が *Jan 2003*、*Feb 2003* などの文字列フィールドを日付ストレージへ変換する場合、 ストリームのデフォルトの日付形式として **「MON YYYY」** を選択します。

変換関数は、フィールド作成ノードのフィールド作成計算時の一時変換でも、利用できます。 また、フィ ールド作成ノードを使用して、カテゴリー値を含む文字列フィールドの読み取りなど、他の操作も実行で きます。 詳しくは、トピック 146 [ページの『フィールド作成ノードを使用して値を再コード化する』](#page-157-0)を参 照してください。

# **データ分類ノード**

データ分類ノードにより、あるカテゴリー値のセットを別のセットに変換することができます。 データ分 類ノードは、カテゴリーを縮小したり、分析対象データを再グループ化したりする場合に役立ちます。 例 えば、「商品」の値を、キッチン用品、バス用品、および電化製品の 3 種類のグループに分類しなおすこと ができます。 しばしばこの操作は、値をグループ化してデータ分類ノードを生成することにより、棒グラ フ・ノードから直接行われます。 詳しくは、トピック 217 [ページの『棒グラフ・ノードの使用方法』を](#page-228-0)参 照してください。

データ分類は、1 つまたは複数のシンボル値フィールドに対して実行することができます。 また、既存の フィールドを新しい値で置き換えたり、新規フィールドを生成することもできます。

データ分類ノードをいつ使用するか

データ分類ノードを使用する前に、その作業により適している他のフィールド設定ノードがないかどうか を検討してください。

- 数値範囲型 (ランクやパーセンタイルなど) をセット型に自動的に変換するには、データ分割ノードを使 用する必要があります。 詳しくは、トピック 152 [ページの『データ分割ノード』を](#page-163-0)参照してください。
- 数値範囲型をセット型に手作業で分類するには、フィールド作成ノードを使用する必要があります。 例 えば、給与の値を特定の給与範囲カテゴリーに分類する場合は、フィールド作成ノードを使用して各カテ ゴリーを手作業で定義する必要があります。
- *Mortgage\_type* のようなカテゴリー・フィールドの値に基づいて 1 つまたは複数のフィールドを作成する には、フラグ設定ノードを使用する必要があります。
- カテゴリー型フィールドを数値型ストレージに変換するには、フィールド作成ノードを使用できます。 例えば、*No* と *Yes* 値を、それぞれ 0 と 1 に変換することができます。 詳しくは、トピック 146 [ページ](#page-157-0) [の『フィールド作成ノードを使用して値を再コード化する』を](#page-157-0)参照してください。

# **データ分類ノードのオプション設定**

データ分類ノードの使用には、次の 3 つのステップがあります。

1. まず、複数のフィールドを再分類するのか、または 1 つのフィールドを再分類するのかを選択します。

- 2. 次に、分類したものを既存のフィールドに再コード化するのか、または新しいフィールドを作成するの かを選択します。
- 3. 最後に、データ分類ノードのダイアログ・ボックスのオプションを使用して、セットを適切にマップし ます。

**モード:** 1 つのフィールドのカテゴリーを再分類するには**「単一」**を選択します。 複数のフィールドを 同時に変換する場合は、**「複数」** を選択します。

**データ分類先:** 元の名義型フィールドをそのまま保持して、再分類した値を含む追加フィールドを作成 する場合は、**「新規フィールド」**を選択します。 元のフィールドの値に新しい分類値を上書きする場合 は、**「既存のフィールド」** を選択します。 これは本質的には、「置換」操作になります。

モードおよび置換オプションを指定したら、ダイアログ・ボックスの下半分に表示されるオプションを 使用して変換フィールドを選択し、新しい分類値を指定する必要があります。 これらのオプションは、 選択したモードによって異なります。

**データ分類フィールド:** 右にあるフィールド選択ボタンを使用して、1 つ (単一モード) または複数 (複数 モード) のカテゴリー型フィールドを選択します。

**新規フィールド名:** 再コーディングされた値を入れる新しい名義型フィールド名を指定します。 このオ プションは、単一モードで **「新規フィールド」** が選択されている場合にだけ利用できます。 **「既存の フィールド」**が選択されている場合は、元のフィールド名がそのまま保持されます。 複数モードで作業 を行う場合は、このオプションに代わって、各新規フィールドに追加する拡張子を指定するオプション が表示されます。 詳しくは、トピック 149 ページの『複数フィールドのデータ分類』を参照してくだ さい。

**データ分類値:** このテーブルにより、古いセット値からここに指定した値へのマッピングを明確に行う ことができます。

- **元の値:** この列には、選択したフィールドの既存の値がリストされます。
- **新しい値。** この列を使用して新しいカテゴリー値を入力するか、ドロップダウン・リストからカテゴ リー値を選択します。 分布図からの値を使用して、データ分類ノードを自動的に生成する場合、これ らの値はドロップダウン・リストに含まれます。 これにより、既存の値を既知の値のセット素早くに 関連付けることができます。 例えば、ネットワークやロケールに基づいて、医療機関は異なる方法で 診断をグループ化することがあります。 合併または買収の後、すべての機関は新規のみならず既存の データさえも一貫した方法で分類することが要求されます。 長いリストから各対象値を手作業で入 力しなくても、値の基本リストから IBM スポス モデラー に読み込み、「診断」フィールドの分布図を 実行し、分布図から直接このフィールドのデータ分類ノード (値) を生成できます。 このプロセスによ り、「新しい値」ドロップダウン・リストのすべての対象「診断」値が利用可能になります。
- 4. 上で選択した、1 つまたは複数のフィールドの元の値を読み込むには、**「取得」** をクリックします。
- 5. 元の値を、まだマップされていないフィールドの 「新しい値」列に貼り付けるには、**「コピー」**をクリ ックします。 マップされていない元の値が、ドロップダウン・リストに追加されます。
- 6.「新しい値」列のすべての指定内容を消去するには、**「新規消去」**をクリックします。 注 : このオプショ ンをクリックしても、ドロップダウン・リストの値は消去されません。
- 7. 元のそれぞれの値に対して、連続する整数を自動的に生成するには、**「自動」** をクリックします。 この 場合、整数値 (1.5、2.5 などの実数値ではない) しか生成することはできません。

例えば、商品名に対する連続した商品 ID 番号や、大学の講義番号などを自動的に生成することができま す。 この機能は、IBM SPSS Statistics の自動再コード変換に対応しています。

**未指定の場合に使用する値:** このオプションは、新しいフィールドに未指定の値を充てんするために使用さ れます。 **「当初の値」** を選択して元の値をそのまま保持することも、デフォルト値を指定することもでき ます。

#### **複数フィールドのデータ分類**

複数フィールドのカテゴリー値を同時にマップするには、**「複数」** モードを選択します。 複数モードにす ると、「データ分類」ダイアログ・ボックスには、次の設定項目が表示されます。

**フィールドの再分類:** 右側にあるフィールド選択ボタンを使用して、変換するフィールドを選択します。 す べてのフィールドを一度に選択することも、名義型やフラグ型のように、同じ種類のフィールドだけを選 択することもできます。

**フィールド名拡張子:** 複数のフィールドを同時に再コード化する場合は、個別のフィールド名を指定するよ りも、新しいフィールドすべてに共通の拡張子を付ける方が効率的です。 「\_recode」のような拡張子を 指定して、拡張子を元のフィールド名の前に付けるか、または後に付けるかを選択してください。

### **再分類されたフィールドのストレージと尺度**

データ分類ノードでは、常に再コード化操作により名義型フィールドが作成されます。 そのため、状況に よっては **「既存のフィールド」** の再分類を行う際に、フィールドの尺度が変更されてしまうこともありま す。

新しいフィールドのストレージ (データがどのように使用される かではなく、データがどのように格納され る か) は、次の「設定」タブの設定に基づいて算出されます。

- 未指定の値に対してデフォルト値を使用するように設定されている場合、新しい値とデフォルト値の両方 が調べられ、適切なストレージ・タイプが決められます。 例えば、すべての値が整数と判断された場合 は、フィールドのストレージ・タイプは整数になります。
- 未指定の値に対して元の値を使用するように設定されている場合、ストレージ・タイプは元のフィールド のストレージに基づいて決められます。 すべての値が、元のフィールドのストレージとして解析された 場合は、そのストレージがそのまま保持されます。それ以外の場合は、古い値と新しい値の両方を考慮し て、もっとも適切なストレージ・タイプが決められます。 例えば、整数のセット { 1, 2, 3, 4, 5 } を 4 => 0, 5 => 0 で再分類すると新しい整数のセット { 1, 2, 3, 0 } が生成されますが、4 => "Over 3", 5 => "Over 3" で再分類すると、文字列のセット { "1", "2", "3", "Over 3" } が生成されます。

注 : 元のデータ型がインスタンス化されていない場合は、新しいデータ型もインスタンス化されません。

# **匿名化ノード**

ノードのモデル下流に含まれるデータと連携している場合、匿名化ノードで、フィールド名、フィールド 値のどちらかまたは両方を隠すことができます。 これにより、権限を持たないユーザーが従業員の記録や 患者の治療記録など機密データを閲覧する危険なく、生成されたモデルを自由に(例えばテクニカル・サポ ートへ)分散させることができます。

ストリームの匿名化ノードの場所によっては、他のノードに変更する必要があります。 例えば選択ノード の上流に匿名化ノードを挿入する時、選択ノードの選択基準を匿名化された値に実行する場合に変更する 必要があります。

匿名化で使用される方法は、様々な要素によって決まります。 フィールド名、および連続型尺度以外のす べてのデータ値について、データは次の形式の文字列に置換されます。

*prefix*\_S*n*

*prefix*\_ は、ユーザー指定の文字列またはデフォルトの文字列 anon\_ で、*n* は、0 から開始してそれぞれの 一意値まで増加する整数の値です (anon\_S0 や anon\_S1 など)。

数値の範囲は文字列より整数または実数値に対応しているため、範囲型のフィールド値を変換する必要が あります。 フィールド値はその範囲を異なる範囲に変換することによってのみ匿名化することができ、元 のデータを隠します。 範囲内にある値 *x* の変換は、次のように行われます。

 $A \star (x + B)$ 

各要素の意味は以下のとおりです。

*A* は、0 より大きい換算係数です。

*B* は値に追加する翻訳オフセットです。

例

換算係数 *A* が 7 に、翻訳オフセット *B* が 3 に設定されているフィールド *AGE* の場合、*AGE* の値は次のよう に変換されます。

 $7*(AGE + 3)$ 

## **匿名化ノードのオプションの設定**

ここでは、どのフィールドで値をより下流に隠すかを選択することができます。

データ・フィールドを匿名化ノードから上流にインスタンス化した後、匿名化処理を実行することができ ます。 データ型ノードまたは入力ノードの「データ型」タブで **「値の読み込み」** をクリックすると、デー タをインスタンス化することができます。

**フィールド:** 現在のデータ・セットのフィールドの一覧を表示します。 フィールド名がすでに匿名化されて いる場合、匿名化された名前がここで表示されます。

**尺度。** フィールドの尺度。

**値を匿名化:** 1 つ以上のフィールドを選択し、この列をクリックして**「はい」**を選択すると、デフォルトの 接頭辞である **anon\_** を使用してフィールド値が匿名化されます。**「指定」**を選択してダイアログ・ボックス を表示し、このダイアログ・ボックスで独自の接頭辞を入力することも、フィールド値の変換で乱数とユ ーザー指定値のいずれを使用するかを指定することもできます (連続型 のフィールド値の場合)。 連続型フ ィールド・タイプまたは連続型でないフィールド・タイプは、同じ操作では指定できません。各フィール ドタイプで個別に指定する必要があります。

**現在のフィールドを表示、** 匿名化ノードにアクティブに接続しているデータ・セットのフィールドを表示 する場合に選択します。 デフォルトでは、このオプションが選択されます。

**未使用のフィールド設定を表示:** 以前にノードに接続されていたが現在は接続していないデータ・セットの フィールドを表示する場合に選択します。 このオプションは、ノードをあるストリームから別のストリー ムにコピーしたり、ノードを保存して再ロードするような場合に適しています。

#### **フィールド値の匿名化方法の指定**

「値を置換」ダイアログ・ボックスで、フィールド値の匿名化にデフォルトの接頭辞を使用するか、または ユーザー指定の接頭辞を使用するか選択することができます。 ダイアログ・ボックスの **「OK」** をクリッ クし、選択したフィールドに対し、「設定」タブの **「はい」** を選択して値の匿名化の設定を変更します。

**フィールド値プレフィックス:** 匿名化されたフィールド値に対するデフォルトのプレフィックスは **anon\_** です。別の接頭辞が必要な場合は、**「カスタム」**を選択して独自の接頭辞を入力してください。

「値の変換」ダイアログ・ボックスは、連続型フィールドに対してのみ表示され、フィールド値の変換では 乱数またはユーザー定義の値使用するのかを指定することができます。

**ランダム:** 変換に乱数を使用するには、このオプションを選択します。 デフォルトでは、**「ランダム シード の設定」** が選択されます。**「シード」** フィールドで値を指定するか、デフォルト値を使用します。

**固定:** 「固定」オプションを選択し、変換に乱数を使用します。

- **スケール:** 変換中にフィールド値を乗算する際に使用する数値です。 最小値は 1 で、最大値は通常 10 で すが、あふれを防止するために低くなる場合があります。
- **変換方法:** 変換時にフィールド値に加算される数値です。 最小値は 0 で、最大値は通常 1000 ですが、あ ふれを防止するために低くなる場合があります。

# **フィールド値の匿名化**

「設定」タブで匿名化のために選択されたフィールドには、匿名化された値が含まれます。

- 匿名化ノードを含むストリームを実行する場合
- 値をプレビューする場合

値をプレビューするには、「値を匿名化」タブの **「値を匿名化」** ボタンをクリックします。 ドロップダウ ン・リストから色を選択します。

<span id="page-163-0"></span>尺度が連続型の場合、次の項目が表示されます。

- 元の範囲の最小値および最大値
- 値の変換に使用された方程式

尺度が連続型以外のものである場合、画面にはそのフィールドの元の値および匿名化された値が表示され ます。

黄色の背景色で表示された場合、前回値が匿名化されたため選択されたフィールドの設定が変更されたか、 匿名化された値が正常でないなど、匿名化ノードのデータ上流に変更が行われたことを示します。 値の現 在の設定が表示された場合、再度 **「値を匿名化」** ボタンをクリックし、現在の設定にしたがって値の新し い設定を生成します。

**値を匿名化:** 選択したフィールドに匿名化された値を作成し、テーブルに表示します。 連続型フィールドに ランダム シードを使用している場合、繰り返しこのボタンをクリックすると、クリックごとに異なる値の セットが作成されます。

**値の消去:** テーブルから元の値および匿名化された値を消去します。

# **データ分割ノード**

データ分割ノードにより、既存の 1 つまたは複数の連続型 (数値範囲) フィールドの値に基づいて、自動的 に新しい名義型フィールドを作成することができます。 例えば、連続型収入フィールドを、平均からの同 じ偏差による収入グループを含む、新しいカテゴリー・フィールドに変換することができます。 または、 2 つのフィールド間の当初のアソシエーションの強度を保存するために、カテゴリーの「スーパバイザ」フ ィールドを選択できます。

データ分割は、次を含む多くの理由で、有用です。

- **アルゴリズムの要件:** Naive Bayes やロジスティック回帰などの特定のアルゴリズムには、カテゴリー入 力が必要です。
- **パフォーマンス。** 多項ロジスティックなどのアルゴリズムは、入力フィールドの異なる値の数が減らさ れると、より適正に実行されます。 例えば、各ビンの当初の値ではなく、中央値または平均値を使用し ます。
- **データ・プライバシー。** 給与などの個人情報は、プライバシーを守るため、実際の給与数値ではなく、 範囲で報告される可能性があります。

さまざまなデータ分割方法を使用することができます。 新規フィールドのビンを作成すると、分割点に基 づいてフィールド作成ノードを生成することができます。

データ分割ノードをいつ使用するか

データ分割ノードを使用する前に、その作業により適している他の技法がないかどうかを検討してくださ い。

- あらかじめ定義された給与範囲など、カテゴリーの分割点を手作業で指定するには、フィールド作成ノー ドを使用します。詳しくは、トピック140[ページの『フィールド作成ノード』を](#page-151-0)参照してください。
- 既存のセットの新しいカテゴリーを作成するには、データ分類ノードを使用します。 詳しくは、トピッ ク 148 [ページの『データ分類ノード』](#page-159-0)を参照してください。

#### 欠損値の処理

データ分割ノードは欠損値を次のように処理します。

• **ユーザー指定の空白。** 空白として指定された欠損値は、変換中に組み込まれます。 例えば、データ型ノ ードを使用して空白値を示すために -99 を指定した場合、この値がデータ分割処理に含まれます。 デー タ分割処理中に空白値を無視するには、置換ノードを使用して空白値をシステムのヌル値に置き換える必 要があります。

• **システム欠損値 (\$null\$)。**データ分割処理時にヌル値は無視され、変換後もヌル値のまま保持されます。

「設定」タブには、利用できる技術に関するオプションが用意されています。 「表示」タブには、以前にこ のノードに流されたデータに対して確立された分割点が表示されます。

# **データ分割ノードのオプション設定**

データ分割ノードで次の手法を利用して、自動的にビン (カテゴリー) を生成することができます。

- 固定幅のデータ分割
- 分位 (等カウントまたは合計)
- 平均と標準偏差
- ランク
- カテゴリーの「スーパバイザ」フィールドに関連する最適化

このダイアログ・ボックスの下半分に表示されるオプションは、上で選択したデータ分割方法によって異 なります。

**ビン・フィールド:** 変換保留中の連続型 (数値範囲) フィールドがここに表示されます。 データ分割ノード により、複数のフィールドを同時にデータ分割することができます。 右側のボタンを使用して、フィール ドを追加または削除してください。

**データ分割手段:** 新規フィールドのビン (カテゴリー) の分割点を判断する方法を選択します。 後続のトピ ックで、各ケースで使用できるオプションについて説明します。

**ビンの閾値:** ビンのしきい値をどのように計算するかを指定します。

- **常に再計算:** 分割点およびビンの割り当てを、ノード実行時に常に再計算します。
- **可能なら「ビンの値」タブから読み込む:** 分割点およびビンの割り当てを必要に応じて計算します (新し いデータが追加された場合など)。

次のトピックでは、利用できるデータ分割方法とオプションについて説明していきます。

### **固定幅のデータ分割**

г

データ分割手段として **「固定幅」** を選択した場合、ダイアログ・ボックスには新しい種類のオプション群 が表示されます。

**名前の拡張子 :** 生成されるフィールドに使用する拡張子を指定します。*\_BIN* がデフォルトの拡張子です。 また、拡張子をフィールド名の先頭に追加するか (**接頭辞**)、または最後に追加するか (**接尾辞**) を指定する こともできます。 例えば、「*income\_BIN*」と言う名前の新規フィールドを生成することができます。

**ビン幅:** ビンの「幅」を計算するための値 (整数または実数) を指定します。 例えば、デフォルト値の 10 を 使用して、フィールド 「年齢」 を分割することができます。 「年齢」の範囲は 18 から 65 までであるた め、生成されるビンは以下の表のようになります。

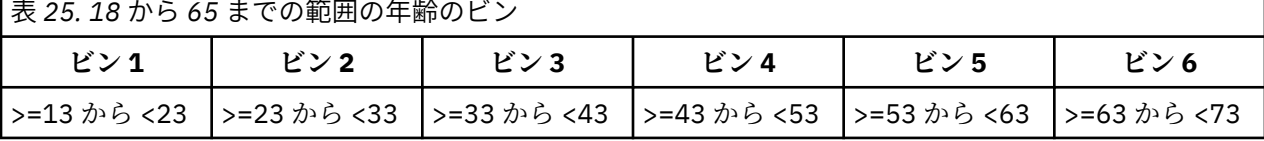

ビンの開始点は、検出されたもっとも低い値から、ビン幅 (指定された) の半分を減算したものになります。 例えば上記のビンでは、区間の開始点として 13 が使用されます。この値は、18 *[*最も低いデータ値*]* - 5 *[0.5 (*ビン幅 *10)]* = 13 という式によって計算された値です。

**ビン数:** このオプションを使用して、新規フィールドの固定幅ビン (カテゴリー) の数を決定するために使用 される整数を指定します。

ストリーム中でデータ分割ノードを実行した後に、データ分割ノードの **「プレビュー」** タブをクリックし て、生成されたビンのしきい値を表示できます。詳しくは、トピック 157 [ページの『生成されたビンのプ](#page-168-0) [レビュー』を](#page-168-0)参照してください。

### **分位 (等カウントまたは合計)**

データ分割手段は、検出されたレコードを 100 分位 (または 4 分位、10 分位他) グループへの分割に使用 できる名義型フィールドを作成します。そのため、各グループは同じ番号のレコードを含むか、または各 グループの合計が等しくなります。 レコードは、指定されたビン・フィールドの値に基づいて昇順でラン

ク付けされます。したがって、選択されたビンの変数の一番低い値はランク 1 に割り当てられ、次のレコ ード・セットはランク 2 というように割り当てられます。 各ビンのしきい値は、データと使用されている 分位方法に基づいて自動的に生成されます。

**分位名の拡張子:** 標準のパーセンタイルを使用して生成されるフィールドに対して使用する拡張子を指定 します。 デフォルトの拡張子は、*\_TILE* に *N* を付けたものになります。*N* は分位数です。 また、拡張子を フィールド名の先頭に追加するか (**接頭辞**)、または最後に追加するか (**接尾辞**) を指定することもできます。 例えば、「*income\_TILE4*」と言う名前の新規フィールドを生成することができます。

**カスタム分位拡張子:** カスタム・タイル範囲に使用する拡張子を指定します。 デフォルトは 「*\_TILEN*」 で す。 この場合、*N* がカスタムの数値で置換されない ことに注意してください。

利用できる分位を次に示します。

- **4 分位:** それぞれが 25% のケースを含む、4 つのビンを生成します。
- **5 分位:** それぞれが 20% のケースを含む 5 つのビンを生成します。
- **10 分位:** それぞれが 10% のケースを含む 10 個のビンを生成します。
- **20 分位:** それぞれが 5% のケースを含む、20 個のビンを生成します。
- **パーセンタイル。** それぞれが 1% のケースを含む、100 個のビンを生成します。
- **カスタム N。**ビンの数を指定するために選択します。 例えば、3 を指定すると、それぞれが 33.3 % のケ ースを含む 3 つのカテゴリー (2 つの分割点) が生成されます。

データ内の離散型の値が指定された分位数より少ない場合は、すべての分位が使用されません。 このよう な場合、新しい分布は元のデータ分布を反映する可能性があります。

**分位方法:** レコードをビンに割り当てるときに使用する方法を指定します。

- **レコード件数:** 各ビンに等しい数のレコードを割り当てようとします。
- **合計値。** 各ビンの中の値の合計が等しくなるようなビンにレコードを割り当てるよう調べます。 例え ば、販売活動を対象とする場合、この方法を使用して、レコードごとの値に基づいて見込み客を 10 分位 グループに割り当てることができます。最上位のビンには、最も価値の高い見込み客が含まれます。 例 えば、製薬会社は、作成する処方箋の数に基づいて、医師を十分位のグループにランク付けする可能性が あります。 例えば、製薬会社は、医師を書いた処方箋の数に基づいて 10 分位にランク付けするかもしれ ません。 各 10 分位にはほぼ同数の処方箋が含まれますが、これらの処方箋に貢献している医師の数は、 10 分位に集中したほとんどの処方箋を書く医師により、同じではありません。

**同順位:** 分割点の両側の値が同じ場合、結果は「タイ」状態になります。 例えば、10 分位を割り当ててお り、10 % 以上のレコードがビンフィールドに対して同じ値を持っている場合、しきい値を一方または他方 に合わせない限り、その値はすべて同じビンに適合しません。 タイを次のビンに持ち上げるか現在のビン にとどめておくことができますが、一部のビンが想定値以上の値を持つことになった場合でも、同じ値を 持つすべてのレコードが同じビンに分類されるようにします。 次のビンのしきい値も、タイを解決する方 法に従って同じ数値のセットに対して別のやり方で値を割り当てられるように、結果に合わせて調整する こともできます。

- **隣のビンへ追加:** タイ値を次のビンに移動するように選択します。
- **現在のまま保持:** タイ値を現在の (低い) ビンに保持します。 この方法は生成されるビンの数を結果とし て少なくします。
- **無作為割当:** タイ値をビンに無作為に割り当てる場合に選択します。 各ビンのレコード数が等しい数に なるようにします。

例:レコード カウントによる分位

以下の表は、レコード・カウントによって各分位に分類する際に、単純化されたフィールド値がどのよう に 4 分位としてランク付けされるかを示しています。 この結果は選択したタイオプションによって異なり ます。

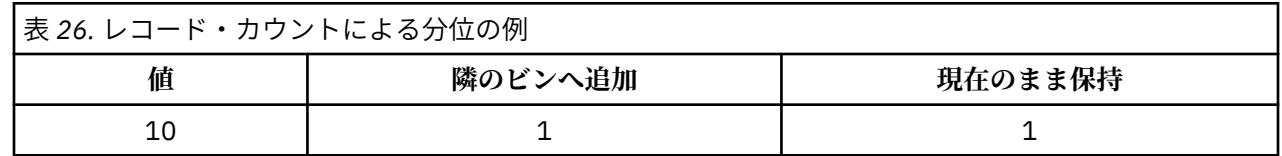

**154** IBM SPSS Modeler 18.5 入力ノード、プロセス・ノード、出力ノード

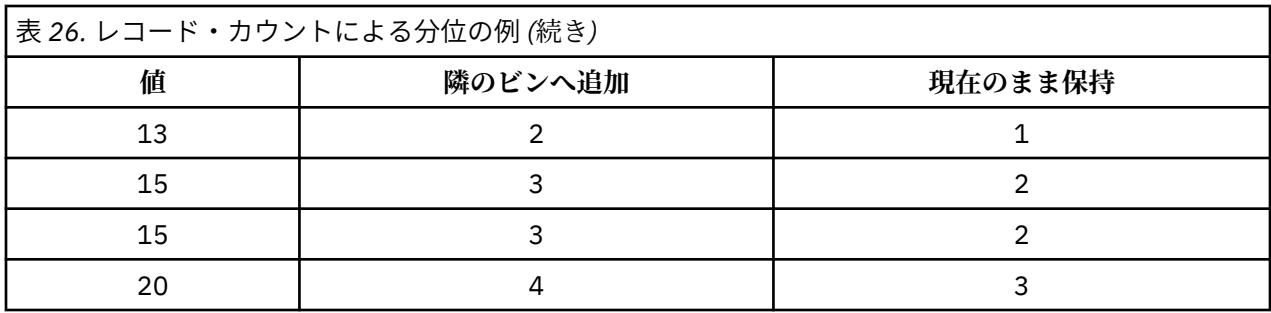

ビンあたりの項目数は、次のように算出されます。

total number of value / number of tiles

この例では、ビンあたりの望ましい項目数は 1.25 になります (5 つの値 / 4 分位)。 値 13 (値番号 2) は望ま しいカウントしきい値の 1.25 にまたがっているため、選択されているタイ・オプションに応じて扱いが異 なります。 **「隣のビンへ追加」**モードの場合、ビン 2 に追加されます。 **「現在のまま保持」**モードの場合 はビン 1 に残り、ビン 4 に割り当てられる値の範囲が、既存のデータ値の範囲外の値になります。 その結 果、3 つのビンだけが生成され、以下の表に示すように、各ビンのしきい値が調整されます。

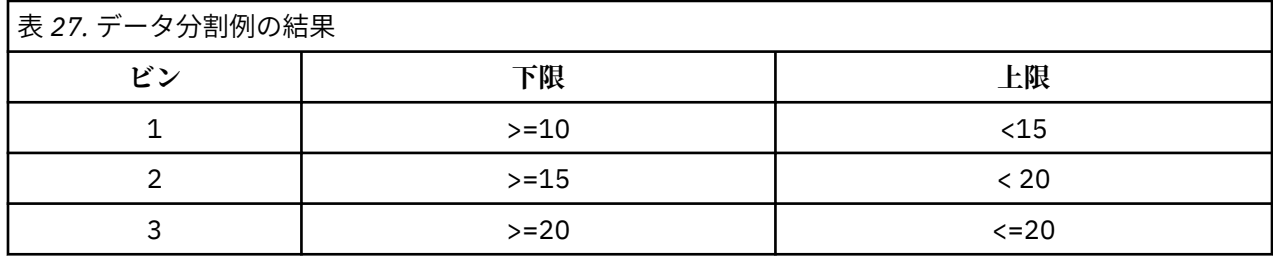

注 : 分位によるデータ分割スピードは、並行処理を可能にします。

### **ケースのランク付け**

データ分割手段として **「ランク」** を選択した場合、ダイアログ・ボックスには新しい種類のオプション群 が表示されます。

ランク付けでは、指定されたオプションに応じて、ランク、ランクの比率、および数値フィールドのパー センタイル値を含む新規フィールドが作成されます。

**ランク順序。 「昇順」** (最小値を 1 とする) または**「降順」** (最大値を 1 とする) を選択します。

**順位。** 上で指定したように、ケースを昇順または降順でランク付けする場合に選択します。 新規フィール ドの値の範囲は 1 から *N* までです。*N* は、元のフィールドでの個別値の数です。 同順位の値には、そのラ ンクの平均が与えられます。

**ランクの比率:** 新規フィールドの値が、ランクを非欠損ケースの重みの合計で除算した値になるように、ケ ースをランク付けする場合に選択します。 小数点付き順位の範囲は 0 から 1 までです。

**パーセンテージの小数点付き順位。** 各ランクが、有効な値を持つレコード数で除算された後、100 倍され ます。 パーセンテージの小数点付き順位の範囲は 1 から 100 までです。

**拡張:** すべてのランク・オプションで、カスタム拡張を作成し、拡張をフィールド名の先頭に追加するか (**接頭辞**)、または最後に追加するか (**接尾辞**) を指定できます。 例えば、「*income\_P\_RANK*」と言う名前の新 規フィールドを生成することができます。

#### **平均/標準偏差**

データ分割手段として **「平均/標準偏差」** を選択した場合、ダイアログ・ボックスには新しい種類のオプ ション群が表示されます。

この方法では、指定したフィールドの分布の平均および標準偏差の値に基づいて、バンド カテゴリーを持 つ 1 つまたは複数の新規フィールドが生成されます。 以下から、使用する偏差数を選択してください。

**名前の拡張子 :** 生成されるフィールドに使用する拡張子を指定します。*\_SDBIN* がデフォルトの拡張機能 です。 また、拡張子をフィールド名の先頭に追加するか (**接頭辞**)、または最後に追加するか (**接尾辞**) を指 定することもできます。 例えば、「*income\_SDBIN*」と言う名前の新規フィールドを生成することができま す。

• **+/- 1 標準偏差:** これを選択すると、3 つのビンが生成されます。

• **+/- 2 標準偏差:** これを選択すると、5 つのビンが生成されます。

• **+/- 3 標準偏差:** これを選択すると、7 つのビンが生成されます。

例えば「+/-1 標準偏差」を選択すると、以下の表に示す計算によって 3 つのビンが生成されます。

表 *28.* 標準偏差のビンの例

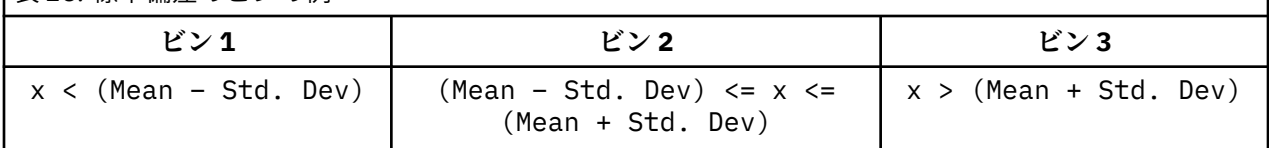

正規分布では、68% のケースが平均の 1 標準偏差に、95% が 2 標準偏差に、そして 99% が 3 標準偏差に あてはまります。 ただし、標準偏差に基づいてバンド カテゴリーを作成すると、一部のビンが実際のデー タ範囲外に定義されたり、取り得るデータ値の範囲外 (例えば、負の給与範囲など) になる可能性があるこ とに注意してください。

### **最適カテゴリー化**

データ分割対象のフィールドが別のカテゴリー・フィールドと強力に関連付けられている場合は、2 つのフ ィールド間の当初のアソシエーションの強度を保つ方法でビンを作成するために、カテゴリー・フィール ドを「スーパバイザ」フィールドとして選択することができます。

例えば、クラスター分析を使用して、住宅ローンの不履行率に基づき、最初のクラスターの最も高い割合 で状態を分類するとします。 この場合、「スーパバイザ」フィールドとしてのモデルによって生成されたビ ン・フィールドや所属クラスター・フィールドとして「期日経過率」および「請戻権喪失率」を選択しま す。

**名前の拡張子**: 生成されるフィールドで使用する拡張子と、その拡張子をフィールド名の先頭 (**接頭辞**) また は最後 (**接尾辞**) に付加するかどうかを指定します。 例えば、「pastdue\_OPTIMAL」および 「inforeclosure\_OPTIMAL」と言う名前の新規フィールドを生成することができます。

**スーパバイザ フィールド**: ビンの作成に使用されるカテゴリー フィールド。

**大規模データセットとのパフォーマンスを改善するプレビン フィールド**: 最適なデータ分割を効率化する ために前処理を実行するかどうかを指定します。 単純な、監視されないデータ分割方法を使用して大量の ビンへ値が振り分けられ、各ビン内で値はその平均により表現されて、監視されるデータ分割に進む前に、 重みに応じてケースが調整されます。 実際的な問題として、この方法は、正確さを犠牲にしても速度が速 いほうを採用し、大規模データ・セット向けに推奨されます。 このオプションを使用する場合、事前処理 の実行後に変数が終了するビンの最大数を指定することもできます。

**比較的小さなケース度数のビンを大きな近傍ビンとマージ**: しきい値が大きいほど結合が多くなります。

#### **切り取りポイントの設定値**

「分割点の設定」ダイアログ・ボックスで、最適データ分割アルゴリズムの詳細設定を指定することができ ます。 これらの設定は、アルゴリズムに対象フィールドを使用してビンを計算する方法を指示します。

**ビンの終点:** 下位または上位の終点が包括的 (下位 <= *x*) か、排他的 (下位 < *x*) かを指定できます。

**最初のビンと最後のビン:** 最初と最後のビン両方に対し、ビンに境界がないか (正または負の方向に無限に 拡張)、最低または最高のデータ・ポイントによる境界があるかを指定できます。

# <span id="page-168-0"></span>**生成されたビンのプレビュー**

データ分割ノードの「ビンの値」タブで、生成されたビンのしきい値を表示できます。 「生成」メニュー を使用して、あるデータ・セットから別のデータ・セットへこのしきい値を適用するのに使用できる、フ ィールド作成ノードも生成できます。

**分割フィールド:** ドロップダウン・リストを使用して、表示するフィールドを選択します。 表示されるフィ ールド名は、元のフィールド名を使用しています。

**タイル:** ドロップダウン・リストを使用して、表示するタイル (10 や 100 など) を選択します。 このオプシ ョンは、分位方法 (等カウントまたは等合計) でビンが生成された場合にだけ利用できます。

**ビンの閾値:** そのビンに分類されたレコード数も表示されます。 最適化されたデータ分割方法の場合のみ、 各ビンのレコード数が、全体の割合として表示されます。 しきい値は、ランク付けデータ分割方法を使用 中の場合に適用できません。

**値の読み込み:** データ・セットから分割された値を読み込みます。 ストリームに新しいデータが流される と、しきい値は上書きされます。

フィールド作成ノードの生成

「生成」メニューを使用して、現在のしきい値に基づいたフィールド作成ノードを作成できます。 確立した ビンのしきい値を、あるデータ・セットから別のデータ・セットに適用する場合に、このオプションが役 立ちます。 また、大きいデータ・セットに対して作業を行う場合、いったんこれらの分割点が明らかにな れば、データ分割操作よりもフィールド作成操作の方がより効率的に、速く実行できます。

# **RFM 分析ノード**

リーセンシ、フリクエンシ、マネタリー (RFM) の分析ノードを使用すると、最後に購入したのがどのくら い最近か (リーセンシ)、どのくらい頻繁に購入するか (フリクエンシ)、トランザクション全体でいくら消費 したか (マネタリー) を検証することによって、最も良い顧客となると考えられるのはどの顧客かを量的に 決定することができます。

RFM 分析の推論は、製品またはサービスを購入する顧客がサイド購入する可能性が高いということです。 カテゴリー化された顧客データは、多くのビンに分割され、分割基準は必要に応じて調整されます。 それ ぞれのビンで、顧客はスコアに割り当てられます。これらのスコアは結合され、全体の RFM スコアを提供 します。 このスコアは、それぞれの RFM パラメータに作成されたビンの顧客の所属を表します。 この分 割されたデータは、例えば最も頻繁に取引し、支出の高い顧客を識別することによってニーズを満たすこ とができます。また、詳細なモデル作成および分析のためにストリーム内に渡される場合があります。

ただし、RFM スコアを分析しランク付けする機能は役に立つツールですが、使用する場合は特定の要素に 注意する必要があります。 高くランク付けされた対象の顧客を勧誘する場合がありますが、これらの顧客 の過剰な勧誘は不快感を呼び、取引の繰り返しが実際は失敗してしまう恐れがありますので注意してくだ さい。 また、低いスコアの顧客は無視することはせず、より良い顧客を開拓することができることを記憶 しておく価値があります。 それに対し、市場によっては高いスコアだけが必ずしも良好な販売の可能性を 反映するわけではありません。 例えば、リーセンシを表すビン 5 の最近購入した顧客は、車やテレビなど 効果で長持ちする商品を販売する者にとっては、対象となる顧客ではありません。

注 : データの保存方法によっては、RFM 分析ノードを RFM 集計ノードに先行してデータを使用可能な形式 に変換する必要があります。 例えば、入力データは顧客ごとに 1 行の顧客の形式である必要がありますが、 顧客のデータがトランザクション・フォームである場合、上流で RFM 集計ノードを使用してリーセンシ、 フリクエンシ、マネタリーのフィールドを作成する必要があります。 詳しくは、トピック 77 [ページの](#page-88-0) 『RFM [集計ノード』](#page-88-0)を参照してください。

IBM スポス モデラー の RFM 集計ノードおよび RFM 分析ノードを設定して独立した分割を使用します。 リーセンシ、フリクエンシ、マネタリー値の各尺度のデータを、これらの値および尺度に関係なくランク 付けし、分割します。

### **RFM 分析ノードの設定**

**リーセンシー:** フィールド・ピッカー (テキスト・ボックスの右側にあるボタン) を使用して、リーセンシの フィールドを選択します。 このフィールドは日付、タイムスタンプまたは単純な数値です。 日付またはタ イム・スタンプが最も新しいトランザクションの日付を示す場合、最も高い値が最新のものであると見な

します。数値が指定されている場合、数値は最新のトランザクションから経過した時間を表し、最も低い 値が最新であると見なします。

注 : RFM 集計ノードが RFM 分析ノードに先行する場合、RFM 集計ノードに生成されたリーセンシ、フリク エンシ、マネタリーのフィールドが RFM 分析ノードの入力として選択されます。

**フリクエンシー:** フィールド・ピッカーを使用して、使用するフリクエンシのフィールドを選択します。

**マネタリー:** フィールド・ピッカーを使用して、使用するマネタリーのフィールドを選択します。

**ビン数:** それぞれの 3 つの出力タイプに対し、作成するビン数を指定します。 デフォルトは 5 です。

注 : ビン数の最小値は 2 で、最大値は 9 です。

**重み:** デフォルトでは、スコア計算時最も高い重要度がリーセンシのデータに与えられ、次にフリクエン シ、マネタリーの順に与えられます。 必要に応じて、これらのフィールドに影響する重みを修正して、高 い重要度を与えるフィールドを変更します。

RFM スコアは次のように計算されます。(リーセンシ スコア x リーセンシの重み) + (フリクエンシ スコア x フリクエンシの重み) + (マネタリー・スコア x マネタリーの重み)

**同順位:** 同じ (タイ) のスコアがどのように分割されるかを指定します。 以下のオプションがあります。

- **隣のビンへ追加:** タイ値を次のビンに移動するように選択します。
- **現在のまま保持:** タイ値を現在の (低い) ビンに保持します。 この方法は生成されるビンの数を結果とし て少なくします。 (これはデフォルト値です。)

**ビンの閾値:** ノードが実行された場合に RFM スコアおよびビンの割り当てが常に再計算されるかどうか、 必要な場合にのみ計算されるか (例えば、新しいデータが追加されて場合) を指定します。 **「可能ならビン の値から読み込む」**を選択すると、「ビンの値」タブでさまざまなビンの上限および下限の分割点を編集す ることができます。

実行時、RFM 分析ノードは処理されていないリーセンシ、フリクエンシ、マネタリーのフィールドを分割 し、次の新しいフィールドをデータ・セットに追加します。

- リーセンシ スコア。 リーセンシのランク (ビン値)
- フリクエンシ スコア。 フリクエンシのランク (ビン値)
- マネタリー・スコア。 マネタリーのランク (ビン値)
- RFM スコア。 リーセンシ、フリクエンシ、マネタリー・スコアの重みの合計

**最後のビンに外れ値を追加:** このチェック・ボックスを選択した場合、低い側のビンより下にあるレコード は低い側のビンに追加され、最も高いビンの上にあるレコードは最も高いビンに追加されます。このチェ ック・ボックスを選択しなかった場合は、ヌル値が割り当てられます。 このチェック・ボックスは、**「可能 ならビンの値から読み込む」** が選択されている場合にのみ使用できます。

### **RFM 分析ノードの分割**

「ビンの値」タブを使用すると、生成されたビンのしきい値を表示でき、またある場合は修正することもあ ります。

注 : このタブでは、「設定」タブの **「可能ならビンの値から読み込む」**が選択されている場合にのみ、値を 修正できます。

**分割フィールド:** ドロップダウン・リストから、ビンに分割するフィールドを選択します。「設定」タブで 選択された値を使用できます。

**ビン値のテーブル:** 生成された各ビンのしきい値がここに表示されます。 「設定」タブで **「可能ならビン の値から読み込む」** を選択すると、関連するセルをダブルクリックして、各ビンの上限および下限の分割 点を修正することができます。

**値の読み込み:** データ・セットからビン分割された値を読み込み、ビン値テーブルにデータを取り込みま す。 「設定」タブで **「常に再計算」** を選択した場合は、新しいデータがストリームで実行されると、ビン のしきい値が上書きされます。

# **アンサンブル・ノード**

アンサンブル・ノードでは、2 つまたはそれ以上のモデル・ナゲットを組み合わせて個々のモデルのいずれ かから取得するよりも、より正確な予測を取得します。 複数モデルの予測を組み合わせることにより、個 々のモデルの制限を回避でき、全体の精度がより高くなります。 こうして組み合わされたモデルは通常、 少なくとも最良のモデルと同じくらい、あるいはしばしばそれ以上のパフォーマンスを実現します。

ノードのこの組み合わせは、自動分類、自動数値および自動クラスタリングの自動モデル作成ノードで自 動的に作成されます。

アンサンブル・ノードを使用した後、精度分析ノードまたは評価ノードを使用して、各入力モデルと組み 合わせた結果の制度を比較することができます。 これを実行するには、**「アンサンブル モデルにより生成 されたフィールドを除外」** オプションがアンサンブル・ノードの「設定」タブで選択されていないことを 確認します。

出力フィールド

各アンサンブル・ノードは、結合したスコアを含むフィールドを生成します。 名前は、特定の対象フィー ルドに基づき、フィールドの尺度 (フラグ型、名義 (セット) 型、または連続型 (範囲) 型) によって *\$XF\_*、 *\$XS\_*、または *\$XR\_* の接頭辞が付きます。 例えば、対象フィールドがフラグ型で *response* という名前の場 合、出力フィールド名は *\$XF\_response* となります。

**確信度または傾向フィールド:** フラグ型フィールドと名義型フィールドの場合は、追加の確信度または傾向 フィールドがアンサンブル法に基づいて作成されます。これを以下の表に示します。

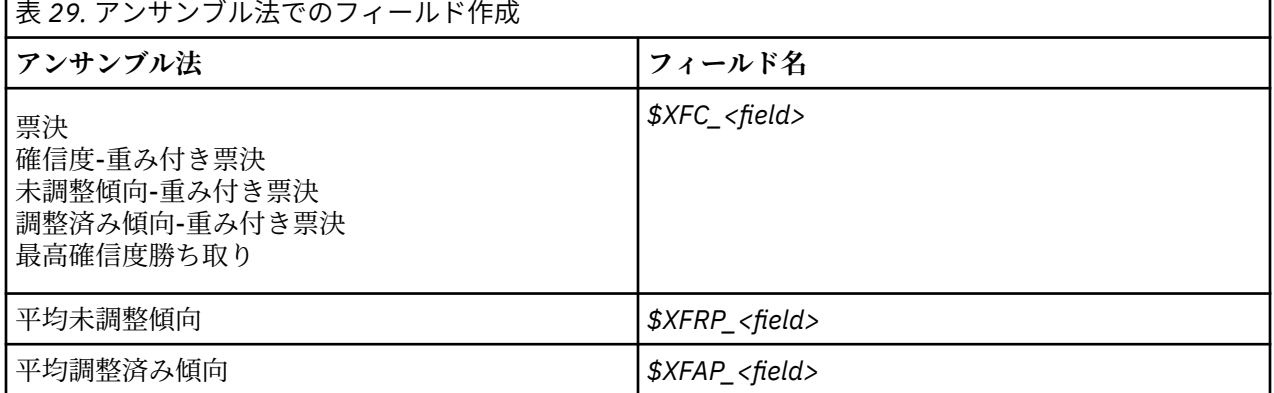

### **アンサンブル・ノードの設定**

**集計対象フィールド:** 2 つ以上の上流モデルでターゲット・フィールドとして使用される単一フィールドを 選択します。 上流モデルはフラグ型、名義型または連続型対象を使用することができますが、少なくとも 2 つのモデルが同じ対象を共有してスコアを結合する必要があります。

**アンサンブル・モデルにより生成されたフィールドを除外:** アンサンブル・ノードに使用する個々のモデル で生成されたすべての追加フィールドを、出力から削除します。 すべての入力モデルの結合スコアにのみ 関心がある場合、このチェック・ボックスを選択します。 例えば精度分析ノードまたは評価ノードを使用 して結合スコアのと各入力モデルの制度を比較する場合、このオプションが選択解除されていることを確 認します。

使用可能な設定は、対象として選択されたフィールドの尺度によって異なります。

連続型対象

連続型対象の場合、スコアは平均が算出されます。 これはスコアの結合にのみ使用できる方法です。

スコアまたは推定を平均化する場合、アンサンブル・ノードでは標準誤差の計算を使用して、測定された または推定された値と真の値との間の差異を算出し、これらの推定がどれくらい近いかを示します。 デフ ォルトでは、新しいモデルに標準誤差の計算が生成されます。ただし、再生成する場合など、既存のモデ ルのチェック・ボックスの選択を解除することができます。

カテゴリー対象

<span id="page-171-0"></span>カテゴリー対象の場合、それぞれの予測値が選択される回数を集計し、最も高い合計数を持つ値を選択す ることによって動作する**票決**など、多くの方法がサポートされています。 例えば、5 つのモデルのうち 3 つではい と予測され、残り 2 つでいいえ と予測される場合、はい が 3 対 2 の票決で勝ちます。 あるいは、 各予測の確信度または傾向値に基づいて、票決に**重み**を付けることができます。 また、各予測の確信度ま たは傾向値に基づいて、票決に重み付けすることができます。 重みは集計され、最も大きな合計の値が再 度選択されます。最後の予測の確信度は、勝った値の重みの合計をアンサンブルに含まれるモデルの数で 割った値です。

**すべてのカテゴリー・フィールド:** フラグ型フィールドおよび名義型フィールドの両方で、以下の方法がサ ポートされます。

- 票決
- 確信度-重み付き票決
- 最高確信度勝ち取り

**フラグ型フィールドのみ:** フラグ型フィールド場合のみ、傾向に基づいた次の方法も使用できます。

- 未調整傾向-重み付き票決
- 調整済み傾向-重み付き票決
- 平均未調整傾向
- 平均調整済み傾向

**可否同数:** 票決方法の場合、可否同数の解決方法を指定することができます。

- **無作為選択:** 可否同数の値の 1 つが無作為に選択されます。
- **最高確信度:** 最高確信度で予測された可否同数の値が勝ちます。 これは、予測されたすべての値の最高確 信度と必ずしも同じとは限りません。
- **未調整または調整済み傾向 (フラグ型フィールドのみ)。** 絶対傾向が次のように計算されている場合の、 最大絶対傾向によって予測された可否同数の値。

```
abs(0.5 - propensity) \star\mathfrak{D}
```
または、調整済み傾向の場合は次のようになります。

abs(0.5 - adjusted propensity)  $\star$  2

# **データ区分ノード**

データ区分ノードは、モデル構築の学習、テスト、および検証の各ステージ用に、データを独立したサブ セット (サンプル) に分割するフィールドを生成するために使用されます。 1 組のサンプルをモデルの生成 に使用し、別の組のサンプルで生成したモデルをテストすることにより、そのモデルが、このデータに似 た性質を持つより大きなデータ・セットにどの程度適用できるかについての良い目安を得ることができま す。

データ区分ノードは、役割が**「データ区分」**に設定された名義型フィールドを生成します。 適当なフィー ルドが既に存在している場合、データ型ノードを使用すると、そのフィールドをデータ区分として指定で きます。 この場合、新しいデータ区分ノードは必要ありません。 2 つまたは 3 つの値を持つインスタンス 化された設定フィールドをデータ区分として使用できますが、名義型フィールドは使用できません。 詳し くは、トピック「 135 [ページの『フィールドの役割の設定』」](#page-146-0)を参照してください。

単一のストリーム内で複数のデータ区分フィールドを定義できますが、その場合、データ分割を使用する 各モデル作成ノードごとに「フィールド」タブでデータ区分フィールドを 1 つだけ選択しなければなりま せん。 (1 つのデータ区分だけが存在している場合、データ分割を有効にすると、そのデータ区分が必ず自 動的に使用されます)。

**データ分割の有効化:** 分析でデータ区分を使用するには、該当するモデル構築ノードまたは精度分析ノード の「モデルのオプション」タブでデータ分割を有効にする必要があります。 このオプションの選択を解除 すると、フィールドを削除しないでデータ分割を無効にできます。

データ範囲や場所などの他のいくつかの基準に基づいてデータ区分フィールドを生成する場合、フィール ド作成ノードを使用できます。 詳しくは、トピック「140 [ページの『フィールド作成ノード』」](#page-151-0)を参照して ください。

**例。** RFM ストリームを構築して、以前のマーケティング・キャンペーンに肯定的に応答した最近の顧客を 識別する場合、販売会社のマーケティング部門ではデータ区分ノードを使用して、データを学習用データ 区分および検定用データ区分に分割します。

#### **制約事項 :**

Modeler Spark 監視学習ノード (XGBoost-AS、 MultilayerPerception-AS) は、データ区分ノードによって定 義されたデータ区分をサポートしません。

#### **データ区分ノードのオプション**

**データ区分フィールド:** そのノードにより生成されるフィールドの名前を指定します。

**データ区分:** データを、2 組 (学習とテスト) または 3 組 (学習、テスト、および検定) のサンプルに分割でき ます。

- **学習とテスト:** データを 2 つのサンプルに区分し、一方のサンプルを使用して学習し、もう一方のサンプ ルを使用してテストを行うことができます。
- **学習、テスト、および検定:** データを 3 つのサンプルに区分し、1 つめのサンプルを使用してモデルを学 習し、2 つめのサンプルを使用してモデルのテストと調整を行い、3 つめのサンプルを使用して結果を検 証することができます。 3 組にすると、結果として各データ区分のサイズが小さくなりますが、作業す るデータ・セットが非常に大きければ、ほとんどの場合に最適です。

**データ区分のサイズ:** 各データ区分の相対的なサイズを指定します。 各データ区分のサイズの合計が 100% より小さい場合、データ区分に含まれないレコードは、破棄されます。 例えば、ユーザーが 1000 万個のレコードを持っており、学習データ区分のサイズを 5%、テストを 10% に指定した場合、そのノー ドの実行後、およそ 500,000 個が学習レコードに、 100 万個がテスト・レコードに割り当てられ、残りは 破棄されます。

**値:** データ中の各データ区分サンプルを表すために使用される値を指定します。

- **システム定義値 (「1」、「2」および「3」) を使用:** 例えば、全てのレコードが、学習データ区分に含まれる 全てのサンプルは、データ区分フィールドの値が 1 になります。 これにより、ロケール間でのデータの ポータビリティが保証され、データ区分フィールドが別の場所にインストールされた場合にも、ソートの 順序が維持されます 1 は学習区分を表します) 。 ただし、値の解釈にやや手間がかかります。
- **ラベルをシステム定義の値の後に結合する:** 例えば、学習データ区分レコードの値は 1\_Training になり ます。 こうすることにより、人間がデータを見たとき、それぞれの値が何を表しているかが解りやすく なります。しかも、ソートの順序も維持されたままです。 ただし、値は、特定のロケールに固有になり ます。
- **ラベルを値として使用:** 例えば、**学習** です。 この場合、ラベルを編集して値を指定できるようになりま す。 ただし、データはロケール固有になり、データ区分列の再インストールすると、値はインストール 先の言語のソート順序で処理されるため、本来の「意味上の」順序とは一致しなくなる場合があります。

**シード。「ランダム シードの設定」**を選択した場合のみ、使用することができます。 無作為なパーセンテ ージに基づいてレコードをサンプリングまたはデータ区分している場合、このオプションで、別のセッシ ョンに同じ結果を複製できるようになります。 乱数ジェネレータに使用される開始値を指定することで、 ノードが実行されるごとに毎回同じレコードが割り当てられることが保証されます。 自動的に無作為な値 を生成するには、希望のシード値を入力するか、**「生成」** ボタンを入力します。 このオプションが選択さ れないと、ノードが実行されるごとに異なるサンプルが生成されます。

**注 :** データベースから読み込まれたレコードで**「シード」**オプションを使用する場合は、ノードを実行する たびに同じ結果になるように、サンプリングの前にソート・ノードが必要になることがあります。 この理 由は、ランダム シードがレコードの順序に依存しているためです。各レコードがリレーショナル・データ ベース内で同じ位置に留まる保証はありません。 詳しくは、トピック 78 [ページの『ソート・ノード』](#page-89-0)を 参照してください。

**一意のフィールドを使用してデータ区分を割り当てる:「ランダム シードの設定」**を選択した場合のみ、使 用することができます。 (ティア 1 のデータベースのみ) SQL プッシュバックを使用して、レコードをデー

タ区分に割り当てるには、このチェック ボックスにチェックマークを付けます。 ドロップダウン・リスト から、一意の値を持つフィールド (ID フィールドなど) を選択肢、レコードが無作為にかつ繰り返し割り当 てられるようにします。

データベースの階層については、データベース入力ノードの説明に記載されています。 詳しくは、トピッ ク 14 [ページの『データベース入力ノード』を](#page-25-0)参照してください。

#### **条件抽出ノードの生成**

「データ区分」ノードの「生成」メニューを使用すると、各データ区分ごとに「条件抽出ノード」を自動的 に生成できます。 例えば、すべてのレコードを学習データ区分に選択して、このデータ区分のみを使用し て、さらに評価または分析を続けることができます。

# **フラグ設定ノード**

フラグ設定ノードは、1 つ以上の名義型フィールド用に定義されたカテゴリー値を基にして、フラグ型フィ ールドを派生させるために使用します。 例えば、データ・セットには、高、正常、低 という値を持つ名義 型フィールド *BP* (血圧) を含まれる場合があります。 データの操作を簡単にするために、高血圧用のフラグ 型フィールドを作成し、そこで患者が高血圧であるかどうかを示すことができます。

### **フラグ設定ノードのオプションの設定**

**セット型フィールド:** 測定の尺度が名義型 (セット型) であるすべてのデータ・フィールドがリストされま す。 リストから 1 つのフィールドを選択して、セット内の値を表示します。 これらの値の中から選択し て、フラグ・フィールドを作成することができます。 利用可能な名義型フィールドとその値を表示するに は、上流の入力またはデータ型ノードを使用して、データを完全にインスタンス化する必要があります。 詳しくは、トピック 125 [ページの『データ型ノード』を](#page-136-0)参照してください。

**フィールド名拡張子:** 新しく作成するフラグ・フィールドの接頭辞または接尾辞として追加する拡張子を指 定する場合に選択します。 デフォルトでは、フィールド名*\_*フィールド値のように、元のフィールド名にフ ィールドの値を組み合わせた新規フィールド名が自動的に作成されます。

**利用可能なセット値:** ここには、上のフィールドで選択したセット内の値が表示されます。 フラグを生成す る対象になる 1 つ以上の値を選択します。 例えば、フィールド *blood\_pressure* の値が高、中、および低の 場合、高を選択して右のリストに追加することができます。 この場合、高血圧を示す値があるレコードに 対して、フラグ・フィールドが作成されます。

**フラグ型フィールドを作成:** 新しく作成されたフラグ型フィールドのリストが表示されます。 フィールド 名拡張子コントロールを使用して、新しいフィールドの命名に関するオプションを指定することができま す。

**True 値:** フラグを設定するときにノードが使用する真 (true) の値を指定します。 デフォルトの値は、**T** で す。

**False 値:** フラグを設定するときにノードが使用する偽 (false) の値を指定します。 デフォルトの値は、**F** で す。

**集計キー:** 下のフィールドで指定するキー・フィールドを基にしてレコードをグループ化する場合に選択し ます。 **「集計キー」**を選択した場合、真 (true) に設定されたレコードが *1* 件でも存在すると、グループ内 のすべてのフラグ型フィールドが「オン」になります。 フィールド・ピッカーを使用して、レコードを集 計するために使用するキー・フィールドを指定してください。

# **再構成ノード**

再構成ノードを使用し、名義型フィールドまたはフラグ型フィールドの値に基づいて複数のフィールドを 生成することができます。 新規に生成されたフィールドは、他のフィールドからの値、または数値フラグ (0 または 1) を含むことができます。 このノードの機能は、フラグ設定ノードの機能と似ています。 ただ し、より柔軟なノードです。 このノードを使用すると、他のフィールドからの値を使用して (数値フラグを 含む) どのようなタイプのフィードでも生成できるようになります。 したがって、レコード集計や下流の他 のノードを使用する操作が可能になります。 (フラグ設定ノードにより、ワン・ステップでフィールドのレ コード集計が可能となり、これはフラグ型フィールドを生成する場合に便利です。)

例えば、次のようなデータ・セットは、預金と手形という値を持つ名義型フィールド アカウントを含んで います。 開設時の残高と現在の残高は各アカウントに記録され、顧客は各タイプの複数のアカウントを持 っています。 特定のアカウント・タイプを持つ顧客がいるか、いた場合、各アカウント・タイプの残高は いくらか、ということを知りたくなります。 再構成ノードを使用して、アカウントの各値に対してフィー ルドを生成し、値として *Current\_Balance (*現在の残高*)* を選択します。 新しい各フィールドには、あるレ コードの現在の残高が書き込まれます。

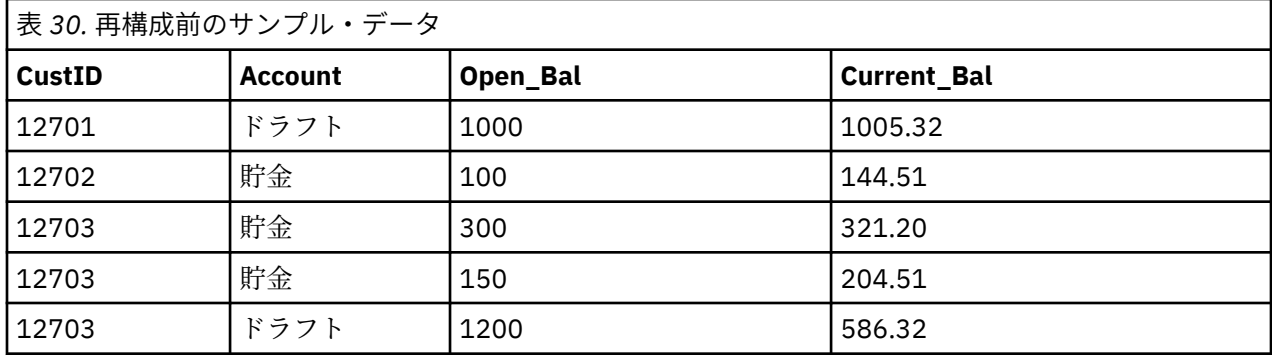

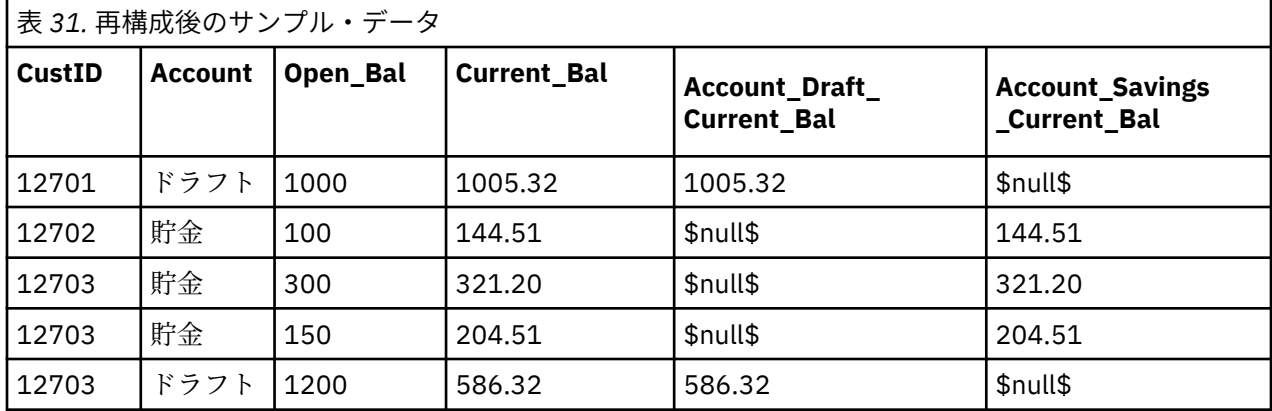

レコード集計ノードと共に再構成ノードを使用

多くのケースで、再構成ノードとレコード集計ノードを一対として使用したい場合があります。 先の例で は、ある顧客 (ID 12703) が 3 つのアカウントを持っていました。 レコード集計ノードを使用して各アカウ ントタイプの全体残高を計算します。 キーとなるフィールドは *CustID* であり、レコード集計フィールドは 新規に再構成されたフィールド、*Account\_Draft\_Current\_Bal* と *Account\_Savings\_Current\_Bal* です。 結果 を次の表に示します。

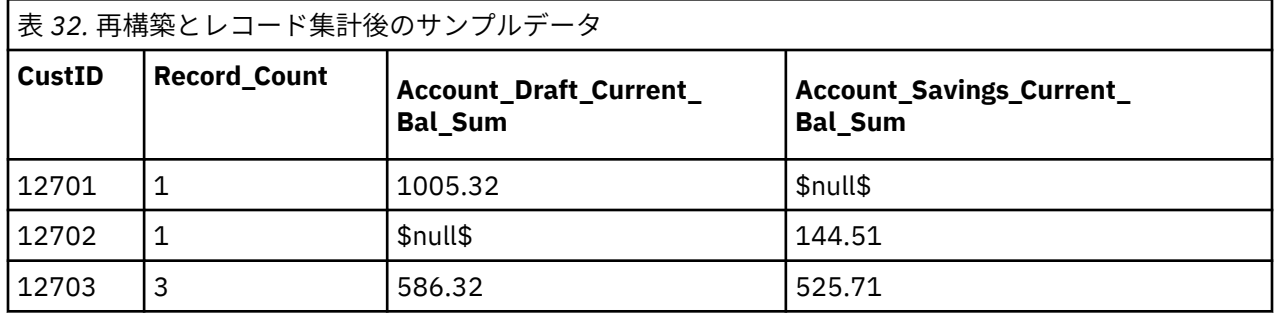

# **再構成ノードのオプション設定**

**利用可能なフィールド:** 測定の尺度が名義型 (セット型) またはフラグ型 であるすべてのデータ・フィール ドがリストされます。 リストから 1 つのフィールドを選択してセット型 (またはフラグ型) に値を表示し ます。次に、この値の中から再構成フィールドを生成するための値を選択します。 使用可能なフィールド とその値を表示するには、上流の入力またはデータ型ノードを使用して、データを完全にインスタンス化 する必要があります。 詳しくは、トピック 125 [ページの『データ型ノード』](#page-136-0)を参照してください。

**使用可能な値:** 上で選択したセットの値がここに表示されます。 再構成フィールドを生成する対象になる 1 つ以上の値を選択します。 例えば、フィールド 血圧 の値が高、中、および低の場合、高を選択して右の リストに追加することができます。 これで、高 の値を持つレコードに対して指定した値 (以下参照) を持つ フィールドが生成されます。

**再構成フィールドの作成:** 新しく作成された再構成フィールドがここにリストされます。 デフォルトでは、 フィールド名*\_*フィールド値のように、元のフィールド名にフィールドの値を組み合わせた新規フィールド 名が自動的に作成されます。

**フィールド名を含める:** 選択解除すると、接頭辞としての元のフィールド名が新しいフィールド名から削除 されます。

**他のフィールドから値を使用:** 再構築されたフィールドに書き込まれる値を持つ 1 つ以上のフィールドを 指定します。 フィールド・ピッカー・ボタンを使用して 1 つ以上のフィールドを選択します。 選択された 各フィールドに対して、新しいフィールドが 1 つ生成されます。 値フィールドの名前が、再構成されたフ ィールド名に追加されます (*BP\_High\_Age* や *BP\_Low\_Age* など)。 各新規のフィールドは、元の値フィール ドのデータ型を引き継いでいます。

**数値フラグの作成:** 別のフィールドの値を使用するのではなく、新しいフィールドに数値フラグ (false の場 合は 0、true の場合は 1) を設定することを選択します。

# **行列入替ノード**

デフォルトでは、列とフィールドおよび行は、レコードと観測値が書き込まれます。 必要に応じて、行列 入替ノードを使用して、行にあるデータと列にあるデータを入れ替えて、フィールドをレコードに、レコ ードをフィールドにすることができます。 例えば、各時系列データが列ではなく行に書き込まれている時 系列データを持っている場合、分析前にそのデータを入れ替えることができます。

## **行列入替ノードのオプションの設定**

**「行列入替方法」**ドロップダウンで、行列入替ノードで実行する方法を**「フィールドとレコードの両方」**、 **「レコードからフィールドへ」**、**「フィールドからレコードへ」**の中から選択します。 3 つの方法それぞれの 設定は、以下のセクションで説明しています。

**制約事項 : 「レコードからフィールドへ」**方式および**「フィールドからレコードへ」**方式は、Windows 64 ビット、Linux 64 ビット、および Mac でのみサポートされています。

#### **フィールドとレコードの両方**

新規フィールド名は、指定された接頭辞に基づいて自動的に生成することも、データ内の既存のフィール ドから読み込むこともできます。

**接頭辞を使用:** このオプションは、新しいフィールド名を指定した接頭辞 (Field1、Field2、など) に基 づいて自動的に生成します。 必要に応じて接頭辞をカスタマイズできます。 このオプションを使用する 場合は、元のデータの行数に無関係に、生成するフィールド数を指定する必要があります。 例えば、**「新規 フィールド数」** が 100 に設定されると、最初の 100 行を超えるすべてのデータは破棄されます。 元のデ ータが 100 行に満たない場合は、一部のフィールドはヌルとなります。 (必要に応じてフィールド数を増や すことができますが、この設定の目的は、100 万のレコードを 100 万のフィールドに行列入替することを 防ぐことにあり、もしそのような入れ替えを行うと管理不能となります。)

例えば、行内に系列データがあり、各月の独立したフィールド (列) があると想定します。 各系列が個別の フィールドに、各月が行になるように、行列の入れ替えを実行できます。

**フィールドから読み込み:** 既存のフィールドからフィールド名を読み込みます。 このオプションを使用す ると、新規フィールド数が指定された最大数を上限として、データによって決定します。 選択されたフィ ールドの各値は、出力データの新しいフィールドとなります。 選択されたフィールドには (整数、文字列、 日付など) 任意のストレージ・タイプがありますが、フィールド名の重複を避けるために、選択されたフィ ールドの各値は一意である必要があります (つまり、値の数は行数と一致する必要があります)。 フィール ド名が重複している場合、警告が表示されます。

- **値の読み込み:** 選択されたフィールドがインスタンス化されていない場合、このオプションを選択して新 しいフィールド名のリストを編成します。 フィールドがすでにインスタンス化されている場合、この手 順は必要ではありません。
- **読み込む値の最大数:** データからフィールド名を読み込む場合、上限値を指定してあまりに多いフィール ドが作成されることを回避できます。 (前述のとおり、100 万のレコードを 100 万のフィールドに入れ替 えると、管理できない結果が生じます。)

例えば、データの最初の列が各シリーズの名前を指定している場合、これらの値を入れ替えられたデータ のフィールド名として使用することができます。

**入れ替え:** デフォルトでは、連続型 (数値範囲) フィールドのみが入れ替わります (整数または実数)。 オプシ ョンで、数値型フィールドのサブセットを選択するか、代わりに文字列フィールドを入れ替えることがで きます。 ただし、入れ替えるフィールドはすべて同じストレージ・タイプでなければなりません (数値また は文字列のいずれか一方。両方ではありません)。これは、入力フィールドを混在させると、各出力列内に 混在した値が生成され、フィールドの値がすべて同じストレージでなければならないという規則に反する ためです。 その他のストレージ・タイプ (日付、時間、タイムスタンプ) を入れ替えることはできません。

- **すべての数値型:** すべての数値型フィールド (整数または実数ストレージ) を入れ替えます。 出力の行数 は、元のデータの数値型フィールド数に一致します。
- **すべての文字列:** すべての文字列フィールドを入れ替えます。
- **カスタム:** 数値型フィールドのサブセットを選択することができます。 出力の行数は、選択したフィール ド数に一致します。 このオプションは数値型フィールドに対してのみ使用できます。

**行 ID 名:** ノードで作成された行 ID フィールドの名前を指定します。 このフィールドの値は、元のデータ のフィールド名によって決まります。

**ヒント :** 行から列へ時系列データを入れ替える際、元のデータに各測定値の期間にラベルを付ける日付、 月、または年などの行が含まれる場合、データの最初の行のラベルを含めるのではなく、これらのラベル を IBM スポス モデラー にフィールド名として読み込みます (前述の例で説明したとおり、下のデータの月 または日付をフィールド名として表示します)。 これにより、各列のラベルと値の混在を回避します (スト レージ・タイプが列内で混在しないため、数値を文字列として読み込むことを強制します)。

#### **レコードからフィールドへ**

**フィールド:** 「フィールド」リストには、行列入替ノードに入るすべてのフィールドが含まれます。

**索引。** 「インデックス」セクションを使用して、インデックス・フィールドとして使用するフィールドを 選択します。

**フィールド:** 「フィールド」セクションを使用して、フィールドとして使用するフィールドを選択します。

**値:** 「値」セクションを使用して、値フィールドとして使用するフィールドを選択します。

**集約関数:** インデックスに対して複数のレコードがある場合、レコードを 1 件に集約する必要があります。 **「集約関数」**ドロップダウンを使用して、以下の関数のいずれかを利用するレコードの集約方法を指定しま す。 集約はすべてのフィールドに影響を及ぼすことに注意してください。

- **平均:** キー・フィールドの各組み合わせの平均値を返します。 平均値は、中心傾向の尺度であり、算術平 均です (ケース数で割った合計)。
- **合計** キー・フィールドの各組み合わせの合計値を返します。 合計は、欠損値のないすべてのケースに対 する変数の値の合計です。
- **最小の** キー・フィールドの各組み合わせの最小値を返します。
- **最大** キー・フィールドの各組み合わせの最大値を返します。
- **中央値:** キー・フィールドの各組み合わせの中央値を返します。 中央値は、外れ値に対して敏感でない、 中心化傾向の測定値です。それに対して平均値は、いくつかの極端に大きい、または小さい値に影響され ます。 50 番目のパーセンタイルまたは 2 番目の四分位でもあります。
- **カウント:** キー・フィールドの各組み合わせの非ヌル値のカウントを返します。

#### **フィールドからレコードへ**

**フィールド:** 「フィールド」リストには、行列入替ノードに入るすべてのフィールドが含まれます。

**索引。** 「インデックス」セクションを使用して、インデックス・フィールドとして使用するフィールドを 選択します。

**値:**「値」セクションを使用して、値フィールドとして使用するフィールドを選択します。 値フィールドを 選択しない場合、割り当てられていないすべての数値フィールドが値として使用されます。 ただし、数値 ではないフィールドが使用できる場合、割り当てられていないすべての文字列フィールドが使用されます。

# **時系列ノード**

時系列ノードは、多くの場合、時系列データなどの継続的なデータに使用されます。 時系列ノードを使用 して、前のレコードのフィールドのデータを含む新規フィールドを作成します。 時系列ノードを使用する 際には、あらかじめ特定のフィールドでソートされたデータがあれば便利です。 このためには、ソート・ ノードを使用します。

#### **時系列ノードのオプションの設定**

**選択したフィールド:** フィールド・ピッカー (テキスト・ボックスの右側にあるボタン) を使用して、履歴を 取得するフィールドを選択します。 選択した各フィールドを使用して、データ・セット中のすべてのレコ ードに対する新しいフィールドが作成されます。

**オフセット:** 時系列フィールド値を抽出する最新レコードが、現在のレコードのいくつ前にあるかを指定し ます。 例えば、「オフセット」を 3 に設定すると、各レコードがこのノードを通過するときに、3 つ前のレ コードのフィールド値が現在のレコードに追加されます。 「スパン」の設定を使用して、いくつ前のレコ ードまでの値を抽出するか指定します。 オフセット値を調整するには、矢印を使用します。

**スパン:** 値抽出の元にする、以前のレコードの数を指定します。 例えば、「オフセット」を 3 に設定し、「ス パン」を 5 に設定した場合は、ノードを通過する各レコードに対し、「選択したフィールド」リストで指定 した各フィールドごとに 5 つのフィールドが追加されます。 つまり、ノードがレコード 10 を処理すると きには、レコード 7 からレコード 3 までのフィールドが追加されます。 スパン値を調整するには、矢印を 使用します。

**時系列がない場合:** 履歴値がないレコードの処理方法を、次のオプションから 1 つ選択します。 このような レコードは、時系列として使用する前のレコードがない、データ・セットの先頭数レコードなどがあては まります。

- **レコードを破棄:** 選択したフィールドで時系列値を利用できない場合は、そのレコードを破棄します。
- **未定義の時系列を保持:** 時系列値がない場合もレコードを保持します。 この場合、時系列値には未定義の 値が入れられ、\$null\$ として表示されます。
- **次の値を入れる:** 時系列値がないレコードに対して使用する値または文字列を指定します。 デフォルト は、システム ヌル値の *undef* です。 ヌル値は文字列 \$null\$ で表されます。

置換値を選択する場合は、適切な処理を行うために、次の規則にしたがってください。

- 選択するフィールドは、それぞれ同じストレージ・タイプでなければなりません。
- 選択したすべてのフィールドのストレージ・タイプが数値の場合、置換値は整数でなければなりません。
- 選択したすべてのフィールドのストレージ・タイプが実数の場合、置換値は実数でなければなりません。
- 選択したすべてのフィールドのストレージ・タイプがシンボル値の場合、置換値は文字列でなければなり ません。
- 選択したすべてのフィールドのストレージ・タイプが日付/時間の場合、置換値は日付/時間フィールドで なければなりません。

上記の条件を満たさない場合は、時系列ノードの実行時にエラーが発生してしまいます。

# **フィールド順序ノード**

フィールド順序ノードにより、下流のフィールドを表示するために使用する順序を定義することができま す。 この順序は、テーブル、リスト、およびフィールド・ピッカーなど、さまざまな場所のフィールドの 表示に適用されます。 この操作は、さまざまなデータ・セットにおいて、特定のフィールドをより参照し やすくする場合などに役立ちます。

### **フィールド順序ノードのオプションの設定**

ファイルを並べ替えるには、次の 2 つの方法があります。ユーザー指定の順序と自動ソートです。

カスタム配列

**「ユーザー指定の順序」**を選択すると、フィールド名とデータ型のテーブルが有効になります。このテーブ ルから、すべてのフィールドを参照したり、矢印ボタンを使用して独自の並び順を作成することができま す。

フィールドを並び替えるには

- 1. テーブル中のフィールドを選択します。 複数のフィールドを選択するには、Ctrl キーを押しながらフィ ールドを選択します。
- 2. 単純な矢印ボタンをクリックすると、フィールドが 1 行上または下に移動します。
- 3. 線の付いた矢印ボタンを使用すると、フィールドがリストの最上位または最下位に移動します。
- 4. ここに含まれていないフィールドの順序を指定するには、「他のフィールド」として示されている区切 り行を上または下に移動します。

「他のフィールド」の詳細

**他のフィールド:** 区切り行**「他のフィールド」**の目的は、テーブルを 2 つに分割することです。

- この区切り行の上に表示されているフィールドは、このノードの下流におけるフィールド表示の並び順の 一番上に表示されます (テーブルに表示されているように)。
- この区切り行の下に表示されているフィールドは、このノードの下流におけるフィールド表示の並び順の 一番下に表示されます (テーブルに表示されているように)。

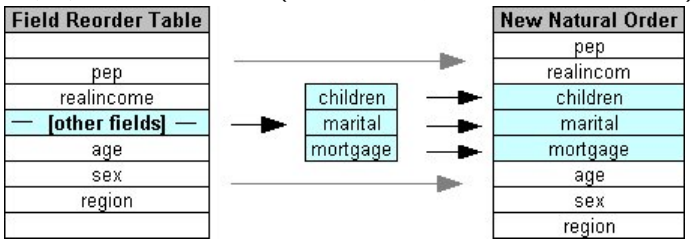

図 *6.* 新しいフィールドの並び順に「他のフィールド」がどのように組み込まれるかを示す図

• ここに表示されていない他のフィールドは、区切り行の位置で示される、「最上位のフィールド」と「最 下位のフィールド」の間に配置されます。

他のカスタム・オプションには、次のようなものがあります。

- 各列見出しの矢印をクリックすると、その列が昇順または降順にソートされます (**「データ型」**、**「名前」**、 または **「ストレージ」**)。 列でソートする場合、ここで指定されていないフィールド (「他のフィールド」 行で示されます) は、最後に通常の順序でソートされます。
- フィールド順序ノードから未使用のフィールドをすべて削除するには、**「未使用を消去」**をクリックしま す。 未使用のフィールドは、テーブル中に赤で表示されます。 これは、上流の操作でそのフィールドが 削除されたことを表しています。
- 任意の新規フィールド (稲妻のアイコンは、新規または未指定のフィールドを示します) の順序を指定し ます。 **「OK」** または **「適用」** をクリックすると、アイコンが消えます。

注 : ユーザー指定の順序を適用した後に、上流でフィールドが追加された場合、その新規フィールドはカス タム リストの最後に追加されます。

自動ソート

ソート用パラメーターを指定する場合は、**「自動ソート」** を選択します。 ダイアログ・ボックスに、自動 ソート用のオプションが表示されます。

**ソート項目:** フィールド再配列ノードに読み込まれるフィールドのソート方法として、3 つの方法のいずれ かを選択します。 矢印ボタンは、ソートが昇順に行われるか、または降順に行われるかを示しています。 目的の並び順を選択してください。

- 名前
- タイプ
- ストレージ

自動ソートが行われた後に、フィールド順序ノードの上流にフィールドが追加された場合、そのフィール ドも設定内容に応じて自動的に適切な位置に配置されます。

# **時間区分ノード**

スポス モデラー バージョン 17.1 以前で使用可能であったオリジナルの時間区分ノードは、Analytic Server (AS) との互換性がなく、スポス モデラー リリース 18.0 で廃止されました。

それに置き換わる時間区分ノードには、オリジナルの時間区分ノードからの変更点が多数含まれています。 この新しいノードは、Analytic Server または スポス モデラー 自体と一緒に使用できます。

時間区分ノードは、間隔を指定し、推定または予測のための新しい時間フィールドを作成するために使用 します。 全時間区分がサポートされ、範囲は秒から数年の間を指定することができます。

新しい時間フィールドを作成するには、このノードを使用します。新しい時間フィールドのストレージ タ イプは、選択した入力時間フィールドと同じになります。 AS 時間区分ノードにより、以下の項目が生成さ れます。

- •「フィールド」タブで**「時間フィールド」**として指定されたフィールド (選択した接頭辞/接尾辞が付加さ れます)。 デフォルトの接頭辞は \$TI\_ です。
- •「フィールド」タブで**「次元フィールド」**として指定されたフィールド。
- •「フィールド」タブで**「集合するフィールド」**として指定されたフィールド。

選択した区分または周期 (測定値が範囲内に収まる分や秒など) に従って複数の追加フィールドを生成する こともできます。

### **時間区分 - フィールド オプション**

新しい時間区分の作成元データを選択するには、 時間区分ノードの「フィールド」タブを使用します。

**フィールド** ノードに対するすべての入力フィールドが、その尺度タイプのアイコンと共に表示されます。 時間フィールドの尺度タイプは、いずれも「連続型」です。 入力として使用するフィールドを選択してく ださい。

**時間フィールド** 新しい時間区分の作成元となる入力フィールドが表示されます。単一の連続型フィールド のみ使用することができます。 このフィールドは、区分を変換するための集計キーとして時間区分ノード によって使用されます。 新規フィールドのストレージ タイプは、選択された入力時間フィールドと同じに なります。 整数フィールドを選択した場合は、 時間インデックスと見なされます。

**ディメンション フィールド (Dimensions fields)** オプションで、ここにフィールドを追加して、フィールド 値に基づく個々の時系列を作成できます。 単純な例として、地理空間データの場合は、ディメンションと してポイント フィールドを使用できます。 この例の場合は、時間区分ノードからのデータ出力が、ポイン ト フィールドのそれぞれのポイント値に対して時系列にソートされます。

ディメンションは、フラット化された多次元データ (TM1 ノードで生成されるデータに類似) を使用すると きや、地理空間などのより複雑なデータ型をサポートする場合に理想的です。 基本的には、**「次元フィール ド」**の使用法は、SQL クエリーの **Group By** 節と同等か、レコード集計ノードの**「キー・フィールド」**に 類似していると考えることができます。ただし、実際には、**「次元フィールド」**の方が、行と列の従来のデ ータよりも複雑なデータ構造を処理できるため、より洗練されています。
**集合するフィールド** 時間フィールドの期間の変更の一環として集計するフィールドを選択します。 ここ で選択したフィールドのみが、 **「指定されたフィールドのカスタム設定」**テーブルの「ビルド」タブで使 用可能になります。 指定されなかったフィールドはすべて、ノードから出力されるデータから除外されま す。 そのため、 **「フィールド」**リストに残されたフィールドはすべてデータから除外されます。

# **時間区分 - ビルド オプション**

尺度タイプに基づいて、時間間隔を変更するためのオプションや、 データのフィールドの集計方法を指定 するには、「ビルド」タブを使用します。

データを集計すると、既存の日付フィールド、時刻フィールド、タイムスタンプ フィールドは、生成され た各フィールドによって置き換えられ、出力から除外されます。 その他のフィールドは、 このタブで指定 したオプションに基づいて集計されます。

**時間区分** 系列を作成するための間隔と周期を選択します。

**デフォルト設定** 各種のデータに適用するデフォルトの集計方法を選択します。 デフォルトは、尺度を基に 適用されます。 例えば、連続型フィールドは合計を使用して集計され、一方で名義型フィールドは最頻値 を使用します。 デフォルトは、以下の 3 つの尺度に対して設定できます。

- **連続型** 連続型フィールドに利用できる関数には、**「合計」**、**「平均値」**、 **「最小値」**、**「最大値」**、**「中央値」**、 **「第 1 四分位数」**、および**「第 3 四分位数」**があります。
- **名義型** オプションには**「最頻値」**、 **「最小値」**、および **「最大値」** があります。
- **フラグ型** オプションは**「いずれかが真の場合は真」**または**「いずれかが偽の場合は偽」**のいずれかです。

**指定されたフィールドのカスタム設定** 個々のフィールドのデフォルトの集計設定に対する例外を指定でき ます。 テーブルに対してフィールドを追加したり削除したりするには、右側にあるアイコンを使用します。 フィールドに使用する集計関数を変更するには、該当する列のセルをクリックします。 不明のフィールド はこのリストから除外され、テーブルに加えることはできません。

**新規フィールド名拡張子** ノードによって生成されるすべてのフィールドに適用する **「接頭辞」**または**「接 尾辞」**を指定します。

# **再投影ノード**

地理空間データまたはマップ データの場合に座標の特定に使用する最も一般的な 2 つの方法は、投影座標 系と地理座標系です。 IBM スポス モデラー では、Clem 式ビルダーの地理空間関数、時空間予測 (STP) ノ ード、 マップ視覚化ノードなどの項目で投影座標系を使用します。そのため、地理座標系で記録されたデ ータをインポートする場合は、データの再投影の必要があります。 可能な場合は、地理空間フィールド (地 理空間の尺度を持つすべてのフィールド) が、 インポート時ではなく使用時に自動的に再投影されます。 自動的に再投影できないフィールドがある場合は、 再投影ノードを使用して座標系を変更してください。 この方法で再投影すると、誤った座標系を使用したためにエラーが発生した状態を修正できるということ になります。

再投影によって座標系を変更する必要がある状態の例を以下のリストに示します。

• 追加 地理空間フィールドの座標系が異なる 2 つのデータ・セットを追加しようとすると、スポス モデラ ー によって次のエラー・メッセージが表示されます。*<Field1>* と *<Field2>* の座標系に互換性があ りません。 一方または両方のフィールドを同じ座標系に再投影してください。

*<Field1>* および *<Field2>* は、エラーの原因となった地理空間フィールドの名前です。

• *If/else* 式 if/else ステートメントを含む式を使用しており、式の両方の部分に地理空間フィールドまたは 戻りタイプが含まれている場合、座標系が異なっていると、スポス モデラー によって 次のエラーメッセ ージが表示されます。条件式に、互換性のない座標系 *<arg1>* および *<arg2>* が含まれています。

*<arg1>* および *<arg2>* は、異なる座標系を持つ地理空間タイプを返す、then または else 引数です。

• 地理空間フィールドのリストの構成 多数の地理空間フィールドから構成されるリスト フィールドを作成 するには、リスト式に指定するすべての地理空間フィールド引数の座標系が同じでなければなりません。 同じではない場合は、次のエラーメッセージが表示されます。*<Field1>* と *<Field2>* の座標系に互 換性がありません。 一方または両方のフィールドを同じ座標系に再投影してください。

座標系について詳しくは、「スポス モデラー User's Guide」の『Working with Streams』セクションに記載 されている 『Setting Geospatial Options for Streams』というトピックを参照してください。

# **再投影ノードのオプションの設定**

**フィールド**

**地理フィールド**

デフォルトではこのリストは空です。 地理空間フィールドを**「再投影されるフィールド」**リストから このリストに移動して、 それらのフィールドが確実に再投影されないようにすることができます。

**再投影されるフィールド**

デフォルトでは、このノードに入力されるすべての地理空間フィールドがこのリストに含まれていま す。 このリストにあるすべてのフィールドが、 **「座標系」**領域で設定した座標系に再投影されます。

# **座標系**

**ストリームのデフォルト**

デフォルトの座標系を使用するには、このオプションを選択します。

**指定**

このオプションを選択すると、**「変更」**ボタンを使用して**「座標系の選択」**ダイアログボックスを表示 し、 再投影に使用する座標系を選択することができます。

座標系について詳しくは、「スポス モデラー User's Guide」の『Working with Streams』セクションに 記載されている 『Setting Geospatial Options for Streams』というトピックを参照してください。

# **第 5 章 グラフ作成ノード**

# **グラフ作成ノードの共通の機能**

IBM スポス モデラー に取り入れたデータを調べるために、データ・マイニングのさまざまなフェーズでグ ラフやチャートが使用されます。 例えば、散布図ノードや棒グラフ・ノードをデータ・ソースに接続して、 データの型や分布を知ることができます。 その後、レコードやフィールドを操作して、モデル作成操作用 のデータを準備できます。 また、新しく作成されたフィールド間の分布や相関関係を確認する場合にも、 グラフがよく使用されます。

「グラフ」パレットには次のノードがあります。

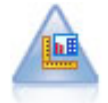

グラフボード・ノードでは、単一のノードにさまざまな種類のグラフを提供していま す。 このノードを使用して、検証するデータ・フィールドを選択し、選択したデータ に使用できるグラフを選択できます。 選択したフィールドに適さないグラフの種類 は、ノードによって自動的に除外されます。

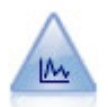

散布図ノードで、数値フィールド間の関係が示されます。 作図は、点 (散布図) また は折れ線を使用して作成できます。

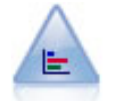

棒グラフ・ノードで、ローンの種類や性別など、シンボル値(カテゴリー) の出現頻 度を表示します。 通常、棒グラフ・ノードを使用してデータの不均衡を表示します が、そのデータはモデルの作成前にバランス・ノードを使用して修正できます。

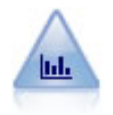

ヒストグラム・ノードでは、数値フィールドの値の出現頻度が示されます。 多くの場 合、ヒストグラム・ノードは、操作やモデルの構築前にデータを調べるために使用さ れます。 棒グラフ・ノードと同様、ヒストグラム・ノードにより、データ内の不均衡 がしばしば明らかになります。

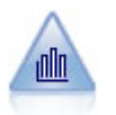

集計棒グラフ・ノードには、ある数値フィールドの値の、別の数値フィールドの値に 対する分布が表示されます。 (ヒストグラムに似たグラフを作成します。) 集計棒グラ フは、値が時間の経過とともに変化する変数やフィールドを表示する場合に役立ちま す。 3 次元グラフを使用して、分布をカテゴリー別に表示するシンボル値軸を追加す ることもできます。

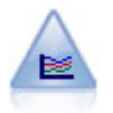

線グラフ・ノードでは、1 つの *X* フィールドに対して複数の *Y* フィールドを表示する 作図が作成されます。 *Y* フィールドは色付きの線で作図され、それぞれ「スタイル」 フィールドを**「ライン」**に、「X モード」フィールドを**「ソート」**に設定した散布図 ノードに相当します。 線グラフは、複数の変数の変動を長期にわたって調査するとき に役立ちます。

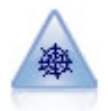

Web グラフ・ノードで、複数のシンボル値 (カテゴリー) フィールドの値の関係の強 さが示されます。 このグラフでは、接続の強さを示すためにさまざまな幅の線が使用 されます。 Web グラフ・ノードを使用すると、例えば、E コマース・サイトでの一 連の商品の購入間の関係を調査できます。

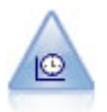

時系列グラフ・ノードで、時系列データの 1 つ以上のセットを表示します。 通常、 最初に時間区分ノードを使用して *TimeLabel* フィールドを作成します。このフィー ルドは、*x* 軸にラベルを付けるために使用されます。

<span id="page-183-0"></span>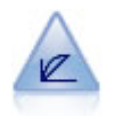

評価ノードは、予測モデルの評価と比較に用いられます。 評価グラフで、モデルが特 定の結果をどの程度予測するかを表示します。 それによって、予測値と予測の確信度 に基づいたレコードがソートされます。 そして、レコードが等サイズ (**分位**) のグル ープに分割され、各分位のビジネスに関する基準の値が、高い方から降順で作図され ます。 プロットには、複数のモデルが異なる線で示されます。

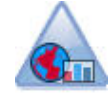

マップ視覚化ノードは、複数の入力接続を受け入れて、地理空間データを一連の層と してマップに表示することができます。 各層は単一の地理空間フィールドです。 例 えば、基本層を国のマップとし、その上に道路の層、川の層、町の層を設けることが できます。

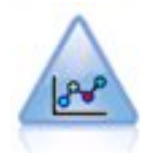

E-Plot (ベータ) ノードで、数値フィールド間の関係が示されます。 これは散布図ノー ドに類似していますが、オプションは異なり、出力にはこのノードに固有の新規グラ フ インターフェースを使用します。 新規グラフ機能を利用するには、このベータ レ ベル ノードを使用します。

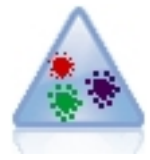

t 分布 Stochastic Neighbor Embedding (t-SNE) は、高次元データの視覚化のためのツ ールです。 t-SNE は、データ ポイントの類似性を確率に変換します。 スポス モデラ ー の t-SNE ノードは Python で実装されており、scikit-learn© Python ライブラ リーを必要とします。

グラフ作成ノードをストリームに追加すると、ノードをダブルクリックしてオプションを指定するダイア ログ・ボックスを開くことができます。 大部分のグラフでは、1 つまたは複数のタブにさまざまな固有の オプションが用意されています。 また、すべてのグラフに共通なタブ オプションも数多く用意されていま す。 これらの共通オプションについて詳しくは、 次の各セクションを参照してください。

グラフ作成ノードにオプションを環境設定すると、ダイアログ・ボックス内またはストリームの一部とし てグラフを実行できます。 生成されたグラフ・ウィンドウ内で、データを選択するか領域を指定し、効果 的にデータの「サブセットを作成」することで、フィールド作成 (設定とフラグ) ノードと条件抽出ノード を生成することができます。 例えば、強力なこの機能を使用し、外れ値を識別してそれを除外することが できます。

# **外観、オーバーレイ、パネル、およびアニメーション**

オーバーレイと外観

外観 (および重ね書き) は、視覚化に次元数を追加します。 外観の効果 (グループ化、クラスター化、積み 上げ) は、視覚化タイプ、フィールドまたは変数の種類、およびグラフ要素の種類と統計に依存します。 例 えば、色についてカテゴリー・フィールドを使用して、散布図のポイントをグループ化し、または積み上 げ棒グラフ内の積み上げを作成します。 また、色について連続した数値の範囲を使用して、散布図の各ポ イントの範囲の値を示します。

各種の外観およびオーバーレイを使用して実験し、ニーズを満たすものを見つける必要があります。 次の 説明で、適切な外観およびオーバーレイを選択できます。

注: 一部の外観またはオーバーレイは、一部の視覚化タイプでは使用できません。

- **色。** 色をカテゴリー・フィールドで定義すると、個別カテゴリーに基づいて、カテゴリーごとに 1 つの 色で視覚化が分割されます。 色が連続する数値の範囲を表す場合、範囲型フィールドの値に基づいて色 が異なります。 グラフィック要素 (バーまたはボックスなど) が複数のレコード/ケースを表し、範囲フィ ールドが色に対して使用されている場合、範囲フィールドの平均値 に基づいて色が異なります。
- **形状。** 形状は、さまざまな形状の要素 (カテゴリーごとに 1 つ) に視覚化を分割するカテゴリー・フィー ルドによって定義されます。
- **透過度。** 透過性がカテゴリー・フィールドによって定義されている場合、個々のカテゴリーに基づいて、 各カテゴリーに透過性レベルを 1 つずつ、視覚化を分割します。 透過性が連続する数値の範囲を表す場 合、範囲型フィールドの値に基づいて透過性が異なります。 グラフィック要素 (例えば、棒または箱) が

複数のレコード/ケースを表し、範囲フィールドが透明度に使用されている場合、色は、範囲フィールド の平均値 によって異なります。 最大値では、グラフィック要素は完全に透明になります。 最小値では、 完全に不透明になります。

- **データ・ラベル。** データ・ラベルは、グラフィック要素に付加されるラベルを作成するために使用され る値を持つ任意のタイプのフィールドによって定義されます。
- **サイズ** サイズがカテゴリー・フィールドによって定義されている場合、個々のカテゴリーに基づいて、 各カテゴリーに 1 つのサイズずつ、視覚化を分割します。 サイズが連続型数値範囲の場合、範囲フィー ルドの値に基づいてサイズが異なります。 グラフィック要素 (例えば、棒または箱) が複数のレコード/ケ ースを表し、範囲フィールドがサイズに使用されている場合、サイズは、範囲フィールドの平均値 によ って異なります。

パネルとアニメーション

**パネル化。** ファセットとも呼ばれるパネリングによって、グラフのテーブルを作成します。 パネル化フィ ールドでは、カテゴリーごとに 1 つのグラフが生成されますが、すべてのパネルは同時に表示されます。 パネル化は、視覚化がパネル化フィールドの条件に従っているかどうかを確認するのに役立ちます。 例え ば、性別によってヒストグラムをパネル化し、度数分布が男女間で等しいかどうかを判別できます。 つま り、給与が性別によって異なるかどうかを確認できます。 パネル化のカテゴリー・フィールドを選択しま す。

**アニメーション。** アニメーションは、複数のグラフがアニメーション・フィールドの値から作成されると いう点類似していますが、これらのグラフは同時に表示されません。 そうではなく、探索モードでコント ロールを使用して、出力をアニメーション化し、一連の個別グラフをパラパラとめくります。 さらに、パ ネル化と異なり、アニメーションにはカテゴリー・フィールドは必要ありません。 範囲に自動的に分割さ れる値を持つ連続型フィールドを指定できます。 探索モードのアニメーション・コントロールを使用して、 範囲のサイズを変更できます。 一部の視覚化では、アニメーションは提供されません。

# **「出力」タブの使用方法**

すべての種類のグラフに対して、生成されたグラフのファイル名や表示に関する次のオプションを指定す ることができます。

**注 :** 棒グラフ・ノードのグラフには、追加の設定があります。

**出力名。** ノードの実行時に生成されるグラフの名前を指定します。**「自動」**は、出力を生成するノードの 名前に基づいて名前を選択します。 **「ユーザー設定」** で別の名前を指定することもできます。

**画面に出力。** グラフを生成し、新しいウィンドウに表示する場合に選択します。

**ファイルに出力。** 出力をファイルとして保存する場合に選択します。

- **出力グラフ。** グラフ形式の出力を生成する場合に選択します。 棒グラフ・ノードでのみ使用できます。
- **出力表:** 表形式で出力を生成する場合に選択します。 棒グラフ・ノードでのみ使用できます。
- **ファイル名:** 生成されるグラフまたは表に使用するファイル名を指定します。 **「...」** ボタンを使用して、 ディレクトリーを参照しながら特定のファイルを指定することもできます。
- **ファイルの種類。** ドロップダウン・リストでファイルの種類を指定します。 **「出力テーブル」** オプショ ンが指定されている棒グラフ・ノードを除く、すべてのグラフ作成ノードで、使用可能なグラフ ファイ ルの種類は次のとおりです。
	- ビットマップ (.bmp)
	- PNG (.png)
	- 出力オブジェクト (.cou)
	- JPEG (.jpg)
	- HTML (.html)

- その他の IBM SPSS Statistics アプリケーションで使用する ViZml ドキュメント (.xml)

棒グラフ・ノードの **「出力テーブル」** オプションでは、使用できるファイルの種類は次のとおりです。

- データ (タブ区切り) (\*.tab)
- データ (カンマ区切り) (\*.csv)
- HTML (.html)
- 出力オブジェクト (.cou)

**出力にページ番号を付ける:** 出力を HTML として保存するとこのオプションが使用可能になり、各 HTML ペ ージのサイズを制御することができます (棒グラフ・ノードの場合のみ該当します)。

**ページ当たりの行数:「出力のページ分割」**を選択するとこのオプションが使用可能になり、各 HTML ペー ジの長さを決定することができます。 デフォルトは 400 行です。 (棒グラフ・ノードの場合のみ該当しま す)。

# **「注釈」タブの使用方法**

すべてのノードで使用されるこのタブには、ノード名の変更、カスタム・ツールヒントの提供、および長 い注釈の保存などのオプションが用意されています。

# **3 次元グラフ**

IBM スポス モデラー の散布図および集計棒グラフには、情報を 3 次元に表示する機能があります。 この機 能は、モデル作成のためにサブセットを選択したり、新規フィールドを作成するために、データを視覚化 する場合に役立ちます。

3 次元グラフを作成すると、グラフをクリックしてマウスでドラッグし、回転させてあらゆる角度で表示す ることができます。

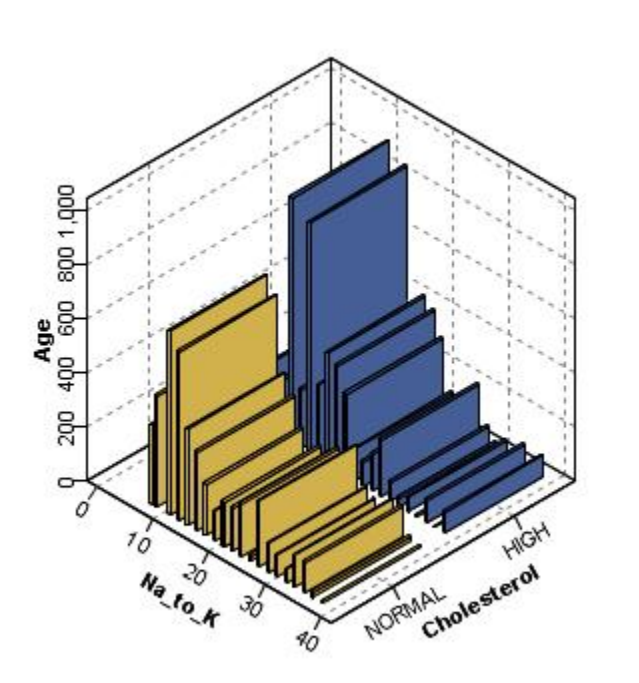

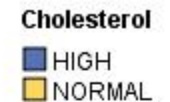

図 *7. x*、*y*、*z* 軸を持つ集計棒グラフ

IBM スポス モデラー で 3 次元グラフを作成するには、次の 2 種類の方法があります。情報を 3 番目の軸に 作図する方法 (真の 3 次元グラフ) と、グラフを 3 次元効果で表示する方法です。 どちらの方法も、散布図 や集計棒グラフで利用することができます。

情報を 3 番目の軸に作図するには

<span id="page-186-0"></span>1.「グラフ作成ノード」ダイアログ・ボックスで、**「散布図」** タブをクリックします。

- 2. *z* 軸のオプションを有効にするには、「3 次元」ボタンをクリックします。
- 3. フィールド・ピッカー・ボタンを使用して、*z* 軸のフィールドを選択します。 場合によっては、シンボ ル値フィールドしか選択できないこともあります。 フィールド・ピッカーが、適切なフィールドを表示 します。

グラフに 3 次元効果を追加するには

1. グラフを作成したら、出力ウィンドウの **「グラフ」** タブをクリックします。

2.「3 次元」ボタンをクリックして、 3 次元グラフ ビューに切り替えます。

# **グラフボード・ノード**

グラフボード・ノードを使用すると、1 つのノードでさまざまな種類のグラフ出力 (棒グラフ、円グラフ、 ヒストグラム、散布図、ヒートマップなど) から 選択できます。 まず、最初のタブで、必要なデータ・フ ィールドを選択すると、データに使用できるグラフの種類の選択肢が表示されます。 選択したフィールド に適さないグラフの種類は、ノードによって自動的に除外されます。 「詳細」タブでは、詳細な、または より高度なグラフ・オプションを定義できます。

**注 :** グラフボード・ノードを編集したりグラフの種類を選択したりするには、データを含むストリームにグ ラフボード・ノードを接続する必要があります。

どの視覚化テンプレート (およびスタイル・シートとマップ) を使用するかを制御するための 2 つのボタン が用意されています。

**「管理」**。 コンピュータで視覚化テンプレート、スタイルシート、およびマップを管理します。 ローカル マ シンで、視覚化テンプレート、スタイルシート、およびマップをインポート、エクスポート、名前変更、 および削除できます。 詳しくは、トピック 199 [ページの『テンプレート、スタイル・シート、マップ・フ](#page-210-0) [ァイルの管理』](#page-210-0)を参照してください。

**「場所」**。 視覚化テンプレート、スタイル・シート、およびマップが保管されている場所を変更します。 現 在の場所は、ボタンの右にリストされています。 詳しくは、トピック 198 [ページの『テンプレート、スタ](#page-209-0) [イル・シート、マップの位置の設定』](#page-209-0)を参照してください。

# **グラフボード [基本」タブ**

データを最適に表す視覚化のタイプが分からない場合、「基本」タブを使用します。 データを選択すると、 そのデータに適した視覚化タイプのサブセットが表示されます。 詳しくは、188 [ページの『グラフボード](#page-199-0) [の例』を](#page-199-0)参照してください。

1. リストから 1 つまたは複数のフィールド (変数) を選択します。複数のフィールドを選択するには、Ctrl キーを押しながらクリックします。

なお、フィールドの測定レベルによって、使用できる視覚化のタイプが決まります。 測定レベルを変更 するには、リスト内のフィールドを右クリックしてオプションを選択します。 使用できる測定の尺度の 種類に関する詳細は、177 [ページの『フィールド](#page-188-0) (変数) タイプ』を参照してください。

- 2. 視覚化タイプを選択します。 使用可能なタイプについての説明は、180 [ページの『使用可能な組み込み](#page-191-0) [グラフボード視覚化タイプ』](#page-191-0)を参照してください。
- 3. 特定の視覚化では、要約統計を選択できます。 統計が度数ベースであるか、連続型フィールドから計算 されるかによって、異なる統計のサブセットを使用できます。 使用できる統計も、テンプレート自体に よって異なります。 使用できる可能性がある統計の完全リストは次のステップの後にあります。
- 4. オプションの外観およびパネル・フィールドなど、さらにオプションを定義する場合、**「詳細」**をクリ ックします。 詳しくは、178 [ページの『グラフボード「詳細」タブ』を](#page-189-0)参照してください。

連続型フィールドから計算された要約統計

- *Mean (*平均*)*. 中心傾向の指標。 算術平均 (合計をケース数で割った値) です。
- 中央値 *(Median)*. ケースの半分が該当する上と下の値。 50th パーセンタイルです。 ケース数が偶数の場 合の中央値は、昇順または降順にソートしたときに中央に来る 2 つのケースの平均です。 中央値は、外

れ値に対して敏感でない、中心傾向の指標です。それに対して平均値は、 少数の極端に大きいまたは小 さい値に影響されることがあります。

- モード. 最も頻繁に発生する値。 複数の値が最高の頻度で出現し、その頻度が同じである場合は、それぞ れが最頻値となります。
- 最小 *(minimum)*. 数値変数の最小値。
- 最大 *(maximum)*. 数値変数の最大値。
- •「範囲」。 最小値と最大値の差異。
- •「中間域」。 範囲の中間、つまり最小値との差が最大値との差と等しい値です。
- 合計 *(Sum)*. 欠損値でない値を持つすべてのケースにわたる値の和 (合計)。
- •「累積合計」。 値の累積合計。 各グラフィック要素は、1 つのサブグループの合計と、以前のグループす べての総合計を示します。
- •「パーセント合計」。 合計した変数に基づいたサブグループ内の、全グループの合計に対するパーセンテ ージ。
- •「累積パーセント合計」。 合計したフィールドに基づいたサブグループ内の、全グループの合計に対する 累積パーセンテージ。 各グラフィック要素は、1 つのサブグループのパーセンテージと、以前のグルー プすべての総パーセンテージを示します。
- 分散 *(Variance)*. 平均値を中心とした散らばりの測定値。平均値からの偏差の平方和を、ケースの数から 1 を引いた値で割った結果に等しくなります。 分散の測定単位は、 変数自体の単位の 2 乗です。
- 標準偏差. 平均値を中心とした散らばりの測定値。 正規分布では、 平均から 1 標準偏差以内にケースの 68% が含まれ、2 標準偏差以内にケースの 95% が含まれます。 例えば平均年齢が 45 で標準偏差が 10 である場合、 正規分布ではケースの 95% が 25 と 65 の間に含まれます。
- 標準誤差. 検定統計量の値がサンプルごとにどの程度異なるかを示す指標。 統計量のサンプル分布の標 準偏差です。 例えば、 平均値の標準誤差はサンプル平均の標準偏差です。
- *Kurtosis (*尖度*)*. 外れ値が存在する程度を示す指標。 正規分布の場合、尖度の統計値は 0 です。 尖度が正 の場合、そのデータの極端な外れ値は正規分布よりも多いことを示します。 尖度が負の場合、そのデー タの極端な外れ値は正規分布よりも少ないことを示します。
- *Skewness (*歪度*)*. 分布の非対称性の指標。 正規分布は対称であり、 歪度の値は 0 です。 歪度が正の大き な値である分布は、右側の裾が長くなります。 歪度が負で絶対値が大きい分布は、左側の裾が長くなり ます。 目安として、 歪度が標準誤差の 2 倍より大きい場合は、対称分布からずれていると解釈します。

次の領域の統計で、サブグループごとに複数のグラフィック要素が作成される場合があります。 区間、領 域、または辺のグラフィック要素を使用する場合、領域統計では、範囲を示すグラフィック要素が作成さ れます。 他のすべてのグラフィック要素は、2 つの要素を生成します。一方は範囲の始点を示し、もう一 方は範囲の終点を示します。

- •**「領域: 範囲」**。 最小値と最大値の間の値の範囲。
- •**「領域: 平均値の 95 % の信頼区間」**。 母集団の平均値を含む 95 % の確率をもつ値の範囲。
- •**「領域: 個別の 95 % の信頼区間」**。 個別ケースにおいて予測値を含む 95 % の確率をもつ値の範囲。
- •**「領域: 平均値の上下 1 標準偏差」**。 平均値 の上下 1 標準偏差 間の値の範囲。
- •**「領域: 平均値の上下 1 標準誤差」**。 平均値 の上下 1 標準誤差 間の値の範囲。

度数ベースの要約統計

- •**「度数」**。 行/ケースの数。
- •**「累積度数」**。 行/ケースの累積数。 各グラフィック要素は、1 つのサブグループの度数と、以前のグルー プすべての度数合計を示します。
- •**「度数のパーセント」**。 行/ケースの総合計に対する、各サブグループ内の行/ケースのパーセンテージ。
- •**「度数の累積パーセント」**。 行/ケースの総合計に対する、各サブグループ内の行/ケースの累積パーセンテ ージ。 各グラフィック要素は、1 つのサブグループのパーセンテージと、以前のグループすべての総パ ーセンテージを示します。

# <span id="page-188-0"></span>**フィールド (変数) タイプ**

フィールドのタイプおよびデータ型を示すアイコンが、フィールド・リストのフィールドの隣に表示され ます。 また、アイコンは、多重回答セットも示します。

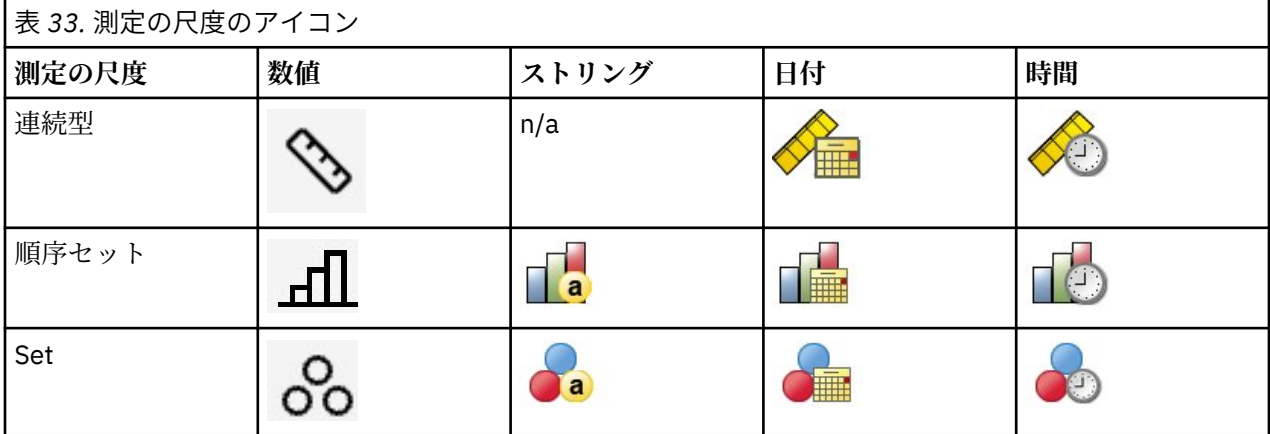

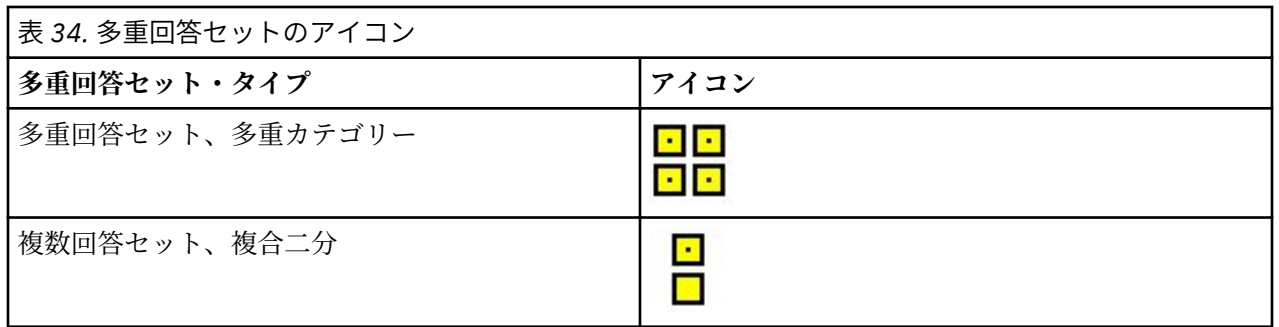

#### 測定の尺度

フィールドの測定レベルは、視覚化の作成時に重要です。 以下は尺度の説明です。 リストでフィールドを 右クリックし、オプションを選択して尺度を一時的に変更できます。 多くの場合、フィールド、カテゴリ ー、連続の 2 つの幅広い分類のみを考慮する必要があります。

**「カテゴリー」**。 限られた数の異なる値またはカテゴリーが含まれるデータ (例えば、性別や宗教)。 カテゴ リー・フィールドは、文字列 (英数字) 変数でも、数値コードを使用してカテゴリーを表す数値フィールド でもかまいません (例えば、0 = 男性、1 = 女性など)。 質的データとも呼ばれます。 セット型、順序セット 型、フラグはすべてカテゴリー型フィールドです。

- •「セット」。 本質的な順位のないカテゴリーを表す値を持つフィールド/変数 (従業員が所属する会社の部 署など)。 名義型変数の例としては、地域、郵便番号、信仰している宗教などがあります。 名義型変数と も呼ばれます。
- 順序セット: 固有のランキングを持つカテゴリーを表す値が含まれたフィールド/変数 (例えば、「かなり不 満」から「かなり満足」までのサービス満足度のレベル)。 順序付きセットの例としては、満足度や信頼 度を表すスコアや嗜好評価スコアなどがあります。 順序変数とも呼ばれます。
- フラグ: 「はい」と「いいえ」や 1 と 2 など、2 つの異なる値を持つフィールド/変数。 二分変数または 2 項変数とも呼ばれます。

**連続**: 間隔、または比率スケールに基づいて測定したデータです。この場合、データ値は、値の順序と値の 間の距離の両方を示します。 例えば、給与 \$72,195 は給与 \$52,398 より高く、この 2 つの値の間の距離 は \$19,797 です。 また、量的データ、スケールデータ、数値範囲データとも呼ばれます。

カテゴリー・フィールドは、視覚化のカテゴリーを定義し、通常、それぞれのグラフィック要素を描画、 またはグラフィック要素をグループ化します。 連続フィールドは、カテゴリー・フィールドのカテゴリー 内で要約されることがよくあります。 例えば、性別カテゴリーの収入のデフォルト視覚化は、男性の平均 収入と女性の平均収入を表示することが考えられます。 散布図のように、連続型フィールドの未調整値を プロットすることもできます。 例えば、散布図各ケースの現在の給与および初期の給与を表示できます。 カテゴリー・フィールドを使用して、ケースを性別ごとに分類できます。

<span id="page-189-0"></span>データ・タイプ

測定レベルは、フィールドの型を決定する唯一のフィールドのプロパティーではありません。 フィールド は、特定のデータ型としても保管されます。 使用可能なデータ型は、文字列 (文字などの非数値データ)、 数値 (実数)、および日付です。 尺度と異なり、変数のデータ型を一時的に変更することはできません。 デ ータが元のデータ・セットに保管される方法を変更する必要があります。

多重回答グループ

一部のデータ・ファイルでは、**多重回答セット**と呼ばれる特別な種類の「フィールド」がサポートされま す。 マルチアンサー・セットは、通常の意味での「フィールド」ではありません。 多重回答セットは複数 のフィールドを使用して、回答者が複数の回答を示すことが可能な質問に対する回答を記録します。 マル チアンサー・セットはカテゴリー・フィールドのように扱われ、カテゴリー・フィールドで可能なことの ほとんどを複数回答セットでも行うことができます。

マルチアンサー・セットは、多重二分グループの場合と、多重カテゴリー・セットの場合があります。

**「多重二分セット」**。 多重二分セットは通常、複数の二分フィールド (はい/いいえ、有/無、チェック・マー クあり/チェック・マークなしのような 2 つの値のみが含まれる可能性があるフィールド) で構成されます。 フィールドは厳密に二分でないこともありますが、セット内のすべてのフィールドは、同じようにコード 化されます。

例えば、調査で「次のどのニュース ソースを信頼しますか?」という質問に 5 つの回答が設定されていると します。 回答者は、各選択肢の隣にあるボックスにチェック・マークを付け、複数の選択肢を指定できま す。 5 つの回答は、データ・ファイルで 5 つのフィールドとなります。*No* (チェックなし) は 0、*Yes* (チェ ック済み) は1にコード化されます。

**「多重カテゴリー・セット」**。 多重カテゴリー・セットは、多くの場合、多数の回答カテゴリー候補がある、 すべて同じ方法でコード化された複数のフィールドで構成されます。 例えば、「あなたの民族性を説明する のに最も適した国を 3 つまで挙げてください」という調査項目があるとします。 何百という回答候補が考 えられますが、コード化のために、リストを 40 の最も一般的な国に限定し、他のすべての回答は「その 他」カテゴリーに分類するようにします。 データ・ファイルでは、3 つの選択肢は 3 つのフィールドにな り、それぞれに 41 個のカテゴリー (40 個のコード化された国民性と 1 つの「その他」カテゴリー) があり ます。

# **グラフボード「詳細」タブ**

作成する視覚化の種類がわかっている場合、オプションの外観、パネルを追加する場合または視覚化をア ニメーション化する場合、「詳細」タブを使用します。 詳しくは、188 [ページの『グラフボードの例』を](#page-199-0)参 照してください。

- 1.「基本」タブで視覚化タイプを選択した場合、選択した視覚化タイプが表示されます。 「基本」タブで 選択しない場合は、ドロップダウン・リストから選択します。 視覚化タイプについては、180 [ページの](#page-191-0) [『使用可能な組み込みグラフボード視覚化タイプ』](#page-191-0)を参照してください。
- 2. 視覚化の種類に必要なフィールド (変数) を指定するコントロールが、視覚化のサムネイル・イメージの すぐ右側にあります。 これらのフィールドのすべてを指定する必要があります。
- 3. 特定の視覚化について、要約統計を選択することができます。 棒グラフなど、透過度の表示にこれらの 要約オプションのいずれかを使用することができます。 要約統計量については、175 [ページの『グラフ](#page-186-0) ボード [[基本」タブ』を](#page-186-0)参照してください。
- 4. 1 つまたは複数のオプションの表示を選択することができます。 視覚化に他のフィールドを含めるこ とができるため、次元数を追加できます。 例えば、フィールドを使用すると、散布図のポイントのサイ ズを変更することができます。 オプションの外観について詳しくは、172 [ページの『外観、オーバーレ](#page-183-0) [イ、パネル、およびアニメーション』を](#page-183-0)参照してください。 透明度の外観はスクリプトではサポートさ れないので注意してください。
- 5. マップ視覚化を作成する場合は、**「マップ・ファイル」**グループに、使用されるマップ・ファイルが表 示されています。 デフォルトのマップ・ファイルがある場合、このファイルが表示されます。 マップ・ ファイルを変更するには、**「マップ・ファイルを選択」**をクリックして、「マップの選択」ダイアログ・ ボックスを表示します。 このダイアログ・ボックスでデフォルトのマップ・ファイルを指定することも できます。 詳しくは、トピック 179 [ページの『マップ視覚化のためのマップ・ファイルの選択』](#page-190-0)を参 照してください。

<span id="page-190-0"></span>6. 1 つまたは複数のパネリングまたはアニメーションを選択することができます。 パネル化およびアニ メーション・オプションについて詳しくは 172 [ページの『外観、オーバーレイ、パネル、およびアニメ](#page-183-0) [ーション』](#page-183-0)を参照してください。

# **マップ視覚化のためのマップ・ファイルの選択**

マップの視覚化テンプレートを選択する場合、マップを描画するための地理的情報を定義するマップ・フ ァイルが必要です。 デフォルトのマップ・ファイルがある場合、マップの視覚化に使用されます。 異なる マップ・ファイルを選択するには、「詳細」タブの**「マップ・ファイルを選択」**をクリックして、「マップ の選択」ダイアログ・ボックスを表示します。

「マップの選択」ダイアログ・ボックスを使用して、プライマリー・マップ・ファイルと参照マップ・ファ イルを選択できます。 マップ・ファイルは、マップを描画するための地理的情報を定義します。 アプリケ ーションは標準 マップ・ファイルとともにインストールされます。 使用する他の ESRI シェープファイル がある場合、まずそのシェープファイルを SMZ ファイルに変換する必要があります。 詳しくは、200 [ペー](#page-211-0) [ジの『マップ・シェープファイルの変換と配布』の](#page-211-0)トピックを参照してください。 マップを変換した後に、 「テンプレート選択」ダイアログ・ボックスの**「管理...」**をクリックして、そのマップを管理システムにイ ンポートし、「マップの選択」ダイアログ・ボックスで使用できるようにします。

マップ・ファイルを指定する際に考慮する必要があるポイントをいくつか以下に示します。

- すべてのマップ テンプレートには少なくとも 1 つのマップ・ファイルが必要です。
- 通常、マップ・ファイルはマップ・キー属性をデータ・キーにリンクします。
- テンプレートにデータ キーにリンクするマップ キーを必要としない場合、参照マップの要素を描画する ための座標 (緯度や経度など) を指定する参照マップ・ファイルおよびフィールドが必要です。
- オーバーレイ・マップ・テンプレートには、2 つのマップ (プライマリー・マップ・ファイルと参照マッ プ・ファイル) が必要です。 参照マップが最初に描画され、プライマリー・マップ・ファイルの背景にな ります。

属性やフィーチャーなどのマップの用語については、200 [ページの『マップの主要な概念コンセプト』](#page-211-0)を 参照してください。

**「マップ・ファイル」**。 管理システム内にある任意のマップ・ファイルを選択できます。 これには、プリイ ンストールされたマップ・ファイルおよびインポートしたマップ・ファイルが含まれます。 マップ・ファ イルの管理について詳しくは、199 [ページの『テンプレート、スタイル・シート、マップ・ファイルの管](#page-210-0) [理』を](#page-210-0)参照してください。

**「マップ・キー」**。 マップ・ファイルをデータ キーにリンクするキーとして使用する属性を指定します。

**「このマップ・ファイルと設定をデフォルトとして保存」**。 選択したマップ・ファイルをデフォルトとして 使用する場合は、このチェック・ボックスを選択します。 デフォルトのマップ・ファイルを指定した場合、 マップの視覚化を作成するごとにマップ・ファイルを指定する必要がなくなります。

**「データ・キー」**。 このコントロールは、「テンプレート選択」の「詳細」タブに表示されるのと同じ値をリ ストします。 選択した特定のマップ・ファイルによりキーを変更する必要がある場合に便利です。

**「視覚化ですべてのマップ・フィーチャーを表示」**。 このオプションにチェック・マークを付けると、一致 するデータ・キー値がない場合でも、マップ内のすべてのフィーチャーが視覚化でレンダリングされます。 データが存在するフィーチャーのみを表示する場合は、このオプションをクリアします。 **「マッチしない マップ・キー」**リストに表示されたマップ・キーによって識別されるフィーチャーは、視覚化でレンダリ ングされません。

**「マップとデータ値の比較」**。 マップ キーとデータ キーは相互にリンクして、マップの視覚化を作成しま す。 マップ・キーとデータ・キーは同じドメイン (例えば、国や地域) から描画する必要があります。 **「比 較」**をクリックして、データ・キーとマップ・キーが一致しているかをテストします。 表示されたアイコ ンにより、比較の状態が分かります。 これらのアイコンについては、下記のとおりです。 比較を実行し、 一致するマップ・キー値がないデータ・キー値が存在した場合は、**「マッチしないデータ・キー」**リストに そのデータ・キー値が表示されます。 **「マッチしないマップ・キー」**リストで、一致するデータ・キー値 がないマップ・キー値を確認することもできます。 **「視覚化ですべてのマップ・フィーチャーを表示」**に チェック・マークが付けられていない場合は、これらのマップ・キー値で識別されるフィーチャーはレン ダリングされません。

<span id="page-191-0"></span>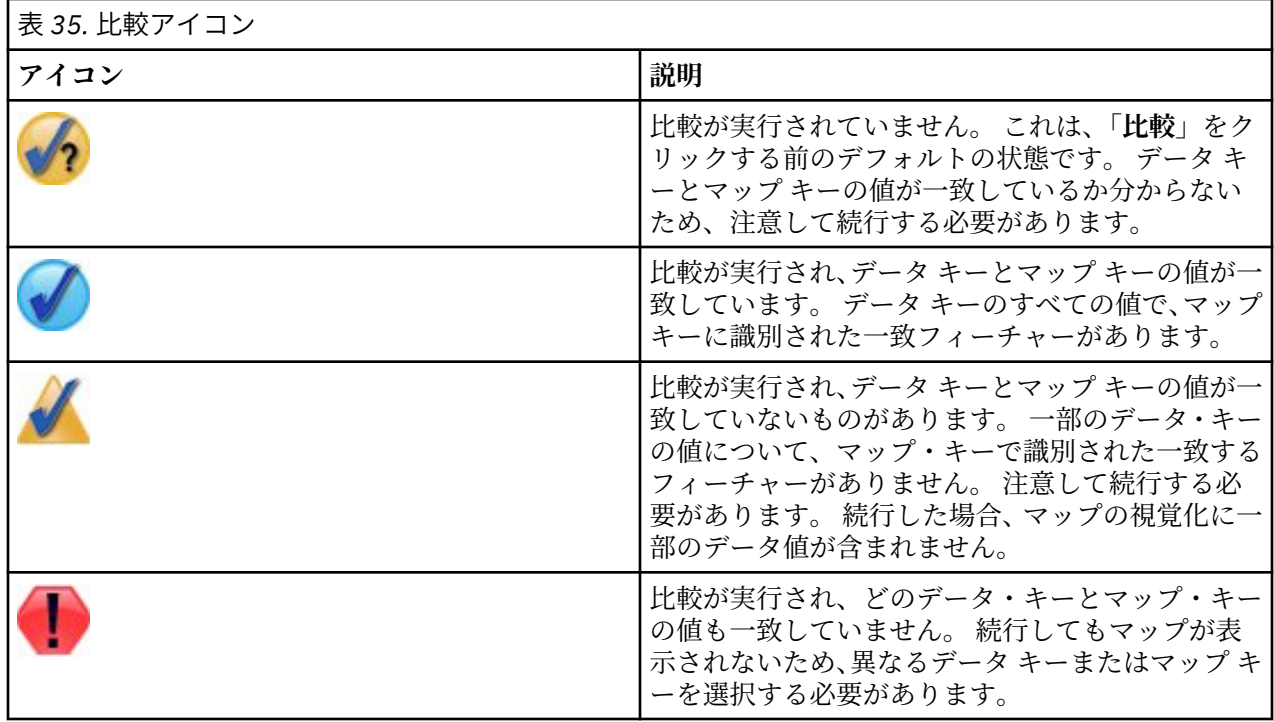

# **使用可能な組み込みグラフボード視覚化タイプ**

様々な視覚化タイプを作成することができます。 組み込まれている次のタイプは、「基本」タブおよび「詳 細」タブのどちらでも使用できます。 テンプレート (特にマップ・テンプレート) の説明の一部は、**「特殊テ キスト」**を使用して「詳細」タブで指定されるフィールド (変数) を識別します。

## 表 *36.* 使用可能なグラフの種類

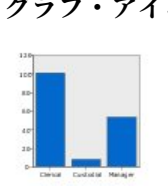

**Bar**

連続する数値範囲の要約統計 量を計算し、カテゴリー・フ ィールドについて、カテゴリ ーごとの結果を棒グラフで表 示します。

要件: カテゴリー・フィールド と連続型フィールド。

**グラフ・アイコン 説明 グラフ・アイコン 説明**

## **度数の棒グラフ**

カテゴリー・フィールドの各カ テゴリーの行/ケースの比率を 棒として表示します。 分布図 ノードを使用してこのグラフ を生成することもできます。 このノードには追加のオプシ ョンもあります。 詳しくは、 217 [ページの『棒グラフ・ノー](#page-228-0) [ド』の](#page-228-0)トピックを参照してくだ さい。

要件: 単一のカテゴリー・フィ ールド。

# **円グラフ**

連続型数値フィールドの合計 を計算し、カテゴリー・フィ ールドの各カテゴリーに分配 されたその合計の比率を円の スライスとして表示します。

要件: カテゴリー・フィールド と連続型フィールド。

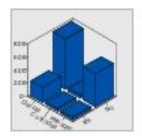

# **3-D 棒グラフ**

連続型数値フィールドの要約 統計を計算し、2 つのカテゴリ ー・フィールド間のカテゴリ ーの交差の結果を表示しま す。 要件: カテゴリー・フィールド のペアと連続型フィールド。

# **Line**

別のフィールドの値について フィールドの要約統計量を計 算し、値を接続する線を引き ます。 散布図ノードを使用し て、折れ線グラフを作成する こともできます。 このノード には追加のオプションもあり ます。 詳しくは、206 [ページ](#page-217-0) [の『散布図ノード』の](#page-217-0)トピッ クを参照してください。

要件: 任意のタイプのフィー ルドのペア。

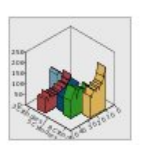

## **3-D 面グラフ**

あるフィールドの値と作図し て、カテゴリー・フィールド ごとに分割して表示します。 カテゴリーごとに面要素が表 示されます。

要件: カテゴリー・フィールド と任意のタイプのフィールド のペア。

### **グラフ・アイコン 説明 グラフ・アイコン 説明**

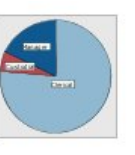

#### **度数の円グラフ**

カテゴリー・フィールドの各カ テゴリーの行/ケースの比率を 円のスライスとして表示しま す。 要件: 単一のカテゴリー・フィ ールド。

## **3-D 円グラフ**

これは、3-D 効果が追加されて いる点を除いて、円グラフと同 じです。

要件: カテゴリー・フィールド と連続型フィールド。

#### **Area**

別のフィールドの値について フィールドの要約統計量を計 算し、値を接続する面を描きま す。 線と面の差は、面は下のス ペースが色づけされた線に似 ているので最小限です。 ただ し、色外観を使用すると、線が 分割されたり、エリアが積み上 げられた状態になります。

要件: 任意のタイプのフィール ドのペア。

**パス**

フィールドの値を他の値と作 図して、元のデータ・セットの 出現順に値を線でつないで表 示します。 順番は、パスとライ ン間の大きな違いです。

要件: 任意のタイプのフィール ドのペア。

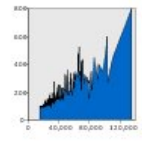

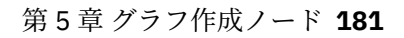

# 表 *36.* 使用可能なグラフの種類 *(*続き*)*

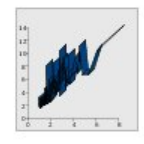

# **リボン**

あるフィールドの要約統計を 別のフィールドの値ごとに計 算し、値を接続するリボンを 描画します。 リボンは基本的 に、3-D 効果付きの線です。 本格的な 3-D グラフではあり ません。

要件: 任意のタイプのフィー ルドのペア。

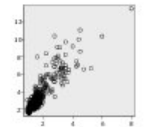

# **散布図**

あるフィールドの値を別のフ ィールドの値に対してプロッ トして表示します。 このグラ フは、フィールド間の関係を 強調表示できます (関係が存 在する場合)。 散布図ノード を使用して、散布図を作成す ることもできます。 このノー ドには追加のオプションもあ ります。 詳しくは、[206](#page-217-0) ペー [ジの『散布図ノード』の](#page-217-0)トピ ックを参照してください。

要件: 任意のタイプのフィー ルドのペア。

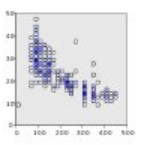

#### **分割散布図**

基本的な散布図と同様に、あ るフィールドの値を別のフィ ールドの値に対してプロット して表示します。 違いは、類 似値がグループに分割される 点、および色またはサイズの 外観を使用して各ビンのケー スの数を示す点です。

必須:連続型フィールドのペ ア。

#### **グラフ・アイコン 説明 グラフ・アイコン 説明**

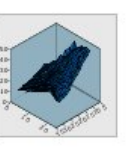

#### **表面**

3 つのフィールドの値をそれ ぞれの値と作図して、値同士を 面でつないで表示します。

必須:任意の種類の 3 つのフィ ールド。

#### **バブル・プロット**

基本的な散布図と同様に、ある フィールドの値を別のフィー ルドの値に対してプロットし て表示します。 散布図との違 いは、3 つ目のフィールドの値 が、各ポイントのサイズを変更 するのに使われる点です。

必須:任意の種類の 3 つのフィ ールド。

## **六角分割散布図**

分割散布図の説明を参照して ください。 違いは、基礎となる ビンの形で、丸ではなく六角形 をしています。 結果として作 成される六角ビン分割散布図 は、分割散布図と似たものにな ります。 ただし、基礎となるビ ンの形状のために、ビンごとの 値の数はグラフごとに異なり ます。

必須:連続型フィールドのペ ア。

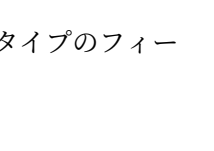

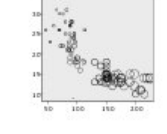

### **182** IBM SPSS Modeler 18.5 入力ノード、プロセス・ノード、出力ノード

# **3-D Scatterplot (3-D 散布図)**

3 つのフィールドの値を相互 にプロットして表示します。 このグラフは、フィールド間 の関係を強調表示できます (関係が存在する場合)。 散布 図ノードを使用して、3-D 散布 図を作成することもできま す。 このノードには追加のオ プションもあります。 詳しく は、206 [ページの『散布図ノ](#page-217-0) [ード』の](#page-217-0)トピックを参照して ください。

必須:任意の種類の 3 つのフィ ールド。

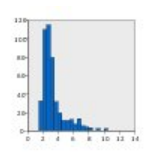

**ヒストグラム**

フィールドの度数分布を表示 します。 ヒストグラムは、分 布の種類を決定したり、分布 が歪んでいるかを確認するの に役立つ場合があります。 ヒ ストグラム・ノードを使用し て、このグラフを作成するこ ともできます。 このノードに は追加のオプションもありま す。 詳しくは、219 [ページの](#page-230-0) [『ヒストグラムの「作図」タ](#page-230-0) [ブ』の](#page-230-0)トピックを参照してく ださい。

要件: 任意のタイプの単一フ ィールド。

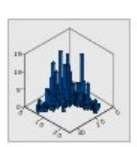

#### **3-D ヒストグラム**

連続型フィールドのペアの度 数分布を表示します。

必須:連続型フィールドのペ ア。

#### **グラフ・アイコン 説明 グラフ・アイコン 説明**

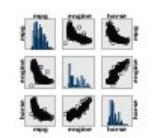

#### **散布図行列 (SPLOM)**

あるフィールドの値を、各フィ ールドの他の値と作図して表 示します。 SPLOM は、散布図 のテーブルに似ています。 SPLOM には、フィールドごと のヒストグラムも含まれます。

要件: 2 つ以上の連続型フィー ルド。

## **正規分布のヒストグラム**

正規分布の曲線を重ね合わせ て、連続型フィールドの度数分 布表を表示します。

要件: 単一の連続型フィール ド。

## **3-D 密度**

連続型フィールドのペアの度 数分布を表示します。 棒では なく面を使用して分布を表示 する以外は、3-D ヒストグラム に似ています。

必須:連続型フィールドのペ ア。

## 表 *36.* 使用可能なグラフの種類 *(*続き*)*

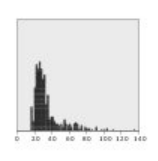

**ドット・プロット**

個別のケース/行を表示し、*x* 軸上の異なるデータ・ポイン トでそれらを積み上げます。 このグラフは、データの分布 を表している点で、ヒストグ ラムに似ていますが、特定の ビン (値の範囲) の集計数では なく、それぞれのケース/行を 表示しています。

要件: 任意のタイプの単一フ ィールド。

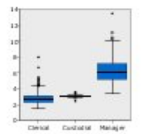

# **箱ひげ図**

カテゴリー・フィールドのカ テゴリーごとに連続型フィー ルドの 5 つの統計量 (最小値、 最初の 4 分位、中央値、3 番目 の 4 分位、最大値) を計算しま す。 結果は、箱ひげ図/スキー マの要素として表示されま す。 Boxplot は、連続データの 分布がカテゴリー間でどのよ うに変化するかを確認するの に役立つ場合があります。

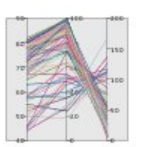

# **並列**

フィールドごとに平行軸を作 成し、データ内にあるすべて の行またはケースのフィール ドの値に線を引きます。

要件: 2 つ以上の連続型フィー ルド。

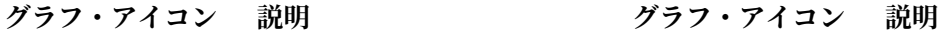

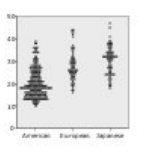

#### **2-D ドット・プロット**

各ケースまたは各行を表示し、 カテゴリー・フィールドのカテ ゴリーごとに *y* 軸上の異なる データ点に積み上げます。

要件: カテゴリー・フィールド と連続型フィールド。

#### **ヒート・マップ**

2 つのカテゴリー・フィールド のカテゴリーの交差に関して、 連続型フィールドの平均値を 計算します。

要件: カテゴリー・フィールド のペアと連続型フィールド。

#### **度数のコロプレス**

カテゴリー型フィールドの各 カテゴリーの度数 (**「データ キ ー」**) を計算し、カテゴリーに対 応するマップ・フィーチャーの 度数を示すために彩度を使用 するマップを描画します。

要件: カテゴリー・フィールド。 キーが**「データ・キー」**カテゴ リーに一致するマップ・ファイ ル。

要件: カテゴリー・フィールド と連続型フィールド。

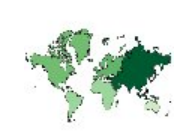

# **平均値/中央値/合計のコロプ レス**

連続型フィールド (**「データ・ キー」**) のカテゴリーごとに連 続型フィールド (**「色」**) の平 均、中央値、または合計を計 算し、彩度を使用して、カテ ゴリーに対応するマップ・フ ィーチャーの計算済み統計量 を表すマップを描画します。

要件: カテゴリー・フィールド と連続型フィールド。 キーが **「データ・キー」**カテゴリーに 一致するマップ・ファイル。

# **度数のコロプレスの座標**

す。

これは、コロプレス・マップ 上に点を描画するために座標 を特定する 2 つの追加連続型 フィールド (**「経度」**と**「緯度」**) があるという点を除いて、度 数のコロプレスと似ていま

要件: カテゴリー・フィールド と連続型フィールドのペア。 キーが**「データ・キー」**カテ ゴリーに一致するマップ・フ ァイル。

#### **値のコロプレスの座標**

コロプレス・マップの点を描 画するための座標を指定する 2 つの連続型フィールド (**経度** と**緯度**) があるという点を除 き、値のコロプレスと類似し ています。

要件: カテゴリー・フィールド のペアと連続型フィールドの ペア。 キーが**「データ・キー」** カテゴリーに一致するマッ プ・ファイル。

#### **グラフ・アイコン 説明 グラフ・アイコン 説明**

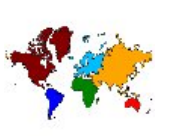

#### **値のコロプレス**

色を使用して、カテゴリー・フ ィールド (**「色」**) の値を、別のカ テゴリー・フィールド (**「デー タ・キー」**) によって定義された 値に対応するマップ・フィーチ ャーに対して表すマップを描 画します。 各フィーチャーの 「色」フィールドに複数のカテ ゴリー値がある場合、中央値が 使用されます。

必須: カテゴリー・フィールド のペア。 キーが**「データ・キ ー」**カテゴリーに一致するマッ プ・ファイル。

## **平均値/中央値/合計のコロプ レスの座標**

コロプレス・マップの点を描画 するために座標を指定する 2 つの連続型フィールド (**経度**と **緯度**) があるという点を除き、 平均値/中央値/合計のコロプ レスと類似しています。

必須:1つのカテゴリー・フィ ールドおよび 3 つの連続型フ ィールド。 キーが**「データ・キ ー」**カテゴリーに一致するマッ プ・ファイル。

#### **マップの度数の棒グラフ**

各マップ・フィーチャー (**「デー タ・キー」**) のカテゴリー・フィ ールド (**「カテゴリー」**) の各カ テゴリーの行/ケースの比率を 計算し、各マップ・フィーチャ ーの中央にマップおよび棒グ ラフを描画します。

必須: カテゴリー・フィールド のペア。 キーが**「データ・キ ー」**カテゴリーに一致するマッ プ・ファイル。

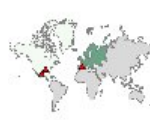

表 *36.* 使用可能なグラフの種類 *(*続き*)*

**マップの棒グラフ**

連続型フィールド (**値**) の要約 統計量を計算し、各マップ・ フィーチャー (**データ キー**) の カテゴリー・フィールド (**カテ ゴリー**) の各カテゴリーに対 する結果を各マップ・フィー チャーの中央に棒グラフとし て表示します。

要件: カテゴリー・フィールド のペアと連続型フィールド。 キーが**「データ・キー」**カテ ゴリーに一致するマップ・フ ァイル。

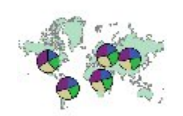

**マップの円グラフ**

各マップ・フィーチャー (**「デ ータ・キー」**) のカテゴリー・ フィールド (**「カテゴリー」**) の カテゴリーごとに連続型フィ ールド (**「値」**) の合計を計算 し、各マップ・フィーチャー の中央に円グラフのスライス としてマップおよび合計を描 画します。

要件: カテゴリー・フィールド のペアと連続型フィールド。 キーが**「データ・キー」**カテ ゴリーに一致するマップ・フ ァイル。

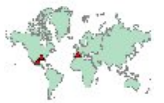

#### **参照マップの座標**

点の座標を示す連続型フィー ルド (**経度**および**緯度**)を使用 してマップおよび点を描画し ます。 要件: 範囲フィールドのペ ア。 マップ・ファイル。

### **グラフ・アイコン 説明 グラフ・アイコン 説明**

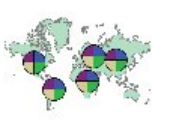

#### **マップの度数の円グラフ**

各マップ・フィーチャー (**デー タ キー**) のカテゴリー・フィー ルド (**カテゴリー**) の各カテゴ リーにおける行/ケースの割合 を計算し、マップと、各マッ プ・フィーチャーの中央に円グ ラフのスライスとして割合を 描画します。

必須: カテゴリー・フィールド のペア。 キーが**「データ・キ ー」**カテゴリーに一致するマッ プ・ファイル。

#### **マップの折れ線グラフ**

各マップ・フィーチャー (**デー タ キー**) の別のフィールド (**X**) に対する連続型フィールドの 要約統計量 (**Y**) を計算し、マッ プと、各マップ・フィーチャー の中央に値を繋ぐ折れ線グラ フを描画します。

要件: カテゴリー・フィールド と任意のタイプのフィールド のペア。 キーが**「データ・キ ー」**カテゴリーに一致するマッ プ・ファイル。

#### **参照マップの矢印**

マップと、各矢印の始点 (**始点 の経度**と**始点の緯度**) および終 点 (**終点の経度**と**終点の緯度**) が描画されます。 データ内の 各レコード/ケースは、マップ 上の矢印になります。

要件: 4 つの連続型フィール ド。 マップ・ファイル。

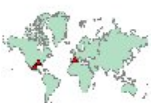

**ポイント・オーバーレイ・マ ップ**

参照マップを描画し、カテゴ リー・フィールド (**「色」**) で色 づけされたポイント・フィー チャーを使用してその参照マ ップに別のポイント・マップ を重ね合わせます。

必須: カテゴリー・フィールド のペア。 キーが**「データ・キ ー」**カテゴリーに一致するポ イント・マップ・ファイル。 参照マップ・ファイル。

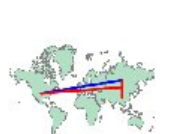

**ライン・オーバーレイ・マッ プ**

参照マップを描画し、ライン・ フィーチャーを連続型フィー ルド (**色**) で色づけして別のラ イン・マップに重ねます。

必須: カテゴリー・フィールド のペア。 キーが**「データ キー」** カテゴリーに一致するライ ン・マップ・ファイル。 参照 マップ・ファイル。

# **マップの視覚化の作成**

多くの視覚化では、対象のフィールド (変数) と、そのフィールドを視覚化するためのテンプレートの 2 つ しか選択する必要はありません。 追加の選択およびアクションは不要です。 マップの視覚化では、少なく とももう 1 つのステップ (マップの視覚化用の地理情報を定義するマップ・ファイルの選択) が必要になり ます。

単純なマップを作成するための基本的な手順は以下のとおりです。

- 1.「基本」タブで、対象となるフィールドを選択します。 各種のマップ視覚化に必要なフィールドの種類 と数については、180 [ページの『使用可能な組み込みグラフボード視覚化タイプ』を](#page-191-0)参照してくださ い。
- 2. マップ・テンプレートを選択します。
- 3.「詳細」タブをクリックします。
- 4.**「データ・キー」**および他の必要なドロップダウン・リストが正しいフィールドに設定されていること を確認します。
- 5.「マップ・ファイル」グループで**「マップ・ファイルを選択」**をクリックします。
- 6.「マップの選択」ダイアログ・ボックスを使用して、マップ・ファイルとマップ・キーを選択します。 マップ・キーの値は、**「データ・キー」**で指定されたフィールドの値に一致している必要があります。 **「比較」**ボタンを使用して、これらの値を比較できます。 オーバーレイ・マップ・テンプレートを選択 した場合、参照マップも選択する必要があります。 参照マップはデータにはリンクされません。 メイ ン・マップのバックグラウンドとして使用されます。 「マップの選択」ダイアログ・ボックスについて 詳しくは、179 [ページの『マップ視覚化のためのマップ・ファイルの選択』を](#page-190-0)参照してください。

**グラフ・アイコン 説明 グラフ・アイコン 説明**

**ポリゴン・オーバーレイ・マッ プ**

参照マップを描画し、ポリゴ ン・フィーチャーを連続型フィ ールド (**色**) で色づけして別の ポリゴン・マップに重ねます。

必須: カテゴリー・フィールド のペア。 キーが**「データ・キ ー」**カテゴリーに一致するポリ ゴン・マップ・ファイル。 参照 マップ・ファイル。

<span id="page-199-0"></span>7.**「OK」**をクリックして「マップの選択」ダイアログ・ボックスを閉じます。

8.「グラフボード テンプレート選択」で、**「実行」**をクリックしてマップの視覚化を作成します。

# **グラフボードの例**

このセクションでは、使用可能なオプションについていくつかの例を挙げて説明します。 これらの例では、 結果として得られる視覚化の解釈についても説明します。

これらの例では、*graphboard.str* というストリームを使用します。このストリームは、

employee data.sav、customer subset.sav、worldsales.sav というデータ・ファイルを参照します。 これら のファイルは、いずれの IBM スポス モデラー Client インストール済み環境でも、*Demos* フォルダーに格 納されています。 このディレクトリーには、Windows の「スタート」メニューの IBM スポス モデラー プ ログラム・グループからアクセスできます。 *graphboard.str* ファイルは、*streams* フォルダーにあります。

記載されている順に例を読み進めることをお勧めします。 これは、後半の例は前半の例に基づいて作成さ れているためです。

# **例: 要約統計が含まれた棒グラフ**

セット/カテゴリー変数のカテゴリーごとの連続型数値フィールド/変数を要約する棒グラフを作成しま す。 具体的に、男女の平均給与を示す棒グラフを作成します。

この例と以降の例のいくつかでは、企業の従業員に関する情報が含まれている架空データ・セットである 従業員データ を使用しています。

- 1. *employee\_data.sav* を指す統計ファイル・ソース・ノードを追加します。
- 2. グラフボード・ノードを追加して、編集用にそれを開きます。
- 3.「基本」タブで、*Gender* および *Current Salary* を選択します。 (複数のフィールド/変数を選択するには、 Ctrl を押しながらクリックします)。
- 4.**「棒グラフ」**を選択します。
- 5.「要約」ドロップダウン・リストから、**「平均」**を選択します。
- 6. **「実行」**をクリックします。
- 7. 結果の表示で、「フィールドおよび値ラベルを表示」ツールバー・ボタン (ツールバーの中央にある 2 つ のグループの 2 番目) をクリックします。

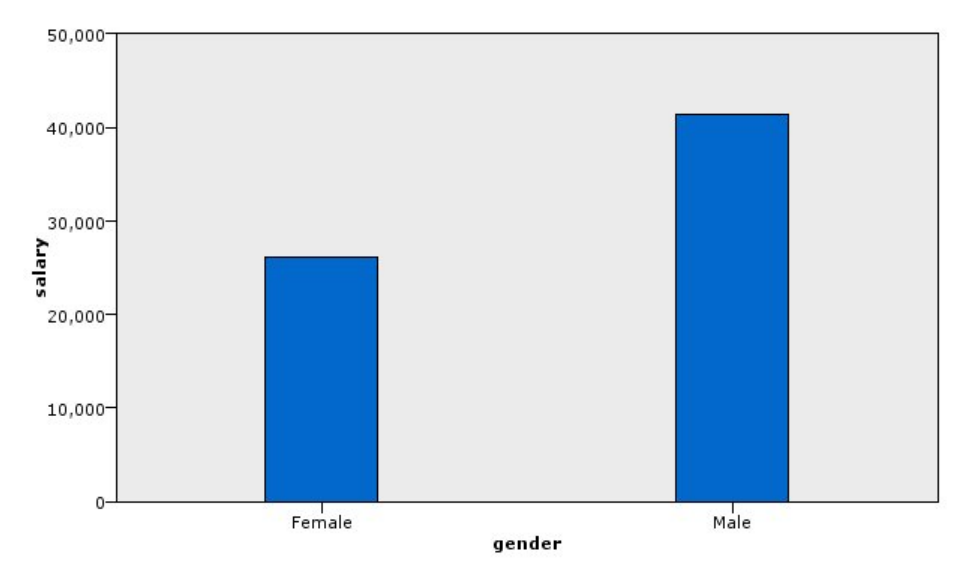

#### 図 *8.* 要約統計量を使用した棒グラフ

以下のことがわかります。

• 棒の高さに基づいて、男性の平均給与が女性の平均給与より高いことが明らかです。

# <span id="page-200-0"></span>**例: 要約統計量を使用した積み上げ棒グラフ**

ここでは、積み上げ棒グラフを作成して、男性と女性の平均給与の差が職種の影響を受けているかどうか を調べます。 特定の職種では、女性のほうが男性よりも平均的に給与が高いことが考えられます。

**注 :** この例では *Employee data* を使用します。

1. グラフボード・ノードを追加して、編集用にそれを開きます。

- 2.「基本」タブで *Employment Category* と *Current Salary* を選択します。 (複数のフィールド/変数を選択す るには、Ctrl とクリックを使用します)。
- 3.**「棒グラフ」**を選択します。
- 4.「要約」リストから**「平均値」**を選択します。
- 5.「詳細」タブをクリックします。 前のタブで選択した内容がこのタブに反映されることに注意してくだ さい。
- 6.「オプションの外観」グループで、「色」ドロップダウン・リストから *gender* を選択します。

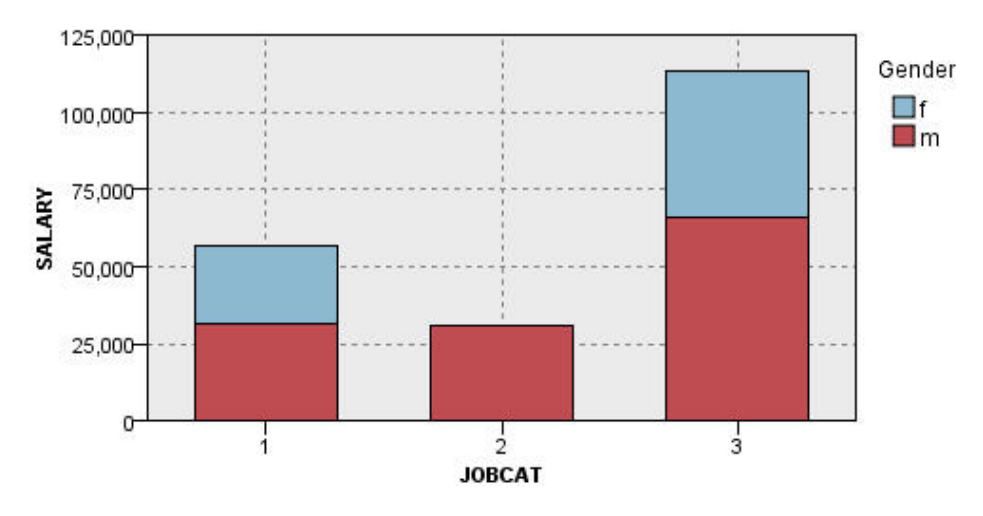

7.**「実行 (Run)」**をクリックします。

図 *9.* 積み上げ棒グラフ

以下のことがわかります。

- 各職種の平均給与の差は、全男性と全女性の平均給与を比較した棒グラフでの差と比べて大きいようには 見えません。 各グループに含まれる男性と女性の数が異なっている可能性があります。 度数の棒グラフ を作成すると、これを確認することができます。
- 職種にかかわらず、常に男性の平均給与が女性の平均給与よりも高くなっています。

# **例: パネル・ヒストグラム**

男女の給与の度数分布を比較できるように、性別でパネル化されたヒストグラムを作成します。 度数分布 では、特定の給与範囲内に存在するケース/行の数が示されます。 パネル・ヒストグラムは、性別間の給与 差を詳細に分析するために役立つ場合があります。

注: この例では、従業員データ を使用します。

- 1. グラフボード・ノードを追加し、編集するためのそのノードを開きます。
- 2.「基本」タブで、*Current Salary* を選択します。
- 3.**「ヒストグラム」**を選択します。
- 4.「詳細」タブをクリックします。
- 5.「パネルとアニメーション」グループで、「反対側にパネルを付ける」ドロップダウン・リストから *gender* を選択します。
- 6. **「実行」**をクリックします。

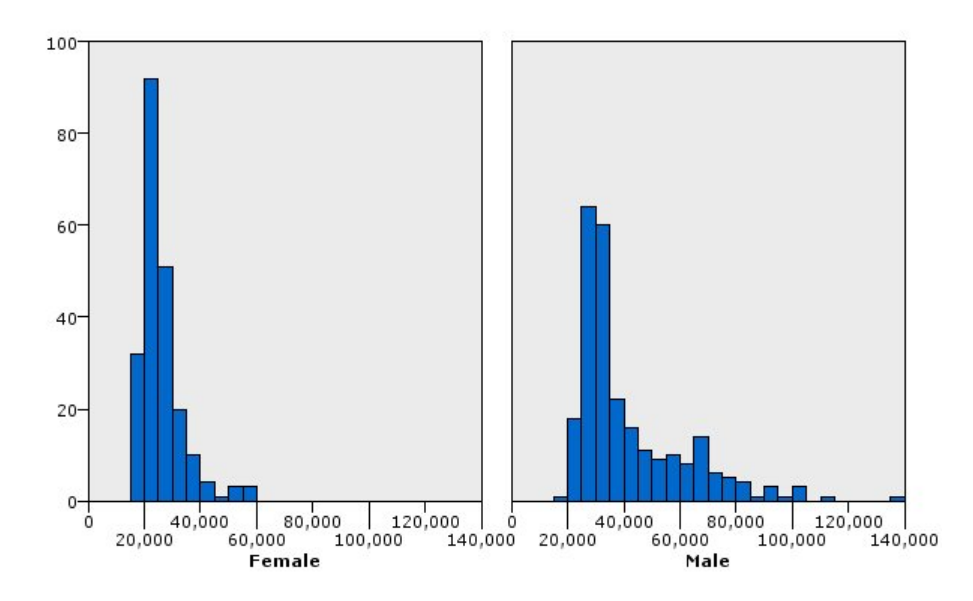

図 *10.* パネル・ヒストグラム

以下を観察できます。

- どちらの度数分布も正規分布ではありません。 つまり、ヒストグラムは、データが正規分布の場合のよ うにつりがね型の曲線に似た形状にはなっていません。
- 各グラフで左側の棒が高くなっています。 したがって、男女とも、高い給与より低い給与の人の方が多 くなっています。
- 男女の給与の度数分布は、等しくありません。 ヒストグラムの形状に注目してください。 高い給与の男 性は、高い給与の女性より多くなっています。

# **例: パネル・ドット・プロット**

ヒストグラムと同様に、ドット・プロットは、連続型数値範囲の分布を表示します。 データの分割された 範囲の度数を表示するヒストグラムとは異なり、ドット・プロットは、データのすべての行/ケースを表示 します。 そのため、ドット・プロットは、ヒストグラムと比較して、より細かい細分度が得られます。 実 際、度数分布を分析する際には、始めにドット・プロットを使用するのが好ましいことがあります。

- 注 : この例では *Employee data* を使用します。
- 1. グラフボード・ノードを追加し、編集するためのそのノードを開きます。
- 2.「基本」タブで、*Current Salary* を選択します。
- 3.**「ドット プロット」**を選択します。
- 4.「詳細」タブをクリックします。
- 5.「パネルとアニメーション」グループで、「反対側にパネルを付ける」ドロップダウン・リストから 「*gender*」を選択します。
- 6.**「実行」**をクリックします。
- 7. 結果の出力ウィンドウを最大化して、プロットがより明確に表示されるようにします。

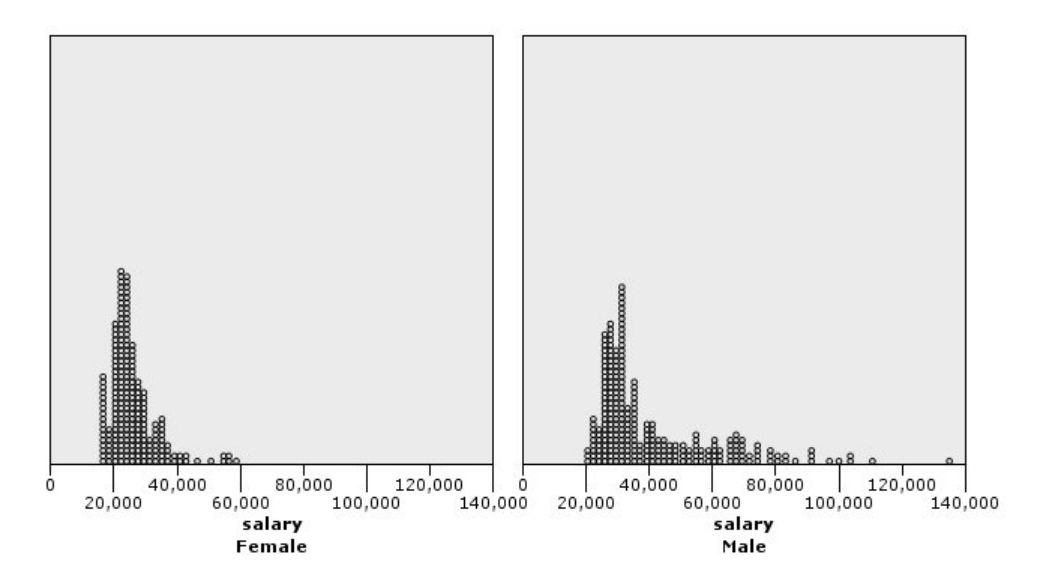

図 *11.* パネル・ドット・プロット

ヒストグラム (189 ページの『例: [パネル・ヒストグラム』](#page-200-0)を参照) と比較して、以下を観察できます。

- 女性のヒストグラムで現われた 20,000 のピークが、ドット・プロットではそれほど高くなっていませ ん。 その数値の周辺に多くのケース/行がありますが、そのほとんどの値は、25,000 に近いものです。 このレベルの細分度は、ヒストグラムでは明らかではありません。
- 男性のヒストグラムは、男性の平均給与が 40,000 以降徐々に下がっていることを示していますが、ドッ ト・プロットでは、分布はこの値以降 80,000 まで、かなり一様であることが示されています。 その範囲 のどの給与値でも、その特定の給与を稼いでいる男性は 3 人以上います。

# **例: 箱ひげ図**

箱ひげ図も、データがどのように分布しているかを表示するための、役立つ視覚化です。 箱ひげ図には、 視覚化の作成後に説明するいくつかの統計指標が含まれています。

注: この例では、従業員データ を使用します。

- 1. グラフボード・ノードを追加して、編集用にそれを開きます。
- 2.「基本」タブで、*Gender* および *Current Salary* を選択します。 (複数のフィールド/変数を選択するには、 Ctrl を押しながらクリックします)。
- 3.**「箱ひげ図」**を選択します。
- 4. **「実行」**をクリックします。

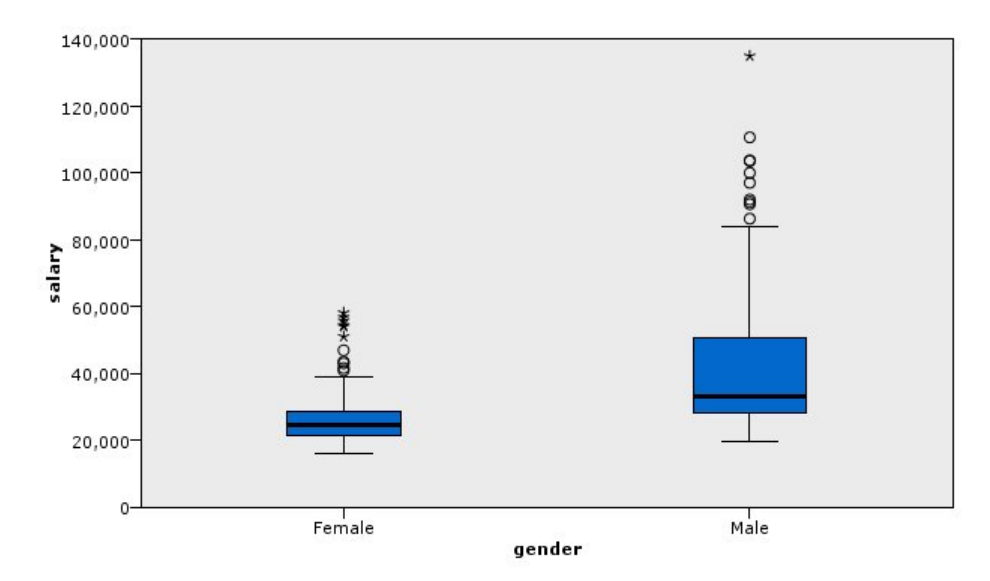

#### 図 *12.* 箱ひげ図

ここで、Boxplot の各部について説明します。

- 箱の中央にある暗い線は、*salary* の中央値です。 ケース/行の半数は中央値よりも大きな値を持ち、残り の半数は中央値よりも小さな値を持っています。 平均値と同様に、中央値も中心傾向の指標です。 平均 値と異なり、極端な値を持つケース/行にはあまり影響を受けません。 この例では、中央値が平均値より も低くなっています (188 ページの『例: [要約統計が含まれた棒グラフ』](#page-199-0)と比較してください)。 平均値と 中央値にこのような差が見られる場合は、平均値を押し上げる極値を持つケース/行が少ないことを示し ています。 つまり、給与が高い従業員の数が少ないということです。
- 箱の最下部は 25 パーセンタイルを示しています。 25% のケース/行が、この 25 パーセンタイルよりも 低い値を持っています。 箱の最上部は 75 パーセンタイルを表しています。 25% のケース/行が、この 75 パーセンタイルよりも高い値を持っています。 つまり、50% のケース/行が箱の内側に入っています。 女性の箱は、男性の箱よりもずっと短くなっています。 これは、男性よりも女性の方が *salary* の変動が 小さいことを示す 1 つのヒントとなります。 箱の上部と下部は、多くの場合、**「ヒンジ」**と呼ばれます。
- 箱から伸びている T 字の棒は、**「内柵」**または**「ひげ」**と呼ばれます。 これは、箱の高さの 1.5 倍まで、 もしくは、その範囲の値を持つケース/行がない場合、最小値または最大値まで伸びます。 データが正規 分布に従う場合は、データの約 95% が内堀の間に入ると予測されます。 この例では、男性と比較して女 性の方が、内柵の伸びが短くなっており、これも、男性よりも女性の方が *salary* の変動が小さいことを 示しています。
- 点は**外れ値**です。 これは、内柵に収まらない値として定義されます。 外れ値は極端な値です。 アスタリ スクまたは星形は、**極端な外れ値**です。 これらは、箱の高さの 3 倍を超える値を持つケース/行を表して います。 女性と男性の両方に、いくつかの外れ値があります。 平均値が中央値よりも大きいことに注意 してください。 平均値が中央値よりも大きくなったのは、これらの外れ値が原因です。

# **例: 円グラフ**

ここでは、異なるデータ・セットを使用して、他の視覚化タイプについて説明します。 データ・セットは *customer\_subset* であり、これは、顧客に関する情報が含まれている架空のデータ・ファイルです。

最初に、円グラフを作成して各地域の顧客の比率を調べます。

1. *customer\_subset.sav* を指す Statistics ファイル入力ノードを追加します。

- 2. グラフボード・ノードを追加して、編集用にそれを開きます。
- 3.「基本」タブで *Geographic indicator* を選択します。
- 4.**「度数の円」**を選択します。
- 5.**「実行」**をクリックします。

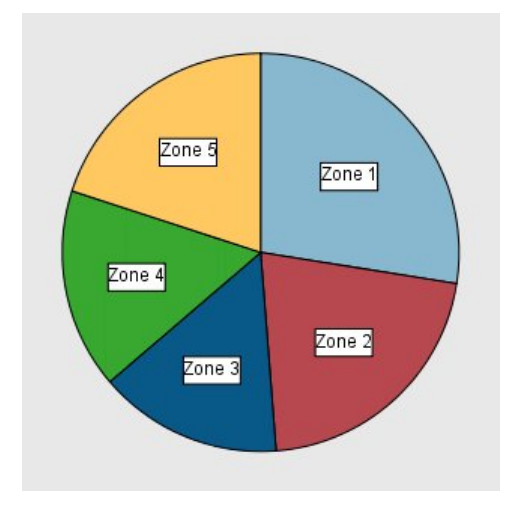

図 *13.* 円グラフ

以下のことがわかります。

• Zone 1 には、他の各地域よりも多くの顧客がいます。

• 他のゾーンでは顧客が均等に分布しています。

# **例: ヒート・マップ**

ここでは、異なる地域および年齢グループの顧客の平均収入を確認するためにカテゴリー・ヒート マップ を作成します。

注 : この例では *customer\_subset* を使用します。

- 1. グラフボード・ノードを追加して、編集用にそれを開きます。
- 2.「基本」タブで、*Geographic indicator*、*Age category*、および *Household income in thousands* をこの順 に選択します。 (複数のフィールド/変数を選択するには、Ctrl を押しながらクリックします)。
- 3.**「ヒート マップ」**を選択します。
- 4.**「実行」**をクリックします。
- 5. 結果の出力ウィンドウで、「フィールドおよび値ラベルを表示」ツールバー・ボタン (ツールバーの中央 の 2 つのグループの右側) をクリックします。

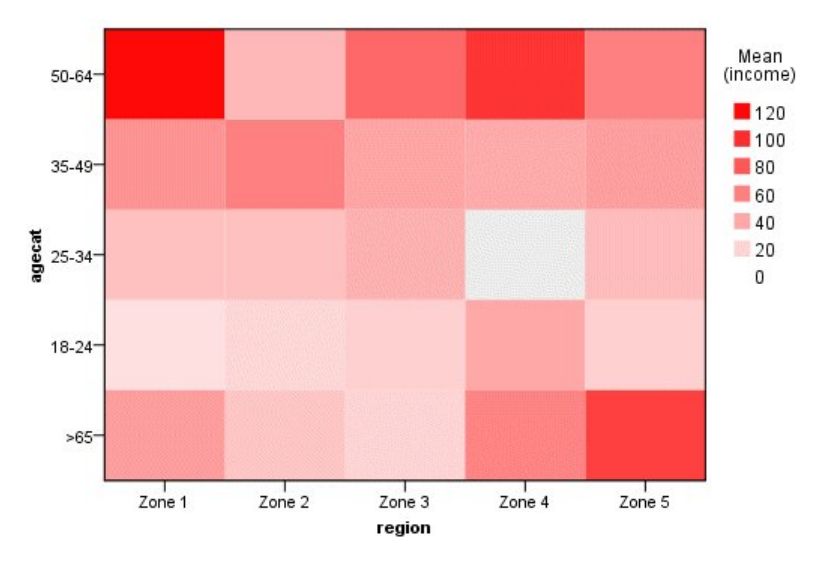

図 *14.* カテゴリー・ヒート・マップ

以下のことがわかります。

- ヒート・マップは表に似ており、数値の代わりに色を使用して各セルの値を表します。 明るく濃い赤が 最も高い値を示し、灰色が低い値を示します。 各セルの値は、カテゴリーの各ペアの連続型フィールド/ 変数の平均値です。
- ゾーン 2 およびゾーン 5 を除き、年齢が 50 歳から 64 歳までの顧客のグループは、その他のグループの 顧客よりも世帯収入の平均値が大きくなります。
- Zone 4 には 25 から 34 歳の顧客はいません。

# **例: 散布図行列 (SPLOM)**

ここでは、いくつかの異なる変数の散布図行列を作成して、データ・セットの変数間に関係があるかどう かを調べてみます。

注: この例では、*customer\_subset* を使用します。

- 1. グラフボード・ノードを追加して、編集用にそれを開きます。
- 2.「基本」タブで、 *Age in years*、*Household income in thousands*、および *Credit card debt in thousands* を選択します (複数のフィールド/変数を選択するには、Ctrl を押しながらクリックします)。
- 3.**「SPLOM」**を選択します。
- 4. **「実行」**をクリックします。
- 5. 出力ウィンドウを最大化すると、行列が見やすくなります。

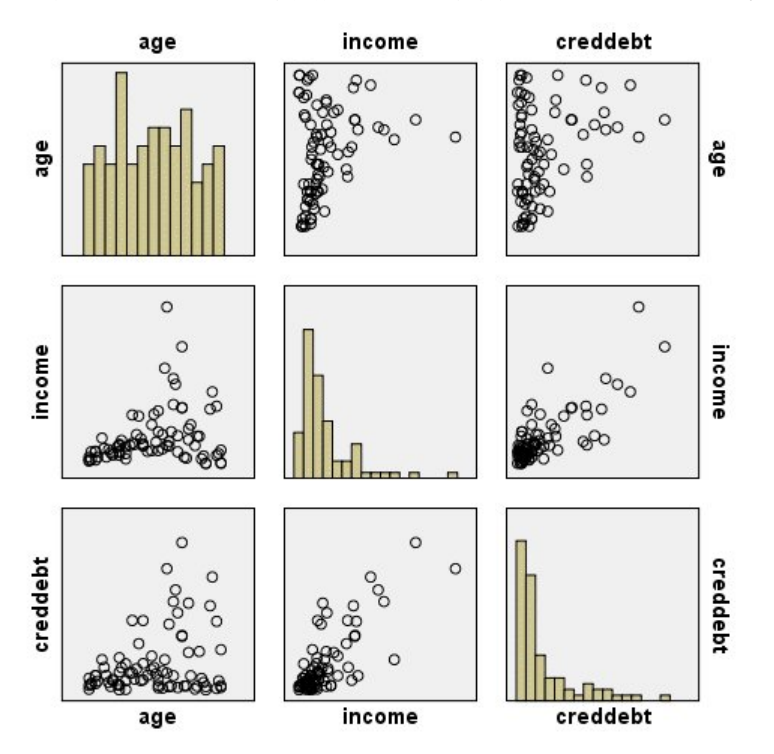

図 *15.* 散布図行列 *(SPLOM)*

以下のことがわかります。

- 対角線上に表示されているヒストグラムは、SPLOM の各変数の分布を示しています。 *age* のヒストグラ ムは左上のセルに表示されており、*income* のヒストグラムは中央のセルに表示されており、*creddebt* の ヒストグラムは右下のセルに表示されています。 いずれの変数も正規分布に従っているようには見えま せん。 つまり、どのヒストグラムもつりがね型の曲線に似た形状になっていません。 また、*income* およ び *creddebt* のヒストグラムは正にゆがんでいます。
- *age* と他の変数の間に関係はないようです。
- *income* と *creddebt* には線型関係があります。 つまり、*creddebt* が増加すると、*income* も増加します。 さらに詳細に関係を調べるために、これらの変数および関連する変数の個別の散布図を作成することがで きます。

# **例: 合計のコロプレス (カラー・マップ)**

ここでは、マップの視覚化を作成します。 次に、この視覚化のバリエーションの作成例を見てみます。 デ ータ・セットは *worldsales* であり、これは、大陸および製品別の販売収益が含まれている架空のデータ・ ファイルです。

- 1. グラフボード・ノードを追加して、編集用にそれを開きます。
- 2.「基本」タブで、*Continent* および *Revenue* を選択します。 (複数のフィールド/変数を選択するには、 Ctrl を押しながらクリックします)。
- 3.**「合計のコロプレス」**を選択します。
- 4.「詳細」タブをクリックします。
- 5.「追加の外観」グループで、「データ・ラベル」ドロップダウン・リストから *Continent* を選択します。
- 6.「マップ・ファイル」グループで、**「マップ・ファイルを選択」**をクリックします。
- 7.「マップの選択」ダイアログ・ボックスで、**「マップ」**が *Continents* に設定されていて、**「マップ・キ ー」**が *CONTINENT* に設定されていることを確認します。
- 8.「マップとデータ値の比較」グループで、**「比較」**をクリックして、マップ・キーがデータ・キーに一 致していることを確認します。 この例では、すべてのデータ・キー値に、一致するマップ・キーおよ びフィーチャーがあります。 オセアニアについてはデータがないことも分かります。
- 9.「マップの選択」ダイアログ・ボックスで、**「OK」**をクリックします。
- 10. **「実行」**をクリックします。

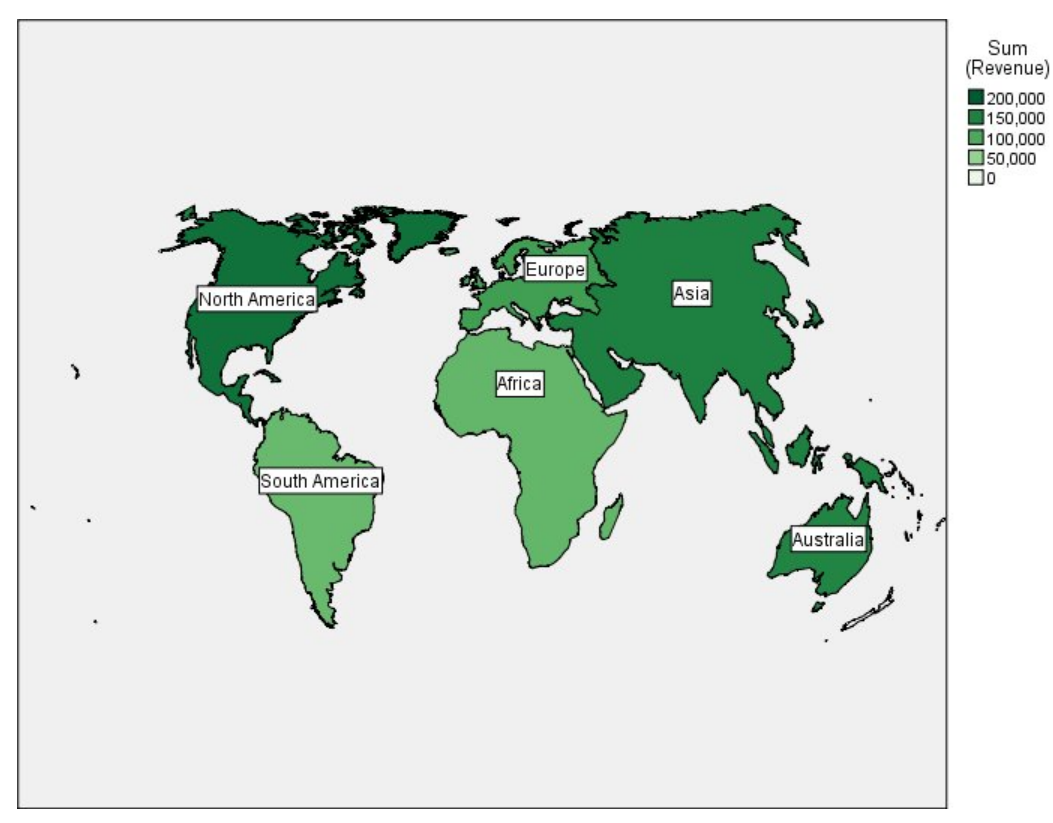

#### 図 *16.* 合計のコロプレス

マップの視覚化から、収益が最も高いのは北アメリカ、最も低いのは南アメリカとアフリカということが すぐに分かります。 データ・ラベルの外観として *Continent* を使用したため、各大陸にラベルが付けられ ています。

# **例: マップの棒グラフ**

この例では、各大陸の製品ごとに収益の内訳が表示されます。

- 注 : この例では *worldsales* を使用します。
	- 1. グラフボード・ノードを追加し、編集するためのそのノードを開きます。
	- 2.「基本」タブで、「*Continent*」、「*Product*」、および「*Revenue*」を選択します (複数のフィールド/変数を 選択するには、Ctrl を押しながらクリックします)。
	- 3.**「マップの棒グラフ」**を選択します。
	- 4.「詳細」タブをクリックします。

特定のタイプの複数のフィールドを使用する場合、各フィールドが適切なスロットに割り当てられて いることを確認することが重要です。

- 5.「カテゴリー」ドロップダウン・リストから、*Product* を選択します。
- 6.「値」ドロップダウン・リストから「*Revenue*」を選択します。
- 7.「データ キー」ドロップダウン・リストから「*Continent*」を選択します。
- 8.「要約」ドロップダウン・リストから「合計」を選択します。
- 9.「マップ・ファイル」グループで**「マップ・ファイルを選択」**をクリックします。
- 10.「マップの選択」ダイアログ・ボックスで、**「マップ」**が *Continents* に設定されていて、**「マップ・キ ー」**が *CONTINENT* に設定されていることを確認します。
- 11.「マップ値とデータ値を比較」グループで**「比較」**をクリックし、マップ キーをデータ キーに一致さ せます。 この例では、すべてのデータ・キー値に、一致するマップ・キーおよびフィーチャーがあり ます。 オセアニアのデータがないことも確認できます。
- 12.「マップの選択」ダイアログ・ボックスで、**「OK」**をクリックします。
- 13.**「実行」**をクリックします。
- 14. 結果の出力ウィンドウを最大化して、表示がより明確になるようにします。

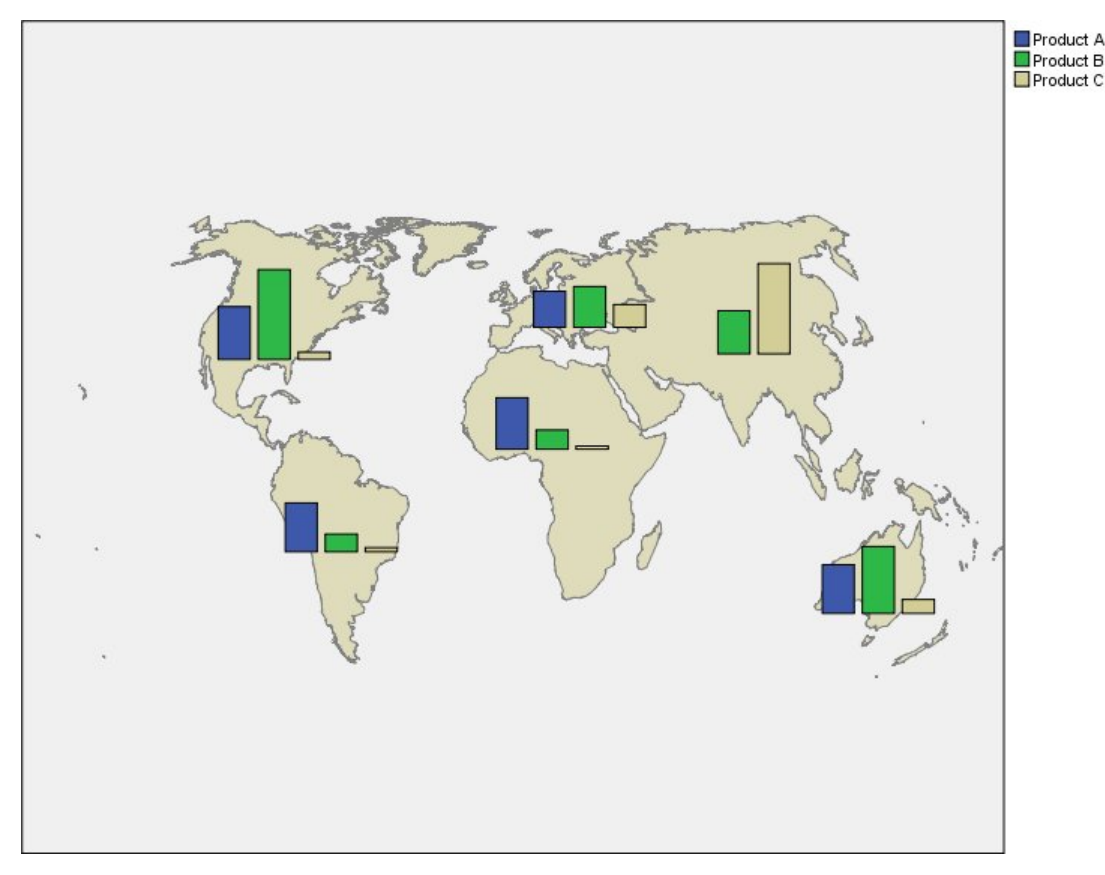

図 *17.* マップの棒グラフ

以下を観察できます。

• 製品間の合計収益の分布は、南アメリカとアフリカで非常に似ています。

**196** IBM SPSS Modeler 18.5 入力ノード、プロセス・ノード、出力ノード

- *Product C* から得られた収入は、アジア以外ではどの地域でも最も低くなっています。
- アジアで *Product A* からの収益はゼロまたはわずかです。

# **グラフボードの「外観」タブ**

グラフ作成前に外観オプションを指定できます。

#### **一般的な外観オプション**

**タイトル。** グラフのタイトルに使用するテキストを入力します。

**サブタイトル:** グラフのサブタイトルに使用するテキストを入力します。

**キャプション:** グラフのキャプションに使用するテキストを入力します。

**サンプリング:** 大規模データ・セット用の手法を指定します。 最大データ・セット・サイズを使用するか、 またはデフォルトのレコード数を使用することができます。 **「サンプル」** を選択すると、大きいデータ・ セットに対するパフォーマンスが向上します。 代わりに、**「すべてのデータを使用」** を選択して、すべて のデータ・ポイントを作図することもできます。ただし、この場合ソフトウェアのパフォーマンスが大幅 に低下する可能性があります。

## **スタイル・シートの外観オプション**

どの視覚化テンプレート (およびスタイル・シートとマップ) を使用するかを制御するための 2 つのボタン が用意されています。

**「管理」**。 コンピュータで視覚化テンプレート、スタイルシート、およびマップを管理します。 ローカル マ シンで、視覚化テンプレート、スタイルシート、およびマップをインポート、エクスポート、名前変更、 および削除できます。 詳しくは、トピック 199 [ページの『テンプレート、スタイル・シート、マップ・フ](#page-210-0) [ァイルの管理』を](#page-210-0)参照してください。

**「場所」**。 視覚化テンプレート、スタイル・シート、およびマップが保管されている場所を変更します。 現 在の場所は、ボタンの右にリストされています。 詳しくは、トピック 198 [ページの『テンプレート、スタ](#page-209-0) [イル・シート、マップの位置の設定』を](#page-209-0)参照してください。

次の例では、表示オプションがグラフ内のどこに表示されるかを示します (なお、すべてのグラフですべて のオプションが使用されるわけではありません)。

<span id="page-209-0"></span>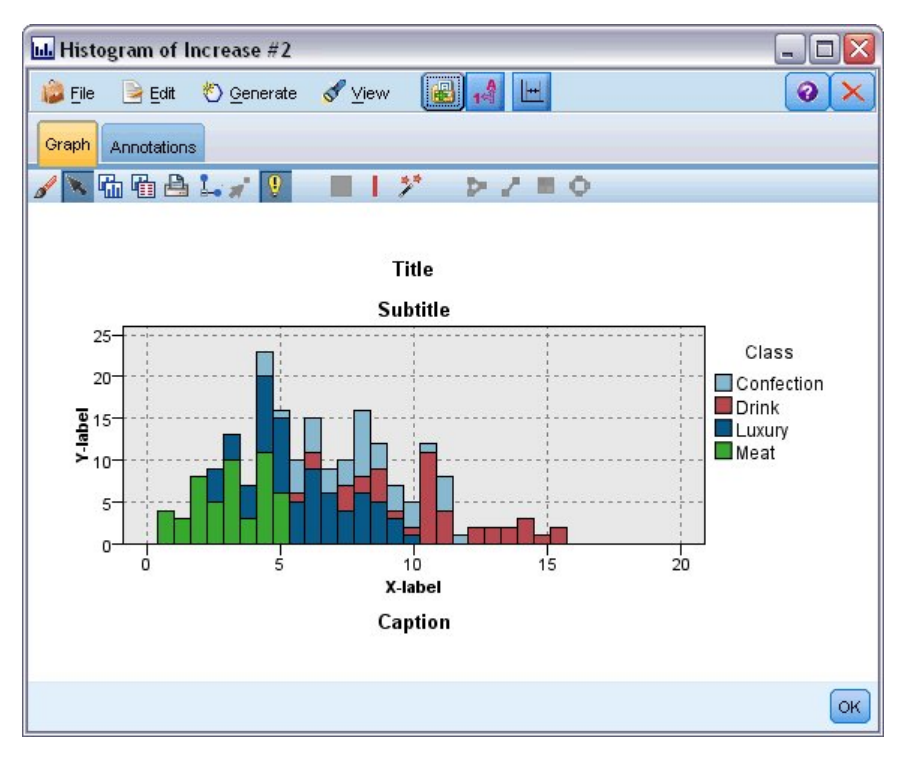

図 *18.* さまざまなグラフ表示オプションの場所

# **テンプレート、スタイル・シート、マップの位置の設定**

視覚化テンプレート、視覚化スタイル・シート、およびマップ・ファイルは、特定のローカル・フォルダ ーまたは IBM SPSS Collaboration and Deployment Services リポジトリー に保管されます。 テンプレー ト、スタイル・シート、およびマップを選択する際に、この場所にある組み込みのもののみが表示されま す。 すべてのテンプレート、スタイル・シート、およびマップ・ファイルを一カ所に保持することで、IBM SPSS アプリケーションで容易にそれらにアクセスできます。 さらにテンプレート、スタイル・シート、お よびマップ・ファイルをこの場所に追加する方法については、199 [ページの『テンプレート、スタイル・](#page-210-0) [シート、マップ・ファイルの管理』](#page-210-0)を参照してください。

テンプレート、スタイル・シート、およびマップ・ファイルの場所の設定方法

- 1. テンプレートまたはスタイル・シート・ダイアログ・ボックスで、**「場所...」**をクリックして、「テンプ レート」、「スタイル・シート」、および「マップ」ダイアログ・ボックスを表示します。
- 2. テンプレート、スタイル・シート、およびマップ・ファイルのデフォルトの場所について、オプション を選択します。

**「ローカル・コンピューター」**。 テンプレート、スタイル・シート、およびマップ・ファイルは、ローカ ル・コンピューター上の特定のフォルダーに配置されます。 Windows XP では、このフォルダーは *C:\Documents and Settings\<user>\Application Data\SPSSInc\Graphboard* です。 このフォルダーは変 更できません。

**IBM SPSS Collaboration and Deployment Services リポジトリー**。テンプレート、スタイル・シート、 およびマップ・ファイルは、IBM SPSS Collaboration and Deployment Services リポジトリー内のユー ザー指定のフォルダーにあります。 特定のフォルダーを指定するには、**「フォルダー」**をクリックしま す。 詳しくは、198 ページの『テンプレート、スタイル・シート、およびマップ・ファイルの場所とし ての IBM SPSS Collaboration and Deployment Services リポジトリー の使用』を参照してください。

3.**「OK」**をクリックします。

# **テンプレート、スタイル・シート、およびマップ・ファイルの場所としての IBM SPSS Collaboration and Deployment Services リポジトリー の使用**

視覚化テンプレートおよびスタイル・シートを IBM SPSS Collaboration and Deployment Services リポジト リー に保存できます。 この場所は、IBM SPSS Collaboration and Deployment Services リポジトリー の固 <span id="page-210-0"></span>有のフォルダーです。 これがデフォルトの場所として設定されている場合、この場所のテンプレート、ス タイル・シート、マップ・ファイルを選択できます。

IBM SPSS Collaboration and Deployment Services リポジトリー のフォルダーをテンプレート、スタイル・ シート、マップ・ファイルとして設定するには

- 1.「場所」ボタンのあるダイアログ・ボックスで、**「場所...」** をクリックします。
- 2. IBM SPSS Collaboration and Deployment Services リポジトリー を選択します。
- 3.**「フォルダー」**をクリックします。

注: まだ IBM SPSS Collaboration and Deployment Services リポジトリー に接続されていない場合は、 接続情報を求めるプロンプトが表示されます。

- 4.「フォルダーの選択」ダイアログ・ボックスで、テンプレート、スタイル・シート、マップ・ファイル が保管されるフォルダーを選択します。
- 5. 必要に応じて、**「ラベルの取得」**でラベルを選択することができます。 そのラベルが含まれたテンプレ ート、スタイル・シート、およびマップ・ファイルのみが表示されます。
- 6. 特定のテンプレートまたはスタイル・シートを含むフォルダーを検索する場合、「検索」タブでテンプ レート、スタイル・シート、またはマップ・ファイルを検索できます。 「フォルダーの選択」ダイアロ グ・ボックスで、見つかったテンプレート、スタイル・シート、またはマップ・ファイルが配置されて いるフォルダーが自動的に選択されます。

7.**「フォルダーの選択」**をクリックします。

# **テンプレート、スタイル・シート、マップ・ファイルの管理**

使用しているコンピューターにローカルに保存されているテンプレート、スタイル・シート、マップ・フ ァイルを管理するには、「テンプレート、スタイル・シート、およびマップの管理 (Manage Templates, Stylesheets, and Maps)」ダイアログ・ボックスを使用します。 このダイアログ・ボックスでは、使用して いるコンピューターにローカルに保存されている視覚化テンプレート、スタイル・シート、マップ・ファ イルについて、インポート、エクスポート、名前の変更、削除を行うことができます。

テンプレート、スタイル・シート、またはマップを選択するためのいずれかのダイアログ・ボックスで**「管 理 ...」** をクリックします。

「テンプレート、スタイル・シート、およびマップの管理 (Manage Templates, Stylesheets, and Maps)」ダ イアログ・ボックス

「テンプレート」タブには、すべてのローカル・テンプレートがリストされます。 「スタイル・シート」タ ブには、すべてのローカル・スタイル・シートがリストされ、サンプル・データによる視覚化の例が表示 されます。 いずれかのスタイル・シートを選択して、そのスタイルを視覚化の例に適用することができま す。 詳しくは、269 [ページの『スタイル・シートの適用』](#page-280-0)のトピックを参照してください。 「マップ」タ ブには、すべてのローカル・マップ・ファイルがリストされます。 このタブには、サンプルの値を持つマ ップ キー、コメント (マップの作成時にコメントを指定した場合)、マップのプレビューも表示されます。

以下のボタンは、現在選択されているタブ上で機能します。

**インポート:** 視覚化テンプレート、スタイル・シート、またはマップ・ファイルをファイル・システムから インポートします。 テンプレート、スタイル・シート、またはマップ・ファイルをインポートすると、そ のインポートした項目が IBM SPSS アプリケーションで使用できるようになります。 テンプレート、スタ イル・シート、またはマップ・ファイルが別のユーザーから送信された場合は、アプリケーションで使用 する前にそのファイルをインポートしてください。

**エクスポート:** 視覚化テンプレート、スタイル・シート、またはマップ・ファイルをファイル・システムに エクスポートします。 テンプレート、スタイル・シート、 またはマップ・ファイルを別のユーザーに送信 する場合は、それをエクスポートする必要があります。

**名前変更**: 選択された視覚化テンプレート、スタイル・シート、またはマップ・ファイルの名前を変更しま す。 既に使用されている名前に変更することはできません。

**マップ キーのエクスポート (Export Map Key)**: マップ キーをカンマ区切り値 (CSV) ファイルとしてエクス ポートします。 このボタンは「マップ」タブのみで使用することができます。

<span id="page-211-0"></span>**削除**. 選択された 1 つ以上の視覚化テンプレート、スタイル・シート、またはマップ・ファイルを削除しま す。 複数のテンプレート、スタイル・シート、またはマップ・ファイルを選択するには、Ctrl キーを押し ながらクリックします。 削除操作は元に戻すことができないため、慎重に行ってください。

# **マップ・シェープファイルの変換と配布**

グラフボード・テンプレート選択を使用して、視覚化テンプレートと SMZ ファイルの組み合わせからマッ プ視覚化を作成できます。 SMZ ファイルは、マップを描画するための地理的情報 (例えば、国境) を含む点 で ESRI シェープファイル (SHP ファイル形式) と類似していますが、SMZ ファイルはマップの視覚化向け に最適化されています。 グラフボード・テンプレート選択は、限定された数の SMZ ファイルとともにプリ インストールされています。 マップの視覚化に使用する既存の ESRI シェープファイルがある場合、まず マップ変換ユーティリティーを使用してシェープファイルを SMZ ファイルに変換する必要があります。 マップ変換ユーティリティーは、1 つのレイヤーを含む点、ポリライン、またはポリゴン (形状タイプ 1、 3 および 5) の ESRI シェープファイルをサポートしています。

ESRI シェープファイルを変換するほか、マップ変換ユーティリティーを使用して、多数のオプションの変 更を行うことができ、例えば、マップの詳細レベルを変更したり、フィーチャー・ラベルを変更したり、 フィーチャーを結合したり、フィーチャーを移動したりすることができます。 マップ変換ユーティリティ ーを使用して、既存の SMZ ファイル (プリインストールされているものを含む) を変更することもできま す。

プリインストールされた SMZ ファイルの編集

- 1. 管理システムから SMZ ファイルをエクスポートします。 詳しくは、トピック 199 [ページの『テンプレ](#page-210-0) [ート、スタイル・シート、マップ・ファイルの管理』](#page-210-0)を参照してください。
- 2. マップ変換ユーティリティーを使用して、エクスポートした SMZ ファイルを開いて編集します。 異な る名前でファイルを保存することをお勧めします。 詳しくは、トピック 201 [ページの『マップ変換ユ](#page-212-0) [ーティリティーの使用』](#page-212-0)を参照してください。
- 3. 管理システムに変更した SMZ ファイルをインポートします。 詳しくは、トピック 199 [ページの『テン](#page-210-0) [プレート、スタイル・シート、マップ・ファイルの管理』](#page-210-0)を参照してください。

マップ・ファイルの追加リソース

マッピングのニーズをサポートするために使用できる SHP ファイル形式の地理空間データは、多くの非公 開ソースおよび公開ソースから入手できます。 無料のデータを探す場合は、地方自治体の Web サイトを確 認してください。 この製品のテンプレートの多くは、GeoCommons (<http://www.geocommons.com>) およ び U.S. Census Bureau ([http://www.census.gov\)](http://www.census.gov) から取得された公開データに基づいています。

**重要**: IBM 以外の製品に関する情報は、その製品の供給者、出版物、もしくはその他の公に利用可能なソー スから入手したものです。 IBM は、それらの製品のテストは行っておりません。したがって、他社製品に 関する実行性、互換性、またはその他の要求については確証できません。 IBM 以外の製品の性能に関する 質問は、それらの製品の供給者にお願いします。 本書において IBM 以外の Web サイトに言及している場 合がありますが、 便宜のため記載しただけであり、決してそれらの Web サイトを推奨するものでは あり ません。 それらの Web サイトにある資料は、この IBM プログラムに付属する特記ファイルに記載されて いない限り、この IBM プログラムの資料の一部ではありません。それらの資料サイトは、お客様の責任で ご使用ください。

# **マップの主要な概念コンセプト**

シェープファイルに関連する主要なコンセプトについて理解すると、マップ変換ユーティリティーを効率 的に使用する上で役立ちます。

**シェープファイル**は、マップを描画するための地理的情報を提供します。 マップ変換ユーティリティーが サポートしているシェープファイルは、次の 3 種類です。

- •**「ポイント」**。 シェープファイルは、市などのポイントの場所を識別します。
- •**「ポリライン」**。 このシェープファイルは、経路とその位置 (川など) を示します。
- •**「ポリゴン」**。 このシェープファイルは、境界で囲まれた領域とその位置 (国など) を示します。

最も頻繁に使用するのは、ポリゴン・シェープファイルです。 コロプレス・マップは、ポリゴン・シェー プファイルから作成されます。 コロプレス・マップは、色を使用して個々の多角形 (領域) 内の値を表しま <span id="page-212-0"></span>す。 ポイントのシェープファイルと折れ線のシェープファイルは、通常、ポリゴン・シェープファイルの 上に重ねられます。 例えば、米国の都市のポイント・シェープファイルは、米国の州のポリゴン・シェー プファイルの上に重ねられます。

シェープファイルは、**フィーチャー**で構成されます。 フィーチャーは、個別地理的エンティティーです。 例えば、フィーチャーは、国、州、都市などにすることができます。 シェープファイルには、フィーチャ ーに関するデータも含まれます。 これらのデータは、**属性**に保管されます。 属性は、データ・ファイルの フィールドや変数に類似しています。 フィーチャーの**マップ・キー**である 1 つ以上の属性があります。 マ ップ・キーは、国名や州名などのラベルにすることができます。 マップ・キーは、マップの視覚化を作成 するためにデータ・ファイルの変数/フィールドにリンクするものです。

SMZ ファイルに保存できるのはキー属性だけであることに注意してください。 マップ変換ユーティリテ ィーでは、追加属性の保存はサポートされません。 そのため、異なるレベルで集計する場合は、複数の SMZ ファイルを作成する必要があります。 例えば、米国の州と地域を集計する場合は、個別の SMZ ファイル (州を識別するキーを持つファイルと、地域を識別するキーを持つファイル) が必要になります。

# **マップ変換ユーティリティーの使用**

マップ変換ユーティリティーの開始方法

メニューから次の項目を選択します。

**「ツール」** > **「マップ変換ユーティリティー」**

マップ変換ユーティリティーには 4 つの主要な画面 (ステップ) があります。 ステップの 1 つには、マッ プ・ファイルの編集をより詳細に制御するためのサブステップも含まれています。

# **ステップ 1 - 宛先とソース・ファイルの選択**

まず、ソース・マップ・ファイルと、変換されたマップ・ファイルの宛先を選択します。 シェープファイ ルの *.shp* ファイルと *.dbf* ファイルの両方が必要になります。

**「変換する .shp (ESRI) ファイルまたは .smz ファイルを選択する」**。 コンピューター上の既存のマップ・フ ァイルを参照します。 これは、SMZ ファイルに変換し、SMZ ファイルとして保存するファイルです。 シェ ープファイルの *.dbf* ファイルは、*.shp* ファイルと一致するベース・ファイル名を使用して、同じ場所に保 管する必要があります。 *.dbf* ファイルが必要なのは、このファイルに *.shp* ファイルの属性情報が含まれて いるからです。

**「変換されるマップ・ファイルの保存先およびファイル名を設定する」**。 元のマップ・ソースから作成され る SMZ ファイルのパスとファイル名を入力します。

•**「Template Chooser にインポートします」**。 ファイル・システムにファイルを保存するほか、オプション として、テンプレート選択の「管理」リストにマップを追加することができます。 このオプションを選 択すると、コンピューターにインストールされている IBM SPSS 製品のテンプレート選択でマップが自動 的に使用可能になります。 今すぐテンプレート選択にインポートしない場合、後から手動でインポート する必要があります。 テンプレート選択の管理システムへのマップのインポートについて詳しくは、[199](#page-210-0) [ページの『テンプレート、スタイル・シート、マップ・ファイルの管理』を](#page-210-0)参照してください。

# **ステップ 2 - マップ キーの選択**

ここでは、SMZ ファイルに含めるマップ キーを選択します。 マップ キーを選択したら、マップの表示に 影響する一部のオプションを変更することができます。 マップ変換ユーティリティーの後続のステップで は、マップのプレビューが表示されます。 選択したレンダリング・オプションを使用して、マップ・プレ ビューが生成されます。

**プライマリー・マップ キーを選択する (Choose primary map key):** マップ内のフィーチャーを識別し、ラ ベル付けするためのプライマリー・キーとなる属性を選択します。 例えば、世界マップのプライマリー・ キーは、国名を識別する属性にすることができます。 プライマリー・キーは、データをマップ上のフィー チャーにリンクする役割も果たすため、選択する属性の値 (ラベル) は、データの値に一致している必要が あります。 属性を選択すると、サンプルのラベルが表示されます。 これらのラベルを変更する必要がある 場合は、これ以降のステップで変更することができます。

**「追加のキーを選択する」**。 プライマリー・マップ キーのほかに、生成する SMZ ファイルに追加したい他 のキー属性があれば、そのキー属性にチェック・マークを付けてください。 例えば、一部の属性には、翻 訳されたラベルが含まれていることがあります。 データを他の言語でコード化する場合、これらの属性を 保持する必要が生じることがあります。 ただし、追加のキーとして選択できるのは、プライマリー・キー と同じフィーチャーを表すキーだけです。例えば、プライマリー・キーが米国の州のフルネームである場 合、米国を表す代替キーのみを選択することができます。 状態 (例えば、州の省略形など) 。

**自動的にマップを平滑化する (Automatically smooth the map):** 多角形を含むシェープファイルは、通常、 統計分野でのマップ視覚化で使用するにはデータ・ポイントが多すぎ、情報も詳しすぎます。 過剰な詳細 は、混乱させる原因になり、またパフォーマンスに悪影響を及ぼすことがあります。 平滑化によって詳細 度を低下させ、マップのおおまかな特徴だけを残すことができます。 その結果、マップの外観が整理され、 表示が高速になります。 マップを自動的に平滑化する場合の最大角度は 15 度で、保持率は 99 パーセント です。 これらの設定については、202 ページの『マップの平滑化』を参照してください。 別のステップ で、後から追加の平滑化を適用することができます。

**同じフィーチャーの接触しているポリゴン間の境界を削除する (Remove boundaries between touching polygons in the same feature):** 一部のフィーチャーには、関心のあるメイン・フィーチャーの内部に境界 を持つサブフィーチャーが含まれていることがあります。 例えば、大陸の世界地図の内側に、各大陸内に 存在する国の境界線が含まれている場合があります。 このオプションを選択すると、内側の境界線がマッ プに表示されなくなります。 大陸の世界地図を例にとると、このオプションを指定した場合、国境線が削 除され、大陸の境界線は残ったままになります。

# **ステップ 3 - マップの編集**

マップの基本オプションを指定したので、より具体的なオプションを編集できます。 これらの変更はオプ ションです。 マップ変換ユーティリティーのこのステップでは、関連するタスクを行い、変更を検証でき るようにするためにマップのプレビューを表示します。 一部のタスクは、シェープファイルのタイプ (ポイ ント、ポリライン、またはポリゴン) および座標システムによっては使用できないことがあります。

すべてのタスクには、マップ変換ユーティリティーの左側に次のような共通コントロールがあります。

「マップにラベルを表示する」。デフォルトでは、フィーチャー・ラベルはプレビューに表示されません。 ラベルを表示するよう選択することができます。 ラベルはフィーチャーを特定するのに役立つことがあり ますが、プレビュー・マップでの直接選択の邪魔になることがあります。 例えば、フィーチャー・ラベル を編集する場合など、必要に応じてこのオプションをオンにします。

**「マップ・プレビューの色を指定する」**。 デフォルトでは、プレビュー・マップは領域を一色で表示します。 すべてのフィーチャーは同じ色になります。 個別マップ・フィーチャーにさまざまな色を割り当てるよう に選択できます。 このオプションは、マップ内のさまざまなフィーチャーを区別するのに役立つことがあ ります。 フィーチャーを結合し、プレビューで新しいフィーチャーがどのように表示されるかを確認する 場合に特に役立ちます。

すべてのタスクには、マップ変換ユーティリティーの右側に次のような共通コントロールもあります。

**「元に戻す」**。**「元に戻す」**をクリックすると、最後の状態に戻ります。 最大で 100 件の変更を元に戻すこ とができます。

### **マップの平滑化**

多角形を含むシェープファイルは、通常、統計分野でのマップ視覚化で使用するにはデータ・ポイントが 多すぎ、情報も詳しすぎます。 過剰な詳細は、混乱させる原因になり、またパフォーマンスに悪影響を及 ぼすことがあります。 平滑化によって詳細度を低下させ、マップのおおまかな特徴だけを残すことができ ます。 その結果、マップの外観が整理され、表示が高速になります。 ポイント・マップと折れ線マップの 場合は、このオプションを使用することはできません。

**「最大角度」**。 最大角度 (1 から 20 までの値) は、ほぼ線型の点のセットを平滑化するための許容度を指定し ます。 この値が大きいほど直線平滑化の許容度が高くなり、多くの点が破棄されて、おおまかな特徴だけ がマップに残るようになります。 線型平滑化を適用するために、マップ変換ユーティリティーはマップ内 の 3 点から成る各セットによって形成された内角を検査します。 180 - 角度が指定された値を下回る場 合、マップ変換ユーティリティーは中間点を削除します。 つまり、マップ変換ユーティリティーは、3 つ の点が形成する線がほぼ一直線に並んでいるかどうかを検査します。 ほぼ一直線に並んでいる場合、マッ プ変換ユーティリティーはその線を、両端の点を結んで中間の点を破棄した直線として扱います。

<span id="page-214-0"></span>**「維持パーセント」**。 保持率により、マップを平滑化する際に保持する陸地面積の量を決定します。値は 90 から 100 までの範囲で指定する必要があります。 このオプションは、フィーチャーに島が含まれる場合な ど、複数のポリゴンを含むフィーチャーのみに影響を与えます。 フィーチャーの合計面積からポリゴンを 差し引いた値が元の面積の指定したパーセントより大きい場合、マップ変換ユーティリティーにより、マ ップからそのポリゴンが削除されます。 マップ変換ユーティリティーによってフィーチャーのすべての多 角形が削除されることはありません。 つまり、適用される平滑化の度合いに関係なく、フィーチャーには 常に少なくとも 1 つのポリゴンがあります。

最大角と保持率を選択したら、**「適用」**をクリックします。 プレビューが平滑化の変更を使用して更新され ます。 再度マップを平滑化する必要がある場合は、必要なレベルの平滑化になるまでこの操作を繰り返し ます。 ただし、平滑化には限界があります。 繰り返し平滑化を行うと、やがて、それ以上平滑化をマップ に適用できなくなる時点に到達します。

## **フィーチャー・ラベルの編集**

必要に応じてフィーチャー・ラベルを編集し (恐らく、予期されたデータに一致させるため)、マップ内の ラベルを再配置することもできます。 ラベルを変更する必要がないと考えられる場合でも、マップから視 覚化を作成する前にラベルを確認する必要があります。 デフォルトでは、ラベルはプレビューには表示さ れないため、**「マップにラベルを表示する (Show the labels on the map)」**を選択してラベルを表示してく ださい。

**キー:** 確認/編集するフィーチャー・ラベルを含むキーを選択します。

**機能:** このリストには、選択したキーに含まれるフィーチャー・ラベルが表示されます。 ラベルを編集する には、リスト内のラベルをダブルクリックします。 ラベルがマップ上に表示されている場合、マップ・プ レビューで直接フィーチャー・ラベルをダブルクリックすることもできます。 ラベルを実際のデータ・フ ァイルと比較する場合は、**「比較」**をクリックします。

**X/Y:** このテキスト・ボックスには、マップ上の選択したフィーチャーのラベルの現在の中心点がリストさ れます。 マップの座標に各ユニットが表示されます。 これらの単位は、ローカルのデカルト座標 (State Plane Coordinate System など) や地理座標 (**X** が経度で **Y** が緯度) になる場合があります。 ラベルの新し い位置を示す座標を入力します。 ラベルが表示されている場合、マップ上のラベルをクリックしてドラッ グすることで移動することもできます。 テキスト・ボックスが新しい位置に更新されます。

**比較:** 特定のキーのフィーチャー・ラベルと比較されるデータ値を持つデータ・ファイルがある場合は、**「比 較」**をクリックすると、「外部データ・ソースとの比較 (Compare to an External Data Source)」ダイアロ グ・ボックスが表示されます。 このダイアログ・ボックスで、データ・ファイルを開き、その値を、マッ プ・キーのフィーチャー・ラベルの値と直接比較することができます。

「外部データ・ソースとの比較」ダイアログ・ボックス

The Compare to an External Data Source dialog box allows you to open a tab-separated values file (with a *.txt* extension), a comma-separated values file (with a *.csv* extension), or a data file formatted for IBM SPSS Statistics (with a *.sav* extension). ファイルが開かれている状態のときに、データ・ファイル内のフィ ールドを選択して、特定のマップ・キーのフィーチャー・ラベルと比較できます。 その後、マップ・ファ イル内の相違点を修正できます。

**「データ・ファイルのフィールド」**。 フィーチャー・ラベルと比較したい値を持つフィールドを選択しま す。 *.txt* または *.csv* ファイル内の最初の行に各フィールドの説明的ラベルが含まれている場合は、**「最初の 行を列ラベルとして使用」**にチェック・マークを付けます。 そうではない場合は、各フィールドは、デー タ・ファイル内の位置 (例えば、「列 1」、「列 2」など) によって識別されます。

**「比較するキー」**。 データ・ファイルのフィールド値と比較したいフィーチャー・ラベルを持つマップ キー を選択します。

**「比較」**。 値を比較する準備ができている場合にクリックします。

**「比較の結果」**。 デフォルトでは、「比較の結果 (Comparison Results)」テーブルには、データ・ファイル内 の一致しなかったフィールド値だけがリストされます。 アプリケーションは、通常はスペースの有無を確 認することにより、関連するフィーチャー・ラベルを探します。「マップ・ラベル」列のドロップダウン・ リストをクリックして、マップ・ファイルのフィーチャー・ラベルを、表示されているフィールド値に一 致させます。 マップ・ファイル内に対応するフィーチャー・ラベルがない場合は、「不一致のままにする」 を選択します。 既にフィーチャー・ラベルに一致しているものも含め、すべてのフィールド値を表示する

場合は、**「不一致のケースのみを表示」**をクリアします。 この操作は、1 つ以上の一致項目をオーバーライ ドする場合に行います。

フィールド値にフィーチャーを一致させる場合、各フィーチャーを使用できるのは 1 回だけです。 複数の フィーチャーを 1 つのフィールド値に一致させる場合は、それらのフィーチャーを結合してから、対象の フィールド値に一致させることができます。 フィーチャーの結合について詳しくは、204 ページの『フィ ーチャーの結合』を参照してください。

# **フィーチャーの結合**

フィーチャーを結合すると、マップ上で大きな地域を作成する場合に便利です。 例えば州のマップを作成 する場合に、複数の州 (この例におけるフィーチャー) を、より大きな北部、南部、東部、西部の各地域に 結合することができます。

**鍵。** 結合するフィーチャーを識別するためのフィーチャー・ラベルを持つマップ キーを選択します。

**フィーチャー:** 結合する最初のフィーチャーをクリックします。 次に、Ctrl キーを押しながら、結合したい 他のフィーチャーをクリックします。 フィーチャーはマップ・プレビューでも選択されることに注意して ください。 リストから選択するだけでなく、マップ・プレビューで直接フィーチャーをクリックすること も、Ctrl キーを押しながらクリックすることもできます。

結合するフィーチャーを選択してから**「結合」**をクリックすると、「結合したフィーチャー名の指定 (Name the Merged Feature)」ダイアログ・ボックスが表示され、新しいフィーチャーにラベルを適用することが できます。 フィーチャーを結合したら、**「マップ・プレビューの色を指定する (Color the map preview)」** にチェック・マークを付けて、予期したとおりの結果になっていることを確認してください。

フィーチャーを結合したら、新しいフィーチャーのラベルを移動することができます。 この操作は、「フィ ーチャー・ラベルの編集 *(Edit the feature labels)*」タスクで実行することができます。 詳しくは、トピック 203 [ページの『フィーチャー・ラベルの編集』](#page-214-0)を参照してください。

「名前と結合したフィーチャー」ダイアログ・ボックス

「名前と結合したフィーチャー」ダイアログ・ボックスを使用して、新しく結合したフィーチャーにラベル を割り当てることができます。

「ラベル」テーブルには、マップ・ファイル内の各キーの情報が表示され、各キーのラベルを割り当てるこ とができます。

**「新規ラベル」**。 特定のマップ・キーに割り当てる、結合されたフィーチャーの新しいラベルを入力します。

**キー:** 新しいラベルを割り当てるマップ・キー。

**「古いラベル」**。 新しいフィーチャーに結合されるフィーチャーのラベル。

**「接触するポリゴン間の境界を削除」**。 結合されたフィーチャーから境界を削除する場合は、このオプショ ンにチェック・マークを付けます。 例えば、州を地域に結合した場合、このオプションを指定すると各州 の周りの境界線が削除されます。

# **フィーチャーの移動**

マップ内のフィーチャーは移動することができます。 この機能は、本土や離島などのフィーチャーを一緒 に配置する場合に便利です。

**キー:** 移動するフィーチャーを識別できるようにするフィーチャー・ラベルを含むマップ・キーを選択しま す。

**機能:** 移動するフィーチャーをクリックします。 フィーチャーはマップ・プレビューでも選択されることに 注意してください。 マップ・プレビューで直接フィーチャーをクリックすることもできます。

**X/Y.** これらのテキスト・ボックスは、マップ上のフィーチャーの現在の中心点をリストします。 マップの 座標に各ユニットが表示されます。 これらの単位は、ローカルのデカルト座標 (State Plane Coordinate System など) や地理座標 (**X** が経度で **Y** が緯度) になる場合があります。 フィーチャーの新しい位置を示 す座標を入力します。 マップ上のフィーチャーをクリックしてドラッグすることで移動することもできま す。 テキスト・ボックスが新しい位置に更新されます。
### **フィーチャーの削除**

不要なフィーチャーをマップから削除することができます。 マップ視覚化で重要ではないフィーチャーを 削除することで、表示を見やすくすることができます。

**鍵。** 削除するフィーチャーを識別するためのフィーチャー・ラベルを持つマップ キーを選択します。

**フィーチャー:** 削除したいフィーチャーをクリックします。 複数のフィーチャーを同時に削除する場合は、 Ctrl キーを押しながらフィーチャーをクリックします。 フィーチャーはマップ・プレビューでも選択され ることに注意してください。 リストから選択するだけでなく、マップ・プレビューで直接フィーチャーを クリックすることも、Ctrl キーを押しながらクリックすることもできます。

#### **個々の要素の削除**

フィーチャー全体を削除するだけでなく、湖や小島など、フィーチャーを構成する個々の要素の一部だけ を削除することもできます。 ポイント・マップの場合、このオプションは使用できません。

**要素:** 削除したい要素をクリックします。 複数の要素を同時に削除する場合は、Ctrl キーを押しながら要素 をクリックします。 要素はマップ・プレビューでも選択されることに注意してください。 リストから選択 するだけでなく、マップ・プレビューで直接要素をクリックすることも、Ctrl キーを押しながらクリックす ることもできます。 要素名のリストには説明が記載されないため (フィーチャー内の各要素には番号が割 り当てられます)、マップ・プレビューで選択内容を表示して、必要な要素が選択されていることを確認し てください。

#### **投影法の設定**

マップの投影法は、3 次元の地球を 2 次元で表示する方法を指定します。 いずれの投影法でもゆがみが発 生します。 ただし、世界地図を表示するのに適した投影法もあれば、より狭い範囲のマップを表示するの に適した投影法もあります。 元のフィーチャーの形状を保持する投影法もあります。 形状が保持される 投影法は、正角図法です。 このオプションは、地理的座標 (経度と緯度) を使用したマップにのみ使用でき ます。

マップ変換ユーティリティーの他のオプションとは異なり、投影法はマップ視覚化の作成後に変更するこ とができます。

**「投影法」**。 マップの投影法を選択します。 地球のマップまたは半球のマップを作成する場合は、ローカ ル、ローカル・メルカトル、またはヴィンケル第 *3* の各投影法を使用します。 より小規模な地域の場合は、 ローカル、ランベルト正角円錐、または横メルカトル の各投影法を使用します。 いずれの投影法も、基準 面に WGS83 楕円体が使用されます。

- ローカル座標システム (米国州平面座標システム) を使用してマップが作成された場合は、**ローカル** 投影 法が常に使用されます。 これらの座標システムは、地理的座標 (経度と緯度) ではなく、デカルト座標に よって定義されます。 ローカル投影法では、水平線および垂直線はデカルト座標システムで等間隔にな っています。 ローカル投影法は正角ではありません。
- **メルカトル**投影法は、地球マップの正角投影法です。 水平線および垂直線が直線で、常に、互いに直角 に交差しています。 なお、メルカトル投影法は、北極および南極に近づくにつれて無限に拡大されるた め、北極または南極を含むマップには使用できません。 マップがこれらの限界に近づくと、ゆがみが最 大になります。
- **ヴィンケル**図法は、世界地図を描画するための非正角図法です。 この図法は正角ではありませんが、形 状と大きさのバランスが適度に取れています。 赤道とグリニッジ子午線を除いて、すべての線が曲線に なっています。 世界マップに北極または南極が含まれている場合、これは、優れた投影法の選択肢にな ります。
- 名前が示すように、**ランベルト正角円錐**投影法は正角投影法であり、南北と比較して東西に長い大陸また はそれより小さい陸塊のマップに使用されます。
- **横メルカトル**も、大陸またはそれより小さい陸塊のマップ用の正角投影法です。 この投影法は、東西に 比べて南北が長い陸塊に使用します。

### **ステップ 4 - 終了**

この時点で、マップ・ファイルについて説明するコメントを追加し、マップ キーからサンプル・データ・ ファイルを作成することができます。

**「マップ・キー」**。 マップ・ファイルに複数のキーがある場合、プレビューに表示するフィーチャー・ラベ ルが含まれたマップ・キーを選択します。 マップからデータ・ファイルを作成すると、それらのラベルが データ値で使用されます。

**「コメント」**。 マップについて説明したりユーザーに関連する追加情報を提供したりするコメント (元のシ ェープファイルのソースなど) を入力します。 コメントは、グラフボード・テンプレート選択の管理システ ムに表示されます。

**「フィーチャー・ラベルからデータ・セットを作成」**。 表示されているフィーチャー・ラベルからデータ・ ファイルを作成する場合は、このオプションにチェック・マークを付けます。 **「参照...」**をクリックする と、場所およびファイル名を指定できます。 拡張子 *.txt* を追加すると、ファイルがタブ区切り値ファイル として保存されます。 *.csv* 拡張子を追加した場合、ファイルは、コンマ区切り値ファイルとして保存され ます。 *.sav* 拡張子を追加した場合、ファイルは、IBM SPSS Statistics フォーマットで保存されます。 SAV は、拡張子が指定されていない場合のデフォルトです。

## **マップ・ファイルの配布**

マップ変換ユーティリティーの最初のステップでは、変換後の SMZ ファイルの保存先を選択します。 グラ フボード・テンプレート選択の管理システムにマップを追加することが既に選択されている場合もありま す。 管理システムに保存するように選択した場合は、同じコンピューターで実行した任意の IBM SPSS 製 品で、マップを使用できます。

マップを他のユーザーに配布するには、そのユーザーに SMZ を送信する必要があります。 受け取ったユー ザーは、管理システムを使用してマップをインポートすることができます。 ステップ 1 で指定した場所の ファイルを送信するだけです。 管理システム内にあるファイルを送信する場合は、まずそのファイルをエ クスポートする必要があります。

1. テンプレート選択で、**「管理...」**をクリックします。

2.「マップ」タブをクリックします。

3. 配布するマップを選択します。

4.**「エクスポート...」**をクリックしてファイルの保存先を選択します。

これで、物理マップ・ファイルを他のユーザーに送信できるようになりました。 ユーザーは、この処理を 逆の順序で行ってマップを管理システムにインポートする必要があります。

## **散布図ノード**

散布図ノードでは、数値フィールド間の相関が示されます。 散布図と呼ばれる点を使用した作図を作成し たり、折れ線を使用することができます。 ダイアログ・ボックスで「X モード」を指定すると、3 種類の 折れ線を作成することができます。

X モード = ソート

「X モード」を **「ソート」** に設定すると、*x* 軸に作図するフィールドの値に基づいてデータがソートされま す。 この場合、グラフ上で左から右へ進む 1 つの線が生成されます。 名義型をオーバーレイとして使用す ると、グラフの左から右へと進む異なる色の複数の線が生成されます。

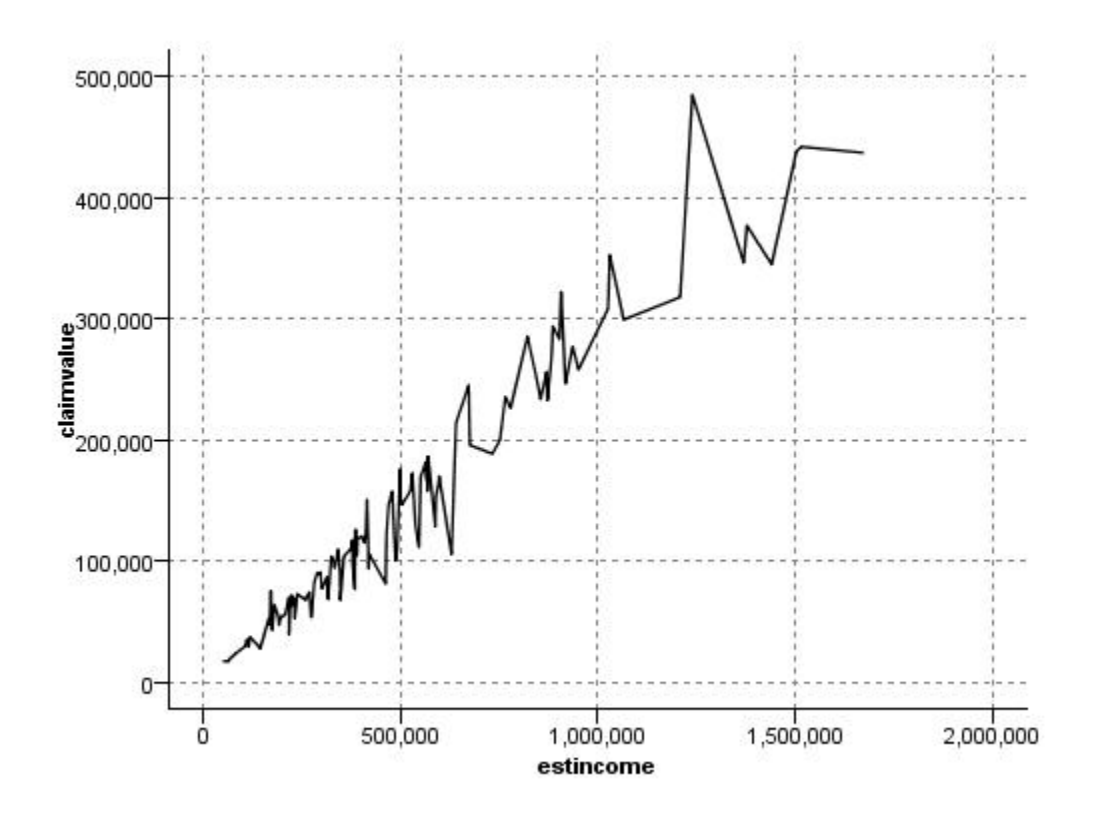

図 *19.* 「*X* モード」を「ソート」に設定した折れ線

X モード = オーバーレイ

「X モード」を **「オーバーレイ」** に設定すると、同じグラフ上で複数の折れ線が作成されます。 オーバー レイ・プロットの場合、データをソートすることはできません。*x* 軸の値が増え続ける限り、データは 1 本 の線上に作図されます。 値が減少すると新しい線が作成されます。 例えば、*x* 値が 0 から 100 に変化する 場合、*y* 値は 1 つの線に作図されます。 しかし、*x* 値が 100 を下回ると、最初の線のほかに新しい線が作 図されます。 このため、最終的にはグラフに多数の作図が描画されることもあります。これは、連続する 複数の *y* 値を比較する場合に便利です。 このタイプの作図は、連続する 24 時間単位の電力需要など、定期 的な時間コンポーネントを持つデータに適しています。

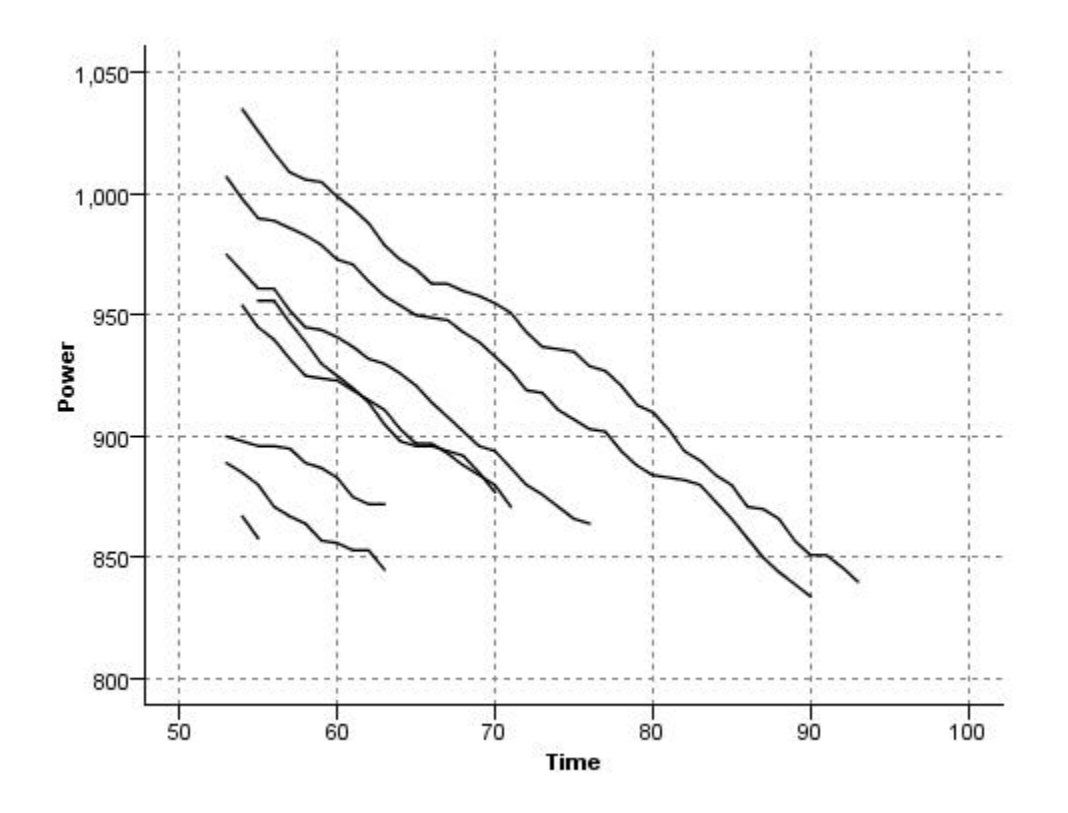

図 *20.* 「*X* モード」を「オーバーレイ」に設定した折れ線

#### X モード = 読み込み順

「X モード」を **「読み込み順」** に設定すると、*x* 値と *y* 値はデータ・ソースから読み込まれた順に作図され ます。 このオプションは、傾向、つまりデータの順序に依存するパターンを調べるときに使用する、時系 列コンポーネントを持つデータに適しています。 このタイプの散布図を作成する前に、データをソートす る必要がある場合があります。 また、「X モード」を **「ソート」** と **「読み込み順」** に設定した場合の 2 つ の類似プロットを比較して、パターンがどの程度ソートに依存しているかを調べるときにも役立ちます。

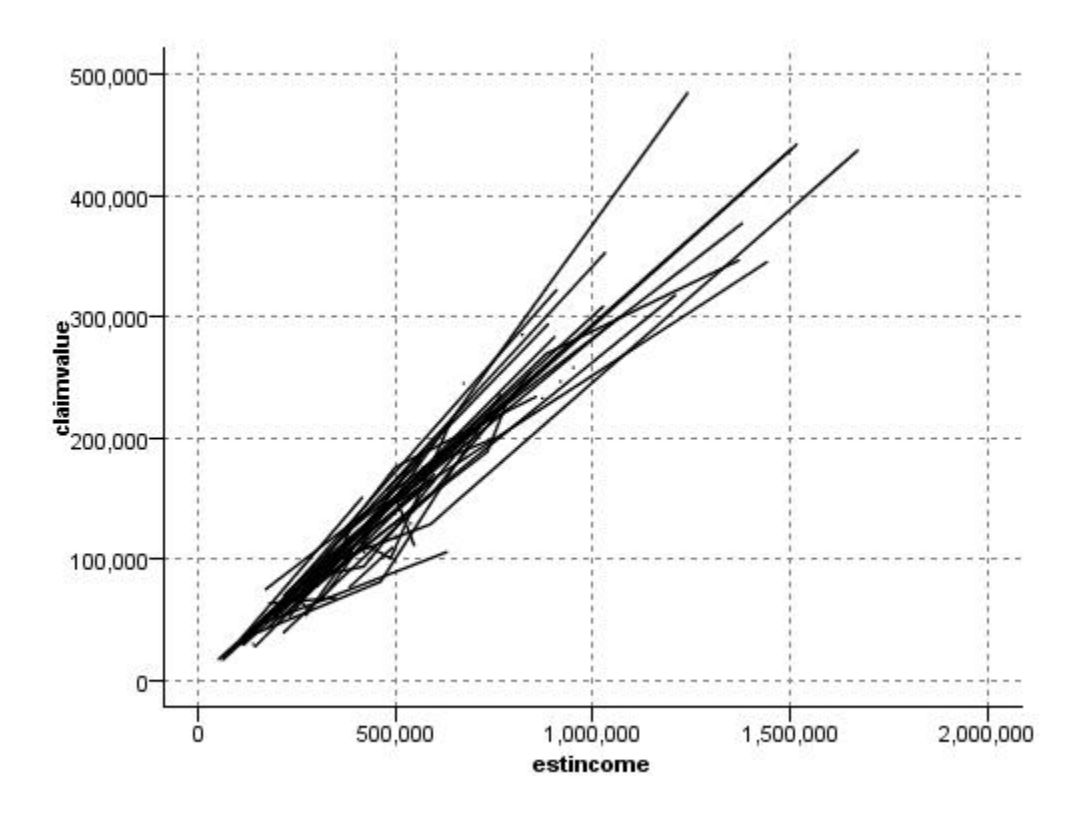

図 *21.* 最初「*X* モード」を「ソート」で、次に「読み込み順」で再実行した折れ線

グラフボード・ノードを使用して散布図や折れ線を生成することもできます。 ただし、このノードでは、 選択肢のオプション数が多くなります。 詳しくは、トピック 180 [ページの『使用可能な組み込みグラフボ](#page-191-0) [ード視覚化タイプ』](#page-191-0)を参照してください。

### **散布図ノードのタブ**

散布図は、*X* フィールドの値に対する *Y* フィールドの値を表しています。 多くの場合、これらのフィール ドはそれぞれ従属変数と独立変数に対応しています。

**X フィールド。** リストから、横の *x* 軸に表示するフィールドを選択します。

**Y フィールド:** リストから、縦の *Y* 軸に表示するフィールドを選択します。

**Z フィールド:** 「3-D グラフ」ボタンをクリックすると、*Z* 軸に表示するフィールドをリストから選択でき ます。

**オーバーレイ:** データ値のカテゴリーを描くにはさまざまな方法があります。 例えば、*maincrop* (主作物) を色のオーバーレイとして使用して、申請者による主作物の成長に応じた *estincome* (推定所得) と *claimvalue* (申請値) の値を示すことができます。 詳しくは、トピック 172 [ページの『外観、オーバーレ](#page-183-0) [イ、パネル、およびアニメーション』](#page-183-0)を参照してください。

**オーバーレイ・タイプ:** オーバーレイ関数が表示されるか、平滑化が表示されるかを指定します。 平準化と オーバーレイ 関数は、常に y の関数として計算されます。

- **なし:** オーバーレイを表示しません。
- **平滑化:** 局部的に重みを付けたインタラクティブな強力な最小 2 乗法 (LOESS) を使用して計算された平 準化適合線を表示します。 この方法は散布図内の狭い領域に焦点をあてて、一連の回帰を効果的に計算 します。 これで、滑らかな曲線を作成するために後に結合される、一連の「局所的な」回帰線が作成さ れます。

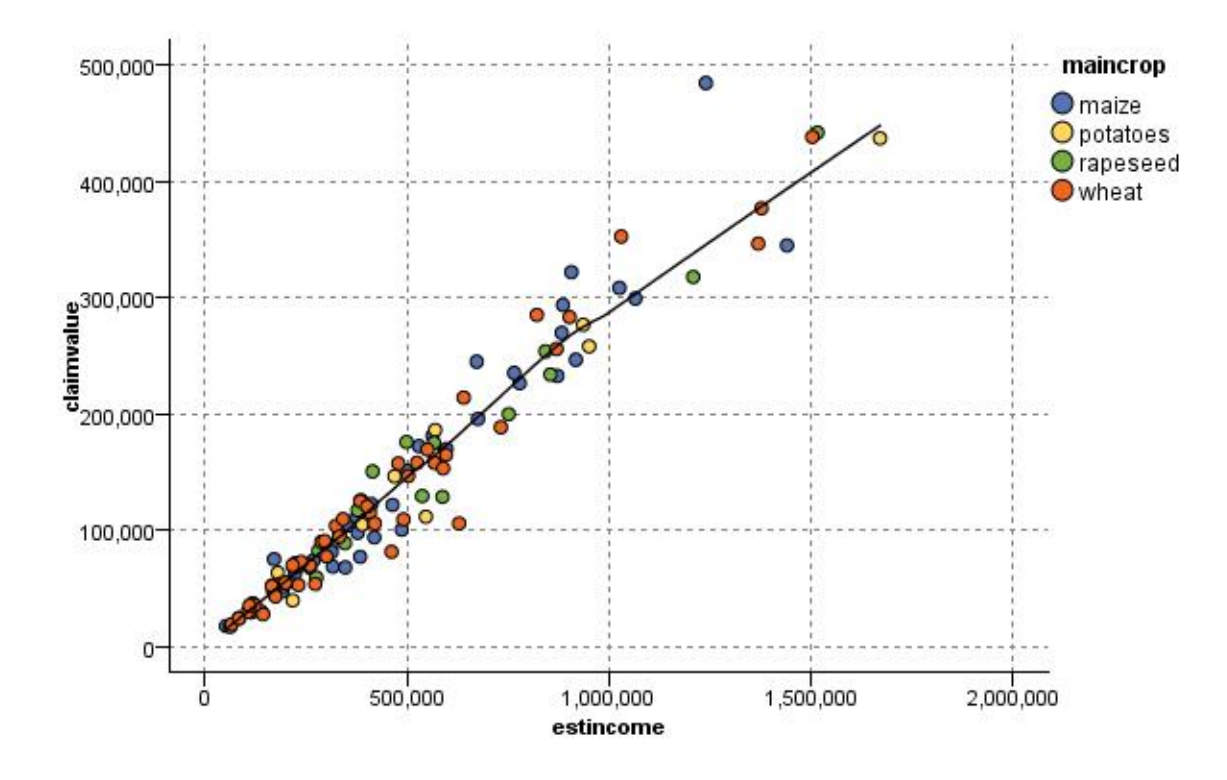

図 *22. LOESS* 平準化オーバーレイによる散布図

• **関数:** 実際の値と比較する既知の関数を指定する場合に選択します。 例えば、実際の値と予測値を比較す る場合は、y = x という関数をオーバーレイとして作図できます。 **「y =」** テキスト・ボックスで関数 を指定してください。 デフォルトの関数は y = x ですが、x の代わりに、2 次関数や任意の式などのあ らゆる種類の関数を指定することもできます。

注 : パネルまたはアニメーション・グラフでオーバーレイ関数を使用することはできません。

作図のオプションを設定したら、**「実行」**をクリックして、ダイアログ・ボックスから直接プロットを実行 できます。 「オプション」タブを使用して、区分け、X モード、およびスタイルなどを指定することもで きます。

## **散布図の「オプション」タブ**

**スタイル:** 作図のスタイルとして **「ポイント」** または **「線」** のどちらかを選択します。 **「線」** を選択す ると、**「X モード]**コントロールが有効になります。**「ポイント」**を選択すると、プラス記号 (+) をデフォ ルトのポイント形状として使用します。 いったんグラフを作成したら、ポイントの形状およびサイズを変 更することができます。

**X モード:** 折れ線グラフの場合は、「X モード」フィールドを選択して、折れ線のスタイルを定義する必要が あります。 **「ソート」**、**「オーバーレイ」**、または**「読み込み順」**を選択します。 **「オーバーレイ」** または **「読み込み順」**を選択した場合、最初の *n* レコードのサンプリングに使用する最大データ・セット・サイズ を指定する必要があります。 それ以外の場合は、デフォルトの 2,000 レコードが使用されます。

**自動 X 範囲。**この軸に沿ったデータ中の値の範囲全体を使用します。 指定した **「最小」** および **「最大」** に基づいて値の一部を明示的に使用する場合は、選択を解除してください。 この範囲は、値を入力するか 矢印を使用して指定します。 デフォルトでは、グラフの構築を高速化するために、自動範囲のオプション が選択されています。

**自動 Y 範囲。**この軸に沿ったデータ中の値の範囲全体を使用します。 指定した **「最小」** および **「最大」** に基づいて値の一部を明示的に使用する場合は、選択を解除してください。 この範囲は、値を入力するか 矢印を使用して指定します。 デフォルトでは、グラフの構築を高速化するために、自動範囲のオプション が選択されています。

**自動 Z 範囲。** 「作図」タブで 3-D グラフが指定されている場合のみ。この軸に沿ったデータ中の値の範囲 全体を使用します。 指定した **「最小」** および **「最大」** に基づいて値の一部を明示的に使用する場合は、 選択を解除してください。 この範囲は、値を入力するか矢印を使用して指定します。 デフォルトでは、グ ラフの構築を高速化するために、自動範囲のオプションが選択されています。

**ジッター。 拡散**とも呼ばれます。ジッターは、多くの値が繰り返されるデータ・セットの点プロットの場 合に便利です。 値の分布を明確にするため、ジッタを使用して実際の値の周囲に無作為 (ランダム) にポイ ントを分散できます。

前のバージョンの *IBM* スポス モデラー ユーザーに対する注意 :散布図に使用するジッタ値は、本リリース の IBM スポス モデラー では異なるメトリックを使用しています。 前のバージョンでは、実際の数字が値 になりましたが、今回はフレーム・サイズの比率に変更されています。 つまり、古いストリームで使われ ている拡散値は大きすぎる可能性があります。 このリリースでは、ゼロ以外の拡散値は 0.2 に変換されま す。

**プロットするレコードの最大数:** 大規模データ・セットの作図の手法を指定します。 最大データ・セット・ サイズを使用するか、またはデフォルト値 (2,000 レコード) を使用することができます。 **「ビン」** または **「サンプル」** を選択すると、大きいデータ・セットに対するパフォーマンスが向上します。 代わりに、**「す べてのデータを使用」** を選択して、すべてのデータ・ポイントを作図することもできます。ただし、この 場合ソフトウェアのパフォーマンスが大幅に低下する可能性があります。

注 : 「X モード」を **「オーバーレイ」** または **「読み込み順」** に設定した場合、これらのオプションは無効 になり、最初の *n* レコードだけが使用されます。

- **ビン:** データ・セットに格納されているレコード数が、指定した数より大きい場合に、分割を有効にしま す。 分割を行うと、グラフが細かいグリッドに分割されてから、作図や各グリッド・セルに現れるポイ ント数のカウントが実際に行われます。 最終的なグラフでは、ビン重心 (ビン中のすべてのポイントの位 置の平均) でセルごとに 1 つのポイントが作図されます。 作図されたシンボルの大きさは、その領域中に あるポイント数を示しています (サイズをオーバーレイとして使用しない場合)。 重心とサイズでポイン ト数を表すことにより、密集領域への過度の作図 (画一的な色の集合) やシンボルの羅列 (人工的な重心パ ターン) を避けることができます。そのため、分割された作図は大きいデータ・セットを表すための最適 な方法となっています。 このようなシンボルの羅列は、特定のシンボル (特にプラス記号 [+]) が、生デー タ中に存在しない密集領域を生成するような競合がある場合に発生します。
- **サンプル:** ここに入力した数のレコードまで、無作為にデータのサンプリングを行います。 デフォルトは 2,000 です。

## **散布図の「外観」タブ**

グラフ作成前に外観オプションを指定できます。

**タイトル。** グラフのタイトルに使用するテキストを入力します。

**サブタイトル:** グラフのサブタイトルに使用するテキストを入力します。

**キャプション:** グラフのキャプションに使用するテキストを入力します。

**X ラベル:** 自動的に生成された *x* 座標 (水平) ラベルを承認するか、**「ユーザー設定」**を選択してラベルを指 定します。

**Y ラベル:** 自動的に生成された *y* 座標 (垂直) ラベルを承認するか、**「ユーザー設定」**を選択してラベルを指 定します。

**Z ラベル:** 3 次元のグラフのみで利用可能で、自動的に生成された *z* 座標ラベルを承認するか、**「ユーザー設 定」**を選択してユーザー設定ラベルを指定します。

**グリッド線の表示:** グリッドを使用すると、領域やバンドの分割点を簡単に決めることができます。 グリッ ド線は、グラフの背景が白でない限り、常に白で表示されます。背景が白の場合は、灰色で表示されます。

## **散布図グラフの使用方法**

散布図および線グラフは、基本的に *Y* に対する *X* の作図です。 例えば、農業助成金申請における不法行為 を調べる場合、申請者の申告している所得とニューラル・ネットワークによる推定所得を作図することが

できます。 主要作物の種類などをオーバーレイすることにより、申請内容 (値または数字) と作物の種類の 関係があるかどうかを描き出すことができます。

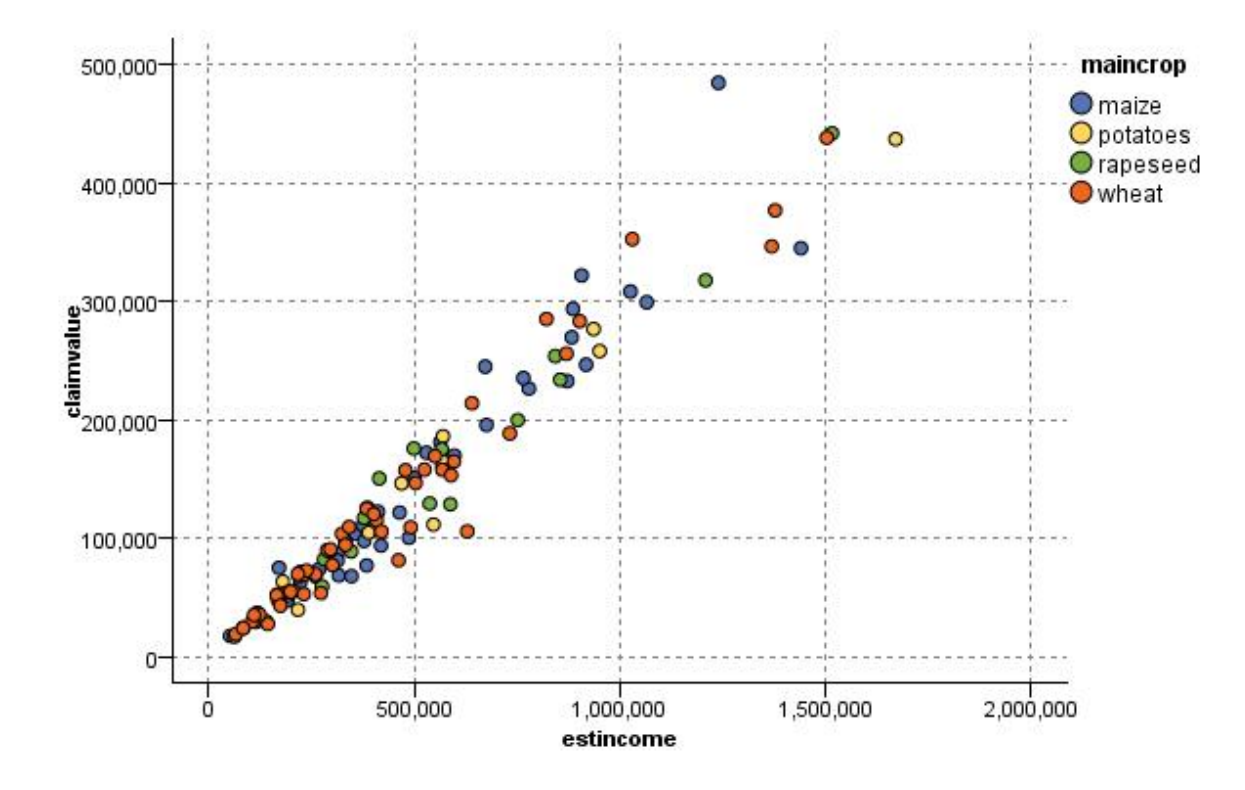

図 *23.* 推定所得と申請値間の関係を、主要作物の種類をオーバーレイとして描画

散布図グラフ、線グラフ、および評価グラフは、*X* に対する *Y* の関係を 2 次元で表すため、領域を定義、 要素をマーク、またはバンドを描画することによってグラフを簡単に操作することができます。 これらの 領域、バンド、または要素で表示されるデータのノードを生成することもできます。 詳しくは、トピック 249 [ページの『グラフの検証』](#page-260-0)を参照してください。

# **線グラフ・ノード**

線グラフは、1 つの *X* フィールドに対して複数の *Y* フィールドを表示する特殊な種類の作図です。 *Y* フィ ールドは色線で作図され、それぞれ「スタイル」フィールドを **「ライン」** に、「X モード」フィールドを **「ソート」** に設定した散布図ノードと等しくなります。 時系列データがあり、時間の経過に伴うさまざま な変数の変動を調査するような場合に、線グラフが役立ちます。

## **線グラフの「作図」タブ**

**X フィールド。** リストから、横の *x* 軸に表示するフィールドを選択します。

**Y フィールド。** *X* フィールドの値の範囲にわたって表示する 1 つ以上のフィールドをリストから選択しま す。 複数のフィールドを選択するには、フィールド・ピッカー・ボタンを使用してください。 リストから フィールドを削除する場合は、削除ボタンをクリックします。

**オーバーレイ:** データ値のカテゴリーを描くにはさまざまな方法があります。 例えば、アニメーション・オ ーバーレイを使用して、データ中の各値を示す複数の散布図を表示することができます。 これは、カテゴ リーが 10 個以上ある場合に役立ちます。 カテゴリー数が 15 を超えると、パフォーマンスが低下する可能 性があります。 詳しくは、トピック 172 [ページの『外観、オーバーレイ、パネル、およびアニメーショ](#page-183-0) [ン』を](#page-183-0)参照してください。

**正規化。** すべての *Y* 値をグラフの 0 から 1 の範囲に対応させて表示する場合に選択します。 正規化を使 用することで、各系列の値の範囲内での差異が原因で不明確になりかねない各線の間の関係が明らかにな

ります。また、同じグラフ上に複数の線を作図する場合や、隣り合ったパネル内で作図を比較する場合に、 正規化をお勧めします。 (正規化は、すべてのデータ値が似たような範囲内に収まる場合は不要です。)

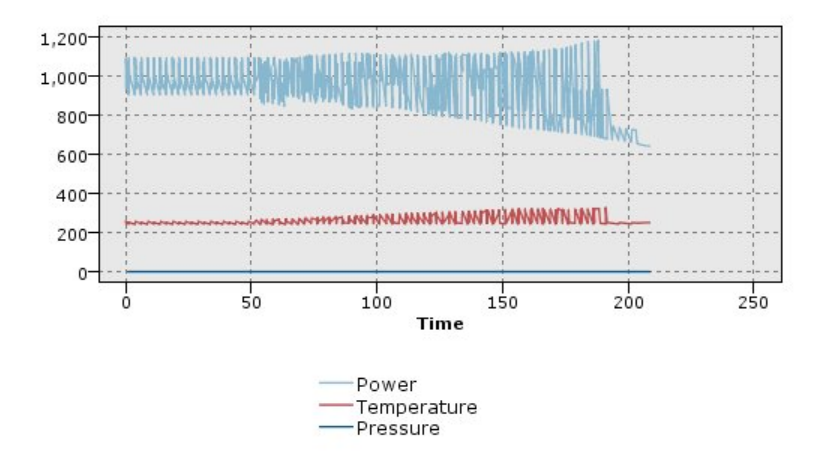

図 *24.* 時間の経過による発電装置の変動を示す標準の線グラフ *(*正規化を行わないと、圧力の作図は参照で きないことに注意してください*)*

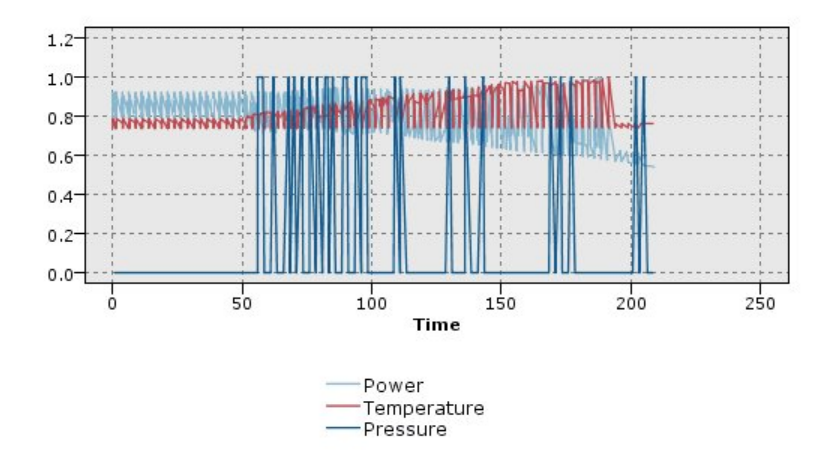

#### 図 *25.* 圧力の作図を表示する正規化された線グラフ

**オーバーレイ機能。** 実際の値と比較する既知の関数を指定する場合に選択します。 例えば、実際の値と予 測値を比較する場合は、y = x という関数をオーバーレイとして作図できます。 **「y =」** テキスト・ボッ クスで関数を指定してください。 デフォルトの関数は y = x ですが、x の代わりに、2 次関数や任意の式 などのあらゆる種類の関数を指定することもできます。

注 : パネルまたはアニメーション・グラフでオーバーレイ関数を使用することはできません。

**レコード数が次の値より大きい場合:** 大規模データ・セットの作図の手法を指定します。 最大データ・セッ ト・サイズを使用するか、またはデフォルト値 (2,000 ポイント) を使用することができます。 **「ビン」** ま たは **「サンプル」** を選択すると、大きいデータ・セットに対するパフォーマンスが向上します。 代わり に、**「すべてのデータを使用」** を選択して、すべてのデータ・ポイントを作図することもできます。ただ し、この場合ソフトウェアのパフォーマンスが大幅に低下する可能性があります。

注 : 「X モード」を **「オーバーレイ」** または **「読み込み順」** に設定した場合、これらのオプションは無効 になり、最初の *n* レコードだけが使用されます。

• **ビン:** データ・セットに格納されているレコード数が、指定した数より大きい場合に、分割を有効にしま す。 分割を行うと、グラフが細かいグリッドに分割されてから、作図や各グリッド・セルに現れる接続 数のカウントが実際に行われます。 最終的なグラフでは、ビン重心 (ビン中のすべての接続の位置の平 均) でセルごとに 1 つの接続が作図されます。

• **サンプル:** ここに指定した数のレコードまで、無作為にデータのサンプリングを行います。

## **線グラフの「外観」タブ**

グラフ作成前に外観オプションを指定できます。

**タイトル。** グラフのタイトルに使用するテキストを入力します。

**サブタイトル:** グラフのサブタイトルに使用するテキストを入力します。

**キャプション:** グラフのキャプションに使用するテキストを入力します。

**X ラベル:** 自動的に生成された *x* 座標 (水平) ラベルを承認するか、**「ユーザー設定」**を選択してラベルを指 定します。

**Y ラベル:** 自動的に生成された *y* 座標 (垂直) ラベルを承認するか、**「ユーザー設定」**を選択してラベルを指 定します。

**グリッド線の表示:** グリッドを使用すると、領域やバンドの分割点を簡単に決めることができます。 グリッ ド線は、グラフの背景が白でない限り、常に白で表示されます。背景が白の場合は、灰色で表示されます。

## **線グラフの使用方法**

散布図および線グラフは、基本的に *Y* に対する *X* の作図です。 例えば、農業助成金申請における不法行為 を調べる場合、申請者の申告している所得とニューラル・ネットワークによる推定所得を作図することが できます。 主要作物の種類などをオーバーレイすることにより、申請内容 (値または数字) と作物の種類の 関係があるかどうかを描き出すことができます。

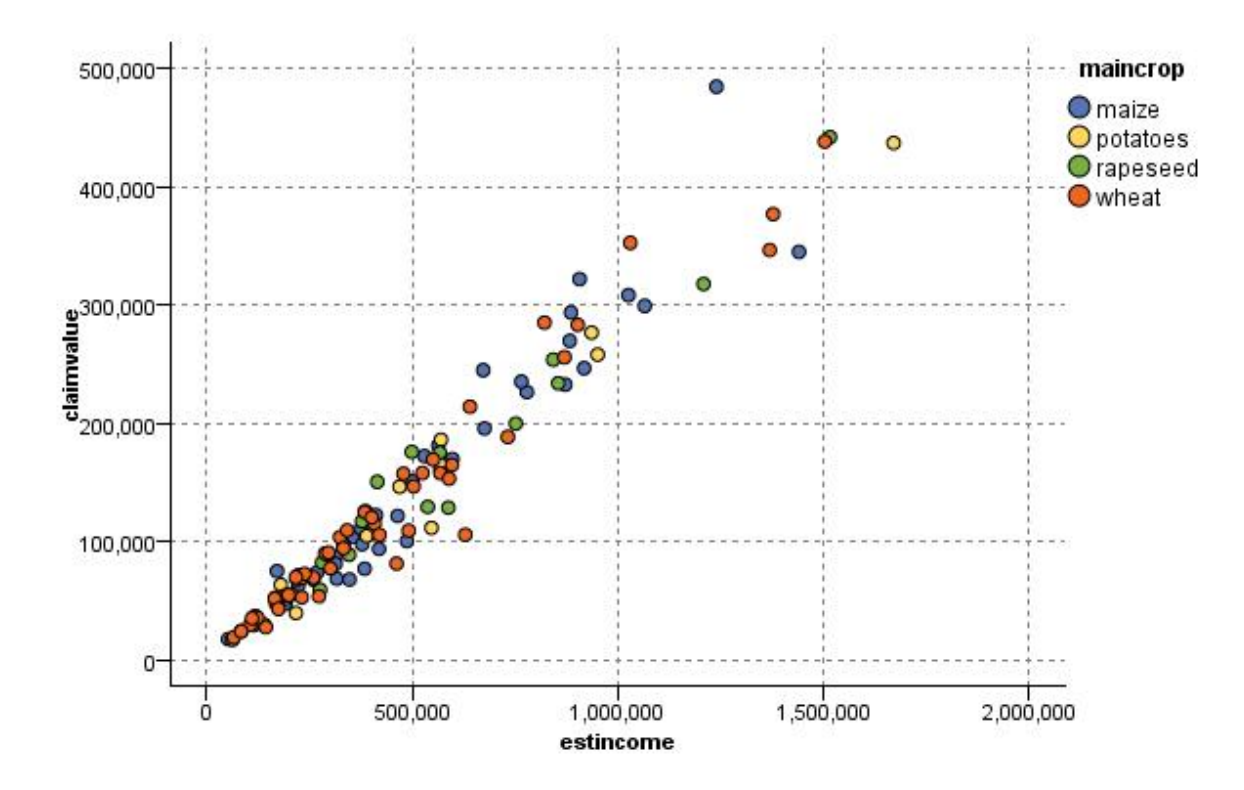

図 *26.* 推定所得と申請値間の関係を、主要作物の種類をオーバーレイとして描画

散布図グラフ、線グラフ、および評価グラフは、*X* に対する *Y* の関係を 2 次元で表すため、領域を定義、 要素をマーク、またはバンドを描画することによってグラフを簡単に操作することができます。 これらの 領域、バンド、または要素で表示されるデータのノードを生成することもできます。 詳しくは、トピック 249 [ページの『グラフの検証』](#page-260-0)を参照してください。

# **時系列グラフ・ノード**

時系列ノードを使用すると、1 つ以上の時系列を時間の経過に従ってプロットして表示することができま す。 一連の作図には数値が含まれていなければならず、周期が一定の時間の領域に作図することを前提と します。

スポス モデラー バージョン 17.1 以前の場合は、通常、時系列グラフ・ノードの前に時間区分ノードを使 用して *TimeLabel* フィールドを生成します。このフィールドはデフォルトでグラフに *x* 軸のラベルを指定 するのに使用されます。

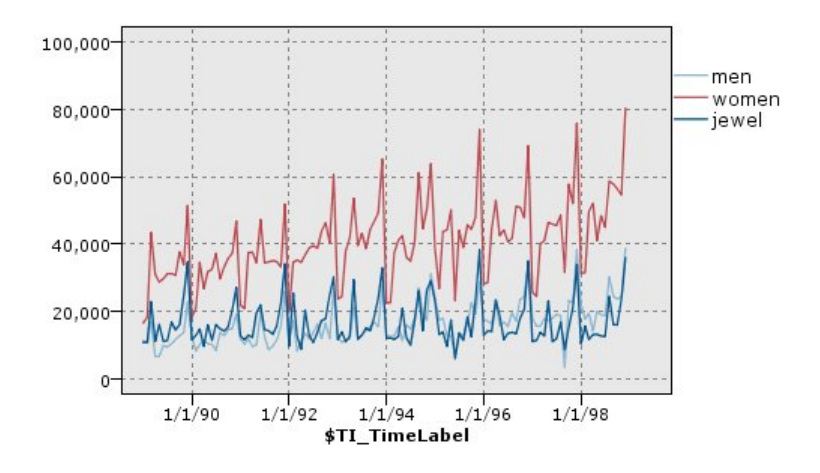

図 *27.* 男女の衣類や宝石の売り上げを長期間プロット

#### **干渉およびイベントの作成**

コンテキスト・メニューからフィールド作成 (フラグまたは名義型) ノードを生成し、時系列からイベント および干渉フィールドを作成することができます。 例えば、鉄道会社のストライキが発生した場合イベン ト・フィールドを作成することができ、そこでイベントが発生した場合はドライブ ステートを真 (true)、 発生しない場合は偽 (false) となります。 干渉フィールドの場合、例えば価格の値上げに対して、フィール ド作成 (カウント型) を使用し、古い価格に対しては 0 、新しい価格に対しては 1 を指定して、値上げの日 付を識別することができます。 詳しくは、トピック 140 [ページの『フィールド作成ノード』](#page-151-0)を参照してく ださい。

## **時系列の「作図」タブ**

**作図。** 時系列データの作図方法を選択できます。

- **選択された系列:** 選択した時系列の値を作図します。 信頼区間の作図時このオプションを選択する場合、 **「正規化」** チェック・ボックスを解除します。
- **選択された時系列モデル:** このオプションを時系列モデルと組み合わせて使用すると、1 つ以上の選択さ れた時系列に対するすべての関連フィールド (実際の値と予測値、および信頼区間) が作図されます。 こ のオプションは、ダイアログ・ボックスのその他のオプションを無効化します。 信頼区間を作図する場 合、このオプションが優先されます。

**系列:** プロット対象の時系列データを含む 1 つ以上のフィールドを選択します。 このデータは数値でなけ ればなりません。

**X 軸ラベル:** 作図で *X* 軸のラベルとして使用するための、デフォルト・ラベル、または単一フィールドのい ずれかを選択します。 「デフォルト」を選択すると、(スポス モデラー バージョン 17.1 以前で作成された ストリームの) 上流の時間区分ノード、または上流の時間区分ノードが存在しない場合は連続する整数から 生成された TimeLabel フィールドが使用されます。

**別のパネルに時系列を表示:** 系列ごとに異なるパネルに表示するかどうかを指定します。 または、パネルを 選択しない場合は、すべての時系列が同じグラフ上に作図され、平準化は利用できません。 すべての時系 列を同一グラフに作図する場合、各時系列は別々の色で表されます。

**正規化。** すべての *Y* 値をグラフの 0 から 1 の範囲に対応させて表示する場合に選択します。 正規化を使 用することで、各系列の値の範囲内での差異が原因で不明確になりかねない各線の間の関係が明らかにな ります。また、同じグラフ上に複数の線を作図する場合や、隣り合ったパネル内で作図を比較する場合に、 正規化をお勧めします。 (正規化は、すべてのデータ値が似たような範囲内に収まる場合は不要です。)

**表示:** グラフに表示する要素を 1 つ以上選択します。「ライン」、「ポイント」、「(LOESS) 平準化」から選択 できます。 平準化は、時系列を別のパネルに表示している場合に使用できます。 デフォルトでは、ライン 要素が選択されています。 グラフ作成ノードを実行する前に、1 つ以上の作図要素を必ず選択してくださ い。何も選択しないと、作図対象が選択されていないことを示すエラーが返されます。

**レコードを制限:** 作図されるレコードを制限したい場合は、このオプションを選択します。 データ・ファイ ルの先頭部分から読み取った、作図されるレコードの数を、**「プロットするレコードの最大数」**オプション で指定します。 デフォルトでは、2,000 に設定されています。 データ・ファイルの最後の *n* 個のレコード を作図したい場合は、このノードを実行する前にソート・ノードを使用してレコードを時間の降順に並べ 替えることができます。

## **時系列の「外観」タブ**

グラフ作成前に外観オプションを指定できます。

**タイトル。** グラフのタイトルに使用するテキストを入力します。

**サブタイトル:** グラフのサブタイトルに使用するテキストを入力します。

**キャプション:** グラフのキャプションに使用するテキストを入力します。

**X ラベル:** 自動的に生成された *x* 座標 (水平) ラベルを承認するか、**「ユーザー設定」**を選択してラベルを指 定します。

**Y ラベル:** 自動的に生成された *y* 座標 (垂直) ラベルを承認するか、**「ユーザー設定」**を選択してラベルを指 定します。

**グリッド線の表示:** グリッドを使用すると、領域やバンドの分割点を簡単に決めることができます。 グリッ ド線は、グラフの背景が白でない限り、常に白で表示されます。背景が白の場合は、灰色で表示されます。

**レイアウト** 時系列についてのみ、時間値を横軸に表示するか縦軸に表示するかを指定することができます。

## **時系列グラフの使用方法**

時系列グラフを生成すると、さまざまなオプションを使用してグラフの表示を調整したり、詳細な分析の ためのノードを生成したりできるようになります。 詳しくは、トピック 249 [ページの『グラフの検証』](#page-260-0)を 参照してください。

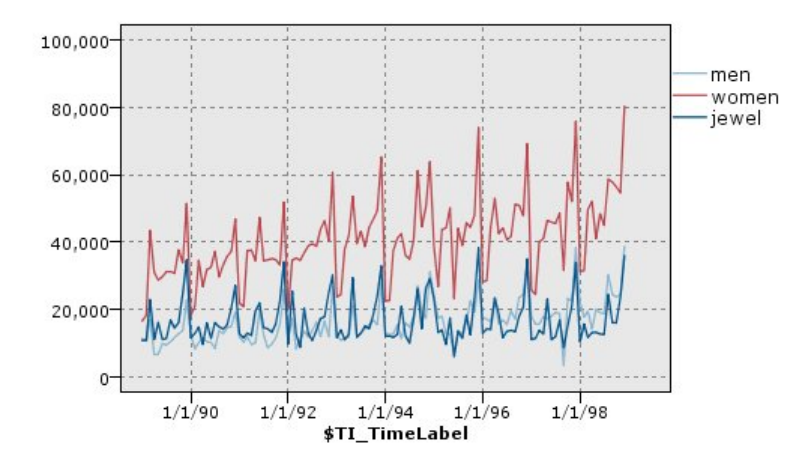

図 *28.* 男女の衣類や宝石の売り上げを長期間プロット

時系列を作成し、バンドを定義して結果を調べると、「ノードの生成」メニューとコンテキスト・メニュー のオプションを使用して、条件抽出ノード、またはフィールド作成ノードを生成できるようになります。 詳しくは、トピック 256 [ページの『グラフからのノードの生成』を](#page-267-0)参照してください。

# **棒グラフ・ノード**

棒グラフまたはテーブルは、ローンの種類や性別など、データ・セット内のシンボル値 (非数値) の出現頻 度を示します。 一般に棒グラフ・ノードは、モデルの作成前にバランス・ノードを使用して修正できる、 データの不均衡を表す場合に使用されます。 バランス・ノードは、棒グラフ・ウィンドウの「ノードの生 成」メニューを使用して自動的に生成することができます。

グラフボード・ノードを使用して棒グラフを作成することもできます。 ただし、このノードでは、選択肢 のオプション数が多くなります。 詳しくは、トピック 180 [ページの『使用可能な組み込みグラフボード視](#page-191-0) [覚化タイプ』](#page-191-0)を参照してください。

注 : 数値の出現頻度を表すには、ヒストグラム・ノードを使います。

## **棒グラフの「作図」タブ**

**作図。** 棒グラフの種類を選択してください。 選択したフィールドの棒グラフを表示する場合は、**「選択し たフィールド」** を選択します。 データ・セットのフラグ型フィールドの真 (true) の値の棒グラフを表示す るには、**「すべてのフラグ (真の値)」** を選択します。

**フィールド:** 値の分布を表示する名義型またはフラグ型のフィールドを選択します。 数値として明示的に 設定されていないフィールドだけがリストに表示されます。

**オーバーレイ:** 色のオーバーレイとして使用する名義型またはフラグ型のフィールドを選択し、指定したフ ィールドの各値内の値の分布表示します。 例えば、マーケティング・キャンペーンの回答者 (*pep*) を子供 の数 (*children*) のオーバーレイとして使用し、家族サイズの回答を描画することができます。 詳しくは、 トピック 172 [ページの『外観、オーバーレイ、パネル、およびアニメーション』を](#page-183-0)参照してください。

**色で正規化:** グラフの幅全体を占めるようにすべてのバーを表示する場合に選択します。 オーバーレイし た値は各バーの比率と等しくなるため、カテゴリーを簡単に比較できます。

**ソート:** 分布グラフに値を表示する方法を選択します。 アルファベット順に並べる場合は **「アルファベッ ト順」** を選択します。また、出現頻度の降順に並べる場合は **「出現頻度順」** を選択します。

**プロポーショナル・スケール:** 最大カウントを持つ値が作図の幅全体を占めるように値の分布グラフを表示 する場合に選択します。 他のすべての棒はこの値を基準に表示されます。 このオプションを選択しない と、バーは各値の合計カウントに従って表示されます。

## **棒グラフの「外観」タブ**

グラフ作成前に外観オプションを指定できます。

**タイトル。** グラフのタイトルに使用するテキストを入力します。

**サブタイトル:** グラフのサブタイトルに使用するテキストを入力します。

**キャプション:** グラフのキャプションに使用するテキストを入力します。

**X ラベル:** 自動的に生成された *x* 座標 (水平) ラベルを承認するか、**「ユーザー設定」**を選択してラベルを指 定します。

**Y ラベル:** 自動的に生成された *y* 座標 (垂直) ラベルを承認するか、**「ユーザー設定」**を選択してラベルを指 定します。

**グリッド線の表示:** グリッドを使用すると、領域やバンドの分割点を簡単に決めることができます。 グリッ ド線は、グラフの背景が白でない限り、常に白で表示されます。背景が白の場合は、灰色で表示されます。

## **棒グラフ・ノードの使用方法**

棒グラフ・ノードは、データ・セット中のシンボル値の分布を表すために使用されます。 棒グラフは、操 作ノードの前段階で、データの調査と不均衡の修正を行うためにしばしば利用されます。 例えば、子供が いない回答者のインスタンスが、他の種類の回答者よりも頻繁に発生しているような場合、後のデータ・ マイニング操作でより有益なルールを作成するために、これらのインスタンスを減らすことができます。 このような不均衡を調査、修正するために、棒グラフ・ノードが役立ちます。

棒グラフ・ノードは、データを分析するグラフやテーブルを両方作成するという点で通常と異なります。

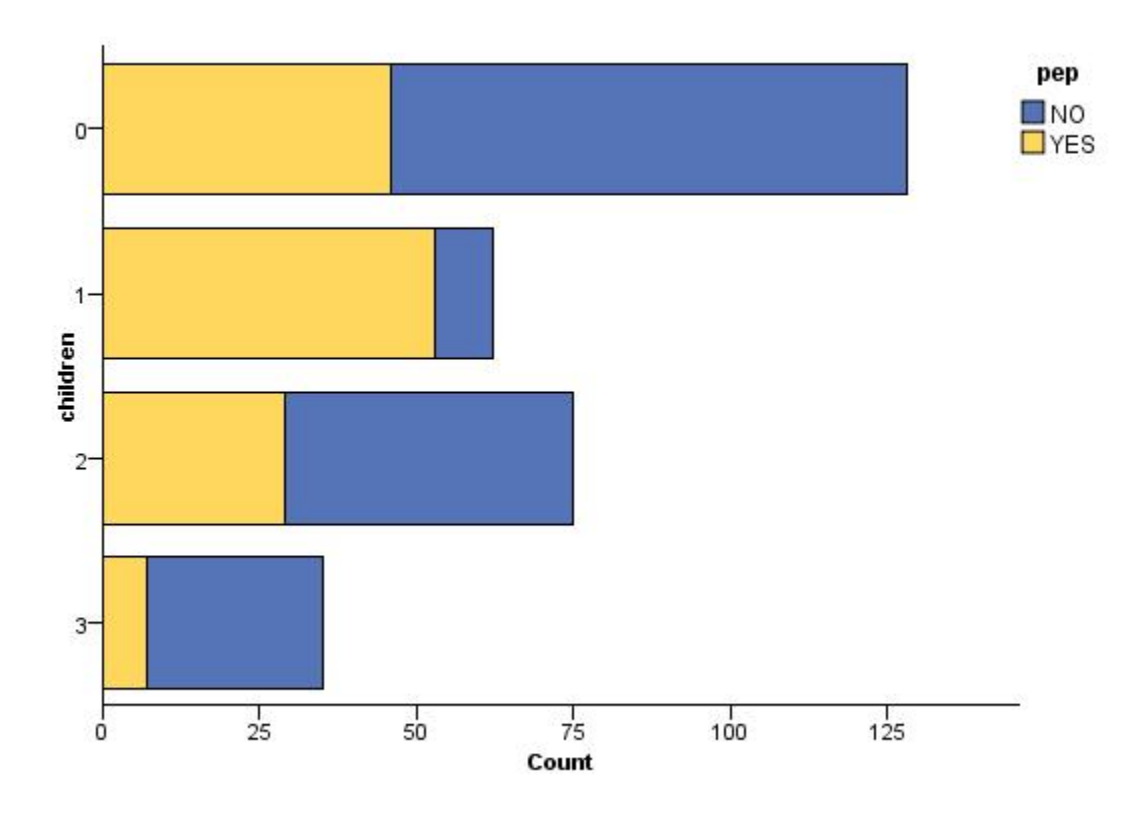

図 *29.* マーケティング・キャンペーンの回答者で子供がいる人、いない人の数を表す棒グラフ

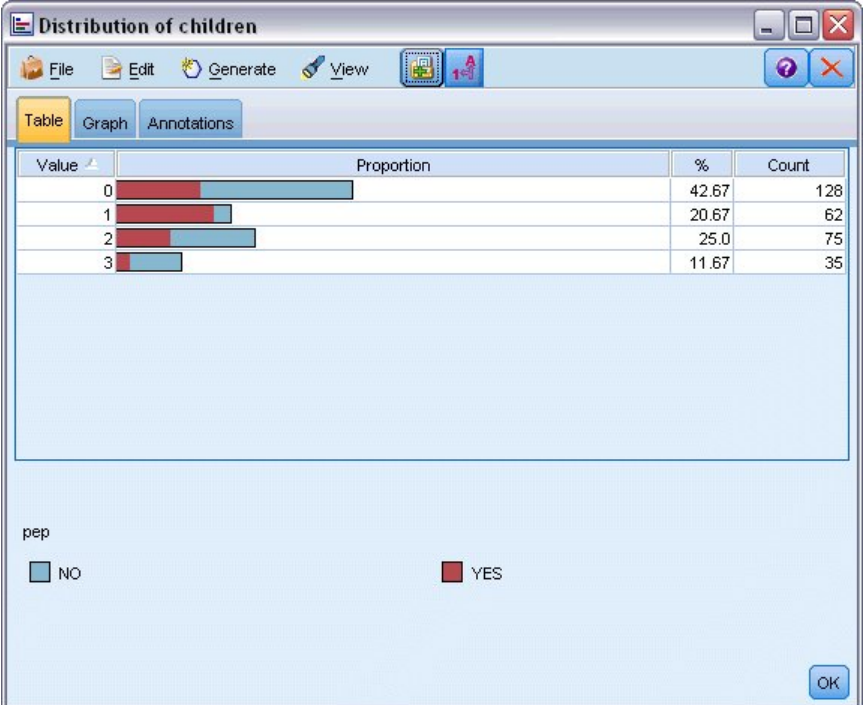

図 *30.* マーケティング・キャンペーンの回答者で子供がいる人、いない人の割合を表す棒グラフ テーブル

棒グラフ テーブルや棒グラフを作成して結果を調査したら、メニュー・オプションを使用して値のグルー プ化、値のコピー、およびノードの生成などを行って、データを準備することができます。 さらに、グラ フやテーブルの情報を、MS Word や MS PowerPoint など他のアプリケーションで使用するためにコピーま たはエクスポートすることができます。 詳しくは、トピック 270 [ページの『グラフの印刷、保存、コピ](#page-281-0) [ー、およびエクスポート』を](#page-281-0)参照してください。

棒グラフ テーブルから値を選択してコピーするには

- 1. 値のセットを選択するには、行の上でマウス・ボタンを押したままドラッグします。 「編集」メニュー から **「すべて選択」** を選択して、すべての値を選択することもできます。
- 2.「編集」メニューから**「テーブルのコピー」**または**「テーブルのコピー ( フィールド名を含む)**」を選択 します。
- 3. クリップボードまたは目的のアプリケーションに貼り付けます。

注 : バーが直接コピーされることはありません。 代わりにテーブルの値がコピーされます。 つまり、オ ーバーレイされた値はコピー先のテーブルに表示されません。

棒グラフ テーブルから値をグループ化するには

- 1. Ctrl キーを押しながら、グループ化する値を選択します。
- 2.「編集」メニューから、**「グループ化」** を選択します。

注 : 値をグループ化またはグループ化を解除する場合、「グラフ」タブのグラフは、自動的に再描画されて 変更を表示します。

次の作業を行うこともできます。

- 棒グラフリストのグループ名を選択し、「編集」メニューから**「グループ解除」**を選択して値のグループ 化を解除する。
- 棒グラフリストのグループ名を選択し、「編集」メニューから**「グループの編集」**を選択してグループを 編集する。 このオプションを選択すると、値をグループに追加、削除できるダイアログ・ボックスが表 示されます。

「ノードの生成」メニューのオプション

「ノードの生成」メニューのオプションを使用して、データのサブセットの選択、フラグ型フィールドの作 成、値の再グループ化、値の再分類、グラフまたはテーブルのデータの平均化などの作業を行うことがで きます。 これらの操作により、データの準備ノードが生成され、それがストリーム領域に配置されます。 生成されたノードを使用するには、これを既存のストリームと接続します。 詳しくは、トピック 256 [ペー](#page-267-0) [ジの『グラフからのノードの生成』を](#page-267-0)参照してください。

# **ヒストグラム・ノード**

ヒストグラム・ノードでは、数値フィールドの値の出現頻度が示されます。 多くの場合、ヒストグラム・ ノードは、操作やモデルの構築前にデータを調べる場合に使用されます。 棒グラフ・ノードと同様、ヒス トグラム・ノードはデータの不均衡を調べる場合にもよく使用されます。 グラフボード・ノードを使用し てヒストグラムを生成することもできますが、このノードでは、選択肢のオプションが多くなります。 詳 しくは、トピック 180 [ページの『使用可能な組み込みグラフボード視覚化タイプ』を](#page-191-0)参照してください。

注 : シンボル値フィールドの値の出現頻度を表すには、棒グラフ・ノードを使用してください。

## **ヒストグラムの「作図」タブ**

**フィールド:** 値の分布を表示する数値フィールドを選択します。 シンボル値 (カテゴリー) として明示的に 定義されていないフィールドだけがリストに表示されます。

**オーバーレイ:** 指定されたフィールドの値のカテゴリーを示すシンボル値フィールドを選択します。「オー バーレイ フィールド」でフィールドを選択すると、ヒストグラムは選択したフィールドの各カテゴリーを 色で表す積み重ねグラフに変換されます。 ヒストグラム・ノードを使用すると、色、パネル、アニメーシ ョンの3つのオーバーレイがあります。詳しくは、トピック 172 [ページの『外観、オーバーレイ、パネ](#page-183-0) [ル、およびアニメーション』](#page-183-0)を参照してください。

## **ヒストグラムの「オプション」タブ**

**自動 X 範囲。**この軸に沿ったデータ中の値の範囲全体を使用します。 指定した **「最小」** および **「最大」** に基づいて値の一部を明示的に使用する場合は、選択を解除してください。 この範囲は、値を入力するか 矢印を使用して指定します。 デフォルトでは、グラフの構築を高速化するために、自動範囲のオプション が選択されています。

**ビン: 「数を固定」**または**「幅を固定」**のいずれかを選択します。

- 表示するには、**「数を固定」** を選択します。バーの幅は、指定する範囲とビン数によって決まります。 **「ビン数」**オプションで、グラフで使用するビン数を指示します。 矢印を使用して、数を調節してくださ い。
- また、固定幅のバーを持つグラフを作成するには、**「幅を固定」**を選択します。 ビンの数は、指定した幅 と値の範囲によって決まります。 **「ビン幅」** オプションでバーの幅を指示します。

**色で正規化:** すべてのバーを同じ高さに揃え、オーバーレイした値を各バーの全ケースに対する割合 (パー セント) として表示する場合に選択します。

**正規曲線を表示:** データの平均や分散を表示するグラフに、正規曲線を追加する場合に選択します。

**色ごとに個別のバンド:** オーバーレイした各値をグラフ上に個別のバンドとして表示する場合に選択しま す。

## **ヒストグラムの「外観」タブ**

グラフ作成前に外観オプションを指定できます。

**タイトル。** グラフのタイトルに使用するテキストを入力します。

**サブタイトル:** グラフのサブタイトルに使用するテキストを入力します。

**キャプション:** グラフのキャプションに使用するテキストを入力します。

**X ラベル:** 自動的に生成された *x* 座標 (水平) ラベルを承認するか、**「ユーザー設定」**を選択してラベルを指 定します。

**Y ラベル:** 自動的に生成された *y* 座標 (垂直) ラベルを承認するか、**「ユーザー設定」**を選択してラベルを指 定します。

**グリッド線の表示:** グリッドを使用すると、領域やバンドの分割点を簡単に決めることができます。 グリッ ド線は、グラフの背景が白でない限り、常に白で表示されます。背景が白の場合は、灰色で表示されます。

## **ヒストグラムの使用方法**

ヒストグラムには、*x* 軸の範囲の値を取る数値フィールドの値の分布が表示されます。 ヒストグラムは、 集計棒グラフと同様に動作します。 集計棒グラフは、単一のフィールドについての値の頻度ではなく、別 のフィールドの値に関連する 1 つの数値フィールドの値の分布を表します。

グラフを作成したら、結果を調べてバンドを定義し、*x* 軸に沿って値を分割したり、領域を定義したりでき ます。 また、グラフ内で要素をマークすることもできます。 詳しくは、トピック 249 [ページの『グラフの](#page-260-0) [検証』を](#page-260-0)参照してください。

「ノードの生成」メニューのオプションを使用すると、グラフ内、具体的にはバンド、領域、マークされた 要素内のデータを使用して、バランス・ノード、条件抽出ノード、フィールド作成ノードを作成すること ができます。 この種のグラフは、操作ノードの前段階において、ストリームで使用するグラフからバラン ス・ノードを生成して、データの調査と不均衡の修正を行うために頻繁に使用されます。 また、フィール ド作成ノード (フラグ型) を生成して各レコードがどのバンドに該当するかを表すフィールドを追加した り、条件抽出ノードを生成して特定のセットまたは値の範囲内のすべてのレコードを選択することもでき ます。 特定のデータのサブセットをさらに詳細に調査するような場合に、このような操作が役立ちます。 詳しくは、トピック 256 [ページの『グラフからのノードの生成』を](#page-267-0)参照してください。

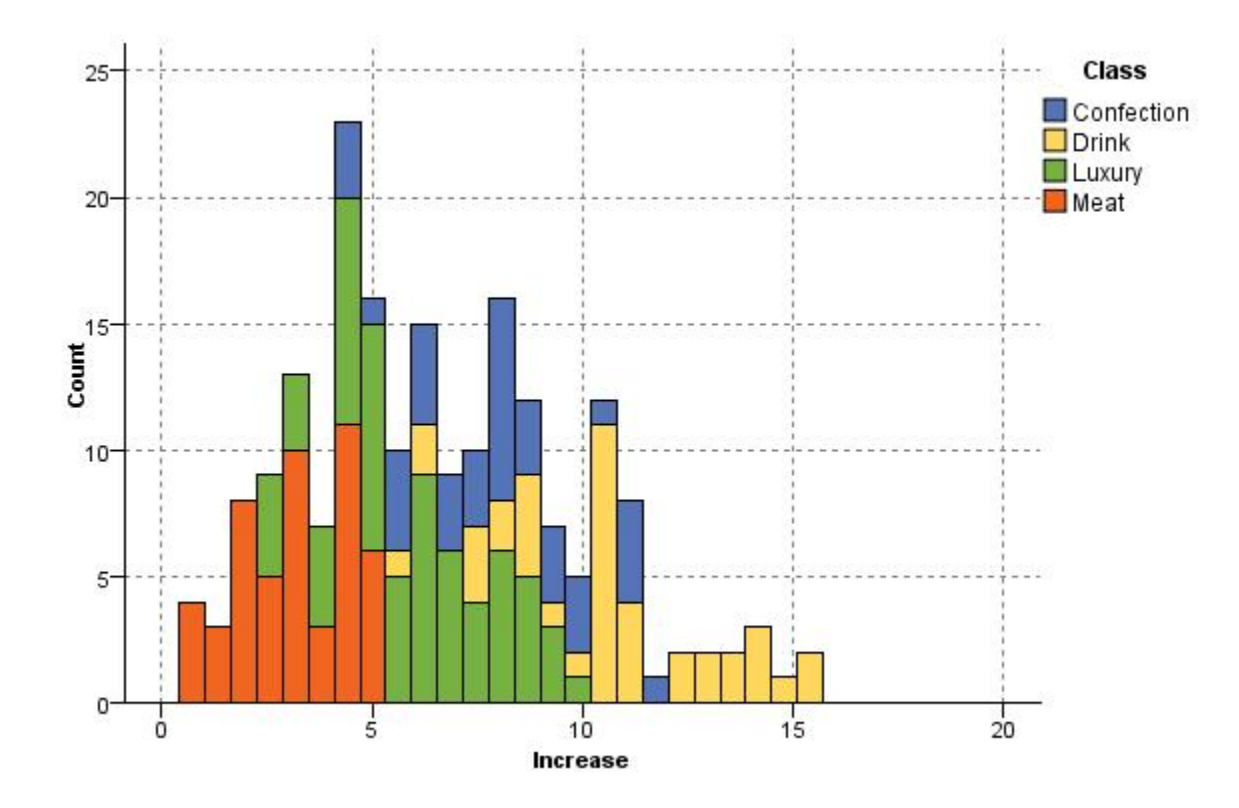

図 *31.* プロモーションによる購入の増加の分布をカテゴリー別に表したヒストグラム

## **集計棒グラフ・ノード**

集計棒グラフはヒストグラムと似ていますが、1 つのフィールドの値の出現頻度ではなく、別のフィールド の値と連関がある 1 つの数値フィールドの値の棒グラフが示される点が異なります。 集計棒グラフは、値 が時間の経過とともに変化する変数やフィールドを表示する場合に役立ちます。 3 次元グラフを使用し て、分布をカテゴリー別に表示するシンボル値軸を追加することもできます。 2 次元の集計グラフが積み 上げ棒グラフで、使用されている場合はオーバーレイで表示されます。 詳しくは、トピック 172 [ページの](#page-183-0) [『外観、オーバーレイ、パネル、およびアニメーション』](#page-183-0)を参照してください。

## **集計棒グラフの「作図」タブ**

**集計棒グラフ:** このフィールドの値は、**「対象フィールド」** で指定するフィールドの値の範囲にわたって収 集されます。 シンボル値として定義されていないフィールドだけがリストに表示されます。

**対象: 「収集」**で指定されたフィールドの表示に使用する値を持つフィールドを選択します。

**フィールド:** 3 次元グラフを作成する際に有効になります。このオプションにより、カテゴリー別の集計フ ィールドを表示するための名義型フィールドまたはフラグ型フィールドを選択することができます。

**演算:** 集計棒グラフの各バーによって表される対象を選択します。 オプションには、**「合計」**、**「平均値」**、**「最 大値」**、**「最小値」**、および **「標準偏差」** が含まれています。

**オーバーレイ:** 選択したフィールドの値のカテゴリーを示すシンボル値フィールドを選択します。 オーバ ーレイ フィールドを選択すると、集計棒グラフが変換され、複数のバーがカテゴリー別に色分けされて表 示されます。 このノードには、色、パネル、アニメーションの 3 つのオーバーレイがあります。 詳しく は、トピック 172 [ページの『外観、オーバーレイ、パネル、およびアニメーション』](#page-183-0)を参照してください。

## **集計棒グラフの「オプション」タブ**

**自動 X 範囲。**この軸に沿ったデータ中の値の範囲全体を使用します。 指定した **「最小」** および **「最大」** に基づいて値の一部を明示的に使用する場合は、選択を解除してください。 この範囲は、値を入力するか 矢印を使用して指定します。 デフォルトでは、グラフの構築を高速化するために、自動範囲のオプション が選択されています。

**ビン: 「数を固定」**または**「幅を固定」**のいずれかを選択します。

- 表示するには、**「数を固定」** を選択します。バーの幅は、指定する範囲とビン数によって決まります。 **「ビン数」**オプションで、グラフで使用するビン数を指示します。 矢印を使用して、数を調節してくださ い。
- また、固定幅のバーを持つグラフを作成するには、**「幅を固定」**を選択します。 ビンの数は、指定した幅 と値の範囲によって決まります。 **「ビン幅」** オプションでバーの幅を指示します。

## **集計棒グラフの「外観」タブ**

グラフ作成前に外観オプションを指定できます。

**タイトル。** グラフのタイトルに使用するテキストを入力します。

**サブタイトル:** グラフのサブタイトルに使用するテキストを入力します。

**キャプション:** グラフのキャプションに使用するテキストを入力します。

**オーバー・ラベル:** 自動的に生成されたラベルを承認するか、**「カスタム」**を選択してラベルを指定します。

**収集ラベル:** 自動的に生成されたラベルを承認するか、**「カスタム」** を選択してラベルを指定します。

**ラベル別:** 自動的に生成されたラベルを承認するか、**「カスタム」** を選択してラベルを指定します。

**グリッド線の表示:** グリッドを使用すると、領域やバンドの分割点を簡単に決めることができます。 グリッ ド線は、グラフの背景が白でない限り、常に白で表示されます。背景が白の場合は、灰色で表示されます。 次の例では、表示オプションが 3-D バージョンのグラフ内のどこに表示されるかを示します

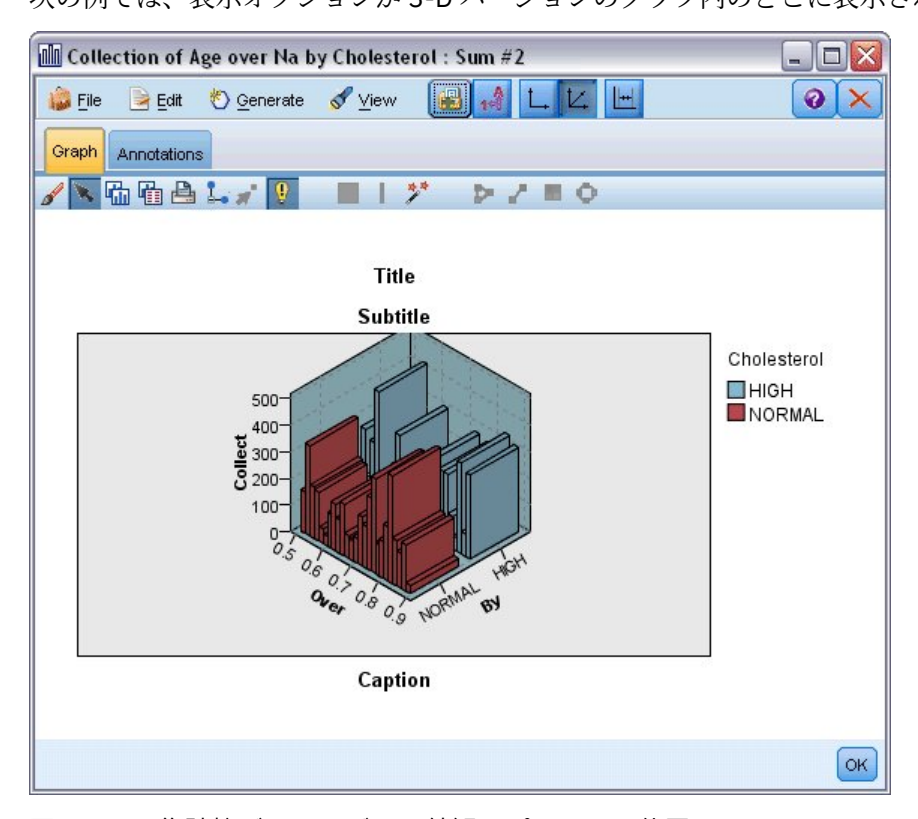

図 *32. 3-D* 集計棒グラフのグラフ外観オプションの位置

**222** IBM SPSS Modeler 18.5 入力ノード、プロセス・ノード、出力ノード

## **集計棒グラフの使用方法**

集計棒グラフは、単一のフィールドについての値の頻度ではなく、別のフィールドの値に関連する 1 つの 数値フィールドの値の分布を表します。 ヒストグラムは、集計棒グラフと同様に動作します。 ヒストグラ ムには、*x* 軸の範囲の値を取る数値フィールドの値の分布が表示されます。

グラフを作成したら、結果を調べてバンドを定義し、*x* 軸に沿って値を分割したり、領域を定義したりでき ます。 また、グラフ内で要素をマークすることもできます。 詳しくは、トピック 249 [ページの『グラフの](#page-260-0) [検証』を](#page-260-0)参照してください。

「ノードの生成」メニューのオプションを使用すると、グラフ内、具体的にはバンド、領域、マークされた 要素内のデータを使用して、バランス・ノード、条件抽出ノード、フィールド作成ノードを作成すること ができます。 この種のグラフは、操作ノードの前段階において、ストリームで使用するグラフからバラン ス・ノードを生成して、データの調査と不均衡の修正を行うために頻繁に使用されます。 また、フィール ド作成ノード (フラグ型) を生成して各レコードがどのバンドに該当するかを表すフィールドを追加した り、条件抽出ノードを生成して特定のセットまたは値の範囲内のすべてのレコードを選択することもでき ます。 特定のデータのサブセットをさらに詳細に調査するような場合に、このような操作が役立ちます。 詳しくは、トピック 256 [ページの『グラフからのノードの生成』を](#page-267-0)参照してください。

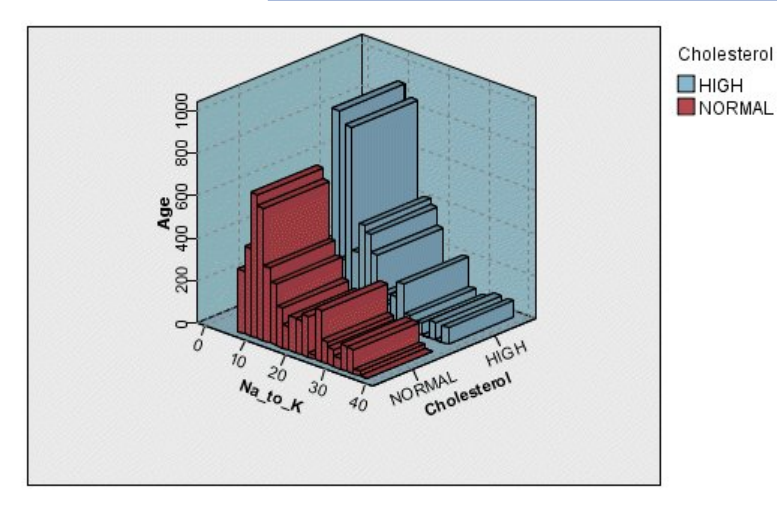

図 *33.* ナトリウム値*/*カリウム値の合計と年齢、およびコレステロール値の上限と正常値を表す *3* 次元集計 棒グラフ

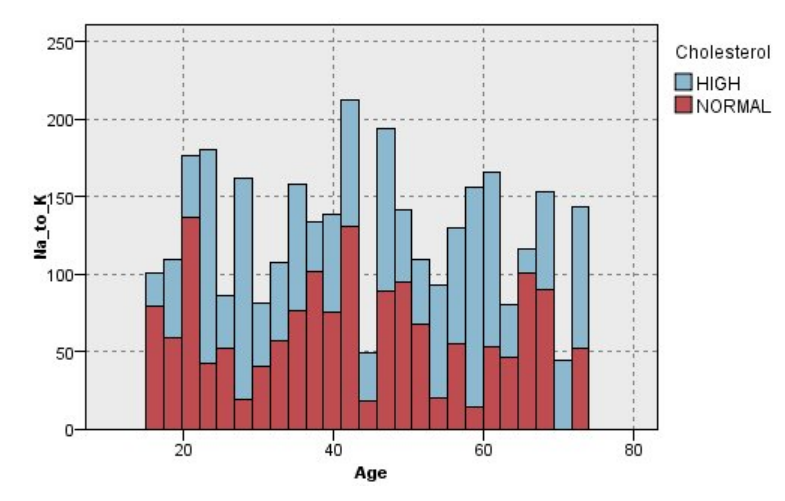

図 *34. z* 軸は表示せずにコレステロールを色のオーバーレイとして使用した集計棒グラフ

# **Web グラフ・ノード**

Web グラフ・ノードでは、2 つ以上のシンボル値フィールドの値の相関の強さが示されます。 このグラフ では相関の強さがさまざまな線の種類で示されます。 Web グラフ・ノードを使用して、E コマース・サイ トや従来の小売店で購入されたさまざまな商品の関係を調査することができます。

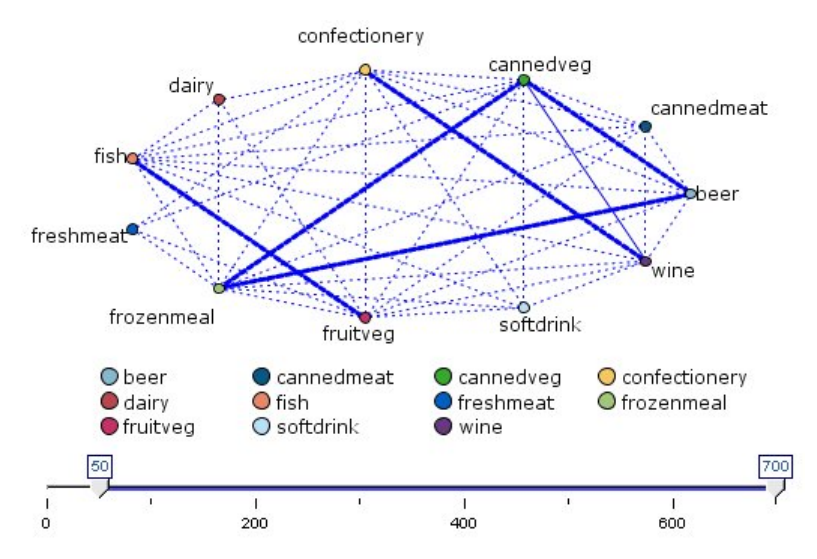

図 *35.* 食料雑貨の購入の関係を表した *Web* グラフ

Web グラフ

Web グラフ・ノードは、シンボル値フィールド間の相関の強さが示される点で MultiWeb グラフ・ノード と似ています。 ただし、Web グラフ・ノードには、1 つの終点フィールドに対する 1 つ以上の始点フィー ルドからの相関だけが表示されます。 これらの相関は一方方向です。

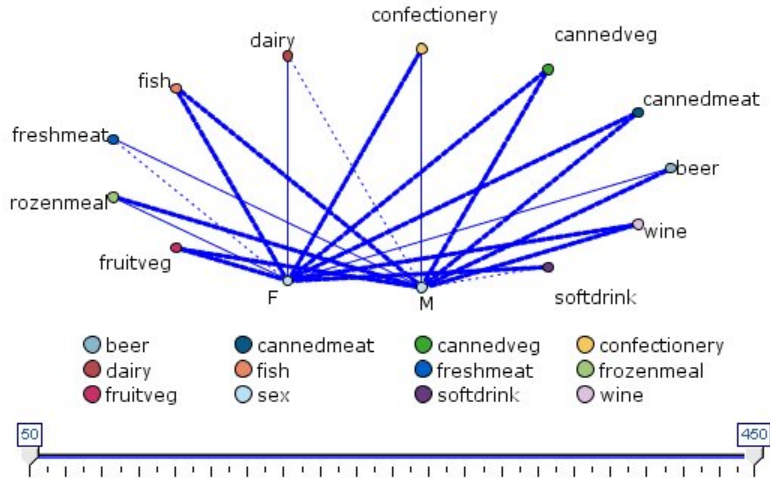

50 70 90 110 130 150 170 190 210 230 250 270 290 310 330 350 370 390 410 430 450

図 *36.* 購入された食料雑貨品と性別の関係を表示した *Web* グラフ

MultiWeb グラフ・ノードと同様、グラフではさまざまな線の種類を使用して相関の強さが示されます。 Web グラフ・ノードを使用して、性別と特定商品の購入傾向との関連などを調査することができます。

## **Web グラフの「作図」タブ**

**Web.** 指定したすべてのフィールド間の相関の強さを表す Web グラフを作成する場合に選択します。

**Web グラフ:** このオプションを選択すると、「終点フィールド」が有効になります。 また、下にある「フィ ールド」コントロール名が、「始点フィールド」に変わります。

**終点フィールド (Web グラフの場合のみ):** Web グラフで使用するフラグ型または名義型フィールドを選択 します。 数値として明示的に設定されていないフィールドだけがリストに表示されます。

**フィールド/始点フィールド:** Web グラフを作成するためのフィールドを選択します。 数値として明示的 に設定されていないフィールドだけがリストに表示されます。 フィールド・ピッカー・ボタンを使用して 複数のフィールドを選択するか、またはフィールドの種類を選択します。

注 : Web グラフの場合、このコントロールは始点フィールドを選択するために使用します。

**真 (true) のフラグだけを表示:** フラグ型フィールドが真 (true) のフラグだけを表示する場合に選択しま す。 このオプションを選択すると、Web グラフの表示が単純化されます。またこのオプションは、正の値 の出現が特に重要となるデータによく使用されます。

**線の値:** ドロップダウン・リストからしきい値のタイプを選択します。

- •**「絶対値」** を選択すると、しきい値はそれぞれ一対の値を持つレコードの数に基づいて設定されます。
- •**「パーセント (全体)」**には、Web グラフで示された値の各ペアの頻度の割合として、リンクで表されてい るケースの絶対数が表示されます。
- また、**「パーセンテージ (小さいフィールド/値)」**と**「パーセンテージ (大きいフィールド/値)」**には、割 合の評価に使うフィールドと値が示されます。 例えば、「薬品」フィールドに薬品 *Y* の値を持つレコード が 100 個あり、「血圧」 フィールドに低の値を持つレコードが 10 個しかない場合を考えてみましょう。 このとき、薬品 *Y* と低の両方の値を持つレコードが 7 個あると、このレコードの割合は小さいフィール ド (「血圧」 フィールド) または大きいフィールド (「薬品」 フィールド) のどちらを参照するかに応じて、 それぞれ 70% または 7% となります。

注 : Web グラフの場合、上記の 3 番目のオプションは利用できません。 代わりに、**「パーセンテージ ("終 点"フィールド/値)」** と **「パーセンテージ ("始点"フィールド/値)」** を選択することができます。

**強いリンクほど太い:** これはデフォルトで選択されています。これが、フィールド間のリンクを表示する標 準的な方法です。

**弱い相関ほど太い:** 太線で表示されているリンクの意味を逆にする場合に選択します。 このオプションは、 不正行為の検出や外れ値の調査などで頻繁に使用されます。

## **Web グラフの「オプション」タブ**

Web グラフ・ノードの「オプション」タブには、出力グラフをカスタマイズするためのさまざまなオプシ ョンが用意されています。

**リンク数:** 出力グラフに表示されるリンクの数を制御するには、以下のオプションを使用します。**「弱い関 係ほど太い」** や **「強い (右の値超過)」** など、一部のオプションは、出力グラフ・ウィンドウでも使用する ことができます。 最終的なグラフでスライダを使用して、表示するリンク数を調整することもできます。

- **表示するリンクの最大数:** 出力グラフに表示するリンクの最大数を示す数値を指定します。 矢印を使用 して、値を調節してください。
- **次の値以上のリンクを表示:** Web グラフに接続を表示する場合の最小値を示す数値を指定します。 矢印 を使用して、値を調節してください。
- **すべてのリンクを表示:** 最小値や最大値に関係なくすべてのリンクを表示する場合に指定します。 フィ ールド数が多い場合にこのオプションを選択すると、処理時間が増加する可能性があります。

**少数レコードを破棄:** 関連付けをサポートするレコード数が少ないときにその関連付けを無視する場合に 選択します。 **「最小レコード/行」** に数値を入力して、このオプションのしきい値を設定します。

**大量レコードを破棄:** 強くサポートされている関連付けを無視するときに選択します。**「最大レコード/行」** に数値を入力して、このオプションのしきい値を設定します。

**弱い (右の値未満):** 弱いリンク (点線) と通常のリンク (実線) のしきい値を示す数値を指定します。 これよ り小さな値のリンクはすべて弱いリンクと見なされます。

**強いリンク (以上):** 強いリンク (太線) と通常のリンク (実線) のしきい値を示す数値を指定します。 これよ り大きな値のリンクはすべて強いリンクと見なされます。

**リンク・サイズ:** リンクのサイズを制御する場合のオプションを指定します。

- **リンク・サイズは可変:** このオプションを選択すると、実際のデータ値に基づいて接続強度の変動を反映 する、リンク・サイズの範囲が表示されます。
- **リンク・サイズを強い/通常/弱いで表示:** このオプションを選択すると、3 種類の接続強度 (強い、中間、 弱い) が表示されます。 これらのカテゴリーのしきい値は、上記のほかにも最終的なグラフで指定するこ とができます。

**Web グラフ表示:** Web グラフの表示の種類を選択します。

- **サークル・レイアウト:** 標準の Web グラフ表示を使用する場合に、選択します。
- **ネットワーク・レイアウト:** 最も強いリンクをまとめるアルゴリズムを使用する場合に、選択します。 こ のオプションは、空間的な差異や重み付けられた線を使用して、強いリンクを強調することを目的にして います。
- **有方向レイアウト:** このオプションを選択すると、「分布図」タブから選択した **「終点フィールド」** を方 向に対するフォーカスとして使用する、有方向 Web グラフ表示を作成します。
- **グリッド・レイアウト:** 規則的なスペースを含むグリッド・パターンにレイアウトされた Web グラフ表示 を作成する場合に、選択します。

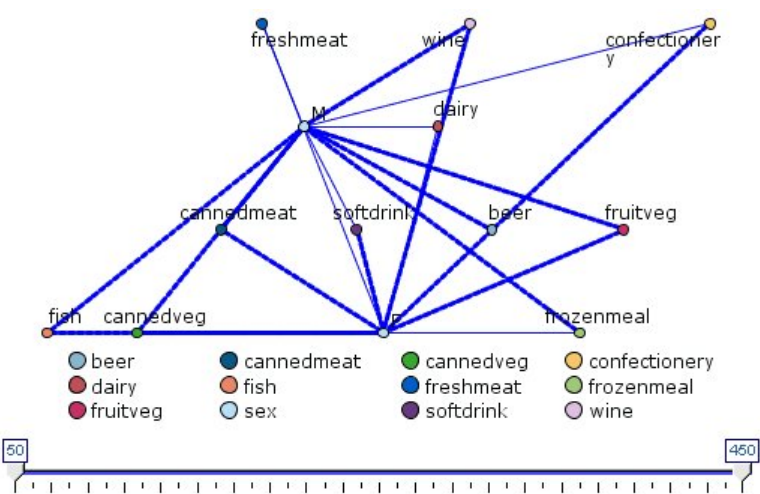

50 70 90 110 130 150 170 190 210 230 250 270 290 310 330 350 370 390 410 430 450

図 *37.* 冷凍食品と缶詰野菜から他の食料雑貨への強いリンクを表した *Web* グラフ

**注 :** (Web グラフのスライダーか、Web グラフ・ノードの「オプション」タブの**「次の値より大きいリンク を表示」**コントロールのいずれかを使用して) 表示されているリンクをフィルタリングすると、表示された ままであるリンクすべてが単一の値であるという状態になる場合があります (つまり、それらのリンクは、 Web グラフ・ノードの「オプション」タブの**「弱い (右の値未満)」**コントロールと**「強い (右の値超過)」** コントロールによって定義したすべて弱いリンク、すべて中間のリンク、またはすべて強いリンクのいず れかです)。 これが発生した場合、すべてのリンクは Web グラフ出力に中程度の幅の行ですべて表示され ます。

### **Web グラフの「外観」タブ**

グラフ作成前に外観オプションを指定できます。

**タイトル。** グラフのタイトルに使用するテキストを入力します。

**サブタイトル:** グラフのサブタイトルに使用するテキストを入力します。

**キャプション:** グラフのキャプションに使用するテキストを入力します。

**凡例を表示:** 凡例の表示を指定することができます。 多数のフィールドのある作図の場合、凡例を非表示に すると作図の外観を改善できます。

**ラベルをノードとして使用:** ラベルを隣接表示するのではなく、ラベル・テキストを各ノード内に表示しま す。 作図するフィールド数が少ない場合、グラフが読みやすくなります。

Relationship between gender and grocery purchases

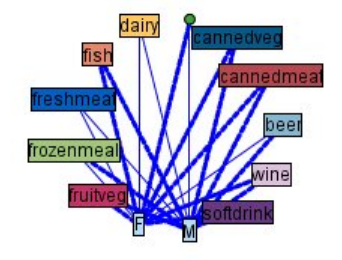

図 *38.* ラベルをノードとして表示する *Web* グラフ

## **Web グラフの使用方法**

Web グラフ・ノードは、2 つ以上のシンボル値フィールドの値の相関の強さを表示するために使用されま す。 接続は、接続の強度を示すさまざまな種類の線としてグラフに表示されます。 例えば、Web グラフ・ ノードを使用して、コレステロール レベル、血圧、および患者の治療に効果的な薬品の相関を調べること ができます。

- 強い接続は太い線で表されます。 これは、2 つの値が強く関係しており、より詳細に調査する必要があ ることを示しています。
- 中程度の接続は、中間の線で表示されます。
- 弱い接続は点線で表されます。
- 2 つの値間に線がない場合は、これら 2 つの値が同じレコード内には完全に存在していないか、またはこ れらの組み合わせの発生回数が、「Web グラフ・ノード」ダイアログ・ボックスで指定されたしきい値を 下回っていることを意味しています。

Web グラフ・ノードを生成すると、さまざまなオプションを使用してグラフの表示を調整したり、詳細な 分析のためのノードを生成したりできるようになります。

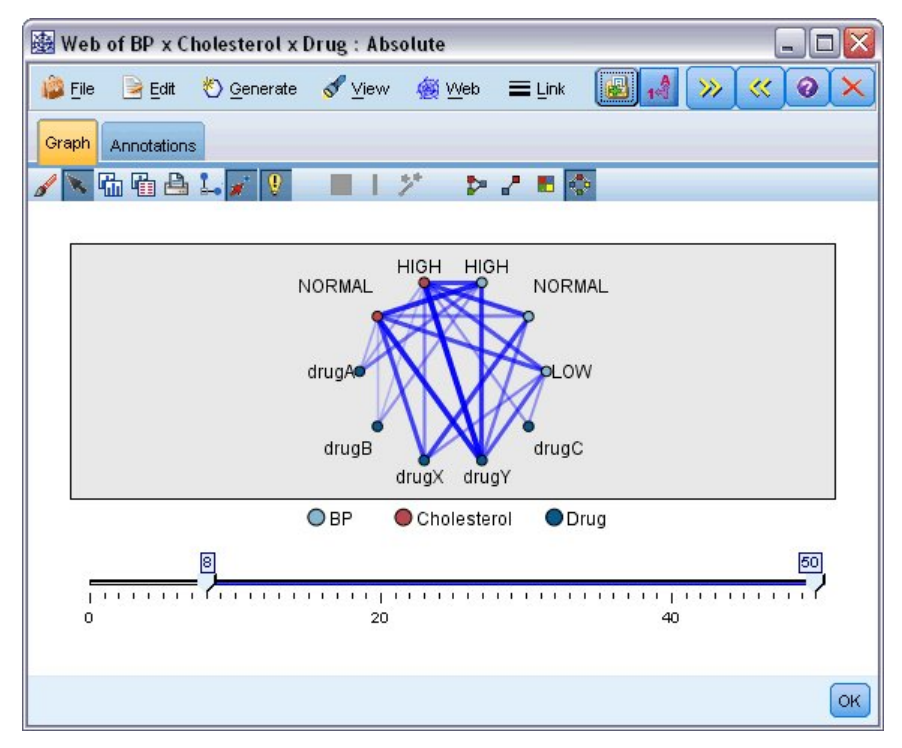

図 *39.* 正常な血圧と薬品 *X*、高コレステロールと薬品 *Y* などの強い相関を表す *Web* グラフ MultiWeb グラフ・ノードと Web グラフ・ノードでは、次の操作ができます。

- Web グラフの表示レイアウトを変更する。
- ポイントを隠して、表示を単純化する。
- 線の種類を制御するしきい値を変更する。
- •「選択された」相関を示すために、値間の線を強調表示する。
- 1 つ以上の選択されたレコードに条件抽出ノードを生成するか、または Web グラフ内の 1 つ以上の相関 に関連付けられたフラグ型フィールド作成ノードを生成する。

### **ポイントを調整するには**

- **移動**: ポイントをマウスでクリックし、新しい場所にドラッグして移動します。 これによって、新しい場 所を反映して Web グラフが再描画されます。
- **非表示**: Web グラフのポイント上を右クリックし、コンテキスト・メニューから **「非表示」** または **「非 表示にして再計算」** を選択して、ポイントを隠します。 **「非表示」** を選択すると、選択したポイントと このポイントに関連付けられた線が隠されます。 **「非表示にして再計算」** を選択すると、変更を反映し て Web グラフが再描画されます。 このとき、手動による移動は取り消されます。
- **表示**: グラフ・ウィンドウの「Web グラフ」メニューから、**「すべて表示」** または **「すべて表示して再計 算」** を選択して、隠したすべてのポイントを表示します。 **「すべて表示して再計算」** を選択すると、前 に隠したすべてのポイントとその相関を含めて Web グラフが再描画されます。

#### **線を選択または「強調表示」するには**

選択した行は赤で強調表示されます。

- 1. 1 行を選択して、その行を左クリックします。
- 2. 複数の行を選択するには、次のいずれかを実行します。
- カーソルを使用して、選択したい行のポイントの周りで円を描きます。
- Ctrl キーを押しながら、選択する各行を左クリックします。

グラフの背景をクリックするか、グラフ・ウィンドウの Web メニューから **「選択解除」** を選択して、選 択するすべての行の選択を解除します。

#### **異なるレイアウトを使用して Web グラフを表示するには**

「Web グラフ」メニューから、**「サークル レイアウト」**、**「ネットワーク レイアウト」**、**「方向付きレイアウ ト」**、または**「グリッドのレイアウト」** を選択し、グラフのレイアウトを変更します。

#### **リンク スライダをオンまたはオフにするには**

「表示」メニューから、**「リンク スライダ」**を選択します。

#### **単一の相関に対してレコードを選択したり、フラグを設定するには**

- 1. 対象となる相関を表す線を右クリックします。
- 2. コンテキスト・メニューから **「リンクの条件抽出ノード生成」** または **「リンクのフィールド作成ノー ド生成」** を選択します。

適切なオプションと指定した条件を備えた条件抽出ノードまたはフィールド作成ノードが、自動的にスト リーム領域に追加されます。

- 条件抽出ノードでは、指定された相関に該当するレコードがすべて選択されます。
- フィールド作成ノードでは、データ・セット全体のレコードにおいて、選択された相関が真 (true) である かどうかを示すフラグが生成されます。 フラグ・フィールドには、「LOW\_drugC」や「 drugC\_LOW」 など、相関関係にある 2 つの値を下線で連結した名前が付けられます。

### **相関グループのレコードを選択したり、フラグを設定するには**

1. Web グラフで、対象となる相関を表す線を選択します。

- 2. グラフ・ウィンドウの「ノードの生成」メニューで、**「条件抽出ノード (AND)」**、**「条件抽出ノード (OR)」**、**「フィールド作成ノード (AND)」**、または **「フィールド作成ノード (OR)」** を選択します。
- "OR" ノードでは条件が分岐されます。 つまり、このノードは選択したいずれかの相関に該当するレコー ドに適用されます。
- "AND" ノードでは条件が結合されます。 つまり、このノードは選択したすべての相関に該当するレコー ドだけに適用されます。 選択した相関が相互に排他的な場合は、エラーが発生します。

選択が完了すると、適切なオプションと指定した条件を備えた条件抽出ノードまたはフィールド作成ノー ドが、自動的にストリーム領域に追加されます。

**注 :** (Web グラフのスライダーか、Web グラフ・ノードの「オプション」タブの**「次の値より大きいリンク を表示」**コントロールのいずれかを使用して) 表示されているリンクをフィルタリングすると、表示された ままであるリンクすべてが単一の値であるという状態になる場合があります (つまり、それらのリンクは、 Web グラフ・ノードの「オプション」タブの**「弱い (右の値未満)」**コントロールと**「強い (右の値超過)」** コントロールによって定義したすべて弱いリンク、すべて中間のリンク、またはすべて強いリンクのいず れかです)。 これが発生した場合、すべてのリンクは Web グラフ出力に中程度の幅の行ですべて表示され ます。

### **Web グラフのしきい値の調整**

Web グラフを作成したら、最低限表示する線を変更するために、ツールバーやスライダを使用して、線の スタイルを制御するしきい値を調整することができます。 また、ツールバーの黄色い二重矢印ボタンをク リックして「Web グラフ」ウィンドウを展開し、しきい値に関する付加オプションを表示することもでき ます。 次に、**「コントロール」** タブをクリックして、付加オプションを表示します。

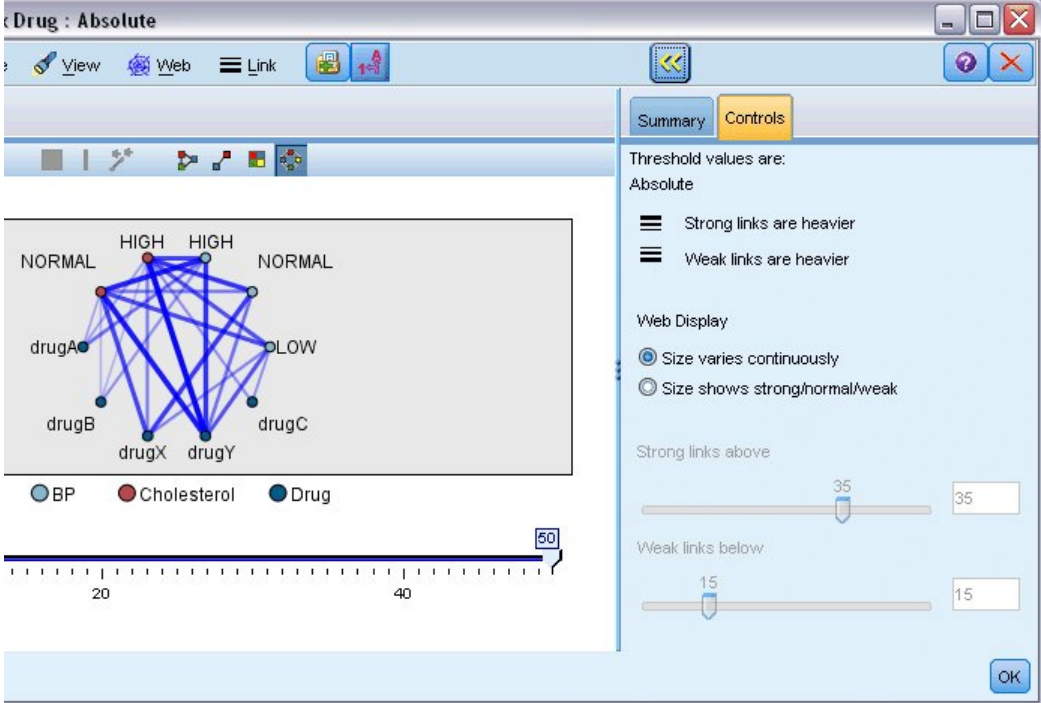

図 *40.* ウィンドウを展開して表示およびしきい値オプションを表示

**しきい値:** 作成時に選択されたしきい値のタイプを「Web グラフ・ノード」ダイアログ・ボックスに表示し ます。

**強いリンクほど太い:** これはデフォルトで選択されています。これが、フィールド間のリンクを表示する標 準的な方法です。

**弱いリンクほど太い:** 太線で表示されているリンクの意味を逆にする場合に選択します。 このオプション は、不正行為の検出や外れ値の調査などで頻繁に使用されます。

**Web グラフ表示:** 出力グラフ内のリンクのサイズを制御するためのオプションを指定します。

- **サイズは可変:** このオプションを選択すると、実際のデータ値に基づいて接続強度の変動を反映する、リ ンク・サイズの範囲が表示されます。
- **サイズを強い/通常/弱いで表示:** このオプションを選択すると、3 種類の接続強度 (強い、中間、弱い) が 表示されます。 これらのカテゴリーのしきい値は、上記のほかにも最終的なグラフで指定することがで きます。

**強いリンク (以上):** 強いリンク (太線) と通常のリンク (実線) のしきい値を示す数値を指定します。 これよ り大きな値のリンクはすべて強いリンクと見なされます。 スライダを使用して値を調整するか、またはフ ィールドに値を入力します。

**弱い (右の値未満):** 弱いリンク (点線) と通常のリンク (実線) のしきい値を示す数値を指定します。 これよ り小さな値のリンクはすべて弱いリンクと見なされます。 スライダを使用して値を調整するか、またはフ ィールドに値を入力します。

Web グラフのしきい値を調整したら、Web グラフ ツールバーにある Web グラフ メニューを使用して、新 しいしきい値で Web グラフを再計算または再描画することができます。 もっともよく意味のあるパター ンが現れる設定を見つけたら、グラフ・ウィンドウの「Web グラフ」メニューから **「親ノードの更新」** を 選択して、Web グラフ・ノード (親ノードとも呼ばれます) の元の設定を更新することができます。

#### **Web グラフの概要の作成**

強い、中間、および弱いリンクを記載した Web グラフの概要ドキュメントを作成するには、ツールバーの 黄色い二重矢印ボタンをクリックして「Web グラフ」ウィンドウを展開します。 次に、**「要約」** タブをク リックして、各種類のリンクのテーブルを表示します。 テーブルは、トグル ボタンを使用して展開した り、省略することができます。

要約を印刷するには、Web グラフ・ウィンドウのメニューから次を選択します。

**「ファイル」** > **「要約の印刷」**

## **評価ノード**

評価ノードを使用すると、簡単に予測モデルを評価および比較して、アプリケーションに最適なモデルを 選択できます。 評価グラフは、特定の結果を予測するためにモデルがどれだけ効果的かを示します。 また 評価グラフでは、レコードは予測フィールドと予測の確信度に基づいてソートされて等しいサイズのグル ープ (**分位**) に分割され、分位ごとにビジネスに関する基準の値が高い方から順番に作図されます。 プロッ トには、複数のモデルが異なる線で示されます。

結果は、特定の値または値の範囲を**ヒット**として定義することで処理されます。 通常、ヒットはある種の 成功 (顧客への販売など) や対象となるイベント (特定の医療診断など) を示します。 ダイアログ・ボックス の「オプション」タブでヒット基準を定義したり、次のようなデフォルトのヒット基準を使用することが できます。

- **フラグ型**出力フィールドの場合、ヒットはそのまま真の値に対応しています。
- **名義型**出力フィールドの場合は、セットの最初の値がヒットを定義します。
- **連続型**出力フィールドの場合、フィールドの範囲の中間より大きい値がヒットになります。

評価グラフには 6 種類あり、それぞれ強調される評価基準は異なります。

#### **ゲイン・グラフ**

ゲインは、各分位で発生した総ヒット数の割合として定義されます。 ゲインは、(分位内のヒット数 / 総ヒ ット数) × 100% として計算されます。

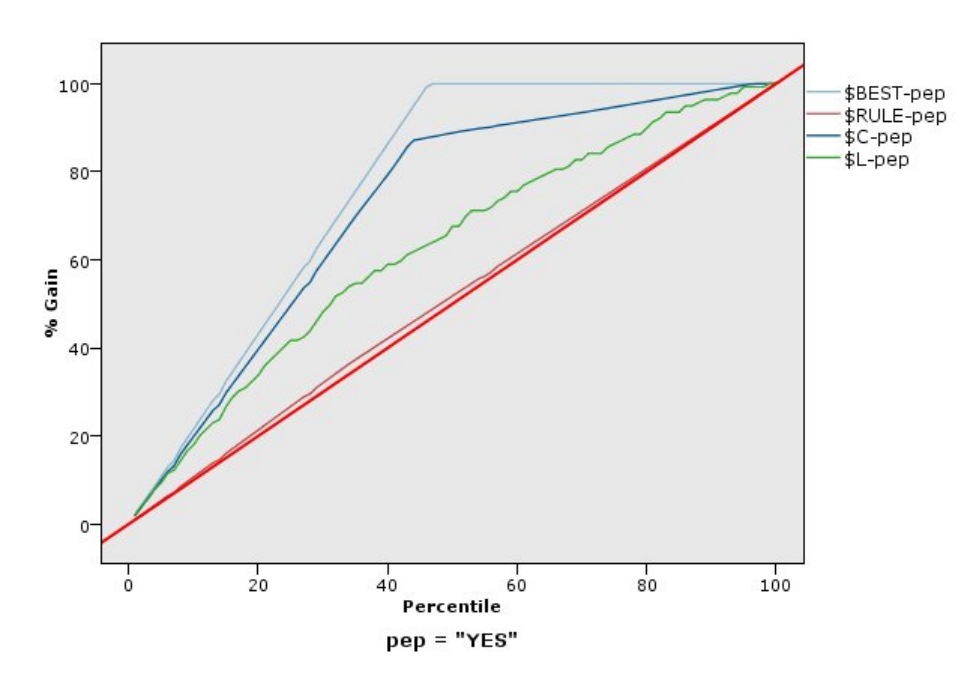

図 *41.* 基準、ベスト・ライン、およびビジネス・ルールが表示されたゲイン・グラフ *(*累積*)*

#### **リフト・グラフ**

リフトでは、各分位でヒットしたレコードの割合 (パーセント) が、トレーニング・データ内の全ヒットの 割合と比較されます。 これは、(分位内のヒット数 / 分位内のレコード数) / (総ヒット数 / 総レコード数) で 算出されます。

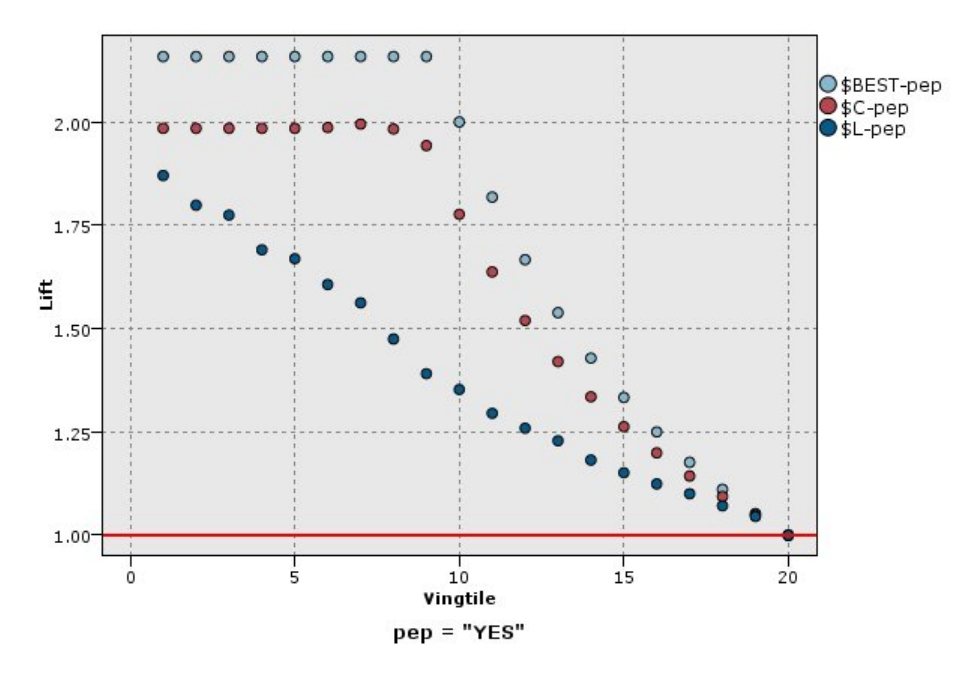

図 *42.* ポイントおよびベスト・ラインを使用するリフト・グラフ *(*累積*)*

#### **回答グラフ**

回答は、分位内のヒットしたレコードの単純な割合です。 回答は、(分位内のヒット数 / 分位内のレコード 数) × 100% として計算されます。

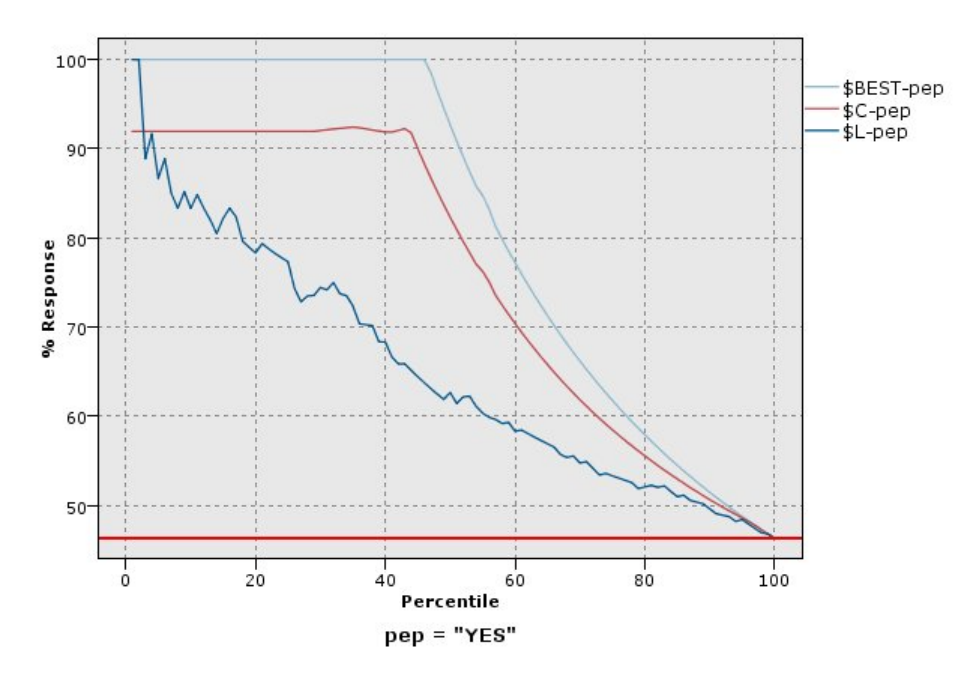

図 *43.* ベスト・ラインが表示された回答グラフ *(*累積*)*

#### **利益グラフ**

プロフィットは、各レコードの**収益**から、そのレコードの**コスト**を引いた値と等しくなります。 分位のプ ロフィットは、その分位の全レコードのプロフィットを合計したものです。 収益はヒットだけに適用され ることを前提としますが、コストはすべてのレコードに適用されます。 また、プロフィットとコストは固 定にすることも、データのフィールドで定義することもできます。 プロフィットは、(分位内のレコードの 合計収入 − 分位内のレコードの合計コスト) として計算されます。

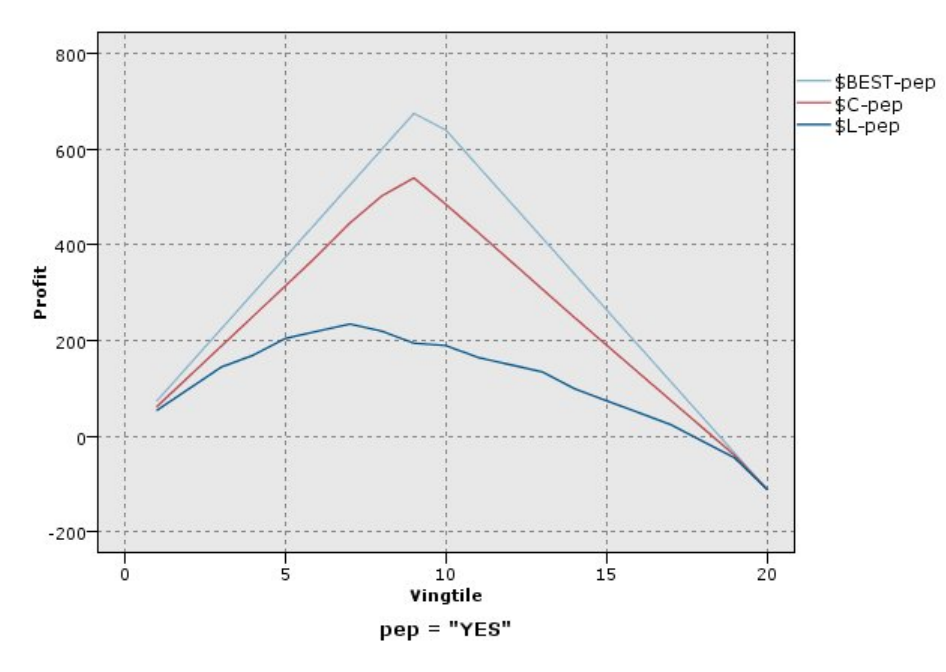

図 *44.* ベスト・ラインが表示された利益グラフ *(*累積*)*

#### **ROI グラフ**

ROI (投資収益率) は、収益とコストを定義するという点でプロフィットに似ています。 ROI とは、分位の プロフィットとコストの比較です。 ROI は (分位のプロフィット / 分位のコスト) × 100% として計算され ます。

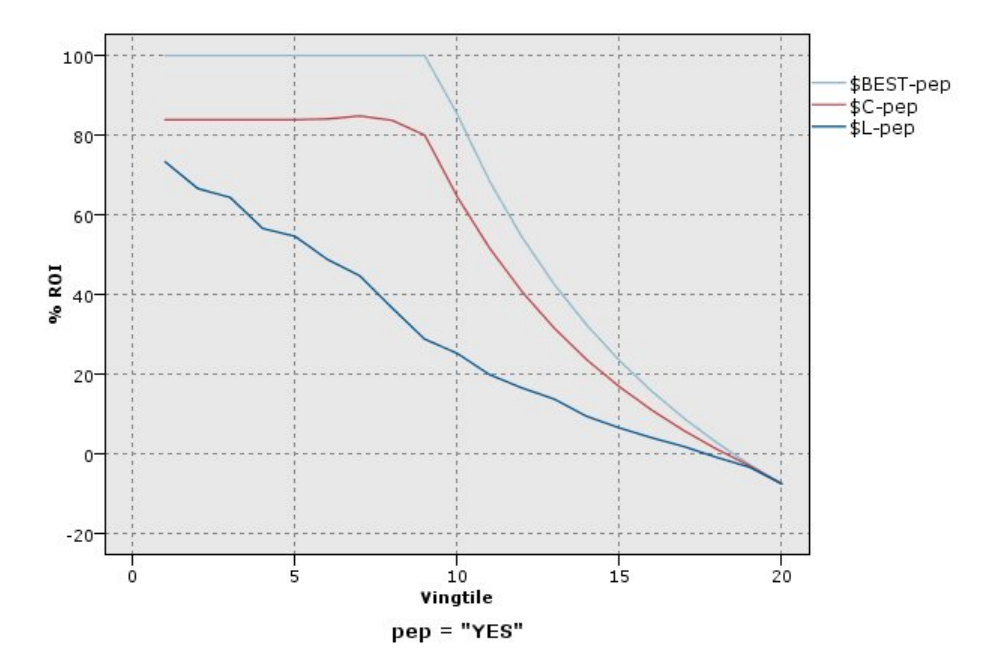

図 *45.* ベスト・ラインが表示された *ROI* グラフ *(*累積*)*

#### **ROC グラフ**

ROC (受信者操作特性) はバイナリ分類子と併用する必要があります。 ROC を使用すると、 分類子の視覚 化、編成、パフォーマンスに基づく選択を行うことができます。 ROC グラフは、 分類子の真陽性率 (感度) を偽陽性率に対してプロットします。 ROC グラフは、 利得 (真陽性) とコスト (偽陽性) の相対的なトレー ドオフを図示します。 真陽性は、 ヒットでありかつヒットと分類されたインスタンスです。 したがって、 真陽性率は「真陽性の数/実際にヒットであったインスタンスの数」で計算されます。 偽陽性は、外れであ るがヒットと分類されたインスタンスです。 したがって、偽陽性率は「偽陽性の数/実際に外れであったイ ンスタンスの数」で計算されます。

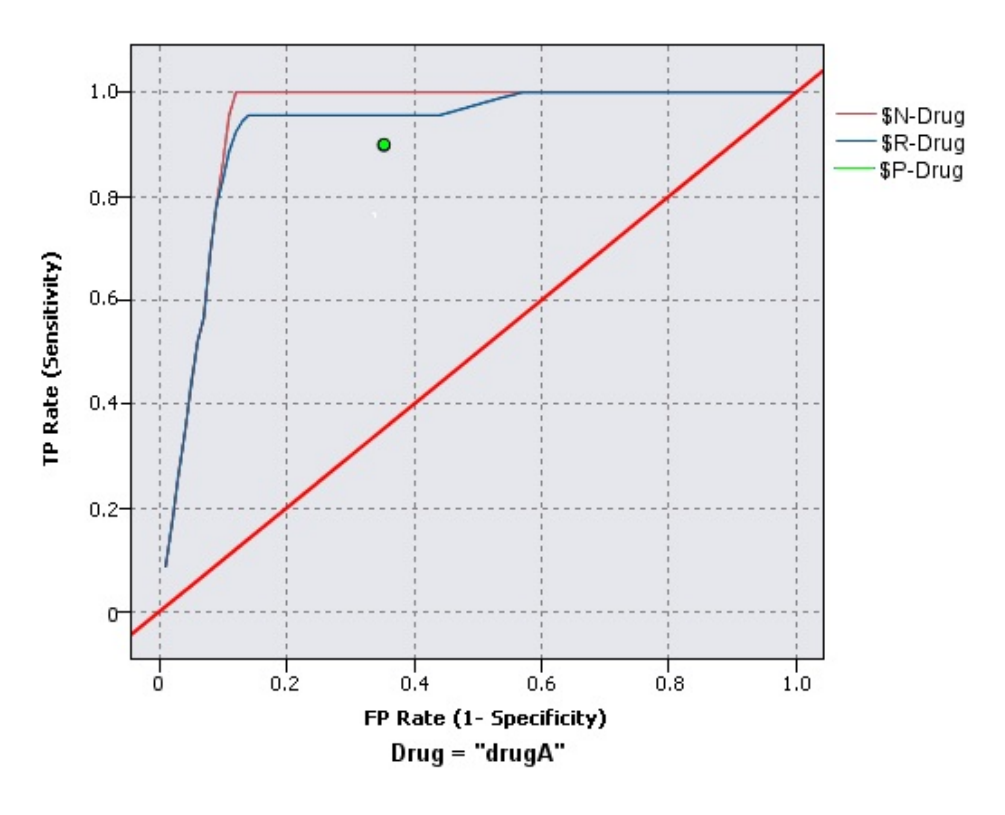

図 *46.* ベスト・ラインが表示された *ROC* グラフ

評価グラフは、各ポイントが対応する分位とそれより上位にあるすべての分位の値と等しくなるように、 累積で表すこともできます。 累積グラフは、通常モデルの全体的な性能を表す場合場合に役に立ちます。 一方、非累積グラフは、そのモデルにおける特定の問題領域を表す場合に役に立ちます。

**注 :** 評価ノードでは、フィールド名にカンマを使用できません。 フィールド名にカンマが使用されている 場合は、カンマを削除するか、フィールド名を引用符で囲む必要があります。

### **評価の「作図」タブ**

**グラフの種類。 「ゲイン」**、**「回答」**、**「リフト」**、**「プロフィット」**、**「ROI」**(投資収益率)、**「ROC」**(受信 者操作特性) のうち、いずれかのタイプを選択します。

**累積プロット。** 累積グラフを作成する場合に選択します。 累積グラフの値は、各分位とそれより上位にあ るすべての分位に対して作図されます。 (ROC グラフの場合、**「累積プロット」**は使用できません。)

**ベースラインを含める。** プロットにベースラインを含める場合に選択します。 ベースラインは、ヒットが 完全にランダムに分布し、 確信度と無関係になる状態を示します。 (プロフィット・グラフおよび ROI グ ラフの場合、 **「ベースラインを含める」**は使用できません。)

**ベスト・ラインを含める。** 作図にベスト・ラインを含めて、完全な確信度 (ヒットがケースの 100%) を示 す場合に選択します。 (ROC グラフの場合、**「ベストラインを含める」**は使用できません。)

**すべてのグラフ タイプに利益基準を使用する。** 評価測定の計算時に、通常のヒット数ではなく、利益基準 (コスト、収益、 および重み) を使用する場合に選択します。 特定の数値目標があるモデル (例えば、オフ ァーに対応して顧客から得られる利益を予測するモデルなど) の場合、この目標フィールドの値により、ヒ ット数より正確にモデルのパフォーマンスが測定できます。 ゲイン・グラフ、回答グラフ、 およびリフ ト・グラフの場合は、このオプションを選択すると、 **「コスト」**、**「収益」**、 および**「重み」**のフィールド が使用可能になります。 これら 3 つのグラフ・タイプで利益基準を使用するためには、**「収益」**を目標フィ ールドに設定して**「コスト」**を 0.0 に設定し、利益が収益と同じになるようにし、ヒット条件として「真」 が定義されたユーザーを指定して、すべてのレコードがヒットとしてカウントされるようにすることをお 勧めします。 (ROC グラフの場合、**「すべてのグラフ タイプに利益基準を使用する」**は使用できません。)

**次を使用する予測済み/予測フィールドの検出: 「モデル出力フィールドのメタデータ」**を選択してそれら のメタデータを使用するグラフで予測済みフィールドを検索するか、**「フィールド名の形式」**を選択して名 前によってフィールドを検索します。

**散布図スコア・フィールド。** このチェック・ボックスを選択すると、スコア・フィールド・ピッカーが有 効になります。 次に、1 つ以上の範囲、または連続したスコア フィールド (厳密には予測モデルではない が、ヒットになる傾向の点でレコードをランク付けするのに役立つ可能性のあるフィールド) を選択しま す。 評価ノードでは、1 つ以上のスコア フィールドの任意の組み合わせを 1 つ以上の予測モデルと比較で きます。 典型的な例は、複数の RFM フィールドを最適な予測モデルと比較することです。

**対象。** フィールド・ピッカーを使用して対象フィールドを選択します。 2 つ以上の値を持つインスタンス 化されたフラグまたは名義型フィールドを選択してください。

注 : この対象フィールドは、スコア フィールド (予測モデルが独自の対象を定義) のみに該当するため、「オ プション」タブでヒット条件がユーザー設定されている場合は無視されます。

**データ区分ごとに分割。** データ区分フィールドを使用して、レコードを、トレーニング、テスト、および 検証用のサンプルに分割する場合、このオプションを選択すると、パーティション別の評価グラフが表示 されます。 詳しくは、トピック 160 [ページの『データ区分ノード』](#page-171-0)を参照してください。

注 : データ区分を分割する場合、データ区分フィールドにあるヌル値を持つレコードは、評価から除外され ます。 データ区分ノードは、ヌル値を生成しないため、データ区分ノードを使用している場合は、問題に なりません。

**作図。** ドロップダウン・リストから、グラフにプロットする分位のサイズを選択します。 **「4 分位」**、**「5 分位」**、**「10 分位」**、**「20 分位」**、**「100 分位」**、または **「1000 分位」** を選択します。 (ROC グラフの場合、 **「プロット」**は使用できません。)

**スタイル。 「線」**または**「ポイント」**を選択します。

ROC グラフを除き、いずれのタイプのグラフにも上記以外のコントロールが用意されており、 コスト、収 益、および重みを指定することができます。

- **コスト:** 各レコードに関連付けるコストを指定します。 **「固定」** または **「変数」** を選択することができ ます。 固定コストの場合はコストの値を指定してください。 可変コストの場合は、フィールド・ピッカ ー・ボタンをクリックして、コスト・フィールドとして使用するフィールドを選択してください。 (**「コ スト」**は、ROC グラフには使用できません。)
- **収益:** ヒットを示す各レコードに関連付ける収益を指定します。 **「固定」** または **「変数」** を選択するこ とができます。 固定収益の場合は収益値を指定してください。 可変収益の場合は、フィールド・ピッカ ー・ボタンをクリックして、収益フィールドとして使用するフィールドを選択してください。 (**「収益」** は、ROC グラフには使用できません。)
- **重み:** データのレコードが複数のユニットからなる場合は、出現頻度の高い重みを使用して結果を調整で きます。 **「固定」** または **「変数」** を選択して、各レコードに関連付ける重みの種類を指定します。 重 みを固定する場合は、重みの値 (レコードごとのユニット数) を指定してください。 重みを変数にする場 合は、フィールド・ピッカー・ボタンをクリックして、重みフィールドとして使用するフィールドを選択 してください。 (**「重み」**は、ROC グラフには使用できません。)

## **評価の「オプション」タブ**

評価グラフノードの「オプション」タブでは、グラフに表示するヒット、スコアリング基準、およびビジ ネス・ルールなどを定義することができます。 また、モデルの評価結果をエクスポートするためのオプシ ョンも設定することができます。

**ユーザー定義のヒット:** ヒットを示すカスタム条件を指定する場合に選択します。 このオプションは、対象 フィールドの種類および値の並びから推論する代わりに対象の結果を定義する場合に役立ちます。

• **条件: 「ユーザー定義のヒット」**を選択した場合は、 ヒット条件の CLEM 式を指定する必要があります。 例えば @TARGET = "YES" は、「*Yes*」の値を持つ対象フィールドを評価でヒットとしてカウントするこ とを示す有効な条件です。 指定された条件は、すべての対象フィールドに対して使用されます。 条件を 作成するには、フィールドに式を直接入力するか、または Clem 式ビルダーを使用して条件式を生成しま す。 データがインスタンス化されている場合、Clem 式ビルダーから直接値を挿入することができます。

**ユーザー定義のスコア:** 分位に割り当てる前に、ケースのスコアリングに使用する条件を指定する場合に選 択します。 デフォルトのスコアは、予測値と確信度から算出されます。 「式」フィールドを使用して、ス コアリング式を作成します。

• **式:** スコアリングに使用する CLEM 式を指定します。 例えば、0 から 1 の範囲の数値出力を、低い値の方 が高い値よりも良好であるように順序付ける場合、ヒットを @TARGET < 0.5、関連するスコアを 1 − @PREDICTED と定義することができます。 スコア式の結果は数値でなければなりません。 条件を作成 するには、フィールドに式を直接入力するか、または Clem 式ビルダーを使用して条件式を生成します。

**ビジネス ルールを含める :** 目的の基準を表す規則条件を指定する場合に選択します。 例えば、mortgage = "Y" and income >= 33000 であるすべてのケースのルールを表示することができます。 ビジネス・ ルールは、グラフに描画され、キーにルールとしてラベル付けされます。 (ROC グラフの場合、**「ビジネス ルールを含める」**はサポートされません。)

• **条件:** 出力グラフのビジネス・ルールとして定義するために使用する CLEM 式を指定します。 フィールド に式を直接入力するか、または Clem 式ビルダーを使用して条件式を生成します。 データがインスタンス 化されている場合、Clem 式ビルダーから直接値を挿入することができます。

**結果をファイルへエクスポート:** モデル評価の結果を区切り文字で区切られたテキスト・ファイルへエクス ポートする場合に選択します。 このファイルを読み込んで、計算した値の特殊な分析を行うことができま す。 次のエクスポート・オプションを設定します。

- **ファイル名:** 出力ファイルのファイル名を入力します。**「...」**ボタンを使用して、目的のフォルダーを指 定することもできます。
- **区切り文字:** コンマやスペースなど、フィールドの区切り文字として使用する文字を入力します。
- **フィールド名を含める。** 出力ファイルの最初の行にフィールド名を表示する場合に選択します。
- **各レコードの後で改行。** 各レコードを新しい行で開始するには、 このオプションを選択してください。

## **評価の「外観」タブ**

グラフ作成前に外観オプションを指定できます。

**タイトル。** グラフのタイトルに使用するテキストを入力します。

**サブタイトル:** グラフのサブタイトルに使用するテキストを入力します。

**テキスト:** 自動生成されたテキスト ラベルを受け入れるか、**「ユーザー設定」**を選択してラベルを指定しま す。

**X ラベル:** 自動的に生成された *x* 座標 (水平) ラベルを承認するか、**「ユーザー設定」**を選択してラベルを指 定します。

**Y ラベル:** 自動的に生成された *y* 座標 (垂直) ラベルを承認するか、**「ユーザー設定」**を選択してラベルを指 定します。

**グリッド線の表示:** グリッドを使用すると、領域やバンドの分割点を簡単に決めることができます。 グリッ ド線は、グラフの背景が白でない限り、常に白で表示されます。背景が白の場合は、灰色で表示されます。

### **モデル評価の結果の読み込み**

評価グラフの解釈は、ある程度グラフの種類によって異なりますが、すべての評価グラフに共通する特性 もあります。 累積グラフの場合、特にグラフの左側において、上部の線ほどすぐれたモデルであることを 意味しています。 また、複数モデルを比較するときに線がクロスすることがよくあります。つまり、グラ フの一部であるモデルの線が上になっており、グラフの別の部分で異なるモデルの線が上になっているよ うな場合です。 このような場合に使用するモデルを選択するときは、サンプルのどの部分が必要かを考慮 (*x* 軸上のポイントを定義) しなければなりません。

ほとんどの非累積グラフは非常に似ています。 すぐれたモデルの場合、非累積グラフはグラフの左側が高 く、右側は低くなります。 (非累積グラフがのこぎり形になっている場合は、作図する分位数を減らしてグ ラフを再実行すると、滑らかにすることができます。) グラフの左側が落ち込んでいる場合や右側が鋭くと がっている場合は、モデルのその領域の予測精度が低いことを意味しています。 また、グラフ全体を通し て線が平坦な場合は、モデルからはほとんど情報が得られないことを意味しています。

**ゲイン・グラフ。** 累積ゲイン・グラフは、左から右に行くに従って、常に 0% で始まり 100% で終わりま す。 適切なモデルの場合、ゲイン・グラフは 100% に向けて急勾配で上昇し、その後、水平状態になりま す。 左下から右上に 45 度の線を描くモデルからは情報が得られません (このモデルは、**「ベースラインを 含める」** を選択した場合にグラフに表示されます)。

**リフト・グラフ。** 累積リフト・グラフは、左から右に向かって進み、1.0 より上から始まって 1.0 に近づく につれ徐々に下降します。 グラフの右端がデータ・セット全体を表します。つまり、データ全体のヒット 数に対する累積分位内のヒット数の比率は 1.0 です。 すぐれたモデルの場合、リフト・グラフは左端で 1.0 のかなり上から始まったまま、右に移動しても高い状態を維持し、グラフの右側で 1.0 に向かって急激に 下降します。 グラフ全体にわたって線が 1.0 付近に留まっているモデルからは、情報が得られません。 **「ベースラインを含める」** ( を選択すると、グラフの 1.0 のレベルに水平線が参照線として表示されます)。

**回答グラフ。** 累積回答グラフはリフト・グラフと非常に似ていますが、尺度が異なります。 回答グラフ は、通常 100% 付近から始まり、グラフの右端で全体的な応答率 (総ヒット数 / 総レコード数) に達するま で徐々に下降します。 すぐれたモデルの場合、線は左側の 100% 付近から始まったまま、右に移動しても 高い状態を維持し、グラフの右側で全体的な応答率に向かって急激に下降します。 グラフ全体にわたって 線が全体的な応答率のレベルに留まっているグラフからは、情報が得られません。 (**「ベースラインを含め る」** を選択すると、グラフの全体的な応答率のレベルに水平線が参照線として表示されます。)

**利益グラフ。** 累積利益グラフでは、左から右に向かって、選択したサンプルのサイズの増加に伴う利益の 合計が示されます。 通常、利益グラフは 0 付近から始まり、中央の山形または台形の部分に向かって徐々 に増加し、グラフの右端に向かって下降します。 すぐれたモデルの場合、グラフの中央付近にくっきりと した山形が見られます。 線が比較的真っ直ぐで、適用するコストや収益の構造によって上昇または下降し たり、平坦になったりするモデルからは、情報が得られません。

**ROI グラフ。** 累積 ROI (投資収益) グラフは、回答グラフおよびリフト・グラフと似ていますが、尺度が異 なります。 ROI グラフは通常 0% 付近から始まり、データ・セット全体の ROI に達するまで徐々に下降し ます (負の値になることもあります)。 すぐれたモデルの場合、線は 0% 付近から始まったまま、右に移動

しても高い状態を保ち、グラフの右側で全体的な ROI 値に向かって急激に下降します。 線が全体的な ROI 値の付近に留まっているモデルからは情報が得られません。

**ROC グラフ。** ROC 曲線は一般に、累積ゲイン・グラフの形状を持ちます。 曲線は座標 (0,0) で始まり、左 から右へ進んで座標 (1,1) で終わります。 グラフが座標 (0,1) に向かって急激に上昇した後に水平になる 場合は、よい分類子であることを示します。 インスタンスを無作為にヒットまたは外れに分類するモデル は、 左下から右上に向かう対角線をたどります (対角線は、 **「ベースラインを含める」**を選択するとグラ フに表示されます)。 モデルの確信度フィールドが提供されていない場合、モデルは単一のポイントとして プロットされます。 最適な分類しきい値を持つ分類子は、グラフの座標 (0,1)、つまり左上の近くに位置し ます。 この位置は、正しくヒットと分類されるインスタンスが多く、誤ってヒットと分類されるインスタ ンスが少ないことを表します。 対角線より上のポイントは、良好な分類結果を表します。 対角線より下の ポイントは、 インスタンスを無作為に分類した場合よりも悪い分類結果を表します。

## **評価グラフの使用方法**

マウスを使った評価グラフの探索は、ヒストグラムや集計棒グラフの場合と同じように行うことができま す。 *x* 軸は、20 分位や 10 分位など、指定した分位によるモデル・スコアを表しています。

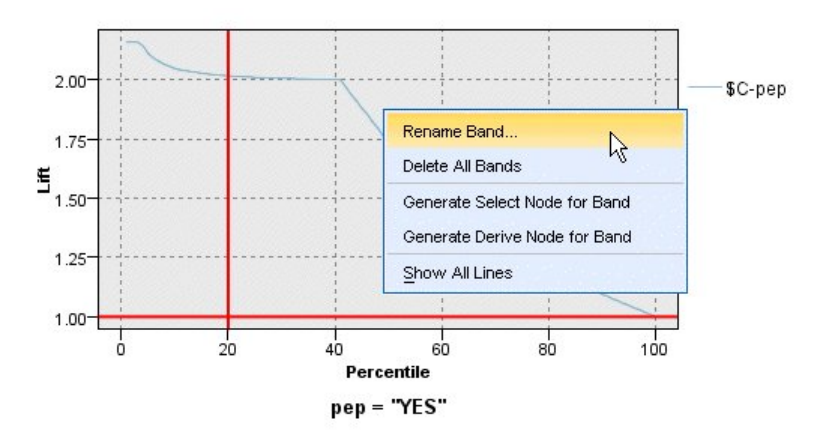

#### 図 *47.* 評価グラフの作業

分割アイコンを使用して軸を等しいバンドに自動分割するオプションを設定して、ヒストグラムのように *x* 軸をバンドに分割することができます。 詳しくは、トピック 249 [ページの『グラフの検証』を](#page-260-0)参照してく ださい。 バンドの境界を手作業で編集するには、「編集」メニューの **「グラフ バンド」** を選択します。

評価グラフを作成し、バンドを定義して結果を調べたら、「ノードの生成」メニューとコンテキスト・メニ ューのオプションを使用して、グラフ中の選択項目に基づいて自動的にノードを生成できるようになりま す。 詳しくは、トピック 256 [ページの『グラフからのノードの生成』](#page-267-0)を参照してください。

評価グラフからノードを生成する場合、グラフで利用できるすべてのモデルから 1 つのモデルを選択する ように指示するメッセージが表示されます。

モデルを選択して、**「OK」** をクリックすると、ストリーム領域に新しいノードが生成されます。

## **マップ視覚化ノード**

マップ視覚化ノードは、複数の入力接続を受け入れて、 地理空間データを一連の層としてマップに表示す ることができます。 各層は単一の地理空間フィールドです。 例えば、基本層を国のマップとし、その上に 道路の層、川の層、町の層を設けることができます。

通常、大部分の地理空間データセットは単一の地理空間フィールドを含みますが、1 つの入力に複数の地理 空間フィールドが存在する場合は、表示するフィールドを選択することができます。 同じ入力接続からの 2 つのフィールドを同時に表示することはできません。 しかし、入力接続をコピーして貼り付け、それぞ れの異なるフィールドを表示することは可能です。

## **マップ視覚化の「プロット」タブ**

#### **層**

このテーブルには、マップノードへの入力に関する情報が表示されます。 層の順序は、マップ プレビュー とノード実行時の視覚的出力の両方における層の表示順序を決定します。 テーブルの一番上の行が「一番 上」の層であり、一番下の行が「基本」層です。 つまり、マップの各層は、テーブルでその直下にある層 の前に表示されます。

**注 :** テーブルの層に 3 次元の地理空間フィールドが含まれる場合は、x 軸と y 軸のみがプロットされます。 z 軸は無視されます。

**名前**

各層の名前は自動的に作成されます。 作成に使用される形式は tag[source node:connected node] です。 デフォルトではタグが数値で表されます。接続される最初の入力が 1 で表され、2 番目 の入力が 2 で表されます (以下同様)。 必要な場合は、**「レイヤーの編集」**ボタンを押し、**「マップ層オ プションの変更」**ダイアログボックスでタグを変更します。 例えば、タグを「roads」や「cities」に変 更して、 データ入力を反映させることができます。

#### **タイプ**

層として選択する地理空間フィールドの尺度タイプを示すアイコンが表示されます。 地理空間の尺度 タイプを持つ複数のフィールドが入力データに含まれる場合、 デフォルトの選択では以下のソート順 序が使用されます。

1. 点

- 2. 行ストリング
- 3. 多角形
- 4. 複数点
- 5. 複数行ストリング
- 6. 多角形群

**注 :** 尺度タイプが同じ 2 つのフィールドがある場合、デフォルトでは (名前のアルファベット順で) 最初 のフィールドが選択されます。

#### **symbol**

**注 :** この列は、ポイントおよび複数点のフィールドの場合にのみ指定します。

ポイントおよび複数点のフィールドの場合に使用する記号が表示されます。 必要な場合は、**「レイヤー の編集」**ボタンを押し、 **「マップ層オプションの変更」**ダイアログボックスで記号を変更します。

**COLOR**

マップの層を表すために選択されている色が表示されます。 必要な場合は、**「レイヤーの編集」**ボタン を押し、 **「マップ層オプションの変更」**ダイアログボックスで色を変更します。 この色は、尺度タイ プによって異なる項目に適用されます。

- ポイントまたは複数点の場合は、この色が層の記号に適用されます。
- 行ストリングおよび多角形の場合は、この色が形状全体に適用されます。 多角形の輪郭は常に黒にな ります。 この列に表示されている色は、その形状の塗りつぶしに使用される色です。

## **プレビュー**

このペインには、**「層」**テーブルで 現在選択されている入力のプレビューが表示されます。 プレビューに は、層の順序、記号、色など、層に関連付けられているすべての表示設定が反映され、 設定が変更される と (可能であれば) 表示が更新されます。 ストリーム (例えば層として使用する地理空間フィールド) で詳 細情報を変更したり、 関連した集計関数などの詳細を変更したりした場合は、 **「データの更新」**ボタンを クリックしてプレビューを更新する必要がある場合があります。

ストリームの実行前に、**「プレビュー」**を使用して表示設定の値を設定します。 大規模なデータセットの使 用によって遅延時間が発生するのを避けるために、 プレビューでは各層をサンプリングし、先頭から 100 件のレコードを使用して表示を作成します。

## **マップ層の変更**

**「マップ層オプションの変更」**ダイアログボックスを使用すると、マップ視覚化ノードの**「プロット」**タブ に表示される層の各種詳細情報を変更できます。

### **入力の詳細**

#### **tag**

デフォルトでは、タグは数値です。この数値を分かりやすいタグに置き換えて、 マップの層を区別し やすくすることができます。 例えば、タグをデータ入力の名前 (「Cities」など) にすることができます。

**レイヤー フィールド**

入力データに複数の地理空間フィールドがある場合は、このオプションを使用して、 マップで層とし て表示するフィールドを選択します。

デフォルトでは、選択可能な層は以下のソート順序で並んでいます。

- 点
- 行ストリング
- 多角形
- 複数点
- 複数行ストリング
- 多角形群

#### **表示の設定**

#### **16 進法データ分割の使用**

**注 :** このオプションは、ポイントおよび複数点のフィールドのみに影響します。

六角ビン分割では、(x 座標および y 座標を基準として) 近接ポイントを単一のポイントに結合して マッ プに表示します。 この単一ポイントは六角形として表示されますが、実質的には多角形としてレンダ リングされます。

この六角形は多角形としてレンダリングされるため、 六角ビン分割がオンに設定されたポイント フィ ールドはすべて多角形として処理されます。 そのため、マップ ノードのダイアログ ボックスで**「タイ プによる並び順」**を選択した場合には、 六角データ分割が適用されたポイント層がすべて多角形の層 の上にレンダリングされますが、 行ストリングおよびポイントの層より下にレンダリングされます。

複数点フィールドに六角データ分割を使用すると、最初に、 複数点の値をデータ分割して中心点を計 算する方法でフィールドがポイント フィールドに変換されます。 中心点は六角データ分割の計算に使 用されます。

#### **集計**

**注 : 「16 進法データ分割の使用」**チェック ボックスを選択し、 さらに**「オーバーレイ」**も選択した場 合にのみ、この列を使用できます。

六角ビン分割を使用するポイント層に対して**「オーバーレイ」**フィールドを選択した場合は、六角形の 中にあるすべてのポイントについて、そのフィールドのすべての値を集計する必要があります。 マッ プに適用するすべてのオーバーレイ フィールドに使用する集計関数を指定します。 使用できる集計関 数は尺度タイプによって異なります。

- 実数または整数のストレージを持つ連続型尺度タイプ用の集計関数:
	- Sum
	- 平均値
	- 最小
	- 最大
	- 中央値
- 第 1 四分位数
- 第 3 四分位数
- 時間、日付、またはタイムスタンプのストレージを持つ連続型尺度タイプ用の集計関数:
	- 平均値
	- 最小
	- 最大
- 名義型またはカテゴリ型の尺度タイプ用の集計関数:
	- モード
	- 最小
	- 最大
- フラグ型尺度タイプ用の集計関数:
	- いずれかが真の場合は真
	- いずれかが偽の場合は偽

#### **COLOR**

このオプションを使用して、地理空間フィールドのすべてのフィーチャーに適用する標準の色を選択す るか、 オーバーレイ フィールド (データの他のフィールドの値に基づいてフィーチャーに色を付けま す) を選択します。

**「標準」**を選択した場合は、 **「ユーザー オプション」**ダイアログ ボックスの「表示」タブで、 **「グラ フ カテゴリーの色順序」**ペインに表示される色のパレットから色を選択できます。

**「オーバーレイ」**を選択した場合は、**「レイヤー フィールド」**として選択した地理空間フィールドを含 むデータ ソースから、任意のフィールドを選択できます。

- 名義型またはカテゴリ型のオーバーレイ フィールドの場合、選択に使用できる色パレットは、 **「標 準」**の色オプションの場合に表示されるものと同じです。
- 連続型および順序型のオーバーレイ フィールドの場合は、2 つ目のドロップダウン・リストが表示さ れます。 そのドロップダウン・リストで色を選択します。 色を選択すると、 連続型または順序型の フィールドの値に従ってその色の彩度に変化をもたせることによりオーバーレイが適用されます。 最も高い値の場合は、ドロップダウン・リストから選択された色が使用され、値が低くなるに従って それに応じた低い彩度で値が表示されます。

#### **symbol**

**注 :** ポイントおよび複数点の尺度の場合にのみ使用可能です。

このオプションを使用して、**「標準」**の記号を適用する (地理空間フィールドのすべてのレコードに適用 されます) か、 **「オーバーレイ」**の記号を適用する (データの他のフィールドの値に基づいてポイント の記号アイコンが変更されます) かを選択します。

**「標準」**を選択した場合は、マップ上のポイント データを表すために、ドロップダウン・リストからデ フォルト記号のうちの 1 つを選択できます。

**「オーバーレイ」**を選択した場合は、**「レイヤー フィールド」**として選択した地理空間フィールドを含 むデータ ソースから、名義型、順序型、 またはカテゴリ型のフィールドのうち、任意のフィールドを 選択できます。 オーバーレイ フィールドの値ごとに異なる記号がマップに表示されます。

例えば、データに店舗の所在地を表すポイント フィールドが含まれており、オーバーレイは店舗タイ プのフィールドになる場合があります。 この例では、マップですべての食品店を十字記号で識別し、 すべての電器店を四角形の記号で識別することができます。

**size**

**注 :** ポイント、複数点、行ストリング、および複数行ストリングの尺度タイプの場合にのみ使用可能で す。
このオプションを使用して、**「標準」**のサイズを適用する (地理空間フィールドのすべてのレコードに適 用されます) か、 **「オーバーレイ」**のサイズを適用する (データの他のフィールドの値に基づいて記号 アイコンのサイズや線の幅が変更されます) かを選択します。

**「標準」**を選択した場合は、ピクセル幅の値を選択できます。 選択可能なオプションは 1、2、3、4、 5、10、20、または 30 です。

**「オーバーレイ」**を選択した場合は、**「レイヤー フィールド」**として選択した地理空間フィールドを含 むデータ ソースから、任意のフィールドを選択できます。 選択したフィールドの値に応じて線の幅ま たはポイントの厚みが変化します。

#### **透過度**

このオプションを使用して、**「標準」**の透過度を適用する (地理空間フィールドのすべてのレコードに適 用されます) か、**「オーバーレイ」**の透過度を適用する (データの他のフィールドの値に基づいて記号、 線、または多角形の透過度が変更されます) かを選択します。

**「標準」**を選択した場合は、0% (不透明) から 10% 刻みで 100% (透明) までの透過度を選択肢から選択 できます。

**「オーバーレイ」**を選択した場合は、**「レイヤー フィールド」**として選択した地理空間フィールドを含 むデータ ソースから、任意のフィールドを選択できます。 オーバーレイ フィールドの値ごとに異なる 透過度でマップに表示されます。 透過度は、ポイント、線、または多角形の場合に、 色のドロップダ ウン・リストから選択された色に適用されます。

**データ ラベル**

**注 : 「16 進法データ分割の使用」**チェック ボックスを選択した場合はこのオプションを使用できませ  $\mathcal{A}_{\circ}$ 

マップのデータ ラベルとして使用するフィールドを選択するには、 このオプションを使用します。 例 えば、多角形の層に適用した場合、データ ラベルを名前フィールドにして、 それぞれの多角形の名前 が含まれるようにすることが可能です。 名前フィールドを選択すると、その名前がマップに表示され ます。

### **マップ視覚化の「外観」タブ**

グラフ作成前に外観オプションを指定できます。

**タイトル。** グラフのタイトルに使用するテキストを入力します。

**サブタイトル:** グラフのサブタイトルに使用するテキストを入力します。

**キャプション:** グラフのキャプションに使用するテキストを入力します。

# **t-SNE ノード**

t 分布 Stochastic Neighbor Embedding (t-SNE)© は、高次元データの視覚化のためのツールです。 t-SNE は、データ ポイントの類似性を確率に変換します。 元の空間の類似性はガウス ジョイント確率によって表 され、埋め込み空間の類似性はスチューデントの t 分布によって表されます。 これにより、t-SNE はローカ ル構造に特に依存します。また、既存の技術に勝る利点が他にもいくつかあります。<sup>1</sup>

- 単一マップ上で、さまざまな尺度で構造を表示する
- 複数の異なる多様体またはクラスターに存在するデータを表示する
- 中央にポイントを集中させる傾向を削減する

スポス モデラー の t-SNE ノードは Python で実装されており、scikit-learn© Python ライブラリーを必 要とします。 t-SNE および scikit-learn ライブラリーについて詳しくは、以下を参照してください。

•<https://scikit-learn.org/stable/modules/generated/sklearn.manifold.TSNE.html#sklearn.manifold.TSNE>

•<https://scikit-learn.org/stable/modules/manifold.html#t-sne>

「ノード パレット」の「Python」タブには、このノードおよびその他の Python ノードがあります。 また、 「グラフ」タブには、t-SNE ノードがあります。

<span id="page-253-0"></span><sup>1</sup> 参照資料

van der Maaten, L.J.P.; Hinton, G. ["Visualizing High-Dimensional Data using t-SNE."](http://jmlr.org/papers/v9/vandermaaten08a.html) Journal of Machine Learning Research. 9:2579-2605, 2008.

van der Maaten, L.J.P. ["t-Distributed Stochastic Neighbor Embedding."](http://lvdmaaten.github.io/tsne/)

van der Maaten, L.J.P. ["Accelerating t-SNE using Tree-Based Algorithms."](https://lvdmaaten.github.io/publications/papers/JMLR_2014.pdf) Journal of Machine Learning Research. 15(Oct):3221-3245, 2014.

# **t-SNE ノードのエキスパート オプション**

t-SNE ノードにどちらのオプションを設定するかに応じて、**「シンプル」**モードまたは**「エキスパート」**モ ードを選択します。

**視覚化タイプ: 「2 次元」**または**「3 次元」**を選択して、2 次元または 3 次元のどちらでグラフを描画する かを指定します。

**方法: 「Barnes Hut」**または**「正確確率」**を選択します。 デフォルトでは、勾配計算アルゴリズムは、正 確確率メソッドより確実に速く実行される Barnes-Hut 近似を使用します。 Barnes-Hut 近似により、t-SNE 技術を実際の大規模データ セットに適用できます。 正確確率アルゴリズムは、最近隣のエラーを回避する 上で、より優れています。

**初期化 (Init.):** 埋め込みの初期化について、**「無作為」**または**「PCA」**を選択します。

**対象フィールド:** 出力グラフのカラー マップとして表示する対象フィールドを選択します。 ここで対象フ ィールドを指定しないと、グラフには 1 色が使用されます。

#### **最適化**

**Perplexity:** Perplexity は、他の多様体学習アルゴリズムで使用される最近隣の数に関連します。 通常、デ ータ セットが大きいほど、必要とされる Perplexity も大きくなります。 **5** から **50** の間の値を選択するこ とを考慮してください。 デフォルトは **30**、範囲は **2 から 9999999** です。

**Early exaggeration:** この設定は、埋め込み空間における、元の空間の自然クラスターの気密度、およびク ラスター間の間隔を制御します。 デフォルトは **12**、範囲は **2 から 9999999** です。

**学習率:** 学習率が高すぎる場合、データは、すべてのポイントがその最近傍からほぼ等距離にある 1 つの 「ボール」のように表示されることがあります。 学習率が低すぎる場合、大部分のポイントは、圧縮された 厚い雲のように表示されることがあります。外れ値はほとんどなくなります。 誤った局所最小値でコスト 関数が停止している場合は、学習率を高くすると改善することがあります。 デフォルトは **200**、範囲は **0 から 9999999** です。

**最大反復:** 最適化の最大反復数。 デフォルトは **1000**、範囲は **250 から 9999999** です。

**角サイズ:** あるポイントから測定した遠方ノードの角サイズ。 **0** と **1** の間の値を入力します。 デフォルト は **0.5** です。

### **ランダム シード**

**ランダム シードの設定:** 乱数発生ルーチンによって使用されるシードを生成するには、このオプションを選 択し、**「生成」**をクリックします。

#### **最適化の中断条件**

**進捗のない最大反復:** 最適化を中断するまでに実行する、進捗のない反復の最大数。Early exaggeration を 伴う 250 回の初期反復の後に使用されます。 進捗は 50 回の反復ごとにしか検査されないため、この値は 次の 50 の倍数に丸められることに注意してください。 デフォルトは **300**、範囲は **0 から 9999999** です。

**最小勾配ノルム (Min gradient norm):** 勾配ノルムがこの最小しきい値を下回る場合、最適化は中断されま す。 デフォルトは **1.0E-7** です。

**メトリック:** 機能配列内のインスタンス間の距離を計算するときに使用するメトリック。 メトリックが文 字列である場合、メトリックは、scipy.spatial.distance.pdist のメトリック パラメータとして許 可されているオプションの 1 つであるか、pairwise.PAIRWISE\_DISTANCE\_FUNCTIONS にリストされ ているメトリックである必要があります。 使用可能ないずれかのメトリック タイプを選択します。 デフ ォルトは **euclidean** です。

**レコード数が次の値より大きい場合:** 大規模データ・セットの作図の手法を指定します。 最大データ・セッ ト・サイズを使用するか、またはデフォルト値 (2,000 ポイント) を使用することができます。 **「ビン」** ま たは **「サンプル」** を選択すると、大きいデータ・セットに対するパフォーマンスが向上します。 代わり に、**「すべてのデータを使用」** を選択して、すべてのデータ・ポイントを作図することもできます。ただ し、この場合ソフトウェアのパフォーマンスが大幅に低下する可能性があります。

• **ビン:** データ・セットに格納されているレコード数が、指定した数より大きい場合に、分割を有効にしま す。 分割を行うと、グラフが細かいグリッドに分割されてから、作図や各グリッド・セルに現れる接続 数のカウントが実際に行われます。 最終的なグラフでは、ビン重心 (ビン中のすべての接続の位置の平 均) でセルごとに 1 つの接続が作図されます。

• **サンプリング:** ここに指定した数のレコードまで、無作為にデータのサンプリングを行います。

次の表に、スポス モデラー t-SNE ノードのダイアログの「エキスパート」タブの設定と、Python t-SNE ラ イブラリーのパラメータとの間の関係を示します。

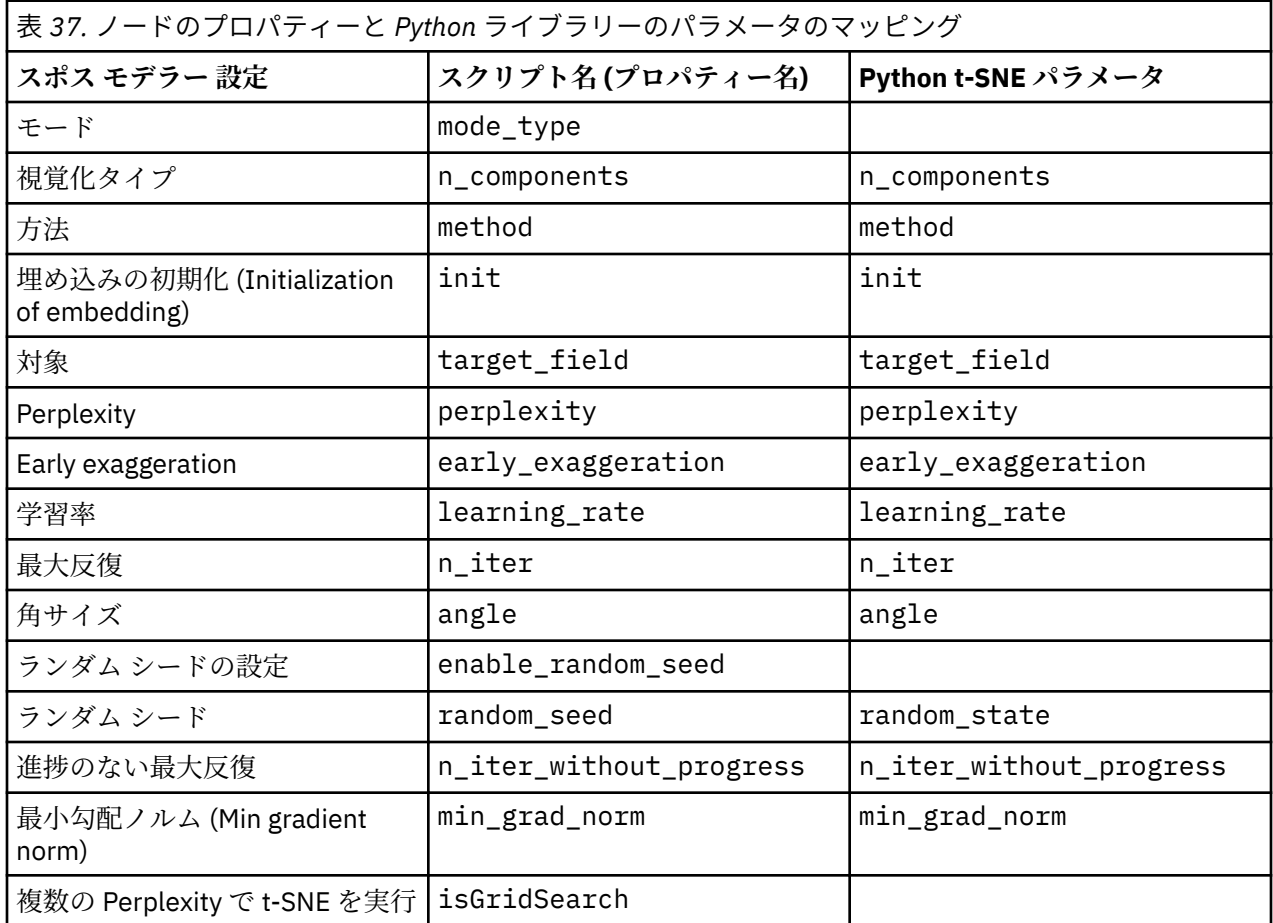

### **t-SNE ノードの出力オプション**

**「出力」**タブで、t-SNE ノードの出力オプションを指定します。

**出力名。** ノードの実行時に生成される出力の名前を指定します。 **「自動」**を選択すると、出力の名前が自 動的に設定されます。

**画面に出力。** 出力を生成し、新規ウィンドウに表示するには、このオプションを選択します。 出力は、出 力マネージャーにも追加されます。

**ファイルに出力。** 出力をファイルに保存するには、このオプションを選択します。 選択すると、**「ファイ ル名」**フィールドと**「ファイルの種類」**フィールドが有効になります。 比較する目的で他のフィールドを 使用するプロットを作成する場合、あるいは分類モデルまたは回帰モデルで出力を予測値として使用する 場合、t-SNE ノードはこの出力ファイルにアクセスする必要があります。 t-SNE モデルは、固定長ファイル 入力ノードを使用すると最も容易にアクセスできる、x、y (および z) 座標フィールドから成る結果ファイル を作成します。

# **t-SNE データへのアクセスおよび作図**

**「ファイルに出力」**オプションを使用して t-SNE 出力をファイルに保存すると、比較する目的で他のフィー ルドを使用するプロットを作成したり、分類モデルまたは回帰モデルで出力を予測値として使用したりで きます。 t-SNE モデルは、固定長ファイル入力ノードを使用すると最も容易にアクセスできる、x、y (およ び z) 座標フィールドから成る結果ファイルを作成します。 このセクションでは、サンプル情報を提供しま す。

- 1. t-SNE ノードのダイアログで、**「出力」**タブを開きます。
- 2.**「ファイルに出力」**を選択し、ファイル名を入力します。 デフォルトのファイルの種類である HTML を 使用します。 これにより、モデルを実行すると、出力場所に 3 つの出力ファイルが生成されます。
	- テキスト ファイル (result\_xxxxxx.txt)
	- HTML ファイル (指定したファイル名)
	- PNG ファイル (tsne\_chart\_yyyyyy.png)

テキスト ファイルには必要なデータが含まれていますが、技術的な理由により、このデータは標準形式 である場合と指数形式である場合とがあります。 指数形式 (1.11111111e+01) である場合は、この形式 を認識する新規ストリームを作成する必要があります。

#### **テキスト ファイルが指数数値形式である場合の t-SNE 作図データへのアクセス**

- 1. 新規ストリームを作成します (**「ファイル」** > **「新規ストリーム」**)。
- 2.**「ツール」** > **「ストリームのプロパティー」** > **「オプション」**に移動し、**「数値の形式」**を選択し、数字 の表示形式として**「科学的表記 (#.###E+##)」**を選択します。
- 3. 固定長ファイル入力ノードをキャンバスに追加し、「ファイル」タブの以下の設定を使用します。
	- スキップするヘッダー行数: 1
	- レコード長: 54
	- tSNE\_x 開始: 3、長さ: 16
	- tSNE y 開始: 20、長さ: 16
	- tSNE z 開始: 36、長さ: 16
- 4.「データ型」タブで、数値は実数として認識されます。 「値の読み込み」をクリックすると、以下のよ うなフィールド値が表示されます。

表 *38.* フィールド値の例

| フィールド  | 尺度 | 値                            |
|--------|----|------------------------------|
| tSNE x | 連続 | $[[-7.07176703, 7.14338837]$ |
| tSNE_y | 連続 | $[[-9.2188112, 8.89647667]$  |
| tSNE x | 連続 | [-9.95892882,9.95742482]     |

5. 条件抽出ノードをストリームに追加して、ファイルの下部にある、ヌルとして読み取られる以下の 2 行 のテキストを削除できるようにします。

条件抽出ノードの「設定」タブで、モードとして**「破棄」**を選択し、条件 @NULL(tSNE\_x) を使用して 行を削除します。

<sup>\*\*\*\*\*\*\*\*\*\*\*\*\*\*\*\*\*</sup> Perform t-SNE (total time 9.5s)

6. データ型ノードとフラット・ファイル・エクスポート・ノードをストリームに追加して、 元のストリー ムにコピー・アンド・ペーストするための可変長ファイル入力ノードを作成します。

### **テキスト ファイルが標準数値形式である場合の t-SNE 作図データへのアクセス**

- 1. 新規ストリームを作成します (**「ファイル」** > **「新規ストリーム」**)。
- 2. 固定長ファイル入力ノードをキャンバスに追加します。 t-SNE データにアクセスするために必要なノ ードは、以下の 3 つのみです。

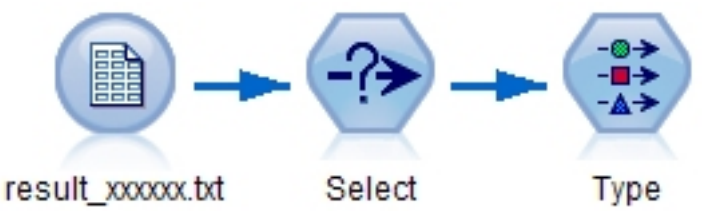

図 *48. Stream for accessing t-SNE plot data in standard numeric format*

- 3. 固定長ファイル入力ノードの「ファイル」タブの以下の設定を使用します。
	- スキップするヘッダー行数: 1
	- レコード長: 29
	- tSNE\_x 開始: 3、長さ: 12
	- tSNE v 開始: 16、長さ: 12
- 4.「フィルター」タブで、field1 および field2 を tsneX および tsneY に名前変更できます。
- 5.**「順序」**レコード結合方法を使用して、レコード結合ノードを追加し、ストリームに接続します。
- 6. 散布図ノードを使用して、tsneX と tsneY を作図し、調査対象のフィールドを使用して色を付けるこ とができるようになりました。

# **t-SNE モデル ナゲット**

t-SNE モデル ナゲットには、t-SNE モデルが取得したすべての情報が含まれます。 以下のタブがあります。

#### **Graph**

**「グラフ」**タブには、t-SNE ノードのグラフ出力が表示されます。 pyplot 散布図には、低次元の結果が示さ れます。 t-SNE ノードの[「エキスパート](#page-253-0)」タブで**「複数の Perplexity で t-SNE を実行」**オプションを選択 しなかった場合、異なる Perplexity を使用した 6 つのグラフではなく、1 つのグラフのみが含まれます。

### **テキスト出力**

**「テキスト出力」**タブには、t-SNE アルゴリズムの結果が表示されます。 t-SNE ノードの「[エキスパート」](#page-253-0) タブで、視覚化タイプに**「2 次元」**を選択した場合、ここに表示される結果は 2 次元のポイント値です。 **「3 次元」**を選択した場合、結果は 3 次元のポイント値になります。

# **E-Plot (ベータ) ノード**

E-Plot (ベータ) ノードでは、数値フィールド間の関係が示されます。 E-Plot (ベータ) ノードは[散布図ノ](#page-217-0)ー ドに類似していますが、オプションは異なり、新規グラフ機能を使用します。 スポス モデラー の新規グラ フ機能を利用するには、このノードを使用します。

E-Plot (ベータ) ノードでは、数値フィールド間の関係を示すために、散布図、折れ線グラフ、および棒グ ラフが提供されます。 このノードの新規グラフ インターフェースは、直感的な最新の機能であり、柔軟に カスタマイズ可能であり、データ グラフはインタラクティブです。 詳しくは、246 [ページの『](#page-257-0)E-Plot グラ [フの使用方法』](#page-257-0) を参照してください。

# <span id="page-257-0"></span>**E-Plot (ベータ) ノードの「作図」タブ**

散布図は、*X* フィールドの値に対する *Y* フィールドの値を表しています。 多くの場合、これらのフィール ドはそれぞれ従属変数と独立変数に対応しています。

**X フィールド。** リストから、横の *x* 軸に表示するフィールドを選択します。

**Y フィールド:** リストから、縦の *y* 軸に表示するフィールドを選択します。

**オーバーレイ:** データ値のカテゴリーを描くにはさまざまな方法があります。 例えば、*maincrop* (主作物) フィールドを色のオーバーレイとして使用して、申請者による主作物の成長に応じた *estincome* (推定所得) と *claimvalue* (申請値) の値を示すことができます。 出力でのカラー マッピング、サイズ マッピング、お よび形状マッピングのフィールドを選択します。 インタラクティブ出力に含める、その他の関心のあるフ ィールドも選択します。 詳しくは、トピック 172 [ページの『外観、オーバーレイ、パネル、およびアニメ](#page-183-0) [ーション』](#page-183-0)を参照してください。

E-Plot のオプションを設定したら、**「実行」**をクリックして、ダイアログ・ボックスから直接プロットを実 行できます。 「オプション」タブを使用して、追加オプションを指定することもできます。

# **E-Plot (ベータ) ノードの「オプション」タブ**

**プロットするレコードの最大数:** 大規模データ・セットの作図の手法を指定します。 最大データ・セット・ サイズを使用するか、またはデフォルト値 (2,000 レコード) を使用することができます。 **「サンプル」** を 選択すると、大きいデータ・セットに対するパフォーマンスが向上します。 「サンプル」オプションは、 このテキスト・フィールドに入力した数のレコードまで、無作為にデータのサンプリングを行います。 代 わりに、**「すべてのデータを使用」**を選択して、すべてのデータ・ポイントを作図することもできます。た だし、この場合ソフトウェアのパフォーマンスが大幅に低下する可能性があります。

# **E-Plot (ベータ) ノードの「外観」タブ**

必要であれば、グラフ作成前にタイトルおよびサブタイトルを指定できます。 グラフ作成後にこれらのオ プションを指定または変更することもできます。

**タイトル。** グラフのタイトルに使用するテキストを入力します。

**サブタイトル:** グラフのサブタイトルに使用するテキストを入力します。

### **E-Plot グラフの使用方法**

E-Plot (ベータ) ノードでは、数値フィールド間の関係を示すために、散布図、折れ線グラフ、および棒グ ラフが提供されます。 このベータ ノードで導入された新規グラフ インターフェースには、多くの新機能お よび改善された機能が含まれています。

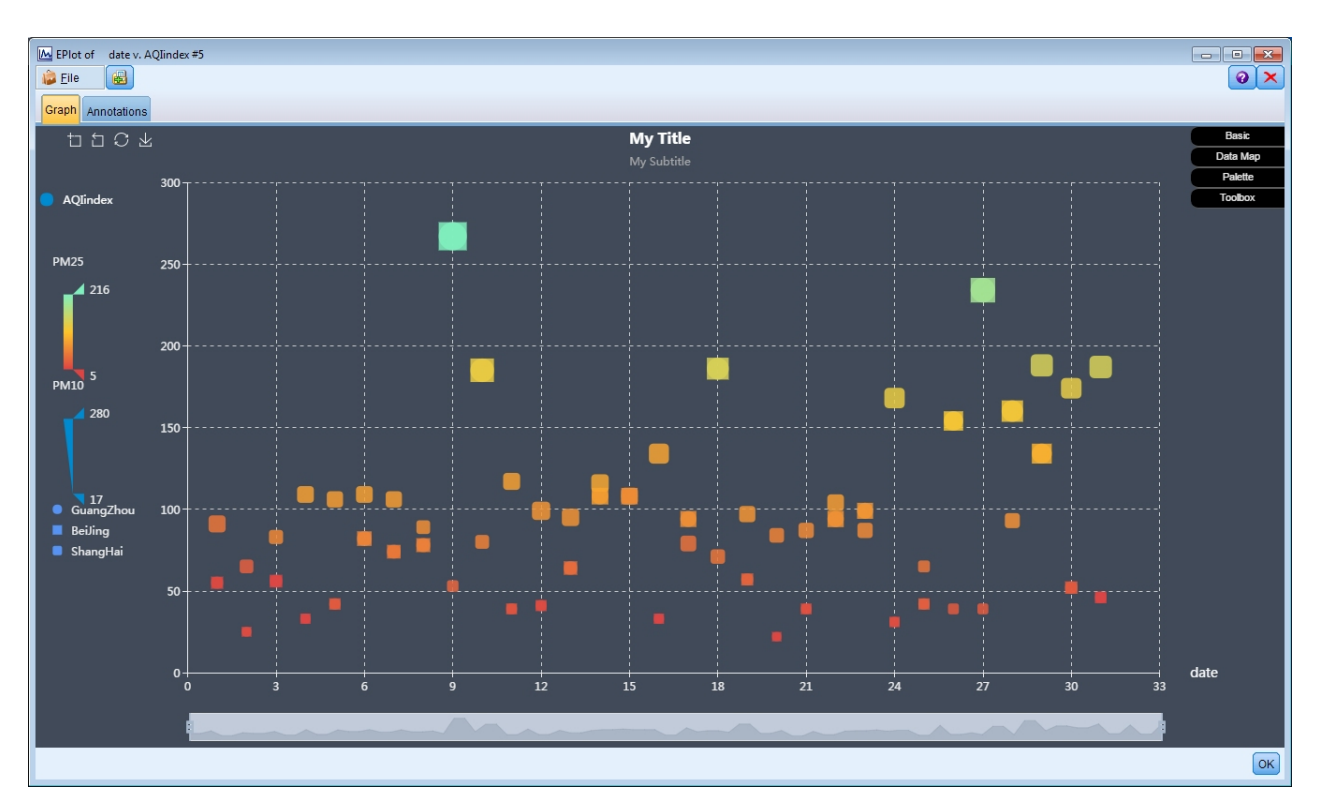

#### 図 *49. E-Plot (Beta) scatterplot graph*

「グラフ」タブの左上隅にはツールバーがあり、このツールバーを使用して、グラフの特定のセクションの ズーム イン/ズーム アウト、初期の全画面表示への復帰、グラフの保存 (外部使用のため) を行うことがで きます。

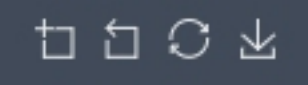

図 *50. Toolbar*

ウィンドウの下部にあるスライダを使用して、グラフの特定のセクションにズーム インできます。 右側お よび左側にある小さい長方形のコントロールを移動して、ズームします。 このスライダを使用するには、 最初に「ツールボックス (Toolbox)」オプション領域でこの機能をオンにする必要があります。

図 *51. Zoom slider*

ウィンドウの左側には、表示される値の範囲を変更するためのコントロールがあります。 これらのコント ロールを使用するには、最初に「データ マップ (Data Map)」オプション領域でオプションを指定する必要 があります。 下の例では、PM25 という名前のフィールドがカラー マップとして選択され、PM10 という名 前のフィールドがサイズ マップとして選択され、City という名前のフィールドが形状マップとして選択さ れています。 縦方向のカラー バーの上でカーソルを移動すると、対応するグラフ領域を強調表示できま す。上部または下部の三角形をスライドすることもできます。

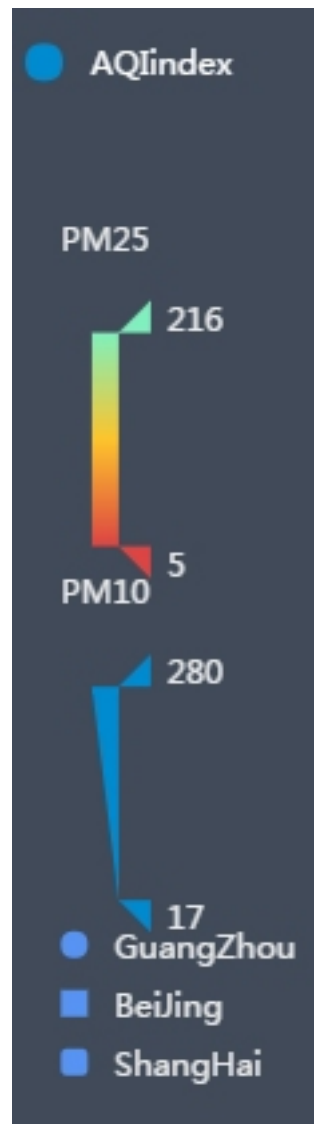

図 *52. Range controls*

ウィンドウの右側にある展開可能なオプションのセットを使用して、データを対話処理し、リアルタイム でグラフの外観を変更することができます。

| Basic          |  |
|----------------|--|
| Data Map       |  |
| Palette        |  |
| <b>Toolbox</b> |  |

図 *53. Expandable options*

# **基本オプション**

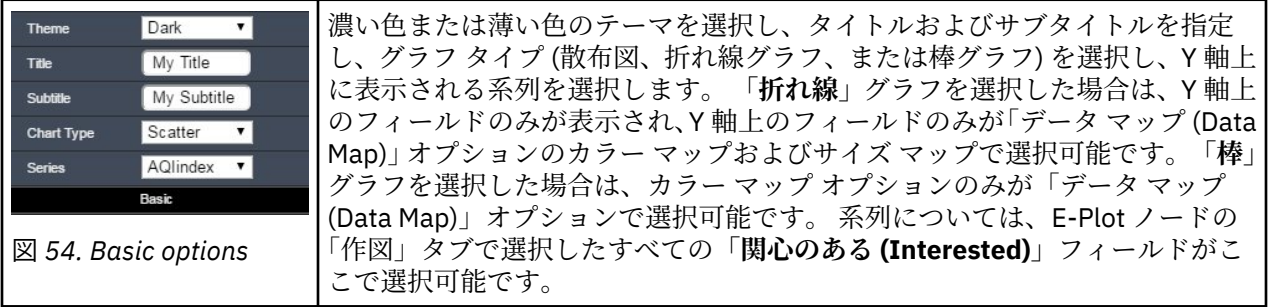

# **「データ マップ (Data Map)」オプション**

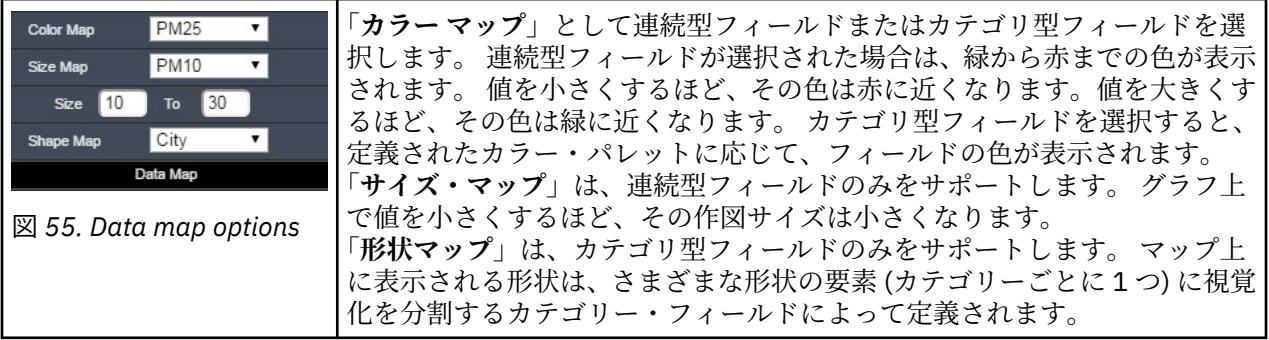

# **「パレット」オプション**

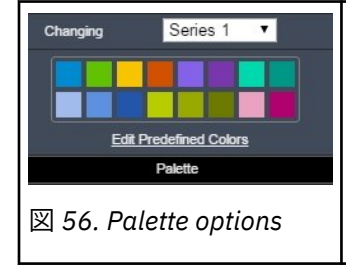

タイトルおよび系列で使用される色をカスタマイズする場合は、「パレット」 を使用します。 ドロップダウンからタイトルまたは系列を選択し、**「事前定義 された色の編集 (Edit Predefined Colors)」**をクリックし、**「その他」**クリック して、色を選択します。 あるいは、RGB フィールドまたは 16 進数フィール ドを使用して、正確な色を指定できます。

# **「ツールボックス (Toolbox)」オプション**

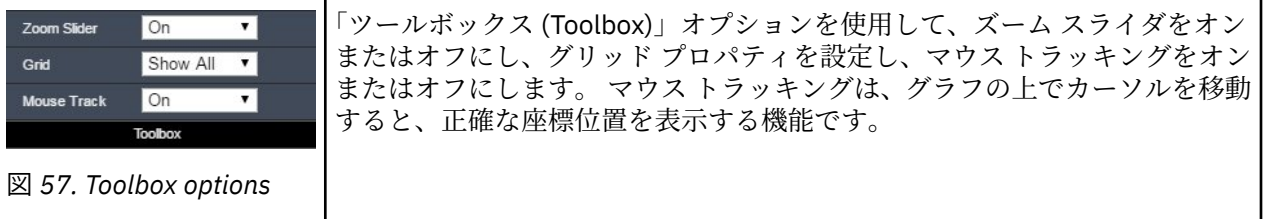

# **グラフの検証**

編集モードを使用するとグラフのレイアウトおよび外観を編集できますが、検証モードを使用するとグラ フに表示されたデータおよび値を分析的に検証できます。 検証の主な目的は、データを分析し、バンド、 領域およびマークを使用して値を識別し、条件抽出ノード、フィールド作成ノード、バランス・ノードを 生成します。 このモードを選択するには、メニューから**「表示」>「探索モード」**を選択します (またはツ ールバーのアイコンをクリックします)。

一部のグラフはすべての検証ツールを使用できますが、1 つのツールのみ受け入れるグラフもあります。 検証モードには次の内容が含まれます。

- *x* 軸の尺度に沿って値を分割するために使用されるバンドの定義および編集。 詳しくは、トピック 250 ページの『バンドの使用』を参照してください。
- 四角形の領域内にある値のグループを識別するために使用する領域の定義および編集。 詳しくは、トピ ック 253 [ページの『領域の使用』](#page-264-0)を参照してください。
- 条件抽出ノードまたはフィールド作成ノードを生成するために使用できた値を手作業で選択する要素の マークおよびマーク解除。 詳しくは、トピック 255 [ページの『マークされた要素の使用』を](#page-266-0)参照してく ださい。
- バンド、領域、マークされた要素、ストリームで使用する Web リンクによって識別される値を使用した ノードの生成。 詳しくは、トピック 256 [ページの『グラフからのノードの生成』を](#page-267-0)参照してください。

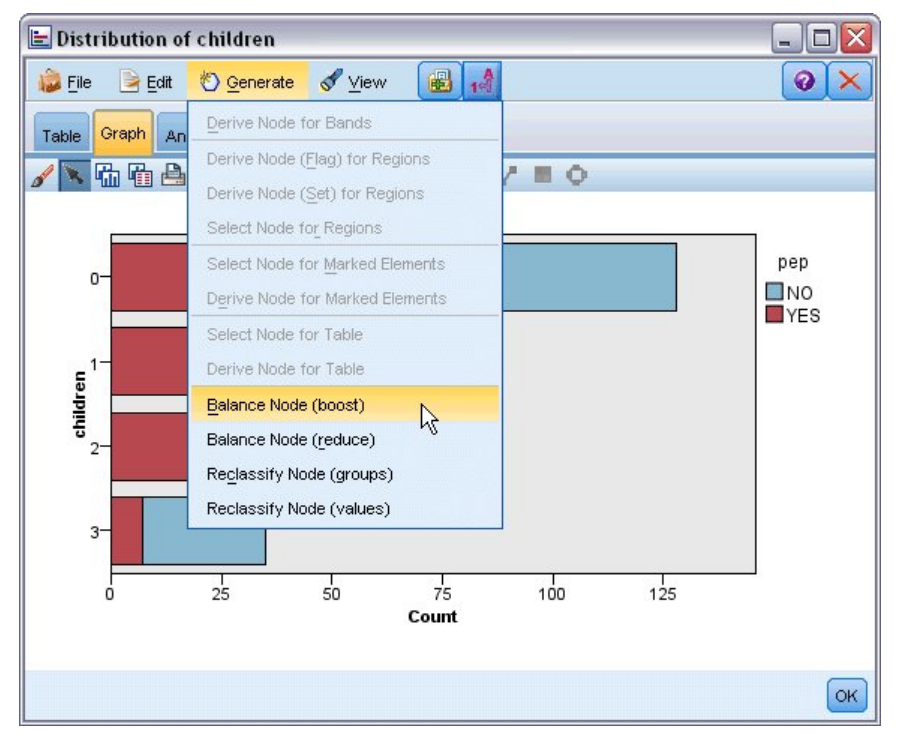

図 *58.* 生成メニューを表示したグラフ

# **バンドの使用**

*x* 軸上に尺度フィールドを持つグラフでは、垂直なバンドのラインを描いて *x* 軸上の値の範囲を分割できま す。 グラフに複数のパネルがある場合、1 つのパネルに書かれたバンドのラインは他のパネルにも同様に 表示されます。

すべてのグラフでバンドを使用できるわけではありません。 バンドを使用できるグラフには、ヒストグラ ム、棒グラフと分布図、プロット (線、散布図、時間など)、 コレクション、評価グラフがあります。 パネ ルを含むグラフでは、バンドがすべてのパネルに表示されます。 また SPLOM では、フィールド/変数のバ ンドが描かれた軸が表示されるため、水平なバンドのラインが表示される場合があります。

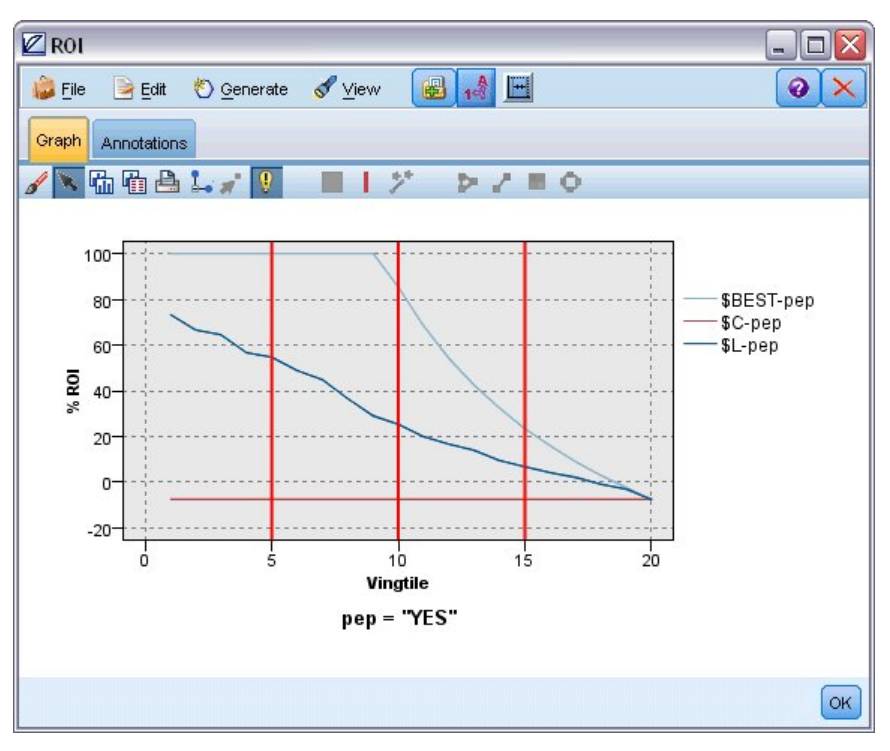

図 *59. 3* つのバンドを使用したグラフ

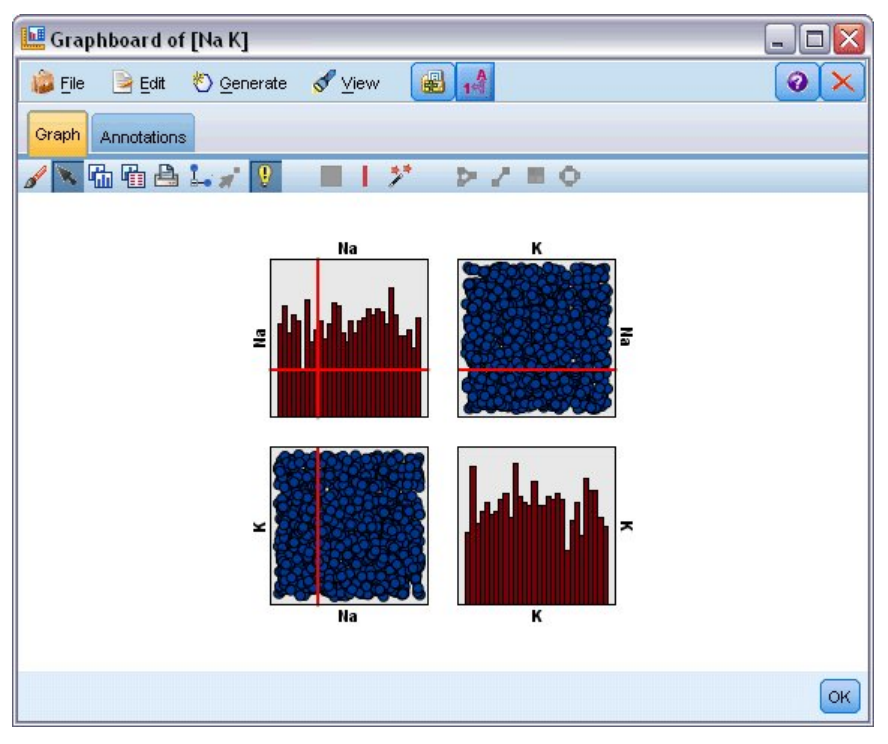

図 *60.* バンドを使用した *SPLOM*

バンドの定義

バンドのないグラフで、バンドのラインを追加するとグラフを 2 つのバンドに分割します。 バンドのライ ンの値は、下限値としても参照される、グラフを左から右へ読んだ場合の 2 番目のバンドの開始点を表し ます。 同様に 2 つのバンドを使用したグラフでは、バンドのラインを追加するとこれらのバンドの 1 つを 2 つに分割し、3 つのバンドを作成します。 デフォルトでは、バンドにはバンド *N* という名前が付けられ ます。*N* には、*x* 軸上で左から右へ順番にバンド数が割り当てられます。

バンドを定義すると、バンドをドラッグ・アンド・ドロップして *x* 軸に再配置できます。 バンドの内部を 右クリックして、特定のバンドのノードの名前の変更、削除、生成などのタスクのショートカットをさら に表示できます。

**バンドを定義する手順は次のとおりです。**

1. 探索モードであることを確認します。 メニューから**「表示」>「探索モード」**を選択します。

2. 検証モードのツールバーで、「バンドを描画」ボタンをクリックします。

図 *61.* 「バンドを描画」ツールバー・ボタン

3. バンドを使用するグラフで、バンドのラインを定義する *x* 軸の値のポイントをクリックします。

注 : 代わりに、**「グラフをバンドに分割」** ツールバー・アイコンをクリックして、必要な等しいバンドの数 を入力し、**「分割」** をクリックします。

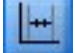

図 *62.* バンドに分割するオプションを表示する分割アイコン

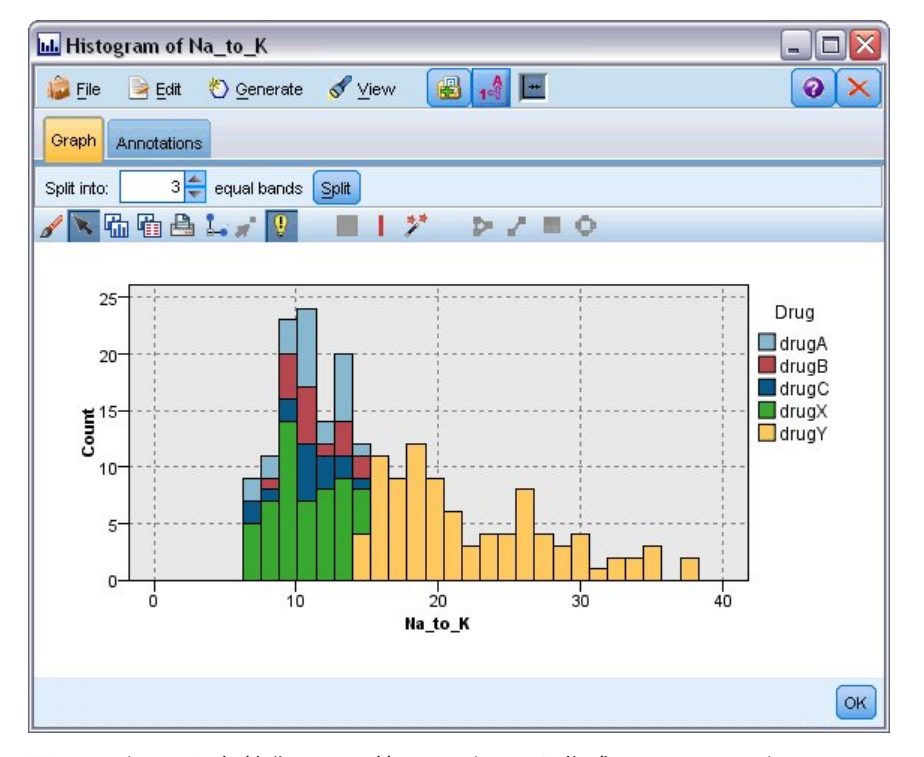

図 *63.* バンドを有効化した、等しいバンドを作成するツールバー

バンドの編集、名前の変更、削除

「グラフバンドの編集」ダイアログ・ボックスまたはグラフのコンテキスト・メニューで既存のバンドのプ ロパティーを編集できます。

<span id="page-264-0"></span>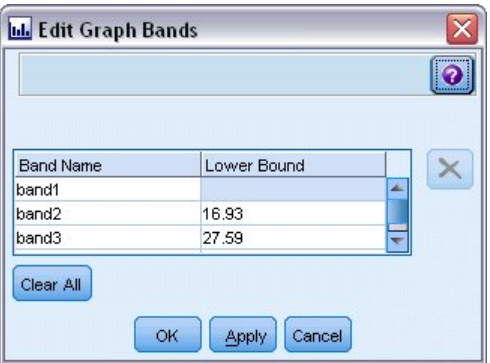

図 *64.* 「グラフ バンドの編集」ダイアログ・ボックス

#### **バンドを編集する手順は次のとおりです。**

- 1. 探索モードであることを確認します。 メニューから**「表示」>「探索モード」**を選択します。
- 2. 検証モードのツールバーで、「バンドを描画」ボタンをクリックします。
- 3. メニューから**「編集」>「グラフ・バンド」**を選択します。 「グラフ バンドの編集」ダイアログ・ボッ クスが表示されます。
- 4. グラフ (SPLOM グラフなど) に複数のフィールドがある場合、必要なフィールドをドロップダウン・リ ストで選択できます。
- 5. 名前および下限を入力して新しいバンドを追加します。 Enter キーを押して、新しい行を開始します。
- 6.**「下限値」** を調整してバンドの境界を編集します。
- 7. 新しいバンド名を入力して、バンドの名前を変更します。
- 8. テーブルから削除するラインを選択、「削除」ボタンをクリックして、バンドを削除します。
- 9.**「OK」** をクリックして、変更を適用し、ダイアログ・ボックスを閉じます。

注 : 代わりに、バンドのラインを右クリックしてコンテキスト・メニューからオプションを選択し、グラフ のバンドを直接削除したり名前を変更することもできます。

# **領域の使用**

2 つの尺度 (または領域) 軸を持つグラフでは、領域を描画して、描画した四角形の領域内に値をグループ 化します。 **領域**とは、*X* と *Y* の最大値と最小値で示されるグラフの領域のことです。 グラフに複数のパネ ルがある場合、1 つのパネルに書かれた領域は他のパネルにも同様に表示されます。

すべてのグラフで領域を使用できるわけではありません。 領域を使用できるグラフには、作図 (線、散布 図、バブル、時間など)、 SPLOM、およびコレクションがあります。 そのため、1 次元、3 次元またはアニ メーション・プロットでは定義できません。 パネルを含むグラフでは、領域がすべてのパネルに表示され ます。 散布図行列 (SPLOM) の場合、1 つの尺度フィールドのみ表示されるため、対応する領域は対角プロ ットでなく対応する上位プロットに表示されます。

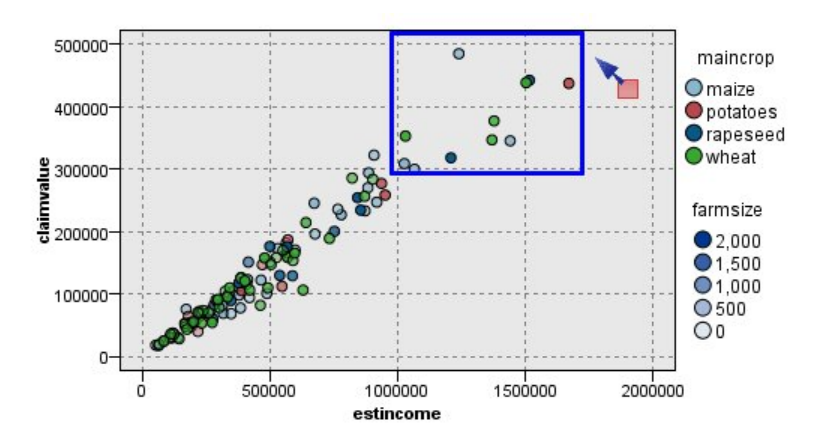

図 *65.* 申請値の高い領域の定義

領域の定義

領域を定義する場合、値のグループを作成します。 デフォルトでは、新しい各領域は「*Region<N>*」と命 名されます。ここで *N* は、すでに作成された領域数の数に対応します。

領域を定義すると、領域のラインを右クリックして基本のショートカットを取得できます。 ただし、ライ ン上ではなく領域の内部を右クリックして、特定の領域の条件抽出ノードおよびフィールド作成ノードの 名前の変更、削除、生成などのタスクのショートカットをさらに表示できます。

特定の領域または複数の領域の 1 つに含まれているかどうかを基準にして、レコードのサブグループを選 択できるようになります。 また、フィールド作成ノードを作成し、領域に含まれているかどうかを基準に レコードにフラグを設定して、レコードの領域情報を組み込むこともできます。 詳しくは、トピック [256](#page-267-0) [ページの『グラフからのノードの生成』](#page-267-0)を参照してください。

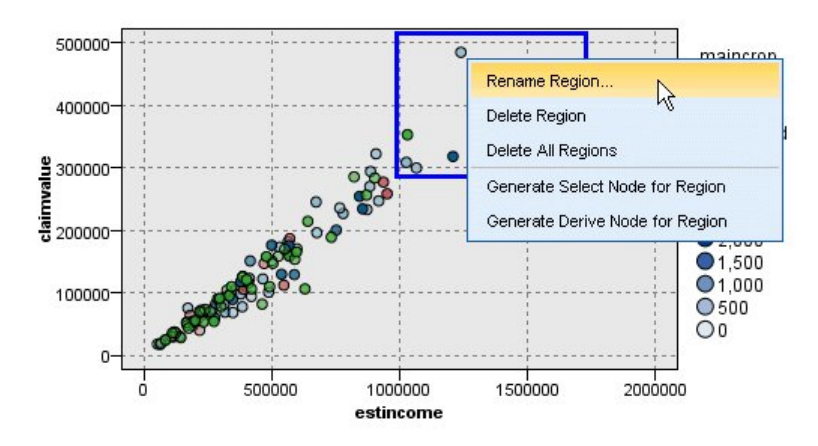

図 *66.* 高い申請値を持つ領域の調査

**領域を定義する手順は、次のとおりです。**

1. 探索モードであることを確認します。 メニューから **「表示」>「探索モード」**を選択します。

2. 検証モードのツールバーで、「領域を描画」ボタンをクリックします。

図 *67.* 「領域を描画」ツールバー・ボタン

3. 領域を使用するグラフで、マウスをクリックおよびドラッグして、四角形の領域を描画します。

領域の編集、名前の変更、削除

「グラフ領域の編集」ダイアログ・ボックスまたはグラフのコンテキスト・メニューで既存のバンドのプロ パティーを編集できます。

<span id="page-266-0"></span>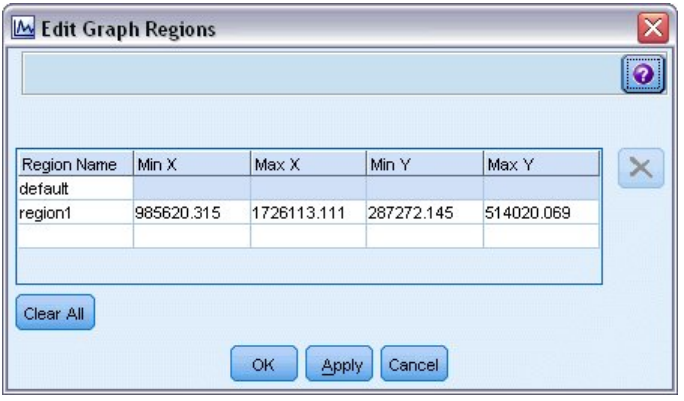

図 *68.* 定義した領域のプロパティーの指定

#### **領域を編集する手順は、次のとおりです。**

- 1. 探索モードであることを確認します。 メニューから **「表示」>「探索モード」**を選択します。
- 2. 検証モードのツールバーで、「領域を描画」ボタンをクリックします。
- 3. メニューから **「編集」>「グラフ領域」**を選択します。 「グラフ領域の編集」ダイアログ・ボックスが 表示されます。
- 4. グラフ (SPLOM など) に複数のフィールドがある場合、「フィールド *A*」列および「フィールド *B*」列に 領域のフィールドを定義する必要があります。
- 5. 名前を入力、フィールド名を選択 (該当する場合) および各フィールドの上限および下限を定義して、新 しいラインに新しい領域を追加します。 Enter キーを押して、新しい行を開始します。
- 6. *A* および *B* の **「最小」** 値および **「最大」** 値を調整して既存の領域の境界を編集します。
- 7. テーブル内の領域の名前を変更して、領域名の変更を行います。
- 8. テーブルから削除するラインを選択、「削除」ボタンをクリックして、領域を削除します。
- 9.**「OK」** をクリックして、変更を適用し、ダイアログ・ボックスを閉じます。

注 : 代わりに、領域のラインを右クリックしてコンテキスト・メニューからオプションを選択して、グラフ の領域を直接削除したり名前を変更することもできます。

# **マークされた要素の使用**

グラフ内のバー、スライス、ポイントなどの要素をマークできます。 時系列グラフ、線グラフ、評価グラ フのラインはフィールドを参照するため、それ以外のグラフのライン、領域、面をマークできません。 要 素をマークすると、要素で表示されたすべてのデータは基本的に強調表示されます。 同じケースが複数の 場所に表示されるグラフ (SPLOM など) では、マークはブラシと同義です。 バンド内および領域内であって も、グラフの要素をマークできます。 要素をマーク後に編集モードに戻っても、マークは表示されたまま です。

<span id="page-267-0"></span>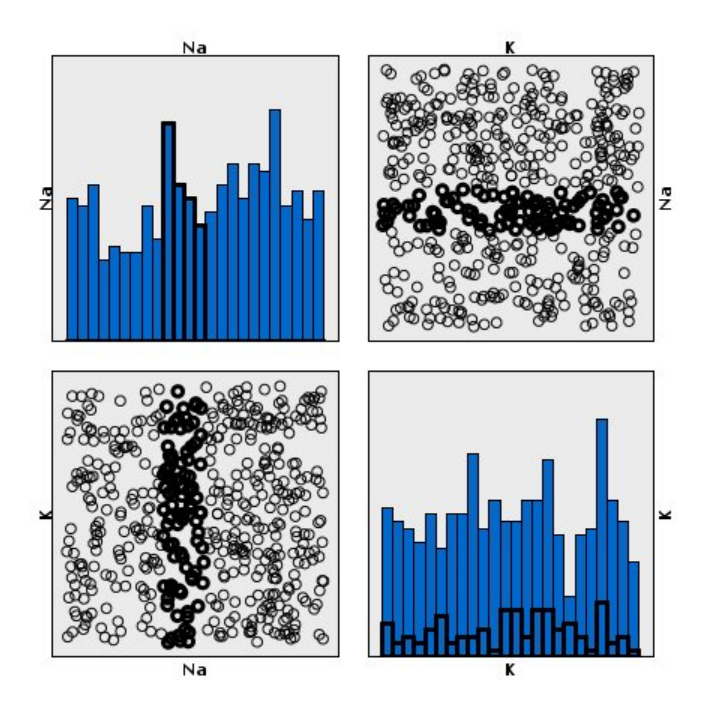

図 *69. SPLOM* の要素のマーク

グラフ内の要素をクリックして要素をマークおよびマーク解除できます。 最初に要素をクリックしてマー クすると、要素は境界線の色で濃く表示され、マークされていることが示されます。 要素をサイドクリッ クすると、境界の色が消え、要素のマークが解除されます。 複数の要素をマークするには、Ctrl キーを押 したまま要素をクリックするか、「マジック ワンド」を使用してマークするそれぞれの要素の上でマウスを ドラッグします。 Ctrl キーを押さずに別の領域または要素をクリックすると、以前マークされた要素はす べてクリアされます。

グラフ内のマークされた要素から条件抽出ノードおよびフィールド作成ノードを生成できます。 詳しく は、トピック 256 ページの『グラフからのノードの生成』を参照してください。

#### **要素をマークする手順は、次のとおりです。**

- 1. 探索モードであることを確認します。 メニューから **「表示」>「探索モード」**を選択します。
- 2. 検証モードのツールバーで、「要素をマーク」ボタンをクリックします。
- 3. 必要な要素をクリックするか、マウスでクリック・アンド・ドラッグして複数の要素を含む領域周辺に 線を描画します。

# **グラフからのノードの生成**

IBM スポス モデラー のグラフで提供される最も強力な機能の 1 つは、グラフまたはグラフ内で選択した要 素からノードを生成する機能です。 例えば、時系列グラフから、データを選択するか領域を指定し、効果 的にデータの「サブセットを作成」することで、フィールド作成 (設定とフラグ) ノードと条件抽出ノード を生成することができます。 例えば、強力なこの機能を使用し、外れ値を識別してそれを除外することが できます。

バンドを描画すると、フィールド作成ノードも生成できます。 2 つの尺度軸を持つグラフでは、グラフ内 に描画された領域からフィールド作成ノードまたは条件抽出ノードを生成できます。 マークされた要素を 持つグラフでは、これらの要素からフィールド作成ノード、条件抽出ノードを作成でき、またフィルター・ ノードを作成できる場合もあります。 バランス・ノード生成は、度数の分布を示すグラフで可能です。

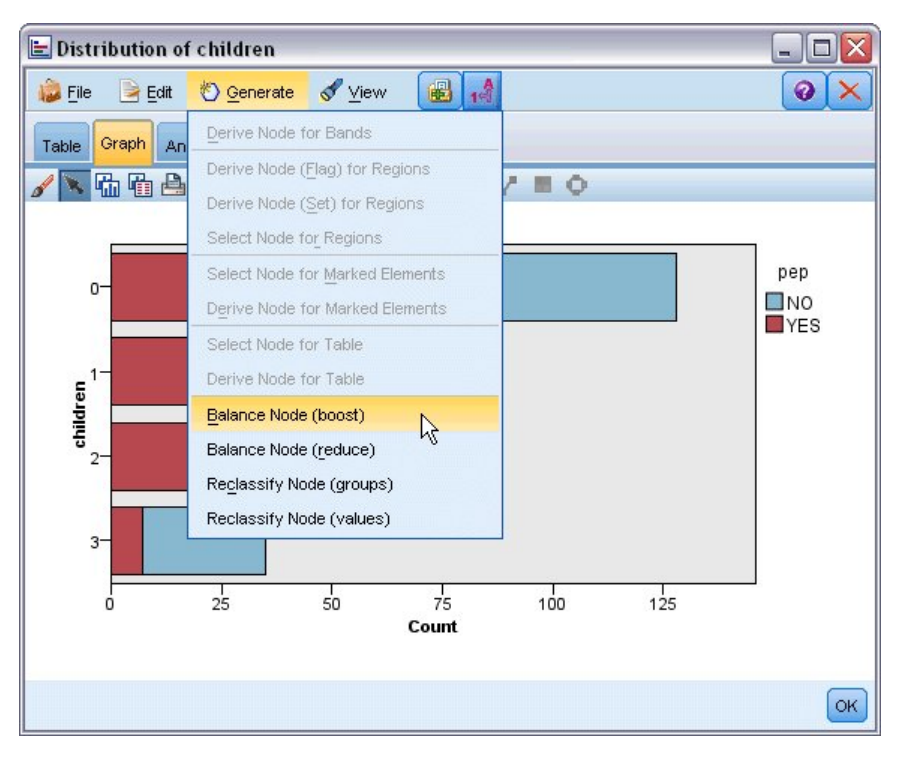

図 *70.* 生成メニューを表示したグラフ

ノードを生成すると、ストリーム領域に直接配置され、ノードを既存のストリームに接続できます。 条件 抽出ノード、フィールド作成ノード、バランス・ノード、フィルター・ノード、データ分類ノードはグラ フから生成できます。

条件抽出ノード

条件抽出ノードを生成して、領域内のレコードの追加および領域外または下流の処理の逆となる全レコー ドの除外を検定できます。

- **バンドの場合:** 該当するバンド内のレコードを追加または除外する条件抽出ノードを生成できます。 条 件抽出ノードで使用するバンドを選択する必要があるため、**「バンドのみの条件抽出ノード」**はコンテキ スト・メニューでのみ使用できます。
- **領域の場合:** 該当する領域内のレコードを追加または除外する条件抽出ノードを生成できます。
- **マークされた要素の場合:** マークされた要素または Web グラフのリンクに対応するレコードを取得する 条件抽出ノードを生成できます。

フィールド作成ノード

フィールド作成ノードは、領域、バンド、およびマークされた要素から生成できます。 すべてのグラフで、 フィールド作成ノードを作成できます。 評価グラフの場合、モデル選択のダイアログ・ボックスが表示さ れます。 Web グラフの場合、**「フィールド作成ノード (「AND」)」**と**「フィールド作成ノード (「OR」)」**を指 定できます。

- **バンドの場合:** 「バンドの編集」ダイアログ・ボックスにカテゴリー名として表示されたバンド名を使用 して、軸上にマークされた各区分のカテゴリーを作成するフィールド作成ノードを生成できます。
- **領域の場合:** 領域内のレコードには *T* に設定、全領域外のレコードには *F* に設定されるフラグを持つ *in\_region* というフラグ型フィールドを作成するフィールド作成ノード (**フィールド作成ノード (フラグ 型)**) を生成できます。 また、領域 と呼ばれる各レコードの新しいフィールドを含む、各領域の値を持つ セットを作成するフィールド作成ノード (**「フィールド作成ノード (セット型)」**) も生成できます。そのフ ィールド作成ノードではレコードが分類される領域の名前を値として取得します。 どの領域にも属さな いレコードの場合は、デフォルトの領域名が表示されます。 値の名前は、「領域の編集」ダイアログ・ボ ックスに表示された領域名となります。
- **マークされた要素の場合:** マークされたすべての要素は真、それ以外のすべてのレコードは偽であるフラ グを集計するフィールド作成ノードを生成できます。

<span id="page-269-0"></span>バランス・ノード

バランス・ノードを生成して、共通する値の頻度を減らす (**「バランス ノード (減少)」** メニュー・オプショ ンの使用)、またはあまり出現しない値の発生を増加させる (**「バランス ノード (増加)」**メニュー・オプショ ンの使用) など、データの不均衡を修正できます。 バランス・ノードの生成は、ヒストグラム、点グラフ、 集計グラフ、度数の棒グラフ、度数の円グラフ、および線グラフなど、度数の分布を示すグラフで有効で す。

フィルター・ノード

フィルター・ノードを生成して、グラフ内でマークされたラインまたはノードに基づいてフィールドの名 前を変更またはフィルタリングできます。 評価グラフの場合、最良の適合線はフィルター・ノードを生成 しません。

データ分類ノード

データ分類ノードを生成して、値を再分類できます。 このオプションは、分布図に使用されます。 グルー プ中の選択内容に応じて (Ctrl +**「テーブル」**タブでグループを選択)、表示されたフィールドの特定の値を 再分類する**グループ**のデータ分類ノードを生成できます。 また、**値**のデータ分類ノードを生成して、各種 会社の金融データを分析のために結合するためにデータを標準的な値のセットに再分類するなど、多数の 値からなる既存のセットにデータを再分類できます。

**注 :** 値があらかじめ定義されている場合、IBM スポス モデラー にフラット・ファイルとして読み込み、棒 グラフを使用してすべての値を表示できます。 次に、このフィールドのデータ分類 (値) ノードをチャート から直接生成します。 これにより、すべての対象値を分類ノードの「新しい値」列 (ドロップダウン・リス ト) に分類します。

データ分類ノードのオプションを設定すると、テーブルにより、以下のように古いセット値から指定の新 しい値への明確なマッピングを実行できます。

- **元の値:** この列には、選択したフィールドの既存の値がリストされます。
- **新しい値。** この列を使用して新しいカテゴリー値を入力するか、ドロップダウン・リストからカテゴリ ー値を選択します。 分布図からの値を使用して、データ分類ノードを自動的に生成する場合、これらの 値はドロップダウン・リストに含まれます。 これにより、既存の値を既知の値のセット素早くに関連付 けることができます。 例えば、ネットワークやロケールに基づいて、医療機関は異なる方法で診断をグ ループ化することがあります。 合併または買収の後、すべての機関は新規のみならず既存のデータさえ も一貫した方法で分類することが要求されます。 長いリストから各対象値を手作業で入力しなくても、 値の基本リストから IBM スポス モデラー に読み込み、「診断」 フィールドの分布図を実行し、分布図か ら直接このフィールドのデータ分類ノード (値) を生成できます。 このプロセスにより、「新しい値」ドロ ップダウン・リストのすべての対象「診断」値が利用可能になります。

データ分類ノードについて詳しくは、148 [ページの『データ分類ノードのオプション設定』](#page-159-0)を参照してく ださい。

グラフからのノードの生成

グラフ出力ウィンドウの「ノードの生成」メニューを使用してノードを生成できます。 生成されたノード はストリーム領域に配置されます。 このノードを使用するには、これを既存のストリームと接続します。

**グラフからノードを生成する手順は、次のとおりです。**

- 1. 探索モードであることを確認します。 メニューから **「表示」>「探索モード」**を選択します。
- 2. 検証モードのツールバーで、「領域」ボタンをクリックします。

3. ノードの定義に必要なバンド、領域、およびマークされた要素を定義します。

4.「ノード生成」メニューから、作成するノードの種類を選択します。 作成できるノードのみが有効です。

注 : 代わりに、右クリックした後、コンテキスト・メニューから該当する生成オプションを選択して、グラ フから直接ノードを生成することもできます。

# **視覚化の編集**

探索モードでは、視覚化によって表現されたデータおよび値を分析的に探索できます。一方、編集モード では、視覚化のレイアウトおよび外観を変更することができます。 例えば、フォントや色を自分の組織の スタイル・ガイドに合わせて変更することが可能です。 このモードを選択するには、メニューから **「表 示」>「編集モード」** を選択します (またはツールバー・アイコンをクリックします)。

編集モードには、視覚化のレイアウトのさまざまな側面に影響を与えるいくつかのツールバーがあります。 使用しないものがある場合は、そのツールバーを非表示にしてダイアログ・ボックスにおけるグラフの表 示領域を増やすことができます。 ツールバーの選択または選択解除を行うには、「表示」メニューで目的の ツールバーの名前をクリックします。

注: 視覚化に詳細を追加するために、タイトル、脚注、および軸ラベルを適用できます。 詳しくは、トピッ ク 268 [ページの『表題と脚注の追加』を](#page-279-0)参照してください。

**編集モード**には、視覚化を編集するためのオプションがいくつか用意されています。 以下を行うことがで きます。

- テキストの編集および書式設定。
- 塗りつぶしの色、透明度、および枠やグラフィック要素のパターンの変更。
- 枠線および線の色と破線化の変更。
- 点要素の回転、およびその形状と縦横比の変更。
- 棒や点などのグラフィック要素のサイズの変更。
- 余白とパディングを使用した項目の周りのスペースの調整。
- 番号の書式の指定。
- 軸およびスケール設定の変更。
- カテゴリー軸のカテゴリーのソート、除外、および省略。
- パネルの方向の設定。
- 座標システムへの変換の適用。
- 統計量、グラフィック要素の種類、および衝突変更子の変更。
- 凡例の位置の変更。
- 視覚化スタイル・シートの適用。

以下のトピックでは、これらの各種タスクの実行方法について説明します。 グラフの編集の一般的な規則 も読んでおくことをお勧めします。

編集モードに切り替える方法

メニューから次の項目を選択します。

**「表示」** > **「編集モード」**

# **視覚化を編集する場合の一般的なルール**

編集モード

すべての編集が、編集モードで実行されます。 編集モードを有効にするには、メニューから次の項目を選 択します。

**「表示」** > **「編集モード」**

選択

編集で使用できるオプションは選択に依存します。 選択内容によっては、別のツールバーとプロパティ ー・パレットのオプションが使用可能になります。 使用可能な項目だけが、現在の選択内容に適用されま す。 例えば、軸が選択されると、「尺度」、「大分割の目盛り」、および「小分割の目盛り」タブがプロパテ ィー・パレットで使用可能になります。

ここでは、視覚化の項目を選択する場合のヒントについていくつか説明します。

- 項目をクリックして選択します。
- グラフィック要素 (散布図の点や棒グラフの棒) を 1 回だけクリックして選択します。 最初の選択の後 で、もう一度クリックしてグラフィック要素のグループまたは単一のグラフィック要素に選択を絞り込み ます。

• Esc を押すと、すべて選択解除されます。

#### パレット

視覚化で項目を選択すると、各種のパレットが更新され、選択内容が反映されます。 パレットには、選択 に対する編集を行うコントロールが含まれます。 パレットはツールバーの場合と、複数のコントロールお よびタブを持ったパネルの場合があります。 編集に必要なパレットだけが表示されるように、パレットは 非表示にすることができます。 現在表示されているパレットについては、「表示」メニューを確認してくだ さい。

ツールバー・パレットまたは他のパレットの左側で空いている場所をクリックしてからドラッグして、パ レットを再配置することができます。 視覚的なフィードバックにより、パレットを移動することができる 場所が示されます。 ツールバー以外のパレットの場合は、「閉じる」ボタンをクリックしてパレットを非表 示にしたり、取り外しボタンをクリックしてパレットを別のウィンドウに表示したりすることもできます。 ヘルプ・ボタンをクリックすると、その特定のパレットのヘルプが表示されます。

#### 自動設定

いくつかの設定では、**「-自動-」**オプションが提供されています。 このオプションは、値が自動的に適用さ れることを示します。 使用される自動設定は、それぞれの視覚化とデータ値によって異なります。 値を入 力して、自動設定をオーバーライドできます。 自動設定を復元する場合は、現在の値を削除して Enter キ ーを押します。 この設定により、**「-自動-」**が再び表示されます。

#### 項目の削除/非表示

視覚化では、さまざまな項目の削除/非表示を行うことができます。 例えば、凡例や軸ラベルを非表示にす ることができます。 項目を削除するには、削除したい項目を選択して Delete キーを押します。 削除が許可 されていない項目の場合、操作は何も実行されません。 項目を誤って削除してしまった場合は、Ctrl を押 しながら Z キーを押して削除を元に戻します。

#### 状態

ツールバーには、現在の選択の状態が反映されるものも、反映されないものもあります。 プロパティー・ パレットには、常に項目の状態が反映されます。 ツールバーが状態を反映しない 場合は、そのツールバー について説明しているトピックでそのことが言及されます。

### **テキストの編集および書式設定**

配置されているテキストの編集、およびテキスト・ブロック全体の書式の変更を行うことができます。 な お、データ値に直接リンクされているテキストを編集することはできません。 例えば、目盛りラベルの内 容はその基盤データから派生されるため、編集することはできません。 ただし、視覚化ではすべてのテキ ストの書式設定が可能です。

配置されているテキストの編集方法

- 1. テキスト・ブロックをダブルクリックします。 このアクションにより、すべてのテキストが選択されま す。 テキストを編集している間は視覚化のほかの部分を変更することはできないので、このとき、すべ てのツールバーが無効になります。
- 2. 既存のテキストに代わるテキストを入力します。 テキストをもう一度クリックしてカーソルを表示す ることもできます。 必要な位置にカーソルを配置し、追加テキストを入力します。

テキストの書式を設定する方法

- 1. テキストを含む枠を選択します。 テキストをダブルクリックしないでください。
- 2. フォント・ツールバーを使用して、テキストの書式を設定します。 ツールバーが使用できない場合は、 テキストを含む枠 だけが選択されているかどうかを確認してください。 テキスト自体が選択されてい ると、ツールバーは無効になります。

以下のように、フォントを変更することができます。

- カラー
- ファミリー (例えば、Arial や Verdana)
- サイズ (pc などのほかの単位を指定しない場合、単位は pt になります)

• 重み

• テキスト・フレームを基準にした位置合わせ

書式設定はフレーム内のテキストすべてに適用されます。 テキストの特定のブロックにおける個々の文字 や単語の書式を変更することはできません。

# **色、パターン、破線化、透過度の変更**

視覚化では、さまざまな項目が、塗りつぶしと枠線を持っています。 最も分かりやすい例は、棒グラフに おける棒です。 棒の色は塗りつぶし色です。 また、棒は黒い実線の枠線で囲まれていることがあります。

視覚化では、そのほかにも塗りつぶしの色を持った、これよりは分かりにくい項目があります。 塗りつぶ しの色が透明の場合は、塗りつぶしが存在していることに気付かないかもしれません。 例として、軸のラ ベルのテキストを考えてみます。 このテキストは「浮いている」テキストのように見えますが、実際には 透明の塗りつぶしの色を持った枠内に表示されています。 軸ラベルを選択することで、枠を確認すること ができます。

視覚化全体を囲む枠を含め、視覚化のすべての枠について、塗りつぶしと枠線のスタイルを設定すること ができます。 また、すべての塗りつぶしには、関連する調節可能な不透明/透明レベルがあります。

- 色、パターン、破線化、および透明度を変更する方法
- 1. 書式を設定したい項目を選択します。 例えば、棒グラフの棒やテキストを囲む枠を選択します。 視覚化 がカテゴリー変数またはカテゴリー・フィールドによって分割されている場合は、個々のカテゴリーに 対応するグループを選択することもできます。 これにより、そのグループに割り当てられたデフォルト の外観を変更することができます。 例えば、積み上げ棒グラフで 1 つの積み上げグループの色を変更す ることができます。
- 2. 塗りつぶし色、枠線の色、塗りつぶしパターンを変更するには、色ツールバーを使用します。

注: このツールバーには現在の選択状態は反映されません。

色または塗りつぶしを変更する場合、ボタンをクリックして表示されるオプションを選択することも、 ドロップダウンの矢印をクリックして別のオプションを選択することもできます。 色の場合は、赤色の 斜線が付いている白色のような色があることに注意してください。 これは透明色です。 これを使用す ると、例えば、ヒストグラムで棒の枠線を非表示にすることができます。

- 最初のボタンは、塗りつぶし色を制御します。 連続型または順序型のフィールドに色が関連付けられ ている場合は、このボタンにより、データ内の最大値に関連付けられた色の塗りつぶし色が変更され ます。 プロパティー・パレットの「色」タブを使用すると、最小値と欠損データに関連付ける色を変 更することができます。 要素の色は基盤データの値の増加に伴い、低い色から高い色へ増分的に変化 します。
- 2 つ目のボタンは枠線の色を制御します。
- 3 つ目のボタンは塗りつぶしパターンを制御します。 塗りつぶしパターンでは枠線の色が使用されま す。 そのため、塗りつぶしパターンは、枠線の色が可視の場合のみ可視になります。
- 4 つ目のコントロールは、塗りつぶしの色とパターンの不透明度を制御するスライダーとテキスト・ ボックスです。 パーセンテージが低いほど不透明度が低く、透明度が高くなります。100% の場合は 完全に不透明 (透明度なし) になります。
- 3. 枠線または線の破線化を変更するには、線ツールバーを使用します。

注: このツールバーには現在の選択状態は反映されません。

他のツールバーと同様に、ボタンをクリックして表示されるオプションを選択することも、ドロップダ ウンの矢印をクリックして別のオプションを選択することもできます。

### **点要素の回転およびその形状および縦横比の回転および変更**

ポイント要素を回転したり、定義済みの別の形状を割り当てたり、縦横比を変更したりすることができま す。

ポイント要素の変更方法

- 1. 点要素を選択します。 個別のポイント要素を回転したり、縦横比と形状を変更したりすることはできま せん。
- 2. 点を変更するには、シンボル・ツールバーを使用します。
	- 最初のボタンを使用すると、ポイントの形状を変更することができます。 ドロップダウンの矢印をク リックして、定義済みの形状を選択します。
	- 2 つ目のボタンを使用すると、点を特定のコンパス位置に回転することができます。 ドロップダウン の矢印をクリックして、針を目的の位置にドラッグします。
	- 3 つ目のボタンを使用すると、縦横比を変更することができます。 ドロップダウンの矢印をクリック し、表示される長方形をクリックしてドラッグします。 長方形の形状は縦横比を示します。

### **グラフィック要素のサイズの変更**

視覚化では、グラフィック要素のサイズを変更することができます。 グラフィック要素には、棒、線、ポ イントなどがあります。 グラフィック要素のサイズが変数またはフィールドによって決定される場合は、 指定されたサイズが最小 サイズになります。

#### **グラフィック要素のサイズの変更方法**

1. サイズを変更するグラフィック要素を選択します。 2. スライダーを使用して、サイズを変更します。

# **余白とパディングの指定**

視覚化において枠の周囲や内側の空白が多すぎる場合や少なすぎる場合は、余白とパディングの設定を変 更することができます。 **余白**とは、枠とその周囲に配置されている他の項目との間にあるスペースの量で す。 **パディング**とは、枠線と枠の内容 の間にあるスペースの量です。

余白とパディングを指定する方法

- 1. 余白とパディングを指定する枠を選択します。 これは、テキスト・フレーム、凡例の周りのフレーム、 さらには棒や点などのグラフィック要素を表示しているデータ・フレームにすることができます。
- 2. プロパティー・パレットの「余白」タブを使用して設定値を指定します。 cm や in などの別の単位を指 定しない限り、すべてのサイズはピクセルになります。

### **数値の書式設定**

連続型の軸の目盛りラベルや、数値を表示するデータ値ラベルの数値の書式を指定することができます。 例えば、目盛りラベルに数値が 1000 単位で表示されるように指定することができます。

数値の書式を指定する方法

1. 数値を含む連続型の軸の目盛りラベル、またはデータ値ラベルを選択します。

- 2. プロパティー・パレットで**「書式」**タブをクリックします。
- 3. 必要な数値書式設定オプションを選択します。

**プレフィックス**: 数値の先頭に表示する文字。 例えば、数値が米ドルによる給与を表す場合は、ドル記 号 (\$) を入力します。

**「接尾辞」**。 数値の最後に表示される文字。 例えば、数値がパーセンテージを表す場合は、パーセント記 号 (%) を入力します。

**最小 整数桁**。 小数を含む数字の表記の整数部分として表示される最小桁数。 実際の値が最小桁数に満 たない場合は、値の整数部分に 0 が埋め込まれます。

**最大 整数桁**。 10 進表記の整数部分に表示する最大桁数。 実際の値が最大桁数より大きい桁数の場合、 値の整数部分はアスタリスクに置き換えられます。

**最小 少数桁**。 10 進表記または指数表記の小数部に表示する最小桁数。 実際の値が最小桁数に満たな い場合は、値の小数部分に 0 が埋め込まれます。

**最大 少数桁**。 小数を含む数字の表記または指数表記の小数部分として表示される最大桁数。 実際の値 が最大桁数より大きい桁数の場合、小数部は適切な桁数に丸められます。

**指数表記**: 数値を指数表記で表示するかどうか。 指数表記は、非常に大きな数値または非常に小さな数 値の場合に役立ちます。**- 自動** を使用すると、アプリケーションにより、指数表記が適切かどうかが判 別されます。

**「尺度変更」**。 スケール係数。元の値がこのスケール係数で除算されます。 数値が大きく、その数値を収 めるためにラベルが長くなりすぎないようにする場合に、スケール係数を使用します。 目盛りラベルの 数値の書式を変更する場合、必ず、軸のタイトルを編集して、数値をどのように解釈すべきかを説明し てください。 例えば、スケール軸に給与を表示し、ラベルが 30,000、50,000、70,000 であるとしま す。 この場合、スケール係数として 1000 を入力すると 30、50、70 が表示されます。 次に、スケール 軸のタイトルを編集し、スケールが 1000 単位であることを示すテキストを入力します。

**「-ve の括弧」**。 負の値を表示するときに括弧で囲むかどうかを指定します。

**「グループ化」**。 数値の桁区切り文字を表示するかどうかを指定します。 使用しているコンピューター の現在のロケールにより、数値の桁区切りに使用される文字が決まります。

### **軸およびスケール設定の変更**

軸およびスケールの変更には、いくつかのオプションがあります。

軸およびスケールの設定を変更する方法

1. 軸ラベルや目盛りラベルなど、軸の任意の部分を選択します。

2. プロパティー・パレットの「スケール」、「大分割の目盛り」、および「小分割の目盛り」タブを使用し て、軸およびスケールの設定を変更します。

「スケール」タブ

注: データが事前集計されているグラフ (例えば、ヒストグラム) には「スケール」タブは表示されません。

**「タイプ」**。 スケールが線型なのか、あるいは変換されているのかを指定します。 スケール変換は、データ を理解したり、統計的推論に必要な仮定を行うのに役立ちます。 散布図において、独立変数 (フィールド) と従属変数 (フィールド) の関係が非線型である場合は、変換されたスケールを使用します。 またスケール 変換は、ゆがんだヒストグラムを対称形に近づけて正規分布に似せるためにも使用できます。 変換される のはデータを表示するスケールだけなので注意してください。実際のデータは変換されません。

- **線型**: 線型の、変換されていないスケールを指定します。
- **対数**: 底が 10 の対数を使用して変換されたスケールを指定します。 0 および負の値に対応するために、 この変換では変更されたバージョンの対数関数が使用されています。 この「安全な対数」関数は sign(x) \* log(1 + abs(x)) として定義されます。 そのため、safeLog(-99) は以下の式に等しく なります。

 $sign(-99) \times log(1 + abs(-99)) = -1 \times log(1 + 99) = -1 \times 2 = -2$ 

• **べき乗**: 0.5 の指数を使用して、べき乗変換スケールを指定します。 負の値に対応するために、この変換 では変更されたバージョンのべき乗関数が使用されています。 この「安全なべき乗」関数は sign(x) \* pow(abs(x), 0.5) として定義されます。 そのため、safePower(-100) は以下の式に等しくなりま す。

 $sign(-100) \times pow(abs(-100), 0.5) = -1 \times pow(100, 0.5) = -1 \times 10 = -10$ 

**最小/最大/適切な下限/適切な上限:** スケールの範囲を指定します。 **「適切な下限」**と**「適切な上限」**を選 択すると、データに基づいて適切なスケールをアプリケーションで選択することができます。 最大値と最 小値は、通常、それぞれ最大データ値より大きい整数と最小データ値より小さい整数なので「適切な」と 形容されています。 例えば、データの範囲が 4 から 92 の場合、スケールの適切な下限と上限は、データ の実際の最大値と最小値を使用するのではなく、0 と 100 にすることができます。 小さすぎる範囲を設定 して重要な項目が非表示になってしまわないように注意してください。 また、**「ゼロを含める」**オプション を選択した場合は、明示的に最小値と最大値を設定することはできません。

**「下の余白/上の余白」**。 軸の上端および下端に余白を作成します。 余白は、選択されている軸に対して垂 直方向に表示されます。 cm や in などの別の単位を指定しない限り、単位はピクセルになります。 例えば、 縦軸の**「上の余白」**を 5 に設定すると、5 px 分の横長の余白がデータ・フレームの上部に配置されます。

**逆**: スケールが逆なのかどうかを指定します。

**「ゼロを含める」**。 スケールに 0 を含めるように指定します。 このオプションは一般的に、棒グラフで、一 番短い棒の最上部付近の値ではなく、0 から棒が始まるようにするために使用されます。 このオプション を選択した場合、スケールの範囲にカスタムの最小値と最大値を設定できないため、**「最小」**と**「最大」**が 使用不可になります。

「大分割の目盛り」/「小分割の目盛り」タブ

**目盛り** (**目盛りマーク**) とは、軸に表示される線のことです。 これらは特定の区間またはカテゴリーにおけ る値を示します。 **大分割の目盛り**とは、ラベル付きの目盛りマークのことです。 これらは他の目盛りマー クよりも長くなっています。 **小分割の目盛り**とは、大分割の目盛りの間に表示される目盛りマークのこと です。 いくつかのオプションは特定の目盛りタイプに固有のものですが、大分割および小分割の目盛りで はほとんどのオプションが利用できます。

**目盛りを表示**: 大分割または小分割の目盛りをグラフに表示するかどうかを指定します。

**グリッド線を表示**: 大分割または小分割の目盛りにグリッド線を表示するかどうかを指定します。 **グリッ ド線**とは、軸の端から端までグラフ全体を横切る線のことです。

**位置**: 軸を基準とした目盛りマークの位置を指定します。

**長さ:** 目盛りマークの長さを指定します。 cm や in などの別の単位を指定しない限り、単位はピクセルにな ります。

**「基本」。** 大分割の目盛りにのみ適用されます。 最初の大分割の目盛りが表示される値を指定します。

**「デルタ」。** 大分割の目盛りにのみ適用されます。 大分割の目盛りの間の差異を指定します。 この差分の 値を *n* とすると、大分割の目盛りは *n* 番目の値ごとに表示されます。

**「分割」。** 小分割の目盛りにのみ適用されます。 大分割の目盛りの間の小分割の目盛りによる分割数を指 定します。 小分割の目盛りの数は、分割の数より 1 つ少ない数となります。 例えば、大分割の目盛りが 0 と 100 に存在しているとします。 この場合、小分割の目盛りの分割数として 2 を入力すると、50 の位置 に小分割の目盛りが *1* つ表示され、0 から 100 までの範囲が *2* つに分割されます。

### **カテゴリーの編集**

カテゴリー軸のカテゴリーを以下のいくつかの方法で編集することができます。

- カテゴリーの表示のソート順を変更する。
- 特定のカテゴリーを除外する。
- データ・セットに出現しないカテゴリーを追加する。
- 複数の小さなカテゴリーを 1 つのカテゴリーに省略/結合する。

カテゴリーのソート順序の変更方法

1. カテゴリー軸を選択します。 「カテゴリー」パレットに軸のカテゴリーが表示されます。

注: パレットが表示されない場合は、有効になっているかを確認してください。 IBM スポス モデラー の 「表示」メニューから、**「カテゴリー」**を選択します。

2.「カテゴリー」パレットで、ドロップダウン・リストから以下のソート・オプションを選択します。

**カスタム**: パレットに表示される順序に基づいてカテゴリーをソートします。 カテゴリーをリストの上 部に移動するには上矢印ボタンを使用し、カテゴリーをリストの下部に移動するには下矢印ボタンを使 用します。

**データ:** データ・セットに出現する順序に基づいてカテゴリーをソートします。

**名前**: パレットに表示される名前のアルファベット順にカテゴリーをソートします。 これは、値を表示 するツールバー・ボタンとラベルを表示するツールバー・ボタンのどちらが選択されているかによっ て、値またはラベルのいずれかです。

**「値」**。 パレットの括弧内に表示される基礎となるデータ値によってカテゴリーをソートします。 メタ データのあるデータ・ソース (IBM SPSS Statistics データ・ファイルなど) のみがこのオプションをサポ ートします。

**統計**: 各カテゴリーについて計算された統計量に基づいてカテゴリーをソートします。 統計量の例とし ては、度数、パーセンテージ、平均値などがあります。 このオプションはグラフで統計量が使用されて いる場合のみ使用できます。

カテゴリーを追加する方法

デフォルトでは、データ・セットに出現するカテゴリーのみが使用できます。 必要に応じて、視覚化にカ テゴリーを追加することができます。

1. カテゴリー軸を選択します。 「カテゴリー」パレットに軸のカテゴリーが表示されます。

注: パレットが表示されない場合は、有効になっているかを確認してください。 IBM スポス モデラー の 「表示」メニューから、**「カテゴリー」**を選択します。

2.「カテゴリー」パレットで、以下の「カテゴリーの追加」ボタンをクリックします。

図 *71.* 「カテゴリーを追加」ボタン

- 3.「新しいカテゴリーの追加」ダイアログ・ボックスで、カテゴリー名を入力します。
- 4.**「OK」**をクリックします。

特定のカテゴリーを除外する方法

1. カテゴリー軸を選択します。 「カテゴリー」パレットに軸のカテゴリーが表示されます。

注: パレットが表示されない場合は、有効になっているかを確認してください。 IBM スポス モデラー の 「表示」メニューから、**「カテゴリー」**を選択します。

2.「カテゴリー」パレットにおいて、「含める」リストでカテゴリー名を選択して「X」ボタンをクリック します。 カテゴリーを元に戻すには、「除外済み」リストでそのカテゴリーの名前を選択し、リストの 右側にある矢印をクリックします。

小さなカテゴリーの省略/結合方法

小さすぎるために個別に表示する必要のないカテゴリーを結合することができます。 例えば、円グラフに カテゴリーが多数ある場合、10 パーセント未満のカテゴリーを集約することを検討してください。 省略で きるのは、加法的な統計量の場合だけです。 例えば、平均値は加算可能ではないため、平均値同士を加え て 1 つにすることはできません。 したがって、平均値を使用してカテゴリーを結合/集約することはできま せん。

1. カテゴリー軸を選択します。 「カテゴリー」パレットに軸のカテゴリーが表示されます。

注: パレットが表示されない場合は、有効になっているかを確認してください。 IBM スポス モデラー の 「表示」メニューから、**「カテゴリー」**を選択します。

2.「カテゴリー」パレットで、**「閉じる」**を選択してパーセントを指定します。 合計のパーセンテージが指 定値に満たないすべてのカテゴリーが 1 つのカテゴリーに結合されます。 パーセントは、グラフに表示 されている統計量に基づきます。 省略できるのは、度数ベースと合計の統計量の場合だけです。

### **パネルの方向の変更**

視覚化でパネルを使用している場合、その方向を変更することができます。

パネルの方向を変更する方法

1. 視覚化の任意の部分を選択します。

- 2. プロパティー・パレットで**「パネル」**タブをクリックします。
- 3.**「レイアウト」**からオプションを選択します。

**テーブル**: 表に類似したレイアウトでパネルを配置します。このレイアウトでは、行または列がすべての個 別の値に割り当てられます。

**「入れ替え済み」**。 パネルを表のようにレイアウトしますが、元の行と列は交換されます。 このオプション は、グラフ自体の入れ換えとは異なります。 このオプションを選択した場合は、*x* 軸と *y* 軸は変化しない ことに注意してください。

**「リスト」**。 各セルが値の組み合わせを表しているリストのように、パネルをレイアウトします。 列と行 は、個々の値には割り当てられません。 このオプションを使用すると、必要に応じてパネルを折り返すこ とができます。

# **座標系の変換**

多くの視覚化は、平面の直交座標系で表示されます。 座標システムは、必要に応じて変換することができ ます。 例えば、座標系に極座標変換を適用し、斜めの立体の影付け効果を追加して、軸を入れ替えること ができます。 これらの変換が既に現在の視覚化に適用されている場合は、元に戻すことができます。 例え ば、円グラフが極座標システムで描画されているとします。 必要に応じて、極座標変換を元に戻して、円 グラフを単一の積み上げ棒グラフとして長方形の座標システムに表示することができます。

座標系の変換方法

- 1. 変換する座標システムを選択します。 個別のグラフの周りの枠を選択して、座標システムを選択しま す。
- 2. プロパティー・パレットで**「座標」**タブをクリックします。
- 3. 座標系に適用したい変換を選択します。 変換を選択解除して元に戻すこともできます。

**「入れ替え済み」**。 軸の方向を変更することを**入れ替え**と呼びます。 これは、2 次元の視覚化における縦 軸と横軸の入れ替えに類似しています。

**極座標:** 極座標変換では、グラフの中心から特定の角度と距離でグラフィック要素が描画されます。 円 グラフは、個々の棒を特定の角度で描画する、極座標変換による 1-D の視覚化です。 レーダー図は、特 定の角度およびグラフの中心からの特定の距離でグラフィック要素を描画する、極座標変換による 2-D の視覚化です。 3 次元の視覚化では深さの次元も追加されます。

**斜交:** 斜交変換は 3-D 効果をグラフィック要素に追加します。 この変換によりグラフィック要素に奥行 きが追加されますが、この奥行きは純粋に装飾的なものです。 これが特定のデータ値の影響を受けるこ とはありません。

**同一比:** 同一比を適用すると、それぞれのスケールの距離がデータ値の差に対応するように指定されま す。 例えば、両方スケールで 2cm が 1000 の差を表すように指定されます。

**「変換前差し込み率」**。 変換後に軸がクリップしている場合は、変換前に差し込みをグラフに追加するこ とができます。 この差し込みにより、一定の割合だけ大きさが縮小されてから、座標系に対して変換が 適用されます。 次元は、最小 *x*、最大 *x*、最小 *y*、最大 *y* の順に制御することができます。

**「変換後差し込み率」**。 グラフの縦横比を変更する場合は、変換の適用後にグラフを差し込みを追加する ことができます。 座標システムに変換が適用された後に、差し込みによって次元が一定のパーセント縮 みます。 グラフに変換を適用しない場合でも、これらの差し込みを適用することができます。 次元は、 最小 *x*、最大 *x*、最小 *y*、最大 *y* の順に制御することができます。

### **統計量とグラフィック要素の変更**

グラフィック要素を別のタイプに変換したり、グラフィック要素の描画で使用される統計量を変更したり、 グラフィック要素が重なる場合の処理方法を決定する衝突変更子を指定したりすることができます。

グラフィック要素の変換方法

1. 変換するグラフィック要素を選択します。

2. プロパティー・パレットで**「要素」**タブをクリックします。

3.「種類」リストから新しいグラフィック要素の種類を選択します。

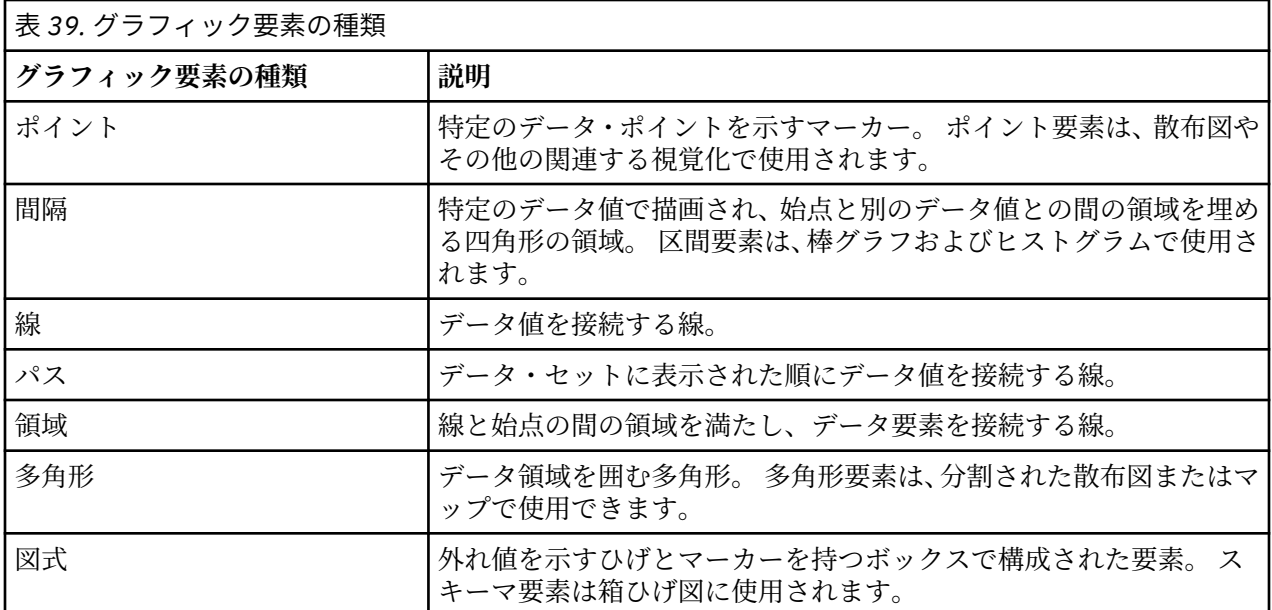

統計量の変更方法

1. 統計量を変更するグラフィック要素を選択します。

2. プロパティー・パレットで**「要素」**タブをクリックします。

衝突変更子の指定方法

衝突変更子は、グラフィック要素が重なる場合の処理方法を決定します。

- 1. 衝突変更子を指定したいグラフィック要素を選択します。
- 2. プロパティー・パレットで**「要素」**タブをクリックします。
- 3.「修飾子」ドロップダウン・リストで衝突変更子を選択します。**「-自動-」**を選択すると、グラフィック 要素のタイプと統計量に適した衝突変更子がアプリケーションによって決定されます。

**「オーバーレイ」**。 複数のグラフィック要素が同じ値を持っている場合に、それらのグラフィック要素を 相互に重ねて描画します。

**「積み上げ」**。 複数のグラフィック要素が同じ値を持っている場合に、通常は重ね合わせて描画するグラ フィック要素を積み上げて描画します。

**「避ける」**。 グラフィック要素を重ね合わせるのではなく、同じ値の位置に表示される他のグラフィック 要素の横にグラフィック要素を移動します。 グラフィック要素は左右対称に配置されます。 つまり、グ ラフィック要素はそれぞれ中心位置の両側に移動されます。 ドッジは、クラスター化に非常に類似して います。

**「積み重ね」**。 グラフィック要素を重ね合わせるのではなく、同じ値の位置に表示される他のグラフィッ ク要素の横にグラフィック要素を移動します。 この場合、グラフィック要素は非対称に配置されます。 つまり、一番下のグラフィック要素がスケール上の特定の値に位置した状態で、グラフィック要素はそ れぞれの上に積み上げられます。

**「ジッター (正規)」**。 同じデータ値の位置にある複数のグラフィック要素を、正規分布を使用してランダ ムに再配置します。

**ジッター (一様) (Jitter (uniform))**: 同じデータ値のグラフィック要素を、一様分布を使用してランダム に再配置します。

### **凡例の位置の変更**

グラフに凡例が含まれている場合、通常、凡例はグラフの右側に表示されます。 この位置は必要に応じて 変更することができます。

凡例の位置を変更する方法

<span id="page-279-0"></span>1. 凡例を選択します。

2. プロパティー・パレットで**「凡例」**タブをクリックします。

3. 位置を選択します。

# **視覚化および視覚化データのコピー**

「全般」パレットには、視覚化とそのデータをコピーするためのボタンが含まれます。

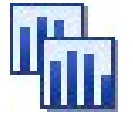

図 *72.* 「視覚化のコピー」ボタン

**「視覚化のコピー」**。 このアクションにより、視覚化がクリップボードにイメージとしてコピーされます。 複数のイメージ・フォーマットが利用可能です。 イメージを他のアプリケーションに貼り付ける際は、「形 式を選択して貼り付け」オプションを選択して、貼り付けで利用可能なイメージ・フォーマットから任意 のものを選択することができます。

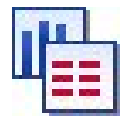

図 *73.* 「視覚化データのコピー」ボタン

**視覚化データのコピー**: このアクションにより、視覚化を描画するときに使用される基盤データがコピーさ れます。 データはクリップボードにプレーン・テキスト形式または HTML テキスト形式でコピーされます。 データを他のアプリケーションに貼り付ける際は、「形式を選択して貼り付け」オプションを選択して、こ れらのフォーマットのうちのどちらかを選択することができます。

# **グラフボード・エディターのキーボード・ショートカット**

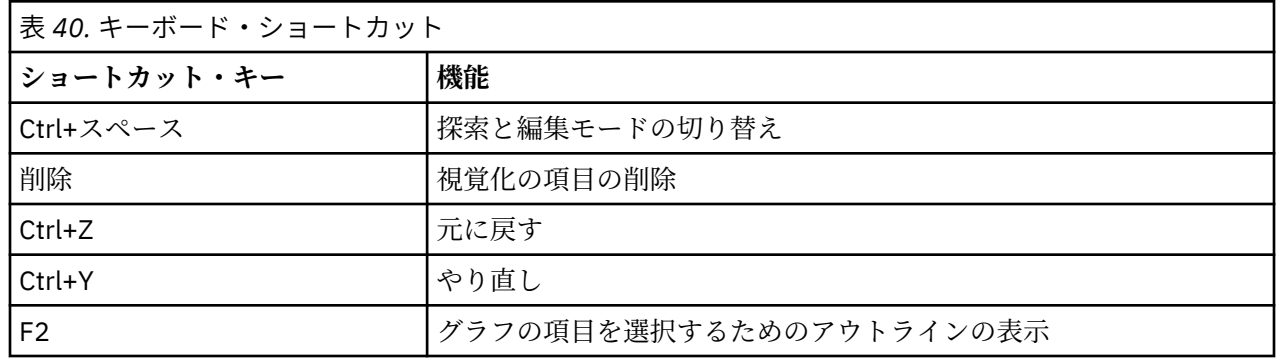

# **表題と脚注の追加**

すべてのグラフの種類について、グラフに何が示されているのかをわかりやすくするために、固有のタイ トル、脚注、または軸ラベルを追加できます。

グラフへのタイトルの追加

- 1. メニューから**「編集 > グラフ・タイトルの追加」**を選択します。 **<TITLE>**を含むテキスト・ボックスが グラフの上に表示されます。
- 2. 編集モードであることを確認します。 メニューから**「表示 > 編集モード」**を選択します。
- 3. **<TITLE>**テキストをダブルクリックします。
- 4. 希望のタイトルを入力し、Return キーを押します。

グラフへの脚注の追加

- 1. メニューから**「 編集 > グラフ脚注の追加」**を選択します。 **<FOOTNOTE>**を含むテキスト・ボックスが グラフの下に表示されます。
- 2. 編集モードであることを確認します。 メニューから**「表示 > 編集モード」**を選択します。
- 3. **<FOOTNOTE>**テキストをダブルクリックします。
- 4. 希望のタイトルを入力し、Return キーを押します。

# **グラフのスタイル・シートの使用**

色、フォント、記号、線幅などの基本的なグラフ表示情報は、スタイル・シートで制御されます。 IBM ス ポス モデラー が提供するデフォルトのスタイル・シートがありますが、必要に応じて変更することができ ます。 例えば、会社にプレゼンテーション用のカラー・スキームがある場合、それをグラフで使用できま す。 詳しくは、トピック 258 [ページの『視覚化の編集』](#page-269-0)を参照してください。

グラフ・ノードでは、編集モードを使用してグラフの外観のスタイルを変更できます。 その後、**「編集」 > 「スタイル」**メニューを使用して、変更をスタイルシートとして保存し、現在のグラフ・ノードから生成し たすべてのグラフに適用するか、または IBM スポス モデラー を使用して作成したすべてのグラフの新規デ フォルト・スタイルシートとして適用することができます。

「編集」メニューで**「スタイル」**オプションから使用可能なスタイル・シート・オプションが 5 つありま す。

- **スタイル・シートを切り替え:** さまざまな格納済みスタイル・シートのリストが表示され、スタイル・シ ートを選択してグラフの外観を変更できます。 詳しくは、トピック 269 ページの『スタイル・シートの 適用』を参照してください。
- **ノードにスタイルを保管:** 選択したグラフのスタイルに対する変更を保管します。変更は、現在のストリ ームで同じグラフ・ノードから作成する今後のグラフに適用されます。
- **デフォルトとしてスタイルを保存:** 選択したグラフのスタイルに対する変更を保管します。変更は、任意 のストリームで任意のグラフ・ノードから作成する今後のグラフに適用されます。 このオプションを選 択した後、**「デフォルト・スタイルの適用」**を使用して、他の既存グラフで同じスタイルを使用するよう に変更できます。
- **デフォルト・スタイルの適用:** 選択したグラフのスタイルを、現在のデフォルトとして保存されているス タイルに変更します。
- **元のスタイルを適用:** グラフのスタイルを、元のデフォルトとして提供されたスタイルに戻します。

### **スタイル・シートの適用**

視覚化のスタイルに関するプロパティーを指定する視覚化スタイル・シートを適用することができます。 例えば、スタイル・シートはその他のオプションから、フォント、ダッシュ、色を定義できます。 ある程 度まで、スタイル・シートでは、手動で実行する必要がある、編集用のショートカットが用意されていま す。 ただし、スタイル・シートでの変更はスタイル のみに制限されていることに注意してください。 凡例 の場所または尺度領域などのその他の変更は、スタイル・シートに保存されません。

スタイル・シートを適用する方法

1. メニューから次の項目を選択します。

**「編集」** > **「スタイル」** > **「スタイル・シートを切り替え」**

- 2. スタイル・シートを選択するには、「スタイル・シートを切り替え」ダイアログ・ボックスを使用しま す。
- 3.**「適用」**をクリックすると、ダイアログを閉じることなく視覚化にスタイル・シートが適用されます。 **「OK」**をクリックすると、スタイル・シートが適用され、ダイアログ・ボックスが閉じます。

「スタイル・シートを切り替え/選択」ダイアログ・ボックス

ダイアログ・ボックスの上部のテーブルには、現在使用できる視覚化スタイル・シートがすべて表示され ています。 一部のスタイル・シートはプリインストールされていますが、IBM SPSS 視覚化デザイナー (別 製品) で作成されているものがあることもあります。

ダイアログ・ボックスの下部には、サンプル・データを含む視覚化の例が表示されています。 スタイル・ シートのいずれかを選択すると、視覚化の例にスタイルが適用されます。 スタイル・シートが実際の視覚 化にどのような影響を与えるかを、この例で確認することができます。

ダイアログ・ボックスには、次のオプションもあります。

**「既存のスタイル」**。 デフォルトでは、スタイル・シートは視覚化のすべてのスタイルを上書きできます。 この動作は変更できます。

- **すべてのスタイルを上書き。** スタイル・シートを適用すると、現在編集中のセッションにおいて変更さ れた視覚化のスタイルを含め、視覚化のすべてのスタイルが上書きされます。
- **変更したスタイルを保持。** スタイル・シートの適用時に、現在の編集セッション中に視覚化で変更され なかった スタイルだけが上書きされます。 現在編集中のセッションで修正されたスタイルは保持されま す。

**「管理」**。 コンピュータで視覚化テンプレート、スタイルシート、およびマップを管理します。 ローカル マ シンで、視覚化テンプレート、スタイルシート、およびマップをインポート、エクスポート、名前変更、 および削除できます。 詳しくは、トピック 199 [ページの『テンプレート、スタイル・シート、マップ・フ](#page-210-0) [ァイルの管理』を](#page-210-0)参照してください。

**「場所」**。 視覚化テンプレート、スタイル・シート、およびマップが保管されている場所を変更します。 現 在の場所は、ボタンの右にリストされています。 詳しくは、トピック 198 [ページの『テンプレート、スタ](#page-209-0) [イル・シート、マップの位置の設定』を](#page-209-0)参照してください。

# **グラフの印刷、保存、コピー、およびエクスポート**

各グラフには、グラフを保存または印刷するため、または別の形式にエクスポートするための多数のオプ ションがあります。 これらのオプションのほとんどは「ファイル」メニューから利用できます。 さらに、 別のアプリケーションで使用するために、「編集」メニューから、グラフ、そのグラフ内のデータ、または Microsoft Office 描画オブジェクトを選択してコピーできます。

#### **印刷中**

グラフを印刷するには、**「印刷」**メニュー項目またはボタンを使用します。 印刷する前に、**「ページ設定」** および**「印刷プレビュー」**を使用して印刷オプションを設定し、出力をプレビューできます。

#### **グラフの保存**

IBM スポス モデラー 出力ファイル (\*.cou) にグラフを保存するには、メニューから**「ファイル」>「保存」** または**「ファイル」>「名前を付けて保存」**を選択します。

または

グラフをリポジトリーに保存するには、メニューから**「ファイル」>「出力を格納」**を選択します。

### **グラフのコピー**

MS Word や MS PowerPoint などの別のアプリケーションで使用するためにグラフをコピーするには、メニ ューから**「編集」>「グラフのコピー」**を選択します。

### **データのコピー**

MS Excel や MS Word などの別のアプリケーションで使用するためにデータをコピーするには、メニューか ら**「編集」>「データのコピー」**を選択します。 デフォルトでは、データは HTML 形式です。 別のアプリ ケーションで**「形式を選択して貼り付け」**を使用すると、貼り付け時に他のフォーマット・オプションが 表示されます。

### **Microsoft Office グラフィック オブジェクトのコピー**

グラフを Microsoft Office グラフィック オブジェクトとしてコピーし、Excel や PowerPoint などの Microsoft Office アプリケーションで使用できます。 グラフをコピーするには、メニューから**「編集」>** **「Microsoft Office グラフィック オブジェクトをコピー」**を選択します。 内容がクリップボードにコピーさ れ、デフォルトではバイナリ形式になります。 貼り付け時に、その他のフォーマット・オプションを指定 するには、Microsoft Office アプリケーションで**「形式を選択して貼り付け」**を使用します。

なお、内容によってはこの機能がサポートされないことがあり、その場合は、**「Microsoft Office グラフィ ック オブジェクトをコピー」**メニュー・オプションが無効になります。 また、Office アプリケーションに 貼り付けた後のグラフの外観が異なることがありますが、グラフのデータは同じです。

Excel にコピーして貼り付けできるグラフ出力は、6 種類 (棒グラフ、積み上げ棒グラフ、単純な箱ひげ図 (Boxplot)、クラスタ箱ひげ図、単純な散布図、グループ化散布図) あります。 これらのグラフ タイプにパ ネルおよびアニメーションのオプションを使用している場合、**「Microsoft Office グラフィック オブジェク トをコピー」**オプションは スポス モデラー で無効になります。 その他の設定 (オプションの外観やオーバ ーレイなど) については、このオプションは部分的にサポートされています。 詳しくは、以下の表を参照し てください。

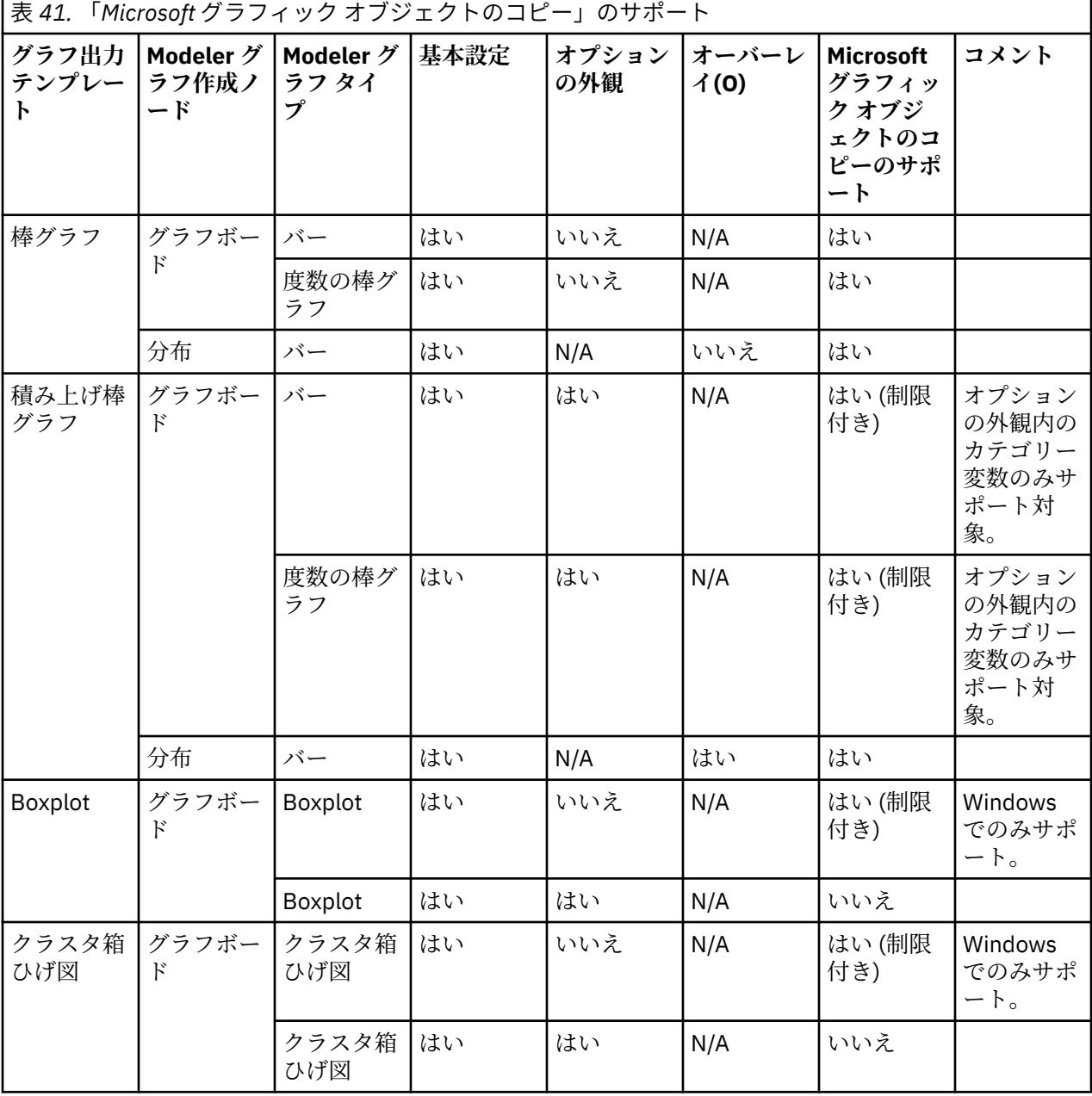

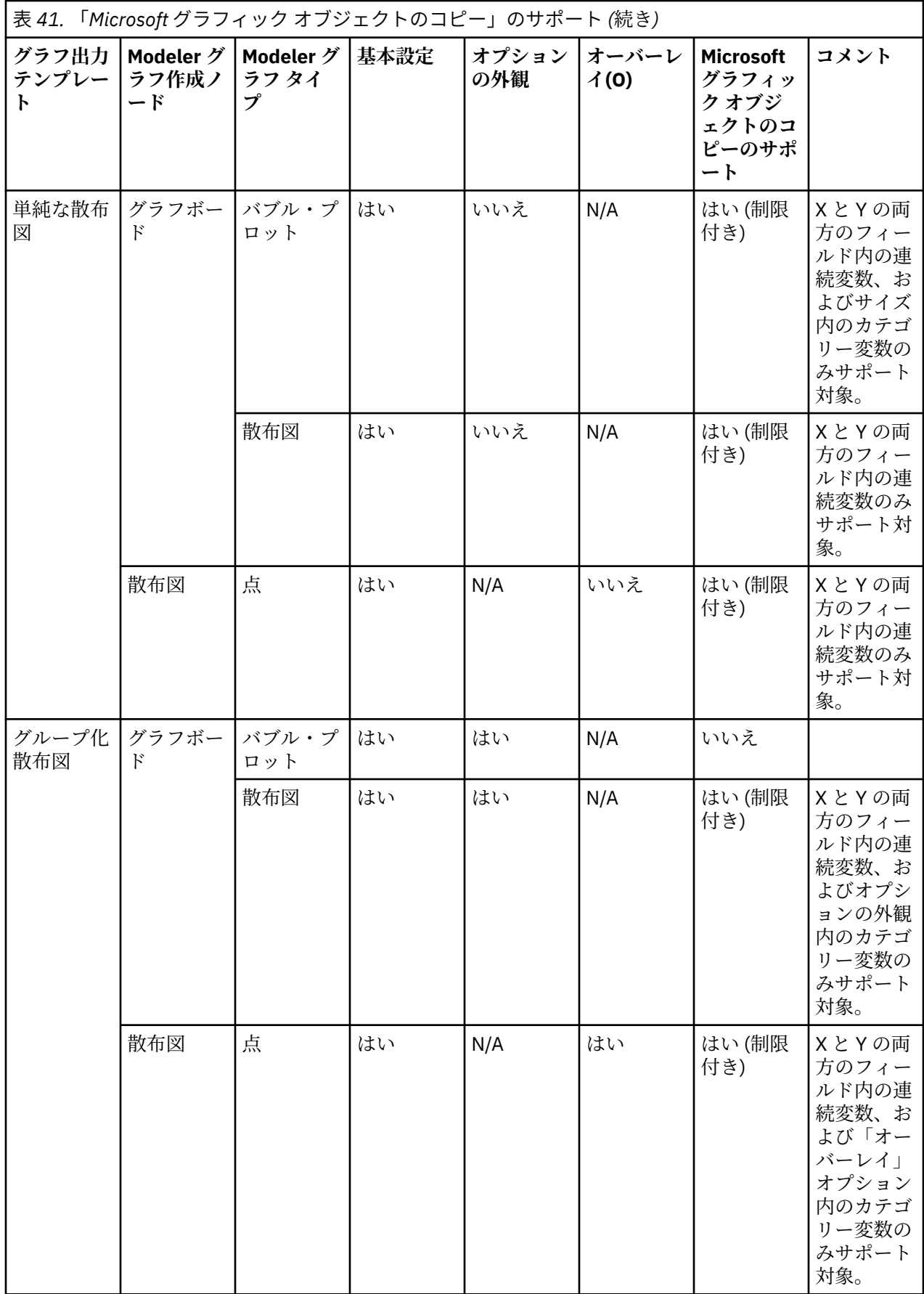

# **グラフのエクスポート**

**「グラフのエクスポート」**オプションを使用すると、グラフを他のアプリケーションで使用するために、ビ ットマップ (.bmp)、JPEG (.jpg)、PNG (.png)、HTML (.html)、PDF (.pdf)、または ViZml 文書 (.xml) の いずれかの形式でエクスポートできます。

**注 :** PDF オプションを選択すると、グラフィックのサイズにトリミングされた高解像度の PDF ファイルと して、グラフがエクスポートされます。

グラフをエクスポートするには、メニューから**「ファイル」>「グラフのエクスポート」**を選択し、形式を 選びます。

### **テーブルのエクスポート**

**「テーブルをエクスポート」**オプションを使用すると、タブ区切り (.tab)、コンマ区切り (.csv)、または HTML (.html) のいずれかの形式でテーブルをエクスポートできます。

テーブルをエクスポートするには、メニューから**「ファイル」>「テーブルをエクスポート」**を選択し、形 式を選びます。

IBM SPSS Modeler 18.5 入力ノード、プロセス・ノード、出力ノード

# **第 6 章 出力ノード**

# **出力ノードの概要**

出力ノードを利用すれば、データやモデルに関する情報を取得できます。 出力ノードは、他のソフトウェ ア ツールのインターフェースに対応した、さまざまな形式でデータをエクスポートできるメカニズムも備 えています。

次の出力ノードを利用できます。

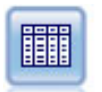

テーブル・ノードで、データがテーブル形式で表示されます。このデータは、ファイ ルにも書き込めます。 この機能は、データの値を調査したり、データを読みやすい形 式でエクスポートする必要がある場合に役立ちます。

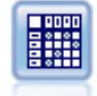

クロス集計ノードで、フィールド間の関係を示すテーブルを作成します。 一般的にこ のノードは、2 つのシンボル値フィールドの関係を示す場合によく使用されますが、 フラグ型フィールド間または数値型フィールド間の関係を示すこともできます。

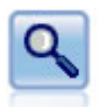

精度分析ノードで、予測モデルの能力を評価して正確な予測を生成します。 精度分析 ノードでは、1 つ以上のモデル・ナゲットについて、予測値と実際値をさまざまな方 法で比較します。 また、分析ノードでは予測モデル同士を比較できます。

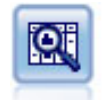

データ検査ノードでは、欠損値、外れ値、および極値に関する情報の他、各フィール ドの要約統計量、ヒストグラムや棒グラフを含む、データを広範に検査するための手 段を提供しています。 結果は把握しやすい行列形式で表示され、ソートしたり、フル サイズのグラフやデータ準備ノードを生成することができます。

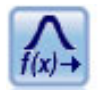

変換ノードを使用すると、選択したフィールドに変換の結果を適用する前に、それら の結果を選択して視覚的にプレビューすることができます。

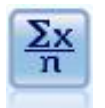

記述統計ノードでは、数値型フィールドに関する基本的な集計情報が提供されます。 このノードで、個々のフィールドの要約統計量とフィールド間の相関が計算されま す。

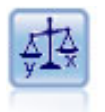

平均比較ノードでは、独立したグループ間で、または関連するフィールドのペア間で 著しい違いがあるかどうかを調べるために、平均を比較します。 例えば、販売促進活 動の前後で平均収益を比較したり、販売促進活動を受けなかった顧客と受けた顧客か らの収益を比較することができます。

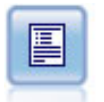

レポート・ノードで、固定テキスト、およびデータやデータから導かれた他の式を含 む、フォーマット済みレポートを作成します。 レポートの書式は、固定テキストとデ ータの出力構成を定義するテキスト テンプレートを使用して指定します。 テンプレ ート内の HTML タグを使用し、また「出力」タブでオプションを設定することで、カ スタムのテキスト書式設定を提供できます。 テンプレート内の CLEM 式を使用して、 データ値やその他の条件出力を含めることができます。

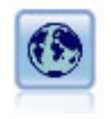

グローバルの設定ノードで、データを走査し、CLEM 式で使用できる要約値を算出し ます。 例えば、このノードを使用して *age* というフィールドの統計量を計算し、関 数 @GLOBAL\_MEAN(age) を挿入することにより、CLEM 式で *age* の全体平均値を使 用することができます。

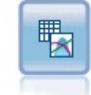

シミュレーションの当てはめノードは、各フィールドのデータの統計的な分布を調 べ、 最も適合する分布を各フィールドに割り当てて シミュレーション生成ノードを 生成 (または更新) します。 この後、 シミュレーション生成ノードを使用して、シミ ュレートするデータを生成することができます。

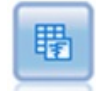

シミュレーション評価ノードは、指定された予測される対象フィールドを評価し、対 象フィールドの分布と相関情報を提供します。

# **出力の管理**

出力マネージャは、IBM スポス モデラー のセッション中に生成されるチャート、グラフ、テーブルを表示 します。 マネージャ内でダブルクリックすると、いつでも再表示することができます。該当するストリー ムやノードに戻る必要はありません。

### **出力マネージャーを表示するには**

「表示」メニューを開き、**「マネージャー」** を選択します。 **「出力」** タブをクリックします。

出力マネージャーから、次のことができます。

- ヒストグラム、評価グラフ、およびテーブルなどの既存の出力オブジェクトを表示する。
- 出力オブジェクトの名前を変更する。
- 出力オブジェクトをディスク、または IBM SPSS Collaboration and Deployment Services リポジトリー (可能ならば) に保存する。
- 現在のプロジェクトに出力ファイルを追加する。
- 現在のセッションから未保存の出力オブジェクトを削除する。
- 出力オブジェクトを IBM SPSS Collaboration and Deployment Services リポジトリー (可能ならば) に保 存、またはそこから出力オブジェクトを取得する。

オプションにアクセスするには、「出力」タブの任意の場所で右クリックします。

# **出力を表示**

オンスクリーン出力は、出力ブラウザー・ウィンドウに表示されます。 出力ブラウザー・ウィンドウは、 それ自体に出力を印刷または保存、または別の形式で出力をエクスポートできるメニュー・セットを備え ています。 具体的なオプションは、出力のタイプによって大きく異なることに注意してください。

**データの印刷、保存、およびエクスポート:** 詳細については、以下を参照してください。

- 出力を印刷するには、**「印刷」** メニュー・オプションを選択するかボタンを使用します。 印刷する前に、 **「ページ設定」**および**「印刷プレビュー」**を使用して印刷オプションを設定し、出力をプレビューできま す。
- 出力を IBM スポス モデラー 出力ファイル (.cou) に保存するには、「ファイル」メニューから **「保存」** または **「名前を付けて保存」** を選択します。
- テキストや HTML などの他の形式で出力を保存するには、「ファイル」メニューから**「エクスポート」**を 選択します。 詳しくは、トピック 278 [ページの『出力のエクスポート』を](#page-289-0)参照してください。

これらの形式を選択できるのは、 出力に含まれるデータをその形式でエクスポートする意味がある場合 のみであることに注意してください。 例えば、ディシジョン ツリーの内容はテキストとしてエクスポー トできますが、K-means モデルの内容はテキストとして意味をなしません。
• ほかのユーザーが IBM SPSS Collaboration and Deployment Services デプロイメント・ポータル を使用し て出力を表示できるよう共有リポジトリーに出力を保存するには、「ファイル」メニューから **「Web に 公開」** を選択します。 このオプションには、別途 IBM SPSS Collaboration and Deployment Services の ライセンスが必要なことに注意してください。

**セルと列の選択:** 「編集」メニューには、現在の出力タイプに応じて、セルと列の選択、選択解除、および コピーに関するさまざまなオプションが含まれています。 詳しくは、 279 [ページの『セルと列の選択』](#page-290-0)を 参照してください。

**ノードの生成:** 「生成」メニューでは、出力ブラウザーの内容に基づいて新しいノードを生成することがで きます。 オプションは、出力形式や、現在選択されている出力内の項目によって大きく異なります。 特殊 な出力形式のノード生成オプションの詳細については、該当する出力の説明書を参照してください。

### **Web に公開**

「Web に公開」を選択して、特定の種類のストリームの出力を IBM SPSS Collaboration and Deployment Services の基礎を形成する中央共有 IBM SPSS Collaboration and Deployment Services リポジトリー に公 開できます。 このオプションを使用すると、出力を表示する必要があるそのほかのユーザーはインターネ ット・アクセスおよび IBM SPSS Collaboration and Deployment Services アカウントを使用して出力を表示 できます。IBM スポス モデラー をインストールする必要はありません。

次のテーブルに、「Web に公開」機能をサポートする IBM スポス モデラー ノードを示します。 これらのノ ードからの出力は、IBM SPSS Collaboration and Deployment Services リポジトリー に出力オブジェクト (*.cou*) 形式で保存され、IBM SPSS Collaboration and Deployment Services デプロイメント・ポータル で直 接表示できます。

その他の種類の出力は、関連するアプリケーション (例えば、ストリーム・オブジェクトの場合は IBM ス ポス モデラー) が、 ユーザーのマシンにインストールされている場合にのみ表示できます。

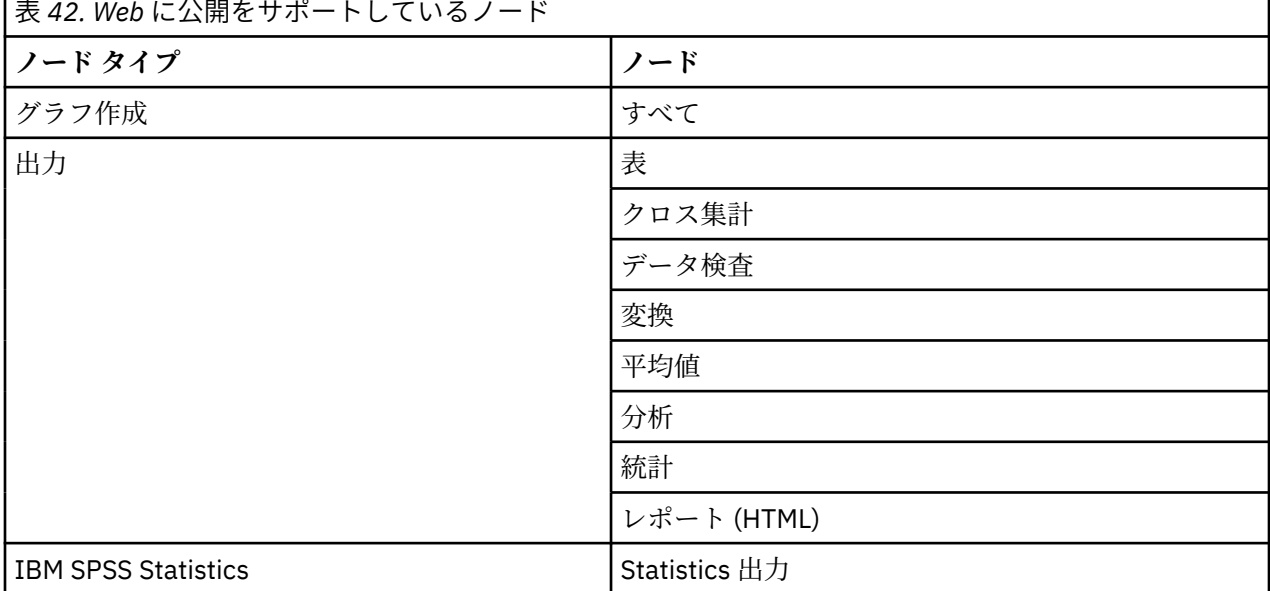

### **出力を Web に公開する**

出力を Web に公開する手順は次のとおりです。

- 1. IBM スポス モデラー では、テーブルに表示されたノードの 1 つを実行します。 ノードの 1 つを実行す ると、新しいウィンドウで出力オブジェクトを作成します (テーブル、マトリックス、レポート・オブ ジェクトなど)。
- 2.「出力オブジェクト」ウィンドウから次の項目を選択します。

**「ファイル」** > **「Web に公開」**

<span id="page-289-0"></span>注 *:* 標準の Web ブラウザーで使用するために単純な HTML ファイルをエクスポートする場合、「ファイ ル」メニューから **「エクスポート」** を選択した後、**「HTML」** を選択します。

3. IBM SPSS Collaboration and Deployment Services リポジトリー への接続

正常に接続されると、さまざまなストレージ オプションを提供する「リポジトリー: 保存」ダイアログ が表示されます。

4. ストレージ オプションを選択したら、**「格納」** をクリックします。

#### **公開出力の Web 表示**

この機能を使用するには、IBM SPSS Collaboration and Deployment Services アカウントのセット・アップ が必要です。 表示するオブジェクト・タイプの関連するアプリケーション (IBM スポス モデラー または IBM SPSS Statistics) がインストールされている場合、出力はブラウザーではなくアプリケーションで表示 されます。

公開出力を Web で表示する手順は次のとおりです。

1. ブラウザーに *http://<repos\_host>:<repos\_port>/peb* を指定します。

*repos\_host* および *repos\_port* は IBM SPSS Collaboration and Deployment Services ホストのホスト名 およびポート番号です。

- 2. IBM SPSS Collaboration and Deployment Services アカウントのログインの詳細を入力してください。
- 3.**「コンテンツ・リポジトリー」** をクリックします。
- 4. 表示するオブジェクトに移動または検索します。
- 5. オブジェクト名をクリックします。 グラフなど一部のオブジェクト・タイプについて、オブジェクトを ブラウザーで表示するときに遅延が生じる場合があります。

#### **HTML ブラウザーで出力結果を表示**

線形、ロジスティックおよび因子分析モデル・ナゲットの「詳細」タブで、Internet Explorer などの各ブ ラウザーに情報を表示することができます。 情報は HTML として出力され、保存して、企業のイントラネ ットやインターネット・サイトなどあらゆる場所で再利用することができます。

ブラウザーで情報を表示するには、モデル・ナゲットの「詳細」タブ ダイアログ・ボックスの左上にある モデル・アイコンの下 [起動」ボタンをクリックします。

### **出力のエクスポート**

出力ブラウズ ウィンドウで、テキストや HTML などの他の形式に出力をエクスポートするよう選択できま す。 エクスポート形式は、出力形式によって大きく異なりますが、一般にその出力を生成するために使用 したノードで **「ファイルに保存」** を選択すると、利用できるファイル形式オプションは似たものとなりま す。

**注 :** これらの形式を選択できるのは、 出力に含まれるデータをその形式でエクスポートする意味がある場 合のみです。 例えば、 ディシジョン ツリーの内容はテキストとしてエクスポートできますが、K-means モデルの内容はテキストとして意味をなしません。

出力をエクスポートするには

- 1. 出力ブラウザーで、「ファイル」メニューを開き、**「エクスポート」**を選択します。 次に生成するファイ ル形式を選択します。
	- **タブ区切り (\*.tab):** このオプションは、データ値を含む、フォーマット済みのテキスト・ファイルを 生成します。 このスタイルは、他のアプリケーションにインポートできる、プレーン・テキストで表 した情報を生成する場合に役立ちます。 このオプションは、テーブル・ノード、クロス集計、および 平均値ノードで使用できます。
	- **コンマ区切り (\*.dat):** このオプションは、データ値を含む、コンマ区切りテキスト・ファイルを生成 します。 このスタイルでは、表計算アプリケーションやデータ分析アプリケーションにインポートで きる形式のデータ・ファイルをすばやく生成できます。 このオプションは、テーブル・ノード、クロ ス集計、および平均値ノードで使用できます。
- <span id="page-290-0"></span>• **移行タブ区切り (\*.tab):** このオプションは「タブ区切り」オプションと同じですが、行がフィールド を表し、列がレコードを表すように、データが入れ替えられます。
- **移行コンマ区切り (\*.dat):** このオプションは「コンマ区切り」オプションと同じですが、行がフィー ルドを表し、列がレコードを表すように、データが入れ替えられます。
- **HTML (\*.html):** このオプションは、HTML 形式の出力を 1 つ以上のファイルに書き込みます。

### **セルと列の選択**

テーブル・ノード、クロス集計ノード、平均値ノードを含む多くのノードがテーブル形式の出力を生成し ます。 セルの選択、テーブル全体または一部のクリップボードへのコピー、現在の選択を基に新規ノード の生成、およびテーブルの保存と印刷を含む同じような方法でこれらの出力テーブルを表示し、操作する ことができます。

**セルの選択:** セルを選択するには、そのセルをクリックします。 複数のセルを範囲として選択するには、目 的の範囲の一方の角をクリックした後、その範囲の対角までマウスをドラッグしてマウス・ボタンを放し ます。 列全体を選択するには、列見出しをクリックします。 複数の列を選択するには、Shift キーまたは Ctrl キーを押しながら列見出しをクリックします。

新しく選択すると、その前の選択は取り消されます。 Ctrl キーを押しながら新しく選択すると、その前の 選択は取り消されず、既存の選択項目に新しい選択項目が追加されます。 この方法を使用して、テーブル 内の連続していない複数の領域を選択できます。 「編集」メニューにも **「すべて選択」** と **「選択解除」** があります。

**列の並び替え:** テーブル・ノードと平均値ノードの出力ブラウザーで、列の見出しをクリックして目的の位 置にドラッグすると、テーブルの列を移動することができます。 一度に移動できる列は 1 つだけです。

## **テーブル・ノード**

テーブル・ノードでは、データ内の値を一覧表示するテーブルを作成します。 ストリーム内のすべてのフ ィールドおよびすべての値が含まれ、データ値を容易に調査したり読みやすい形式でデータ値をエクスポ ートすることができます。 オプションで、特定の条件を満たすレコードを強調表示することができます。

**注 :** 小規模なデータ・セットを処理しているのでない限り、テーブル・ノードに渡すにはデータのサブセッ トを選択することをお勧めします。 レコード数が画面構造に収めることができるサイズを超えている場合 (例えば 1 億行であるなど)、テーブル・ノードでは正しく表示することができません。

### **テーブル・ノードの「設定」タブ**

**レコードの強調表示条件:** テーブル内のレコードを強調表示するために、強調表示するレコードを真にする CLEM 式を入力します。 このオプションは、**「画面に出力」** が選択されている場合に有効になります。

### **テーブル・ノードの「形式」タブ**

「形式」タブには、形式をフィールド単位で指定するための設定が用意されています。 このタブは、データ 型ノードと共有です。 詳しくは、トピック 136 [ページの『フィールド形式の「設定」タブ』](#page-147-0)を参照してく ださい。

### **出力ノードの「出力」タブ**

表形式の出力を生成するノードの場合は、「出力」タブで結果の形式と出力先を指定することができます。

**出力名。** ノードの実行時に生成される出力の名前を指定します。**「自動」**は、出力を生成するノードの名 前に基づいて名前を選択します。 **「ユーザー設定」** で別の名前を指定することもできます。

**画面に出力** (デフォルト)**。** オンラインで表示するための出力を作成します。 出力ノードを実行すると、出 力オブジェクトはマネージャー・ウィンドウの「出力」タブに表示されます。

**ファイルに出力。** ノードの実行時に、出力をファイルに保存します。 このオプションを選択した場合は、 ファイル名を入力して (または、ファイル選択ボタンを使用してディレクトリーを参照し、ファイル名を指 定して)、ファイル形式を選択してください。 ファイル形式には、特定の出力形式に使用できないものがあ りますので注意してください。

 **:**

出力ノードからの出力データは、以下の規則に従ってエンコードされます。

- 出力ノードの実行時に、ストリーム・エンコード値 (「ストリーム・オプション (Stream Options)」タブで 設定) が出力に設定されます。
- 出力が生成された後、ストリームのエンコード方式が変更されても、テーブル出力のエンコードは変更さ れません。
- 出力ノード出力のエクスポート時、出力ファイルは現在定義されているストリーム・エンコードでエクス ポートされます。 出力の作成後は、ストリーム・エンコードを変更しても、生成済みの出力には影響し ません。

上記の規則には以下の例外があります。

- すべての HTML エクスポートは UTF-8 形式でエンコードされます。
- 拡張の出力ノードからの出力は、カスタム・ユーザー・スクリプトにより生成されます。 そのため、エ ンコード方式はそのスクリプトにより制御されます。

出力をファイルに保存するために、以下のオプションが使用できます。

- **データ (タブ区切り) (\*.tab):** このオプションは、データ値を含む、フォーマット済みのテキスト・ファイ ルを生成します。 このスタイルは、他のアプリケーションにインポートできる、プレーン・テキストで 表した情報を生成する場合に役立ちます。 このオプションは、テーブル・ノード、クロス集計、および 平均値ノードで使用できます。
- **データ (コンマ区切り) (\*.dat):** このオプションは、データ値を含むコンマ区切りテキスト・ファイルを生 成します。 このスタイルでは、表計算アプリケーションやデータ分析アプリケーションにインポートで きる形式のデータ・ファイルをすばやく生成できます。 このオプションは、テーブル・ノード、クロス 集計、および平均値ノードで使用できます。
- **HTML (\*.html):** このオプションは、HTML 形式の出力を 1 つ以上のファイルに書き込みます。 テーブル 式出力 (テーブル・ノード、クロス集計、または平均値ノードから) の場合は、一連の HTML ファイルに フィールド名を含む内容パネルと HTML テーブルのデータが格納されます。 テーブルの行数が **「1 ペー ジの行数」** の設定値を超えた場合、1 つのテーブルが複数の HTML ファイルに分割されることがありま す。 このような場合は、すべてのテーブル ページに対するリンクが内容パネルに記載され、これを使用 して各テーブルに移動できます。 テーブル形式以外の出力の場合は、ノードの結果を含む HTML ファイ ルが 1 つ作成されます。

**注 :** HTML 出力に最初のページの書式だけが含まれている場合は、**「出力のページ分割」** を選択し、1 ペ ージにすべての出力が収まるように**「1 ページの行数」**の設定を調整してください。 または、レポート・ ノードのようなノードの出力テンプレートにカスタムの HTML タグがある場合は、形式の種類として**「カ スタム」** を選択してください。

- **テキスト・ファイル (\*.txt):** このオプションは、出力データを含むテキスト・ファイルを生成します。 こ のスタイルは、ワープロやプレゼンテーション ソフトウェアなど、他のアプリケーションにインポート できる出力データを生成する場合に便利です。 このオプションは、一部のノードでは利用できません。
- **出力オブジェクト (\*.cou):** この形式で保存された出力オブジェクトは、IBM スポス モデラー で開いて表 示すること、プロジェクトに追加すること、IBM SPSS Collaboration and Deployment Services リポジト リー を使用して公開して追跡することが可能です。

**出力ビュー:** 平均値ノードに対してデフォルトで、シンプルまたは詳細のどちらのモードで出力を表示する かを指定できます。 このビューは、生成された出力をブラウズするときに切り替えることができます。 詳 しくは、トピック 298 [ページの『平均値ノード出力ブラウザー』を](#page-309-0)参照してください。

**形式:** レポート・ノードの場合に、出力を自動的にフォーマットするか、またはテンプレート中の HTML を 使用してフォーマットするかを選択することができます。 テンプレート中の HTML を使用してフォーマッ トする場合は、**「カスタム」** を選択します。

**タイトル。** レポート・ノードに対して、レポート出力の上部に表示するタイトル テキストを指定すること ができます。

**挿入文字列を強調表示:** レポート・ノードの場合、レポート・テンプレートで CLEM 式によって生成された テキストを強調表示する場合には、このオプションを選択します。 詳しくは、トピック『』を参照してく

ださい。300 [ページの『レポート・ノードの「テンプレート」タブ』](#page-311-0) 形式に **「カスタム」** を指定した場 合、このオプションの使用はお勧めできません。

**ページ当たりの行数:** レポート・ノードの場合に、出力レポートの**自動**フォーマット時に、各ページに入れ る行数を指定します。

**データを入れ替え:** このオプションは、エクスポート前にデータを入れ替えて、行がフィールドを、列がレ コードを表すようにします。

**注 :** 大きなテーブルでは、特にリモート・サーバーを使用しているような場合に、上記のオプションを利用 するとパフォーマンスが低下する場合があります。 そのような場合は、ファイル出力ノードを使用すれば、 パフォーマンスを向上することができます。 詳しくは、トピック 331 [ページの『ファイル](#page-342-0) エクスポート・ [ノード』を](#page-342-0)参照してください。

### **テーブル・ブラウザー**

テーブル・ブラウザーにはテーブル形式のデータが表示されます。このブラウザーでは、セルの選択やコ ピー、列の並べ替え、テーブルの保存や印刷などの標準的な操作を実行することができます。 詳しくは、 トピック 279 [ページの『セルと列の選択』](#page-290-0)を参照してください。 これらは、ノードでデータをプレビュー する際に実行できる同じ操作です。

**テーブル・データのエクスポート:** テーブル・ブラウザーからデータをエクスポートするには、以下を選択 します。

**「ファイル」** > **「エクスポート」**

詳しくは、トピック 278 [ページの『出力のエクスポート』を](#page-289-0)参照してください。

データはシステム・デフォルトの文字コード形式で出力され、Windows のコントロール・パネル、または 分散モードで動作している場合はサーバー・コンピューターから指定できます。

**テーブルの検索:** メイン・ツールバーの検索ボタン (双眼鏡のアイコン) をクリックすると、検索ツールバー がアクティブになり、テーブルで特定の値を検索することができます。 テーブル中を前方または後方に検 索することができます。また、大文字と小文字を区別するかどうかを指定することもできます (**「Aa」**ボタ ン)。検索処理を中断するには、検索中断ボタンをクリックします。

**ノードの生成:** 「ノード生成」メニューには、ノード生成操作に関するメニュー項目があります。

- **条件抽出ノード (「レコード」):** テーブル内で選択したセルに対するレコードを選択する条件抽出ノードを 生成します。
- **条件抽出ノード (「AND」):** テーブル内で選択したすべて の値を含むレコードを選択する条件抽出ノード を生成します。
- **条件抽出ノード (「OR」):** テーブル内で選択したいずれか の値を含むレコードを選択する条件抽出ノード を生成します。
- **フィールド作成ノード (「レコード」):** 新しいフラグ型フィールドを作成する、フィールド作成ノードを生 成します。 テーブル内で選択したセルのレコードには *T*、その他のレコードには *F* がフラグ型フィールド に含まれます。
- **フィールド作成ノード (「AND」):** 新しいフラグ型フィールドを作成する、フィールド作成ノードを生成し ます。 テーブル内で選択した値をすべて 含むレコードには *T*、その他のレコードには *F* がフラグ型フィ ールドに含まれます。
- **フィールド作成ノード (「OR」):** 新しいフラグ型フィールドを作成する、フィールド作成ノードを生成しま す。 テーブル内で選択したいずれか の値を含むレコードの場合は *T*、 それ以外のレコードの場合は *F* が フラグ型フィールドに格納されます。

## **クロス集計ノード**

クロス集計ノードでは、フィールド間の関係を示す表を作成できます。 一般的にこのノードは、2 つのカ テゴリー・フィールド (フラグ型、名義型、順序型) の関係を示す場合によく使われますが、連続型 (数値範 囲) 型フィールド間の関係を示す場合にも使用できます。

### **クロス集計ノードの「設定」タブ**

「設定」タブでは、行列の構造に関するオプションを指定することができます。

**フィールド:** 次のオプションで、フィールド選択タイプを選択します。

- **選択済み:** 行列の行と列のカテゴリー・フィールドを 1 つずつ選択できます。 行列の行と列は、選択した カテゴリー・フィールドの値のリストで定義されます。 行列のセルには、下で選択する項目の要約統計 量が入ります。
- **すべてのフラグ (真の値):** このオプションは、データ内の各フラグ型フィールドの 1 行 1 列から成る行列 を要求します。 行列のセルには、フラグの組み合わせごとに、両方に対して真 (true) となるレコードの 合計数が入ります。 例えば、「パン購入に対応する行とチーズ購入に対応する列がある場合、その行と列 が交差するセルには、パン購入とチーズ購入の両方に対して真 (true) となるレコード数が含まれます。
- **すべての数値:** このオプションは、各数値フィールドの 1 行 1 列で構成される行列を要求します。 行列の セルは、対応する一対のフィールドのクロスする値の積の合計を表します。 つまり、行列の各セルでは、 レコードごとに行フィールドと列フィールドの値が乗算され、レコード全体の合計が計算されます。

**欠損値を含める:** ユーザーによる欠損値 (空白) とシステムによる欠損値 (ヌル) が、行と列の出力に含まれま す。 例えば、値 *N/A* が選択されたフィールドのユーザー欠損として定義されていた場合、*N/A* とラベル付 けされた別の列は、その他のカテゴリーのようにそのテーブルに含まれます。 このオプションが選択解除 されると、その頻度に関わらず *N/A* 列は除外されます。

注 *:* 欠損値を含めるオプションは、選択したフィールドがクロス集計されている場合にのみ適用されます。 空白値はヌルにマップされ、モードが **「選択」**、コンテンツが **「関数」** に設定されている場合は、関数フ ィールドの集計から除外され、モードが **「すべての数値」** に設定されている場合は、すべての数値の集計 から除外されます。

**セルの内容:** 上で **「選択済み」** フィールドを選択した場合、行列のセルで使う統計量を指定できます。 度 数の統計量を選択するか、またはオーバーレイ フィールド を選択して、行フィールドと列フィールドの値 に基づいた数値フィールドの値を集計します。

- **クロス表:** セル値は、対応する値の組み合わせが含まれているレコード数の度数またはパーセント (ある いはその両方) です。「外観」タブの設定を使用して、どのクロス表要約を使用するかを指定することが できます。 グローバル カイ 2 乗値も有意値と共に表示されます。 詳しくは、トピック 283 [ページの『ク](#page-294-0) [ロス集計ノードの出力ブラウザー』を](#page-294-0)参照してください。
- **関数:** 要約関数を選択すると、適切な行値と列値を含むケースに対して、セル値が、選択したオーバーレ イ フィールド値の関数になります。 例えば、行フィールドが地域で列フィールドが製品、そしてオーバ ーレイ フィールドが収益の場合、北東地区行と部品列中のセルには、北東地域で販売された部品の収益 の合計 (または平均、最小、または最大) が格納されます。 デフォルトの要約関数は **「平均」** になりま す。 関数フィールドを要約する他の関数を選択できます。 オプションには、**「平均値」**、**「合計」**、**「標準偏 差」**、**「最大値」**、および **「最小値」** が含まれています。

### **クロス集計ノードの「外観」タブ**

「外観」タブでは、行列のソートや強調表示に関するオプションと、クロス表行列に表示される統計量を制 御することができます。

**行と列:** 行列中の行および列見出しを制御します。 デフォルトは **「未ソート」** です。 行や列見出しをソー トするには、**「昇順」** または **「降順」** を選択してください。

**オーバーレイ:** 行列中の極値を強調表示できます。 値は、セルの度数 (クロス表行列) または計算された値 (関数行列) に基づいて強調表示されます。

- **上位を強調表示:** 行列の上位 N 個の値を強調表示 (赤) できます。 強調表示する値の数を指定します。
- **下位を強調表示:** 行列の下位 N 個の値を強調表示 (緑) できます。 強調表示する値の数を指定します。

注 : これらの強調表示オプションでは、同じ値が複数ある場合、実際に強調表示したい数より多くの値が強 調表示されることがあります。 例えば、ゼロ値を持つセルが 6 つある行列の場合、**「最下位を強調表示」** に 5 を指定すると、6 つのゼロ値すべてが強調表示されます。

<span id="page-294-0"></span>**クロス表セルの内容:** クロス表に対して、クロス表のクロス集計の行列に含める要約統計量を指定できま す。 これらのオプションは、**「すべての数値」** または **「関数」** オプションのどちらかが「設定」タブで選 択されている場合には利用できません。

- **カウント:** セルには、対応する行の値を持つ列値があるレコード数が含まれます。 これは、唯一のデフォ ルトのセルの内容です。
- **期待値。** 行と列の間には何も関係がないと仮定して、セルにはレコード数に対する期待値が含まれます。 期待値は次の式を基準に算出されます。

p(*row value*) \* p(*column value*) \* *total number of records*

- •**「残差」。** 確認された値と期待値との差。
- **行のパーセンテージ:** 対応する列の値を持つ行値があるすべてのレコードのパーセンテージが含まれま す。 行内のパーセントの合計は 100 になります。
- **列のパーセンテージ:** 対応する行の値を持つ列値があるすべてのレコードのパーセンテージが含まれま す。 列内のパーセントの合計は 100 になります。
- **合計のパーセンテージ:** 列値と行値の組み合わせを持つすべてのレコードのパーセンテージが含まれま す。 行列全体のパーセントの合計は 100 になります。
- **行および列合計を含める:** 列および行の合計に対して、行列に行と列を加えます。
- **設定値の適用:** (出力ブラウザーのみ) 出力ブラウザーを閉じたり再度開いたりすることなく、クロス集計 ノード出力の外観を変更することができます。 出力ブラウザーの「設定値の適用」を使用して変更し、 このボタンをクリックして「クロス集計」タブを選択し、変更の影響を確認します。

### **クロス集計ノードの出力ブラウザー**

クロス集計ブラウザーにはクロス表形式のデータが表示され、セルの選択、行列全体または一部のクリッ プボードへのコピー、行列の選択に基づく新しいノードの生成、行列の保存や印刷など、行列に関する操 作を実行することができます。 クロス集計ブラウザーを使用して、Oracle の Naive Bayes モデルなど、特 定のモデルからの出力を表示することもできます。

「ファイル」と「編集」メニューは、印刷、保存、出力のエクスポート、データの選択とコピーの通常のオ プションを提供します。 詳しくは、トピック 276 [ページの『出力を表示』](#page-287-0)を参照してください。

**カイ 2 乗:** 2 つのカテゴリー・フィールドのクロス集計表の場合、そのテーブルの下に大域的な Pearson カ イ 2 乗も表示されます。 この検定は、2 つのフィールドが関係がないことの確率を、確認されたカウント と関係がない場合の期待値との差に基づいて示します。 例えば、顧客満足度と店舗の場所の間に関係がな い場合、同様の満足度を全店舗に対して期待します。 しかし、特定の店舗における顧客が、一貫して他の 店舗よりも高い満足度を表明している場合は、一致性に疑念を抱くかもしれません。 その差が大きくなれ ばなるほど、ただのサンプリングのミスであったという確率は小さくなります。

- カイ 2 乗テストは、2 つのフィールドが関係がなく、その中で、確認された頻度と期待頻度との間の差 は、ただの見込みであることの確率を示します。 この確率が非常に小さい場合は (一般的には 5% 未満)、 2 つのフィールドの間の関係が有意であると考えることができます。
- 1 列と 1 行しかない場合 (一元カイ 2 乗テスト)、自由度はセル数マイナス 1 です。 二元カイ 2 乗の場合 の自由度は、(行数 - 1) × (列数 - 1) になります。
- カイ 2 乗の統計量を解釈する場合、すべての期待されるセルの自由度が 5 未満であるかどうか注意しま す。
- カイ 2 乗テストは、2 つのフィールドがクロス表の場合にのみ利用できます。 (**「すべてのフラグ」** また は **「すべての数値」** が「設定」タブで選択されている場合、このテストは表示されません)。

**「生成」メニュー:** 「ノード生成」メニューには、ノード生成操作に関するメニュー項目があります。 これ らの操作は、クロス表行列でしか利用できません。また、行列中のセルを最低 1 つ以上選択している必要 があります。

• **条件抽出ノード:** 行列で選択した任意のセルと一致するレコードを選択する、条件抽出ノードを生成しま す。

- **フィールド作成ノード (フラグ型):** 新しいフラグ型フィールドを作成する、フィールド作成ノードを生成 します。 行列内で選択された任意のセルに一致するレコードには *T*、その他のレコードには *F* がフラグ型 フィールドに含まれます。
- **フィールド作成ノード (セット型):** 新しい名義型フィールドを作成する、フィールド作成ノードを生成し ます。 名義型フィールドには、行列中の選択されたセルのそれぞれの連続セットに対して、1 つのカテ ゴリーが含まれます。

## **精度分析ノード**

精度分析ノードでは、正確な予測を生成するためにモデルの能力を評価することができます。 分析ノード では、1 つ以上のモデル・ナゲットについて、予測値と実際値 (対象フィールド) をさまざまな方法で比較 します。 精度分析ノードを使用して、予測モデル同士を比較することもできます。

精度分析ノードを実行すると、実行ストリーム中のそれぞれのモデル・ナゲットに対して、「要約」タブの 「精度分析」に分析結果の要約が自動的に追加されます。 精度分析の詳細な結果は、マネージャー・ウィン ドウの「出力」タブに表示されます。また、直接ファイルに書き込むこともできます。

**注 :** 精度分析ノードが予測値と実際値を比較するため、この 2 つの値は教師あり学習モデル (対象フィール ドが必要なモデル) でのみ有用です。 クラスタリング・アルゴリズムなどの非監視モデルについては、比較 のベースとして利用できる実際の結果はありません。

### **精度分析ノードの「精度分析」タブ**

「分析」タブでは、分析の詳細を指定することができます。

**一致行列 (シンボル対象用またはカテゴリー型対象用):** カテゴリー型対象 (フラグ型、名義型、または順序 型) の各生成 (予測) フィールドとその対象フィールド間の一致パターンを示します。 実際値で構成される 行と予測値で構成される列から成るテーブルが作成されます。 各セルには、そのパターンを含むレコード 数が表示されます。 これは、予測時の系統誤差を判別する場合に役に立ちます。 異なるモデルによって生 成された複数の生成フィールドが、同じ出力フィールドに関連している場合は、これらのフィールドが一 致する場合と一致しない場合がカウントされ、合計に表示されます。 一致する場合は、別の正/誤統計が表 示されます。

**パフォーマンス評価:** カテゴリー出力を行うモデルのパフォーマンス評価統計量を表示します。 この統計 量は、出力フィールドの各カテゴリーに対して報告され、そのカテゴリーに属するレコードを予測するた めにモデルの平均情報量 (ビット数) を測定します。 分類の難しさを考慮して、まれなカテゴリーについて 正確な予測を行うために、一般的なカテゴリーの予測時よりも高いパフォーマンス評価インデックスが与 えられます。 あるカテゴリーに関するモデルの予測が推量にすぎない場合は、そのカテゴリーのパフォー マンス評価インデックスは 0 になります。

**評価メトリック (AUC と Gini、バイナリー分類子のみ)。** バイナリ分類子の場合、このオプションは、AUC (曲線下の領域) および Gini 係数の評価メトリックを報告します。 これらの評価メトリックは、いずれもそ れぞれの 2 項モデルから一括して計算されます。 メトリックの値は、分析出力ブラウザーに表形式で報告 されます。

AUC 評価メトリックは ROC (受信者操作特性) 曲線の下の面積として計算され、分類子の予測されるパフォ ーマンスをスカラー値で表します。 AUC は常に 0 と 1 の間であり、数値が大きいほどよい分類子であるこ とを示します。 座標 (0,0) と (1,1) の間の ROC 曲線が対角線である場合は ランダムな分類子を表し、AUC は 0.5 になります。 したがって、 現実的な分類子の AUC が 0.5 未満になることはありません。

Gini 係数の評価メトリックは、AUC の代わりとなる評価メトリックとして使用されることがあります。 こ れら 2 つのメトリックは密接に関連しています。 Gini 係数は ROC 曲線と対角線の間の面積の 2 倍として 計算されます (Gini = 2AUC - 1)。 Gini 係数は常に 0 と 1 の間であり、 数値が大きいほどよい分類子である ことを示します。 ROC 曲線が対角線より下に位置するという非現実的な状況では、Gini 係数は負になりま す。

**確信式 (ある場合):** 確信度フィールドを生成するモデルの場合に、確信度の値およびその値と予測値の関係 に関する統計量が報告されます。 この項目には 2 つの設定があります。

• **しきい値対象:** 精度が指定されたパーセントに達する確信度レベルを報告します。

• **精度の改善:** 指定した因子によって精度が改善される確信度レベルを報告します。 例えば、全体的な精度 が 90% で、このオプションを 2.0 に設定した場合、報告される値は、95% の精度を達成するのに必要な 確信度です。

**次を使用する予測済み/予測フィールドの検出:** 予測フィールドが元の対象フィールドにどのように一致す るかを指定します。

- **モデル出力フィールドのメタデータ:** 予測フィールドの名前が変更されている場合でも一致は可能で す。 予測フィールドのモデル・フィールド情報は、データ型ノードを使用して、「値」ダイアログ・ボッ クスからアクセスすることができます。 詳しくは、トピック 131 [ページの『「値」ダイアログ・ボックス](#page-142-0) [の使用』を](#page-142-0)参照してください。
- **フィールド名の形式:** 命名規則に基づいて、フィールドのマッチングを行います。 例えば、回答という名 の対象に C5.0 モデル・ナゲットが生成した予測値が、*\$C-response* というフィールド内にある必要があ ります。

**データ区分ごとに分割:** レコードを、学習、テスト、および検定用の各サンプルに分割するためにデータ区 分フィールドが使用される場合、このオプションを選択すると、各データ区分ごとに別々の結果が表示さ れます。 詳しくは、トピック 160 [ページの『データ区分ノード』](#page-171-0)を参照してください。

注 *:* データ区分を分割する場合、データ区分フィールドにあるヌル値を持つレコードは、分析から除外され ます。 データ区分ノードは、ヌル値を生成しないため、データ区分ノードを使用している場合は、問題に なりません。

**ユーザー定義分析:** ご使用のモデルの評価に使用する独自の分析計算式を指定できます。 各レコードに対 して何を計算するのかを CLEM 式を使用して指定し、さらにレコードレベルのスコアを全体的なスコアに 組み込む方法を指定します。 また、**@TARGET** 関数と **@PREDICTED** 関数を使用して、対象 (実際の出力) 値と予測値をそれぞれ参照します。

- **If:** 条件に応じて異なる計算を使う必要がある場合は、条件式を指定します。
- **Then:** IF 条件が真 (true) の場合に実行する計算式を指定します。
- **Else:** IF 条件が偽 (false) の場合に実行する計算式を指定します。
- **Use:** 個々のスコアから全体的なスコアを算出するための統計量を選択します。

**フィールド別の明細分析:** 精度分析の対象として使用できるカテゴリー型フィールドを表示します。 全体 的な分析に加えて、各対象フィールドのカテゴリーごとに個別に分析を行うこともできます。

### **精度分析出力ブラウザー**

分析出力ブラウザーには、分析ノードの実行結果が表示されます。 通常の保存、エクスポート、および印 刷操作は、「ファイル」メニューから行うことができます。 詳しくは、トピック 276 [ページの『出力を表](#page-287-0) [示』を](#page-287-0)参照してください。

精度分析の出力を初めて参照する場合、結果は展開されて表示されています。 参照し終わった後に結果を 隠すには、項目の左側にある拡張をコントロールを使用して目的の結果を省略するか、または **「すべて閉 じる」** ボタンをクリックしてすべての結果を非表示にします。 閉じた結果をもう一度表示するには、項目 の左側にある拡張コントロールを使用するか、または **「すべて展開」** ボタンをクリックしてすべての結果 を表示してください。

**出力フィールドの結果。** 精度分析の出力には、各出力フィールドに対するセクションが含まれています。 ここには、生成されたモデルが作成した、対応する予測フィールドが格納されています。

**比較:** 出力フィールド・セクション内には、出力フィールドと関連付けられた各予測フィールドに対するサ ブセクションがあります。 カテゴリー出力フィールドの場合、このセクションの最上位レベルにあるテー ブルには、正/誤の予測数とパーセント、およびストリーム中の総レコード数が表示されます。 数値出力フ ィールドの場合、このセクションには次の情報が表示されます。

- **最小誤差:** 最小誤差を表示します (観測値と予測値の差異)。
- **最大誤差:** 最大誤差を表示します。
- **平均誤差:** すべてのレコードの平均誤差を表示します。 これは、モデル中に系統**バイアス** (過小な推定よ りも過大な推定を行う傾向がある、またはその逆) があるかどうかを示します。
- **平均絶対誤差。** すべてのレコードの誤差の絶対値の平均を表示します。 この値は、方向に関係ない絶対 値の平均誤差を示しています。
- **標準偏差:** 誤差の標準偏差を表示します。
- **線型相関。** 予測値と実際の値の間の線型相関を表示します。 この統計量は -1.0 から 1.0 の範囲で変化 します。 +1.0 に近い値は強い正の相関を表すため、高い予測値は高い実際値に関連し、低い予測値は低 い実際値に関連します。 -1.0 に近い値は強い負の相関を表すため、高い予測値は低い実際値に関連し、 低い予測値は高い実際値に関連します。 0.0 に近い値は弱い相関を表し、予測値と実際の値は多かれ少な かれ独立しています。 注 : 空白のエントリーは、実際の値または予測値が定数であるため、この場合は線 型相関を計算できないことを示します。
- **頻度数:** 精度分析に使用したレコード数を表示します。

**一致行列:** カテゴリー出力フィールドの場合、精度分析オプションで一致行列を要求すると、その行列を含 むサブセクションがここに表示されます。 行は実際の観測値を、列は予測値を表します。 テーブル中のセ ルは、それぞれの予測値と実際の値の組み合わせのレコード数を示しています。

**パフォーマンス評価:** カテゴリー出力フィールドに対して、精度分析オプションでパフォーマンス評価統計 量を要求している場合、ここにパフォーマンス評価の結果が表示されます。 各出力カテゴリーが、パフォ ーマンス評価統計量とともに表示されます。

**確信度レポート:** カテゴリー出力フィールドに対して、精度分析オプションで確信度値を要求している場 合、その値がここに表示されます。 モデルの確信度値に対して、次の統計量が報告されます。

- **範囲:** ストリーム・データ中のレコードに対する確信度値の集計範囲 (最小値と最大値) を表示します。
- **正解の平均値:** 正しく分類されたレコードの確信度の平均値を表示します。
- **誤りの平均値:** 誤って分類されたレコードの確信度の平均値を表示します。
- **上回った場合は常に正確:** 上回った場合は予測が常に正しい確信度しきい値を表示し、その基準を満たす ケースのパーセントを示します。
- **下回った場合は常に不正確:** 下回った場合は予測が常に不正確である確信度しきい値を表示し、その基準 を満たすケースのパーセントを示します。
- **精度 X% 以上:** 精度が *X%* 以上の確信度レベルを示します。 *X* はほぼ、「精度分析」オプションの **「しき い値」** で指定された値になります。 一部のモデルやデータ・セットでは、オプションに指定された正し いしきい値を与える確信度値を選択できません (しきい値近くで同じ確信度値を持つ類似ケースのクラ スターのためなど)。 報告されるしきい値は、単一の確信度値しきい値から取得できる、指定された精度 基準に最も近い値になります。
- **精度が X 倍高い:** データ・セットの総体的な精度よりも *X* 倍良好な精度の確信度値を表示します。 *X* は、 「精度分析」オプションの **「精度の改善」** で指定された値になります。

**間の一致:** ストリーム中に、同じ出力フィールドを予測する 2 つ以上の生成されたモデルがある場合、その モデルによって生成された予測間の**一致**に関する統計量も表示されます。 これには、予測が一致したレコ ード数とパーセンテージ (カテゴリー型出力フィールドの場合)、または誤差要約統計量 (連続型出力フィー ルドの場合) が含まれます。 カテゴリー・フィールドの場合、モデルが同意した (同じ予測値を生成) レコ ードのサブセットの実際の値と比較した予測の精度分析が含まれます。

**評価メトリック。** バイナリ分類子の場合は、分析オプションで評価メトリックを要求すると、AUC および Gini 係数の評価メトリックの値が このセクションの表に表示されます。 表では、バイナリ分類子モデルご とに 1 行で示されます。 評価メトリックの表は、モデルごとではなく、出力フィールドごとに表示されま す。

# **データ検査ノード**

データ検査ノードは、IBM スポス モデラー に取り込むデータを広範に検査するための手段を提供し、把握 しやすい行列形式で表示され、簡単にソートしたり、グラフやデータ準備ノードを生成することができま す。

•「検査」タブでは要約統計量、ヒストグラム、棒グラフを含むレポートを表示し、データの予備調査を高 めるのに有効です。 レポートでは、フィールド名の前にストレージ アイコンも表示します。

<span id="page-298-0"></span>• 検査レポートの「欠損値検査」タブは、外れ値、極値、および欠損値に関する情報を示し、これらの値を 処理するためのツールを提供します。

#### **データ検査ノードの使用**

データ検査ノードは、入力ノードやインスタンス化されたデータ型ノードの下流に直接接続することがで きます。 また、結果に基づき、多くのデータ準備ノードを生成することもできます。 例えば、フィルタ ー・ノードを生成し、モデル作成で有用な欠損値をあまりに多く含むフィールドを除外することができま す。また、スーパー・ノードを作成して維持するいずれかまたはすべてのフィールドに対して欠損値を代 入することができます。 監査の真価はこのような領域で発揮され、データの現在の状態を評価するだけで なく、評価に基づいて対策をとることができます。

**データのスクリーニングまたはサンプリング:** ビッグデータを処理する場合は初期の監査が特に効果的で あるため、サンプリング・ノードを使用し、レコードのサブセットだけを選択することにより、初期の監 査にかかる処理時間を短縮することができます。 また、データ検査ノードは、分析の調査段階でフィール ド選択や異常値検出ノードなどと連携して使用することができます。

### **データ検査ノードの「設定」タブ**

「設定」タブでは、監査用の基本パラメーターを指定することができます。

**デフォルト。** ノードをストリームに関連付けて**「実行」**をクリックするだけで、以下のように、デフォル トの設定に基づいてすべてのフィールドの監査レポートを生成することができます。

- データ型ノードの設定がない場合は、レポートにはすべてのフィールドが含まれます。
- インスタンス化されているかどうかにかかわらず、データ型の設定がある場合は、すべての「入力」、「対 象」、および「両方」フィールドが含まれます。「対象」フィールドが 1 つある場合は、それがオーバー レイ フィールドとして使用されます。 複数の「対象」フィールドが指定されている場合は、デフォルト のオーバーレイは指定されません。

**ユーザー設定フィールドを使用:** 手動でフィールドを選択するには、このオプションを選択します。 右側に あるフィールド選択ボタンを使用して、フィールドを個別に、またはデータ型により選択します。

**オーバーレイ・フィールド。** オーバーレイ フィールドは、検査レポートに表示されるサムネイル・グラフ の描画に使用されます。 連続型 (数値範囲型) フィールドの場合、二変数の統計値 (共分散および相関) も計 算されます。 データ型ノード設定に基づいて対象フィールドがひとつ表示された場合、上記に表示されて いる通り、デフォルトのオーバーレイ フィールドとして使用されます。 代わりに、**「ユーザー設定フィー ルドを使用」** を選択し、オーバーレイを指定することもできます。

**表示:** グラフが出力可能かどうかを指定したり、デフォルトで表示する統計量を選択したりすることができ ます。

- **グラフ。** 選択された各フィールドに、データの必要に応じて棒グラフ、ヒストグラム、散布図のいずれ かのグラフを表示します。 グラフは、最初のレポートではサムネイルで表示されますが、フルサイズの グラフおよびグラフ・ノードも生成されます。 詳しくは、トピック 288 [ページの『データ検査出力ブラ](#page-299-0) [ウザー』を](#page-299-0)参照してください。
- **基本/詳細統計量:** デフォルトで出力表示される統計量のレベルを指定します。 この設定で最初の表示を 定義しますが、すべての統計がこの設定と関係なく出力できます。 詳しくは、トピック 289 [ページの『統](#page-300-0) [計の表示』を](#page-300-0)参照してください。

**中央値と最頻値:** レポートの全フィールドに対し、中央値と最頻値を計算します。 大容量のデータ・セット では、他の統計より計算に時間がかかるため、これらの統計により多くの処理時間がかかることがありま す。 中央値のみの場合、報告された値は、いくつかのケースのうち (データ・セット全体ではなく) 2000 レコードのサンプルに基づいています。 このサンプリングは、メモリが拡張されない場合、フィールドあ たりの基準で行われます。 サンプリングが実行されている場合、結果は出力 (中央値のみではなくサンプル 中央値) などでラベル付けされます。 中央値以外の統計値はすべて、常に完全なデータ・セットを使用して 計算されます。

**空またはデータ型不明のフィールド:** インスタンス化されたデータとともに使用した場合、データ型不明の フィールドは監査レポートに含まれません。 データ型不明のフィールド (空のフィールド含む) を含むに は、データ型ノードのいずれかの上流で**「すべての値の消去」**を選択します。 これにより、データはイン <span id="page-299-0"></span>スタンス化されず、すべてのフィールドがレポートに含まれます。 例えば、すべてのフィールドの完全な リストを取得したり、空のフィールドを除外するフィルター・ノードを生成する場合、このオプションが 役に立ちます。 詳しくは、トピック 291 [ページの『欠損データを含むフィールドのフィルタリング』](#page-302-0)を参 照してください。

### **データ検査の「欠損値検査」タブ**

データ検査ノードの「欠損値検査」タブは、欠損値や外れ値、極値を処理するためのオプションを提供し ます。

#### **欠損値**

- **有効な値のレコードをカウント:** 各評価フィールドに対して、有効値を持つレコード数を表示する場合に 選択します。 ヌル (未定義の) 値、空白値、ホワイト スペースや空の文字列は、常に無効な値として処理 されます。
- **無効な値のレコードの内訳をカウント:** このオプションは、各フィールドに対して、各タイプの無効値を 持つレコード数を表示する場合に選択します。

#### **外れ値および極値**

外れ値と極値を検出する方法として、 以下の 2 つの方法がサポートされています。

**平均からの標準偏差:** 平均値からの標準偏差の数に基づいて、外れ値と極値を検出します。 例えば、フィー ルドの平均 100 で標準偏差が 10 である場合、 3.0 を指定して、70 未満および 130 を超える値が外れ値と して扱われているかを表示することができます。

**4 分位範囲:** 4 分位範囲に基づいて外れ値と極値を検出します。その範囲は 2 つの中央分位が存在する範囲 です (25 分位と 75 分位の間)。 例えば、デフォルト設定の 1.5 の場合は、外れ値の下限しきい値が Q1 - 1.5 \* IQR になり、上限しきい値が Q3 + 1.5\*IQR になります。 このオプションを使用すると、大容量のデー タ・セットに対するパフォーマンスが遅くなります。

### **データ検査出力ブラウザー**

データ検査ブラウザーは、データの概要を把握するための強力なツールです。 「欠損値検査」タブでは外 れ値、極値、欠損値についての情報を表示しますが、「検査」タブでは、全フィールドのサムネイル・グラ フやストレージ アイコン、統計を表示します。 初期グラフおよび要約統計量に基づいて、数値フィールド の記録、新規フィールドの作成、または名義型フィールドの値の再分類などの作業を行うことができます。 また、さまざまな機能を使用してデータを視覚化し、より詳細にデータを探索することもできます。 「ノ ードの生成」メニューを使用して、検査レポート・ブラウザーから直接多くのノードを作成し、データの 変換や視覚化に使用することができます。

- 列のヘッダーをクリックして列をソートしたり、ドラッグ・アンド・ドロップを使用して列を並べ替える ことができます。 多くの標準出力処理も、サポートされています。 詳しくは、トピック 276 [ページの](#page-287-0) [『出力を表示』を](#page-287-0)参照してください。
- •「尺度」列または「一意」列のフィールドをダブルクリックして、フィールドの値と範囲を参照する。
- ツールバーまたは「編集」メニューをクリックし、値のレベルを表示または非表示にしたり、表示する統 計値を選択することができます。 詳しくは、トピック 289 [ページの『統計の表示』を](#page-300-0)参照してください。
- フィールド名の左側にあるストレージ アイコンを確認します。 ストレージは、フィールド中へのデータ の格納方法を表しています。 例えば、1 と 0 の値をとるフィールドは整数データを格納します。 これは データの使用法を記述する測定の尺度とは異なり、ストレージに影響を与えません。 詳しくは、トピッ ク 6 [ページの『フィールドのストレージと形式の設定』](#page-17-0)を参照してください。

#### **グラフの表示および生成**

オーバーレイ フィールドが選択されていない場合は、「検査」タブで棒グラフ (名義型またはフラグ型) また はヒストグラム (連続型) を表示します。

名義型またはフラグ型フィールドのオーバーレイの場合、グラフはオーバーレイの値で色分けされます。

<span id="page-300-0"></span>連続型フィールドのオーバーレイの場合、1 次元の棒グラフやヒストグラムの代わりに、2 次元の散布図が 生成されます。 この場合、*x* 軸がオーバーレイ フィールドにマップされ、すべての *x* 軸を同じ尺度で参照 することができます。

- フラグ型または名義型フィールドの場合、カーソルをバーの上に当てると、ツール ヒントの潜在的な値 またはラベルを表示します。
- フラグ型または名義型フィールドの場合、ツールバーを使用して、サムネイル・グラフの位置を水平方向 から垂直方向に切り替えることができます。
- フルサイズのグラフをサムネイルから生成するには、サムネイルをダブルクリックするか、サムネイルを 選択して「ノードの生成」メニューから **「グラフ出力」** を選択します。 注 : サンプリングされたデータ に基づくサムネイル・グラフの場合、元のデータ・ストリームが開かれていれば、生成されるグラフには すべてのケースが含まれます。

出力を作成したデータ検査ノードはストリームに接続している場合にのみグラフを生成できます。

- 一致するグラフ作成ノードを生成するには、「検査」タブで 1 つ以上のフィールドを選択し、「ノードの 生成」メニューから **「グラフ作成ノード」** を選択します。 結果ノードがストリーム領域に追加され、そ のノードを使用して、ストリームが実行されるごとにグラフを再作成することができます。
- オーバーレイ セットに 100 個を超える値がある場合、警告メッセージが表示され、オーバーレイは入れ られません。

### **統計の表示**

「統計の表示」ダイアログ・ボックスでは、「監査」タブに表示される統計量を選択することができます。 初期設定は、データ検査ノードで指定されています。 詳しくは、トピック 287 [ページの『データ検査ノー](#page-298-0) [ドの「設定」タブ』](#page-298-0)を参照してください。

最小 *(minimum)*. 数値変数の最小値。

最大 *(maximum)*. 数値変数の最大値。

合計 *(Sum)*. 欠損値でない値を持つすべてのケースにわたる値の和 (合計)。

範囲. 数値変数の最大値と最小値の差。最大値から最小値を引いた値。

*Mean (*平均*)*. 中心傾向の指標。 算術平均 (合計をケース数で割った値) です。

*Standard Error of Mean (*平均値の標準誤差*)*. 同じ分布から抽出されたサンプルごとに平均値がどの程度異 なる可能性があるかを示す指標。 観測した平均と仮説による値をおおまかに比較するために使用すること ができます (差と標準誤差の比率が -2 より小さいか +2 より大きい場合は、2 つの値が異なっていると結論 付けることができます)。

標準偏差 *(standard deviation)*. 平均値の周りの散らばりの指標。分散の平方根に等しくなります。 標準偏 差は元の変数と同じ単位で表します。

分散 *(Variance)*. 平均値を中心とした散らばりの測定値。平均値からの偏差の平方和を、ケースの数から 1 を引いた値で割った結果に等しくなります。 分散の測定単位は、 変数自体の単位の 2 乗です。

*Skewness (*歪度*)*. 分布の非対称性の指標。 正規分布は対称であり、歪度の値は 0 です。 歪度が正の大きな 値である分布は、 右側の裾が長くなります。 歪度が負で絶対値が大きい分布は、 左側の裾が長くなりま す。 目安として、 歪度が標準誤差の 2 倍より大きい場合は、対称分布からずれていると解釈します。

*Standard Error of Skewness (*歪度の標準誤差*)*. 標準誤差に対する歪度の比率は、正規性の検定として使用で きます (つまり、比率が -2 より小さいか、+ 2 より大きい場合は、正規性を棄却することができます)。 歪 度が大きな正の値である場合は、右側の裾が長いことを示します。 極端な負の値の場合は、左側の裾が長 いことを示します。

*Kurtosis (*尖度*)*. 外れ値が存在する程度を示す指標。 正規分布の場合、尖度の統計値は 0 です。 尖度が正の 場合、そのデータの極端な外れ値は正規分布よりも多いことを示します。 尖度が負の場合、そのデータの 極端な外れ値は正規分布よりも少ないことを示します。

*Standard Error of Kurtosis (*尖度の標準誤差*)*. 標準誤差に対する尖度の比率は、正規性の検定として使用でき ます (つまり、比率が -2 より小さいか + 2 より大きい場合は、正規性を拒否できます)。 尖度が大きな正の 値である場合は、 分布の裾が正規分布の裾より長いことを示します。尖度が負の値である場合は、 裾が短 いことを示します (箱形の一様分布に似た形になります)。

一意 *(Unique)*. あらゆる種類の他のすべての効果に適合するように各効果を調整することによって、すべて の効果を同時に評価します。

*Valid (*有効*)*. ユーザー欠損として定義された値もシステム欠損値も持たない有効なケース。 ヌル (未定義) 値、ブランク値、空白文字、および空ストリングは、常に無効値として処理されることに注意してくださ い。

中央値 *(Median)*. ケースの半分が該当する上と下の値。 50th パーセンタイルです。 ケース数が偶数の場 合の中央値は、昇順または降順にソートしたときに中央に来る 2 つのケースの平均です。 中央値は、外れ 値に対して敏感でない、中心傾向の指標です。それに対して平均値は、 少数の極端に大きいまたは小さい 値に影響されることがあります。

モード. 最も頻繁に発生する値。 複数の値が最高の頻度で出現し、 その頻度が同じである場合は、それぞ れが最頻値となります。

パフォーマンス改善のために中央値と最頻値はデフォルトで抑制されていますが、データ検査ノードの「設 定」タブで選択することができます。 詳しくは、トピック 287 [ページの『データ検査ノードの「設定」タ](#page-298-0) [ブ』を](#page-298-0)参照してください。

オーバーレイの統計

連続型 (数値範囲型) のオーバーレイ フィールドが使用されている場合、次の統計も利用可能です。

*Covariance (*共分散*)*. 2 つの変数の間の、標準化されていない関連度。偏差の積和を N-1 で割った値に等し くなります。

### **データ検査ブラウザーの「欠損値検査」タブ**

データ検査ブラウザーの「品質」タブには、データ品質分析の結果が表示されます。このタブでは、外れ 値、極値、欠損値の処理を指定することができます。

#### **値の代入**

検査レポートは各フィールドの完全なレコードの割合を有効値、ヌル値、空白値の数とともに一覧表示し ます。 必要時にこのオプションを選択して、特定のフィールドに欠損値を代入し、スーパー・ノードを生 成してこれらの変換に適用することができます。

1.**「欠損値の代入」** 列では、欠損値が存在した場合に代入する値の種類を指定します。 このオプションを 選択して、空白値、ヌル値または両方を代入し、代入する値を選択するユーザー設定条件や式を指定し ます。

IBM スポス モデラー:で認識される欠損値のタイプには、以下のものがあります

- **Null またはシステム欠損値。** これらは、データベースまたはソース・ファイル内に空欄のまま残され ていて、入力ノードまたはデータ型ノードで明確に「欠落」として定義されていない非文字列値です。 システム欠損値は **\$null \$** として表示されます。空の文字列は IBM スポス モデラー では Null と見な されないので注意してください。ただし、特定のデータベースでは Null として扱われる可能性があり ます。
- **空の文字列および空白。** 空の文字列値および空白 ( 表示できる文字のない文字列) は、 NULL 値とは異 なるものとして扱われます。 空白の文字列は、ほとんどの目的に対してホワイト スペースとして扱わ れます。 例えば、オプションを選択して入力またはデータ型ノードで空白文字を空白値として扱う場 合、この設定は空白の文字列も同様に適用します。
- **空白値またはユーザー定義の欠損値:** これらは、入力ノードまたはデータ型ノード内で欠損値として明 示的に定義されている unknown、99、–1 などの値です。 オプションでヌルと空白文字を「空白」と して処理することもできます。そうすることによって、特別な処理のためにフラグを付けたり、ほと んどの計算から除外することができるようになります。 例えば、@BLANK 関数を使用して、これらの 値を、その他のタイプの欠損値とともに空欄として処理することができます。
- 2.**「方法」** の列では、使用する方法を指定します。

次の方法で、欠損値の代入ができます。

<span id="page-302-0"></span>**固定:** 固定値で置き換えます (指定のフィールド計測、範囲の中間または一定数)。

**無作為:** 正常または均一の分布に基づいて、ランダム値を置き換えます。

**式:** カスタムの式を指定することができます。 例えば、値をグローバルの設定ノードで作成されたグロ ーバル変数と置き換えることができます。

**アルゴリズム:** C&R Tree アルゴリズムの基づいたモデルによって予測された値で置き換えます。 この 方法で代入された各フィールドに対し、空白値やヌル値をモデルで予測された値と置き換える置換ノー ドとともに、個別の C&R Tree モデルが作成されます。 フィルター・ノードを使用して、モデルが生成 した予測値を削除します。

3. 欠損値スーパー・ノードを生成するには、メニューから次の通り選択します。

**「生成」** > **「欠損値スーパーノード」**

「欠損値スーパーノード」ダイアログ・ボックスが表示されます。

- 4.**「すべてのフィールド」** または **「選択されたフィールドのみ」** を選択し、必要があれば標本サイズを指 定します。 (指定のサンプルは割合で、デフォルトで全レコードの 10% がサンプルとなります。)
- 5.**「OK」** をクリックして、生成されたスーパーノードをストリーム領域に追加します。

6. スーパーノードをストリームに接続させ、変換を適用させます。

スーパーノード内では、モデル・ナゲット、置換、およびフィルター・ノードの組み合わせが必要に応じ て使用されます。 スーパーノードを編集して**「ズーム・イン」**をクリックして、どのように動作するか確 認することができます。また、スーパーノード内の特定ノードを追加、編集、削除して、動作を調整する ことができます。

#### **外れ値および極値の処理**

検査レポートは多くの外れ値および極値を一覧表示し、データ検査ノードで指定された「検出」オプショ ンに基づいて、各フィールドに一覧表示されます。詳しくは、トピック 288 [ページの『データ検査の「欠](#page-299-0) [損値検査」タブ』を](#page-299-0)参照してください。 必要時にこのオプションを選択して、特定のフィールドにこれら の値を強制、削除、無効化し、スーパーノードを生成してこれらの変換に適用することができます。

1.**「アクション」**列では、必要に応じて特定のフィールドに対する外れ値および極値の処理を指定します。

外れ値および極値の処理には、次のアクションが有効です。

- **強制:** 外れ値および極値を、極端とはみなされない直近の値と置換します。 例えば、外れ値が標準偏 差 3 を上回るまたは下回ると定義されている場合、外れ値はこの領域内の最大値または最低値と置き 換えられます。
- **破棄:** 指定されたフィールドに対し、範囲外の値または極値を含むレコードを破棄します。
- **無効化:** 外れ値および極値を、ヌル値またはシステム欠損値と置き換えます。
- **外れ値の強制/極値の廃棄:** 極値のみを破棄します。
- **外れ値の強制/極値の無効化:** 極値のみを無効にします。
- 2. スーパーノードを生成するには、メニューから次の通り選択します。
	- **「生成」** > **「外れ値および極値スーパーノード」**

「外れ値スーパーノード」ダイアログ・ボックスが表示されます。

- 3.**「すべてのフィールド」** または **「選択されたフィールドのみ」** を選択し、**「OK」** をクリックして、生成 されたスーパー・ノードをストリーム領域に追加します。
- 4. スーパーノードをストリームに接続させ、変換を適用させます。

必要に応じて、スーパー・ノードを編集し、ズーム・インして表示または変更することができます。 スー パーノードでは、必要に応じて、一連の条件抽出ノードおよび置換ノードを使用して、値を破棄、強制ま たは無効化します。

#### **欠損データを含むフィールドのフィルタリング**

データ検査ブラウザーで、「品質からフィルターを生成」ダイアログ・ボックスを使用することにより、品 質分析の結果に基づいて新しいフィルター・ノードを作成することができます。

**モード:** 指定したフィールドに対する操作として、**「含める」** または **「除外」** を選択します。

- **選択したフィールド:** フィルター・ノードが、「品質」タブで選択されたフィールドを包含/除外します。 例えば、**「非欠損値の割合(%)」** でテーブルをソートし、Shift キーを押したままクリックして、最小の完 了フィールドを選択し、これらのフィールドを除外するフィルター・ノードを生成することができます。
- **品質パーセンテージが次よりも高いフィールド:** フィルター・ノードは、完全なレコードの割合が指定し たしきい値よりも大きい場合に、フィールドを含めるか、または除外します。 デフォルトのしきい値は 50 % です。

空のまたはデータ型不明フィールドのフィルタリング

データ値がインスタンス化された後、データ型不明または空のフィールドは検査結果および IBM スポス モ デラー の多くのその他の出力結果から除外されます。 これらのフィールドは、モデル作成のためには無視 されますが、データを拡大または拡散させる場合があります。 その場合、データ検査ブラウザーを使用し て、フィルター・ノードを生成し、ストリームからこれらのノードを削除することができます。

- 1. すべてのフィールド (空のフィールドやデータ型不明のフィールドを含む) を監査の対象とするには、上 流の入力ノードまたはデータ型ノードで**「すべての値の消去」**を選択するか、すべてのフィールドの値 を「*<Pass>*」に設定します。
- 2. データ検査ブラウザーでは、**「非欠損値の割合(%)」** 列でソートし、ゼロの有効な値 (またはその他のし きい値) を含むフィールドを選択し、「ノード生成」メニューでストリームに追加することのできるフィ ルター・ノードを生成します。

#### **欠損データを含むレコードの選択**

データ検査ブラウザーから、欠損値検査の結果に基づいて新しい条件抽出ノードを生成することができま す。

- 1. データ検査ブラウザーで、「品質」タブを選択します。
- 2. メニューから次の項目を選択します。

**「生成」** > **「欠損値条件抽出ノード」**

「条件抽出ノードの生成」ダイアログ・ボックスが表示されます。

**レコードが次の状態の時に選択:** レコードが**「有効」**または**「無効」**の場合に保持するかどうかを指定しま す。

**無効な値の検索場所:** 無効な値の検索場所を指定します。

- **すべてのフィールド:** 条件抽出ノードが、すべてのフィールドで無効な値があるかどうかを検査します。
- **テーブルで選択したフィールド:** 条件抽出ノードは、品質出力テーブルで現在選択されているフィールド だけを検査します。
- **品質パーセンテージが 次よりも高いフィールド:** 完全なレコードの割合が、指定したしきい値よりも大き い場合に、条件抽出ノードはフィールドを検査します。 デフォルトのしきい値は 50 % です。

**次の場所に無効な値が見つかった場合に、レコードを無効と見なす:** レコードを無効と見なす条件を指定し ます。

- **上記の任意のフィールド:** 上で指定したいずれか のフィールドにレコードに対して無効な値が含まれて いる場合、条件抽出ノードはそのレコードを無効なレコードと見なします。
- **上記のすべてのフィールド:** 上で指定したすべて のフィールドにレコードに対して無効な値が含まれて いる場合のみ、条件抽出ノードはそのレコードを無効なレコードと見なします。

### **データ準備用のその他のノードの生成**

データ分類ノード、データ分割ノード、フィールド作成ノードなど、データの準備に使用するさまざまな ノードを、データ検査ブラウザーから直接生成することができます。 例:

• *claimvalue* と *farmincome* の値に基づいて新しいフィールドを作成するには、検査レポートからこれらの フィールドを選択し、「生成」メニューの **「フィールド作成」** を選択します。 ストリーム領域に新しい ノードが追加されます。

• 同様に、検査結果に基づいてより詳細な分析を行うために、パーセンタイルに基づいたビンに *farmincome* を記録することもできます。 データ分割ノードを生成するには、表示されているフィールド 行を選択した後、「生成」メニューの **「データ分割」** を選択します。

ノードが生成されて、ストリーム領域に追加されたら、そのノードをストリームに接続した後、選択した フィールドに関するオプションを指定する必要があります。

## **変換ノード**

入力フィールドの正規化は、回帰、ロジスティック回帰、判別分析など、既存のスコアリング時技術を使 用する前の重要なステップです。 これらの技術は、多くの生データ・ファイルにとっては真 (true) ではな いデータの正常な分散に関する仮説を実行します。 実際のデータの処理に対する 1 つのアプローチは、よ り正常な分散へ生データの要素を移動させる変換を適用することです。 また、正規化フィールドは、用意 にお互いを比較することができます。例えば、収入および年齢は生データ・ファイルではまったく異なる スケールですが、正規化されるとそれぞれの関連する影響を、容易に解釈することができます。

変換ノードを使用すると、出力ビューアーで、最高の変換に対する評価を高速かつ視覚的に実行すること ができます。 変数が正常に分散しているか確認したり、必要に応じて適用する変換を選択することができ ます。 複数のフィールドを選択し、フィールドごとに 1 つの変換を実行することができます。

フィールドに対し優先的な変換を選択した後、フィールド作成ノードまたは置換ノードを生成して、変換 を実行し、これらのノードをストリームを接続することができます。 置換ノードは既存のフィールドを変 換しますが、フィールド作成ノードを使用すると新規フィールドを作成できます。 詳しくは、トピック [295](#page-306-0) [ページの『グラフの生成』を](#page-306-0)参照してください。

### **変換ノードの「フィールド」タブ**

「フィールド」タブでは、可能な変換を表示し適用させるために使用するデータのフィールドを指定しま す。 数値的フィールドのみが変換できます。 フィールド選択ボタンをクリックし、表示されたリストから 1 つ以上の数値フィールドを選択します。

### **変換ノードの「オプション」タブ**

「オプション」タブでは、含める変換の種類を指定することができます。 このタブを選択すると、利用可能 な変換をすべて含むことができ、または個別に変換を選択することができます。

個別に選択する場合は、逆変換またはログ変換のためにデータをオフセットする数を入力することもでき ます。 この処理は、ゼロを多く含むデータの大部分が、平均値や標準偏差にバイアスがある状況において 役に立ちます。

例えば、ゼロの値をいくつか含む「*BALANCE*」という名前のフィールドがあり、逆変換を実行したいと仮 定します。 不要なバイアスを避けるには、**逆 (1/x)** を選択し、**「データ・オフセットの使用」**フィールドに 1 を入力します。 (このオフセットは、IBM スポス モデラー の @OFFSET シーケンス機能が実行するものと は関連しません。)

**すべての数式:** 利用可能な変換が計算され出力結果に表示されることを示します。

**数式の選択:** 計算して出力に表示する各種の変換を選択することができます。

- **逆 (1/x):** 逆変換が出力結果に表示されることを示します。
- **対数 (log n):** 対数 <sup>n</sup> 変換が出力結果に表示されることを示します。
- **対数 (log 10):** 対数 <sup>10</sup> 変換が出力結果に表示されることを示します。
- **指数。** 指数変換 (e<sup>x</sup> ) が出力結果に表示されることを示します。
- **平方根:** 平方根変換が出力結果に表示されることを示します。

## **変換ノードの「出力」タブ**

「出力」タブを使用すると、出力形式と出力位置を指定することができます。 結果を画面に表示、または結 果を標準ファイル形式の 1 つに送ることもできます。 詳しくは、トピック 279 [ページの『出力ノードの](#page-290-0) [「出力」タブ』](#page-290-0)を参照してください。

### **変換ノードの出力ビューアー**

出力ビューアーを使用すると、変換ノード実行の結果を表示することができます。 ビューアーは、フィー ルドあたり複数の変換をサムネイルで表示し、フィールドをすばやく比較することができます。 「ファイ ル」メニューのこのオプションを使用して、出力結果を保存、エクスポート、印刷することができます。 詳しくは、トピック 276 [ページの『出力を表示』を](#page-287-0)参照してください。

(選択した変換以外の) 各変換に対し、判例が形式の下に表示されます。

Mean (Standard deviation)

### **変換ノードの作成**

出力ビューアーから、データの準備を開始することができます。 例えば、「年齢」 のフィールドを正規化 して、正常な分布を仮定するロジスティック回帰または判別分析などのスコアリング技術を使用したい場 合があります。 初期のグラフおよび要約統計に基づき、特定の分布に従って (.log など) 「年齢」 フィール ドを変換することを決定します。 優先的な分布を選択した後、スコアリングに使用する標準化された変換 によって、フィールド作成ノードを生成します。

出力ビューアーから、次のフィールド設定ノードを生成することができます。

- フィールド作成
- 置換

置換ノードは既存のフィールドを変換しますが、フィールド作成ノードを使用すると、希望の変換によっ て新しいフィールドを作成することができます。 ノードはスーパー・ノードの形式で領域に設置されます。

異なるフィールドで同じ変換を選択した場合、フィールド作成ノードまたは置換ノードには、変換が適用 されるすべてのフィールドの変換タイプに関する式が含まれます。 例えば、次の表に示すフィールドと変 換を選択してフィールド作成ノードを生成したとします。

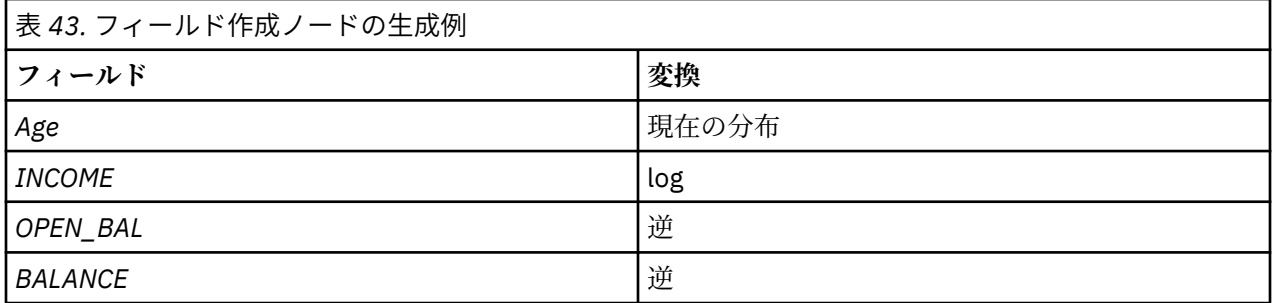

次のノードは、スーパーノードに含まれています。

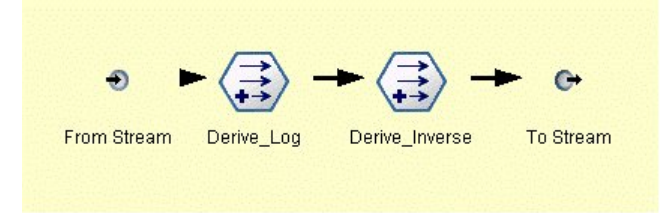

図 *74.* 領域内のスーパーノード

この例では、Derive\_Log ノードには 「*INCOME*」 フィールドの対数式、Derive\_Inverse ノードには *OPEN\_BAL* および 「*BALANCE*」 フィールドに逆数式が含まれています。

ノードの生成方法

- 1. 出力ビューアーの各フィールドに対し、必要な変換を選択します。
- 2.「ノード生成」メニューから、必要に応じて**フィールド作成ノード**または**置換ノード**を選択します。 選択すると、「フィールド作成ノードの生成」または「置換ノードの生成」ダイアログ・ボックスが必 要に応じて表示されます。

<span id="page-306-0"></span>**「標準化されていない変換」** または **「標準化された変換 (z スコア)」** を必要に応じて選択します。 「標 準化された変換」オプションは、変換に *z* スコアを適用します。*z* スコアは、標準偏差の変数の平均か らの距離を表す機能として、値を表示します。 例えば、対数変換を 「年齢」 フィールドに適用し、標 準化された変換を選択した場合、生成されたノードの最終式は次のようになります。

(log(AGE)-Mean)/SD

ノードが生成され、ストリーム領域に表示されると、

- 1. ストリームに接続されます。
- 2. スーパーノードの場合、必要に応じてノードをダブルクリックし、コンテンツを表示させます。
- 3. 必要に応じてフィールド作成ノードまたは置換ノードをダブルクリックし、選択したフィールドのオプ ションを変更します。

#### **グラフの生成**

出力ビューアーで、サムネイル ヒストグラムから、フルサイズのヒストグラム出力を生成することができ ます。

グラフの生成方法

1. 出力ビューアー中のサムネイル・グラフをダブルクリックします。

または

出力ビューアー中のサムネイル・グラフを選択します。

2.「生成」メニューの **「グラフ出力」** を選択します。

正規分布曲線を含むヒストグラムが表示されます。 ヒストグラムの表示により、利用可能な各変換がどれ ほど近く、正規分布に一致するか比較することができます。

注 : 出力を作成した変換ノードはストリームに接続している場合にのみグラフを生成できます。

#### その他の操作

出力ビューアーから、次のことができます。

- フィールド列で出力グリッドのソート
- 出力結果を HTML ファイルにエクスポート。 詳しくは、トピック 278 [ページの『出力のエクスポート』](#page-289-0) を参照してください。

### **記述統計ノード**

記述統計ノードでは、数値型フィールドに関する基本的な集計情報を得ることができます。 このノードか ら、個々のフィールドの要約統計量とフィールド間の相関についての情報を取得できます。

#### **記述統計ノードの「設定」タブ**

**検証:** 要約統計量を個別に算出するフィールドを選択します。 複数のフィールドを選択できます。

**統計。** 報告する統計量を選択します。 利用できるオプションには、**「カウント」**、**「平均値」**、**「合計」**、**「最 小」**、**「最大」**、**「集計範囲」**、**「分散」**、**「標準偏差」**、**「平均の標準誤差」**、**「中央値」**、または **「最頻値」** があ ります。

**相関:** 相関させるフィールドを選択します。 複数のフィールドを選択できます。 相関フィールドを選択す ると、出力に各「検証」フィールドと相関フィールド間の相関が表示されます。

**相関の設定:** 出力における相関の強さを表示するためのオプションを指定することができます。

#### **相関の設定**

IBM スポス モデラー では、重要な関係を強調するために、相関を詳細ラベルで特徴づけることができま す。 **相関関係**は、2 つの連続型 (数値範囲) フィールド間の相関の強さを測定します。 値の範囲は -1.0 から 1.0 までです。 +1.0 に近い値は強い正の相関を表し、あるフィールドの大きい値が別のフィールドの大き

い値と関連付けられ、小さい値が別の小さい値と関連付けられます。 -1.0 に近い値は強い負の相関を示し、 あるフィールドの大きい値が別のフィールドの小さい値と、そして小さい値が別の大きい値と関連付けら れます。 0.0 に近い値は弱い相関を示し、2 つのフィールドの値は、独立しているといえます。

「相関の設定」ダイアログ・ボックスを使用すると、相関ラベルの表示の制御、カテゴリーを定義するしき い値の変更、各範囲に使用するラベルの変更を行うことができます。 相関値を特徴付ける方法は、問題の ドメインに大きく依存しているため、状況に応じて範囲とラベルをカスタマイズすることができます。

**出力に相関強度ラベルを表示:** デフォルトでは、このオプションが選択されます。 出力に詳細ラベルを表示 しない場合は、このオプションの選択を解除してください。

**相関強度:** 相関強度の定義とラベル付けには次の 2 つのオプションがあります。

- **重要度 (1-p) による相関強度の定義:** 1 マイナス有意、または平均値の差が確率のみで説明できる 1 マイ ナス確率として定義されます。 この値が 1 に近いほど、2 つのフィールドが独立していない、つまりこ れらの間になんらかの関係が存在する可能性が高くなります。 重要度を基に相関にラベル付けは、デー タにおけるバラつきを考慮に入れて通常絶対値をお勧めしています。例えば、定数 0.6 は、1 つのデー タ・セットでは高い有意性を示しますが、その他のすべてにおいては有意性はありません。 デフォルト では、0.0~0.9 (絶対値) の重要度の値は 「低い」、0.9~0.95 は 「中間」、0.95~1.0 は 「高い」 のラベ ルが付けられます。
- **絶対値による相関強度の定義:** 前述したように、この範囲は -1 から 1 までです。 この測定値の絶対値が 1 に近ければ近いほど相関が強くなります。 デフォルトでは、0.0~0.3333 (絶対値) の相関は 「弱い」、 0.3333~0.6666 の相関は 「中間」、0.6666~1.0 の相関は 「強い」 のラベルが付けられます。 ただし、 指定された値の有意性をデータ・セットからその他に一般化するのは困難です。そのためほとんどのケー スにおいて、絶対値ではなく確率に基づいて相関を定義することをお勧めしています。

#### **記述統計量出力ブラウザー**

記述統計ノード出力ブラウザーには、統計分析の結果が表示されます。このブラウザーでは、フィールド の選択、選択内容に基づく新しいノードの生成、結果の保存や印刷などの操作を実行することができます。 通常の保存、エクスポート、および印刷関連オプションは「ファイル」メニューから、通常の編集オプシ ョンは「編集」メニューから利用できます。 詳しくは、トピック 276 [ページの『出力を表示』](#page-287-0)を参照して ください。

記述統計量の出力を初めて参照する場合、結果は展開されて表示されています。 参照し終わった後に結果 を隠すには、項目の左側にある拡張をコントロールを使用して目的の結果を省略するか、または **「すべて 閉じる」** ボタンをクリックしてすべての結果を非表示にします。 閉じた結果をもう一度表示するには、項 目の左側にある拡張コントロールを使用するか、または **「すべて展開」** ボタンをクリックしてすべての結 果を表示してください。

出力には、各 「検証」 フィールド用のセクションが含まれています。このセクションには、要求された統 計量がテーブルで表示されています。

- **カウント:** 有効なフィールド値を持つレコード数。
- **平均:** すべてのレコードに渡るフィールドの平均値。
- **合計** すべてのレコードに渡るフィールドの合計値。
- **最小の** フィールドの最小値。
- **最大** フィールドの最大値。
- **範囲:** 最小値と最大値の差異。
- **分散:** フィールドの値における変動の測定値。 この値は、各値と総合平均間の差異を二乗して、すべての 値を合計したら、それをレコード数で除算して算出します。
- **標準偏差:** フィールドの値中の変動の測定値で、分散の平方根として算出されます。
- **平均の標準誤差:** 平均が新しいデータに適用されることを前提にしている場合の、フィールドの平均の推 定中の不確実性の測定値です。
- **中央値:** フィールドの中央値、つまりデータの上半分と下半分を分割する場所にある値です (フィールド の値を基準にして)。
- **モード:** データ中に最も多く出現する単一値です。

**相関** 相関フィールドを指定した場合、出力に「検証」フィールドと各相関関係フィールド間の Pearson の 相関、および相関値の詳細ラベル (オプション) を記載するセクションも含まれます。 詳しくは、トピック 295 [ページの『相関の設定』](#page-306-0)を参照してください。

- **「生成」メニュー:** 「ノード生成」メニューには、ノード生成操作に関するメニュー項目があります。
- **フィルター:** 他のフィールドとの相関がないフィールドまたは相関が弱いフィールドを除外するフィル ター・ノードを生成します。

### **統計量からのフィルター・ノードの生成**

記述統計量出力ブラウザーから生成されたフィルター・ノードでは、他のフィールドとの相関関係に基づ いてフィールドがフィルタリングされます。 このノードは、絶対値の順序に従って相関関係をソートし、 (「統計からフィルターを生成」ダイアログ・ボックスで設定した基準に従って) 最大の相関関係を抽出し、 それらの大きな相関関係に現れるすべてのフィールドを通過させるフィルターを作成します。

**モード:** 相関関係の選択方法を決定します。 **「含める」** を選択すると、指定した相関関係に現れるフィー ルドが保持されます。 **「除外」** を選択すると、フィールドがフィルタリングされます。

**次の所に表示されるフィールドを含める/除外する:** 相関関係を選択する基準を定義します。

- **最上位数の相関関係:** 指定数の相関関係を選択し、それらの相関関係のいずれかに現れるフィールドを含 めるか、または除外します。
- **最上位パーセントの相関関係 (%):** 指定したパーセンテージ (*n%*) の相関関係を選択し、それらの相関関 係のいずれかに現れるフィールドを含めるか、または除外します。
- **次の値よりも大きい相関:** 指定されたしきい値よりも絶対値が大きい相関関係を選択します。

## **平均値ノード**

平均比較ノードでは、独立したグループ間で、または関連するフィールドのペア間で著しい違いがあるか どうかを調べるために、平均を比較します。 例えば、販売促進の実行前と実行後の平均収益を比較したり、 販売促進を受け取っていない顧客の収益を比較したりすることができます。

2 つの異なる方法で、以下のデータを基に平均値を比較できます。

- **フィールド内のグループ間。** 独立したグループを比較するには、テスト・フィールドとグループ化フィ ールドを選択します。 例えば、販売促進を送信する際に「ホールドアウト」顧客のサンプルを除外し、 そのホールアウト・グループの平均収益を他のすべてのものと比較することができます。 この場合、各 顧客の収益を示す単一のテスト・フィールドを指定します。これには、オファーを受信したかどうかを示 すフラグまたは名義型フィールドが含まれます。 各レコードが 1 つのグループまたは別のグループに割 り当てられるという意味では、サンプルは独立しており、あるグループの特定のメンバーを別のグループ の特定のメンバーにリンクする方法はありません。 また、3 つ以上の値で名義型フィールドも指定し、 複数のグループの平均値を比較できます。 ノードは実行されると、選択されたフィールドの一元配置分 散分析テストを計算します。 2 つのフィールド グループしかない場合、一元 ANOVA の結果は本質的に独 立したサンプル *t* テストと同じです。 詳しくは、トピック 297 ページの『独立したグループの平均値を 比較』を参照してください。
- **フィールドのペア間。** 2 つの関連フィールドの平均値を比較する場合、結果を意味のあるものにするに は、グループを対にする必要があります。 例えば、販売促進を実行する前と後の同じ顧客グループの平 均収益を比較することができます。また、夫と妻のペア間のサービスの使用率を比較して、それらが異な っているかどうかを確認できます。 各レコードには 2 つの別個でも関連があると、意味のある比較対象 となります。 実行時に、ノードは一組のサンプル *t* テストを指定された各フィールドペアで計算します。 詳しくは、トピック 298 [ページの『一対のフィールド間の平均値の比較』](#page-309-0)を参照してください。

### **独立したグループの平均値を比較**

平均値ノードで **「フィールド内のグループ間で比較」** を選択し、2 つ以上の独立グループを比較します。

**グループ化フィールド:** 比較したいグループにレコードを区切った、例えばオファーを受け取る/受け取ら ない人などのように区切った、2 つ以上の重複レコード値を持つ数値フラグまたは名義型フィールドを選択 します。 試験フィールド数に無関係に、ただひとつグループ化するフィールドを選択できます。

<span id="page-309-0"></span>**検定フィールド:** 試験の対象となる測定値を含む 1 以上の数値型フィールドを選択します。 独立した試験 を選択した各フィールドに実施します。 例えば、やり方、資金、運動の盛り上げに関する特定の販売促進 活動の影響をテストすることができます。

### **一対のフィールド間の平均値の比較**

平均値ノードで **「フィールドのペア間で比較」** を選択し、独立したフィールド間の平均値を比較します。 何らかの方法で有意となるようにフィールド同士を関連付ける必要があります (例えば、販売促進活動の前 後の収入など)。 複数のフィールド ペアを選択することもできます。

**フィールド 1:** 比較したい最初の測定値を含む数値フィールドを選択します。 前後の検討において、これは 「前」のフィールドにあたります。

**フィールド 2:** 比較したい 2 番目のフィールドを選択します。

**追加:** 選択したペアを「フィールド・ペアのテスト」リストに追加します。

フィールドの選択を繰り返し、必要な複数のペアをリストに追加します。

**相関の設定:** 相関の強さにラベルを付けるためのオプションを指定することができます。 詳しくは、トピッ ク 295 [ページの『相関の設定』を](#page-306-0)参照してください。

### **平均値ノードのオプション**

「オプション」タブを使用すると、しきい値 *p* を設定し、このしきい値を使用して「重要」、「境界」、 「重 要ではない」というラベルを結果に付けることができます。 また、各ランク付けラベルの編集もできます。 重要度 高は、パーセンテージで測定され、大雑把に 1 マイナス結果を取得する確率 (2 つのフィールドの平 均値の違いなど) と定義され、観察された確率のみによる結果とほぼ同程度、またはもっと極端と定義しま す。 例えば、0.95 を超える *p* 値は、確率のみで結果を説明できるとすると、5 % 未満の確率であることを 示します。

**重要度のラベル:** 出力時に各フィールドペアまたはグループにラベル付けするラベルの編集ができます。 デフォルトのラベルは、「重要度 高」、「境界」、「重要度 低」 です。

**分割値:** 各ランクのしきい値を指定します。 一般的に、0.95 を超える *p* 値は、重要度 高とランク付けられ、 0.9 未満は、重要度 低とランク付けされます。しかしこれらのしきい値を必要に応じて調整することがで きます。

注 *:* 重要度の測定はさまざまなノードで利用できます。 具体的な演算、使用する対象フィールドおよび入 力フィールドのデータ型はノードによって異なりますが、すべてがパーセンテージによる測定であるため、 値は比較することができます。

### **平均値ノード出力ブラウザー**

平均値出力ブラウザーには、クロス集計データが表示されます。このブラウザーでは、テーブルを 1 行ず つ選択 (またはコピー) したり、任意の列でソートしたり、テーブルの保存や印刷を行ったりするなど、標 準的な操作を実行することができます。 詳しくは、トピック 276 [ページの『出力を表示』](#page-287-0)を参照してくだ さい。

表の具体的な情報は、比較のタイプ (フィールド内のグループまたは独立したフィールド) によって異なり ます。

**ソート項目:** 出力を特定の列でソートすることができます。 上下の矢印をクリックしてソートの方向を変 更します。 または、任意の列見出しをクリックして、列ごとのソートが可能です。 (列内のソートの方向を 変更するには、もう一度クリックします。)

**表示: 「シンプル」**または**「詳細」**を選択して、表示の詳細度を制御することができます。 詳細表示には、 シンプル表示からのすべての情報が含まれますが、その他に詳細な内容が提供されます。

#### **フィールド内でグループを比較する平均値出力**

フィールド内のグループを比較する場合、グループ化するフィールド名が出力テーブルの上の方に表示さ れ、平均値や関連する統計値が各グループ別に別々に表示されます。 テーブルには、各テストフィールド 用に独立した行が含まれています。

また、次の列も表示されます。

- **フィールド:** 選択したテスト・フィールドの名前が表示されます。
- **グループ別の平均値:** グループ化するフィールドの各カテゴリーの平均値が表示されます。 例えば、特別 なオファーを受けた人 (新規販売促進活動対象) と受けなかった人 (標準) を比較できます。 詳細表示で、 標準偏差、標準誤差、度数も表示できます。
- **重要度:** 重要度の値とラベルを表示します。 詳しくは、トピック 298 [ページの『平均値ノードのオプシ](#page-309-0) [ョン』を](#page-309-0)参照してください。

詳細出力

詳細表示では、次の列が追加表示されます。

- **F-検定:** このテストは、グループ間の分散と各グループ内の分散の比率を基にします。 平均値がすべての グループで同じとすると、両方とも同じ母集団分散の予測であるため、*F* 率がほぼ 1 になると期待されま す。 この比率が大きくなると、グループ間の分散が大きくなり、有意差が存在する可能性がより大きく なります。
- **自由度:** 自由度を表示します。

#### **フィールドのペアを比較する平均値出力**

独立したフィールドを比較する場合、出力テーブルには選択したフィールド ペアの行が含まれます。

- **フィールド 1/2:** 各ペアの 1 番目と 2 番目のフィールドの名前を表示します。 詳細表示で、標準偏差、標 準誤差、度数も表示できます。
- **平均値 1/2:** 各フィールドの平均値を個別に表示します。
- **相関:** 2 つの連続型 (数値範囲) フィールド間の関係の強さを測定します。 +1.0 に値が近いほど正の関連 が強いことを示し、-1.0 に近いほど負の関係が強いことを示します。 詳しくは、トピック 295 [ページの](#page-306-0) [『相関の設定』を](#page-306-0)参照してください。
- **平均差:** 2 つのフィールドの平均値の差を表示します。
- **重要度:** 重要度の値とラベルを表示します。 詳しくは、トピック 298 [ページの『平均値ノードのオプシ](#page-309-0) [ョン』を](#page-309-0)参照してください。

詳細出力

詳細出力には次の列が追加されます。

**95% の信頼区間:** この母集団のこのサイズでのすべての可能なサンプルの 95 % において、真 (true) の平均 値が含まれる可能性がある範囲の上下の境界。

**t 検定:** *t* 統計値は、平均値の差をその標準誤差で除算すると得られます。 この統計値の絶対値が大きくな ると、平均値が異なる可能性が大きくなります。

**自由度:** 統計値の自由度を表示します。

## **レポート・ノード**

レポート・ノードを使用すると、固定テキスト、データ、データから取得された他の式を含むフォーマッ ト済みレポートを作成することができます。 レポートの書式は、固定テキストとデータの出力構成を定義 するテキスト テンプレートを使用して指定します。 テンプレート中の HTML タグを使用し、「出力」タブ で設定を指定することにより、カスタムの書式設定を利用することができます。 テンプレート中の CLEM 式を使用して、データ値および他の条件出力がレポートに入れられます。

レポート・ノードの代替

レポート・ノードは通常、一定の条件を満たすすべてのレコードなど、ストリームからのレコードやケー ス出力を表示するために使用されます。 この点で、レポート・ノードは構造化の度合いが少ない、テーブ ル・ノードの代替物だと考えられます。

• データ自体でなくストリーム内で定義されたフィールド情報やその他の情報 (データ型ノード内で指定 されたフィールド定義など) をレポートに表示しようとする場合は、代わりにスクリプトを使用できま す。

- <span id="page-311-0"></span>• ストリームに生成されたモデル、テーブル、およびグラフの集合として複数の出力オブジェクトを含むレ ポートを生成するには、そしてそのレポートがテキスト、HTML、および Microsoft Word/Office を含む複 数の形式で出力できる場合は、IBM スポス モデラー プロジェクトが使用できます。
- スクリプトを使用しないでフィールド名のリストを作成するには、すべてのレコードを廃棄するサンプリ ング・ノードに先導された、テーブル・ノードが使用できます。 これにより、行のないテーブルが作成 され、エクスポート時に行列が入れ替えられて、1 列のフィールド名のリストが作成されます。 (このた めには、テーブル・ノードの「出力」タブで、**「データの入れ替え」** を選択します。)

### **レポート・ノードの「テンプレート」タブ**

**テンプレートの作成:** レポートの内容を定義するには、レポート・ノードの「テンプレート」タブでテンプ レートを作成します。 テンプレートはテキスト行から構成されており、各行にレポートの内容を指定しま す。内容行の範囲を示す特殊なタグ行も含まれています。 各内容行では、その行をレポートに送る前に、 大カッコ ([]) で囲まれている CLEM 式が評価されます。 テンプレートでは、1 行に付き次の 3 種類の範囲 を指定できます。

**固定:** マークが付けられていない行は固定と見なされます。 固定行は、行に含まれる他の式を評価した後 に、レポートに 1 行だけ書き込まれます。 例えば、次のような行があるとします。

This is my report, printed on [@TODAY]

この場合、上記の文字列と現在の日付を記載した 1 行がレポートに書き込まれます。

**グローバル (ALL を反復):** 入力データのレコードごとに 1 回ずつ、特殊タグ #ALL と # で囲まれた行がレポ ートにコピーされます。 CLEM 式 (かっこで囲まれている) が、各出力行の現在のレコードに基づいて評価 されます。 例えば、次のような行があるとします。

#ALL For record [@INDEX], the value of AGE is [AGE] #

この場合、各レコードに対して、レコード番号と年齢を示す 1 行が記載されます。

すべてのレコードのリストを生成するには

#ALL [Age] [Sex] [Cholesterol] [BP] #

**条件付き (WHERE を反復):** 指定された条件が真 (true) であるレコードごとに 1 回ずつ、特殊タグ#WHERE <*condition*> と # で囲まれた行がレポートにコピーされます。 条件は CLEM 式で指定します。 (WHERE 条 件内では、大かっこは省略できます。) 例えば、次のような行があるとします。

 $#WHERE$   $SEX = 'M'$ ] Male at record no. [@INDEX] has age [AGE]. #

この場合、性別が *M* の値を持つ各レコードに対して 1 行がファイルに書き込まれます。 完全なレポートに は、入力データにテンプレートを適用して定義された固定行、グローバル行、および条件行が含まれます。

「出力」タブから、結果の表示や保存に関する設定を指定することができます。この設定は、さまざまな種 類の出力ノードに共通しています。 詳しくは、トピック 279 [ページの『出力ノードの「出力」タブ』を](#page-290-0)参 照してください。

HTML または XML 形式データを出力する

両方の形式でレポートを書くために、HTML または XML タグを直接テンプレートに含めることができます。 例えば、次のテンプレートは HTML タブを生成します。

This report is written in HTML. Only records where Age is above 60 are included.

```
<HTML>
   <TABLE border="2">
       <TR>
          <TD>Age</TD>
          <TD>BP</TD>
          <TD>Cholesterol</TD>
          <TD>Drug</TD>
      \langle/TR> #WHERE Age > 60
     <TR>
            <TD>[Age]</TD>
           <TD>[BP]</TD>
            <TD>[Cholesterol]</TD>
            <TD>[Drug]</TD>
         \langle/TR> #
   </TABLE>
</HTML>
```
### **レポート・ノード出力ブラウザー**

レポート・ブラウザーには、生成されたレポートの内容が表示されます。 通常の保存、エクスポート、お よび印刷関連オプションは「ファイル」メニューから、通常の編集オプションは「編集」メニューから利 用できます。 詳しくは、トピック 276 [ページの『出力を表示』](#page-287-0)を参照してください。

## **グローバルの設定ノード**

グローバルの設定ノードで、データを走査し、CLEM 式で使用できる要約値を算出します。 例えば、グロ ーバルの設定ノードを使用して *age* というフィールドの統計量を計算してから、CLEM 式に @GLOBAL\_MEAN(age) 関数を挿入して *age* 全体の平均を使用することができます。

### **グローバルの設定ノードの「設定」タブ**

**作成するグローバル値:** グローバル値を使用可能にするフィールド (複数可) を選択します。 複数のフィー ルドを選択できます。 各フィールドに対して、目的の統計量がフィールド名の隣の列で選択されているこ とを確認し、計算する統計量を指定します。

- **平均:** すべてのレコードに渡るフィールドの平均値。
- **合計:** すべてのレコードに渡るフィールドの合計値。
- **最小:** フィールドの最小値。
- **最大** フィールドの最大値。
- **標準偏差:** 標準偏差フィールドの値の変動の測定値で、分散の平方根として算出されます。

**デフォルトの操作:** ここで選択したオプションが、上のグローバル値リストに新規フィールドを追加する際 に使用されます。 デフォルトの統計量セットを変更するには、必要に応じて統計量を選択または解除して ください。 **「適用」** ボタンを使用して、リスト中のすべてのフィールドにデフォルトの処理を適用するこ ともできます。

**注 :** いくつかの操作は、数値型以外のフィールドに適用できません (例えば、日付/時刻フィールドには「合 計」を適用できません)。 選択したフィールドで使用できない操作は無効になります。

**実行前にすべてのグローバル値を消去:** 新しい値を計算する前にすべてのグローバル値を削除する場合に、 このオプションを選択します。 このオプションを選択しない場合、古い値が新しく計算された値に置き換 えられますが、再計算されなかったグローバル値はそのまま使用できます。

**実行後に作成されるグローバル値のプレビューを表示:** このオプションを選択した場合、実行後に「ストリ ームのプロパティー」ダイアログ・ボックスの「グローバル値」タブが現れ、計算されたグローバル値が 表示されます。

## **シミュレーションの当てはめノード**

シミュレーション適合ノードは、統計分布の候補のセットをデータ内の各フィールドに適合させます。 フ ィールドに対する各分布の適合は、適合度の基準を使用して評価されます。 シミュレーションの当てはめ ノードが実行されると、シミュレーション生成ノードが作成されます (または、既存のノードが更新されま す)。 各フィールドは、最も適合する分布に割り当てられます。 その後、シミュレーション生成ノードを使 用して、フィールドごとにシミュレーション・データを生成することができます。

シミュレーションの当てはめノードはターミナル・ノードですが、生成されたモデル・パレットへのモデ ルの追加、「出力」タブへの出力の追加とグラフの追加、データのエクスポートは実行しません。

**注 :** 過去のデータがまばらな場合 (欠損値が多い場合)、分布をデータに適合させるための十分な有効な値を 適合コンポーネントによって検出するのが難しくなることがあります。 データがまばらな場合、まばらな フィールドを削除するか (不要な場合)、欠損値に代入してから、適合を行う必要があります。 データ検査 ノードの**「欠損値検査」**タブのオプションを使用すると、完全なレコードの数を表示し、まばらなフィー ルドを特定して、代入方法を選択することができます。 分布の適合用のレコード数が不足している場合、 バランス・ノードを使用してレコード数を増やすことができます。

シミュレーションの当てはめノードによるシミュレーション生成ノードの自動作成

シミュレーションの当てはめノードを初めて実行すると、シミュレーションの当てはめノードへの更新リ ンクとともにシミュレーション生成ノードが作成されます。 シミュレーションの当てはめノードをもう一 度実行すると、更新リンクが削除されている場合のみ、新しいシミュレーション生成ノードが作成されま す。また、シミュレーションの当てはめノードを使用して、接続されているシミュレーション生成ノード を更新することもできます。 実行結果は、同じフィールドが両方のノードに存在するかによって異なりま す。また、フィールドがシミュレーション生成ノード内でロック解除されているかどうかによっても異な ります。 詳しくは、トピック 49 [ページの『シミュレーション生成ノード』](#page-60-0)を参照してください。

シミュレーション適合ノードが持つことができるのは、シミュレーション生成ノードへの更新リンクだけ です。 シミュレーション生成ノードへの更新リンクを定義するには、以下の手順を実行します。

1. シミュレーションの当てはめノードを右クリックします。

2. メニューから**「更新リンクの定義」**を選択します。

3. 更新リンクの定義対象となるシミュレーション生成ノードをクリックします。

シミュレーションの当てはめノードとシミュレーション生成ノードの間の更新リンクを削除するには、対 象の更新リンクを右クリックして**「リンクを削除」**を選択します。

### **分布の適合**

統計分布は、変数が取ることができる値の理論的な出現頻度です。 シミュレーション適合ノードでは、理 論的分布のセットがデータの各フィールドと比較されます。 適合で使用できる分布については、58 [ページ](#page-69-0) [の『分布』の](#page-69-0)トピックを参照してください。 理論的分布のパラメーターは、適合度 (Anderson-Darling 基 準または Kolmogorov-Smirnov 基準) の測定に応じてデータを最適化するために調整されます。 シミュレ ーション適合ノードによる分布の適合の結果には、適合された分布、各分布用のパラメーターの最良の推 定値、各分布でのデータの適合度が表示されます。 分布の適合の実行中に、数値ストレージ・タイプを持 つフィールド間での相関と、カテゴリー分布を持つフィールド間での不測の事態も計算されます。 分布の 適合の結果を使用して、シミュレーション生成ノードが作成されます。

すべての分布をデータに適合させる前に、最初の 1000 件のレコードに欠損値があるかどうかが検証されま す。 欠損値が多すぎる場合、分布の適合を行うことはできません。 その場合、以下に示す方法のどれが適 切かを判断する必要があります。

• 上流ノードを使用して、欠損値が存在するレコードを削除する。

• 上流ノードを使用して、欠損値用の値を代入する。

分布の適合を行っても、ユーザー欠損値は除外されません。 データにユーザー欠損値が存在し、これらの ユーザー欠損値を分布の適合から除外する場合は、それらの欠損値をシステム欠損値として設定する必要 があります。

分布が適合する場合、フィールドの役割は考慮されません。 例えば**「対象」**の役割を持つフィールドは、 **「入力」**、**「なし」**、**「両方」**、**「データ区分」**、**「分割」**、**「度数」**、**「ID」**の役割を持つフィールドと同様に処理さ れます。

分布の適合の実行時は、フィールドのストレージ・タイプと尺度に応じて、フィールドの処理方法が異な ります。 分布の適合時におけるフィールドの処理方法について、以下の表に示します。

| 表 44. フィールドのストレージ・タイプと尺度に応じた分布の適合 |                                                    |       |                                             |     |                                               |                                                              |
|-----------------------------------|----------------------------------------------------|-------|---------------------------------------------|-----|-----------------------------------------------|--------------------------------------------------------------|
| ストレージ・<br>タイプ                     | 測定水準                                               |       |                                             |     |                                               |                                                              |
|                                   | 連続                                                 | カテゴリ型 | フラグ                                         | 名義型 | 順序                                            | データ型不明                                                       |
| ストリング                             | 不可能                                                |       | カテゴリー分<br>布、ダイス分<br>布、固定分布<br>が適合されま<br>す。  |     |                                               |                                                              |
| 整数                                |                                                    |       |                                             |     |                                               |                                                              |
| real                              |                                                    |       |                                             |     |                                               |                                                              |
| 時刻                                | すべての分布<br>が適合されま<br>す。修正お<br>よび緊急時が<br>計算されま<br>す。 |       | カテゴリー分<br>布が適合され<br>ます。相関<br>は計算されま<br>せん。  |     | 2 項分布、負<br>の2項分布、<br>が適合され、<br>相関が計算さ<br>れます。 | フィールドは<br>無視され、シ<br>ポワソン分布 ミュレーショ<br>ン生成ノード<br>には渡されま<br>せん。 |
| 日付                                |                                                    |       |                                             |     |                                               |                                                              |
| タイム・スタ<br>ンプ                      |                                                    |       |                                             |     |                                               |                                                              |
| 不明                                |                                                    |       | データによ<br>り、適切なス<br>トレージ・タ<br>イプが決定さ<br>れます。 |     |                                               |                                                              |

順序型の尺度を持つフィールドは連続型フィールドと同様に処理され、シミュレーション生成ノードの相 関テーブルに含まれます。 2 項分布、負の 2 項分布、ポワソン分布以外の分布を順序型フィールドに適合 させる場合、フィールドの尺度を連続型に変更する必要があります。 順序型フィールドの値ごとにラベル が既に定義されている場合、尺度を連続型に変更すると、これらのラベルが失われます。

複数の値を持つフィールドに対する分布の適合の実行時に、単一の値を持つフィールドも同様に処理され ます。 時間、日付、またはタイム・スタンプのストレージ・タイプを持つフィールドは、数値として処理 されます。

分割フィールドに対する分布の適合

データに分割フィールドが含まれていて、分布の適合を分割ごとに個別に実行する場合、上流の再構成ノ ードを使用してデータを変換する必要があります。 再構成ノードを使用して、分割フィールドの値ごとに 新規フィールドを生成します。 その後、この再構成データを使用して、シミュレーションの当てはめノー ドで分布の適合を実行することができます。

### **シミュレーションの当てはめノードの「設定」タブ**

**入力ノード名:「自動」**を選択すると、生成された (または更新された) シミュレーション生成ノードの名前 を自動的に作成することができます。 自動生成される名前は、カスタム名が指定されている場合はシミュ レーションの当てはめノードで指定されている名前 (シミュレーションの当てはめノードでカスタム名が 指定されていない場合は「Sim Gen」) になります。 横にあるテキスト・フィールドにカスタム名を指定す

るには、**「ユーザー設定」**を選択します。 このテキスト・フィールドを編集しなかった場合、「Sim Gen」 がデフォルトのカスタム名になります。

**適合オプション:** このオプションを使用して、フィールドに対する分布の適合方法と、分布の適合の評価方 法を指定することができます。

- **サンプリングするケース数:** このオプションは、データ・セット内のフィールドに対して分布を適合させ る場合に使用するケースの数を指定します。 データ内のすべてのレコードに対して分布を適合させる場 合は、**「すべてのケース」**を選択します。 データ・セットのサイズが非常に大きい場合は、分布の適合に 使用されるケースの数を制限することをお勧めします。 最初の N 件のケースだけを使用する場合は、**「初 めの N ケースに制限」**を選択します。 使用するケースの数を指定するには、矢印をクリックします。 ま た、上流ノードを使用して、分布の適合用のレコードの無作為サンプルを取得することもできます。
- **適合度基準 (連続型フィールドのみ):** 連続型フィールドで、分布をフィールドに適合させる場合は、分布 をランク付けする適合度の Anderson-Darling 検定または Kolmogorov-Smirnoff 検定を選択します。 Anderson-Darling 検定がデフォルトで選択されます。裾領域での最適な適合度を取得する場合は、特に この検定をお勧めします。 どちらの統計量も、すべての分布候補について計算されますが、分布を並び 替えて最も適合する分布を判断する場合は、選択した統計量だけが使用されます。
- **ビン (経験分布のみ):** 連続型フィールドの場合、経験的分布が履歴データの累積分布関数になります。 こ れは各値の確率 (値の範囲) であり、データから直接派生します。 連続型フィールドの経験分布の計算で 使用するビンの数を指定するには、矢印をクリックします。 デフォルトは 100 で、最大値は 1000 です。
- **重みフィールド (オプション):** データ・セットに重みフィールドが含まれている場合は、フィールド・ピ ッカー・アイコンをクリックして、リストから重みフィールドを選択します。 この操作により、重みフ ィールドが分布の適合プロセスから除外されます。 このリストには、連続型の尺度を持つデータ・セッ トのすべてのフィールドが表示されます。 選択できる重みフィールドは 1 つだけです。

## **シミュレーション評価ノード**

シミュレーション評価ノードは、指定されたフィールドを評価し、フィールドの分布を提供し、分布と相 関のグラフを生成するターミナル・ノードです。 このノードは、主に連続型フィールドを評価する目的で 使用されます。 そのため、このノードは、評価ノードによって生成される、離散型フィールドの評価に役 立つ評価グラフを補完します。 もう 1 つの相違点は、シミュレーション評価ノードは複数回の反復によっ て 1 つの予測を評価するのに対し、評価ノードは 1 回の反復で複数の予測を評価するという点です。 複数 の値がシミュレーション生成ノードの分布パラメーターに対して指定されると、反復が生成されます。 詳 しくは、トピック 58 [ページの『反復回数』を](#page-69-0)参照してください。

シミュレーション評価ノードは、シミュレーションの当てはめノードとシミュレーション生成ノードから 取得されたデータと共に使用されるように設計されています。 ただし、このノードを他のノードと併用す ることもできます。 任意の数の処理ステップを、シミュレーション生成ノードとシミュレーション評価ノ ードの間に配置することができます。

**重要 :** シミュレーション評価ノードでは、少なくとも 1000 レコードの対象フィールドに有効な値が必要で す。

### **シミュレーション評価ノードの「設定」タブ**

シミュレーション評価ノードの「設定」タブでは、データ・セットの各フィールドの役割を指定し、シミ ュレーションによって生成された出力をカスタマイズすることができます。

**項目の選択:** シミュレーション評価ノードの 3 つのビュー (フィールド、密度関数、出力) を切り替えること ができます。

フィールド・ビュー

**対象フィールド:** これは必須フィールドです。 データ・セットの対象フィールドをドロップダウン・リスト から選択するには、矢印をクリックします。 選択したフィールドには、連続型、順序型、名義型のいずれ かの尺度を設定することができますが、日付の尺度や指定されていない尺度を設定することはできません。

**反復フィールド (オプション)。** データの各レコードが属する反復を示す反復フィールドがデータに含まれ ている場合、ここでその反復フィールドを選択する必要があります。 つまり、各反復は個別に評価される

ことになります。 連続型、順序型、名義型のいずれかの尺度を持つフィールドのみ選択することができま す。

**入力データは反復より既にソート済み。** このオプションは、**「反復フィールド (オプション)」**フィールドに 反復フィールドが指定されている場合のみ有効です。 **「反復フィールド (オプション)」**に指定されている 反復フィールドによって入力データがソートされていることを確認してから、このオプションを選択して ください。

**プロットする最大反復数。** このオプションは、**「反復フィールド (オプション)」**フィールドに反復フィール ドが指定されている場合のみ有効です。 プロットする反復回数を指定するには、矢印をクリックします。 この反復回数を指定すると、1 つのグラフで大量の反復をプロットすることがなくなります。1 つのグラフ で大量の反復をプロットすると、グラフの解釈が難しくなります。 最大反復回数として設定できる最小値 は 2 で、最大値は 50 です。 プロットする最大反復数の初期値は 10 に設定されています。

**トルネード相関の入力フィールド。** 相関トルネードのグラフは、指定された対象値と指定された各入力値 の間の相関係数を表示する棒グラフです。 シミュレーションされた使用可能な入力値のリストから、トル ネード・グラフに表示する入力フィールドを選択するには、フィールド・ピッカー・アイコンをクリック します。 選択できるのは、連続型の尺度と順序型の尺度を持つ入力フィールドだけです。 名義型、データ 型不明、日付の入力フィールドはリスト内では使用不可になるため、選択できません。

「密度関数」ビュー

このビューのオプションを使用すると、連続型目標の確率密度関数と累積分布関数の出力や、カテゴリー 型目標の予測値の棒グラフをカスタマイズすることができます。

**密度関数。** 密度関数は、シミュレーションによって生成された一連の結果を調べるための主要な手段です。

- **確率密度関数 (PDF)。** 対象フィールドの確率密度関数を生成するには、このオプションを選択します。 確率密度関数は、目標値の分布を表示します。 確率密度関数を使用すると、目標が特定の領域内に存在 する確率を判断することができます。 カテゴリー型目標 (尺度が名義型または順序型の目標) の場合は、 目標の各カテゴリーに該当するケースのパーセントを表示する棒グラフが生成されます。
- **累積分布関数 (CDF)。** 対象フィールドの累積分布関数を生成するには、このオプションを選択します。 累積分布関数は、目標の値が指定の値以下になる確率を表示します。 この関数は、連続型目標でのみ使 用することができます。

**基準線 (連続型)。** このオプションは、**「確率密度関数 (PDF)」**または**「累積分布関数 (CDF)」** (あるいはそ の両方) を選択した場合に使用可能になります。 このオプションを使用すると、確率密度関数と累積分布関 数に、さまざまな垂直方向の固定基準線を追加することができます。

- **平均値:** 基準線を対象フィールドの平均値の位置に追加するには、このオプションを選択します。
- **中央値:** 基準線を対象フィールドの中央値の位置に追加するには、このオプションを選択します。
- **標準偏差:** 対象フィールドの平均値を基準に、指定された標準偏差数の分だけプラス方向とマイナス方向 の位置に基準線を追加するには、このオプションを選択します。 このオプションを選択すると、その横 にある**「数値」**フィールドが使用可能になります。 標準偏差数を指定するには、矢印をクリックします。 標準偏差数の最小値は 1 で、最大値は 10 です。 標準偏差数の初期値は 3 に設定されています。
- **パーセンタイル:** 基準線を対象フィールドの分布の 2 つのパーセンタイル値の位置に追加するには、この オプションを選択します。 このオプションを選択すると、その横にある**「下部」**テキスト・フィールド と**「上部」**テキスト・フィールドが使用可能になります。 例えば、**「上部」**テキスト・フィールドに 「90」を入力すると、対象の 90 パーセンタイルの位置に基準線が追加され、観測の 90% が該当する値と なります。 同様に、**「下部」**テキスト・フィールドに「10」を入力すると、対象の 10 パーセンタイルと いう意味になり、観測の 10% が該当する値となります。
- **ユーザー指定の基準線。** 横軸に沿って、指定した位置に基準線を追加するには、このオプションを選択 します。 このオプションを選択すると、その横にある**「値」**テーブルが使用可能になります。 有効な数 値を**「値」**テーブルに入力するたびに、新しい空の行がテーブルの一番下に追加されます。 有効な 数値 は、対象フィールドの値の範囲内にある数値です。

**注 :** (多重反復による) 複数の密度関数または分布関数が 1 つのグラフに表示される場合、カスタム線以外の 基準線は各関数に対して個別に適用されます。

**カテゴリー対象 (PDF のみ)。** このオプションは、**「確率密度関数 (PDF)」**を選択した場合のみ使用可能にな ります。

- **レポートするカテゴリー値。** カテゴリー型の目標フィールドを持つモデルの場合、モデルの結果は、カ テゴリーごとの予測確率のセットになります。各カテゴリーに、目標値が含まれます。 最も高い確率を 持つカテゴリーが予測カテゴリーとなり、このカテゴリーを使用して、確率密度関数の棒グラフが生成さ れます。 この棒グラフを生成するには、**「予測カテゴリー」**を選択します。 対象フィールドのカテゴリー ごとに予測確率の分布を示すヒストグラムを生成するには、**「予測確率」**を選択します。 また、**「両方」** を選択して、両方のタイプのグラフを生成することもできます。
- **感度分析のグループ化。** 感度分析の反復を含むシミュレーションは、分析によって定義された反復ごと に、独立した対象フィールド (またはモデルの予測対象フィールド) を生成します。 変化する分布パラメ ーターの値ごとに 1 つの反復が存在します。 反復が存在する場合、カテゴリー対象フィールドの予測カ テゴリーの棒グラフは、すべての反復の結果が含まれるクラスター棒グラフとして表示されます。 **「カ テゴリーをグループ化する」**または**「反復をグループ化する」**のいずれかを選択してください。

出力ビュー

**目標分布のパーセンタイル値。** このオプションにより、目標分布のパーセンタイル値のテーブルを作成し、 表示するパーセンタイルを指定することができます。

**パーセンタイル値のテーブルを作成。** 連続型対象フィールドの場合、このオプションを選択して、目標分 布の指定されたパーセンタイルのテーブルを取得します。 パーセンタイルを指定するには、以下に示すい ずれかのオプションを選択します。

- **4 分位:** 4 分位は、対象フィールドの分布の 25、50、および 75 パーセンタイルです。 観測は、同じサイ ズの 4 つのグループに分割されます。
- **区間。** 必要な等サイズ・グループの数が 4 以外の場合は、**「区間」**を選択します。 このオプションを選択 すると、その横にある**「数値」**フィールドが使用可能になります。 間隔数を指定するには、矢印をクリ ックします。 最小間隔数は 2 で、最大間隔数は 100 です。 間隔数の初期値は 10 に設定されています。
- **ユーザー指定のパーセンタイル。** 個別のパーセンタイル (99 パーセンタイルなど) を指定するには、**「ユ ーザー指定のパーセンタイル」**を選択します。 このオプションを選択すると、その横にある**「値」**テー ブルが使用可能になります。 1 から 100 までの有効な数値を**「値」**テーブルに入力するたびに、新しい 空の行がテーブルの一番下に追加されます。

### **シミュレーション評価ノードの出力**

シミュレーション評価ノードが実行されると、出力マネージャーに出力が追加されます。 シミュレーショ ン評価出力ブラウザーには、シミュレーション評価ノードの実行結果が表示されます。 通常の保存、エク スポート、および印刷関連オプションは**「ファイル」**メニューから、通常の編集オプションは**「編集」**メ ニューから利用できます。 詳しくは、トピック 276 [ページの『出力を表示』](#page-287-0)を参照してください。 **「表 示」**メニューは、いずれかのグラフが選択された場合のみ使用可能になります。 分布表と分布情報の出力 の場合は、使用できません。 **「表示」**メニューから**「編集モード」**を選択して、グラフのレイアウトと外 観を変更することも、**「探索モード」**を選択して、グラフで表されるデータと値を探索することもできま す。 静的モードの場合、グラフの基準線とスライダーが現在の位置に固定されるため、基準線とスライダ ーを移動することはできません。 静的モードは、基準線を持つグラフのコピー、印刷、エクスポートを行 う場合に使用できる唯一のモードです。 このモードを選択するには、**「表示」**メニューで**「静的モード」**を クリックします。

シミュレーション評価出力ブラウザーのウィンドウは、2 つのパネルで構成されています。 ウィンドウの 左側には、シミュレーション評価ノードの実行時に生成されたグラフのサムネール表現を表示するナビゲ ーション・パネルが配置されます。 サムネールが選択されると、ウィンドウの右側のパネルにグラフ出力 が表示されます。

### **ナビゲーション・パネル**

出力ブラウザーのナビゲーション・パネルには、シミュレーションから生成されたグラフのサムネールが 表示されます。 ナビゲーション・パネルに表示されるサムネールは、対象フィールドの尺度と、「シミュレ ーション評価ノード (Simulation Evaluation node)」ダイアログ・ボックスで選択されるオプションよって 異なります。 以下の表に、サムネールの説明を示します。

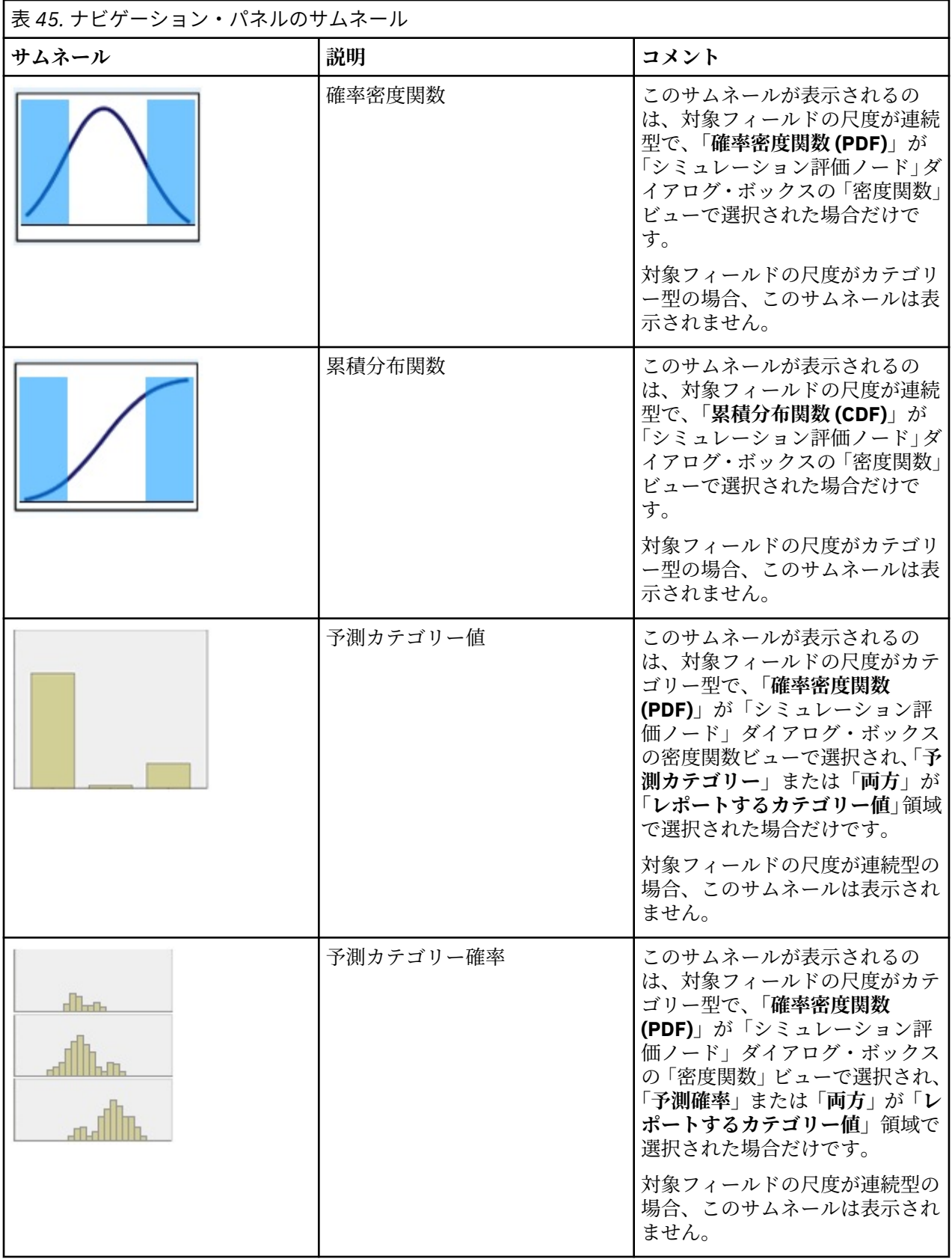

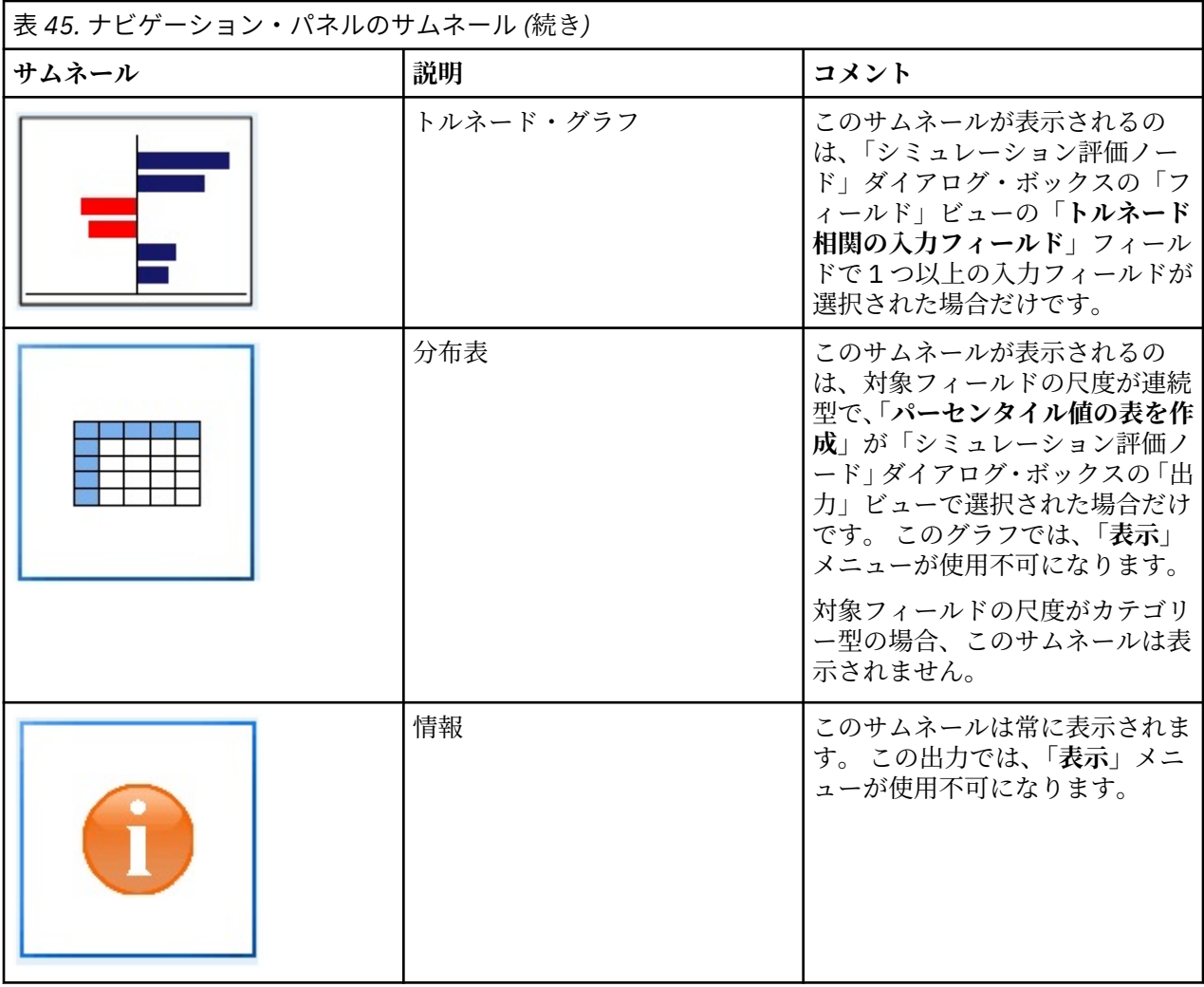

### **グラフ出力**

使用可能な出力グラフのタイプは、反復フィールドを使用するかどうかにかかわらず、対象フィールドの 尺度と、「シミュレーション評価ノード (Simulation Evaluation node)」ダイアログ・ボックスで選択される オプションよって異なります。 シミュレーションから生成された各種グラフには、表示をカスタマイズす るために使用できるインタラクティブ機能が組み込まれています。 **「グラフ オプション」**をクリックする と、インタラクティブ機能が使用可能になります。 すべてのシミュレーション・グラフが、グラフボード での視覚化に対応しています。

**連続型対象の確率密度関数グラフ:** このグラフには確率と度数が表示され、左の縦軸に確率のスケール、右 の縦軸に度数のスケールが配置されます。 グラフには 2 つのスライドする縦の基準線があり、これらの基 準線によってグラフが個別の領域に分割されます。 グラフの下のテーブルには、各領域内の分布の割合が 表示されます。 複数の密度関数が (反復のために) 同じグラフ上に表示される場合、各密度関数に関連付け られた確率の独立した行、反復名が含まれた追加の列、および各密度関数に関連付けられた色がテーブル に表示されます。 反復は、反復ラベルに応じてアルファベット順でテーブルに表示されます。 使用可能な 反復ラベルがない場合は、代わりに反復値が使用されます。 テーブルを編集することはできません。

各基準線には、線を簡単に移動するためのスライダー (逆三角形) があります。 各スライダーには、現在の 位置を示すラベルがあります。 デフォルトでは、スライダーは、分布の 5 パーセンタイルと 95 パーセン タイルの位置に配置されます。 複数の反復が存在する場合、テーブルに表示された最初の反復の 5 パーセ ンタイルと 95 パーセンタイルの位置にスライダーが配置されます。 線を移動して相互に交差させること はできません。

**「グラフ オプション」**をクリックすると、各種の追加機能が使用可能になります。 具体的には、スライダ ーの位置を明示的に設定したり、固定基準線を追加したり、グラフの表示を連続曲線からヒストグラムに 変更したりすることができます。 詳しくは、310 [ページの『グラフ・オプション』の](#page-321-0)トピックを参照して ください。 グラフのコピーやエクスポートを行うには、グラフを右クリックします。

**連続型対象の累積分布関数グラフ:** このグラフにも、確率密度関数で説明した 2 つの移動可能な縦の基準線 と関連するテーブルがあります。 複数の反復が存在する場合、スライダー・コントロールとテーブルは、 確率密度関数と同じ動作を行います。 各反復に属する密度関数を識別するために使用されるものと同じ色 が、分布関数でも使用されます。

このグラフから、**「グラフ オプション」**ダイアログ・ボックスにアクセスすることもできます。このダイア ログ・ボックスで、スライダーの位置を明示的に設定したり、固定基準線を追加したり、累積分布関数を 増加関数 (デフォルト) と減少関数のどちらで表示するかを指定したりすることができます。 詳しくは、ト ピック 310 [ページの『グラフ・オプション』](#page-321-0)を参照してください。 グラフのコピー、エクスポート、編集 を行うには、グラフを右クリックします。 **「編集」**を選択すると、グラフボード・エディターのフローテ ィング・ウィンドウにグラフが表示されます。

**カテゴリー対象の予測カテゴリー値のグラフ:** カテゴリー対象フィールドの場合、棒グラフに予測値が表示 されます。 予測値は、各カテゴリーに該当することが予測される対象フィールドのパーセントとして表示 されます。 感度分析の反復があるカテゴリー対象フィールドの場合、予測目標カテゴリーの結果は、すべ ての反復の結果が含まれるクラスター化された棒グラフとして表示されます。 このグラフは、カテゴリー 別または反復別にクラスター化されます。どちらの方法でクラスター化されるかは、「シミュレーション評 価ノード (Simulation Evaluation node)」ダイアログ・ボックスの「密度関数」ビューの**「感度分析のグル ープ化」**領域で選択されたオプションによって異なります。 グラフのコピー、エクスポート、編集を行う には、グラフを右クリックします。**「編集」**を選択すると、グラフボード・エディターのフローティング・ ウィンドウにグラフが表示されます。

**カテゴリー対象の予測カテゴリー確率のグラフ:** カテゴリー対象フィールドの場合、ヒストグラムには、対 象のカテゴリーごとに予測確率の分布が表示されます。 感度分析の反復が存在するカテゴリー対象フィー ルドの場合、ヒストグラムは、カテゴリー別または反復別に表示されます。どちらの方法で表示されるか は、「シミュレーション評価ノード (Simulation Evaluation node)」ダイアログ・ボックスの「密度関数」ビ ューの**「感度分析のグループ化」**領域で選択されたオプションによって異なります。 ヒストグラムがカテ ゴリー別にグループ化されている場合、反復ラベルを含むドロップダウン・リストを使用すると、表示す る反復を選択することができます。 また、グラフを右クリックして**「反復」**サブメニューから反復を選択 することにより、表示する反復を選択することもできます。 ヒストグラムが反復別にグループ化されてい る場合、カテゴリー名を含むドロップダウン・リストを使用すると、表示する反復を選択することができ ます。 また、グラフを右クリックして**「カテゴリー」**サブメニューからカテゴリーを選択することにより、 表示するカテゴリーを選択することもできます。

このグラフは、モデルのサブセットでのみ使用することができます。モデル・ナゲットで、すべてのグル ープ確率を生成するオプションを選択する必要があります。 例えば、ロジスティック・モデル・ナゲット では、**「すべての確率を追加」**を選択する必要があります。 このオプションは、以下のモデル・ナゲットで サポートされています。

- ロジスティック、SVM、Bayes、ニューラル・ネットワーク、KNN
- ロジスティック回帰、ディシジョン・ツリー、naïve Bayes の Db2/ISW データベース内マイニング・モ デル

デフォルトでは、すべてのグループ確率を生成するオプションは、これらのモデル・ナゲットでは選択さ れません。

**トルネード・グラフ:** トルネード・グラフは、指定された各入力値に対する対象フィールドの感度を表示す る棒グラフです。 感度は、対象を各入力値と相関させることよって測定されます。 グラフのタイトルに は、対象フィールドの名前が表示されます。 グラフ上の各バーは、対象フィールドと入力フィールドの間 の相関を表します。 グラフに表示されるシミュレーション後の入力値は、「シミュレーション評価ノード」 ダイアログ・ボックスの「フィールド」ビューの**「トルネード相関の入力フィールド」**フィールドで選択 された入力値です。 それぞれの棒には、相関値によってラベルが付けられます。 それぞれの棒は、相関の 絶対値によって大きい値から小さい値の順に並べ替えられます。 反復が存在する場合、反復ごとに個別の グラフが生成されます。 各グラフには、反復の名前を含むサブタイトルがあります。

**分布表:** この表には、指定された観測の割合を上回る対象フィールドの値が表示されます。 この表には、「シ ミュレーション評価ノード (Simulation Evaluation node)」ダイアログ・ボックスの「出力」ビューで指定 されたパーセンタイル値ごとに行が表示されます。 パーセンタイル値には、4 分位、等間隔に配置された

<span id="page-321-0"></span>異なる数値のパーセンタイル、または個別に指定されたパーセンタイルを指定することができます。 分布 表には、反復ごとに列が表示されます。

**情報:** このセクションには、評価で使用されるフィールドとレコードの全体的な要約が表示されます。 ま た、反復ごとに分割された入力フィールドとレコード件数も表示されます。

### **グラフ・オプション**

「グラフ オプション」ダイアログ・ボックスでは、シミュレーションから生成された確率密度関数と累積分 布関数のアクティブなグラフの表示をカスタマイズすることができます。

**表示: 「表示」**ドロップダウン・リストは、確率密度関数のグラフにのみ適用されます。 これを使用して、 グラフの表示を連続曲線からヒストグラムに切り替えることができます。 (多重反復による) 複数の密度関 数が同じグラフ上に表示される場合、この機能は使用できません。 複数の密度関数が存在する場合、密度 関数は連続曲線としてのみ表示することができます。

**順序: 「順序」**ドロップダウン・リストは、累積分布関数のグラフにのみ適用されます。 このオプション は、累積密度関数を増加関数 (デフォルト) と減少関数のどちらで表示するかを指定します。 減少関数で表 示する場合、横軸の特定のポイントにある関数の値は、そのポイントの右側に対象フィールドがある確率 を示します。

**スライダーの位置: 「上限」**テキスト・フィールドには、スライドする右側の基準線の現在位置が表示され ます。 **「下限」**テキスト・フィールドには、スライドする左側の基準線の現在位置が表示されます。 **「上 限」**と**「下限」**テキスト・フィールドに値を入力することにより、スライダーの位置を明示的に設定する ことができます。 **「下限」**テキスト・フィールドには、必ず**「上限」**テキスト・フィールドの値よりも小 さな値を入力する必要があります。 **「負の無限方向」**を選択し、基準線の位置を実質的に負の無限大に設 定することにより、左側の基準線を削除することができます。 この操作を実行すると、**「下限」**テキスト・ フィールドが無効になります。 **「正の無限方向」**を選択し、基準線の位置を実質的に無限大に設定するこ とにより、右側の基準線を削除することができます。 この操作を実行すると、**「上限」**テキスト・フィール ドが無効になります。 両方の基準線を削除することはできません。**「負の無限方向」**を選択すると**「正の無 限方向」**チェック・ボックスが無効になり、その逆も同様です。

**基準線:** 確率密度関数と累積分布関数に、さまざまな垂直方向の固定参照線を追加することができます。

- **平均:** 基準線を対象フィールドの平均値の位置に追加することができます。
- **中央値:** 基準線を対象フィールドの中央値の位置に追加することができます。
- **標準偏差:** 対象フィールドの平均値を基準に、指定された標準偏差数の分だけプラス方向とマイナス方向 の位置に基準線を追加することができます。 使用する標準偏差数を横のテキスト・フィールドに入力す ることができます。 標準偏差数の最小値は 1 で、最大値は 10 です。 標準偏差数の初期値は 3 に設定さ れています。
- **パーセンタイル: 「下部」**テキスト・フィールドと**「上部」**テキスト・フィールドに値を入力することに より、対象フィールドの分布について、1 または 2 パーセンタイル値の位置に基準線を追加することがで きます。 例えば、**「上部」**テキスト・フィールドに「95」を入力すると、95 パーセンタイルという意味 になり、観測の 95% が該当する値となります。 同様に、**「下部」**テキスト・フィールドに「5」を入力す ると、5 パーセンタイルという意味になり、観測の 5% が該当する値となります。 **「下部」**テキスト・ フィールドの場合、パーセンタイルの最小値は 0 で最大値は 49 です。**「上部」**テキスト・フィールドの 場合、パーセンタイルの最小値は 50 で最大値は 100 です。
- **ユーザー指定の位置:** 横軸に沿って、指定した位置に基準線を追加することができます。 グリッドからエ ントリーを削除することにより、ユーザー指定の基準線を削除することができます。

**「OK」**をクリックすると、スライダー、スライダー上部のラベル、基準線、グラフ下部の表が更新され、 「グラフ オプション」ダイアログ・ボックスで選択されたオプションが反映されます。 何も変更せずにダ イアログ・ボックスを閉じる場合は、**「キャンセル」**をクリックします。 基準線を削除するには、「グラフ オプション」ダイアログで関連する選択項目を選択解除し、**「OK」**をクリックします。

**注 :** (感度分析の反復結果のために) 複数の密度関数または分布関数が 1 つのグラフに表示される場合、カス タム線以外の基準線は、各関数に対して個別に適用されます。 最初の反復の基準線のみ表示されます。 基 準線ラベルには反復ラベルが含まれます。 反復ラベルは、上流 (通常はシミュレーション生成ノード) から 取得されます。 使用可能な反復ラベルがない場合は、代わりに反復値が使用されます。 **「平均値」**、**「中央 値」**、**「標準偏差」**、**「100 分位」**の各オプションは、多重反復の累積分布関数の場合は使用不可になります。

## **拡張の出力ノード**

拡張の出力ノード・ダイアログの**「出力」**タブで**「画面に出力」**が選択されている場合は、出力ブラウザ ー・ウィンドウの画面上に出力が表示されます。 出力は、出力マネージャーにも追加されます。 出力ブラ ウザー・ウィンドウは、それ自体に出力を印刷または保存、または別の形式で出力をエクスポートできる メニュー・セットを備えています。 **「編集」**メニューに含まれているのは**「コピー」**オプションのみです。 拡張の出力ノードの出力ブラウザーには、テキスト出力が表示される**「テキスト出力」**タブと、グラフお よび図表が表示される**「グラフ出力」**タブの 2 つのタブが表示されます。

拡張の出力ノード・ダイアログの**「出力」**タブで**「ファイルに出力」**が選択されている場合、拡張の出力 ノードの実行の成功時に出力ブラウザー・ウィンドウは表示されません。

### **拡張の出力ノードの「シンタックス」タブ**

シンタックスのタイプ (**R** または **Python for Spark**) を選択します。 詳しくは、以下のセクションを参照し てください。 シンタックスの準備ができたら、**「実行」**をクリックして、拡張の出力ノードを実行できま す。 出力オブジェクトは出力マネージャーに追加されるか、オプションで、**「出力」**タブの**「ファイル名」** フィールドで指定されたファイルに追加されます。

#### **R シンタックス**

**「R シンタックス」。** データ分析用のカスタムの R スクリプト・シンタックスを、このフィールドに入力す るか、貼り付けることができます。

**「フラグ型フィールドの変換」。** フラグ型フィールドの処理方法を指定します。 **「文字列を因子に、整数お よび実数を倍精度に」**および**「論理値 (真、偽)」**の 2 つのオプションがあります。 **「論理値 (真、偽)」**を 選択した場合、フラグ型フィールドの元の値は失われます。 例えば、フィールドに「Male」および 「Female」という値がある場合、これらの値は「真」および「偽」に変更されます。

**「欠損値を R の欠損値 (NA) に変換」。** これを選択すると、欠損値は R NA の値に変換されます。 値 NA は、 欠落値を識別するために R が使用します。 使用する R 関数によっては、データに NA が含まれていた場合 の関数の動作を制御するために使用される引数が含まれている場合があります。 例えば、この関数を使用 すると、 NA を含むレコードを自動的に除外することを選択できます。 このオプションが選択されない場 合、すべての欠損値はそのまま R に渡されます。これらの欠損値は R スクリプトの実行時にエラーの原因 となる可能性があります。

**「時間帯を考慮した特殊な制御で日時フィールドを R のクラスに変換」。** 選択すると、日付形式または日付/ 時刻形式の変数が R の日付/時刻形式に変換されます。 次のいずれかのオプションを選択する必要があり ます。

• 日付または日時形式を持つ **R POSIXct.**変数は、R POSIXct オブジェクトに変換されます。

• **R POSIXlt ( リスト)。** 日付形式または日時形式を持つ変数は、 R POSIXlt オブジェクトに変換されま す。

**注 :** POSIX の形式は、詳細オプションです。 これらのオプションは、ご使用の R スクリプトで、これらの 形式を必要とする方法で日付/時刻フィールドを処理するように指定している場合にのみ使用してくださ い。 POSIX 形式は、時刻形式の変数には適用されません。

#### **Python シンタックス**

**「Python シンタックス」。** データ分析用のカスタムの Python スクリプト・シンタックスを、このフィール ドに入力するか、貼り付けることができます。 Python for Spark について詳しくは、Python for Spark、お よび Python for Spark を使用したスクリプトを参照してください。

### **拡張の出力ノードの「コンソール出力」タブ**

**「コンソール出力」**タブには、「シンタックス」タブの R スクリプトまたは Python for Spark スクリプトが 実行されたときに受信するすべての出力が含まれます (例えば、R スクリプトを使用する場合、**「シンタッ クス」**タブの**「R シンタックス」**フィールドにある R スクリプトが実行されたときに R コンソールから受 信する出力が表示されます)。 この出力には、R スクリプトまたは Python スクリプトの実行時に生成され る R または Python のエラー・メッセージや警告が含まれる場合があります。 出力は、主にスクリプトを デバッグするために使用できます。 **「コンソール出力」**タブには、**「R シンタックス」**フィールドまたは **「Python シンタックス (Python Syntax)」**フィールドのスクリプトも表示されます。

拡張の出力スクリプトが実行されるたびに、R コンソールまたは Python for Spark から受信した出力で**「コ ンソール出力」**タブの内容が上書きされます。 出力を編集することはできません。

### **拡張の出力ノードの「出力」タブ**

**出力名。** ノードの実行時に作成される出力の名前を指定します。 **「自動」**を選択すると、スクリプト・タ イプに応じて、出力の名前は自動的に「R 出力」または「Python 出力 (Python Output)」に設定されます。 **「ユーザー設定」** で別の名前を指定することもできます。

**画面に出力。** 出力を生成し、新規ウィンドウに表示するには、このオプションを選択します。 出力は、出 力マネージャーにも追加されます。

**ファイルに出力。** 出力をファイルに保存するには、このオプションを選択します。 このオプションを選択 すると、**「グラフの出力」**および**「ファイルの出力」**ラジオ・ボタンが有効になります。

**出力グラフ。 「ファイルに出力」**が選択された場合にのみ有効になります。 拡張の出力ノードを実行した 結果のグラフをすべてファイルに保存するには、このオプションを選択します。 **「ファイル名」**フィール ドで、生成された出力に使用するファイル名を指定してください。 特定のファイルと場所を選択するには、 省略記号ボタン (**「...」**) をクリックしてください。 **「ファイルの種類」**ドロップダウン・リストでファイル の種類を指定します。 次のファイルの種類を利用できます。

- 出力オブジェクト (.cou)
- HTML (.html)

**テキストの出力:「ファイルに出力」**が選択された場合にのみ有効になります。 拡張の出力ノードを実行し た結果のテキスト出力をすべてファイルに保存するには、このオプションを選択します。 **「ファイル名」** フィールドで、生成された出力に使用するファイル名を指定してください。 特定のファイルと場所を指定 するには、省略記号ボタン (**「...」**) をクリックしてください。 **「ファイルの種類」**ドロップダウン・リスト でファイルの種類を指定します。 次のファイルの種類を利用できます。

- HTML (.html)
- 出力オブジェクト (.cou)
- テキスト文書 (.txt)

### **拡張の出力ブラウザー**

拡張の出力ノード・ダイアログ・ボックスの**「出力」**タブで**「画面に出力」**が選択されている場合は、出 力ブラウザー・ウィンドウの画面上に出力が表示されます。 出力は、出力マネージャーにも追加されます。 出力ブラウザー・ウィンドウは、それ自体に出力を印刷または保存、または別の形式で出力をエクスポー トできるメニュー・セットを備えています。 **「編集」**メニューに含まれているのは**「コピー」**オプション のみです。 拡張の出力ノードの出力ブラウザーには、2 つのタブが表示されます。

- •**「テキスト出力」**タブには、テキスト出力が表示されます。
- •**「グラフ出力」**タブには、グラフおよび図表が表示されます。

拡張の出力ノード・ダイアログ・ボックスの**「出力」**タブで**「画面に出力」**の代わりに**「ファイルに出力」** が選択されている場合、拡張の出力ノードの実行の成功時に出力ブラウザー・ウィンドウは表示されませ  $\mathcal{A}_\circ$ 

#### **拡張の出力ブラウザーの「テキスト出力」タブ**

**「テキスト出力」**タブには、拡張の出力ノードの**「シンタックス」**タブにある R スクリプトまたは Python for Spark スクリプトが実行された際に生成される、すべてのテキスト出力が表示されます。

**注 :** 拡張の出力スクリプトの実行結果として生成される R または Python for Spark のエラー・メッセージや 警告は、拡張の出力ノードの**「コンソール出力」**タブに常に表示されます。
# **拡張の出力ブラウザーの「グラフ出力」タブ**

Python Spark の拡張出力ノードには、R のように**「グラフ出力」**タブが含まれるようになりました。 この タブには、拡張の出力ノードの **「シンタックス」** タブで R スクリプトまたは Python for Spark スクリプト を実行したときに生成されるグラフまたはチャートが表示されます。 例えば、R スクリプトに R の plot 関数への呼び出しが含まれる場合、その結果のグラフがこのタブに表示されます。 以下のようなスクリプ トを使用して、グラフを生成できるようになりました。

import spss.pyspark.runtime

import numpy import pandas as pd import matplotlib.pyplot as plt import seaborn as sns

ascontext = spss.pyspark.runtime.getContext() indf = ascontext.getSparkInputData() sns.pairplot(indf.toPandas(), hue='K') sns.pairplot(indf.toPandas(), hue='Age') plt.show()

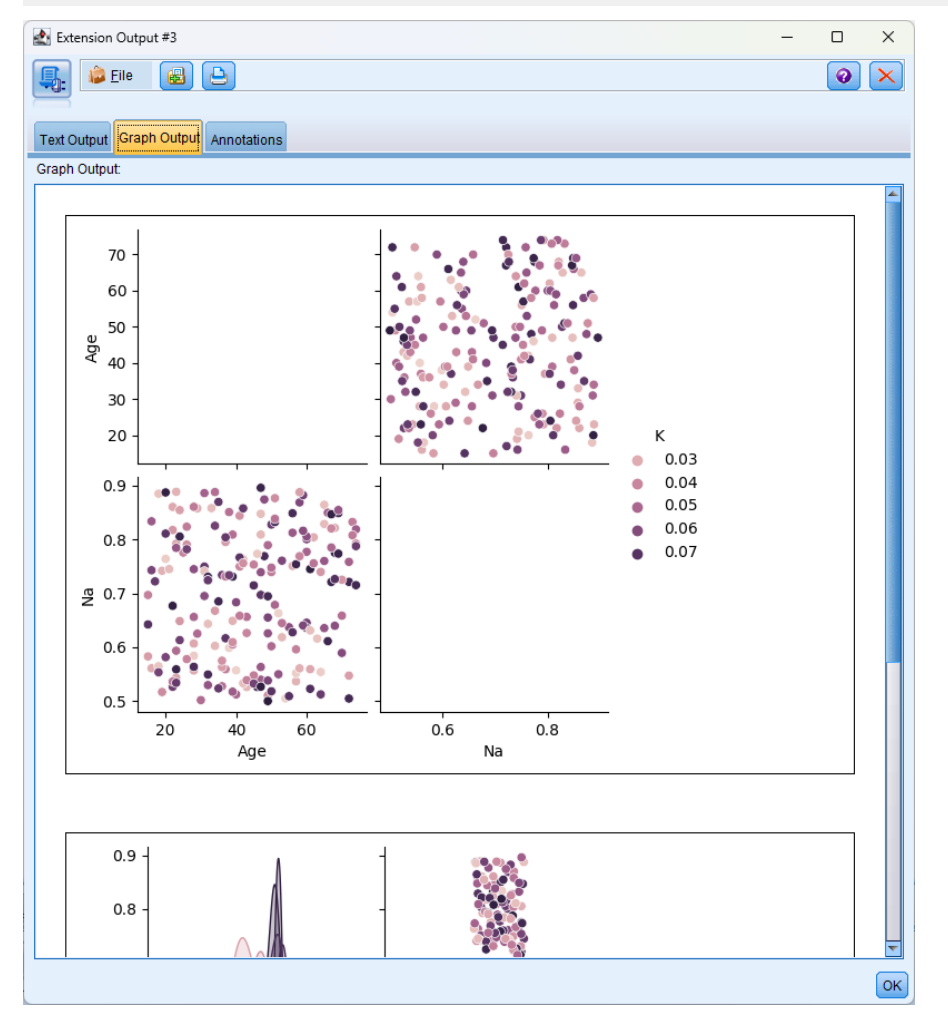

図 *75.* 「グラフ出力」タブ

# **KDE ノード**

カーネル密度推定 (KDE)© は、Ball Tree または KD Tree のアルゴリズムを使用してクエリを効率化し、教師 なし学習、特徴量エンジニアリング、データのモデル化の概念を結合します。 KDE などの近隣ベースの手 法が、最もよく使用され、有用な密度推定手法です。 KDE は任意の数の次元で実行できますが、実際のと ころは、高次元ではパフォーマンスが低下する可能性があります。 スポス モデラー の KDE モデル作成お

よび KDE シミュレーションのノードは、KDE ライブラリーのコア機能およびよく使用されるパラメータを 公開します。 これらのノードは Python で実装されています。 <sup>1</sup>

KDE ノードを使用するには、上流のデータ型ノードをセットアップする必要があります。 KDE ノードは、 データ型ノード (または上流の入力ノードの「データ型」タブ) の入力値を読み取ります。

**「KDE モデル作成」**ノードは、スポス モデラー の「モデル作成」タブおよび「Python」タブで使用できま す。 KDE モデル作成ノードはモデル ナゲットを生成します。ナゲットのスコア値は、入力データからのカ ーネル密度の値になります。

**「KDE シミュレーション」**ノードは「出力」タブおよび「Python」タブで使用できます。 「KDE シミュレ ーション」ノードは、入力データと同じ分布を持つレコードを作成できる KDE 生成入力ノードを生成しま す。 KDE 生成ノードには「設定」タブがあり、ノードが作成するレコードの数 (デフォルトでは 1) および 生成するランダム シードの数を指定できます。

KDE およびその例について詳しくは、[http://scikit-learn.org/stable/modules/density.html#kernel-density](http://scikit-learn.org/stable/modules/density.html#kernel-density-estimation)[estimation](http://scikit-learn.org/stable/modules/density.html#kernel-density-estimation) にある KDE の資料を参照してください。 1

<sup>1</sup> "User Guide." *Kernel Density Estimation*. Web. © 2007-2018, scikit-learn developers.

# **KDE モデル作成ノードおよび KDE シミュレーション ノードのフィールド**

「フィールド」タブでは、分析で使用するフィールドを指定します。

**定義済みの役割を使用:** このオプションでは、上流のデータ型ノード (または上流の入力ノードの「データ 型」タブ) の入力設定を使用します。

**ユーザー設定フィールドの割り当てを使用:** 入力を手動で割り当てる場合は、このオプションを選択しま す。

**フィールド:** このリストの項目を画面右側の「入力」リストに手動で割り当てるには、矢印ボタンを使用し ます。 アイコンは、各フィールドの有効な測定の尺度を示します。 リスト内のすべてのフィールドを選択 する場合は**「すべて」**ボタンをクリックし、特定の尺度のすべてのフィールドを選択する場合は各尺度の ボタンをクリックします。

**入力:** 1 つ以上のフィールドをクラスター化の入力として選択します。 KDE が処理できるのは連続型フィ ールドのみです。

### **KDE ノードの作成オプション**

KDE ノードの作成オプションを指定するには、「作成オプション」タブを使用します。このタブには、カー ネル密度パラメータおよびクラスター ラベルのための**基本オプション**や、許容度、リーフ サイズ、幅優先 の方法を使用するかどうかなどの**詳細オプション** があります。 これらのオプションについて詳しくは、以 下のオンライン情報源を参照してください。

• [Kernel Density Estimation Python API Parameter Reference](http://scikit-learn.org/stable/modules/generated/sklearn.neighbors.KernelDensity.html#sklearn.neighbors.KernelDensity)<sup>1</sup>

• [Kernel Density Estimation User Guide](http://scikit-learn.org/stable/modules/density.html#kernel-density-estimation)<sup>2</sup>

#### **基礎**

**帯域幅:** カーネルの帯域幅を指定します。

**カーネル:** 使用するカーネルを選択します。 KDE モデル作成ノードに使用可能なカーネルは**「ガウス」**、 **「Tophat」**、**「Epanechnikov」**、**「指数」**、**「線型」**、**「コサイン」**です。 KDE シミュレーション ノードに使用 可能なカーネルは**「ガウス」**および**「Tophat」**です。 使用可能なこれらのカーネルについて詳しくは、 「[Kernel Density Estimation User Guide](http://scikit-learn.org/stable/modules/density.html#kernel-density-estimation)」2 を参照してください。

**アルゴリズム:** 使用するツリー アルゴリズムとして**「自動」**、**「Ball Tree」**または**「KD Tree」**を選択しま す。 詳しくは、『[Ball Tree](http://scikit-learn.org/stable/modules/neighbors.html#ball-tree)』<sup>3</sup> および 『[KD Tree](http://scikit-learn.org/stable/modules/neighbors.html#kd-tree)』4 を参照してください。

**メトリック:** 距離メトリックを選択します。 使用可能なメトリックは**「ユークリッド」**、**「Braycurtis」**、**「チ ェビシェフ」**、**「Canberra」**、**「市区町村ブロック」**、**「Dice」**、**「Hamming」**、**「正の無限方向」**、**「Jaccard」**、  $\lceil L1 \rfloor$ ,  $\lceil L2 \rfloor$ ,  $\lceil \textsf{Matching} \rfloor$ ,  $\lceil \textsf{Manhattan} \rfloor$ ,  $\lceil P \rfloor$ ,  $\lceil \textsf{Rogerstanimoto} \rfloor$ ,  $\lceil \textsf{Russellrao} \rfloor$ ,  $\lceil \textsf{Sokalmichenerj} \rceil$ 

**「Sokalsneath」**、**「Kulsinski」**、**「ミンコフスキー」**です。 **「ミンコフスキー」**を選択した場合は、必要に 応じて**「P 値」**を設定してください。

このドロップダウンで使用できるメトリックは、選択したアルゴリズムに応じて変わります。 また、密度 出力の正規化は、ユークリッド距離メトリックの場合にのみ正確になることに注意してください。

#### **詳細**

**絶対許容度:** 結果の、必要な絶対許容度を指定します。 許容度が大きいと、一般に実行が高速になります。 デフォルトは **0.0** です。

**相対許容度:** 結果の、必要な相対許容度を指定します。 許容度が大きいと、一般に実行が高速になります。 デフォルトは **1E-8** です。

**リーフ・サイズ:** 基になるツリーのリーフ サイズを指定します。 デフォルトは **40** です。 リーフ サイズを 変更すると、パフォーマンスおよびメモリ所要量に大きな影響が及ぶ場合があります。 Ball Tree および KD Tree のアルゴリズムについて詳しくは、「[Ball Tree](http://scikit-learn.org/stable/modules/neighbors.html#ball-tree)」<sup>3</sup> および「[KD Tree](http://scikit-learn.org/stable/modules/neighbors.html#kd-tree)」4 を参照してください。

**幅優先:** 幅優先の方法を使用する場合は**「True」**を選択します。深さ優先の方法を使用する場合は**「False」** を選択します。

次の表に、スポス モデラー の KDE ノードのダイアログの設定と Python KDE ライブラリーのパラメータと の間の関係を示します。

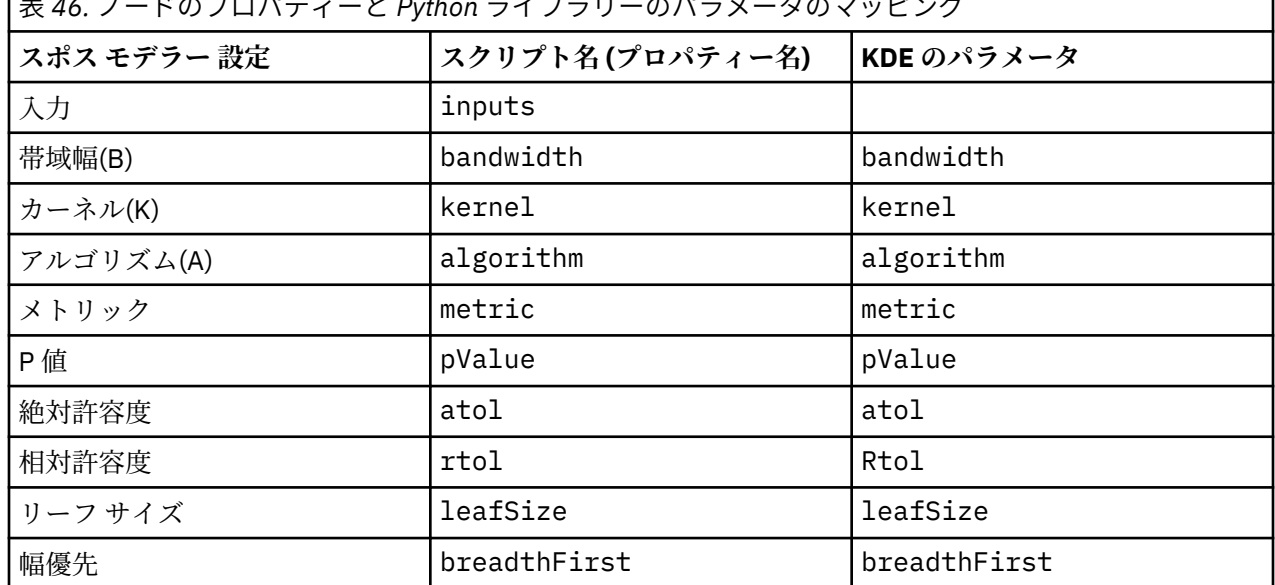

表 *46.* ノードのプロパティーと *Python* ライブラリーのパラメータのマッピング

<sup>1</sup> "API Reference." *sklearn.neighbors.KernelDensity*. Web. © 2007-2018, scikit-learn developers.

<sup>2</sup> "User Guide." *Kernel Density Estimation*. Web. © 2007-2018, scikit-learn developers.

<sup>3</sup> ["Ball Tree.](http://scikit-learn.org/stable/modules/neighbors.html#ball-tree)" *Five balltree construction algorithms*. © 1989, Omohundro, S.M., International Computer Science Institute Technical Report.

<sup>4</sup> ["K-D Tree.](http://scikit-learn.org/stable/modules/neighbors.html#kd-tree)" *Multidimensional binary search trees used for associative searching*. © 1975, Bentley, J.L., Communications of the ACM.

# **KDE モデル作成ノードおよび KDE シミュレーション ノードのモデル オプショ ン**

**モデル名** ターゲットまたは ID フィールド (その指定がない場合はモデル タイプ) に基づいてモデル名を生 成、またはカスタム名を指定することができます。

# <span id="page-327-0"></span>**IBM SPSS Statistics ヘルパー アプリケーション**

IBM SPSS Statistics の互換性バージョンがコンピューターにインストールされ、ライセンス供与されると、 IBM スポス モデラー を設定し、統計 変換ノード、統計 モデル・ノード 統計 出力ノード、または 統計 エ クスポート・ノードを使用して、IBM SPSS Statistics の機能によりデータを処理することができます。

現在のバージョンの IBM スポス モデラー との製品の互換性について詳しくは、 当社サポート・サイト (*http://www.ibm.com/support*) を参照してください。

IBM スポス モデラー で IBM SPSS Statistics や他のアプリケーションを利用できるようにするには、次のメ ニューを選択します。

**ツール** > **オプション** > **ヘルパー・アプリケーション**

**IBM SPSS Statistics インタラクティブ:** Statistics エクスポート・ノードによって生成されたデータ・ファ イルで直接 IBM SPSS Statistics を起動する場合に使用するコマンドの絶対パスと名前を入力します (例: C:\Program Files\IBM\SPSS\Statistics\<nn>\stats.exe)。 詳しくは、 332 [ページの](#page-343-0) 『Statistics [エクスポート・ノード』](#page-343-0) を参照してください。

**接続:** IBM SPSS Statistics サーバーが IBM スポスモデラー・ サーバー と同じホストに存在する場合は、こ れら 2 つのアプリケーションの間の接続を有効にすることができます。これにより、分析中にデータがサ ーバーに残るため、処理効率が向上します。 **「サーバー」** を選択すると、下の **「ポート」** オプションが 有効になります。 デフォルトの設定は **「ローカル」** です。

**ポート。** IBM SPSS Statistics サーバーのサーバー・ポートを指定します。

**IBM SPSS Statistics ロケーション・ユーティリティー:** IBM スポス モデラー で Statistics 変換ノード、 Statistics モデル・ノード、Statistics 出力ノードを使用できるようにするには、ストリームが実行されてい るコンピューターに IBM SPSS Statistics のコピーがインストールされ、ライセンスが交付されている必要 があります。

- ローカル (スタンドアロン) モードで IBM スポス モデラー を実行中の場合、IBM SPSS Statistics のライセ ンスが付与されたドライバーをローカル・コンピューターに搭載されている必要があります。 このボタ ンをクリックして、ライセンスに使用するローカル IBM SPSS Statistics インストールの場所を指定しま す。
- また、リモートの IBM スポスモデラー・ サーバー に対して分散モードで実行する場合は、IBM スポスモ デラー・ サーバー ホストでユーティリティーを実行して *statistics.ini* ファイルを作成し、IBM スポスモ デラー・ サーバー の インストール・パスを IBM SPSS Statistics に指定する必要があります。 ライセン ス設定を行うには、Windows の場合、IBM スポスモデラー・ サーバー *bin* ディレクトリーに移動して、 コマンド・プロンプトで次の文を実行します。

statisticsutility -location=<IBM SPSS Statistics\_installation\_path>/

また、UNIX の場合は、次を実行します。

./statisticsutility -location=<IBM SPSS Statistics\_installation\_path>/bin

IBM SPSS Statistics のライセンス認証されたコピーがローカル・マシンにない場合でも、IBM SPSS Statistics サーバーに対して Statistics ファイル・ノードを実行できますが、他の IBM SPSS Statistics ノー ドを実行しようとするとエラー・メッセージが表示されます。

**コメント**

IBM SPSS Statistics 手続きノードの実行に何か問題がある場合は、次の事柄を確認してください。

- IBM スポス モデラー で使用されているフィールド名が 8 文字 (IBM SPSS Statistics 12.0 より前のバー ジョン) より長い場合、64 文字 (IBM SPSS Statistics 12.0 以降のバージョン) より長い場合、または不正 な文字が含まれている場合は、IBM SPSS Statistics に読み込む前にフィールド名を変更するか、または名 前を切り詰める必要があります。 詳しくは、 333 ページの『IBM SPSS Statistics [用のフィールドの名前](#page-344-0) [変更またはフィルタリング』](#page-344-0) を参照してください。
- IBM スポス モデラー の後に IBM SPSS Statistics をインストールした場合、前述のように、IBM SPSS Statistics の場所を指定する必要があります。

# **第 7 章 エクスポート・ノード**

# **エクスポート・ノードの概要**

エクスポート・ノードは、他のソフトウェア ツールのインターフェースに対応した、さまざまな形式でデ ータをエクスポートできるメカニズムも備えています。

次のエクスポート・ノードを利用できます。

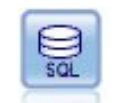

データベース・エクスポート・ノードで、データを ODBC 対応のリレーショナル・デ ータ・ソースに書き込みます。 ODBC データ・ソースに書き込むには、データ・ソー スが存在すること、ユーザーがそのデータ・ソースに対する書き込み権限を取得して いることが必要です。

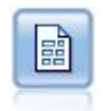

フラット・ファイル・エクスポート・ノードでは、データが区切り文字で区切られた テキスト・ファイルへ出力されます。 これは、他の分析ソフトウェアや表計算ソフト ウェアに読み込める形式でデータをエクスポートする場合に、役立ちます。

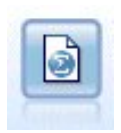

Statistics エクスポート・ノードでは、IBM SPSS Statistics *.sav* または *.zsav* フォーマ ットでデータを出力します。 .sav ファイルまたは .zsav ファイルは、IBM SPSS Statistics Base およびその他の製品で読み取ることができます。 これは、IBM スポス モデラー のキャッシュ・ファイルに使用されるフォーマットでもあります。

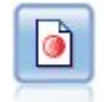

データ収集 エクスポート・ノードは、データ収集 の市場調査ソフトウェアで使用す る形式でデータを出力します。 このノードを使用するには、データ収集 データ・ラ イブラリーをインストールする必要があります。

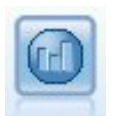

IBM Cognos エクスポート・ノードは、Cognos データベースで読み取ることができる 形式でデータをエクスポートできます。

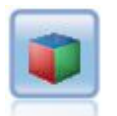

IBM Cognos TM1 エクスポート・ノードは、Cognos TM1 データベースで読み取るこ とができる形式でデータをエクスポートできます。

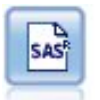

SAS エクスポート・ノードで、SAS または SAS 互換ソフトウェア・パッケージで読 み込むデータを、SAS 形式で出力できます。 3 つの SAS ファイル形式 (SAS for Windows/OS2、SAS for UNIX、または SAS バージョン 7/8) が使用可能です。

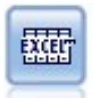

Excel エクスポート・ノードは、Microsoft Excel 形式でデータを出力します。xlsx フ ァイル・フォーマット。 オプションで、ノードが実行されるときに自動的に Excel が 起動し、エクスポートするファイルを開けるように選択できます。

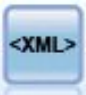

XML エクスポート・ノードでは、XML 形式のファイルにデータを出力します。 オプ ションで、エクスポートしたデータをストリームに読み込む XML 入力ノードを作成 できます。

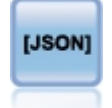

# **データベース・エクスポート・ノード**

データベース・ノードを使用して、データを ODBC 準拠の関連データ・ソースに書き込むことができます。 詳細は、データベース入力ノードに記載されています。 詳しくは、トピック 14 [ページの『データベース](#page-25-0) [入力ノード』を](#page-25-0)参照してください。

データベースにデータを書き込むには、次の作業を行います。

- 1. 使用するデータベースに ODBC ドライバーをインストールして、データ・ソースを構成します。
- 2. データベース・ノードの「エクスポート」タブで、書き込み先のデータ・ソースとテーブルを指定しま す。 新規テーブルを生成するか、既存のテーブルにデータを挿入します。
- 3. 必要に応じてオプションを追加します。

これらの作業の詳細は、続く各トピックで説明します。

# **データベース・ノードの「エクスポート」タブ**

**注 :** エクスポート先にできるいくつかのデータベースでは、テーブル内の 30 文字よりも長い列名をサポー トしない場合があります。 テーブルに正しくない列名があることを示すエラー・メッセージが表示された 場合は、名前のサイズを 30 文字よりも短くしてください。

**データ・ソース:** 選択されたデータ・ソースを表示します。 名前を入力するか、ドロップダウン・リストか ら選択します。 リスト中に目的のデータベースが見つからない場合は、**「新規データベース接続の追加」**を 選択して、「データベース接続」ダイアログ・ボックスから目的のデータベースを検索してください。 詳し くは、16 [ページの『データベース接続の追加』](#page-27-0) を参照してください。

**表名:** データの送信先となるテーブル名を入力します。 **「表に挿入」** オプションを選択した場合は、以下 のようになります。

- •**「選択」** ボタンをクリックして、データベース内の既存の表を選択できます。
- 現在存在しない表名を指定すると、指定した名前で新しい表が作成され、その表にデータが挿入されま す。

**テーブルの作成:** 新規データベース・テーブルを作成する場合、または既存のデータベース・テーブルを上 書きする場合にこのオプションを選択します。

**テーブルへ挿入:** このオプションを選択すると次のことを実行できます:

- 既存のデータベース表の新しい行にデータを挿入する。
- 存在しない表にデータを挿入してください。 この場合、新しい表が作成され、新しく作成された表にデ ータが新しい行として挿入されます。

**テーブルを結合:** このオプションを選択した場合、(可能な場合) 選択したデータベースの列が、該当する入 力データフィールドの値で更新されます。 このオプションを選択すると**「結合」**ボタンが有効となり、入 力データフィールドをデータベース列に関連付けできるダイアログが表示されます。

**既存のテーブルを削除:** このオプションを選択すると、新しいテーブルの作成時に、同じ名前を持つ既存の テーブルが削除されます。

**既存の行を削除:** このオプションを選択すると、テーブルへの挿入時に、エクスポート前に既存の行がテー ブルから削除されます。

**注 :** 上記の 2 種類のオプションのどちらも選択されていない場合、ノードの実行時に**「上書き警告」**という メッセージが表示されます。 この警告メッセージを表示しない場合は、「ユーザー オプション」ダイアロ グ・ボックスの「通知」タブにある、**「ノードがデータベース テーブルを上書きする時に警告」** を選択し ます。

**デフォルトの文字列サイズ:** 上流にあるデータ型ノードでデータ型不明とされたフィールドは、データベー スに文字列フィールドとして書き込まれます。 ここには、データ型不明フィールドに使う文字列のサイズ を指定します。

**「スキーマ」**をクリックしてダイアログ・ボックスを開きます。ここでさまざまなエクスポート・オプショ ン (この機能をサポートするデータベース) を設定、SQL データ型をフィールドに設定し、データベース・ インデックス用の第 1 入力フィールド・キーを指定します。 詳細情報は、320 [ページの『データベース・](#page-331-0) [エクスポートのスキーマのオプション』を](#page-331-0)参照してください。

**「インデックス」**をクリックして、エクスポートされたテーブルのインデックスを生成するオプションを指 定してデータベースのパフォーマンスを高めます。 詳細情報は、322 [ページの『データベース・エクスポ](#page-333-0) [ートのインデックス・オプション』を](#page-333-0)参照してください。

バルク・ロードおよびデータベースのコミットに関するオプションを指定するには、**「詳細」**をクリックし ます。 詳細情報は、324 [ページの『データベース・エクスポートの拡張オプション』を](#page-335-0)参照してください。

**表および列名を引用符で囲む:** データベースに CREATE TABLE ステートメントを送信するときに使用する オプションを選択します。 スペースまたは非標準文字を含むテーブルや列名は引用符で囲む必要がありま す。

- **必要に応じて:** 引用符が必要かどうかを IBM スポス モデラー が個別に判断して、自動的に引用符で囲む 場合に選択します。
- **いつも。** テーブル名と列名を常に引用符で囲む場合に選択します。
- **しない:** 引用符を使用しない場合に選択します。

**データのインポート ノードを生成:** 指定したデータ・ソースとテーブルにエクスポートしたように、データ の入力ノードを生成する場合に選択します。 実行時に、ストリーム領域にこのノードが追加されます。

# **データベース・エクスポート結合オプション**

入力データのフィールドを、対象データベース・テーブルの列にマッピングできます。 入力データ・フィ ールドがデータベース列に関連付けされると、ストリーム実行時に列の値が入力データ値に置き換えられ ます。 データベース内の関連付けられていない入力フィールドは、変わらないままです。

**フィールドのマップ。** ここでは、入力データ・フィールドとデータベース列の間のマッピングを指定しま す。 データベースの列と名前が同じ入力データ・フィールドは自動的にマッピングされます。

- **マップ:** ボタンの左側にあるフィールド リストで選択した入力データ フィールドを、右側のリストで選択 したデータベース列にマッピングします。 一度に複数のフィールドをマッピングできますが、両方のリ ストで選択するエントリー数は同じでなければなりません。
- **マップ解除。** 選択された 1 つ以上のデータベース列のマッピングを解除します。 ダイアログ右側のテー ブルでフィールド列またはデータベース列を選択すると、このボタンが有効になります。
- **追加。** ボタンの左側にあるフィールド・リストで選択した 1 つ以上の入力データ・フィールドを右側の リストに追加すると、マッピングできます。 左側のリストでフィールドを選択し、右側のリストにその 名前のフィールドがない場合、このボタンが有効になります。 このボタンをクリックすると、選択した フィールドを、同じ名前の新しいデータベース列にマッピングします。 これが新規フィールドであるこ とを示すために、データベース列名の後に **<NEW>** という語が表示されます。

**行を結合:** トランザクション *ID* などのキー・フィールドを使用して、同じキー・フィールドの値を持つレ コードを結合します。 これは、データベースの「等結合」と同じ処理です。 キー値はこれらのプライマリ キーでなければなりません。つまり一意でなければならず、Null 値を含むことはできません。

- **キーの候補:** すべての入力データ・ソースにあるすべてのフィールドをリストします。 このリストから 1 つまたは複数のフィールドを選択して矢印ボタンをクリックすると、レコードを結合するためのキー・フ ィールドとしてそのフィールドが追加されます。 対応するマッピングされたデータベース列を持つマッ プ・フィールドは、キーとして使用できますが、新しいデータベース列として追加されたフィールド (名 前の後に **<NEW>** と表示) は使用できません。
- **結合キー:** すべての入力データ・ソースから、キー・フィールドの値に基づいたレコードの結合に使用さ れる、すべてのフィールドが表示されます。 リストからキーを削除するには、該当するキーを選択して 矢印ボタンをクリックし、そのキーを「キーの候補」リストに戻します。 複数のキー・フィールドが選 択されている場合は、次のオプションが有効になります。
- <span id="page-331-0"></span>• **データベース内に存在するレコードのみを含める:** レコードがデータベースとストリーム内にある場合、 マップされたフィールドが更新されます。
- **レコードをデータベースに追加:** データベース内に同じレコードがある場合は、ストリーム内のすべての レコードが結合され、レコードがデータベース内にない場合は追加されます。

入力データ・フィールドを新しいデータベース列にマッピングするには

- 1.**「フィールドをマッピング」** 下の、左側のリストの入力フィールド名をクリックします。
- 2.**「追加」** ボタンをクリックして、マッピングを完了します。

入力データ・フィールドを既存のデータベース列にマッピングするには

- 1.**「フィールドをマッピング」** 下の、左側のリストの入力フィールド名をクリックします。
- 2. 右側の **「データベース列」** の列名をクリックします。
- 3.**「マップ」** ボタンをクリックして、マッピングを完了します。
- マッピングを解除するには
- 1.「フィールド」下の右側のリストで、マッピングを削除するフィールドの名前をクリックします。
- 2.**「マップ解除」**ボタンをクリックします。

リストのフィールドの選択を解除するには

Ctrl キーを押したまま、フィールド名をクリックします。

#### **データベース・エクスポートのスキーマのオプション**

データベース・エクスポートの「スキーマ」ダイアログ・ボックスでは、データベース (これらのオプショ ンをサポートするデータベース) へのエクスポートのオプションを設定し、フィールドの SQL データ型を設 定し、第 1 入力フィールドを指定し、エクスポート時に作成した CREATE TABLE 文をカスタマイズするこ とができます。

ダイアログ・ボックスは次の部分に分けられます。

- 上部のセクション (表示されている場合) には、これらのオプションをサポートするデータベースへのエ クスポートのオプションが表示されます。 InfoSphere Warehouse データベースに接続していない場合、 このセクションは表示されません。
- 中央部のテキスト・フィールドは、CREATE TABLE コマンドの生成に使用するテンプレートを表示し、 デフォルトでは次の形式となっています。

CREATE TABLE <table-name> <(table columns)>

• 下部にあるテーブルを使用して、各フィールドの SQL データ型を指定し、主キーにするフィールドを指 定することができます (後述)。 このダイアログ・ボックスでは、テーブル内の指定に基づいて自動的に <table-name> パラメーターと <(table columns)> パラメーターが生成されます。

#### **データベース・エクスポート・オプションの設定**

このセクションが表示された場合、データベースへのエクスポートのさまざまな設定を指定できます。 こ の機能をサポートするデータベースの種類は次のとおりです。

- SQL Server Enterprise Edition および Developer Edition。 詳しくは、トピック 321 ページの『[SQL Server](#page-332-0) [のオプション』を](#page-332-0)参照してください。
- Oracle Enterprise Edition または Personal Edition。 詳しくは、トピック 321 [ページの『](#page-332-0)Oracle のオプシ [ョン』を](#page-332-0)参照してください。

#### **CREATE TABLE 文のカスタマイズ**

このダイアログ・ボックスのテキスト・フィールド部分から、CREATE TABLE 文にデータベース専用オプ ションを追加することができます。

- <span id="page-332-0"></span>1.**「CREATE TABLE コマンドをカスタマイズ」** のチェック・ボックスを選択し、テキスト・ウィンドウを 有効にします。
- 2. データベース専用オプションを文に追加します。 テキストの <table-name> パラメーターと (<table-columns>) パラメーターは IBM スポス モデラー によって実テーブル名と列の定義に置き 換えられるため、必ず保存しておいてください。

#### **SQL データ型の設定**

デフォルトでは、IBM スポス モデラー により、データベース・サーバーで自動的に SQL データ型を割り当 てることができます。 データ型の自動割り当てを上書きするには、フィールドに対応する行を探して、ス キーマ テーブルの「データ型」列にあるドロップダウン・リストから、目的のデータ型を選択します。 Shift キーを押しながらクリックすると、複数の行を選択できます。

長さ、精度、または尺度引数を受け取るデータ型の場合 (BINARY、VARBINARY、CHAR、 VARCHAR、 NUMERIC、および NUMBER)、データベース・サーバーに自動的に長さを割り当てさせるのではなく、自分 で長さを指定する必要があります。 例えば、長さに VARCHAR(25) のような意味のある値を指定すること により、IBM スポス モデラー 中のストレージ・タイプを確実に上書きすることができます。 自動割り当て に優先させるには、「データ型」ドロップダウン・リストで**「指定」**を選択し、データ型定義を適切な SQL タイプ定義文と置換します。

もっとも簡単な方法は、まず目的の定義に似ているデータ型を選択し、次に **「指定」** を選択してその定義 を編集することです。 例えば、SQL データ型に VARCHAR(25) を設定するには、まず「データ型」ドロッ プダウン・リストでデータ型を **VARCHAR(length)** に設定してから、次に **「指定」** を選択してテキスト長 に 25 を設定します。

### **プライマリー キー**

エクスポートされたテーブルに 1 つ以上の列は、一意の値またはすべての行の値の組合せでなければなら ず、適用する各フィールドの **「プライマリー キー」** チェック・ボックスをオンにして指示します。 ほと んどのデータベースは、無効な第 1 入力フィールド・キー を制限し、自動的に第 1 入力フィールド・キー にインデックスを生成する方法で、テーブルの修正を禁止しています。 (オプションで、インデックス・ダ イア ログ ボックスでその他のフィールドのインデックスを生成できます)。 詳しくは、322 [ページの『デ](#page-333-0) [ータベース・エクスポートのインデックス・オプション』](#page-333-0) のトピックを参照してください。)

#### **SQL Server のオプション**

**圧縮を使用:** 選択した場合は、圧縮によるエクスポート用のテーブルを作成します。

**圧縮:** 圧縮のレベルを選択します。

- **行。** 行レベルの圧縮を有効にします (例えば、SQL の CREATE TABLE MYTABLE(…) WITH (DATA\_COMPRESSION = ROW); と同等)。
- **ページ:** ページ・レベルの圧縮を有効にします (例えば、SQL の CREATE TABLE MYTABLE(…) WITH  $(DATA$  COMPRESSION = PAGE);)。

## **Oracle のオプション**

#### **Oracle の設定 - 基本オプション**

**圧縮を使用:** 選択した場合は、圧縮によるエクスポート用のテーブルを作成します。 **圧縮:** 圧縮のレベルを選択します。

- **デフォルト。** デフォルトの圧縮を有効にします (例えば SQL の CREATE TABLE MYTABLE(…) COMPRESS;)。 この場合、**「基本」** オプションと同じ効果があります。
- **基本:** 基本的な圧縮を有効にします (例えば、SQL の CREATE TABLE MYTABLE(…) COMPRESS BASIC;)。

#### <span id="page-333-0"></span>**Oracle の設定 - 高度なオプション**

**圧縮を使用:** 選択した場合は、圧縮によるエクスポート用のテーブルを作成します。 **圧縮:** 圧縮のレベルを選択します。

- **デフォルト。** デフォルトの圧縮を有効にします (例えば SQL の CREATE TABLE MYTABLE(…) COMPRESS;)。 この場合、**「基本」** オプションと同じ効果があります。
- **基本:** 基本的な圧縮を有効にします (例えば、SQL の CREATE TABLE MYTABLE(…) COMPRESS BASIC;)。
- **OLTP:** OLTP の圧縮を有効にします (例えば、SQL の CREATE TABLE MYTABLE(…)COMPRESS FOR  $0$ LTP $;$ ) $\circ$
- **クエリー低/高:** (Exadata サーバーのみ) クエリーの Hybrid Columnar Compression を有効にします (例え ば、SQL の CREATE TABLE MYTABLE(…)COMPRESS FOR QUERY LOW; や CREATE TABLE MYTABLE(…)COMPRESS FOR QUERY HIGH;)。 データ・ウェアハウス環境では QUERY の圧縮が役に立 ちます。HIGH は、LOW より圧縮率が高くなります。
- **アーカイブ低/高:** (Exadata サーバーのみ) アーカイブの Hybrid Columnar Compression を有効にします (例えば、SQL の CREATE TABLE MYTABLE(…)COMPRESS FOR ARCHIVE LOW; や CREATE TABLE MYTABLE(…)COMPRESS FOR ARCHIVE HIGH;)。 長期間格納されるデータの圧縮には ARCHIVE の圧 縮が役に立ちます。HIGH は、LOW より圧縮率が高くなります。

# **データベース・エクスポートのインデックス・オプション**

インデックス・ダイアログ・ボックスでは、IBM スポス モデラー からエクスポートされたデータベース・ テーブルにインデックスを作成することができます。 組み込むフィールド・セットを指定し、必要に応じ て CREATE INDEX コマンドをカスタマイズできます。

ダイアログ・ボックスには次の 2 つの部分があります。

• 最上部のテキスト・フィールドは、CREATE INDEX コマンドの生成に使用するテンプレートを表示し、 デフォルトは次の形式となっています。

CREATE INDEX <index-name> ON <table-name>

• ダイアログ・ボックスの下部にあるテーブルでは、作成する各インデックスの仕様を追加することができ ます。 各インデックスに対しては、インデックス名とフィールドまたは含める列を指定します。 ダイア ログ・ボックスにより、適切な <index-name> パラメーターと <table-name> パラメーターが自動的 に生成されます。

例えば、フィールド *empid* と *deptid* に関する単一のインデックスに対して生成された SQL はこのように なります。

CREATE INDEX MYTABLE IDX1 ON MYTABLE(EMPID, DEPTID)

複数のインデックスを生成するために複数の行を追加することができます。 行ごとに個別の CREATE INDEX コマンドが生成されます。

CREATE INDEX コマンドのカスタマイズ

オプションで、CREATE INDEX コマンドをすべてのインデックスに対して、または特定のインデックスの みに対してカスタマイズできます。 これによって、必要に応じて自由に、固有のデータベースの要件また はオプションを統合し、すべてのインデックスまたは特定のインデックスのみに対してカスタマイズの結 果を適用することができるようになります。

- ダイアログ・ボックスの最上部にある **「CREATE INDEX コマンドをカスタマイズ」** を選択し、これ以降 追加されるすべてのインデックスに使用するテンプレートを修正します。 変更結果は、既にテーブルに 追加されているインデックスに対して自動的に適用されます。
- テーブルで 1 つ以上の行を選択し、ダイアログ・ボックスの最上部にある **「選択したインデックスを更 新」** をクリックして現在のカスタマイズした結果を選択したすべての行に適用します。

• 各行の **「カスタマイズ」** チェック・ボックスをオンにして、そのインデックスのみに対してコマンド・ テンプレートを修正します。

<index-name> パラメーターと <table-name> パラメーターの値は、テーブルの仕様に基づいてダイア ログ・ボックスによって自動的に生成されます。これらの値を直接編集することはできません。

**BITMAP KEYWORD:** Oracle のデータベースを使用中に、テンプレートをカスタマイズして、標準のインデ ックスではなく、次のようにビットマップ・インデックスを生成できます。

CREATE BITMAP INDEX <index-name> ON <table-name>

ビットマップ・インデックスは、少数の重複レコード値を持つ列のインデックス生成に役立ちます。 生成 された SQL はこのようになります。

CREATE BITMAP INDEX MYTABLE IDX1 ON MYTABLE(COLOR)

**UNIQUE キーワード:** ほとんどのデータベースは、CREATE INDEX コマンドの UNIQUE キーワードをサポ ートしています。 これは、基本的なテーブルにおける第 1 入力フィールド・キーの制約に類似した、一意 性の制約を強制します。

CREATE UNIQUE INDEX <index-name> ON <table-name>

第 1 入力フィールド・キーとして実際に指定されたフィールドに対して、この指定は必要でないことに注 意してください。 ほとんどのデータベースは、第 1 入力フィールド・キーとして指定されたフィールドの インデックスを、CREATE TABLE コマンド内に自動的に生成します。したがって、これらのフィールドで 明示的に生成するインデックスは必要ありません。 詳しくは、トピック 320 [ページの『データベース・エ](#page-331-0) [クスポートのスキーマのオプション』を](#page-331-0)参照してください。

**FILLFACTOR キーワード:** インデックスの一部の物理パラメーターを微調整することができます。 例えば SQL Server では、今後テーブルを変更する場合のメンテナンス・コストとのトレードオフを考慮して、(初 期作成後に) インデックス・サイズを選択することができます。

CREATE INDEX MYTABLE\_IDX1 ON MYTABLE(EMPID,DEPTID) WITH FILLFACTOR=20

その他のコマンド

- 指定された名前を持つ既存のインデックスがある場合、インデックスの生成は失敗します。 失敗は警告 として処理され、それ以降のインデックスの生成を許可し、それから、すべてのインデックスを試みた後 にメッセージ・ログ内にエラーとして再報告されます。
- 最高のパフォーマンスを得るためには、データがテーブルにロードされた後にインデックスを生成すべき です。 インデックスには最低 1 行は組まれていなければなりません。
- ノードを実行する前に、メッセージ・ログ内の生成された SQL をプレビューすることができます。
- データベースに書き込まれる一時テーブル (つまり、ノード・キャッシュが有効なとき) に対しては、第 1 入力フィールド・キーを指定するオプションは利用できません。 ただし、データが下流ノードで使用 される頻度に合わせて、システムが一時テーブルにインデックスを生成します。 例えば、キャッシュさ れたデータがその後 *DEPT* 列ごとに結合された場合、キャッシュされているこの列のテーブルをインデッ クスする意味があります。

インデックスおよびクエリーの最適化

一部のデータベースの管理システムでは、データベースのテーブルの生成、ロード、インデックスの作成 が行われた後に、オプティマイザーがインデックスを利用して新規のテーブル上でのクエリーの高速化が できるようになるまで、あるステップが必要になります。 例えば Oracle では、コストベースのクエリー・ オプティマイザーが、テーブルのインデックスをクエリーの最適化に使用できるようにする前に、テーブ ルの解析を要求します。 Oracle の ODBC プロパティー・ファイル (ユーザーには見えません) には、これを 実行する次のようなオプションが含まれます。

# Defines SQL to be executed after a table and any associated indexes # have been created and populated table\_analysis\_sql, 'ANALYZE TABLE <table-name> COMPUTE STATISTICS'

このステップは、Oracle 内にテーブルが生成されるときに必ず実行されます (第 1 入力フィールド・キーま たはインデックスが定義済みか否かにかかわらず)。 必要に応じて、その他のデータベース用の ODBC プロ パティー・ファイルを同様にカスタマイズすることができます。サポートにお問い合わせください。

# <span id="page-335-0"></span>**データベース・エクスポートの拡張オプション**

データベース・エクスポート・ノードのダイアログ・ボックスで「拡張」ボタンをクリックすると、結果 をデータベースにエクスポートするための技術的な詳細を設定できる新しいダイアログ・ボックスが表示 されます。

**バッチ・コミットを使用:** データベースへの行ごとのコミットをオフにする場合に選択します。

**バッチ・サイズ。** メモリーにコミットする前にデータベースに送信するレコード数を指定します。 この値 を減らすと、データの整合性は向上しますが、転送速度が遅くなります。 この値を調整して、データベー スのパフォーマンスを最適な状態にすることができます。

**バルク・ロードを使用。** IBM スポス モデラー からデータベースに直接データをバルク・ロードするための 方法を選択します。 どのバルク・ロードが特定のシナリオに適当かを選択するには、実験が必要です。

- **ODBC 経由:** 通常のデータベースへのエクスポートと比較して大幅に効率的な、ODBC API を使用した複 数行挿入を実行する場合に選択します。 下にあるオプションから、行方向または列方向のバインドを選 択してください。
- **外部ローダー経由:** データベース固有のカスタム バルク・ローダー・プログラムを使用する場合に選択し ます。 このオプションを選択すると、下にある「外部ローダー・オプション」が有効になります。

**拡張 ODBC オプション:** これらのオプションは、**「ODBC 経由」**を選択した場合にのみ利用できます。 この 機能はすべての ODBC ドライバーに対応しているわけではないことに注意してください。

- **行方向:** データベースへのデータのロードに、SQLBulkOperations 呼び出しを使用するには、行方向バ インディングを選択します。 一般的に行方向のバインドは、データをレコード単位に挿入するパラメー ター化された INSERT 文を使用する場合に比べて、速度を向上することができます。
- **列方向:** データベースへのデータのロードに、列方向のバインドを使用する場合に選択します。 列方向の バインドは、各データベースの列 (パラメーター化された INSERT 文中の) を *N* 値の配列にバインドする ことにより、パフォーマンスを向上します。 INSERT を 1 回実行すると、データベースに *N* 行が挿入さ れます。 この方法により、大幅にパフォーマンスを向上することができます。

**外部ローダー・オプション。 「外部ローダー経由」**を指定している場合、データ・セットをファイルにエ クスポートしたり、そのファイルからデータをデータベースにロードするためのカスタム・ローダー・プ ログラムの指定と実行を行ったりするための各種オプションが表示されます。 IBM スポス モデラー は多 くの一般的なデータベース・システムの外部ローダーと連携できます。 このソフトウェアには、技術資料 とともにいくつかのスクリプトが付属しています (scripts サブディレクトリーに格納されています)。 この機能を使用するには、Python 2.7 を IBM スポス モデラー または IBM スポスモデラー・サーバー と同 じマシンにインストールし、python\_exe\_path パラメーターを options.cfg ファイルに設定する必要 があります。 詳しくは、トピック 325 [ページの『バルク・ローダーのプログラミング』を](#page-336-0)参照してくださ い。

- **区切り文字を使用:** エクスポートするファイルで使用する区切り文字を指定します。 タブ文字で区切る 場合は **「タブ」** を、スペースで区切る場合は **「スペース」** を選択します。 カンマ (,) などの他の文字を 指定する場合は、**「その他」** を選択します。
- **データ・ファイルを指定:** バルク・ロード時に書き込まれるデータ・ファイルに使用するパスを入力する 場合に選択します。 デフォルトでは、サーバーの temp ディレクトリーに一時ファイルが作成されます。
- **ローダー・プログラムを指定:** バルク・ロード・プログラムを指定する場合に選択します。 デフォルトで は、このソフトウェアは IBM スポス モデラー インストールの scripts サブディレクトリーで、指定さ れたデータベースに対して実行する Python スクリプトを検索します。 このソフトウェアには、技術資料 とともにいくつかのスクリプトが付属しています (scripts サブディレクトリーに格納されています)。
- **ログの生成:** 指定したディレクトリーにログ・ファイルを生成する場合に選択します。 ログ・ファイルに は、バルク・ロード操作が失敗した場合などに役立つエラー情報が含まれています。
- **テーブル サイズの検査。** IBM スポス モデラー からエクスポートされる行数に対応してテーブル・サイズ を増やすために、テーブル検査を実施する場合に選択します。
- **追加のローダー・オプション:** ローダー・プログラムに対する追加の引数を指定します。 スペースを含む 引数には二重引用符を使用してください。

<span id="page-336-0"></span>円記号を前に付けることにより、オプションの引数中に二重引用符を指定することができます。 例えば、 comment "This is a \"comment\"" と指定されたオプションには、-comment フラグと、This is a "comment" としてレンダリングされたコメント自体の両方が含まれています。

円記号を 1 つ指定するには、もう 1 つの円記号を付けて指定します。 例えば、-specialdir "C:\\Test Scripts\\" と指定されたオプションには、-specialdir フラグと、C:\Test Scripts\ としてレン ダリングされたディレクトリーが含まれています。

# **バルク・ローダーのプログラミング**

データ・エクスポート・ノードは、「詳細オプション]ダイアログ・ボックスにバルク・ロードのオプショ ンがあります。 バルク・ローダー・プログラムを使用して、データをテキストからデータベースにロード することができます。

オプション **「Use bulk loading - via external loader]**は IBM スポス モデラー を次の 3 つに構成します。

- 要求されたすべてのデータベース・テーブルを生成する。
- データベースをテキスト・ファイルにエクスポートする。
- バルク・ローダー・プログラムを起動し、このファイルからデータをデータベースにロードする。

一般に、バルク・ローダー・プログラムはデータベース・ロード ユーティリティーそのもの (例えば、Oracle の sqlldr ユーティリティー) ではありませんが、正しい引数を形成し、データベース固有の補助ファイル (コントロール・ファイルなど) を生成し、次にデータベース・ロード ユーティリティーを起動する小型の スクリプトまたはプログラムです。 以下のセクションの情報は、既存のバルク・ローダーを編集できます。

またはバルク・ロードの独自のプログラムを作成することもできます。 詳しくは、トピック「329 [ページ](#page-340-0) [の『バルク・ローダー・プログラムの開発』」](#page-340-0)を参照してください。 ただし、これは標準のテクニカル サ ポート契約の範囲外であり、IBM サービス担当員に連絡して支援を受ける必要があることに注意してくだ さい。

#### **バルク・ロードのスクリプト**

IBM スポス モデラー には、Python スクリプトを使用して実装されるさまざまなデータベースのさまざま なバルク・ローダーが用意されています。 **「外部ローダー経由」** オプションを選択してデータベース・エ クスポート・ノードを含むストリームを実行すると、IBM スポス モデラー は ODBC 経由でデータベース・ テーブルを (必要に応じて) 作成し、IBM スポスモデラー・サーバー を実行するホストの一時ファイルにデ ータをエクスポートし、バルク・ロード スクリプトを起動します。 このスクリプトは DBMS ベンダーが提 供するユーティリティーを実行し、一時ファイルのデータをデータベースにアップロードします。

**ノート :**

- IBM スポス モデラー のインストールには Python ランタイム・インタープリターが含まれていないため、 Python を別途インストールする必要があります。 詳しくは、トピック「 324 [ページの『データベース・](#page-335-0) [エクスポートの拡張オプション』」](#page-335-0)を参照してください。
- 以下の表にリストされているデータベース用のスクリプトが提供されています ( IBM スポス モデラー イ ンストール・ディレクトリーの \scripts フォルダー内)。
- 現在、 IBM スポス モデラー が提供するバルク・ローダー・スクリプトは LDAP をサポートしていませ  $\mathcal{A}_{\circ}$

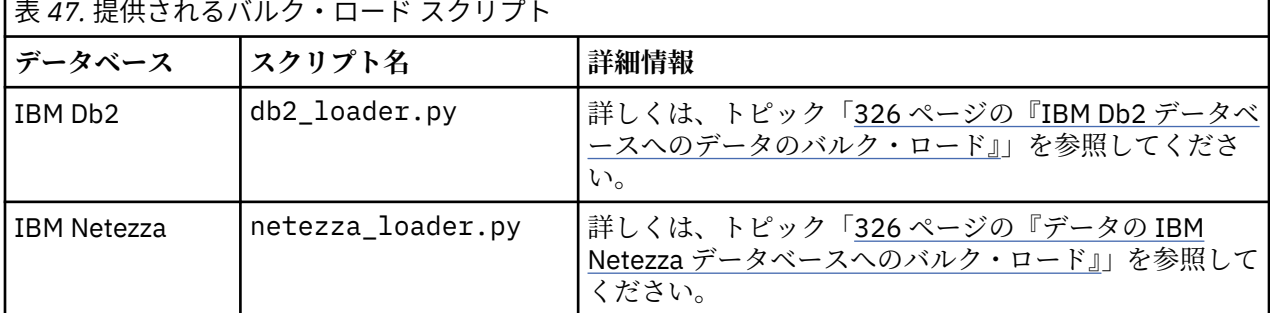

<span id="page-337-0"></span>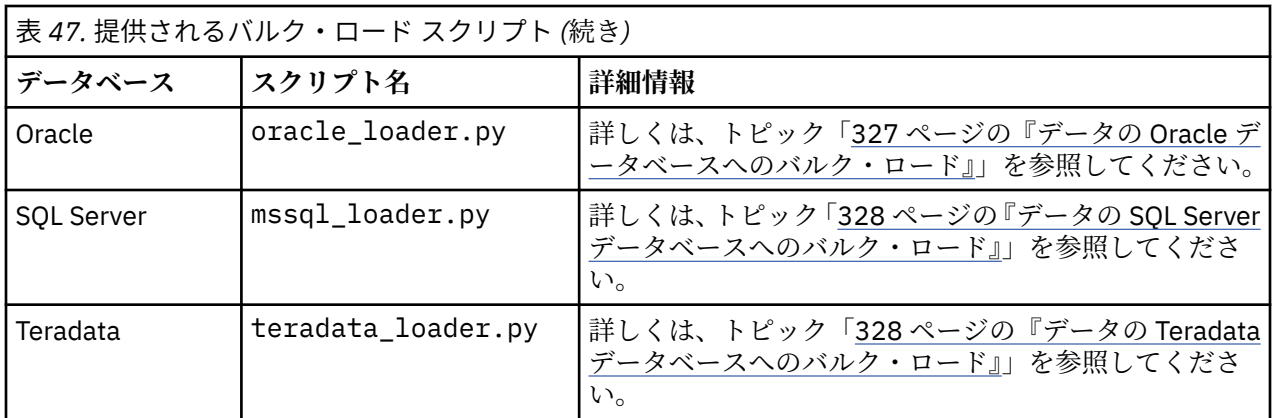

### **IBM Db2 データベースへのデータのバルク・ロード**

「DB エクスポートの詳細オプション」ダイアログ・ボックスの「外部ローダー・オプション」を使用して、 IBM スポス モデラー から IBM Db2 データベースへのバルク・ロードを設定するには、以下のポイントに 留意してください。

### **Db2 コマンド・ライン・プロセッサー (CLP) ユーティリティーをインストールする**

スクリプト db2\_loader.py は Db2 LOAD コマンドを起動します。 コマンド・ライン・プロセッサー (UNIX の場合は db2、Windows の場合は db2cmd) を db2\_loader.py が実行されるサーバー (通常、IBM スポスモデラー・ サーバー を実行するホスト) に確実にインストールします。

#### **ローカル・データベースのエイリアス名が実際のデータベース名と同じかどうかを確認す る**

Db2 ローカル・データベースのエイリアスは、ローカルまたはリモートの Db2 インスタンスのデータベー スを参照するために Db2 クライアント・ソフトウェアによって使用される名前です。 ローカル・データベ ースのエイリアスがリモート・データベースの名前と異なる場合、追加のローダー・オプションを指定し ます。

-alias <local\_database\_alias>

例えば、ホスト GALAXY のリモート・データベースの名前が STARS であっても、IBM スポスモデラー・ サ ーバー を実行するホストの Db2 ローカル・データベースのエイリアスは STARS\_GALAXY の場合がありま す。 追加のローダー・オプションを使用

-alias STARS\_GALAXY

#### **ASCII 文字以外のデータ・エンコード**

ASCII 形式でないデータをバルク・ロードしている場合、db2\_loader.py の設定セクションのコードペ ージ変数が正しく設定されている必要があります。

#### **空白の文字列**

空白の文字列は NULL 値としてデータベースにエクスポートされます。

## **データの IBM Netezza データベースへのバルク・ロード**

以下のポイントによって、IBM スポス モデラー からのバルク・ロードをデータベース・エクスポートの 「詳細オプション」ダイアログ・ボックスの「外部ローダー」オプションを使用する IBM Netezza データベ ースに設定することができます。

Netezza nzload ユーティリティーをインストールする

<span id="page-338-0"></span>スクリプト *netezza\_loader.py* が Netezza ユーティリティー *nzload* を起動します。 *nzload* を、 *netezza\_loader.py* を実行するサーバーにインストールして正しく設定します。

非 ASCII データのエクスポート

エクスポートに ASCII 形式ではないデータが含まれている場合は、「DB エクスポートの詳細オプション」 ダイアログ・ボックスの**「ローダーの付加オプション」**フィールドに -encoding UTF8 を追加しなければ ならないことがあります。 ASCII 以外のデータは、正しくアップロードする必要があります。

日付、時刻、タイムスタンプ形式のデータ

ストリームのプロパティーで、日付の形式を **「DD-MM-YYYY」** に、時刻の形式を **「HH:MM:SS」** に設定 します。

空白の文字列

空白の文字列は NULL 値としてデータベースにエクスポートされます。

データを既存のテーブルに挿入する場合のストリームおよび対象テーブルの列の異なる順序

ストリームの列の順序が対象テーブルの列の順序と異なる場合、日付の値が誤った列に挿入されます。 フ ィールド順序ノードを使用して、ストリームの列の順序が対象テーブルの順序と一致するようにします。 詳しくは、トピック 167 [ページの『フィールド順序ノード』を](#page-178-0)参照してください。

#### nzload の進捗状況の追跡

IBM スポス モデラー をローカル・モードで実行している場合、-sts を「DB エクスポートの詳細オプショ ン」ダイアログ・ボックスの **「ローダーの付加オプション」** フィールドに追加して、*nzload* ユーティリテ ィーで開いたコマンド ウィンドウに 10000 行ごとのステータス メッセージが表示されるようにします。

#### **データの Oracle データベースへのバルク・ロード**

以下のポイントによって、IBM スポス モデラー からのバルク・ロードをデータベース・エクスポートの 「詳細オプション」ダイアログ・ボックスの「外部ローダー」オプションを使用する Oracle データベース に設定することができます。

Oracle sqlldr ユーティリティーをインストールする

スクリプト *oracle\_loader.py* が Oracle ユーティリティー *sqlldr* を起動します。 *sqlldr* は Oracle Client に 自動的に含まれません。 *sqlldr* は、*oracle\_loader.py* が実行されるサーバーにインストールされます。

データベース SID またはサービス名を指定します

データをローカル以外の Oracle サーバーにエクスポートしている場合、またはローカルの Oracle サーバー に複数のデータベースがある場合、「DB エクスポートの詳細オプション」ダイアログ・ボックスの **「ロー ダーの付加オプション」** フィールドで以下を指定し、SID またはサービス名で渡す必要があります。

-database <SID>

oracle\_loader.py の設定セクションの編集

UNIX (およびオプションで、Windows) システムで、*oracle\_loader.py* スクリプトの始めの設定セクション を編集します。 ここで、ORACLE\_SID、NLS\_LANG、TNS\_ADMIN および ORACLE\_HOME 環境変数の値を、 *sqlldr* ユーティリティーのフル・パスとともに必要に応じて指定できます。

日付、時刻、タイムスタンプ形式のデータ

ストリームのプロパティーで、通常は日付の形式を **「YYYY-MM-DD」** に、時刻の形式を **「HH:MM:SS」** に設定する必要があります。

上記と異なる日付および時刻の形式を使用する必要がある場合、Oracle のマニュアルを参照し、 *oracle\_loader.py* スクリプト・ファイルを編集してください。

ASCII 文字以外のデータ・エンコード

ASCII 形式でないデータをバルク・ロードしている場合、環境変数 NLS\_LANG が正しく設定されている必 要があります。 Oracle ローダー・ユーティリティー *sqlldr* によって読み込まれます。 例えば、Windows の <span id="page-339-0"></span>Shift-JIS の NLS\_LANG に対する正しい値は Japanese\_Japan.JA16SJIS です。 NLS\_LANG の詳細につい ては、Oracle のマニュアルを参照してください。

空白の文字列

空白の文字列は NULL 値としてデータベースにエクスポートされます。

### **データの SQL Server データベースへのバルク・ロード**

以下のポイントによって、IBM スポス モデラー からのバルク・ロードをデータベース・エクスポートの 「詳細オプション」ダイアログ・ボックスの「外部ローダー」オプションを使用する SQL Server データベ ースに設定することができます。

#### **SQL Server bcp.exe ユーティリティーをインストールする**

スクリプト *mssql\_loader.py* が SQL Server ユーティリティー *bcp.exe* を起動します。 *bcp.exe* は、 *mssql\_loader.py* が実行されるサーバーにインストールされます。

**区切り文字としてのスペースの使用は無効**

「DB エクスポートの詳細オプション」ダイアログボックスでは、スペースを区切り文字として使用しな いでください。

**「テーブル サイズの検査」オプションの推奨**

「DB エクスポートの詳細オプション」ダイアログボックスで **「テーブル サイズの検査」** オプションを 有効にすることをお勧めします。 バルク・ロード・プロセスの障害は常に検知されるわけではないた め、このオプションを有効にして追加のチェックを行い、適切な数の行が読み込まれていることを確認 します。

#### **空白の文字列**

空白の文字列は NULL 値としてデータベースにエクスポートされます。

#### **完全修飾 SQL Server の名前付きインスタンスの指定**

修飾されていないホスト名が原因で スポス モデラー が SQL Server にアクセスできず、 以下のエラー が表示される場合があります。

外部バルク ローダーの実行中にエラーが発生しました。 ログ ファイルに詳細が記録されています。

このエラーを修正するには、 二重引用符も含めて以下の文字列を**「ローダーの付加オプション」**フィ ールドに追加します。

"-S mhreboot.spss.com\SQLEXPRESS"

#### **データの Teradata データベースへのバルク・ロード**

以下のポイントによって、IBM スポス モデラー からのバルク・ロードをデータベース・エクスポートの 「詳細オプション」ダイアログ・ボックスの「外部ローダー」オプションを使用する Teradata データベー スに設定することができます。

Teradata fastload ユーティリティーをインストールする

スクリプト *teradata\_loader.py* が Teradata ユーティリティー *fastload* を起動します。 *fastload* を、 *teradata\_loader.py* を実行するサーバーにインストールして正しく設定します。

データのバルク・ロードは空のテーブルにのみ可能

バルク・ロードのターゲットとしては空のテーブルだけが使用できます。 バルク・ロード前の対象テーブ ルにデータが含まれている場合、操作は失敗します。

日付、時刻、タイムスタンプ形式のデータ

ストリームのプロパティーで、日付の形式を **「YYYY-MM-DD」** に、時刻の形式を **「HH:MM:SS」** に設定 します。

空白の文字列

空白の文字列は NULL 値としてデータベースにエクスポートされます。

Teradata プロセス ID (tdpid)

<span id="page-340-0"></span>デフォルトで、*fastload* は tdpid=dbc によってデータを Teradata システムにエクスポートします。 通 常、dbccop1 が Teradata サーバーの IP アドレスと関連する HOSTS ファイルにエントリーがあります。 異なるサーバーを使用する場合、「DB エクスポートの詳細オプション」ダイアログ・ボックスの **「ローダ ーの付加オプション」** フィールドで以下を指定し、このサーバーの tdpid を渡します。

-tdpid <id>

テーブル名および列名のスペース

テーブル名または列名にスペースが含まれる場合、バルク・ロード操作は失敗します。 可能な場合は、テ ーブル名または列名の名前を変更してスペースを削除してください。

## **バルク・ローダー・プログラムの開発**

このトピックでは、IBM スポス モデラー から実行して、テキスト・ファイルのデータをデータベースに読 み込むバルク・ローダー・プログラムの開発方法について説明します。 ただし、これは標準のテクニカル サポート契約の範囲外であり、IBM サービス担当員に連絡して支援を受ける必要があることに注意してく ださい。

Python を使用したバルク・ローダー・プログラムの作成

デフォルトでは、IBM スポス モデラー は、データベースのタイプに基づいてデフォルトのバルク・ローダ ー・プログラムを検索します。 325 [ページの表](#page-336-0) 47 を参照してください。

スクリプト *test\_loader.py* を使用して、バッチ ローダー・プログラムの開発を支援します。 詳しくは、ト ピック 331 [ページの『バルク・ローダー・プログラムのテスト』を](#page-342-0)参照してください。

バルク・ローダー・プログラムに渡されるオブジェクト

IBM スポス モデラー は、バルク・ローダー・プログラムに渡される 2 つのファイルを作成します。

- **データ・ファイル:** これには、ロードされるデータがテキスト形式で含まれます。
- **スキーマ・ファイル:** 列の名前と種類を説明する XML ファイルで、データ・ファイルをどのように書式設 定するかに関する情報 (例えば、フィールド間の区切り文字として使用される文字など) を提供します。

また、IBM スポス モデラー は、バルク・ロード・プログラム起動時に、テーブル名、ユーザー名、パスワ ード名など他の情報を引数として渡します。

注 : IBM スポス モデラー に正常に完了したことを通知するために、バルク・ローダー・プログラムはスキ ーマ ファイルを削除する必要があります。

バルク・ローダー・プログラムに渡される引数

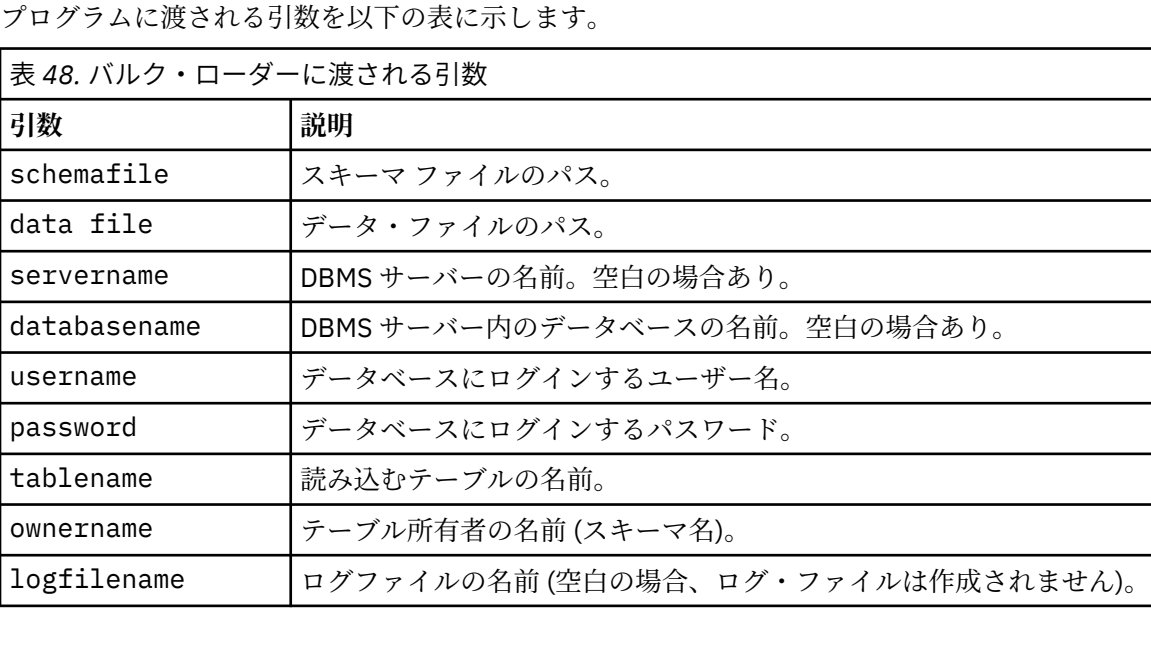

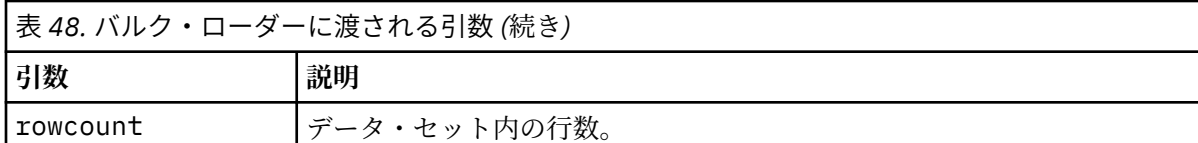

「DB エクスポートの詳細オプション」ダイアログボックスの **「ローダーの付加オプション」** フィールドで 指定されたオプションは、これらの標準引数の後でバルク・ローダー・プログラムに渡されます。

データ・ファイルの形式

データはテキスト形式でデータ・ファイルに書き込まれ、各フィールドは「DB エクスポートの詳細オプシ ョン」ダイアログボックスで指定された区切り文字で区切られます。 以下に、タブ区切りのデータ・ファ イルがどのように表示されるかの例を示します。

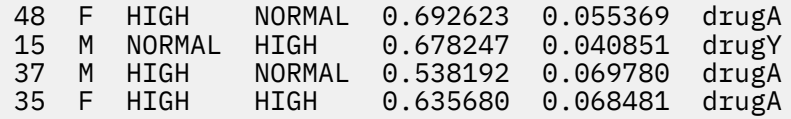

ファイルは、IBM スポスモデラー・ サーバー で使用されるローカル エンコードで作成されます (IBM スポ スモデラー・サーバー に接続していない場合は IBM スポス モデラー)。 いくつかの形式は、IBM スポス モ デラー ストリーム設定で制御されます。

スキーマ ファイルの形式

スキーマ ファイルは、データ・ファイルを記述する XML ファイルです。 以下に、先行するデータ・ファイ ルに伴う例を示します。

```
<?xml version="1.0" encoding="UTF-8"?>
<DBSCHEMA version="1.0">
     <table delimiter="\t" commit_every="10000" date_format="YYYY-MM-DD" 
time_format="HH:MM:SS" 
append existing="false" delete datafile="false">
         <column name="Age" encoded_name="416765" type="integer"/>
         <column name="Sex" encoded_name="536578" type="char" size="1"/>
         <column name="BP" encoded_name="4250" type="char" size="6"/>
         <column name="Cholesterol" encoded_name="43686F6C65737465726F6C" 
type="char" size="6"/>
         <column name="Na" encoded_name="4E61" type="real"/>
         <column name="K" encoded_name="4B" type="real"/>
         <column name="Drug" encoded_name="44727567" type="char" size="5"/>
     </table>
</DBSCHEMA>
```
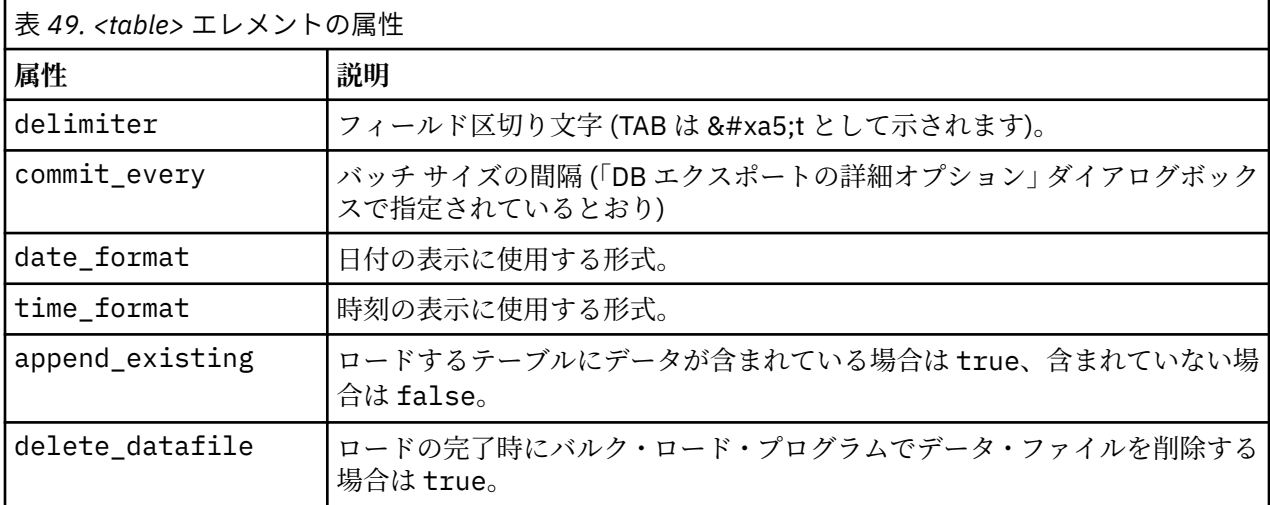

以下の 2 つの表に、スキーマ・ファイルの <table> 要素と <column> 要素の属性を示します。

<span id="page-342-0"></span>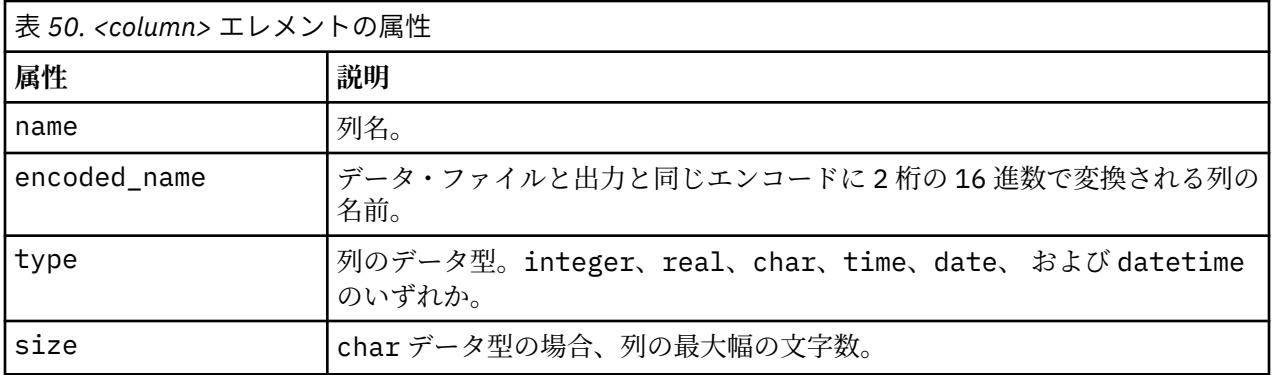

# **バルク・ローダー・プログラムのテスト**

IBM スポス モデラー インストール・ディレクトリーの *¥scripts* フォルダーに格納されているテス ト・スクリプト *test\_loader.py* を使用して、バルク・ロードのテストを実行することができます。 このテ ストは、IBM スポス モデラー で使用するバルク・ロード・プログラムまたはスクリプトの開発、デバッ グ、トラブルシューティングを行う場合に役立ちます。

テスト・スクリプトを使用するには、以下の手順に従います。

- 1. *test\_loader.py* スクリプトを実行して、スキーマ・ファイルとデータ・ファイルを *schema.xml* ファイル と *data.txt* ファイルにコピーし、Windows バッチ・ファイル (*test.bat*) を作成します。
- 2. *test.bat* ファイルを編集して、テストするバルク・ローダー・プログラムまたはスクリプトを選択しま す。
- 3. コマンド・シェルから *test.bat* ファイルを実行して、バルク・ロード・プログラムまたはスクリプトを テストします。

注 : *test.bat* を実行してもデータは実際にデータベースには読み込まれません。

# **ファイル エクスポート・ノード**

フラット・ファイル・エクスポート・ノードを使用すると、区切り文字で区切られた形式のテキスト・フ ァイルにデータを書き込むことができます。 他の分析ソフトや表計算ソフトに読み込める形式でデータを エクスポートする場合に役に立ちます。

データに地理空間情報が含まれる場合は、フラット ファイルとしてエクスポートできます。また、同じス トリームの中で使用する可変長ファイル入力ノードを生成した場合、すべてのストレージ、測定、および 地理空間メタデータが新しい入力ノードで保持されます。 しかし、データをエクスポートしてから別のス トリームにインポートする場合は、追加のステップを実行して、 新しい入力ノードで地理空間メタデータ を設定する必要があります。 詳しくは、25 [ページの『可変長ファイル・ノード』](#page-36-0) のトピックを参照して ください。

**注 :** IBM スポス モデラー がキャッシュ・ファイルに古いキャッシュ形式を使用しないため、古いキャッシ ュ形式のファイルを書き込むことはできません。 IBM スポス モデラー のキャッシュ・ファイルは IBM SPSS Statistics *.sav* 形式で保存され、統計 エクスポート・ノードを使用して書き込みできます。 詳しく は、332 ページの『Statistics [エクスポート・ノード』](#page-343-0) のトピックを参照してください。

# **ファイル・ノードの「エクスポート」タブ**

**エクスポート・ファイル:** ファイルの名前を指定します。 ファイル名を入力するか、またはファイル選択ボ タンをクリックしてファイルの場所を指定します。

**書き込みモード:「上書き」**を選択すると、指定されたファイル内の既存のデータが上書きされます。**「レ コード追加」** を選択すると、出力データが既存ファイルの末尾に追加され、既存データはそのまま保存さ れます。

• **フィールド名を含める。** このオプションを選択すると、出力ファイルの 1 行目にフィールド名が書き込 まれます。 このオプションは、保存モードで **「上書き」** を選択した場合にだけ利用できます。

<span id="page-343-0"></span>**各レコードの後で改行。** このオプションを選択すると、各レコードが出力ファイル中の新しい行に書き込 まれます。

**フィールド区切り文字。** 生成するテキスト・ファイルで、フィールド値の間に挿入する文字列を選択しま す。 **「カンマ」**、**「タブ」**、**「スペース」**、または **「その他」** を選択することができます。 **「その他」** を選択 した場合は、テキスト・ボックスに適切な区切り文字を入力してください。

**シンボル値の引用符。** シンボル値フィールドの値に対して使用する引用符の種類を選択します。 **「なし」** (値に引用符を付けない)、**「単一 (')」**、**「二重 (")」**、または **「その他」** を選択できます。 **「その他」** を選択 した場合は、テキスト・ボックスに適切な引用文字を入力してください。

**エンコード:** 使用するテキストのエンコード方法を指定します。 サーバー・デフォルト、システム・デフォ ルト、UTF-8 から選択できます。

- システム・デフォルトは、Windows のコントロール・パネル、または分散モードで動作している場合は サーバー・コンピューターから指定できます。
- デフォルトは、「ストリーム・プロパティー」ダイアログ・ボックスで指定されます。

**小数点記号:** データ内で小数点記号をどのように表すかを指定します。

- **ストリームのデフォルト。** 現在のストリームのデフォルト設定によって定義されている小数点が使用さ れます。 これは、通常、コンピューターのロケールの設定で定義された小数点区切り文字になります。
- **ピリオド (.):** 小数点区切り文字として、ピリオドを使用します。
- **カンマ (,):** 小数点区切り文字として、カンマを使用します。

**データのインポート ノードを生成:** エクスポートされたデータ・ファイルを読み込む可変長ファイル入力ノ ードを自動的に生成するには、 このオプションを選択します。 詳しくは、トピック 25 [ページの『可変長](#page-36-0) [ファイル・ノード』を](#page-36-0)参照してください。

# **Statistics エクスポート・ノード**

Statistics エクスポート・ノードを使用すると、IBM SPSS Statistics の *.sav* 形式でデータをエクスポートす ることができます。IBM SPSS Statistics の *.sav* ファイルは、IBM SPSS Statistics Base およびその他のモジ ュールで読み込むことができます。 この形式は、IBM スポス モデラー キャッシュ・ファイルでも使用され ます。

IBM SPSS Statistics の変数名は 64 文字までに制限されており、スペース、ドル記号 (\$)、ダッシュ (-) など 特定の文字を使用できないため、IBM スポス モデラー のフィールド名を IBM SPSS Statistics の変数名にマ ップするとエラーが発生することがあります。この制限に対処するには、次の 2 つの方法があります。

- •「フィルター」タブをクリックして、IBM SPSS Statistics 変数名の要件に準拠したフィールド名に変更す ることができます。 詳しくは、トピック 333 ページの『IBM SPSS Statistics [用のフィールドの名前変更](#page-344-0) [またはフィルタリング』を](#page-344-0)参照してください。
- IBM スポス モデラー でフィールド名とラベルをエクスポートします。

**注**: IBM スポス モデラー は、*.sav* ファイルを Unicode の UTF-8 形式で書き込みます。 リリース 16.0 以降 の IBM SPSS Statistics でサポートしているのは Unicode UTF-8 形式だけです。 データの破損の可能性を 回避するために、Unicode エンコードで保存した *.sav* ファイルはリリース 16.0 以前の IBM SPSS Statistics で使用することはできません。 詳細は、IBM SPSS Statistics のヘルプを参照してください。

**複数回答設定:** ストリームに定義された複数の回答セットは、ファイルがエクスポートされると自動的に保 存されます。 「フィルター」タブで、ノードの複数の回答セットを表示および編集することができます。 詳しくは、トピック 140 [ページの『複数回答セット編集』を](#page-151-0)参照してください。

## **Statistics エクスポート・ノードの「エクスポート」タブ**

**エクスポート・ファイル:** ファイルの名前を指定します。 ファイル名を入力するか、またはファイル選択ボ タンをクリックしてファイルの場所を指定します。

**ファイルの種類:** ファイルを通常の *.sav* または圧縮の *.zsav* のいずれの形式で保存するかを選択します。

**パスワードでファイルを暗号化:** パスワードを使用してファイルを保護するには、このボックスを選択しま す。別のダイアログ・ボックスで**「パスワード」**の入力および確認を要求するプロンプトが出されます。

<span id="page-344-0"></span>**注 :** パスワード保護されたファイルを開くことができるのは、スポス モデラー バージョン 16 以降、また は SPSS 統計 バージョン 21 以降のみです。

**フィールド名のエクスポート:** スポス モデラー から SPSS 統計 の *.sav* または *.zsav* ファイルにエクスポー トする場合の変数名とラベルの処理方法を指定します。

- •**「名前と変数ラベル」** スポス モデラー のフィールド名とフィールド・ラベルの両方をエクスポートする 場合に選択します。 名前は SPSS 統計 の変数名としてエクスポートされ、ラベルは SPSS 統計 の変数ラ ベルとしてエクスポートされます。
- •**「変数ラベルとして使用」** スポス モデラー のフィールド名を SPSS 統計 の変数ラベルとして使用する場 合に選択します。 スポス モデラー は SPSS 統計 変数名では無効であるフィールド名の文字を使用でき ます。 無効な SPSS 統計 名を作成しないように、**「変数ラベルとして使用」**を選択するか、フィールド名 を調整するための「フィルター」タブを利用します。

**アプリケーションの起動:** SPSS 統計 がコンピューターにインストールされている場合、このオプションを 選択することにより、保存したデータ・ファイルに対してこのアプリケーションを直接起動できます。 ア プリケーションを起動するためのオプションは、「ヘルパー アプリケーション」ダイアログ・ボックスで指 定する必要があります。 詳しくは、トピック 316 ページの『[IBM SPSS Statistics](#page-327-0) ヘルパー アプリケーショ [ン』を](#page-327-0)参照してください。 外部プログラムで起動しないで、単に SPSS 統計 *.sav* または *.zsav* ファイルを 作成する場合は、このオプションの選択を解除してください。

**注 :** スポス モデラー と SPSS 統計 をサーバー (分散) モードで一緒に実行すると、データを書き込んで SPSS 統計 セッションを起動しても、SPSS 統計 クライアントが自動的に開かないため、アクティブ・デー タ・セットに読み込まれるデータ・セットが表示されません。 この問題を回避するには、SPSS 統計 クラ イアントを起動して、手動でデータ・ファイルを開きます。

**データのインポート ノードを生成:** エクスポートされたデータ・ファイルを読み込む、Statistics ファイル 入力ノードを自動的に生成する場合に選択します。 詳しくは、トピック 30 ページの『Statistics [ファイル・](#page-41-0) [ノード』を](#page-41-0)参照してください。

#### **IBM SPSS Statistics 用のフィールドの名前変更またはフィルタリング**

IBM スポス モデラー から IBM SPSS Statistics などの外部アプリケーションにデータをエクスポートまた は展開する前に、フィールド名を変更したり、調節しなければならないこともあります。 Statistics 変換、 Statistics 出力、および Statistics エクスポート ダイアログ・ボックスには、「フィルター」タブが用意され ており、ここからこの処理を簡単に行うことができます。

「フィルター」タブの機能に関する基本的な説明は、他の場所で説明されています。 詳しくは、トピック 138 [ページの『フィルタリング・オプションの設定』](#page-149-0)を参照してください。 このトピックでは、IBM SPSS Statistics にデータを読み込むためのヒントを示します。

IBM SPSS Statistics の命名規則に準ずるよう、フィールド名を調整する手順は次のとおりです。

- 1.「フィルター」タブで、「フィルター・オプション・メニュー」ツールバー・ボタン (ツールバーの最初 のボタン) をクリックします。
- 2.「IBM SPSS Statistics 用に名前変更」を選択します。
- 3.「IBM SPSS Statistics 用に名前変更」ダイアログで、ファイル名の無効な文字を**「ハッシュ (#)」**文字ま たは**「下線 (\_)」**のいずれに置き換えるかを選択することができます。

**複数回答セットの名前を変更**: Statistics ファイル入力ノードを使用して、IBM スポス モデラー にインポー トできる複数回答セットの名前を調整する場合は、このオプションを選択します。 調査の回答など、ケー スごとに複数の値があるデータを記録するのに使用されます。

# **データ収集 エクスポート・ノード**

データ収集 エクスポート・ノードは、データ収集 Data Model に基づき、データ収集 の市場調査ソフトウ ェアで使用する形式でデータを保存します。 この形式は、調査中に収集された質問に対する実際の回答で あるケース・データを、ケース・データが収集され整理されたメタデータと区別します。 メタデータは、 質問テキスト、変数名とその説明、複数の回答セット、種々のテキストの翻訳、ケース・データの構造の 定義などの情報から構成されます。 詳しくは、トピック 31 [ページの『データ収集](#page-42-0) ノード』を参照してく ださい。

**メタデータ・ファイル:** エクスポートされたメタデータが保存される質問定義ファイル (*.mdd*) の名前を指 定します。 デフォルトの質問は、フィールドのデータ型情報に基づいて作成されます。 例えば、名義型 (セ ット型) フィールドは、定義された各値の質問テキストおよび個別のチェック・ボックスとして使用するフ ィールド説明を含む単一の質問として表されます。

**メタデータ結合:** メタデータが既存のバージョンを上書きするか、既存のメタデータと結合するかを指定し ます。 結合オプションを選択した場合、ストリームを実行するごとに新しいバージョンが作成されます。 これにより、変更が行われるごとに質問のバージョンを記録することができます。 各バージョンは、ケー ス・データの特定のセットを収集するために使用されるメタデータのスナップショットと見なすことがで きます。

**システム変数を使用:** エクスポートされる .mdd ファイルにシステム変数を含めるかどうかを指定しま す。 *Respondent.Serial*、*Respondent.Origin*、*DataCollection.StartTime* などの変数が含まれます。

**ケース・データの設定:** ケース・データがエクスポートされる IBM SPSS Statistics データ (*.sav*) ファイルを 指定します。 変数名および値名のすべての制限がここで適用されるため、例えば「フィルター」タブに切 り替えて、「フィルター」オプション・メニューで「IBM SPSS Statistics 用に名前を変更する」オプション を使用し、フィールド名の無効な文字を修正する必要があります。

**データのインポート ノードを生成:** エクスポートされたデータ・ファイルを読み込む データ収集 入力ノー ドを自動的に生成するには、このオプションを選択します。

**複数回答設定:** ストリームに定義された複数の回答セットは、ファイルがエクスポートされると自動的に保 存されます。 「フィルター」タブで、ノードの複数の回答セットを表示および編集することができます。 詳しくは、トピック 140 [ページの『複数回答セット編集』を](#page-151-0)参照してください。

# **Analytic Server エクスポート・ノード**

Analytic Server エクスポート・ノードにより、 分析結果のデータを既存の Analytic Server データ・ソース に書き込むことができます。 Hadoop 分散ファイル・システム (HDFS) 上のテキスト・ファイルやデータベ ースなどを使用できます。

通常、Analytic Server エクスポート・ノードを持つストリームは、 始点として Analytic Server 入力ノード も持ち、Analytic Server に送信されて HDFS で実行されます。 あるいは、 「ローカル」データ・ソースを 持つストリームが Analytic Server エクスポート・ノードで終了し、 比較的小さな (100,000 レコード以下 の) データ・セットをアップロードして、Analytic Server で使用できるようにすることができます。

管理者によって定義されたデフォルト接続ではなくユーザー独自の Analytic Server 接続を使用する場合 は、**「デフォルトの Analytic Server を使用」**を選択解除して、使用する接続を選択します。

**データ・ソース:** 使用するデータを含むデータ・ソースを選択します。 データ・ソースは、 そのソースに 関連付けられたファイルおよびメタデータを含みます。 **「選択」**をクリックすると、 使用可能なデータ・ ソースのリストが表示されます。 詳しくは、トピック 10 [ページの『データ](#page-21-0) ソースの選択』を参照してく ださい。

新規データ・ソースを作成するか、既存のデータ・ソースを編集する必要がある場合は、**「データ・ソー ス・エディターの起動 ...(Launch Data Source Editor...)」**をクリックします。

**モード: 「追加」**を選択すると、既存のデータ・ソースに追加されます。 **「上書き」**を選択すると、デー タ・ソースの内容が置き換えられます。

**データのインポート ノードを生成:** 指定したデータ・ソースにエクスポートしたように、ソース・ノードを 生成する場合に選択します。 ストリーム領域にこのノードが追加されます。

なお、複数の Analytic Server 接続を使用すると、データの流れの制御に役立ちます。 例えば、Analytic Server ソース・ノードとエクスポート・ノードを使用する場合、ストリームのブランチごとに異なる Analytic Server 接続を使用して、各ブランチの実行時に独自の Analytic Server を使用し、IBM スポスモデ ラー・ サーバー にデータがプルされないようにすることができます。 ブランチに複数の Analytic Server 接続が含まれている場合、データは Analytic Server から IBM スポスモデラー・ サーバー にプルされるこ とに注意してください。

# **IBM Cognos エクスポート・ノード**

IBM Cognos エクスポート・ノードを使用して、IBM スポス モデラー ストリームから Cognos Analytics に データを UTF-8 形式でエクスポートできます。 こうすることによって、Cognos は IBM スポス モデラー か らの変換データまたはスコアリング・データを使用できます。 例えば、Cognos Report Authoring を使用し て、予測値や確信度値など、エクスポートされたデータに基づいてレポートを作成できます。 レポートは Cognos サーバーに保存し、Cognos ユーザーに配布できます。

**注 :** 関連データだけをエクスポートし、OLAP データはエクスポートしません。

データを Cognos にエクスポートするには、次を指定する必要があります。

• Cognos 接続 - Cognos Analytics サーバーへの接続

• ODBC 接続 - Cognos サーバーが使用する Cognos データ・サーバーへの接続

Cognos の接続内では、使用する Cognos データソースを指定します。 このデータソースは、ODBC データ ソースと同じログインを使用する必要があります。

実際のストリーム・データをデータ・サーバーにエクスポートし、パッケージ メタデータを Cognos サー バーにエクスポートします。

その他のエクスポート・ノードと同様に、ノード・ダイアログ・ボックスの「公開」タブを使用し、IBM スポスモデラー・ソリューション・パブリッシャ で展開するストリームを公開できます。

**注 :** Cognos 入力ノードでは、Cognos CQM パッケージのみがサポートされます。 DQM パッケージは、サ ポートされません。

#### **Cognos 接続**

ここでは、エクスポートに使用する Cognos Analytics サーバーへの接続を指定します。 この手順では、メ タデータを Cognos サーバーの新しいパッケージにメタデータをエクスポートし、ストリーム・データは Cognos データ・サーバーにエクスポートされます。

**接続: 「編集」**ボタンをクリックするとダイアログ・ボックスが表示され、データのエクスポート先となる Cognos サーバーの URL などの詳細情報を定義することができます。 IBM スポス モデラー 経由ですでに Cognos サーバーにログオンしている場合、現在の接続の詳細を編集することもできます。 詳しくは、 [38](#page-49-0) [ページの『](#page-49-0)Cognos の接続』 を参照してください。

**データ・ソース:** データのエクスポート先となる Cognos データ・ソース (通常はデータベース) の名前。 ド ロップダウン・リストには、現在の接続でアクセスできる Cognos データ・ソースがすべて表示されます。 リストを更新するには、**「リフレッシュ」** ボタンをクリックします。

**フォルダー:** エクスポート・パッケージを作成する Cognos サーバーのフォルダーのパスと名前。

**パッケージ名:** エクスポートされたメタデータを格納する、指定フォルダー内のパッケージの名前。 単一の クエリ・サブジェクトの新しいパッケージでなければなりません。既存のパッケージへはエクスポートで きません。

**モード:** エクスポートの実行方法を指定します。

- **パッケージを今すぐ公開:** (デフォルト) **「実行」**をクリックすると即座にエクスポート操作が実行されま す。
- **アクション・スクリプトをエクスポート:** エクスポートを実行するために後で (例えば、Framework Manager を使用して) 実行できる XML スクリプトを作成します。 **「ファイル」** フィールドにスクリプト のパスおよびファイル名を入力するか、**「編集」** ボタンを使用して、スクリプト・ファイルの名前および 場所を指定します。

**データのインポート ノードを生成:** 指定したデータ・ソースとテーブルにエクスポートしたように、データ の入力ノードを生成する場合に選択します。 **「実行」**をクリックすると、ストリーム・キャンバスにこの ノードが追加されます。

# **ODBC 接続**

ここで、ストリーム・データをエクスポートする Cognos データ・サーバー (データベース) への接続を指 定します。

**注 :** ここで指定するデータ・ソースが、**「Cognos 接続」** パネルで指定したものと同じデータソースを示さ なければなりません。 また、Cognos 接続データソースが ODBC データソースと同じログインを使用して いることを確認する必要があります。

**データ・ソース:** 選択されたデータ・ソースを表示します。 名前を入力するか、ドロップダウン・リストか ら選択します。 リスト中に目的のデータベースが見つからない場合は、**「新規データベース接続の追加」**を 選択して、「データベース接続」ダイアログ・ボックスから目的のデータベースを検索してください。 詳し くは、16 [ページの『データベース接続の追加』](#page-27-0) を参照してください。

**表名:** データの送信先となるテーブル名を入力します。 **「表に挿入」** オプションを選択した場合は、以下 のようになります。

- •**「選択」** ボタンをクリックして、データベース内の既存の表を選択できます。
- 現在存在しない表名を指定すると、指定した名前で新しい表が作成され、その表にデータが挿入されま す。

**テーブルの作成:** 新規データベース・テーブルを作成する場合、または既存のデータベース・テーブルを上 書きする場合にこのオプションを選択します。

**テーブルへ挿入:** このオプションを選択すると次のことを実行できます:

- 既存のデータベース表の新しい行にデータを挿入する。
- 存在しない表にデータを挿入してください。 この場合、新しい表が作成され、新しく作成された表にデ ータが新しい行として挿入されます。

**テーブルを結合:** このオプションを選択した場合、(可能な場合) 選択したデータベースの列が、該当する入 力データフィールドの値で更新されます。 このオプションを選択すると**「結合」**ボタンが有効となり、入 力データフィールドをデータベース列に関連付けできるダイアログが表示されます。

**既存のテーブルを削除:** このオプションを選択すると、新しいテーブルの作成時に、同じ名前を持つ既存の テーブルが削除されます。

**既存の行を削除:** このオプションを選択すると、テーブルへの挿入時に、エクスポート前に既存の行がテー ブルから削除されます。

**注 :** 上記の 2 種類のオプションのどちらも選択されていない場合、ノードの実行時に**「上書き警告」**という メッセージが表示されます。 この警告メッセージを表示しない場合は、「ユーザー オプション」ダイアロ グ・ボックスの「通知」タブにある、**「ノードがデータベース テーブルを上書きする時に警告」** を選択し ます。

**デフォルトの文字列サイズ:** 上流にあるデータ型ノードでデータ型不明とされたフィールドは、データベー スに文字列フィールドとして書き込まれます。 ここには、データ型不明フィールドに使う文字列のサイズ を指定します。

**「スキーマ」**をクリックしてダイアログ・ボックスを開きます。ここでさまざまなエクスポート・オプショ ン (この機能をサポートするデータベース) を設定、SQL データ型をフィールドに設定し、データベース・ インデックス用の第 1 入力フィールド・キーを指定します。 詳細情報は、320 [ページの『データベース・](#page-331-0) [エクスポートのスキーマのオプション』を](#page-331-0)参照してください。

**「インデックス」**をクリックして、エクスポートされたテーブルのインデックスを生成するオプションを指 定してデータベースのパフォーマンスを高めます。 詳細情報は、322 [ページの『データベース・エクスポ](#page-333-0) [ートのインデックス・オプション』を](#page-333-0)参照してください。

バルク・ロードおよびデータベースのコミットに関するオプションを指定するには、**「詳細」**をクリックし ます。 詳細情報は、324 [ページの『データベース・エクスポートの拡張オプション』を](#page-335-0)参照してください。

**表および列名を引用符で囲む:** データベースに CREATE TABLE ステートメントを送信するときに使用する オプションを選択します。 スペースまたは非標準文字を含むテーブルや列名は引用符で囲む必要がありま す。

- **必要に応じて:** 引用符が必要かどうかを IBM スポス モデラー が個別に判断して、自動的に引用符で囲む 場合に選択します。
- **いつも。** テーブル名と列名を常に引用符で囲む場合に選択します。
- **しない:** 引用符を使用しない場合に選択します。

**データのインポート ノードを生成:** 指定したデータ・ソースとテーブルにエクスポートしたように、データ の入力ノードを生成する場合に選択します。 **「実行」**をクリックすると、ストリーム・キャンバスにこの ノードが追加されます。

# **IBM Cognos TM1 エクスポート・ノード**

IBM Cognos エクスポート・ノードを使用して、スポス モデラー ストリームから Cognos TM1 にデータを エクスポートできます。 こうすることによって、Cognos Analytics は スポス モデラー からの変換データま たはスコアリング・データを使用できます。

**注 :** エクスポートできるのは、指標だけです。コンテキスト・ディメンション・データをエクスポートする ことはできません。また、新しい要素をキューブに追加することもできます。

データを Cognos Analytics にエクスポートするには、次を指定する必要があります。

- Cognos TM1 サーバーへの接続。
- データのエクスポート先のキューブ。

• SPSS データ名から、対応する TM1 ディメンションと指標へのマッピング。

**注 :** TM1 ユーザーは、次の権限が必要です: キューブの書き込み権限、ディメンションの読み取り権限、デ ィメンション要素の書き込み権限。 また、スポス モデラー が Cognos TM1 データのインポートとエクスポ ートを行うには、IBM Cognos TM1 10.2 フィックスパック 3 以降が必要です。 以前のバージョンに基づい ていた既存のストリームは、依然として機能します。

このノードに対して管理者の資格情報は不要です。 しかし、17.1 より前の古いレガシー TM1 ノードを引 き続き使用している場合、管理者の資格情報は今までどおり必要です。

スポス モデラー は、 IntegratedSecurityMode 1、4、および 5 を介した場合のみ、Cognos TM1 との連携 がサポートされます。

その他のエクスポート・ノードと同様に、ノード・ダイアログ・ボックスの「公開」タブを使用し、IBM スポスモデラー・ソリューション・パブリッシャ で展開するストリームを公開できます。

**注 :** スポス モデラー で TM1 入力ノードまたは TM1 エクスポート・ノードを使用するには、事前に tm1s.cfg ファイル内の一部の設定を検証する必要があります。このファイルは、TM1 サーバーのルー ト・ディレクトリーにある TM1 サーバー構成ファイルです。

- HTTPPortNumber 有効なポート番号を設定します。通常は、1 から 65535 です。 これは、後で接続時 にノードで指定するポート番号ではなく、TM1 で使用される内部ポート (デフォルトでは無効) であるこ とに注意してください。 必要な場合は、TM1 管理者に問い合わせて、このポートの有効な設定を確認し てください。
- UseSSL これを *True* に設定すると、HTTPS がトランスポート プロトコルとして使用されます。 この場 合、TM1 認証を スポスモデラー・サーバー JRE にインポートする必要があります。

#### **データをエクスポートする目的での IBM Cognos TM1 キューブへの接続**

IBM Cognos TM1 データベースにデータをエクスポートするには、IBM Cognos TM1 ダイアログ・ボックス の**「接続」**タブで、サーバー接続の詳細を指定し、関連するキューブおよびデータの詳細を選択します。

**注 :** TM1 にデータをエクスポートするときは、 実際の「ヌル」値のみが破棄されます。 ゼロ (0) の値は有 効な値としてエクスポートされます。 また、 「マッピング」タブでディメンションにマップできるのは、 ストレージ タイプが文字列 であるフィールドに限られることにも注意してください。 TM1 にエクスポー トする前に、IBM スポス モデラー クライアントを使用して、文字列以外のデータ型を文字列に変換する必 要があります。

**接続タイプ: 「管理サーバー」**または**「TM1 サーバー」**を選択します。 なお、管理サーバーは [Planning](https://www.ibm.com/docs/en/planning-analytics/2.0.0?topic=started-planning-analytics-cloud) [Analytics on Cloud](https://www.ibm.com/docs/en/planning-analytics/2.0.0?topic=started-planning-analytics-cloud) から削除されているため、古い管理サーバーに接続する古いストリームがある場合は、 代わりに Planning Analytics on Cloud を指すように変更できます。 ここで**「管理サーバー」**を選択した場 合、サーバーの URL (REST API のホスト名) およびサーバーの名前を入力する必要があります。 **「TM1 サ ーバー」**を選択した場合は、後続のセクションに進みます。

**TM1 サーバー URL:** 接続先の TM1 サーバーがインストールされている管理ホストの URL を入力します。 管理ホストは、すべての TM1 サーバーに対する単一の URL として定義されます。 この URL から、ご使用 の環境にインストールされ、稼働しているすべての IBM Cognos TM1 サーバーをディスカバーし、 これら のサーバーにアクセスすることができます。 **「ログイン」**をクリックします。 このサーバーに以前に接続 していない場合は、**「ユーザー名」**と**「パスワード」**の入力を要求するプロンプトが出されます。または、 以前に入力し、**「保管されている資格情報」**として保存したログイン詳細を検索できます。

**エクスポート対象の TM1 キューブの選択**: データのエクスポート先の TM1 サーバーに存在するキューブ の名前が表示されます。

エクスポートするデータを選択するには、キューブを選択して右矢印をクリックし、キューブを**「キュー ブへのエクスポート」**フィールドに移動します。 キューブを選択したら、**「マッピング」**タブを使用して、 TM1 ディメンションおよび測定を、該当する SPSS フィールドまたは固定値 (「選択」操作) にマップしま す。

### **エクスポート用の IBM Cognos TM1 データのマップ**

TM1 管理ホストと、関連する TM1 サーバーおよびキューブを選択したら、IBM Cognos TM1 の「エクスポ ート」ダイアログ ボックスの「マッピング」タブを使用して、TM1 ディメンションおよび測定を SPSS フ ィールドにマップするか、TM1 ディメンションを固定値に設定します。

**注 :** ディメンションにマップできるのは、 ストレージ タイプが文字列 であるフィールドに限られます。 TM1 にエクスポートする前に、IBM スポス モデラー クライアントを使用して、 文字列以外のデータ型を 文字列に変換する必要があります。

**フィールド**: エクスポートに使用可能な SPSS データ ファイルのデータ フィールド名がリストされます。

**TM1 ディメンション**: 「接続」タブで選択した TM1 キューブと、標準ディメンション、数値データ ディメ ンション、選択した数値データ ディメンションの要素が表示されます。 SPSS データ フィールドにマップ する TM1 ディメンションまたは測定の名前を選択します。

「マッピング」タブでは以下のオプションを使用できます。

**数値データ ディメンションの選択 (Select a measure dimension)**: 選択したキューブのディメンションの リストから、数値データ ディメンションにするものを 1 つ選択します。

数値データ ディメンション以外のディメンションを選択し、**「選択」**をクリックすると、ダイアログが表示 され、選択したディメンションの葉要素が表示されます。 選択できるのは、葉要素のみです。 選択した要 素には、**S** の ラベルが付けられます。

**マップ**: 選択した SPSS データ フィールドを、選択した TM1 ディメンションまたは測定 (標準ディメンショ ン、または数値データ ディメンションの特定の測定または要素) にマップします。 マップしたフィールド には **M** のラベルが付きます。

**マップ解除**: 選択した SPSS データ フィールドを、選択した TM1 ディメンションまたは測定からマップ解 除します。 一度にマップ解除できるマッピングは 1 つだけであることに注意してください。 マップ解除 した SPSS データ フィールドは左側の列に戻されます。

**新規作成**: TM1 数値データ ディメンションに新しい測定を作成します。 ダイアログが表示されるので、そ こで新しい**「TM1 測定名」**を入力します。 このオプションは数値データ ディメンションの場合にのみ使用 できます。 標準ディメンションの場合は使用できません。

TM1 について詳しくは、IBM Cognos TM1 の資料 ([http://www-01.ibm.com/support/knowledgecenter/](http://www-01.ibm.com/support/knowledgecenter/SS9RXT_10.2.2/com.ibm.swg.ba.cognos.ctm1.doc/welcome.html) [SS9RXT\\_10.2.2/com.ibm.swg.ba.cognos.ctm1.doc/welcome.html](http://www-01.ibm.com/support/knowledgecenter/SS9RXT_10.2.2/com.ibm.swg.ba.cognos.ctm1.doc/welcome.html)) を参照してください。

# **SAS エクスポート・ノード**

この機能は スポス モデラー・専門的 および スポスモデラー・保険料 で使用できます。

SAS エクスポート・ノードを使用すると、データを SAS 形式で書き込み、SAS 互換または SAS 互換のソフ トウェア・パッケージに読み込むことができます。 次の 3 種類の SAS ファイル形式でエクスポートできま す。SAS for Windows/OS2、SAS for UNIX、または SAS。

# **SAS エクスポート・ノード、「エクスポート」タブ**

**エクスポート・ファイル:** ファイルの名前を指定します。 ファイル名を入力するか、またはファイル選択ボ タンをクリックしてファイルの場所を指定します。

**エクスポート:** エクスポートするファイル・フォーマットを指定します。**「SAS for Windows/OS2」**、**「SAS for UNIX」** または、**「SAS バージョン 7/8/9」** を指定することができます。

**フィールド名のエクスポート:** SAS で使用するために、IBM スポス モデラー からフィールド名とラベルを エクスポートするオプションを選択します。

- **名前と変数ラベル:** IBM スポス モデラー のフィールド名とフィールド・ラベルの両方をエクスポートす る場合に選択します。 名前は SAS の変数名としてエクスポートされ、ラベルは SAS の変数ラベルとして エクスポートされます。
- **変数ラベルとして使用:** IBM スポス モデラー のフィールド名を SAS の変数ラベルとして使用する場合に 選択します。 IBM スポス モデラー は SAS 変数名では無効であるフィールド名の文字を使用できます。 SAS で無効な名前が作成されることを防止するには、代わりに **「名前と変数ラベル」** を選択します。

**データのインポート ノードを生成:** エクスポートされたデータ・ファイルを読み込む SAS 入力ノードを自 動的に生成するには、このオプションを選択します。 詳しくは、トピック 41 ページの『SAS [入力ノード』](#page-52-0) を参照してください。

**注 :** 文字列の最大長は 255 バイトです。 文字列が 255 バイトを超える場合は、エクスポート時に切り捨て られます。

# **Excel エクスポート・ノード**

Excel エクスポート・ノードでは、データを Microsoft Excel .xlsx 形式で出力します。 オプションで、ノ ードが実行されるときに自動的に Excel が起動し、エクスポートするファイルを開けるように選択できま す。

# **Excel ノードの「エクスポート」タブ**

**ファイル名:** ファイル名を入力するか、またはファイル選択ボタンをクリックしてファイルの場所を指定し ます。 デフォルトのファイル名は *excelexp.xlsx* です。

**ファイルの種類。** Excel の .xlsx ファイル形式がサポートされています。

**新規ファイルを作成:** 新規 Excel ファイルを作成します。

**既存ファイルに挿入。「セルで開始」**フィールドで指定されたセル以降の内容が置き換えられます。 スプ レッドシートの他のセルは、元の内容が残されます。

**フィールド名を含める。** フィールド名がワークシートの最初の行に表示されるかどうかを指定します。

**セルで開始。** 最初のエクスポート・レコードに使用されるセルの場所 (または、**「フィールド名を含める」** がオンの場合、最初のフィールド名)。 データは最初のセルの右側から下に向かって入力されます。

**ワークシートを選択。** データのエクスポート先ワークシートを指定します。 インデックスまたは名前の どちらかで、ワークシートを指定します。

- **インデックスごと。** ファイルを新規作成する場合、エクスポートするワークシートを示す 0 ~ 9 の値を 指定します。最初のワークシートは 0、2 番目のワークシートは 1 というように指定します。 ワークシー トがすでにこの位置にある場合にのみ、10 以上の値を使用できます。
- **名前ごと。** 新しいファイルを作成している場合、ワークシートに使用される名前を指定します。 既存の ファイルに挿入している場合、ワークシートがあればデータはそのワークシートに挿入され、ない場合は この名前を持つ新しいワークシートが作成されます。

**Excel を起動。** ノードが実行されるときに、Excel が自動的に起動され、エクスポート・ファイルが開くよ うにするかどうかを指定します。 IBM スポスモデラー・ サーバー に対して分散モードで実行中の場合は、 この出力はサーバーのファイル・システムに保存され、クライアント上で Excel はエクスポートされたファ イルのコピーで起動されることに注意してください。

**データのインポート ノードを生成:** エクスポートされたデータ・ファイルを読み込む Excel 入力ノードを、 自動的に生成する場合に選択します。 詳しくは、トピック 42 ページの『Excel [入力ノード』を](#page-53-0)参照してく ださい。

# **拡張のエクスポート・ノード**

拡張のエクスポート・ノードを使用すると、R スクリプトまたは Python for Spark スクリプトを実行して、 データをエクスポートできます。

# **拡張のエクスポート・ノード - 「シンタックス」タブ**

シンタックスのタイプ (**R** または **Python for Spark**) を選択します。 詳しくは、以下のセクションを参照し てください。 シンタックスの準備ができたら、**「実行」**をクリックして、拡張のエクスポート・ノードを実 行できます。

#### **R シンタックス**

**「R シンタックス」。** データ分析用のカスタムの R スクリプト・シンタックスを、このフィールドに入力す るか、貼り付けることができます。

**「フラグ型フィールドの変換」。** フラグ型フィールドの処理方法を指定します。 **「文字列を因子に、整数お よび実数を倍精度に」**および**「論理値 (真、偽)」**の 2 つのオプションがあります。 **「論理値 (真、偽)」**を 選択した場合、フラグ型フィールドの元の値は失われます。 例えば、フィールドに「Male」および 「Female」という値がある場合、これらの値は「真」および「偽」に変更されます。

**「欠損値を R の欠損値 (NA) に変換」。** これを選択すると、欠損値は R NA の値に変換されます。 値 NA は、 欠落値を識別するために R が使用します。 使用する R 関数によっては、データに NA が含まれていた場合 の関数の動作を制御するために使用される引数が含まれている場合があります。 例えば、この関数を使用 すると、 NA を含むレコードを自動的に除外することを選択できます。 このオプションが選択されない場 合、すべての欠損値はそのまま R に渡されます。これらの欠損値は R スクリプトの実行時にエラーの原因 となる可能性があります。

**「時間帯を考慮した特殊な制御で日時フィールドを R のクラスに変換」。** 選択すると、日付形式または日付/ 時刻形式の変数が R の日付/時刻形式に変換されます。 次のいずれかのオプションを選択する必要があり ます。

- 日付または日時形式を持つ **R POSIXct.**変数は、R POSIXct オブジェクトに変換されます。
- **R POSIXlt ( リスト)。** 日付形式または日時形式を持つ変数は、 R POSIXlt オブジェクトに変換されま す。

**注 :** POSIX の形式は、詳細オプションです。 これらのオプションは、ご使用の R スクリプトで、これらの 形式を必要とする方法で日付/時刻フィールドを処理するように指定している場合にのみ使用してくださ い。 POSIX 形式は、時刻形式の変数には適用されません。

#### **Python シンタックス**

**「Python シンタックス」。** データ分析用のカスタムの Python スクリプト・シンタックスを、このフィール ドに入力するか、貼り付けることができます。 Python for Spark について詳しくは、Python for Spark、お よび Python for Spark を使用したスクリプトを参照してください。

# **拡張のエクスポート・ノード - 「コンソール出力」タブ**

**「コンソール出力」**タブには、「シンタックス」タブの R スクリプトまたは Python for Spark スクリプトが 実行されたときに受信するすべての出力が含まれます (例えば、R スクリプトを使用する場合、**「シンタッ クス」**タブの**「R シンタックス」**フィールドにある R スクリプトが実行されたときに R コンソールから受 信する出力が表示されます)。 この出力には、R スクリプトまたは Python スクリプトの実行時に生成され る R または Python のエラー・メッセージや警告が含まれる場合があります。 出力は、主にスクリプトを デバッグするために使用できます。 **「コンソール出力」**タブには、**「R シンタックス」**フィールドまたは **「Python シンタックス (Python Syntax)」**フィールドのスクリプトも表示されます。

拡張エクスポート・スクリプトが実行されるたびに、R コンソールまたは Python for Spark から受信した出 力で**「コンソール出力」**タブの内容が上書きされます。 出力を編集することはできません。

# **XML エクスポート・ノード**

XML エクスポート・ノードを使用して、UTF-8 エンコードを使用し、データを XML 形式で出力できます。 オプションで、エクスポートしたデータをストリームに読み込む XML 入力ノードを作成できます。

**XML エクスポート・ファイル:** データのエクスポート先となる XML ファイルの絶対パスとファイル名です。

**XML スキーマを使用:** スキーマまたは DTD を使用して、エクスポートするデータの構造を制御する場合は、 このチェック・ボックスを選択します。 制御することによって **「マップ」** ボタンが有効になります。

スキーマまたは DTD を使用しない場合、次のデフォルト構造がエクスポート・データに使用されます。

```
<records>
      <record>
             <fieldname1>value</fieldname1>
             <fieldname2>value</fieldname2>
: 100 minutes
             <fieldnameN>value</fieldnameN>
       </record>
      <record>
: 100 minutes
: 100 minutes
       </record>
 :
: 100 minutes
</records>
```
フィールド名のスペースはアンダースコアーに置き換えられます。例えば、「My Field」は「<My\_Field>」 になります。

**マップ:** XML スキーマの使用を選択した場合、このボタンを選択すると、XML 構造のどの部分を使用して新 しいレコードを開始するかを指定するためのダイアログが表示されます。 詳しくは、トピック 342 [ページ](#page-353-0) の『XML [マッピングのレコード・オプション』を](#page-353-0)参照してください。

**マップされたフィールド:** マップされたフィールド数を示します。

**データのインポート ノードを生成:** エクスポートされたデータ・ファイルをストリームに読み込む XML 入 力ノードを自動的に生成するには、このオプションを選択します。 詳しくは、トピック 43 [ページの『](#page-54-0)XML [入力ノード』を](#page-54-0)参照してください。

#### **XML データの作成**

XML 要素が指定されると、フィールド値が要素タグ内に入力されます。

<*element*>*value*</*element*>

属性がマップされると、フィールド値が属性の値として指定されます。

<*element attribute*="*value*">

フィールドが <records> 要素の上の要素にマップされる場合、そのフィールドは一度だけ記述され、すべ てのレコードで定数になります。 この要素の値は最初のレコードに由来します。

<span id="page-353-0"></span>Null 値を書き込む場合、空白の内容を指定します。 要素の場合は、次のようになります。

<*element*></*element*>

属性の場合は、次のようになります。

<*element attribute*="">

## **XML マッピングのレコード・オプション**

「レコード」タブを使用して、各新規レコードの開始に使用する XML 構造の部分を指定できます。 スキー マに正しくマッピングするために、レコード区切り文字を指定する必要があります。

**XML 構造:** 前の画面で指定された XML スキーマの構造を示す階層ツリー。

**レコード (XPath 式):** レコード区切り文字を設定するには、XML 構造の要素を選択し、右方向矢印ボタンを クリックします。 入力データにこの要素が出現するごとに、新しいレコードが出力ファイルに作成されま す。

注 : XML 構造のルート要素を選択すると、レコードを 1 つだけ書き込むことができ、他のすべてのレコー ドがスキップされます。

### **XML マッピングのフィールド・オプション**

スキーマ ファイルを使用する場合、「フィールド」タブを使用して、データ・セットのフィールドを XML 構造の要素または属性にマッピングします。

要素名または属性名と一致するフィールド名は、要素名または属性名が一意である限り、自動的にマッピ ングされます。 そのため、要素および属性の名前がいずれも field1 である場合、自動マッピングは行わ れません。 field1 という名前の項目が構造に 1 つだけある場合、ストリーム内に同じ名前を持つフィー ルドが自動的にマッピングされます。

**フィールド:** モデル内にあるフィールドのリスト。 1 つまたは複数のフィールドをマッピングのソース部 分として選択します。 リストの一番下のボタンを使用してすべてのフィールドを選択したり、特定の測定 の尺度であるすべてのフィールド選択できます。

**XML 構造:** XML 構造の要素をマップ対象として選択します。 マッピングを作成するには、「マップ」をクリ ックします。 その後、マッピングが表示されます。 この方法でマッピングされたフィールド数は、このリ ストの下に表示されます。

マッピングを削除するには、XML 構造リストの項目を選択し、**「マップ解除」**をクリックします。

**表示属性:** XML 構造の XML 要素の属性があれば、表示または非表示にします。

#### **XML マッピングのプレビュー**

「プレビュー」タブで、**「更新」** をクリックすると、書き込まれる XML のプレビューが表示されます。

マッピングが不適切である場合、「レコード」タブまたは「フィールド」タブに戻ってエラーを修正し、**「更 新」** をもう一度クリックして結果を表示します。

# **JSON エクスポート・ノード**

JSON エクスポート・ノードは、UTF-8 エンコードを使用して JSON 形式でデータを出力するときに使用し ます。 オプションで、エクスポートしたデータをストリームに読み込む JSON 入力ノードを作成できます。 スポス モデラー によって JSON エクスポート・ファイルにデータが書き込まれるときに、次の変換が行わ れます。

表 *51. JSON* データのエクスポートでの変換

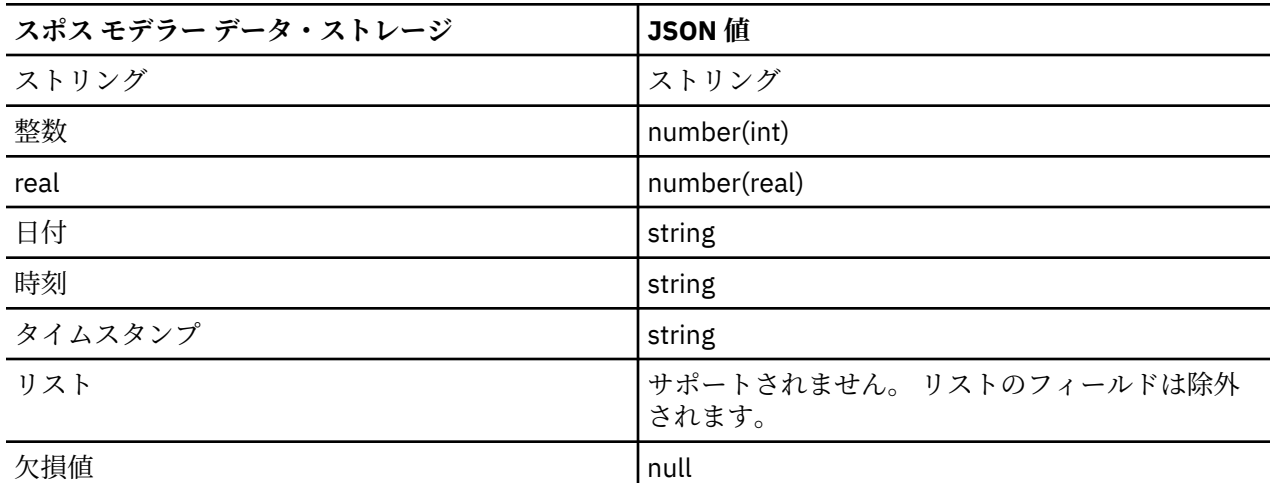

**JSON エクスポート・ファイル:** データのエクスポート先 JSON ファイルの完全パスおよびファイル名。

**JSON ストリング フォーマット。** JSON ストリングのフォーマットを指定します。 JSON エクスポート・ ノードで名前と値のペアの集合を出力する場合は、**「レコード」**を選択します。 値のみを (名前なしで) エク スポートする場合は、**「値」**を選択します。

JSON ストリング フォーマット。 JSON ストリングのフォーマットを指定します。 JSON エクスポート・ ノードで名前と値のペアの集合を出力する場合は、「レコード」を選択します。 値のみを (名前なしで) エク スポートする場合は、「値」を選択します。

**データのインポート ノードを生成:** エクスポートされたデータ・ファイルをストリームに読み込む JSON 入 力ノードを自動的に生成するには、このオプションを選択します。 詳しくは、63 [ページの『](#page-74-0)JSON 入力ノ [ード』](#page-74-0) を参照してください。

# **エクスポート・ノードの共通タブ**

次のオプションは、すべてのエクスポート・ノードで、該当するタブをクリックすることで指定できます。

- •**「公開」タブ:** ストリームの結果を公開するために使用します。
- •**「注釈」タブ:** すべてのノードで使用されるこのタブには、ノード名の変更、カスタム・ツールヒントの 提供、および長い注釈の保存などのオプションが用意されています。

## **ストリームの公開**

ストリームの公開は、標準エクスポート・ノード (データベース、フラット ファイル、統計 エクスポート、 拡張エクスポート、Data Collection エクスポート、SAS エクスポート、Excel、および XML エクスポートの 各ノード) のいずれかを使用して、IBM スポス モデラー から直接行われます。 エクスポート・ノードのタ イプにより、IBM スポスモデラー・解決・パブリッシャー・ランタイム または外部アプリケーションを使 用して発行されたストリームが実行されるたびに、書き込まれる結果の形式が決定されます。 例えば、発 行されたストリームが実行されるたびに結果をデータベースに書き込む場合は、データベース・エクスポ ート・ノードを使用します。

#### **ストリームを公開するには**

1. ストリームを通常の方法で開くか構築し、エクスポート・ノードを端に接続します。

- 2. エクスポート・ノードの「公開」タブで、公開するファイルのルート名 (.pim、.par、および .xml の 拡張子が追加されるファイル名) を指定します。
- 3.**「公開」**をクリックして、ストリームを公開するか、**「ストリームの公開」**を選択して、ノードが実行さ れるたびにストリームを自動的に公開するようにします。

**公開名。** 公開画像およびパラメーター・ファイルのルート名を指定します。

- **画像ファイル** (\*.pim) には、Runtime が、発行されたストリームをエクスポートの時点とまったく同じ ように実行するために必要なすべての情報があります。 ストリームの設定 (入力データ・ソースや出力デ ータ・ファイルなど) を変更する必要がないことが明らかな場合は、画像ファイルだけを展開できます。
- **パラメーター・ファイル** (\*.par) には、データ・ソース、出力ファイル、および実行オプションに関す る設定可能な情報が含まれます。 ストリームを再発行せずにストリームの入力または出力を制御するに は、パラメーター・ファイルおよび画像ファイルが必要です。
- **メタデータ・ファイル** (\*.xml) は、イメージやそのデータ・モデルの入力および出力を記述します。 ラ ンタイム ライブラリーを組み込み、入力データおよび出力データの構造を認識する必要があるアプリケ ーションによって使用するために設計されています。

**注 :** このファイルは、**「メタデータを公開する」**オプションを選択している場合にのみ、作成されます。

**公開パラメーター。** 必要に応じて、\*.par ファイルにストリーム・パラメーターを含めることができま す。 イメージを実行する場合、\*.par を編集して、またはランタイム API によってこれらのストリーム・ パラメーター値を変更することができます。

このオプションを選択すると、**「パラメータ」**ボタンを使用できるようになります。 このボタンをクリック すると、「パラメーター公開」ダイアログ・ボックスが表示されます。

**「公開」**列の関連するオプションを選択して、公開画像に含めるパラメータを選択します。

**ストリームの実行時。** ノードが実行されたときにストリームが自動的に公開されるかどうかを指定しま す。

- **データをエクスポートします。** ストリームを公開せずに、標準の方法でエクスポート・ノードを実行し ます。 (基本的に、ノードは IBM スポス モデラー で IBM スポスモデラー・ソリューション・パブリッシ ャ が使用できない場合と同じ方法で実行します。) このオプションを選択した場合は、「エクスポート・ノ ード」ダイアログ・ボックスで**「公開」**を明示的にクリックしない限り、ストリームは公開されません。 また、ツール・バーの「公開」ツールを使用するか、スクリプトを使用することで、現在のストリームを 発行できます。
- **ストリームの公開:** IBM スポスモデラー・ソリューション・パブリッシャ を使用して、展開用にストリー ムを公開します。 実行するたびにストリームを自動的に発行する場合は、このオプションを選択します。

**注 :**

- 発行済みのストリームを新規または更新されたデータと組み合わせて実行することを計画している場合、 入力フィールド内のフィールドの順序は、公開済みのストリームで指定された入力ノードの入力ファイル と同じであることが必要です。
- 外部アプリケーションに公開する場合は、無関係なフィールドをフィルタリングしたり、入力条件に準拠 したフィールド名に変更することを検討してください。 両方とも、エクスポート・ノードの前にフィル ター・ノードを使用することで達成できます。

# **第 8 章 IBM SPSS Statistics ノード**

# **IBM SPSS Statistics ノードの概要**

IBM スポス モデラー およびそのデータ・マイニング機能を補完するために、IBM SPSS Statistics では、詳 細な統計分析とデータ管理を実行する機能を提供します。

互換性があり、ライセンスされた IBM SPSS Statistics がインストールされている場合、IBM スポス モデラ ー から接続し、IBM スポス モデラー でサポートされていない複雑で、多段階に及ぶデータ操作および分析 を実行できます。 高度なユーザーの場合、コマンド・シンタックスを使用して分析を詳細に変更できるオ プションもあります。 バージョンの互換性に関する詳細については、リリース・ノートを参照してくださ い。

可能な場合、ノード・パレットの指定された部分に IBM SPSS Statistics ノードが表示されます。

**注 :** IBM SPSS Statistics の変換ノード、モデル・ノード、出力ノードを使用する前に、データ型ノードでデ ータをインスタンス化することをお勧めします。 また、これは AUTORECODE シンタックス・コマンドを 使用する場合に必要です。

IBM SPSS Statistics パレットには次のノードがあります。

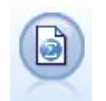

Statistics ファイル・ノードは、同じ形式を使用する IBM SPSS Statistics で使用され る *.sav* または *.zsav* ファイル形式のデータおよび IBM スポス モデラー に保存されたキ ャッシュ・ファイルを読み込みます。

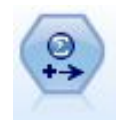

Statistics 変換ノードは、IBM スポス モデラー のデータ・ソースに対する IBM SPSS Statistics シンタックス・コマンドの選択を行います。 このノードには、ライセンス 交付を受けた IBM SPSS Statistics のコピーが必要です。

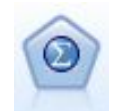

Statistics モデル・ノードを使用すると、PMML を作成する IBM SPSS Statistics 手続 きを実行してデータを分析および使用することができます。 このノードには、ライセ ンス交付を受けた IBM SPSS Statistics のコピーが必要です。

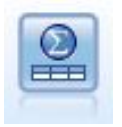

Statistics 出力ノードを使用すると、IBM SPSS Statistics 手続きを呼び出し、IBM ス ポス モデラー データを分析することができます。 さまざまな IBM SPSS Statistics 分析手続きにアクセスできます。 このノードには、ライセンス交付を受けた IBM SPSS Statistics のコピーが必要です。

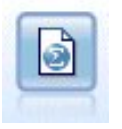

Statistics エクスポート・ノードでは、IBM SPSS Statistics *.sav* または *.zsav* フォーマ ットでデータを出力します。 .sav ファイルまたは .zsav ファイルは、IBM SPSS Statistics Base およびその他の製品で読み取ることができます。 これは、IBM スポス モデラー のキャッシュ・ファイルに使用されるフォーマットでもあります。

**注 :** SPSS 統計 のライセンスがシングル・ユーザーのみで、複数のブランチでストリームを実行し、それぞ れのブランチに SPSS 統計 ノードがある場合、ライセンス・エラーが発生する場合があります。 このエラ ーは、一方のブランチの SPSS 統計 セッションがもう一方のセッションが開始しようとする前に終了する 場合に発生します。 可能な場合、SPSS 統計 ノードを持つ複数のブランチが並行して一考されないようス トリームを再度設計する必要があります。

# **Statistics ファイル・ノード**

Statistics ファイル・ノードを使用すると、保存された IBM SPSS Statistics ファイル (*.sav* または *.zsav*) か らデータを直接読み込むことができます。 この形式は、旧バージョンの IBM スポス モデラー からキャッ シュ・ファイルを置換するために使用されます。 保存されているキャッシュ・ファイルをインポートする 場合は、IBM SPSS Statistics ファイル・ノードを使用します。

**インポート・ファイル:** ファイルの名前を指定します。 ファイル名を入力するか、 省略符号ボタン (**「...」**) をクリックしてファイルを選択できます。 ファイルを選択すると、ファイル・パスが表示されます。

**ファイルはパスワードで暗号化されています。** ファイルがパスワード保護されていることがわかっている 場合に、このボックスを選択します。**「パスワード」**に入力を要求するプロンプトが出されます。 ファイル がパスワード保護されている場合は、パスワードを入力しないと、別のタブへの移動時、データのリフレ ッシュ時、ノード内容のプレビュー時、またはノードを含むストリームの実行時に警告メッセージが表示 されます。

**注 :** パスワード保護されたファイルを開くことができるのは、IBM スポス モデラー バージョン 16 以降の みです。

**変数名:** IBM SPSS Statistics の *.sav* または *.zsav* ファイルからインポートする場合の変数名とラベルの処 理方法を選択します。 ここで指定したメタデータは、IBM スポス モデラー での作業中は保存され、IBM SPSS Statistics で使用するために再びエクスポートすることができます。

- **名前とラベルを読み取ります。** 変数名とラベルの両方を IBM スポス モデラー に読み込む場合に選択し ます。 デフォルトでは、このオプションが選択され、変数名がデータ型ノードに表示されます。 ラベル は、「ストリームのプロパティー」ダイアログ・ボックスで指定したオプションに応じて、グラフやモデ ル・ブラウザー、その他のタイプの出力中に表示できます。 デフォルトでは、出力中のラベル表示は無 効になっています。
- **ラベルを名前として読み取る。** 短いフィールド名ではなく、IBM SPSS Statistics の *.sav* または *.zsav* フ ァイルから詳細な変数ラベルを読み取り、そのラベルを IBM スポス モデラー で変数名として使用する場 合に選択します。

**値:** IBM SPSS Statistics の *.sav* または *.zsav* ファイルからインポートする場合の値とラベルの処理方法を 選択します。 ここで指定したメタデータは、IBM スポス モデラー での作業中は保存され、IBM SPSS Statistics で使用するために再びエクスポートすることができます。

- **データとラベルを読み取ります。** 実際の値と値ラベルの両方を IBM スポス モデラーに読み取る場合に 選択します。 デフォルトでは、このオプションが選択され、値自体がデータ型ノードに表示されます。 値ラベルは、「ストリームのプロパティー」ダイアログ・ボックスで指定したオプションに応じて、式ビ ルダー、グラフ、モデル・ブラウザー、その他の種類の出力中に表示できます。
- **ラベルをデータとして読み込み。** 値を表すために使用される数値コードまたはシンボリック・コードで はなく、*.sav* ファイルまたは *.zsav* ファイルの値ラベルを使用する場合に選択します。 例えば、「1」と 「2」の値が実際には「男性」と「女性」を表す性別フィールドを持つデータについてこのオプションを 選択すると、性別フィールドが文字列に変換され、「男性」と「女性」が実際の値としてインポートされ ます。

このオプションを選択する前に、IBM SPSS Statistics データ中の欠損値を検討しておくことが大切です。 例えば、 数値フィールドで欠損値についてのみラベルを使用している場合 (0=回答なし、99=不明)、こ のオプションを選択すると、 「回答なし」と「不明」という値ラベルだけがインポートされ、数値フィ ールドが文字列に変換されます。 このような場合は、値自体をインポートして、データ型ノードに欠損 値を設定する必要があります。

**フィールド形式情報を使用して、ストレージを指定します。** このボックスを選択解除すると、 *.sav* ファイ ル内で整数形式のフィールド値 (例えば、IBM SPSS Statistics の変数ビューで F*n*.0 として指定されている フィールド) は、整数ストレージを使用してインポートされます。 文字列を除くすべてのフィールド値は、 実数としてインポートされます。

このボックスを選択すると (デフォルト)、文字列以外のフィールド値はすべて、 *.sav* ファイル内で整数形 式であるかないかに関係なく、実数としてインポートされます。

**多重回答グループ:** IBM SPSS Statistics ファイルに定義されている多重回答グループは、ファイルのインポ ート時に自動的に保持されます。 「フィルター」タブで、ノードの複数の回答セットを表示および編集す ることができます。 詳しくは、トピック 140 [ページの『複数回答セット編集』](#page-151-0)を参照してください。

# **Statistics 変換ノード**

Statistics 変換ノードで IBM SPSS Statistics コマンド・シンタックスを使用して、データ変換を実行するこ とができます。 これにより、IBM スポス モデラー がサポートしていない多くの変換を完了することがで き、さらに単一ノードからの数多くのフィールド作成など、複雑で他段階におよぶ変換を自動化すること ができます。 それは、さらなる分析のためにデータが IBM スポス モデラー に返されることを除いて Statistics 出力ノードに似ている一方、出力ノードではデータはグラフやテーブルなど要求された出力オブ ジェクトとして返されます。

このノードを使用するには、互換性のあるバージョンの IBM SPSS Statistics をインストールし、ライセン ス認証する必要があります。 詳しくは、 316 ページの『[IBM SPSS Statistics](#page-327-0) ヘルパー アプリケーション』 を参照してください。 互換性に関する情報については、オンラインのリリース・ノートを参照してくださ い。

必要に応じて、「フィルター」タブを使用して、フィールドの名前をフィルターに掛けたり、IBM SPSS Statistics の命名規格に適合するようにフィールドの名前を変更したりできます。 詳しくは、 333 [ページの](#page-344-0) 『IBM SPSS Statistics [用のフィールドの名前変更またはフィルタリング』](#page-344-0) を参照してください。

**シンタックス・リファレンス。** IBM SPSS Statistics の具体的な手続きについて詳しくは、IBM SPSS Statistics ソフトウェアのコピーに付属している「*IBM SPSS Statistics* コマンド・シンタックス・リファレ ンス」ガイドを参照してください。「シンタックス」タブからこのガイドを表示するには、**「シンタックス エディター」**オプションを選択し、**「Statistics シンタックス ヘルプの表示」**ボタンをクリックします。

注 : このノードではすべての IBM SPSS Statistics シンタックスをサポートしているわけではありません。 詳しくは、トピック 347 ページの『利用可能なシンタックス』を参照してください。

# **Statistics 変換ノードの「シンタックス」タブ**

IBM SPSS Statistics ダイアログ・オプション

IBM SPSS Statistics シンタックスについてよく知らない場合、IBM スポス モデラー でシンタックスを作成 する最も簡単な方法は、**「IBM SPSS Statistics ダイアログ」** オプションを選択し、手順のダイアログ・ボ ックスを選択、ダイアログボックスを入力して「OK」をクリックします。 その後、IBM スポス モデラー で使用している IBM SPSS Statistics ノードの「シンタックス」タブにシンタックスが配置されます。 その 後、ストリームを実行して手順より出力を取得することができます。

IBM SPSS Statistics シンタックス・エディターのオプション

**確認:** ダイアログ・ボックスの上部にシンタックス・コマンドを入力したら、このボタンを使用して入力内 容を検証します。 いかなる無効なシンタックスも、ダイアログ・ボックスの下部で識別されます。

チェックのプロセスに時間がかからないようにするために、シンタックスを有効にする時、データ・セッ ト全体ではなくデータの代表的なサンプルをチェックして入力が有効であることを確認します。

## **利用可能なシンタックス**

IBM SPSS Statistics の古いシンタックスが数多くある場合や、IBM SPSS Statistics のデータ準備機能を理 解している場合、Statistics 変換ノードを利用して、多くの既存の変換を実行することができます。 原則的 に、ノードを使用すると、予測可能な方法でデータを変換することができます。例えば、ループ・コマン ドの実行や、データの追加、ソート、フィルタリング、選択によって変換することができます。

実行可能なコマンドの例

• 二系分布に従った乱数の計算

COMPUTE newvar =  $RV.BINOM(10000, 0.1)$ 

• ある変数を新しい変数に再コード

RECODE Age (Lowest thru 30=1) (30 thru 50=2) (50 thru Highest=3) INTO AgeRecoded

• 欠損値を置換

RMV Age\_1=SMEAN(Age)

Statistics 変換ノードでサポートされる IBM SPSS Statistics シンタックスを以下に示します。

**コマンド名** ADD VALUE LABELS APPLY DICTIONARY AUTORECODE BREAK CD CLEAR MODEL PROGRAMS CLEAR TIME PROGRAM CLEAR TRANSFORMATIONS COMPUTE COUNT CREATE DATE DEFINE-!ENDDEFINE DELETE VARIABLES DO IF DO REPEAT ELSE ELSE IF END CASE END FILE END IF END INPUT PROGRAM END LOOP END REPEAT EXECUTE FILE HANDLE FILE LABEL FILE TYPE-END FILE TYPE FILTER FORMATS IF **INCLUDE**
<span id="page-360-0"></span>**コマンド名** INPUT PROGRAM-END INPUT PROGRAM INSERT LEAVE LOOP-END LOOP MATRIX-END MATRIX MISSING VALUES N OF CASES NUMERIC PERMISSIONS PRESERVE RANK RECODE RENAME VARIABLES RESTORE RMV SAMPLE SELECT IF **SET** SORT CASES STRING SUBTITLE **TEMPORARY** TITLE UPDATE V2C VALIDATEDATA VALUE LABELS VARIABLE ATTRIBUTE VARSTOCASES VECTOR

# **Statistics モデル・ノード**

Statistics モデル・ノードを使用すると、PMML を作成する IBM SPSS Statistics 手続きを実行してデータを 分析および使用することができます。 作成したモデル・ナゲットを IBM スポス モデラー ストリーム内で 通常の方法で使用し、スコアリングを行うことができます。

このノードを使用するには、互換性のあるバージョンの IBM SPSS Statistics をインストールし、ライセン ス認証する必要があります。 詳しくは、 316 ページの『[IBM SPSS Statistics](#page-327-0) ヘルパー アプリケーション』 を参照してください。 互換性に関する情報については、オンラインのリリース・ノートを参照してくださ い。

利用可能な IBM SPSS Statistics 分析手続きは、ライセンスの種類によって異なります。

# <span id="page-361-0"></span>**Statistics モデル・ノードの「モデル」タブ**

**モデル名** ターゲットまたは ID フィールド (その指定がない場合はモデル タイプ) に基づいてモデル名を生 成、またはカスタム名を指定することができます。

**ダイアログを選択:** クリックすると、選択して実行できる使用可能な IBM SPSS Statistics 手続きのリストが 表示されます。 PMML を生成し、ライセンス付与されるこれらの手続きのみが表示され、ユーザー指定の 手続きは含まれません。

- 1. 該当する手続きをクリックすると、関連する IBM SPSS Statistics ダイアログが表示されます。
- 2.「IBM SPSS Statistics」ダイアログで、手続きの詳細を入力します。
- 3.**「OK」** をクリックして Statistics モデル・ノードに戻ります。IBM SPSS Statistics シンタックスが「モ デル」タブに表示されます。
- 4. クエリーを変更する場合など、「IBM SPSS Statistics」ダイアログにいつでも戻るには、手続き選択ボタ ンの右側の「IBM SPSS Statistics ダイアログ表示」ボタンをクリックします。

#### **Statistics モデル・ノード - モデル・ナゲットの要約**

Statistics モデル・ノードを実行する場合、関連する IBM SPSS Statistics 手続きを実行し、スコアリングす るために IBM スポス モデラー ストリームで使用できるモデル・ナゲットを生成できます。

モデル・ナゲットの「要約」タブには、フィールド、構築の設定、およびモデル推定プロセスについての 情報が表示されます。 結果は、特定の項目をクリックすると開いたり閉じたりできるツリーで表示されま す。

**「モデルの表示」**をクリックすると、IBM SPSS Statistics 出力ビューアーの修正された形式で結果が表示さ れます。 このビューアーの詳細については、IBM SPSS Statistics のマニュアルを参照してください。

通常のエクスポート、および印刷オプションは、「ファイル」メニューから行うことができます。 詳しく は、トピック 276 [ページの『出力を表示』を](#page-287-0)参照してください。

# **Statistics 出力ノード**

Statistics 出力ノードを使用すると、IBM SPSS Statistics プロシージャーを呼び出して IBM スポス モデラ ー データを分析することができます。 結果はブラウザー・ウィンドウに表示したり、IBM SPSS Statistics 出力ファイル形式で保存することができます。 IBM スポス モデラー からさまざまな IBM SPSS Statistics 分析手続きにアクセスできます。

このノードを使用するには、互換性のあるバージョンの IBM SPSS Statistics をインストールし、ライセン ス認証する必要があります。 詳しくは、 316 ページの『[IBM SPSS Statistics](#page-327-0) ヘルパー アプリケーション』 を参照してください。 互換性に関する情報については、オンラインのリリース・ノートを参照してくださ い。

必要に応じて、「フィルター」タブを使用して、フィールドの名前をフィルターに掛けたり、IBM SPSS Statistics の命名規格に適合するようにフィールドの名前を変更したりできます。 詳しくは、 333 [ページの](#page-344-0) 『IBM SPSS Statistics [用のフィールドの名前変更またはフィルタリング』](#page-344-0) を参照してください。

**シンタックス・リファレンス。** IBM SPSS Statistics の具体的な手続きについて詳しくは、IBM SPSS Statistics ソフトウェアのコピーに付属している「*IBM SPSS Statistics* コマンド・シンタックス・リファレ ンス」ガイドを参照してください。「シンタックス」タブからこのガイドを表示するには、**「シンタックス エディター」**オプションを選択し、**「Statistics シンタックス ヘルプの表示」**ボタンをクリックします。

# **Statistics 出力ノードの「シンタックス」タブ**

このタブを使用して、データの分析に使用する SPSS 統計 手続きのシンタックスを作成します。 シンタッ クスは、次の 2 つのパートで構成されています。**文**とそれに関連する**オプション**です。 文には、実行する 分析または操作と使用するフィールドを指定します。 オプションには、表示する統計量、保存する生成フ ィールドなど、その他のすべてを指定します。

#### **SPSS 統計 ダイアログ・オプション**

IBM SPSS Statistics シンタックスについてよく知らない場合、IBM スポス モデラー でシンタックスを作成 する最も簡単な方法は、**「IBM SPSS Statistics ダイアログ」** オプションを選択し、手順のダイアログ・ボ ックスを選択、ダイアログボックスを入力して「OK」をクリックします。 その後、IBM スポス モデラー で使用している IBM SPSS Statistics ノードの「シンタックス」タブにシンタックスが配置されます。 その 後、ストリームを実行して手順より出力を取得することができます。

オプションで、Statistics ファイル入力ノードを生成し、データをインポートすることができます。 これは 例えば、出力を表示するほか、スコアなどのフィールドをアクティブ データ・セットに書き込む場合に役 立ちます。

**注 :**

- 英語以外の言語で出力を生成するときは、シンタックスでその言語を指定することをお勧めします。
- Statistics 出力ノードでは、「出力スタイル」オプションはサポートされていません。

#### **シンタックスを作成するには、以下を実行します。**

- 1.**「ダイアログを選択」** ボタンをクリックします。
- 2. 次のいずれかのオプションを選択してください。
	- **分析:** SPSS 統計 の「分析」メニューの内容がリストされます。使用する手続きを選択します。
	- **その他:** このオプションが表示される場合は、SPSS 統計 のカスタム・ダイアログ・ビルダーで作成さ れたダイアログと、「分析」メニューに表示されず、ライセンスが付与されているその他の SPSS 統計 ダイアログがリスト表示されます。 該当するダイアログがない場合、このオプションは表示されませ  $\lambda$ .
- **注 :** 「データの自動準備」ダイアログは表示されません。

新しいフィールドを作成する SPSS 統計 カスタム・ダイアログがある場合、Statistics 出力ノードはターミ ナル・ノードであるため、これらのフィールドを スポス モデラー で使用することはできません。

任意で**「結果のデータのインポート ノードを生成する」**ボックスをオンにして、生成データを別のストリ ームにインポートできる Statistics ファイル入力ノードを作成します。 このノードは画面の領域上に表示 され、データは**「ファイル」**フィールドで指定された .sav ファイルに含まれます (デフォルトの場所は ス ポス モデラー インストール・ディレクトリーです)。

#### **シンタックス・エディターのオプション**

度数を使用する手続きに作成したシンタックスを保存する手順は、次のとおりです。

- 1. ツールバーの最初のボタン**「ファイル オプション」**ボタンをクリックします。
- 2. メニューから **「保存」** または **「名前を付けて保存」** を選択します。
- 3. ファイルを ..sps ファイルの形式で保存します。

以前作成したシンタックス・ファイルを使用するには、シンタックス・エディターの現在の内容を置き換 えます。

- 1. ツールバーの最初のボタン「ファイル オプション」ボタンをクリックします。
- 2. メニューから **「開く」** を選択します。

3. .sps ファイルを選択すると、その内容が出力ノードの「シンタックス」タブに貼り付けられます。

現在の内容を置き換えずに以前保存したシンタックスを挿入する手順は、次のとおりです。

- 1. ツールバーの最初のボタン「ファイル オプション」ボタンをクリックします。
- 2. メニューから **「挿入」** を選択します。
- 3. .sps ファイルを選択すると、その内容が出力ノードのカーソルで指定されたポイントに貼り付けられ ます。

<span id="page-363-0"></span>任意で**「結果のデータのインポート ノードを生成する」**ボックスをオンにして、生成データを別のストリ ームにインポートできる Statistics ファイル入力ノードを作成します。 このノードは画面の領域上に表示 され、データは**「ファイル」**フィールドで指定された .sav ファイルに含まれます (デフォルトの場所は ス ポス モデラー インストール・ディレクトリーです)。

**「実行」** をクリックすると、結果が SPSS 統計 出力ビューアーに表示されます。 このビューアーの詳細に ついては、SPSS 統計 のマニュアルを参照してください。

**注 :** 次の項目 (およびこれらの項目に対応する SPSS 統計 のダイアログ・ボックスのオプション) の構文は サポートされません。 これらは出力に影響を与えません。

- OUTPUT ACTIVATE
- OUTPUT CLOSE
- OUTPUT DISPLAY
- OUTPUT EXPORT
- OUTPUT MODIFY
- OUTPUT NAME
- OUTPUT NEW
- OUTPUT OPEN
- OUTPUT SAVE

#### **Statistics 出力ノードの「出力」タブ**

「出力」タブを使用すると、出力形式や位置を指定することができます。 結果をスクリーンに表示、または 結果を使用可能なファイル形式の 1 つに送ることができます。

**出力名。** ノードの実行時に生成される出力の名前を指定します。**「自動」**は、出力を生成するノードの名 前に基づいて名前を選択します。 **「ユーザー設定」** で別の名前を指定することもできます。

**画面に出力** (デフォルト)**。** オンラインで表示するための出力を作成します。 出力ノードを実行すると、出 力オブジェクトはマネージャー・ウィンドウの「出力」タブに表示されます。

**ファイルに出力。** ノードの実行時に、出力をファイルに保存します。 このオプションを選択した場合は、 **「ファイル名」** フィールドにファイル名を入力して (または、ファイル選択ボタンを使用してディレクトリ ーを参照し、ファイル名を指定して)、ファイル形式を選択してください。

**ファイルの種類。** 出力を送信するファイルの種類を選択します。

- **HTML 文書 (\*.html):** HTML 形式で出力を書き込みます。
- **IBM SPSS Statistics ビューアー・ファイル (\*.spv):** IBM SPSS Statistics 出力ビューアーでで読み取れる 形式で書き込みます。
- **IBM SPSS Statistics Web レポート・ファイル (\*.spw):** IBM SPSS Statistics Web レポートの形式で出力 を書き込みます。この出力は、IBM SPSS Collaboration and Deployment Services のリポジトリーに公開 してから、Web ブラウザーで表示することができます。 詳しくは、トピック 277 [ページの『](#page-288-0)Web に公 [開』を](#page-288-0)参照してください。

**注 : 「画面に出力」**を選択すると、IBM SPSS Statistics OMS ディレクティブの VIEWER=NO が無効になり ます。また、スクリプト API (*Basic* および *Python SpssClient* モジュール) を IBM スポス モデラー で使用す ることもできません。

# **Statistics エクスポート・ノード**

Statistics エクスポート・ノードを使用すると、IBM SPSS Statistics の *.sav* 形式でデータをエクスポートす ることができます。IBM SPSS Statistics の *.sav* ファイルは、IBM SPSS Statistics Base およびその他のモジ ュールで読み込むことができます。 この形式は、IBM スポス モデラー キャッシュ・ファイルでも使用され ます。

<span id="page-364-0"></span>IBM SPSS Statistics の変数名は 64 文字までに制限されており、スペース、ドル記号 (\$)、ダッシュ (-) など 特定の文字を使用できないため、IBM スポス モデラー のフィールド名を IBM SPSS Statistics の変数名にマ ップするとエラーが発生することがあります。この制限に対処するには、次の 2 つの方法があります。

- •「フィルター」タブをクリックして、IBM SPSS Statistics 変数名の要件に準拠したフィールド名に変更す ることができます。 詳しくは、トピック 333 ページの『IBM SPSS Statistics [用のフィールドの名前変更](#page-344-0) [またはフィルタリング』を](#page-344-0)参照してください。
- IBM スポス モデラー でフィールド名とラベルをエクスポートします。

**注**: IBM スポス モデラー は、*.sav* ファイルを Unicode の UTF-8 形式で書き込みます。 リリース 16.0 以降 の IBM SPSS Statistics でサポートしているのは Unicode UTF-8 形式だけです。 データの破損の可能性を 回避するために、Unicode エンコードで保存した *.sav* ファイルはリリース 16.0 以前の IBM SPSS Statistics で使用することはできません。 詳細は、IBM SPSS Statistics のヘルプを参照してください。

**複数回答設定:** ストリームに定義された複数の回答セットは、ファイルがエクスポートされると自動的に保 存されます。 「フィルター」タブで、ノードの複数の回答セットを表示および編集することができます。 詳しくは、トピック 140 [ページの『複数回答セット編集』を](#page-151-0)参照してください。

#### **Statistics エクスポート・ノードの「エクスポート」タブ**

**エクスポート・ファイル:** ファイルの名前を指定します。 ファイル名を入力するか、またはファイル選択ボ タンをクリックしてファイルの場所を指定します。

**ファイルの種類:** ファイルを通常の *.sav* または圧縮の *.zsav* のいずれの形式で保存するかを選択します。

**パスワードでファイルを暗号化:** パスワードを使用してファイルを保護するには、このボックスを選択しま す。別のダイアログ・ボックスで**「パスワード」**の入力および確認を要求するプロンプトが出されます。

**注 :** パスワード保護されたファイルを開くことができるのは、スポス モデラー バージョン 16 以降、また は SPSS 統計 バージョン 21 以降のみです。

**フィールド名のエクスポート:** スポス モデラー から SPSS 統計 の *.sav* または *.zsav* ファイルにエクスポー トする場合の変数名とラベルの処理方法を指定します。

- •**「名前と変数ラベル」** スポス モデラー のフィールド名とフィールド・ラベルの両方をエクスポートする 場合に選択します。 名前は SPSS 統計 の変数名としてエクスポートされ、ラベルは SPSS 統計 の変数ラ ベルとしてエクスポートされます。
- •**「変数ラベルとして使用」** スポス モデラー のフィールド名を SPSS 統計 の変数ラベルとして使用する場 合に選択します。 スポス モデラー は SPSS 統計 変数名では無効であるフィールド名の文字を使用でき ます。 無効な SPSS 統計 名を作成しないように、**「変数ラベルとして使用」**を選択するか、フィールド名 を調整するための「フィルター」タブを利用します。

**アプリケーションの起動:** SPSS 統計 がコンピューターにインストールされている場合、このオプションを 選択することにより、保存したデータ・ファイルに対してこのアプリケーションを直接起動できます。 ア プリケーションを起動するためのオプションは、「ヘルパー アプリケーション」ダイアログ・ボックスで指 定する必要があります。 詳しくは、トピック 316 ページの『[IBM SPSS Statistics](#page-327-0) ヘルパー アプリケーショ [ン』](#page-327-0)を参照してください。 外部プログラムで起動しないで、単に SPSS 統計 *.sav* または *.zsav* ファイルを 作成する場合は、このオプションの選択を解除してください。

**注 :** スポス モデラー と SPSS 統計 をサーバー (分散) モードで一緒に実行すると、データを書き込んで SPSS 統計 セッションを起動しても、SPSS 統計 クライアントが自動的に開かないため、アクティブ・デー タ・セットに読み込まれるデータ・セットが表示されません。 この問題を回避するには、SPSS 統計 クラ イアントを起動して、手動でデータ・ファイルを開きます。

**データのインポート ノードを生成:** エクスポートされたデータ・ファイルを読み込む、Statistics ファイル 入力ノードを自動的に生成する場合に選択します。詳しくは、トピック 30 ページの『Statistics [ファイル・](#page-41-0) [ノード』](#page-41-0)を参照してください。

#### **IBM SPSS Statistics 用のフィールドの名前変更またはフィルタリング**

IBM スポス モデラー から IBM SPSS Statistics などの外部アプリケーションにデータをエクスポートまた は展開する前に、フィールド名を変更したり、調節しなければならないこともあります。 Statistics 変換、 Statistics 出力、および Statistics エクスポート ダイアログ・ボックスには、「フィルター」タブが用意され ており、ここからこの処理を簡単に行うことができます。

「フィルター」タブの機能に関する基本的な説明は、他の場所で説明されています。 詳しくは、トピック 138 [ページの『フィルタリング・オプションの設定』](#page-149-0)を参照してください。 このトピックでは、IBM SPSS Statistics にデータを読み込むためのヒントを示します。

IBM SPSS Statistics の命名規則に準ずるよう、フィールド名を調整する手順は次のとおりです。

- 1.「フィルター」タブで、「フィルター・オプション・メニュー」ツールバー・ボタン (ツールバーの最初 のボタン) をクリックします。
- 2.「IBM SPSS Statistics 用に名前変更」を選択します。
- 3.「IBM SPSS Statistics 用に名前変更」ダイアログで、ファイル名の無効な文字を**「ハッシュ (#)」**文字ま たは**「下線 (\_)」**のいずれに置き換えるかを選択することができます。

**複数回答セットの名前を変更**: Statistics ファイル入力ノードを使用して、IBM スポス モデラー にインポー トできる複数回答セットの名前を調整する場合は、このオプションを選択します。 調査の回答など、ケー スごとに複数の値があるデータを記録するのに使用されます。

# <span id="page-366-0"></span>**第 9 章 スーパーノード**

# **スーパーノードの概要**

IBM スポス モデラー の視覚的なプログラミング インターフェースは非常に簡単に習得できますが、その理 由の 1 つとして、各ノードの機能が明確に定義されている点が挙げられます。 しかし、複雑な処理を行う には、長い一連のノードが必要となることがあります。 この結果、ストリーム領域が複雑になってストリ ーム・ダイアグラムの追跡が困難になることがあります。 ストリームが長く複雑になるのを防ぐには、次 の2つの方法があります。

- 処理シーケンスを複数のストリームに分割して、1 つのストリームが別のストリームに送られるようにし ます。 例えば、1 番目のストリームがデータ・ファイルを作成し、それを 2 番目のストリームで入力フ ァイルとして使用します。 次に 2 番目のストリームがデータ・ファイルを作成し、3 番目のストリーム がそれを入力ファイルとして使用します。 これらの複数のスクリプトを**プロジェクト**に保存して管理す ることができます。 プロジェクトは、複数のストリームや出力の編成手段を提供しています。 しかし、 プロジェクト・ファイルには、それに含まれるオブジェクトの参照だけが格納されているため、依然とし て複数のストリーム・ファイルを管理する必要があります。
- 複雑なストリームで作業を行う際のより効率的な方法として、**スーパーノード**を作成することできます。

スーパーノードが、データ・ストリームのセクションをカプセル化し、複数のノードを 1 つのノードにグ ループ化します。 この機能を使用することで、データ・マイニングには多くの利点が生まれます。

- ストリームが簡潔で管理しやすくなります。
- ノードを組み合わせて、そのビジネスに固有のスーパーノードを作成できます。
- 複数のデータ・マイニング・プロジェクトで再利用するため、スーパーノードをライブラリーにエクスポ ートすることができます。

# **スーパーノードの種類**

スーパーノードは、データ・ストリームでは星形のアイコンで表されます。 アイコンの影によって、スー パーノードの種類とそのストリームの入出力方向が示されます。

スーパーノードには、次の 3 種類があります。

- 入力スーパーノード
- プロセス スーパーノード
- ターミナル・スーパーノード

#### **入力スーパーノード**

入力スーパーノードには、通常の入力ノードと同じようなデータ・ソースが含まれており、通常の入力ノ ードを使用できる任意の場所で使用できます。 入力スーパーノードのアイコンには左側に影が付けられて います。これは、左側が「閉じられている」ことを表しており、データはスーパーノードから 常に下流に 流れることを示しています。

入力スーパーノードの右側には 1 つだけ接続があり、スーパーノードからデータが出力されストリームに 流れていくことを表しています。

# **プロセス スーパーノード**

プロセス・スーパーノードに含めることができるのはプロセス・ノードだけで、影は表示されません。こ れは、このタイプのスーパーノードに対して、データが入力 と出力 の両方向に流れることができることを 示しています。

プロセス スーパーノードには、左側と右側の両方に接続点があり、データはスーパーノードに入力された 後、出力されて下流のストリームに流れることを表しています。 スーパーノードにはストリーム・フラグ <span id="page-367-0"></span>メントを追加したり、余分なストリームを入れることもできますが、両方の接続点はインとアウトを接続 する単一のパス上になければなりません。

注 : プロセス スーパーノードは、「操作スーパーノード」と呼ばれることもあります。

#### **ターミナル・スーパーノード**

ターミナル・スーパーノードには、1 つ以上のターミナル・ノード (散布図、テーブルなど) を入れること ができ、ターミナル・ノードと同じように使用することができます。 ターミナル・スーパーノードの右側 には影が表示されます。これは、ノードの右側が「閉じて」いて、ターミナル・スーパーノードへのデー タの入力 だけが可能であることを示しています。

ターミナル・スーパーノードの左側には 1 つだけ接続点があり、データはストリームからスーパーノード に入力され、スーパーノード内で処理が終了することを表しています。

ターミナル・スーパーノードには、スーパーノード内のターミナル・ノードの実行順序を指定するための スクリプトを入れることもできます。 詳しくは、トピック 361 [ページの『スーパーノードとスクリプト』](#page-372-0) を参照してください。

# **スーパーノードの作成**

スーパーノードを作成すると、単一のノード中に複数のノードがカプセル化されるため、データ・ストリ ームが「縮小」されます。 ストリーム領域上にストリームを作成またはロードしたら、さまざまな方法で スーパーノードを作成することができます。

#### **複数選択**

スーパーノードを作成するもっとも簡単な方法は、カプセル化するすべてのノードを選択することです。

1. マウスを使用してストリーム領域上の複数のノードを選択します。 Shift キーを押しながらクリックし て、ストリームまたはストリームの一部を選択することもできます。

**注 :** 選択する複数のノードは連続したストリームまたは分岐したストリームでなければなりません。 隣接しないまたは接続されていない複数のノードを選択することはできません。

- 2. 次のいずれかの方法で、選択したノードをカプセル化します。
	- ツールバーのスーパーノード・アイコン (星形) をクリックします。
	- スーパーノードを右クリックして表示されるコンテキスト・メニューから、次の各項目を選択します。

**「スーパーノードの作成」** > **「選択項目から」**

•「スーパーノード」メニューから次の各項目を選択します。

**「スーパーノードの作成」** > **「選択項目から」**

これらの 3 種類のオプションはすべて、ノードをスーパーノードにカプセル化して、その内容に応じた種 類 (入力、プロセス、またはターミナル) を表す影を付けます。

#### **単一選択**

単一のノードを選択して、メニュー・オプションからスーパーノードの始点と終点を指定するか、または 選択したノードの下流にあるすべてのノードをカプセル化して、スーパーノードを作成することもできま す。

- 1. カプセル化を開始する始点となるノードをクリックします。
- 2.「スーパーノード」メニューから次の各項目を選択します。

**「スーパーノードの作成」** > **「ここから実行」**

カプセル化するストリーム中のノードの始点と終点を選択して、より対話的にスーパーノードを作成する こともできます。

1. スーパーノードに入れる最初または最後のノードをクリックします。

<span id="page-368-0"></span>2.「スーパーノード」メニューから次の各項目を選択します。

**「スーパーノードの作成」** > **「選択 ...」**

- 3. 代わりに、目的のノードを右クリックして表示されるコンテキスト・メニューを使用することもできま す。
- 4. カーソルがスーパーノード・アイコンの形に変わります。これは、ストリーム中のもう一方のノードを 選択する必要があることを示します。 スーパーノード・フラグメントの「もう一方の端」(上流または 下流) に移動して、適切なノードをクリックします。 選択した 2 つのノード間にある、すべてのノード がスーパーノードの星形アイコンに置き換わります。

**注 :** 選択する複数のノードは連続したストリームまたは分岐したストリームでなければなりません。 隣接 しないまたは接続されていない複数のノードを選択することはできません。

#### **スーパーノードのネスト**

スーパーノードを他のスーパーノードに入れる (ネストする) ことができます。 ネストされたスーパーノー ドには、それぞれの種類のスーパーノード (入力、プロセス、およびターミナル) と同じ規則が適用されま す。 例えば、ネスティングしているプロセス スーパーノード中のすべてのスーパーノードを連続してデー タが流れていないと、そのスーパーノードはプロセス スーパーノードを維持できません。 ネストされてい るスーパーノードのいずれかがターミナル・スーパーノードだった場合、データがその階層中を連続して 流れることができません。

ターミナル・スーパーノードと入力スーパーノードは、他の種類のスーパーノードをネストすることがで きます。ただし、同じようにスーパーノードを作成する際の基本的な規則が適用されます。

# **スーパーノードのロック**

スーパーノードを作成すると、パスワードを使用してスーパーノードをロックし、修正されるのを防ぎま す。 例えば、IBM スポス モデラー の質問を設定する経験があまりない組織内のユーザーが使用できるよ う、固定値のテンプレートとしてストリームまたはストリームの一部を作成する場合に、スーパーノード を作成します。

スーパーノードがロックされている場合も、定義されたパラメーターの「パラメーター」タブに値を入力 したり、パスワードを入力せずにロックされたスーパーノードを実行することができます。

**注 :** ロックおよびロックの解除は、スクリプトを使用して実行することはできません。

#### **スーパーノードのロックとロック解除**

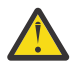

**警告 :** 消失したパスワードを復元することはできません。

3 つのタブのうちどのタブからもスーパーノードをロックまたはロック解除できます。

1.**「ノードのロック」** をクリックします。

2. パスワードを入力して確定します。

3. **OK** をクリックします。

パスワード保護されたスーパーノードは、ストリーム領域のスーパーノードのアイコンの左上に小さい南 京錠のシンボルで示されます。

#### **スーパーノードのロック解除**

- 1. パスワード保護を永続的に解除するには、**「ノードのロック解除」** をクリックします。 パスワードの入 力を求めるプロンプトが出されます。
- 2. パスワードを入力して **「OK」** をクリックします。 スーパーノードはパスワード保護されず、ストリー ム内のアイコンの隣に南京錠のシンボルは表示されなくなります。

スポス モデラー バージョン 16 から 17.0 の間に保存された、スーパーノードを含むストリームの場合、 IBM SPSS Collaboration and Deployment Services や Mac などの スポス モデラー によりインストールさ <span id="page-369-0"></span>れた JRE が異なる別の環境でそのストリームを開くには、そのストリームが最後に保存された古い環境で、 バージョン 17.1 以降を使用してストリームを開き、ロックを解除し、保存し直す必要があります。

バージョン 18 よりも古いストリーム内のスーパーノードのロックを解除する際に、パスワードの誤りエラ ーが表示される場合があります。 これを回避するには、そのストリームが最後に保存されたときと同じシ ステム・ローカル設定で、同じプラットフォーム上で、同一の IBM スポス モデラー バージョン (またはよ り新しいバージョン) を使用して、ノードを再オープンし、ロックを解除します。 その後、バージョン 18 以降で開きます。 ノードをロックして、ストリームを再度保存します。

#### **ロックされたスーパーノードの編集**

パラメーターを定義するか、ズーム・インしてロックされたスーパーノードを表示する場合、パスワード 入力を要求するプロンプトが表示されます。

パスワードを入力して **「OK」** をクリックします。

スーパーノードのあるストリームが終了するまで必要に応じて、パラメーター定義を編集したりズーム・ インやズーム・アウトしたりできます。

これでパスワード保護を解除したわけではなく、スーパーノードを使用できるようアクセスできるにすぎ ません。 詳しくは、トピック 357 [ページの『スーパーノードのロックとロック解除』](#page-368-0)を参照してくださ い。

# **スーパーノードの編集**

スーパーノードを作成すると、ズーム・インすることによってより近くでスーパーノードを検証すること ができます。スーパーノードがロックされている場合は、パスワードを要求するプロンプトが表示されま す。 詳しくは、トピック 358 ページの『ロックされたスーパーノードの編集』を参照してください。

スーパーノードの内容を表示するには、IBM スポス モデラー ツールバーのズーム・イン・アイコンを使用 するか、または次の方法を利用します。

1. スーパーノードを右クリックします。

2. コンテキスト・メニューから、**「ズーム・イン」**を選択します。

選択したスーパーノードの内容が、ストリームまたはストリーム・フラグメントを流れるデータを表すコ ネクタとともに、少し異なる IBM スポス モデラー 環境に表示されます。 ストリーム・キャンバスのこの レベルでは、以下のような作業を行うことができます。

- スーパーノードの種類 (入力、プロセス、またはターミナル) の変更。
- パラメーターの作成またはパラメーターの値の編集。 パラメーターはスクリプトや CLEM 式中で使用さ れます。
- スーパーノードおよびそのサブ ノードのキャッシュ・オプションの指定。
- スーパーノード スクリプトの作成と変更 (ターミナル・スーパーノードの場合)。

#### **スーパーノードの種類の変更**

状況によっては、スーパーノードの種類を変更する方が良いこともあります。 このオプションは、スーパ ーノードにズーム・インしている場合にだけ利用でき、このレベルのスーパーノードにだけ適用されます。 3 種類のスーパーノードについて次の表で説明します。

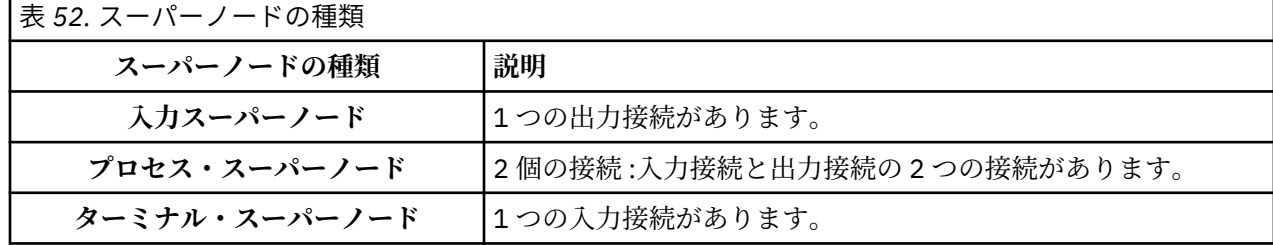

#### <span id="page-370-0"></span>**スーパーノードの種類を変更するには、以下を実行します。**

1. スーパーノードにズーム・インしていることを確認してください。

2.「スーパーノード」メニューの **「スーパーノードの種類」**を選択し、次に適切な種類を選択します。

# **スーパーノードの注釈付けと名前の変更**

ストリームに表示されるスーパーノードの名前を変更したり、プロジェクトやレポートで使われる注釈を 付けることができます。 これらの作業を行うには、次の手順に従ってください。

- スーパーノードを右クリックして (ズーム・アウトされる)、**「名前の変更と注釈」**を選択します。
- 代わりに、「スーパーノード」メニューの**「名前の変更と注釈」**を選択することもできます。 このオプシ ョンは、ズーム・インおよびズーム・アウトの両方のモードで利用できます。

どちらの場合でも、「注釈」タブが選択された状態でダイアログ・ボックスが表示されます。 このタブのオ プションを使用して、ストリーム領域上に表示される名前を変更したり、スーパーノードの操作に関する 説明や情報などを入力します。

スーパーノードによるコメントの使用

コメントが付いているノードまたはナゲットからスーパーノードを作成する場合、スーパーノードにコメ ントを表示するには、スーパーノードを作成するための選択内容にそのコメントを含める必要があります。 選択内容でコメントを省略すると、スーパーノードの作成時にコメントがストリーム内に残ったままにな ります。

コメントを含むスーパーノードを拡張する場合、スーパーノードが作成される前にコメントを元の場所に 戻します。

コメント付きオブジェクトを含むスーパーノードを拡張したにもかかわらず、スーパーノードにコメント が含まれない場合、オブジェクトは元の場所に戻されますが、コメントは再接続されません。

# **スーパーノードのパラメーター**

IBM スポス モデラー では、スクリプトまたは CLEM 式で使用するときに値を指定できるユーザー定義変数 (Minvalue など) を設定できます。 これらの変数は、**パラメーター**と呼ばれます。 パラメーターは、スト リーム、セッション、およびスーパーノードに対して設定することができます。 スーパーノードに対して 設定されたパラメーターは、スーパーノードまたはスーパーノードにネストされているノードで CLEM 式 を作成する際に利用できます。 ネストされたスーパーノードに対して設定されたパラメーターを、その親 スーパーノードで利用することはできません。

スーパーノードのパラメーターを作成して設定するには、次の 2 つのステップがあります。

1. スーパーノードのパラメーターを定義します。

2. 次に、スーパーノードの各パラメーターの値を設定します。

これらのパラメーターは、カプセル化された任意のノードの CLEM 式中で利用できます。

#### **スーパーノードのパラメーターの定義**

スーパーノードのパラメーターは、ズーム・イン・モードとズーム・アウト・モードのどちらでも定義す ることができます。 定義されたパラメーターは、カプセル化されたすべてのノードに適用されます。 スー パーノードのパラメーターを定義するには、まず「スーパーノード」ダイアログ・ボックスの「パラメー ター」タブに移動する必要があります。 次のいずれかの方法で、ダイアログ・ボックスを表示してくださ い。

- ストリーム中のスーパーノードをダブルクリックする。
- •「スーパーノード」メニューから**「パラメーター設定」**を選択する。
- スーパーノードにズーム・インしている場合に、コンテキスト・メニューから**「パラメーター設定」**を選 択する。

ダイアログ・ボックスを開くと、今までに定義されているパラメーターが「パラメーター」タブに表示さ れます。

<span id="page-371-0"></span>新しいパラメーターを定義するには

**「パラメーターの定義」**ボタンをクリックして、ダイアログ・ボックスを開きます。

**名前。** ここにはパラメーター名が表示されます。 新しくパラメーターを作成するには、このフィールドに 名前を入力します。 例えば、最低気温を表すパラメーターを作成する場合に、minvalue と入力すること ができます。 CLEM 式内でパラメーターを示す接頭辞の \$P- を付けないようにしてください。 ここで指 定した名前は、CLEM 式ビルダーにも表示されます。

**ロング ネーム。** 作成した各パラメーターを説明する名前がリストされます。

**ストレージ。** リストからストレージ・タイプを選択します。 ストレージで、データ値がパラメーター内に どのように格納されるかを示します。 例えば、「008」のように先頭に 0 がある値を扱う場合に、その 0 を 保持する必要があるならば、ストレージ・タイプとして**「文字列」**を選択する必要があります。 選択しな いと、値から 0 が除去されます。 ストレージ・タイプとしては、文字列、整数、実数、時間、日付、また はタイムスタンプを利用できます。 日付のパラメーターには、次の段落で示す ISO 規格の表記を使用して 値を指定する必要があります。

**値。** 各パラメーターの現在の値が表示されます。 必要に応じてパラメーターを調整してください。 日付 パラメーターの場合、値は ISO 標準表記 (つまり YYYY-MM-DD) で指定する必要があることに注意してくだ さい。 他の形式で指定された日付は受け入れられません。

**データ型 (オプション)。** ストリームを外部アプリケーションに展開する場合は、使用する測定の尺度をリ ストから選択します。 それ以外の場合は、データ型の欄はそのままにしておくことをお勧めします。 数値 範囲の上限および下限など、パラメーターに値の制約を指定したい場合、リストから **「指定」** を選択しま す。

ロング ネーム、ストレージ、およびデータ型のオプションは、ユーザー・インターフェースを通じてだけ、 パラメーターに設定できます。 これらのオプションは、スクリプトを使用して設定できません。

右にある矢印をクリックして、選択したパラメーターを使用可能なパラメーターのリストの上または下に 移動することができます。 選択したパラメーターを削除するには、削除ボタン (*X* マーク) を使用します。

#### **スーパーノード・パラメーターの値の設定**

スーパーノードのパラメーターを定義したら、CLEM 式やスクリプトを使用してパラメーターに値を指定す ることができます。

スーパーノードのパラメーターを指定するには

- 1. スーパーノードのアイコンをダブルクリックして、「スーパーノード」ダイアログ・ボックスを開きま す。
- 2.「スーパーノード」メニューから **「パラメーター設定」**を選択することもできます。
- 3.**「パラメーター」**タブをクリックします。 注 : このダイアログ・ボックス中のフィールドは、このタブ の**「パラメーターの定義」**ボタンをクリックして定義されたフィールドです。
- 4. 作成した各パラメーターの値を、テキスト・ボックスに入力します。 例えば、 *minvalue* に特定のしき い値を設定することができます。 値を設定したパラメーターは、例えばこのしきい値以上または以下の レコードを選択するなど、さまざまな操作に利用することができます。

# **スーパーノード・パラメーターを使ったノードのプロパティーへのアクセス**

スーパーノード・パラメーターは、カプセル化されているノードのプロパティー (**スロット・パラメーター** とも呼ばれます) を定義するために使用することもできます。 例えば、無作為のデータ・サンプルを使用し て、カプセル化されたニューラル・ネット・ノードを一定時間に渡って学習するようにスーパーノードを 設定する場合を考えてみましょう。 パラメーターを使用して、学習時間の長さやサンプルの割合を指定す ることができます。

サンプルのスーパーノードに、*Sample* というサンプリング・ノードと、*Train* というニューラル・ネット・ ノードが含まれているとします。 ノードのダイアログ・ボックスを使用して、サンプリング・ノードの **「サンプル」**を**「無作為 %]** に、ニューラル・ネット・ノードの **「停止条件」**を **「時間」**に設定します。 これらのオプションを指定したら、パラメーターを使用してノードのプロパティーにアクセスし、スーパ <span id="page-372-0"></span>ーノードに関する特定の値を指定することができます。 「スーパーノード」ダイアログ・ボックスで**「パ ラメーターの定義」**をクリックし、次の表に示すパラメーターを作成します。

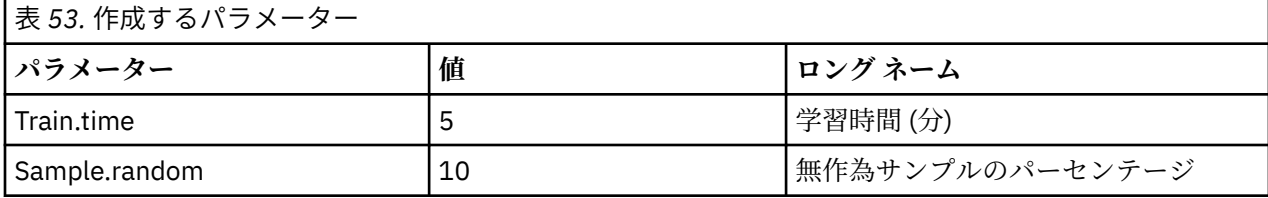

注 : *Sample.random* のようなパラメーター名は、ノードのプロパティーを参照するために正しいシンタッ クスを使用しています。ここで、*Sample* はノード名を、*random* はノードのプロパティーを表しています。

これらのパラメーターを定義したら、各ノードのダイアログ・ボックスを開くことなく、サンプリング・ ノードとニューラル・ネット・ノードのプロパティーの値を簡単に変更することができます。 代わりに、 単に「スーパーノード」メニューの **「パラメーター設定」**を選択して、「スーパーノード」ダイアログ・ボ ックスの「パラメーター」タブを表示し、**「無作為 %]** と **「時間]** に新しい値を指定することもできま す。 この方法は、モデル構築を何回も繰り返してデータを探索しているような場合に役立ちます。

#### **スーパーノードとキャッシュ**

スーパーノードないでは、ターミナル・ノードを除くすべてのノードでキャッシュを設定することができ ます。 キャッシュを制御するには、ノードを右クリックして「キャッシュ」コンテキスト・メニューから、 適切なオプションを選択します。 このメニュー・オプションは、スーパーノード外から、およびスーパー ノード内のカプセル化されたノードで利用することができます。

次に、スーバーノードのキャッシュに関するガイドラインをいくつか示します。

- スーパーノードでカプセル化されたノードのキャッシュが有効になっている場合は、そのスーパーノード もキャッシュが有効になります。
- スーパーノードのキャッシュを無効にすると、カプセル化されているすべての ノードのキャッシュが無 効になります。
- スーパーノードのキャッシュを有効にすると、キャッシュ可能な最後のサブノードを実際にキャッシュで きるようになります。 つまり、最後のサブノードが条件抽出ノードならば、その条件抽出ノードのキャ ッシュが有効になります。 また、最後のサブノードが (キャッシュできない) ターミナル・ノードの場合 は、キャッシュをサポートする次の上流ノードのキャッシュが有効になります。
- スーパーノードのサブノードにキャッシュを設定すると、キャッシュされるノードからの上流操作 (ノー ドの追加や編集など) により、キャッシュが取り消されます。

# **スーパーノードとスクリプト**

スポス モデラー のスクリプト言語を使用すると、ターミナル・スーパーノードの内容を操作、実行する簡 単なプログラムを作成できます。 例えば、複雑なストリームの実行順序を指定することができます。 散布 図ノードの前に実行する必要があるグローバル・ノードがスーパーノード中にある場合は、グローバル・ ノードを先に実行するスクリプトを作成することができます。 このノードが計算する平均や標準偏差など の値は、散布図ノードを実行するときに使用します。

「スーパーノード」ダイアログ・ボックスの「スクリプト」タブは、ターミナル・スーパーノードの場合に だけ利用することができます。

ターミナル・スーパーノードのスクリプト ダイアログ・ボックスを表示するには

- スーパーノード領域を右クリックして、**「スーパーノード スクリプト」**を選択します。
- 代わりに、ズーム・イン・モードおよびズーム・アウト・モードの両方で、「スーパーノード」メニュー の **「スーパーノード スクリプト」**を選択することもできます。

**注 :** スーパーノード スクリプトは、ダイアログ ボックスで**「このスクリプトを実行」**を選択した場合にだ け、ストリームまたはスーパーノードとともに実行されます。

スクリプト処理に固有のオプションと スポス モデラー 内での使用については、「スクリプトと自動化のガ イド」(製品ダウンロードの一部として PDF ファイルで入手可能) を参照してください。

# <span id="page-373-0"></span>**スーパーノードの保存とロード**

スーパーノードの利点の 1 つとして、保存して他のストリームで再使用できることがあげられます。 スー パーノードの保存やロードには、拡張子 .slb を使用することに注意してください。

#### **スーパーノードを保存するには、以下を実行します。**

1. スーパーノードをズーム・インします。

- 2.「スーパーノード」メニューから**「スーパーノードの保存」**を選択します。
- 3. ダイアログ・ボックスで、フィールド名とディレクトリーを指定します。
- 4. 保存したスーパーノードを、現在のプロジェクトに追加するかどうかを選択します。
- 5.**「保存」**をクリックします。

#### **スーパーノードをロードするには、以下を実行します。**

1. IBM スポス モデラー ウィンドウの「挿入」メニューから、**「スーパーノード」**を選択します。

- 2. 現在のディレクトリーからスーパーノード・ファイル (.slb) を選択するか、別のディレクトリーのフ ァイルを指定します。
- 3.**「ロード」**をクリックします。

**注 :** インポートしたスーパーノードのパラメーターには、すべてデフォルト値があります。 パラメーター を変更する場合は、ストリーム領域でスーパーノードをダブルクリックしてください。

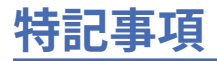

本書は米国 IBM が提供する製品およびサービスについて作成したものです。 この資料の他の言語版を IBM から入手できる場合があります。 ただし、これを入手するには、本製品または当該言語版製品を所有 している必要がある場合があります。

IBM は、このドキュメントで説明されている製品、サービス、または機能を、他の国では提供していない 場合があります。 日本で利用可能な製品、サービス、および機能については、日本 IBM の営業担当員にお 尋ねください。 本書で IBM 製品、プログラム、またはサービスに言及していても、その IBM 製品、プロ グラム、またはサービスのみが使用可能であることを意味するものではありません。 これらに代えて、IBM の知的所有権を侵害することのない、機能的に同等の製品、プログラム、またはサービスを使用すること ができます。 ただし、IBM 以外の製品とプログラムの操作またはサービスの 評価および検証は、お客様の 責任で行っていただきます。

IBM は、本書に記載されている内容に関して特許権 (特許出願中のものを含む) を保有している場合があり ます。 本書の提供は、お客様にこれらの特許権について実施権を許諾することを意味するものではありま せん。 実施権についてのお問い合わせは、書面にて下記宛先にお送りください。

〒 *103-8510* 東京都中央区日本橋箱崎町 *19* 番 *21* 号 日本アイ・ビー・エム株式会社 法務・知的財産 *US-->*

For license inquiries regarding double-byte (DBCS) information, contact the IBM Intellectual Property Department in your country or send inquiries, in writing, to:

*<!--Intellectual Property Licensing <!-- Legal and Intellectual Property Law -->* 日本 アイ・ビー・エム株式会社 *103-8510 Tokyo 103-8510, Japan-->* 

IBM およびその直接または間接の子会社は、本書を特定物として現存するままの状態で提供し、 商品性の 保証、特定目的適合性の保証および法律上の瑕疵担保責任を含むすべての明示 もしくは黙示の保証責任を 負わないものとします。 国または地域によっては、法律の強行規定により、保証責任の制限が禁じられる 場合、強行規定の制限を受けるものとします。

この情報には、技術的に不適切な記述や誤植を含む場合があります。 本書は定期的に見直され、必要な変 更は本書の次版に組み込まれます。 IBM は予告なしに、随時、この文書に記載されている製品またはプロ グラムに対して、 改良または変更を行うことがあります。

本書において IBM 以外の Web サイトに言及している場合がありますが、便宜のため記載しただけであり、 決してそれらの Web サイトを推奨するものではありません。 それらの Web サイトにある資料は、この IBM 製品の資料の一部ではありません。それらの Web サイトは、お客様の責任でご使用ください。

IBM は、お客様が提供するいかなる情報も、お客様に対してなんら義務も負うことのない、自ら適切と信 ずる方法で、使用もしくは配布することができるものとします。

本プログラムのライセンス保持者で、(i) 独自に作成したプログラムと その他のプログラム (本プログラム を含む) との間での情報交換、および (ii) 交換された情報の相互利用を可能にすることを目的として、本プ ログラムに関する情報を必要とする方は、下記に連絡してください。

〒 *103-8510* 東京都中央区日本橋箱崎町 *19* 番 *21* 号 日本アイ・ビー・エム株式会社 法務・知的財産 *US-->*

本プログラムに関する上記の情報は、適切な使用条件の下で使用すること ができますが、有償の場合もあ ります。

本書で説明されているライセンス・プログラムまたはその他のライセンス資料は、IBM 所定のプログラム 契約の契約条項、IBM プログラムのご使用条件、またはそれと同等の条項に基づいて、IBM より提供され ます。

記載されている性能データとお客様事例は、例として示す目的でのみ提供されています。 実際の結果は特 定の構成や稼働条件によって異なります。

IBM 以外の製品に関する情報は、その製品の供給者、出版物、もしくはその他の公に利用可能なソースか ら入手したものです。 IBM はこれらの製品をテストしていないため、IBM 以外の製品に関連するパフォー マンス、互換性、またはその他のクレームの正確性を確認できません。 IBM 以外の製品の性能に関する質 問は、それらの製品の供給者にお願いします。

IBM の将来の方向性および指針に関する記述は、予告なく変更または撤回される場合があります。 これら は目標および目的を提示するものにすぎません。

本書には、日常の業務処理で用いられるデータや報告書の例が含まれています。 より具体性を与えるため に、それらの例には、個人、企業、ブランド、 あるいは製品などの名前が含まれている場合があります。 これらの名前はすべて架空のものであり、類似する個人や企業が実在しているとしても、それは偶然にす ぎません。

# **商標**

IBM、IBM ロゴ、および ibm.com は、世界の多くの国で登録された International Business Machines Corporation の商標です。 世界中の多くの国で登録されています。 他の製品名およびサービス名等は、そ れぞれ IBM または各社の商標である場合があります。 現時点での IBM の商標リストについては、[http://](http://www.ibm.com/legal/us/en/copytrade.shtml) [www.ibm.com/legal/copytrade.shtml](http://www.ibm.com/legal/us/en/copytrade.shtml) をご覧ください。

Adobe、Adobe ロゴ、PostScript、PostScript ロゴは、Adobe Systems Incorporated の米国およびその他の 国における登録商標または商標です。

インテル、Intel、Intel ロゴ、Intel Inside、Intel Inside ロゴ、Centrino、Intel Centrino ロゴ、Celeron、 Xeon、Intel SpeedStep、Itanium、および Pentium は、Intel Corporation または子会社の米国およびその 他の国における商標または登録商標です。

Linux は、Linus Torvalds の米国およびその他の国における登録商標です。

Microsoft、Windows、Windows NT および Windows ロゴは、Microsoft Corporation の米国およびその他の 国における商標です。

UNIX は The Open Group の米国およびその他の国における登録商標です。

Java およびすべての Java 関連の商標およびロゴは Oracle やその関連会社の米国およびその他の国におけ る商標または登録商標です。

# **製品資料に関するご使用条件**

これらの資料は、以下のご使用条件に同意していただける場合に限りご使用いただけます。

#### **適用範囲**

IBM Web サイトの「ご利用条件」に加えて、以下のご使用条件が適用されます。

#### **個人使用**

これらの資料は、すべての著作権表示その他の所有権表示をしていただくことを条件に、非商業的な個人 による使用目的に限り複製することができます。 ただし、IBM の明示的な承諾をえずに、これらの資料ま たはその一部について、 二次的著作物を作成したり、配布 (頒布、送信を含む) または表示 (上映を含む) す ることは できません。

#### **商業利用**

これらの資料は、すべての著作権表示その他の所有権表示をしていただくことを条件に、お客様の企業内 に限り、複製、配布、および表示することができます。 ただし、IBM の明示的な承諾をえずにこれらの資 料の二次的著作物を作成したり、お客様の企業外で資料またはその一部を複製、配布、または表示するこ とはできません。

#### **権利**

ここで明示的に許可されているもの以外に、資料や資料内に含まれる情報、データ、ソフトウェア、また はその他の知的所有権に対するいかなる許可、ライセンス、または権利を明示的にも黙示的にも付与する ものではありません。

資料の使用が IBM の利益を損なうと判断された場合や、上記の条件が適切に守られていないと判断された 場合、IBM はいつでも自らの判断により、ここで与えた許可を撤回できるものとさせていただきます。

お客様がこの情報をダウンロード、輸出、または再輸出する際には、米国のすべての輸出入 関連法規を含 む、すべての関連法規を遵守するものとします。

IBM は、これらの資料の内容についていかなる保証もしません。 これらの資料は、特定物として現存する ままの状態で提供され、商品性の保証、特定目的適合性の保証および法律上の瑕疵担保責任を含むすべて の明示もしくは黙示の保証責任なしで提供されます。

IBM SPSS Modeler 18.5 入力ノード、プロセス・ノード、出力ノード

# **用語集**

## **C**

# *Covariance (***共分散***)*

2 つの変数の間の、標準化されていない関連度。偏差の積和を N-1 で割った値に等しくなります。

#### **K**

# *Kurtosis (***尖度***)*

外れ値が存在する程度を示す指標。 正規分布の場合、尖度の統計値は 0 です。 尖度が正の場合、そのデー タの極端な外れ値は正規分布よりも多いことを示します。 尖度が負の場合、そのデータの極端な外れ値は 正規分布よりも少ないことを示します。

#### **M**

# **最大** *(maximum)*

数値変数の最大値。

#### *Mean (***平均***)*

中心傾向の指標。 算術平均 (合計をケース数で割った値) です。

# **中央値** *(Median)*

ケースの半分が該当する上と下の値。 50th パーセンタイルです。 ケース数が偶数の場合の中央値は、 昇 順または降順にソートしたときに中央に来る 2 つのケースの平均です。 中央値は、外れ値に対して敏感で ない、中心傾向の指標です。それに対して平均値は、 少数の極端に大きいまたは小さい値に影響されるこ とがあります。

# **最小** *(minimum)*

数値変数の最小値。

#### **モード**

最も頻繁に発生する値。 複数の値が最高の頻度で出現し、 その頻度が同じである場合は、それぞれが最頻 値となります。

#### **R**

#### **範囲**

数値変数の最大値と最小値の差。最大値から最小値を引いた値。

#### *Skewness (***歪度***)*

分布の非対称性の指標。 正規分布は対称であり、 歪度の値は 0 です。 歪度が正の大きな値である分布は、 右側の裾が長くなります。 歪度が負で絶対値が大きい分布は、左側の裾が長くなります。 目安として、歪 度が標準誤差の 2 倍より大きい場合は、対称分布からずれていると解釈します。

# **標準偏差** *(standard deviation)*

平均値の周りの散らばりの指標。分散の平方根に等しくなります。 標準偏差は元の変数と同じ単位で表し ます。

#### **標準偏差**

平均値を中心とした散らばりの測定値。 正規分布では、 平均から 1 標準偏差以内にケースの 68% が含ま れ、2 標準偏差以内にケースの 95% が含まれます。 例えば平均年齢が 45 で標準偏差が 10 である場合、 正規分布ではケースの 95% が 25 と 65 の間に含まれます。

#### **標準誤差**

検定統計量の値がサンプルごとにどの程度異なるかを示す指標。 統計量のサンプル分布の標準偏差です。 例えば、 平均値の標準誤差はサンプル平均の標準偏差です。

#### *Standard Error of Kurtosis (***尖度の標準誤差***)*

標準誤差に対する尖度の比率は、正規性の検定として使用できます (つまり、比率が -2 より小さいか + 2 より大きい場合は、正規性を拒否できます)。 尖度が大きな正の値である場合は、分布の裾が正規分布の裾 より長いことを示します。尖度が負の値である場合は、裾が短いことを示します (箱形の一様分布に似た形 になります)。

#### *Standard Error of Mean (***平均値の標準誤差***)*

同じ分布から抽出されたサンプルごとに平均値がどの程度異なる可能性があるかを示す指標。 観測した平 均と仮説による値をおおまかに比較するために使用することができます (差と標準誤差の比率が -2 より小 さいか +2 より大きい場合は、2 つの値が異なっていると結論付けることができます)。

# *Standard Error of Skewness (***歪度の標準誤差***)*

標準誤差に対する歪度の比率は、正規性の検定として使用できます (つまり、比率が -2 より小さいか、+ 2 より大きい場合は、正規性を棄却することができます)。 歪度が大きな正の値である場合は、右側の裾が長 いことを示します。 極端な負の値の場合は、左側の裾が長いことを示します。

# **合計** *(Sum)*

欠損値でない値を持つすべてのケースにわたる値の和 (合計)。

#### **U**

# **一意** *(Unique)*

あらゆる種類の他のすべての効果に適合するように各効果を調整することによって、 すべての効果を同時 に評価します。

**S**

**V**

# *Valid (***有効***)*

ユーザー欠損として定義された値もシステム欠損値も持たない有効なケース。

# **分散** *(Variance)*

平均値を中心とした散らばりの測定値。平均値からの偏差の平方和を、ケースの数から 1 を引いた値で割 った結果に等しくなります。 分散の測定単位は、 変数自体の単位の 2 乗です。

IBM SPSS Modeler 18.5 入力ノード、プロセス・ノード、出力ノード

# **索引**

日本語, 数字, 英字, 特殊文字の順に配列されています。 なお, 濁音と半濁音は清音と同等に扱われています。

# **[ア行]**

アイコン、IBM Cognos [36](#page-47-0) 値 指定 [131](#page-142-0) フィールドおよび値ラベル [131](#page-142-0) 値のグループ化 [217](#page-228-0) 値の検査 [135](#page-146-0) 値の消去 [64](#page-75-0) 値の正規化 グラフ作成ノード [212](#page-223-0), [215](#page-226-0) 値の選択 [250](#page-261-0), [253](#page-264-0), [255](#page-266-0) 値のラベル Statistics ファイル・ノード [30](#page-41-0), [346](#page-357-0) アプリケーションの例 [3](#page-14-0) アンサンブル・ノード 出力フィールド [159](#page-170-0) スコアの結合 [159](#page-170-0) いずれかが真 (true) の場合は真関数 時系列集計 [168](#page-179-0), [169](#page-180-0) 一意のレコード [86](#page-97-0)  $-*\overline{\pi}*$  ANOVA 平均値ノード [297](#page-308-0) 一致行列 精度分析ノード [284](#page-295-0) 偽 (false) の値 [134](#page-145-0) 色グラフ・オーバーレイ [172](#page-183-0) インスタンス化 入力ノード [65](#page-76-0) インポート 視覚化スタイル・シート [199](#page-210-0) 視覚化テンプレート [199](#page-210-0) スーパーノード [362](#page-373-0) データ、IBM Cognos TM1 [39](#page-50-0) マップ・ファイル [199](#page-210-0) レポート、IBM Cognos BI [37](#page-48-0) IBM Cognos からのデータ [36](#page-47-0) 引用符 データベースのエクスポート [318](#page-329-0) テキスト・ファイルのインポート [26](#page-37-0) エクスポート 視覚化スタイル・シート [199](#page-210-0) 視覚化テンプレート [199](#page-210-0) 出力 [278](#page-289-0) スーパーノード [362](#page-373-0) データ、IBM Cognos TM1 [337](#page-348-0) マップ・ファイル [199](#page-210-0) エクスポート・ノード Analytic Server エクスポート [334](#page-345-0) 円グラフ 度数 [180](#page-191-0) マップ上 [180](#page-191-0) 例 [192](#page-203-0) 3-D [180](#page-191-0) オーバーラップ・マップ [180](#page-191-0)

同じ値 データ分割ノード [153](#page-164-0) 帯グラフ [180](#page-191-0) オプション IBM SPSS Statistics [316](#page-327-0) 重み 評価グラフ [234](#page-245-0) 重み付けされたサンプル [71](#page-82-0) 折れ線グラフ マップ上 [180](#page-191-0)

## **[カ行]**

カイ 2 乗 クロス集計ノード [283](#page-294-0) 階層化サンプル [69](#page-80-0)[–72](#page-83-0) 回答グラフ [230](#page-241-0), [236](#page-247-0) 外部結合 [79](#page-90-0) 科学的表示形式 [137](#page-148-0) 学習サンプル データ区分 [160](#page-171-0), [161](#page-172-0) バランス [73](#page-84-0) 拡張 (extension) 派生フィールド [142](#page-153-0) 拡張のインポート・ノード 「コンソール出力」タブ[62](#page-73-0) 拡張のエクスポート・ノード 「コンソール出力」タブ [340](#page-351-0) 拡張の出力ノード 「コンソール出力」タブ [311](#page-322-0) 出力タブ [312](#page-323-0) 「シンタックス」タブ [311](#page-322-0) 拡張の出力ブラウザー [312](#page-323-0), [313](#page-324-0) 拡張の変換ノード 「コンソール出力」タブ [101](#page-112-0) 偏りのないデータ [73](#page-84-0) 価値 読み取り [130](#page-141-0) カテゴリー・データ [129](#page-140-0) 可変長ファイル・ノード オプションの設定 [26](#page-37-0) 自動日付認識 [26](#page-37-0) 地理空間データのインポート [28](#page-39-0) 地理空間メタデータ [28](#page-39-0) 可変長ファイルのリスト [28](#page-39-0) 可変長フィールド・テキスト・データ [25](#page-36-0) カラー・マップ 例 [195](#page-206-0) 間隔 時系列データ [168](#page-179-0) 換算係数 [73](#page-84-0) 監視カテゴリー化 [156](#page-167-0) 干渉 作成 [215](#page-226-0) カンマ区切りファイル エクスポート [278](#page-289-0), [339](#page-350-0) 保存 [279](#page-290-0)

キーによる方法 [79](#page-90-0) キー・フィールド [74,](#page-85-0) [162](#page-173-0) 期間の計算 データの自動準備 [115](#page-126-0) 記述統計ノード 出力タブ [279](#page-290-0) 設定タブ [295](#page-306-0) 相関 [295](#page-306-0) 相関ラベル [295](#page-306-0) 統計 [295](#page-306-0) 記述統計ブラウザー 解釈 [296](#page-307-0) 「ノードの生成」メニュー [296](#page-307-0) フィルター・ノードの生成 [297](#page-308-0) 期待値 クロス集計ノード [282](#page-293-0) 機能 マップ内 [200](#page-211-0) 逆結合 [79](#page-90-0) キャッシュ スーパーノード [361](#page-372-0) キャッシュ・ファイル・ノード [30,](#page-41-0) [346](#page-357-0) 行 (ケース) の選択 [68](#page-79-0) 行ストリング [128](#page-139-0) 行方向のバインド [324](#page-335-0) 行列入替ノード 数値型フィールド [164](#page-175-0) フィールド名 [164](#page-175-0) 文字列フィールド [164](#page-175-0) 極座標 [266](#page-277-0) 局部的に重みを付けた最小 2 乗回帰法 散布図ノード [209](#page-220-0) E-Plot ノード [246](#page-257-0) 空白 行列表の [282](#page-293-0) 空白値 行列表の [282](#page-293-0) 空白行 Excel ファイル [42](#page-53-0) 空白の処理 値の置換 [147](#page-158-0) データ分割ノード [153](#page-164-0) クエリー バンド化 Teradata [20](#page-31-0) クエリー・エディター データベース入力ノード [22,](#page-33-0) [23](#page-34-0) 区切りテキスト・データ [25](#page-36-0) 区切り文字 [26,](#page-37-0) [324](#page-335-0) <u>クラスター [258](#page-269-0), [266](#page-277-0)</u> クラスター化サンプル [69](#page-80-0)-71 グラフ 印刷 [270](#page-281-0) エクスポート [270](#page-281-0) 脚注 [268](#page-279-0) グラフィック要素のサイズ [262](#page-273-0) グラフボード [175](#page-186-0) 検討 [249](#page-260-0) コピー [270](#page-281-0) コレクション [221](#page-232-0) 作図 [206](#page-217-0) 軸ラベル [268](#page-279-0) 時系列 [215](#page-226-0) 「出力」タブ [173](#page-184-0) 出力の保存 [279](#page-290-0)

グラフ *(*続き*)* スタイル・シート [269](#page-280-0) 線グラフ [212](#page-223-0) タイトル [268](#page-279-0) 「注釈」タブ [174](#page-185-0) データ検査から生成 [292](#page-303-0) デフォルトの色設定 [269](#page-280-0) ノードの生成 [256](#page-267-0) バンド [250](#page-261-0) ヒストグラム [219](#page-230-0) 評価グラフ [230](#page-241-0) 編集されたレイアウトの保存 [269](#page-280-0) 棒グラフ [217](#page-228-0) 保存 [270](#page-281-0) マップの視覚化 [237](#page-248-0) 領域 [253](#page-264-0) 領域の削除 [253](#page-264-0) レイアウト変更の保存 [269](#page-280-0) 3 次元イメージの回転 [174](#page-185-0) 3-D [174](#page-185-0) E-Plot [245](#page-256-0) Web [224](#page-235-0) グラフ・オプション [310](#page-321-0) グラフからノードを生成 条件抽出ノード [256](#page-267-0) データ分類ノード [256](#page-267-0) バランス・ノード [256](#page-267-0) フィールド作成ノード [256](#page-267-0) フィルター・ノード [256](#page-267-0) グラフ作成ノード アニメーション [172](#page-183-0) オーバーレイ [172](#page-183-0) グラフボード [175](#page-186-0) コレクション [221](#page-232-0) 散布図 [206](#page-217-0) 時系列グラフ [215](#page-226-0) パネル [172](#page-183-0) ヒストグラム [219](#page-230-0) 評価 [230](#page-241-0) 分布 [217](#page-228-0) マップの視覚化 [237](#page-248-0) マルチ散布図 [212](#page-223-0) E-Plot [245](#page-256-0) Web [224](#page-235-0) グラフ出力 [308](#page-319-0) 「グラフ出力」タブ [313](#page-324-0) グラフ内のアニメーション [172](#page-183-0) グラフ内の透過度 [172](#page-183-0) グラフ内のバンド [250](#page-261-0) グラフ内のマジック ワンド [255](#page-266-0) グラフのオーバーレイ [172](#page-183-0) グラフの種類 グラフボード [180](#page-191-0) グラフの探索 グラフ バンド [250](#page-261-0) マジック ワンド [255](#page-266-0) 要素のマーク [255](#page-266-0) 領域 [253](#page-264-0) グラフの編集 グラフィック要素のサイズ [262](#page-273-0) グラフの領域 [253](#page-264-0) グラフボード グラフの種類 [180](#page-191-0) グラフボード・ノード

グラフボード・ノード *(*続き *)* 外観タブ [197](#page-208-0) グラフ要素 衝突変更子 [266](#page-277-0) 変換 [266](#page-277-0) 変更 [266](#page-277-0) グループ化記号 数字の表示形式 [137](#page-148-0) グローバル値 [301](#page-312-0) グローバルの設定ノード 設定タブ [301](#page-312-0) クロス集計出力 テキストとして保存 [279](#page-290-0) クロス集計ノード 外観タブ [282](#page-293-0) 行と列のソート [282](#page-293-0) 行パーセント [282](#page-293-0) クロス表 [282](#page-293-0) 出力タブ [279](#page-290-0) 出力ブラウザー [283](#page-294-0) 設定タブ [282](#page-293-0) ハイライト表示 [282](#page-293-0) 列パーセント [282](#page-293-0) クロス集計ブラウザー 「ノードの生成」メニュー [283](#page-294-0) クロス表 クロス集計ノード [282](#page-293-0) 傾向スコア データのバランス [73](#page-84-0) 計算された期間 データの自動準備 [115](#page-126-0) 形式ファイル [41](#page-52-0) 形状グラフ・オーバーレイ [172](#page-183-0) ゲイン・グラフ [230](#page-241-0), [236](#page-247-0) ケース・データ Data Collection 入力ノード [31](#page-42-0), [32](#page-43-0) ケースのランク [155](#page-166-0) 結合 部分外部 [82](#page-93-0) 結合オプション、データベース・エクスポート [319](#page-330-0) 欠損値 行列表の [282](#page-293-0) レコード集計ノード内 [74](#page-85-0) 欠損値検査ブラウザー 条件抽出ノードの生成 [292](#page-303-0) フィルター・ノードの生成 [291](#page-302-0) 欠損値の処理 [111](#page-122-0) 言語 Data Collection 入力ノード [34](#page-45-0) 検索 表ブラウザー [281](#page-292-0) 検定サンプル データ区分 [160](#page-171-0), [161](#page-172-0) 合計値 [74](#page-85-0) 合計関数 時系列集計 [168](#page-179-0), [169](#page-180-0) 降順 [78](#page-89-0) 合成データ ユーザー入力ノード [44](#page-55-0) コード変数 Data Collection 入力ノード [32](#page-43-0) コスト 評価グラフ [234](#page-245-0) 固定長ファイル・ノード

固定長ファイル・ノード *(*続き *)* オプションの設定 [29](#page-40-0) 概要 [29](#page-40-0) 自動日付認識 [29](#page-40-0) 固定長フィールド・テキスト・データ [29](#page-40-0) コミット・サイズ [324](#page-335-0) コメント スーパーノードによる使用 [359](#page-370-0) コメント文字 可変長ファイル内 [26](#page-37-0) コロプレス 例 [195](#page-206-0) コロプレス・マップ [180](#page-191-0)

#### **[サ行]**

再構成ノード レコード集計ノードと共に [162](#page-173-0) 最小 グローバルの設定ノード [301](#page-312-0) 最初の 4 分位 時系列集計 [168](#page-179-0), [169](#page-180-0) サイズ グラフ・オーバーレイ [172](#page-183-0) 最適なデータ分割 [156](#page-167-0) 再投影ノード [169](#page-180-0), [170](#page-181-0) 最頻値関数 時系列集計 [168](#page-179-0), [169](#page-180-0) 再割り当て [148](#page-159-0), [152](#page-163-0) 削除 視覚化スタイル・シート [199](#page-210-0) 視覚化テンプレート [199](#page-210-0) 出力オブジェクト [276](#page-287-0) マップ・ファイル [199](#page-210-0) 作成 新規フィールド [140](#page-151-0), [142](#page-153-0) 作成式の値 [143](#page-154-0) 作成式の集合値 [143](#page-154-0) 作成式の地理空間値 [143](#page-154-0) 避ける [258](#page-269-0) 座標系 変換 [266](#page-277-0) 座標マップ [180](#page-191-0) サポートされない制御文字 [9](#page-20-0) 残差 クロス集計ノード [282](#page-293-0) 散布図 分割 [180](#page-191-0) 六角分割 [180](#page-191-0) 3-D [180](#page-191-0) 散布図行列 例 [194](#page-205-0), [195](#page-206-0) 散布図行列 (SPLOM) [180](#page-191-0) 散布図ノード オプション・タブ [210](#page-221-0) 外観タブ [211](#page-222-0) グラフの使用 [211](#page-222-0) 作図タブ [209](#page-220-0) サンプリング・データ [72](#page-83-0) サンプリング・ノード 重み付けされたサンプル [71](#page-82-0) 階層化サンプル [69](#page-80-0)[–72](#page-83-0) 階層のサンプル・サイズ [72](#page-83-0) クラスター化サンプル [69](#page-80-0)[–71](#page-82-0) サンプリング・フレーム [69](#page-80-0)

サンプリング・ノード *(*続き*)* 体系的サンプル [69,](#page-80-0) [70](#page-81-0) 非無作為サンプル [69,](#page-80-0) [70](#page-81-0) 無作為サンプル [69,](#page-80-0)70 サンプリング・フレーム [69](#page-80-0) シード値 サンプリングとレコード [161](#page-172-0) シェープファイル [200](#page-211-0) 視覚化 入れ替え [264](#page-275-0)–[266](#page-277-0) 色とパターン [261](#page-272-0) カテゴリー [264](#page-275-0) グラフとチャート [171](#page-182-0) コピー [268](#page-279-0) 座標系の変換 [266](#page-277-0) 軸 [263](#page-274-0) 数値の書式 [262](#page-273-0) スケール [263](#page-274-0) 点の回転 [261](#page-272-0) 点の形状 [261](#page-272-0) 点の縦横比 [261](#page-272-0) 透明度 [261](#page-272-0) 破線化 [261](#page-272-0) パディング [262](#page-273-0) パネル [264](#page-275-0), [265](#page-276-0) 凡例の位置 [267](#page-278-0) 編集 [258](#page-269-0) 編集モード [258](#page-269-0) 余白 [262](#page-273-0) text [260](#page-271-0) 視覚化スタイル・シート インポート [199](#page-210-0) エクスポート [199](#page-210-0) 削除 [199](#page-210-0) 適用する [269](#page-280-0) 名前変更 [199](#page-210-0) location [198](#page-209-0) 視覚化テンプレート インポート [199](#page-210-0) エクスポート [199](#page-210-0) 削除 [199](#page-210-0) 名前変更 [199](#page-210-0) location [198](#page-209-0) 視覚化のコピー [268](#page-279-0) 視覚化の編集 入れ替え [265](#page-276-0), [266](#page-277-0) 色とパターン [261](#page-272-0) カテゴリー [264](#page-275-0) カテゴリーの結合 [264](#page-275-0) カテゴリーの省略表示 [264](#page-275-0) カテゴリーの除外 [264](#page-275-0) カテゴリーのソート [264](#page-275-0) 座標系の変換 [266](#page-277-0) 軸 [263](#page-274-0) 自動設定 [259](#page-270-0) 数値の書式 [262](#page-273-0) スケール [263](#page-274-0) 選択 [259](#page-270-0) 点の回転 [261](#page-272-0) 点の形状 [261](#page-272-0) 点の縦横比 [261](#page-272-0) 透明度 [261](#page-272-0) 破線化 [261](#page-272-0) パディング [262](#page-273-0)

視覚化の編集 *(*続き*)* パネル [265](#page-276-0) 凡例の位置 [267](#page-278-0) 余白 [262](#page-273-0) ルール [259](#page-270-0) 3-D 効果の追加 [266](#page-277-0) text [260](#page-271-0) 時間区分ノード 概要 [168](#page-179-0) 時間的因果モデル ストリーミング TCM ノード [103](#page-114-0) 時間の形式 [137](#page-148-0) しきい値 ビンしきい値の表示 [157](#page-168-0) 式ビルダー [67](#page-78-0) 時系列 [166](#page-177-0) 時系列グラフ・ノード 外観タブ [216](#page-227-0) グラフの使用 [216](#page-227-0) 作図タブ [215](#page-226-0) 時系列データ 集計 [168](#page-179-0) 時系列データの集計 [168](#page-179-0), [169](#page-180-0) 時系列ノード 概要 [166](#page-177-0) 時系列モデル 伝達関数の次数 [97](#page-108-0) 変換 [97](#page-108-0) ARIMA [97](#page-108-0) 市場調査データ インポート [32,](#page-43-0) [35](#page-46-0) Data Collection 入力ノード [31](#page-42-0), [35](#page-46-0) システム欠損値 行列表の [282](#page-293-0) システム変数 Data Collection 入力ノード [32](#page-43-0) 自然対数変換 時系列モデラー [97](#page-108-0) 実行 順序の指定 [361](#page-372-0) 実行の順序 指定 [361](#page-372-0) 実数 [133](#page-144-0) ジッター [258](#page-269-0), [266](#page-277-0) ジッタリング [210](#page-221-0), [246](#page-257-0) 自動再コード化 [148](#page-159-0) 自動入力 [126](#page-137-0), [130](#page-141-0) 自動日付認識 [26,](#page-37-0) [29](#page-40-0) 四分位数の近似 [76](#page-87-0) シミュレーション生成ノード オプションの設定 [50](#page-61-0) 概要 [49](#page-60-0) シミュレーション・データ シミュレーション生成ノード [49](#page-60-0) シミュレーション適合ノード 出力の設定 [303](#page-314-0) 分布の適合 [302](#page-313-0) シミュレーションの当てはめノード 設定タブ [303](#page-314-0) 分布の適合 [302](#page-313-0) シミュレーション評価ノード 出力の設定 [304](#page-315-0) 設定タブ [304](#page-315-0) 収益

収益 *(*続き *)* 評価グラフ [234](#page-245-0) 周期性 時系列データ [168](#page-179-0) 時系列モデラー [97](#page-108-0) 周期的時間要素 データの自動準備 [115](#page-126-0) 集計棒グラフ・ノード オプション・タブ [221](#page-232-0), [222](#page-233-0) 外観タブ [222](#page-233-0) グラフの使用 [223](#page-234-0) 集計用のキー値 [74](#page-85-0) 集計用の最小値 [74](#page-85-0) 集計用の最大値 [74](#page-85-0) 集計用の四分位値 [74,](#page-85-0) [76](#page-87-0) 集計用の中央値 [74,](#page-85-0) [76](#page-87-0) 集計用の度数値 [74](#page-85-0) 集計用の標準偏差 [74](#page-85-0) 集計用の分散値 [74](#page-85-0) 集計用の平均値 [74](#page-85-0) 集合型 [134](#page-145-0) 集合の尺度 [134](#page-145-0), [143](#page-154-0) 自由度 クロス集計ノード [283](#page-294-0) 平均値ノード [298](#page-309-0), [299](#page-310-0) 出力 印刷 [276](#page-287-0) エクスポート [278](#page-289-0) から新規ノードを生成 [276](#page-287-0) 保存 [276](#page-287-0) HTML [278](#page-289-0) 出力オブジェクトの名前の変更 [276](#page-287-0) 出力形式 [279](#page-290-0) 出力結果 [276](#page-287-0) 出力ノード 出力タブ [279](#page-290-0) Web に公開 [277](#page-288-0) 出力ファイル 保存 [279](#page-290-0) 出力マネージャ [276](#page-287-0) 順序データ [133](#page-144-0) 順序による結合 [79](#page-90-0) 照会 データベース入力ノード [14,](#page-25-0)15 条件 一連の条件の指定 [146](#page-157-0) 結合の条件の指定 [82](#page-93-0) ランク付けされた [82](#page-93-0) 条件抽出ノード 概要 [68](#page-79-0) グラフからの生成 [256](#page-267-0) Web グラフ リンクからの生成 [227](#page-238-0) 昇順 [78](#page-89-0) 小数桁数 表示形式 [137](#page-148-0) 小数点以下のエクスポート [137](#page-148-0) 小数点記号 数字の表示形式 [137](#page-148-0) ファイル エクスポート・ノード [331](#page-342-0) 小数点つき順位 [155](#page-166-0) 使用タイプ [6,](#page-17-0) [126](#page-137-0) 衝突変更子 [266](#page-277-0) 書式 データ [6](#page-17-0)

真 (true) の値 [134](#page-145-0) 「シンタックス」タブ Statistics 出力ノード [350](#page-361-0) 信頼区間 平均値ノード [298](#page-309-0), [299](#page-310-0) 数字の表示形式 [137](#page-148-0) スーパーノード キャッシュの作成 [361](#page-372-0) 作成 [356](#page-367-0) 種類 [355](#page-366-0) ズーム・イン [358](#page-369-0) スクリプト [361](#page-372-0) ターミナル・スーパーノード [356](#page-367-0) 入力スーパーノード [355](#page-366-0) によるコメントの使用 [359](#page-370-0) ネスト [357](#page-368-0) パスワード保護 [357](#page-368-0), [358](#page-369-0) パラメーターの設定 [359](#page-370-0) プロセス スーパーノード [355](#page-366-0) 編集 [358](#page-369-0) 保存 [362](#page-373-0) ロード [362](#page-373-0) ロック [357](#page-368-0) ロックの解除 [357](#page-368-0) スーパーノードのパラメーター [359](#page-370-0), [360](#page-371-0) スーパーノードのロック [357](#page-368-0) スーパーノードのロック解除 [357](#page-368-0) ズーム [358](#page-369-0) スキーマ データベース・エクスポート・ノード [320](#page-331-0) スクリプト スーパーノード [361](#page-372-0) スコアリング 評価グラフのオプション [235](#page-246-0) スタイル・シート インポート [199](#page-210-0) エクスポート [199](#page-210-0) 削除 [199](#page-210-0) 名前変更 [199](#page-210-0) スタック [266](#page-277-0) ストリーミング TCM ノード [103](#page-114-0), [105](#page-116-0)-[108](#page-119-0) ストリーミング時系列分析ノード 概要 [90](#page-101-0) ストリーミング時系列モデル 一般的な作成オプション [94](#page-105-0) 観測オプション [91](#page-102-0) 欠損値オプション [93](#page-104-0) 作成オプション [94](#page-105-0) 「時間区分」のオプション [92](#page-103-0) 指数平滑化 [94](#page-105-0) 集計オプションと分布オプション [92](#page-103-0) 推定期間 [93](#page-104-0) データ指定オプション [91](#page-102-0) フィールド・オプション [91](#page-102-0) モデル・オプション [97](#page-108-0) ARIMA [94](#page-105-0) ストリームの公開 IBM SPSS Modeler Solution Publisher [343](#page-354-0) ストリーム・パラメーター [22,](#page-33-0) [23](#page-34-0) ストレージ 変換 [146](#page-157-0) ストレージ タイプ list [28](#page-39-0) ストレージの形式 [6](#page-17-0)

図表 出力の保存 [279](#page-290-0) スペース・タイム・ボックスでの密度の定義 [103](#page-114-0) スペース・タイム・ボックス・ノード 概要 [101](#page-112-0) 密度の定義 [103](#page-114-0) 制御文字 [9](#page-20-0) 整数 [133](#page-144-0) 精度分析ノード 出力タブ [279](#page-290-0) 「分析」タブ [284](#page-295-0) 精度分析ブラウザー 解釈 [285](#page-296-0) セット フラグ型への変換 [162](#page-173-0) 変換 [148](#page-159-0), [149](#page-160-0) セット型 [126](#page-137-0) セット型からフラグ型への変換 [162](#page-173-0) セルの範囲 Excel ファイル [42](#page-53-0) 線グラフ・ノード 外観タブ [214](#page-225-0) グラフの使用 [214](#page-225-0) 作図タブ [212](#page-223-0) 相関 確率 [295](#page-306-0) 詳細ラベル [295](#page-306-0) 絶対値 [295](#page-306-0) 平均値ノード [299](#page-310-0) 有意 [295](#page-306-0) Statistics 出力 [296](#page-307-0) ソート あらかじめソートされたフィールド [78,](#page-89-0) [88](#page-99-0) 重複レコード・ノード [86](#page-97-0) フィールド [167](#page-178-0) レコード [78](#page-89-0) ソート・ノード 概要 [78](#page-89-0) 最適化設定 [78](#page-89-0) 属性 マップ内 [200](#page-211-0) 測定の尺度 コレクション [143](#page-154-0) 視覚化で [177](#page-188-0) 地理空間 [9,](#page-20-0) [128](#page-139-0), [134](#page-145-0), [143](#page-154-0) 地理空間データでの制限 [128](#page-139-0) 定義済み [126](#page-137-0) COLLECTION [9,](#page-20-0) [134](#page-145-0) 測定の尺度の変換 [129](#page-140-0) 測定レベル 視覚化の変更 [175](#page-186-0) **[タ行]**

#### 大規模なデータベース データ検査の実行 [286](#page-297-0) 体系的サンプル [69,](#page-80-0)70 対数変換 時系列モデラー [97](#page-108-0) タイプ6 タイム・スタンプ [126](#page-137-0) 多角形 [128](#page-139-0) 多角形群 [128](#page-139-0) タグ [84](#page-95-0)

多重回答グループ 視覚化で <u>177</u> 多重回答セット 削除 [140](#page-151-0) 多重カテゴリー・グループ [140](#page-151-0) 定義 [140](#page-151-0) 複数二分法設定 [140](#page-151-0) Data Collection 入力ノード [31](#page-42-0), [32,](#page-43-0) [35](#page-46-0) IBM SPSS Statistics 入力ノード [30](#page-41-0), [346](#page-357-0) 多重カテゴリー・グループ [140](#page-151-0) ダミー・コーディング [162](#page-173-0) 遅延データ [166](#page-177-0) 置換ノード 概要 [147](#page-158-0) 地図 フィーチャーの移動 [204](#page-215-0) 中央値 Statistics 出力 [296](#page-307-0) 中央値の近似 [76](#page-87-0) 調査データ インポート [32,](#page-43-0) [35](#page-46-0) Data Collection 入力ノード [31](#page-42-0) 調整済み傾向スコア データのバランス [73](#page-84-0) 重複 フィールド [79,](#page-90-0) [138](#page-149-0) レコード [86](#page-97-0) 重複レコード・ノード 概要 [86](#page-97-0) 最適化設定 [88](#page-99-0) 複合の設定 [88,](#page-99-0) [89](#page-100-0) レコードの並べ替え [86](#page-97-0) 地理空間 インポート・オプションの設定 [63](#page-74-0) 地理空間型 [134](#page-145-0) 地理空間データ インポート [26](#page-37-0) エクスポート [331](#page-342-0) 可変長ファイル内 [28](#page-39-0) 可変長ファイルのリスト [28](#page-39-0) 結合 [82](#page-93-0) 制限 [128](#page-139-0) 派生 [144](#page-155-0) ランク付けされた条件の結合 [82](#page-93-0) 地理空間データでの制限 [128](#page-139-0) 地理空間データの再投影 [169](#page-180-0) 地理空間データの準備 再投影ノード [170](#page-181-0) 地理空間入力ノード マップ サービス [62](#page-73-0), [63](#page-74-0) .dbf ファイル [62,](#page-73-0) [63](#page-74-0) .shp ファイル [62](#page-73-0), [63](#page-74-0) 地理空間の尺度 [9,](#page-20-0) [126](#page-137-0), [128](#page-139-0), [134,](#page-145-0) [143](#page-154-0) 地理空間マップの層 [237](#page-248-0) 地理座標系 [169](#page-180-0) 追加 レコード [74](#page-85-0) 通貨の表示形式 [137](#page-148-0) 積み上げ [258](#page-269-0) 積み上げ棒グラフ 例 [189](#page-200-0) データ 検討 [286](#page-297-0) サポートされない制御文字 [9](#page-20-0)

データ *(*続き*)* 集計 [74](#page-85-0) 準備 [67](#page-78-0) ストレージ・タイプ [131](#page-142-0) 匿名化 [150](#page-161-0) 理解 [67](#page-78-0) audit [286](#page-297-0) storage [147](#page-158-0) データ値の変更 [140](#page-151-0) データ型 インスタンス化 [130](#page-141-0) データ型属性 [136](#page-147-0) データ型属性のコピー [136](#page-147-0) データ型ノード 値の消去 [64](#page-75-0) オプションの設定 [126](#page-137-0), [128](#page-139-0), [129](#page-140-0) 概要 [125](#page-136-0) 空白の処理 [131](#page-142-0) 集合データ型 [134](#page-145-0) 順序データ [133](#page-144-0) 地理空間データ型 [134](#page-145-0) データ型のコピー [136](#page-147-0) フラグ型フィールド・データ型 [134](#page-145-0) 名義データ [133](#page-144-0) モデル作成役割の設定 [135](#page-146-0) 連続データ [133](#page-144-0) データ型のチェック [135](#page-146-0) データ型の割り当て [111](#page-122-0) データ区分 精度分析ノード [284](#page-295-0) 評価グラフ [234](#page-245-0) データ区分ノード [160](#page-171-0), [161](#page-172-0) データ区分フィールド [135](#page-146-0), [160](#page-171-0), [161](#page-172-0) データ検査ノード 出力タブ [279](#page-290-0) 設定タブ [287](#page-298-0) データ検査ブラウザー グラフの生成 [292](#page-303-0) ノードの生成 [292](#page-303-0) メニューの編集... [288](#page-299-0) メニュー・ファイル [288](#page-299-0) データ・セットの結合 [86](#page-97-0) データ・ソース データベース接続 [16](#page-27-0) データの入れ替え [164](#page-175-0) データのエクスポート 地理空間 [331](#page-342-0) データベースへ [318](#page-329-0) フラット・ファイル形式 [331](#page-342-0) DAT ファイル [339](#page-350-0) Excel [339](#page-350-0) IBM Cognos TM1 エクスポート・ノード [337](#page-348-0) IBM Cognos エクスポート・ノード [38,](#page-49-0) [335,](#page-346-0) [336](#page-347-0) IBM SPSS Statistics への [332,](#page-343-0) [352](#page-363-0) JSON への [342](#page-353-0) SAS 形式 [338](#page-349-0) text [339](#page-350-0) XML 形式 [341](#page-352-0) データの組み合わせ 複数ファイルからの [79](#page-90-0) データの検証 データ検査ノード [286](#page-297-0) データの再構成 [162](#page-173-0) データの削減 [68,](#page-79-0) [69](#page-80-0)

データの自動準備 アクションの概要。 [120](#page-131-0) アクションの詳細 [122](#page-133-0) 構築 [117](#page-128-0) 処理したフィールドの要約 [119](#page-130-0) 特徴量選択 [117](#page-128-0) 入力の準備 [116](#page-127-0) 日付と時刻の準備 [115](#page-126-0) ビュー間のリンク [118](#page-129-0) ビューのリセット [118](#page-129-0) フィールド [114](#page-125-0) フィールド作成ノードの生成 [124](#page-135-0) 「フィールド」テーブル [121](#page-132-0) フィールドの詳細 [121](#page-132-0) フィールドの除外 [116](#page-127-0) フィールドの設定 [115](#page-126-0) フィールドの名前付け [118](#page-129-0) フィールド分析 [119](#page-130-0) 変数の選択 [117](#page-128-0) 未使用フィールドの除外 [115](#page-126-0) 目的 [113](#page-124-0) 目標の準備 [116](#page-127-0) モデル・ビュー [118](#page-129-0) 予測精度 [121](#page-132-0) 連続型目標の正規化 [116](#page-127-0), [124](#page-135-0) データの自動準備ノード [113](#page-124-0) データの順序付け [78,](#page-89-0) [167](#page-178-0) データ品質 データ検査ブラウザー [290](#page-301-0) データ分割ノード オプションの設定 [153](#page-164-0) 概要 [152](#page-163-0) 固定幅のデータ分割 [153](#page-164-0) 最適な [156](#page-167-0) 等カウント [153](#page-164-0) 等合計 [153](#page-164-0) ビンのプレビュー [157](#page-168-0) 平均/標準偏差のビン [155](#page-166-0) ランク [155](#page-166-0) データ分類ノード 概要 [148](#page-159-0).[152](#page-163-0) 棒グラフから生成 [217](#page-228-0) データベース バルク・ロード [325](#page-336-0) データベース・エクスポート・ノード 「エクスポート」タブ [318](#page-329-0) 結合オプション [319](#page-330-0) スキーマ [320](#page-331-0) データ・ソース [318](#page-329-0) テーブルのインデックスを作成 [322](#page-333-0) 入力データ・フィールドのデータベース列へのマッピン グ [319](#page-330-0) 表名 <u>318</u> データベース接続 定義 [16](#page-27-0) プリセット値 [19](#page-30-0) データベース・テーブルのインデックス作成 [322](#page-333-0) データベース・テーブルの上書き [318](#page-329-0) データベース入力ノード クエリー・エディター [22,](#page-33-0) [23](#page-34-0) テーブルおよびビューの選択 [22](#page-33-0) 発生する可能性のある問題 [18](#page-29-0) SQL 照会 [15](#page-26-0) テーブル形式の出力

テーブル形式の出力 *(*続き*)* セルの選択 [279](#page-290-0) 列の並び替え [279](#page-290-0) テーブル・ノード 出力タブ [279](#page-290-0) 出力の設定 [279](#page-290-0) 設定タブ [279](#page-290-0) 「テキスト出力」タブ [312](#page-323-0) テキスト・ファイル エクスポート [339](#page-350-0) テスト・サンプル データ区分 [160](#page-171-0), [161](#page-172-0) 点 [128](#page-139-0) 伝達関数 季節次数 [97](#page-108-0) 差分次数 [97](#page-108-0) 遅延 [97](#page-108-0) 分子次数 [97](#page-108-0) 分母次数 [97](#page-108-0) テンプレート インポート [199](#page-210-0) エクスポート [199](#page-210-0) 削除 [199](#page-210-0) 名前変更 [199](#page-210-0) レポート・ノード [300](#page-311-0) 点プロット [206](#page-217-0), [212](#page-223-0), [245](#page-256-0) 投影座標系 [169](#page-180-0) 等カウント データ分割ノード [153](#page-164-0) 統計 クロス集計ノード [282](#page-293-0) データ検査ノード [286](#page-297-0) 統計量 視覚化の編集 [266](#page-277-0) ドキュメンテーション [3](#page-14-0) 匿名化ノード オプションの設定 [151](#page-162-0) 概要 [150](#page-161-0) 匿名化された値の作成 [151](#page-162-0) 度数 データ分割ノード [153](#page-164-0) Statistics 出力 [296](#page-307-0) ドッジ [266](#page-277-0) ドット・プロット 例 [190](#page-201-0) 2-D [180](#page-191-0) トランスポート・ファイル SAS 入力ノード [41](#page-52-0)

# **[ナ行]**

内部結合 [79](#page-90-0) ナビゲーション [306](#page-317-0) 名前変更 エクスポート用のフィールド [333](#page-344-0), [353](#page-364-0) 視覚化スタイル・シート [199](#page-210-0) 視覚化テンプレート [199](#page-210-0) マップ・ファイル [199](#page-210-0) 入力データの順序 [84](#page-95-0) 入力ノード 概要 [5](#page-16-0) 可変長ファイル・ノード [25](#page-36-0) 固定長ファイル・ノード [29](#page-40-0) シミュレーション生成ノード [49,](#page-60-0)50

入力ノード *(*続き*)* 地理空間入力ノード [62](#page-73-0) データ型のインスタンス化 [65](#page-76-0) データベース入力ノード [14](#page-25-0) ユーザー入力ノード [44,](#page-55-0) [45](#page-56-0) Analytic Server 入力 [10](#page-21-0) Excel 入力ノード [42](#page-53-0) IBM Cognos TM1 入力ノード [39](#page-50-0) IBM Cognos 入力ノード [35,](#page-46-0) [38](#page-49-0) JSON 入力ノード [63](#page-74-0) SAS 入力ノード [41](#page-52-0) Statistics ファイル・ノード [30](#page-41-0), [346](#page-357-0) The Weather Company ソース [40](#page-51-0) TWC ソース [40](#page-51-0) XML 入力ノード [43](#page-54-0) ヌル 行列表の [282](#page-293-0) ヌル値 行列表の [282](#page-293-0) ノードのカプセル化 [356](#page-367-0) ノードのプロパティー [360](#page-371-0) のタグ79

# **[ハ行]**

ハイ・ロー・グラフ [180](#page-191-0) ハイ・ロー・クローズ・グラフ [180](#page-191-0) 破棄 フィールド [138](#page-149-0) 箱ひげ図 例 [191](#page-202-0) パス・グラフ [180](#page-191-0) 発生する可能性のある問題 データベース入力ノード [18](#page-29-0) パネル グラフ・オーバーレイ [172](#page-183-0) パネル化 [172](#page-183-0) パフォーマンス 結合 [85](#page-96-0) サンプリング・データ [69](#page-80-0) ソート [78](#page-89-0) データ分割ノード [157](#page-168-0) フィールド作成ノード [157](#page-168-0) レコード集計ノード [74](#page-85-0) パフォーマンス評価統計量 [284](#page-295-0) バブル・プロット [180](#page-191-0) バランス係数 [73](#page-84-0) バランス・ノード オプションの設定 [73](#page-84-0) 概要 [73](#page-84-0) グラフからの生成 [256](#page-267-0) バルク・ロード [324](#page-335-0), [325](#page-336-0) パレット 移動 [259](#page-270-0) 非表示 [259](#page-270-0) 表示 [259](#page-270-0) 範囲 欠損値 [131](#page-142-0) Statistics 出力 [296](#page-307-0) 凡例 位置 [267](#page-278-0) ヒート・マップ 例 [193](#page-204-0) ビジネス・ルール 評価グラフのオプション [235](#page-246-0)

ヒストグラム 例 [189](#page-200-0) 3-D [180](#page-191-0) ヒストグラム・ノード 外観タブ [220](#page-231-0) グラフの使用 [220](#page-231-0) 作図タブ [219](#page-230-0), [220](#page-231-0) 日付 形式の設定 [137](#page-148-0) 日付/時刻 [126](#page-137-0) 日付認識 [26,](#page-37-0) [29](#page-40-0) ヒット 評価グラフのオプション [235](#page-246-0) 非無作為サンプル [69,](#page-80-0) [70](#page-81-0) 表 結合 [79](#page-90-0) 出力の保存 [279](#page-290-0) テキストとして保存 [279](#page-290-0) 評価ノード オプション・タブ [235](#page-246-0) 外観タブ [236](#page-247-0), [241](#page-252-0) グラフの使用 [237](#page-248-0) 結果の読み込み [236](#page-247-0) 作図タブ [234](#page-245-0) スコア式 [235](#page-246-0) ビジネス・ルール [235](#page-246-0) ヒット条件 [235](#page-246-0) 表示 ブラウザーの HTML 出力結果 [278](#page-289-0) 表示形式 グループ化記号 [137](#page-148-0) 小数桁数 [137](#page-148-0) 通貨 [137](#page-148-0) numbers [137](#page-148-0) scientific [137](#page-148-0) 標準偏差 グローバルの設定ノード [301](#page-312-0) データ分割ノード [155](#page-166-0) Statistics 出力 [296](#page-307-0) 表ブラウザー 検索 [281](#page-292-0) セルの選択 [279](#page-290-0), [281](#page-292-0) 「ノードの生成」メニュー [281](#page-292-0) 列の並び替え [279](#page-290-0), [281](#page-292-0) 表面グラフ [180](#page-191-0) 開く 出力オブジェクト [276](#page-287-0) 品質レポート データ検査ブラウザー [290](#page-301-0) ファイル エクスポート・ノード 「エクスポート」タブ [331](#page-342-0) フィールド 行と列の入れ換え [164](#page-175-0) データの匿名化 [150](#page-161-0) 並び替え [167](#page-178-0) フィールドおよび値ラベル [131](#page-142-0) 複数の選択 [143](#page-154-0) 複数フィールドの作成 [142](#page-153-0) フィールド値の置換 [147](#page-158-0) フィールド作成 CLEM 式 [143](#page-154-0) フィールド作成ノード 値の再割り当て [146](#page-157-0) オプションの設定 [142](#page-153-0) 概要 [140](#page-151-0)

フィールド作成ノード *(*続き*)* グラフからの生成 [256](#page-267-0) 集合の値 [143](#page-154-0) 条件 [146](#page-157-0) 地理空間の値 [143](#page-154-0) 地理空間フィールドの作成 [144](#page-155-0) データの自動準備からの生成 [124](#page-135-0) データ分割ノードからの生成 [157](#page-168-0) ビンから生成 [152](#page-163-0) フィールド ストレージを変換する [146](#page-157-0) 複数フィールドの作成 [142](#page-153-0) フラグ [145](#page-156-0) 名義型 [145](#page-156-0) リスト フィールドの作成 [144](#page-155-0) CLEM 式の値 [143](#page-154-0) count [146](#page-157-0) formula [143](#page-154-0) state [146](#page-157-0) Web グラフ リンクからの生成 [227](#page-238-0) フィールド順序ノード オプションの設定 [167](#page-178-0) 自動ソート [167](#page-178-0) ユーザー指定の順序 [167](#page-178-0) フィールド設定ノード 時間区分ノード [168](#page-179-0) データ検査から生成 [292](#page-303-0) フィールド属性 [136](#page-147-0) フィールド・タイプ 視覚化で [177](#page-188-0) フィールドの記憶域 変換 [146](#page-157-0) フィールドのフィルタリング IBM SPSS Statistics の [333,](#page-344-0) [353](#page-364-0) フィールドの方向 [135](#page-146-0) フィールドのマッピング [319](#page-330-0) フィールド名 データのエクスポート [318](#page-329-0), [331](#page-342-0), [332,](#page-343-0) [339,](#page-350-0) [353](#page-364-0) 匿名化 [139](#page-150-0) フィールド名の短縮 [138](#page-149-0), [139](#page-150-0) フィールド名の匿名化 [139](#page-150-0) フィルター・ノード オプションの設定 [138](#page-149-0) 概要 [138](#page-149-0) 多重回答セット [140](#page-151-0) 不完全なレコード [81](#page-92-0) 不均衡なデータ [73](#page-84-0) 複合レコード カスタム設定 <u>89</u> 複数行ストリング [128](#page-139-0) 複数点 [128](#page-139-0) 複数二分法設定 [140](#page-151-0) 複数の入力 [79](#page-90-0) 複数フィールド 選択 [143](#page-154-0) 複数フィールドの作成 [142](#page-153-0) 普通の順序 変更 [167](#page-178-0) 部分結合 [79,](#page-90-0) [82](#page-93-0) プライマリー キー フィールド データベース・エクスポート・ノード [320](#page-331-0) フラグ型 [126](#page-137-0), [134](#page-145-0) フラグ設定ノード [162](#page-173-0) フラグの生成 [162](#page-173-0), [163](#page-174-0) フラット・ファイル [25](#page-36-0)

プリセット値、データベース接続 [19](#page-30-0) フロー・マップ [180](#page-191-0) プロパティー ノード [360](#page-371-0) 分位 データ分割ノード [153](#page-164-0) 分割散布図 六角ビン [180](#page-191-0) 分割点 データ分割ノード [152](#page-163-0) 分散 Statistics 出力 [296](#page-307-0) 分散分析 平均値ノード [297](#page-308-0) 分布 [219](#page-230-0) 平均/標準偏差 フィールドの分割に使用 [155](#page-166-0) 平均値 データ分割ノード [155](#page-166-0) Statistics 出力 [296](#page-307-0) 平均値ノード 一対のフィールド [298](#page-309-0) 出力タブ [279](#page-290-0) 出力ブラウザー [298](#page-309-0) 独立したグループ297 importance [298](#page-309-0) 平均関数 時系列集計 [168](#page-179-0), [169](#page-180-0) 平均の標準誤差 Statistics 出力 [296](#page-307-0) 平行座標グラフ [180](#page-191-0) 並行処理 結合 [85](#page-96-0) ソート [78](#page-89-0) レコード集計ノード [74](#page-85-0) 平方根変換 時系列モデラー [97](#page-108-0) ベスト・ライン 評価グラフのオプション [234](#page-245-0) ヘルパー アプリケーション [316](#page-327-0) 変換 再割り当て [148](#page-159-0), [152](#page-163-0) データ分類 [148](#page-159-0), [152](#page-163-0) 変換ノード [293](#page-304-0) 変数タイプ 視覚化で <u>177</u> 変数名 データのエクスポート [318](#page-329-0), [331](#page-342-0), [332,](#page-343-0) [339,](#page-350-0) [353](#page-364-0) 変数ラベル Statistics エクスポート・ノード [332,](#page-343-0) [352](#page-363-0) Statistics ファイル・ノード [30](#page-41-0), [346](#page-357-0) 偏ったデータ [73](#page-84-0) 棒グラフ 度数 [180](#page-191-0) マップ上 [180](#page-191-0) 例 [188](#page-199-0), [189](#page-200-0) 3-D [180](#page-191-0) 棒グラフ・ノード 外観タブ [217](#page-228-0) グラフの使用 [217](#page-228-0) 作図タブ [217](#page-228-0) テーブルの使用 [217](#page-228-0) 保存 出力 [276](#page-287-0)

保存 *(*続き*)* 出力オブジェクト [276](#page-287-0), [279](#page-290-0)

#### **[マ行]**

マップ 色 [180](#page-191-0) 円グラフ [180](#page-191-0) オーバーレイ [180](#page-191-0) 折れ線グラフ [180](#page-191-0) 個々の要素の削除 [205](#page-216-0) 細線化 [201](#page-212-0), [202](#page-213-0) 点あり <u>180</u> 投影法 [205](#page-216-0) 配布 [206](#page-217-0) フィーチャーの結合 [204](#page-215-0) フィーチャーの削除 [205](#page-216-0) フィーチャー・ラベル [203](#page-214-0) 平滑化 [201](#page-212-0), [202](#page-213-0) 棒グラフ [180](#page-191-0) 矢印あり [180](#page-191-0) ESRI シェープファイルの変換 [200](#page-211-0) IBM Cognos TM1 にエクスポートするためのデータ [338](#page-349-0) マップ サービス 地理空間入力ノード [62,](#page-73-0) [63](#page-74-0) マップ データの再投影 [169](#page-180-0) マップ・シェープファイル グラフボード・テンプレート選択の使用 [200](#page-211-0) コンセプト [200](#page-211-0) 種類 [200](#page-211-0) プリインストールされた SMZ マップの編集 [200](#page-211-0) マップ視覚化 例 [195](#page-206-0) マップ視覚化ノード 作図タブ [238](#page-249-0) 層オプションの変更 [239](#page-250-0) マップの視覚化 作成 [187](#page-198-0) マップの層オプション [239](#page-250-0) マップの地理空間データ [237](#page-248-0) マップ・ファイル インポート [199](#page-210-0) エクスポート [199](#page-210-0) 削除 [199](#page-210-0) 名前変更 [199](#page-210-0) Graphboard Template Chooser での選択 [179](#page-190-0) location [198](#page-209-0) マップ変換ユーティリティー [200](#page-211-0), [201](#page-212-0) マネージャー 「出力」タブ [276](#page-287-0) 未使用フィールドの除外 データの自動準備 [115](#page-126-0) 密度 3-D [180](#page-191-0) 未定義値 [81](#page-92-0) 名義データ [133](#page-144-0) メイン・データ・セット [86](#page-97-0) 面グラフ 3-D [180](#page-191-0) メンバー (SAS インポート) 設定 [41](#page-52-0) モード Statistics 出力 [296](#page-307-0) モデル

```
モデル (続き
)
   150
モデル・オプション
  Statistics モデル・ノード 350
モデル作成の役割
  フィールドに指定 135
モデル内の使用のためのデータの隠匿 150
モデルの評価 230, 284
モデル・ビュー
  データの自動準備 118
```
# **[ヤ行]**

有意 相関強度 [295](#page-306-0) ユーザー欠損値 行列表の [282](#page-293-0) ユーザー入力ノード オプションの設定 [45](#page-56-0) 概要 [44](#page-55-0) 要素のマーク [253](#page-264-0), [255](#page-266-0) 要約データ [74](#page-85-0) 要約統計量 データ検査ノード [286](#page-297-0)

# **[ラ行]**

ラベル インポート [30,](#page-41-0) [41](#page-52-0), [346](#page-357-0) エクスポート [332](#page-343-0), [339](#page-350-0), [353](#page-364-0) 指定 [131](#page-142-0), [133](#page-144-0), [134](#page-145-0) ラベル・タイプ Data Collection 入力ノード [34](#page-45-0) ラベル・フィールド 出力のラベリング・レコード [135](#page-146-0) ランク付けされた条件 結合の条件の指定 [82](#page-93-0) ランダム シード値 レコードのサンプリング [161](#page-172-0) ランダム シードの設定 レコードのサンプリング [161](#page-172-0) 利益グラフ [230](#page-241-0), [236](#page-247-0) リスト 集合データ型 [134](#page-145-0) 地理空間データ型 [134](#page-145-0) リスト ストレージ タイプ [28](#page-39-0) リストのストレージ形式 [9](#page-20-0) リストの深さ [9](#page-20-0) リフト・グラフ [230](#page-241-0), [236](#page-247-0) リンク Web グラフ・ノード [225](#page-236-0) 例 アプリケーション ガイド [3](#page-14-0) 概要 [4](#page-15-0) レコード 行と列の入れ換え [164](#page-175-0) 結合 [79](#page-90-0) レコード結合ノード オプションの設定 [81,](#page-92-0) [82](#page-93-0) 概要 [79](#page-90-0) 最適化設定 [85](#page-96-0) フィールドのタグ付け [84](#page-95-0) フィールドのフィルタリング [84](#page-95-0)

レコード集計ノード オプションの設定 [74](#page-85-0) 概要 [74](#page-85-0) 最適化設定 [76](#page-87-0) 四分位数の近似 [76](#page-87-0) 中央値の近似 [76](#page-87-0) パフォーマンス [74](#page-85-0) 並行処理 [74](#page-85-0) レコード設定ノード [67](#page-78-0) レコード追加ノード オプションの設定 [86](#page-97-0) 概要 [86](#page-97-0) フィールドの一致 [86](#page-97-0) フィールドのタグ付け [84](#page-95-0) レコードの集計 [162](#page-173-0) レコードの平均値 [74](#page-85-0) レコードの連結 [86](#page-97-0) 列の順序 表ブラウザー [279](#page-290-0), [281](#page-292-0) 列方向のバインド [324](#page-335-0) レポート 出力の保存 [279](#page-290-0) レポート・ノード 出力タブ [279](#page-290-0) 「テンプレート」タブ [300](#page-311-0) レポート・ブラウザー [301](#page-312-0) 連関プロット [224](#page-235-0) 連関を作図する [224](#page-235-0) 連続型目標の正規化 [116](#page-127-0), [124](#page-135-0) 連続キー [76](#page-87-0) 連続データ [129](#page-140-0), [133](#page-144-0) 連続データのサンプリング [70](#page-81-0) ロール フィールドに指定 [135](#page-146-0) 六角分割散布図 [180](#page-191-0)

# **[ワ行]**

ワークシート Excel からのインポート [42](#page-53-0)

# **[数字]**

10 分位ビン [153](#page-164-0) 100 分位ビン [153](#page-164-0) 16 進制御文字 [9](#page-20-0) 2-D ドット・プロット [180](#page-191-0) 20 分位ビン [153](#page-164-0) 3 次元グラフ [174](#page-185-0) 3 次元グラフの回転 [174](#page-185-0) 3 番目の 4 分位 時系列集計 [168](#page-179-0), [169](#page-180-0) 3-D 円グラフ [180](#page-191-0) 3-D 散布図 [180](#page-191-0) 3-D ヒストグラム [180](#page-191-0) 3-D 棒グラフ [180](#page-191-0) 3-D 密度 [180](#page-191-0) 3-D 面グラフ 説明 [180](#page-191-0) 4 分位ビン [153](#page-164-0) 5 分位ビン [153](#page-164-0)

#### **A**

ADO データベース インポート [32](#page-43-0) Analytic Server エクスポート [334](#page-345-0) Analytic Server 入力 [10](#page-21-0) ARIMA モデル 伝達関数 [97](#page-108-0) audit 初期データ検査 [286](#page-297-0) データ検査ノード [286](#page-297-0)

#### **B**

baseline 評価グラフのオプション [234](#page-245-0) BITMAP インデックス データベース・テーブル [322](#page-333-0)

#### **C**

CLEM 式 [67](#page-78-0) Cognos、IBM Cognos を参照 [38](#page-49-0) CPLEX の最適化ノード オプションの設定 [109](#page-120-0) 概要 [108](#page-119-0) CREATE INDEX コマンド [322](#page-333-0) CRISP-DM データの理解 [5](#page-16-0) CRISP-DM プロセス・モデル データの準備 [111](#page-122-0) CSV データ インポート [32](#page-43-0)

#### **D**

DAT ファイル エクスポート [278](#page-289-0), [339](#page-350-0) 保存 [279](#page-290-0) Data Collection エクスポート・ノード [333](#page-344-0) Data Collection 調査データ インポート [31,](#page-42-0) [32](#page-43-0) Data Collection 入力ノード 言語 [34](#page-45-0) 多重回答セット [35](#page-46-0) データベース接続の設定 [34](#page-45-0) メタデータ・ファイル [32](#page-43-0) ラベル・タイプ [34](#page-45-0) ログ・ファイル [32](#page-43-0) database バルク・ロード [324](#page-335-0)

#### **E**

E-Plot ノード オプション・タブ [246](#page-257-0) 外観タブ [246](#page-257-0) グラフの使用 [246](#page-257-0) 作図タブ [246](#page-257-0) employee\_data.sav データ・ファイル [347](#page-358-0) EOL 文字 [26](#page-37-0) ESRI サーバー [62](#page-73-0) ESRI ファイル [200](#page-211-0)

events 作成 [215](#page-226-0) Excel IBM SPSS Modeler からの起動 [339](#page-350-0) Excel インポート・ノード 出力から生成 [339](#page-350-0) Excel エクスポート・ノード [339](#page-350-0) Excel 入力ノード [42](#page-53-0) Excel ファイル エクスポート [339](#page-350-0)

#### **F**

```
F 統計量
  平均値ノード 298
FILLFACTOR キーワード
  データベース・テーブルのインデックス作成 322
frequencies
  データ分割ノード 153
```
#### **H**

hassubstring 関数 <u>145</u> HDATA 形式 Data Collection 入力ノード [31](#page-42-0) HTML 出力の保存 [279](#page-290-0) HTML 出力 ブラウザー表示 [278](#page-289-0) レポート・ノード [300](#page-311-0)

#### **I**

IBM Cognos BI 入力ノード レポートのインポート [37](#page-48-0) IBM Cognos TM1 エクスポート・ノード エクスポート・データのマップ [338](#page-349-0) データのエクスポート [337](#page-348-0) IBM Cognos TM1 入力ノード データのインポート [39](#page-50-0) IBM Cognos エクスポート・ノード [38,](#page-49-0) [335,](#page-346-0) [336](#page-347-0) IBM Cognos 入力ノード アイコン [36](#page-47-0) データのインポート [36](#page-47-0) IBM SPSS Collaboration and Deployment Services Repository 視覚化テンプレート、スタイル・シート、およびマップ の場所としての使用 [198](#page-209-0) IBM SPSS Modeler ドキュメンテーション [3](#page-14-0) IBM SPSS Modeler Server [1](#page-12-0) IBM SPSS Modeler Solution Publisher [343](#page-354-0) IBM SPSS Statistics 有効なフィールド名 [333](#page-344-0), [353](#page-364-0) ライセンスの位置 [316](#page-327-0) IBM SPSS Modeler からの起動 [316,](#page-327-0) [332,](#page-343-0) [350](#page-361-0), [353](#page-364-0) IBM SPSS Statistics 出力ノード 出力タブ [352](#page-363-0) IBM SPSS Statistics データ・ファイル 調査データのインポート [32](#page-43-0) IBM SPSS Statistics ノード [345](#page-356-0) IBM SPSS Statistics モデル 概要 [349](#page-360-0)

IBM SPSS Statistics モデル *(*続き*)* 高度なナゲットの詳細 [350](#page-361-0) モデル・オプション [350](#page-361-0) モデル・ナゲット [350](#page-361-0) if-then-else 文 [146](#page-157-0) importance 平均値ノード [298](#page-309-0), [299](#page-310-0) 平均値の比較 [298](#page-309-0) In2data データベース インポート [32](#page-43-0)

#### **J**

JSON エクスポート・ノード [342](#page-353-0) JSON 入力ノード [63](#page-74-0) JSON ファイル エクスポート [342](#page-353-0)

#### **K**

KDE ノード 入力 [314](#page-325-0) KDE モデル作成ノード [313](#page-324-0)

#### **L**

list 最大長 [131](#page-142-0) 地理空間の尺度 [128](#page-139-0) 派生 [144](#page-155-0) 深さ [9](#page-20-0) LOESS 平準化 散布図ノード [209](#page-220-0) E-Plot ノード [246](#page-257-0) lowess 平滑化。「LOESS 平滑化」を参照 散布図ノード [209](#page-220-0) E-Plot ノード [246](#page-257-0)

#### **M**

Max 関数 時系列集計 [168](#page-179-0), [169](#page-180-0) maximum グローバルの設定ノード [301](#page-312-0) Statistics 出力 [296](#page-307-0) MDD ドキュメント インポート [32](#page-43-0) mean グローバルの設定ノード [301](#page-312-0) means 比較 [297](#page-308-0), [298](#page-309-0) metadata Data Collection 入力ノード [31](#page-42-0), [32](#page-43-0) Microsoft Excel 入力ノード [42](#page-53-0) Min 関数 時系列集計 [168](#page-179-0), [169](#page-180-0) minimum Statistics 出力 [296](#page-307-0)

#### **N**

n 件ごとのサンプリング [70](#page-81-0)

#### **O**

ODBC データベース入力ノード [14](#page-25-0) バルク・ロードによる [324](#page-335-0), [325](#page-336-0) IBM Cognos エクスポート・ノードの接続 [336](#page-347-0) ODBC エクスポート・ノード。 「データベース・エクスポー ト・ノード」を参照 [318](#page-329-0) Oracle [14](#page-25-0) output 要素 [308](#page-319-0)

#### **P**

```
p 値
   importance 298
parameters
   スーパーノード 359, 360
   スーパーノードの設定 359
   ノードのプロパティー 360
  IBM Cognos 38
Pearson カイ 2 乗
   クロス集計ノード 283
Pearson の積率相関係数
   平均値ノード 299
   Statistics 出力 296
Python
   バルク・ロード スクリプト 324, 325
Python ノード 99, 241–245, 313–315
```
#### **Q**

```
Quancept データ
   インポート 32
Quantum データ
  インポート 32
Quanvert データベース
   インポート 32
```
#### **R**

```
recency
   77
record
  度数 74
   ラベル 135
  length 29
RFM 集計ノード
   オプションの設定 77
   77
RFM 分析ノード
  概要 157
   設定 157
   分割値 158
ROI
   図表 230, 236
```
#### **S**

SAS インポート・オプションの設定 [41](#page-52-0) SAS エクスポート・ノード [338,](#page-349-0) [339](#page-350-0) SAS 入力ノード トランスポート・ファイル [41](#page-52-0)

SAS 入力ノード *(*続き*)* .sd2 (SAS) ファイル [41](#page-52-0) .ssd (SAS) ファイル [41](#page-52-0) .tpt (SAS) ファイル [41](#page-52-0) smoother 散布図ノード [209](#page-220-0) E-Plot ノード [246](#page-257-0) SMOTE ノード [99](#page-110-0) SMZ ファイル インポート [199](#page-210-0) エクスポート [199](#page-210-0) 概要 [200](#page-211-0) 削除 [199](#page-210-0) 作成 [200](#page-211-0) 名前変更 [199](#page-210-0) プリインストールされた [200](#page-211-0) プリインストールされた SMZ ファイルの編集 [200](#page-211-0) SourceFile 変数 Data Collection 入力ノード [32](#page-43-0) SPLOM 例 [194](#page-205-0), [195](#page-206-0) SQL 照会 データベース入力ノード [14,](#page-25-0) [15](#page-26-0), [22,](#page-33-0) [23](#page-34-0) Statistics エクスポート・ノード 「エクスポート」タブ [332,](#page-343-0) [353](#page-364-0) Statistics 出力ノード 「シンタックス」タブ [350](#page-361-0) Statistics ファイル・ノード [30](#page-41-0), [346](#page-357-0) Statistics 変換ノード オプションの設定 [347](#page-358-0) 許容されるシンタックス [347](#page-358-0) 「シンタックス」タブ [347](#page-358-0) storage 変換 [147](#page-158-0) sum グローバルの設定ノード [301](#page-312-0) Statistics 出力 [296](#page-307-0) Surveycraft データ インポート [32](#page-43-0)

# **T**

```
t 検定
   一対のサンプル 298
   独立サンプル 297
   平均値ノード 297–299
t-SNE ノード 241–244
t-SNE モデル ナゲット 245
Teradata
   クエリー バンド化 20
text
   区切り 25
   データ 25, 29
The Weather Company 40
The Weather Company ソース 40
Triple-S データ
   インポート 32
TWC ソース 40
```
#### **U**

UNIQUE キーワード データベース・テーブルのインデックス作成 [322](#page-333-0)

#### **V**

VDATA 形式 Data Collection 入力ノード [31](#page-42-0)

#### **W**

Web グラフ・ノード オプション・タブ [225](#page-236-0) 外観タブ [226](#page-237-0) グラフの使用 [227](#page-238-0) 作図タブ [224](#page-235-0) しきい値の調整 [229](#page-240-0) スライダ [227](#page-238-0) ポイントの調整 [227](#page-238-0) リンク スライダ [227](#page-238-0) リンクの定義 [225](#page-236-0) レイアウトの変更 [227](#page-238-0) Web グラフの概要 [230](#page-241-0) Web グラフのネットワーク レイアウト [225](#page-236-0) Web グラフの方向付きレイアウト [225](#page-236-0) Web に公開 [277](#page-288-0)

#### **X**

XLSX ファイル エクスポート [339](#page-350-0) XML エクスポート・ノード [341](#page-352-0) XML 出力 レポート・ノード [300](#page-311-0) XML 入力ノード [43](#page-54-0) XPath のシンタックス [43](#page-54-0)

#### **[特殊文字]**

「-自動-」設定 [259](#page-270-0) .dbf ファイル [62](#page-73-0) .par ファイル [343](#page-354-0) .pim ファイル [343](#page-354-0) .sav ファイル [30](#page-41-0), [346](#page-357-0) .sd2 (SAS) ファイル [41](#page-52-0) .shp ファイル [62](#page-73-0), [63](#page-74-0) .slb ファイル [362](#page-373-0) .ssd (SAS) ファイル [41](#page-52-0) .tpt (SAS) ファイル [41](#page-52-0) .zsav ファイル [30](#page-41-0), [346](#page-357-0)
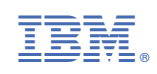